# **PRU\_ITMS\_PORTAL\_PO\_2007-2013**

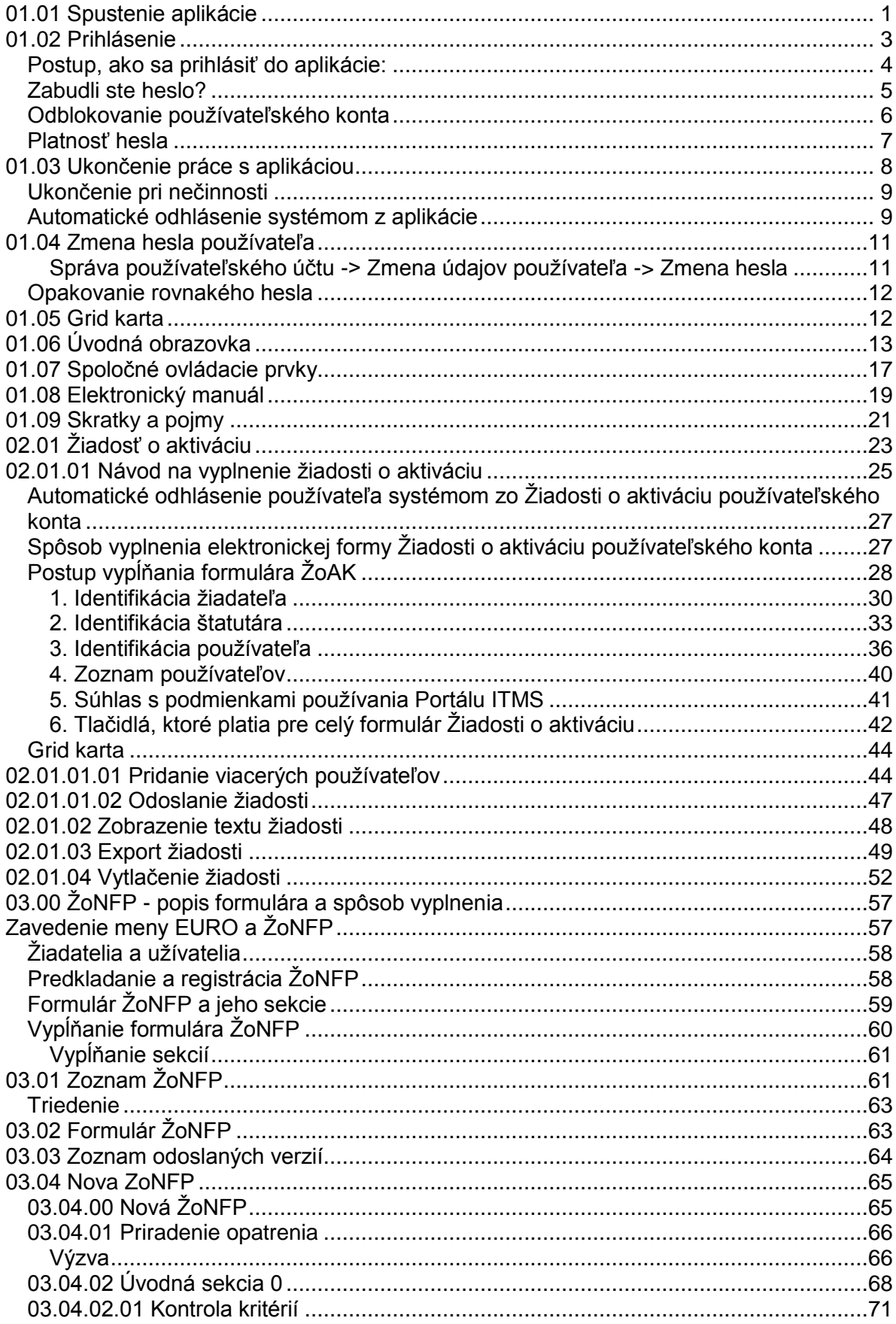

# **OBSAH**

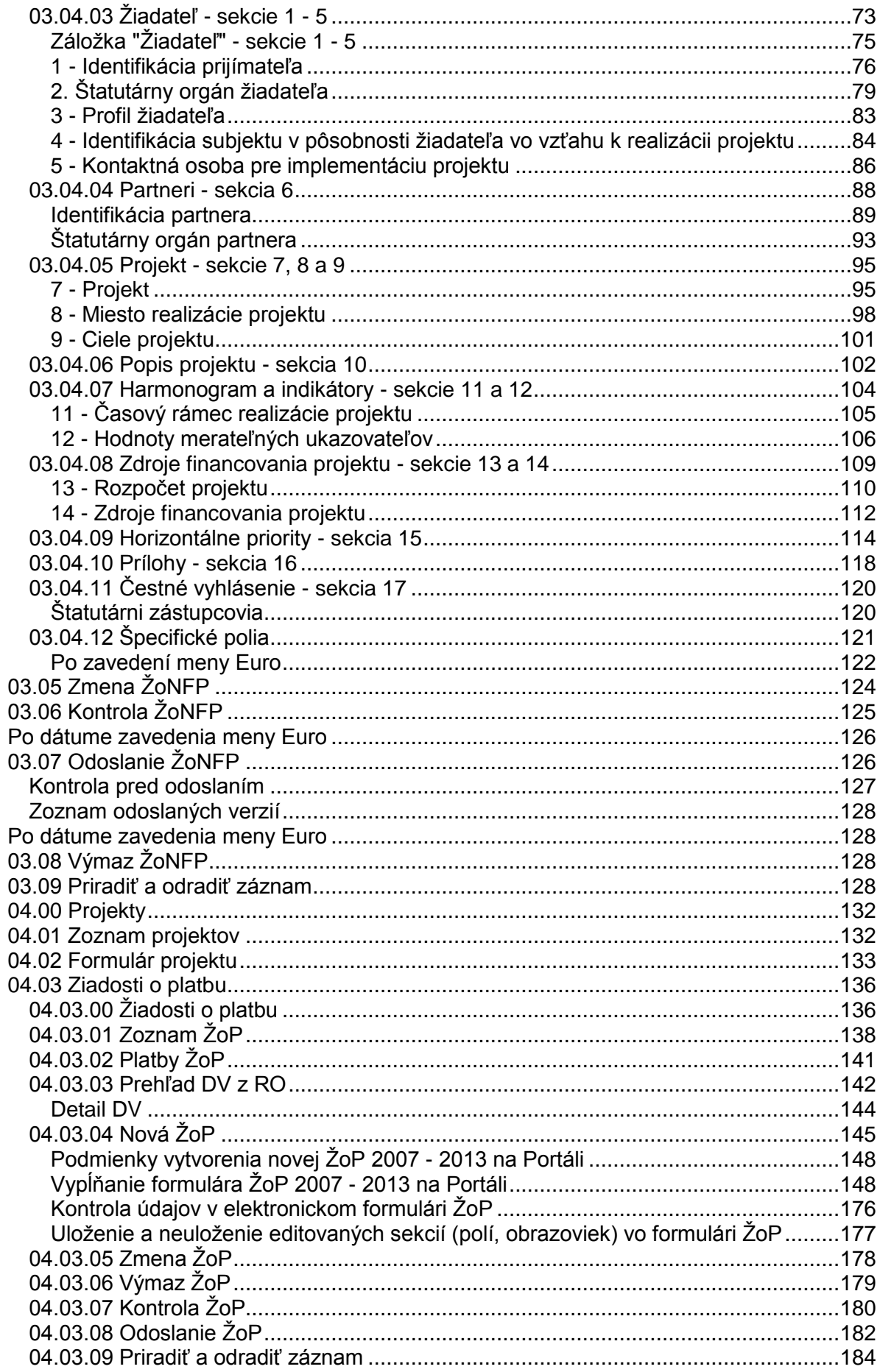

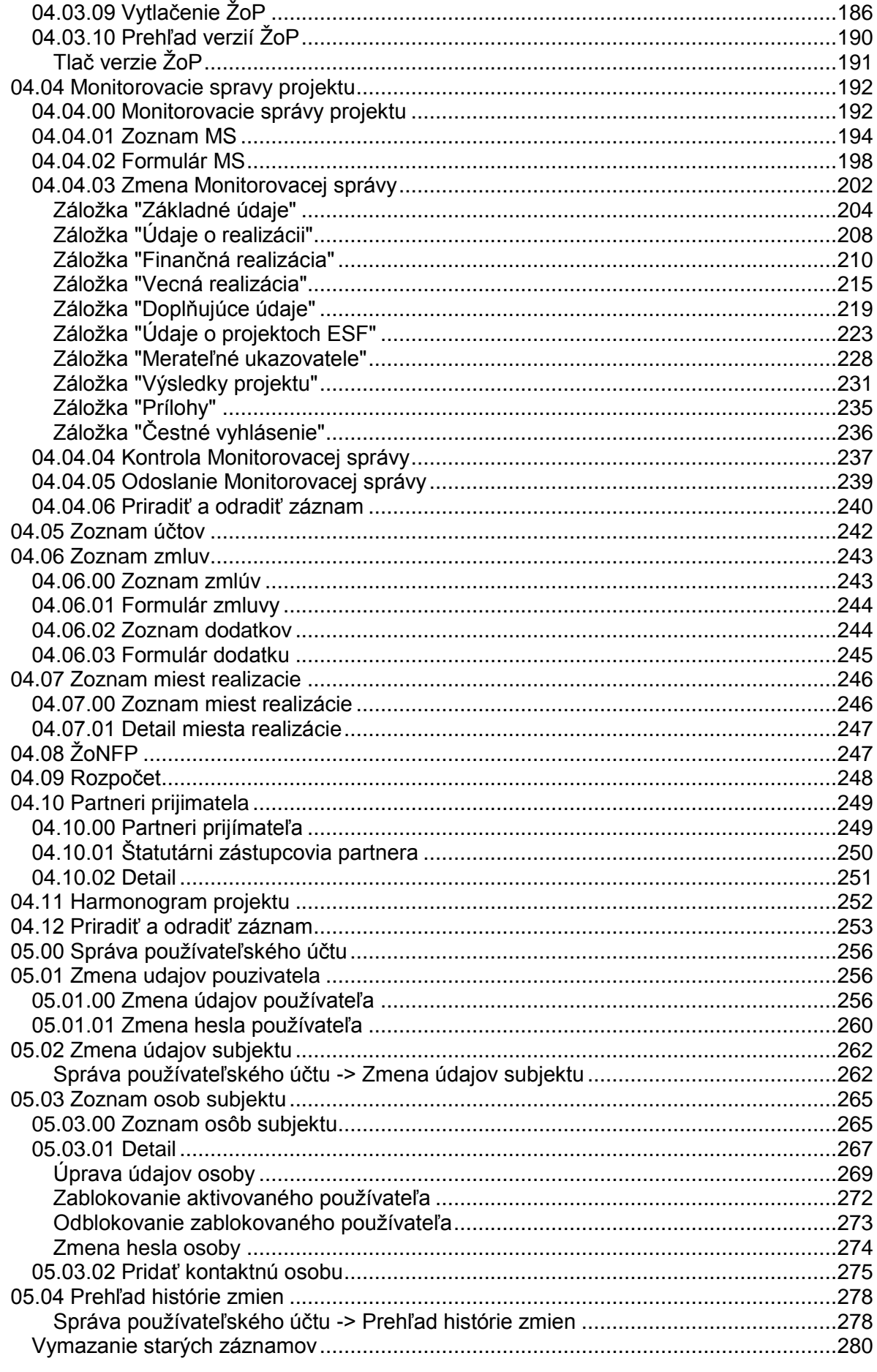

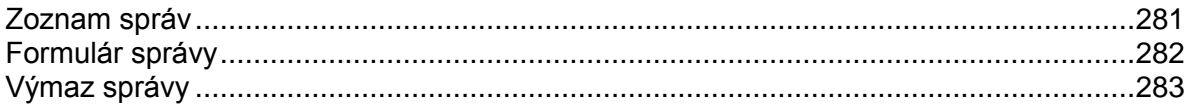

# **1. Zaklady prace**

# **01.01 Spustenie aplikácie**

<span id="page-6-0"></span>Verejná časť aplikácie ITMS II Portál sa spúšťa zadaním webovej adresy [https://www.itms.sk](https://www.itms.sk/) v internetovom prehliadači a následným stlačením klávesu **Enter**.

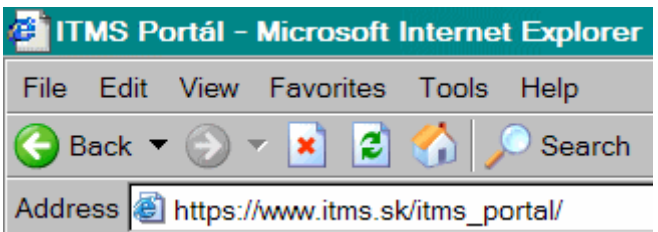

Ďalšie predpoklady pre používanie aplikácie:

Podmienky používania aplikácie ITMS II Portál [Pravidelná odstávka aplikácie ITMS II Portál](#page-6-2) Softvérové požiadavky aplikácie ITMS II Portál

# <span id="page-6-1"></span>**Podmienky pouţívania aplikácie ITMS II Portál:**

Tieto webové stránky používajú nástroj Google Analytics, službu na webovú analýzu, ktorú poskytuje spoločnosť Google, Inc. (Google).

Služba Google Analytics používa súbory cookie, teda textové súbory umiestnené v počítači, ktoré pomáhajú analyzovať, ako používatelia používajú dané webové stránky. Informácie generované súborom cookie o tom, ako používate webové stránky (vrátane adresy IP), budú odoslané a uložené spoločnosťou Google na serveroch v Spojených štátoch. Spoločnosť Google použije tieto informácie na zhodnotenie používania webových stránok, na vytvorenie prehľadov o aktivite na webových stránkach pre jej operátorov a na poskytnutie iných služieb súvisiacich s aktivitou na webových stránkach a s používaním Internetu. Spoločnosť Google môže postúpiť takéto informácie tretím stranám, ak to vyžaduje zákon alebo ak takéto tretie strany spracovávajú informácie v mene spoločnosti Google. Spoločnosť Google nepriradí vašu adresu IP k žiadnym iným údajom, ktoré uchováva.

Používanie súborov cookie môžete odmietnuť vybratím príslušného nastavenia prehliadača. Upozorňujeme však, že ak to urobíte, nebudete môcť úplne využívať funkčnosť týchto webových stránok.

Používaním týchto stránok vyjadrujete súhlas so spracovaním údajov o Vás spoločnosťou Google spôsobom a na účely uvedené vyššie.

# <span id="page-6-2"></span>**Pravidelná odstávka aplikácie ITMS II Portál:**

*Oznam o pravidelnej odstávke aplikácie ITMS II Portál v čase od 23:00 - 01:00 hod.:*

Verejný portál ITMS II je **denne, v čase od 23.00 hod. do 01:00 hod.**, pre používateľov nedostupný z dôvodu pravidelnej technickej údržby. Prácu s aplikáciou je potrebné ukončiť pred 23:00 hod. V opačnom prípade nebude možné uložiť rozpracované formuláre.

# <span id="page-7-0"></span>**Poţiadavky aplikácie:**

Aplikáciu je možné spustiť s ľubovoľným internetovým prehliadačom, ale aplikácia je optimalizovaná pre internetový prehliadač Microsoft **Internet Explorer 7.0**. Internetový prehliadač musí mať zapnutú podporu javascriptov.

Pre korektné správanie sa aplikácie ITMS II Portál (pri obnovovaní doby na automatické odhlásenie z aplikácie) v prehliadači **Internet Explorer 7.0** musí byť v nastaveniach tohto prehliadača zaškrtnutý checkbox "*Enable native XMLHTTP support*". Ak nie je tento checkbox zaškrtnutý štandardne, je potrebné ho zaškrtnúť dodatočne.

*Cesta k checkboxu:* kliknúť v prehliadači na položku **Tools** -> po zobrazení zoznamu možností kliknúť na možnosť *Internet Options* -> v zobrazenom okne kliknúť na záložku *Advanced* -> v zobrazenom zozname *Settings* nájsť sekciu *Security* -> v sekcii *Security* zaškrtnúť checkbox *Enable native XMLHTTP support*.

Označenie checkboxu potom potvrdiť tlačidlom "OK".

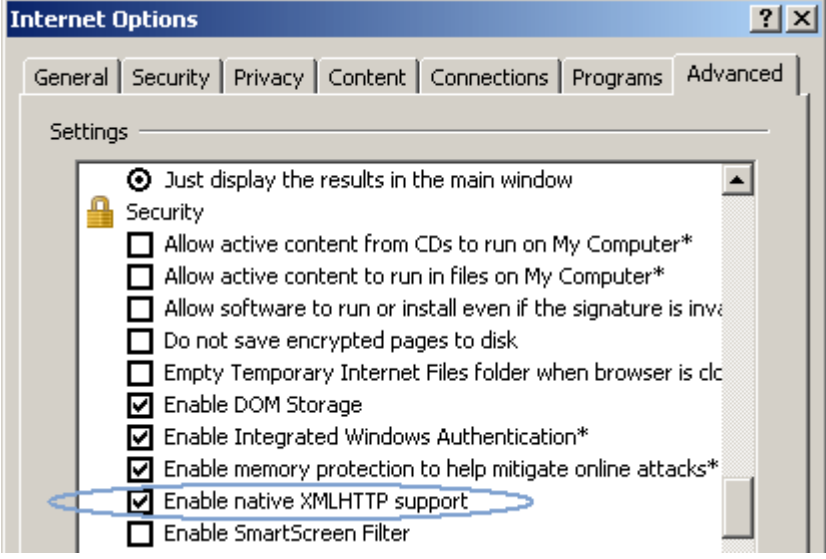

Aplikácia ITMS II Portál je optimalizovaná pre maximálne zobrazenie internetového prehliadača pre rozlíšenie 1024x768px.

Pre prácu s aplikáciou ITMS II Portál musí mať používateľ na svojom počítači nastavené správne časové pásmo. V opačnom prípade sa môžu vyskytnúť chyby pri ukladaní dátumových položiek.

#### **Odporučenie:**

Keďže niektoré dokumenty (napr. Žiadosť o aktiváciu, Žiadosť o nenávratný finančný príspevok) je možné prezerať aj vo formáte PDF, z ktorého je možné ich aj tlačiť, odporúča sa, aby mal pouţívateľ na svojom počítači nainštalovaný program **Adobe Reader.**

Ak používateľ nebude mať na svojom počítači nainštalovaný program Adobe Reader, aplikácia ITMS II Portál mu na počítači bude fungovať v poriadku (vytváranie

dokumentov, ukladanie a pod.), akurát si používateľ nebude mať ako prezerať a vytlačiť tieto dokumenty.

Pokiaľ sú splnené vyššie uvedené parametre, webová adresa aplikácie je zadaná korektne a internetové pripojenie je funkčné, zobrazí sa stránka - **Prihlásenie sa do aplikácie.**

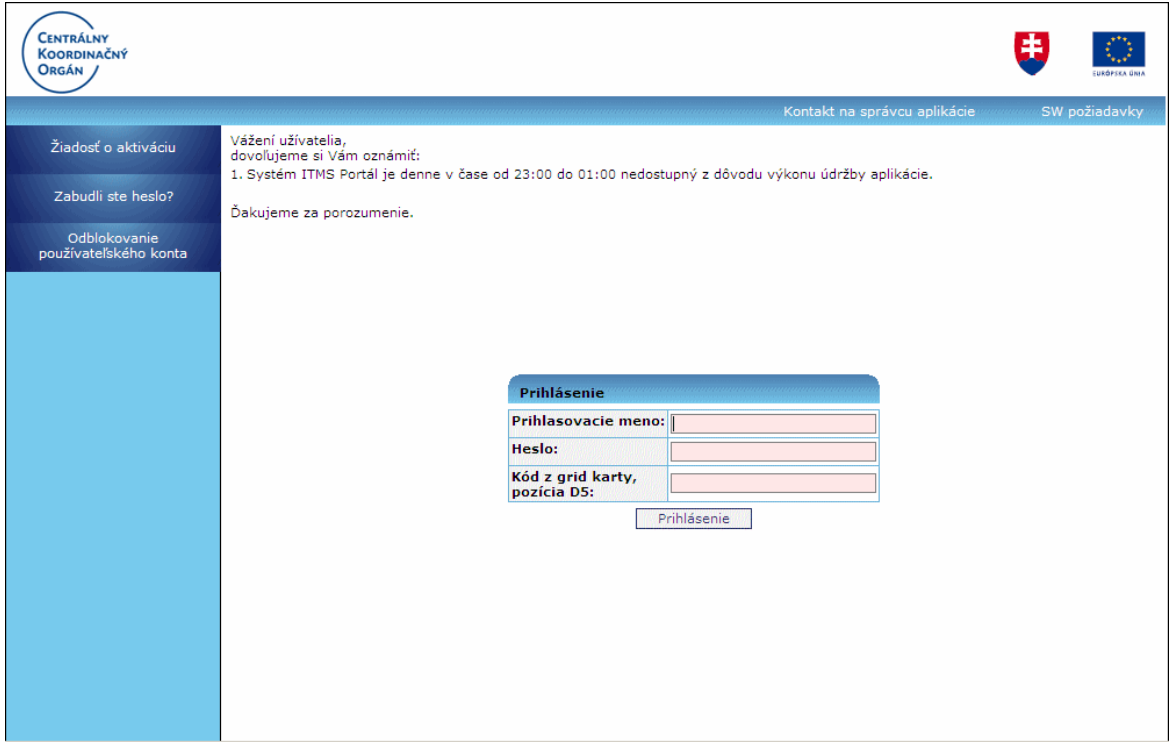

# **01.02 Prihlásenie**

<span id="page-8-0"></span>Pre prácu s aplikáciou ITMS II Portál musí byť používateľ prihlásený do systému. Funkcia prihlásenia zabezpečuje prístup do aplikácie pre používateľa, ktorý má vytvorené aktívne používateľské konto.

Ak používateľ chce využívať aplikáciu, musí mať aktivované používateľské  $\bullet$ konto (Žiadosť o aktiváciu používateľského konta).

# PRU ITMS\_PORTAL\_PO\_2007-2013

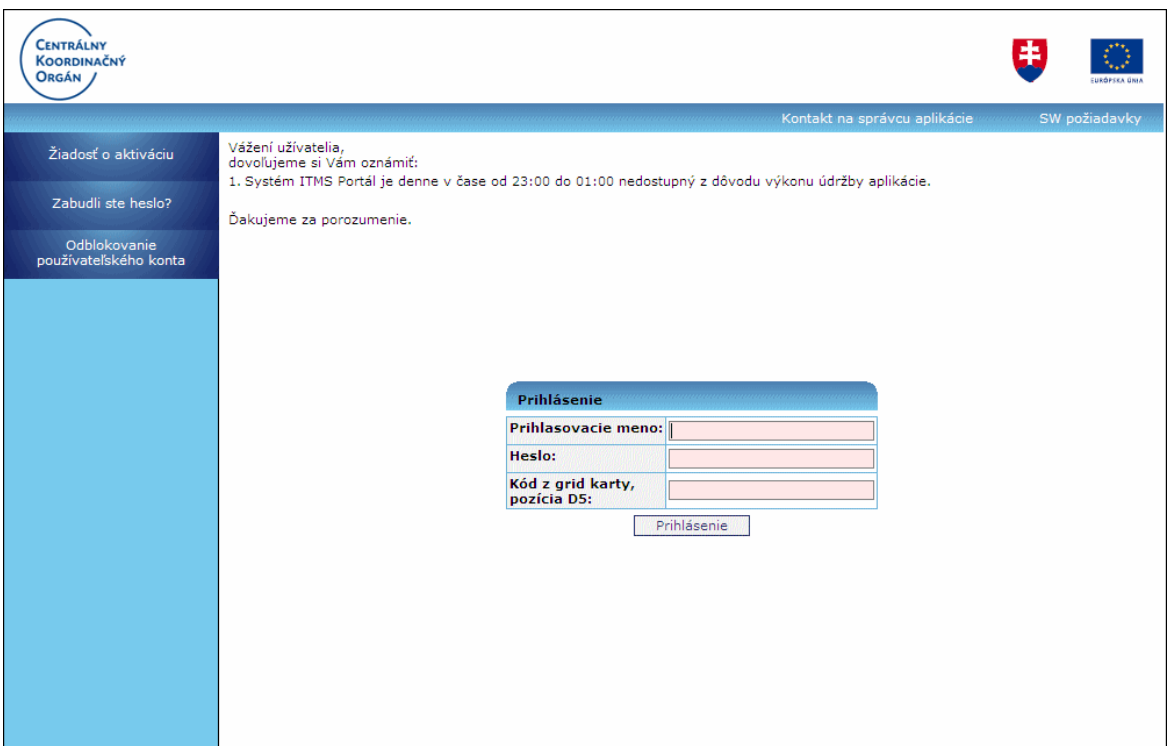

Menu činností na úvodnej prihlasovacej stránke aplikácie:

Žiadosť o aktiváciu - presmerovanie na Žiadosť o aktiváciu používateľského konta pre používateľov, ktorí nemajú aktívne používateľské konto

Zabudli ste heslo? - postup pre používateľov pri zabudnutí prístupového hesla do aplikácie

**Odblokovanie používateľského konta** - postup pre používateľov, ktorí majú zablokované konto a nemôžu sa prihlásiť do aplikácie

#### **Postup, ako sa prihlásiť do aplikácie:**

<span id="page-9-0"></span>Nevyhnutnou podmienkou prihlásenia je:

- aktívne používateľské konto a  $\bullet$
- $\bullet$ vygenerovaná a platná [grid karta](#page-17-2)

Pre prihlásenie používateľ zadá tieto údaje: povinné -

**Prihlasovacie meno Heslo**

**Kód z grid karty** - súradnice kódu sú určené aplikáciou

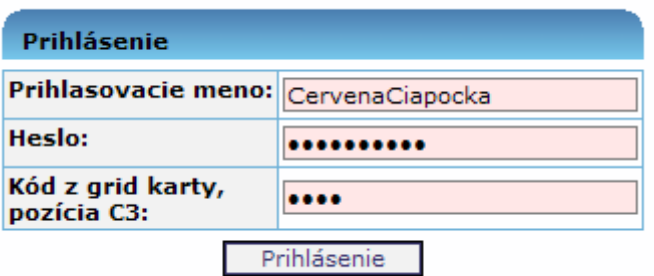

Po stlačení tlačidla **Prihlásenie** aplikácia skontroluje všetky tri zadané údaje. Ak sú všetky tri zadané údaje platné, aplikácia zaeviduje používateľa a umožní mu pracovať s aplikáciou v rozsahu jemu pridelených prístupových práv.

Ak zadané prihlasovacie údaje nie sú správne, tak je používateľ o tomto informovaný v hornej časti okna a je mu poskytnutá ďalšia možnosť pre prihlásenie.

**Contract Contract Contract** 

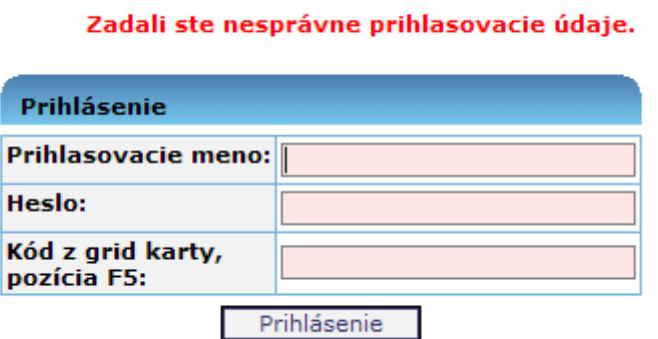

 $\sim$   $\sim$ 

*Pozor: Z bezpečnostných dôvodov je počet zadaní nekorektných hesiel obmedzený. Po prekročení maximálneho počtu opakovaní prihlásení je konto zablokované.*

Presiahli ste maximálny počet opakovaní prihlásenia. Vaše konto sa zablokovalo. Pre odblokovanie Vášho konta kontaktujte správcu aplikácie. Nastala chyba systému

Ak sú zadané prihlasovacie údaje správne, ale systém pri kontrole prihlásenia zistí, že je prekročený limit používateľov, ktorí môžu súčasne pracovať v aplikácii ITMS II Portál, zobrazí sa používateľovi upozornenie:

"Ľutujeme, na portáli ITMS aktuálne pracuje maximálne povolený počet užívateľov *a tým nie je moţné zabezpečiť Vašu bezproblémovú prácu. Pokúste sa prihlásiť neskôr."*

<span id="page-10-0"></span>Ak sú zadané prihlasovacie údaje správne, a systém nezistil prekročenie limitu prihlásených používateľov, ktorí môžu súčasne pracovať v aplikácii ITMS II Portál, zobrazí sa úvodná obrazovka aplikácie.

**Zabudli ste heslo?**

# PRU\_ITMS\_PORTAL\_PO\_2007-2013

Pre vygenerovanie nového hesla musíte zadať:

- 1. Platné prihlasovacie meno<br>2. E-mail Vášho konta<br>3. Hodnotu poľa grid karty
- 
- 

Ak sú zadané údaje korektné, aplikácia vygeneruje jednorázové heslo, ktoré bude okamžite zaslané na Vašu e-mailovú adresu.

V prípade nekorektne zadaných dát budete informovaný aplikáciou o príčine, prečo Vám nie je možné vygenerovať nové heslo.

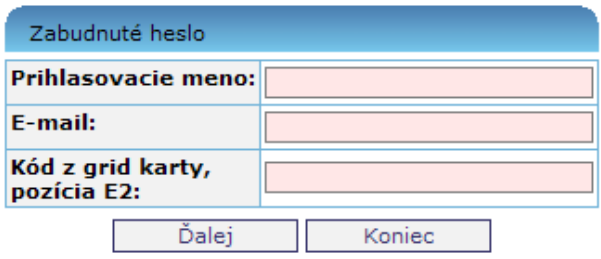

<span id="page-11-0"></span>Návrat na úvodnú prihlasovaciu stránku je moţný cez tlačidlo **Storno**.

# **Odblokovanie pouţívateľského konta**

Pre odblokovanie užívateľského konta portál musíte zadať:

- 1. Platné prihlasovacie meno<br>2. E-mail Vášho konta
- 
- 3. Hodnotu poľa grid karty

Ak sú zadané údaje korektné, konto portál Vám bude odblokované a aplikácie vygeneruje jednorázové heslo, ktoré Vám bude okamžite zaslané na Vašu e-mailovú adresu.

Pri prvom prihlásení na portál s novým jednorázovým heslom budete vyzvaný na jeho zmenu.

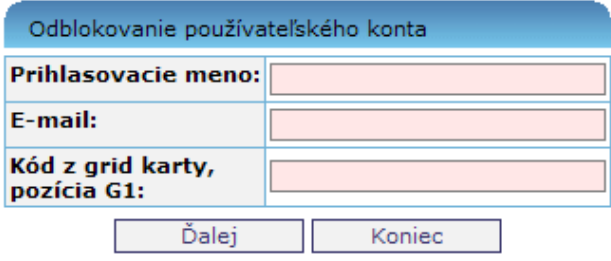

#### **Platnosť hesla**

<span id="page-12-0"></span>Aby sa dodržali podmienky bezpečnej práce s aplikáciou, je platnosť hesla používateľa časovo obmedzená. Maximálna dĺžka platnosti hesla je určená správcom aplikácie a je súčasťou bezpečnostných nastavení aplikácie. **Po uplynutí doby platnosti je heslo**  neplatné. O skončení platnosti hesla používateľa je používateľ informovaný dostatočnú dobu pred skončením platnosti hesla.

Používateľ má možnosť zmeniť heslo kedykoľvek v úlohe Zmena hesla. Postup zmeny hesla je popísaný v kapitole [Zmena hesla,](#page-16-0) ako aj v kapitole 05.01.01 Zmena hesla používateľa.

Používateľ sa môže prihlásiť do aplikácie aj s heslom, ktorému už uplynula doba platnosti (prvé prihlásenie). Po prihlásení sa do aplikácie s heslom, ktorému uplynula doba platnosti, je používateľ aplikáciou nútený heslo hneď zmeniť.

Aplikácia vyžaduje zmenu jednorázového hesla, po prvom úspešnom prihlásení po odblokovaní konta.

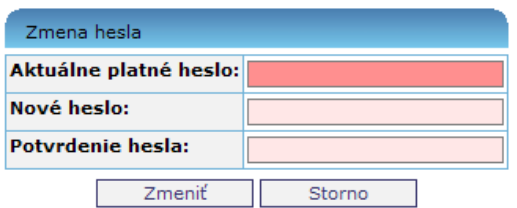

Po úspešnom prihlásení sa do aplikácie sa zobrazí [úvodná obrazovka](#page-18-0) verejnej časti aplikácie ITMS II Portál.

| Používateľ: Ing. Eugen Miterpach, CsC.<br>Budete odhlásený o: 14:23 |                          |                                                                                                |               |                              | Obnoviť    |
|---------------------------------------------------------------------|--------------------------|------------------------------------------------------------------------------------------------|---------------|------------------------------|------------|
| <b>CENTRÁLNY</b><br><b>KOORDINAČNÝ</b><br><b>ORGÁN</b>              |                          |                                                                                                |               |                              |            |
| Odpovede na často kladené otázky                                    |                          | Elektronický manuál                                                                            | SW požiadavky | Kontakt na správcu aplikácie | Odhlásenie |
| Projekty                                                            | <b>Aktuality z NSRR:</b> |                                                                                                |               |                              |            |
|                                                                     | 03.02.2011               | Plán hodnotení operačného programu Vzdelávanie na rok 2011                                     |               |                              |            |
| Žiadosť o nenávratný<br>finančný príspevok                          | 03.02.2011               | Usmernenie pre prijímateľa k realizácii opatrení v oblasti informovania a publicity            |               |                              |            |
|                                                                     | 28.01.2011               | Politika súdržnosti je pre Slovensko prioritou                                                 |               |                              |            |
| Správy                                                              | 26.01.2011               | Zverejnenie Zoznamu schválených žiadostí a Zoznamu zmluvne viazaných projektov v rámci OP KaHR |               |                              |            |
|                                                                     | 25.01.2011               | Zoznam schválených žiadostí o NFP - Výzva OPZ 2010/2.1/02                                      |               |                              |            |
|                                                                     | 14.01.2011               | Eurobarometer: Občania na Slovensku majú najvyššie povedomie o regionálnej politike EÚ         |               |                              |            |
| Správa používateľského účtu                                         | 31.12.2010               | Správa o vyhodnotení výzvy OPV 2010/2.2/01                                                     |               |                              |            |
|                                                                     | 30.12.2010               | Európska kohézna politika na slovensku                                                         |               |                              |            |
|                                                                     | 23.12.2010               | Zoznam schválených projektov pre OP Vzdelávanie                                                |               |                              |            |
|                                                                     | 16.12.2010               | Harmonogram výziev OP Vzdelávanie na rok 2011                                                  |               |                              |            |
|                                                                     |                          |                                                                                                |               |                              |            |
|                                                                     |                          |                                                                                                |               |                              |            |
|                                                                     |                          |                                                                                                |               |                              |            |
|                                                                     |                          |                                                                                                |               |                              |            |
|                                                                     |                          |                                                                                                |               |                              |            |
|                                                                     |                          |                                                                                                |               |                              |            |
|                                                                     |                          |                                                                                                |               |                              |            |
|                                                                     |                          |                                                                                                |               |                              |            |
|                                                                     |                          |                                                                                                |               |                              |            |
|                                                                     |                          |                                                                                                |               |                              |            |
|                                                                     |                          |                                                                                                |               |                              |            |
|                                                                     |                          |                                                                                                |               |                              |            |
|                                                                     |                          |                                                                                                |               |                              |            |
|                                                                     |                          |                                                                                                |               |                              |            |
|                                                                     |                          |                                                                                                |               |                              |            |
|                                                                     |                          |                                                                                                |               |                              |            |
|                                                                     |                          |                                                                                                |               |                              |            |

**01.03 Ukončenie práce s aplikáciou**

<span id="page-13-0"></span>Funkcia zabezpečí korektné ukončenie práce s aplikáciou. Ukončenie je realizovateľné pomocou poloţky **Odhlásenie**, ktorá sa nachádza v pravom hornom rohu okna aplikácie (poloţka je prístupná stále počas práce s aplikáciou).

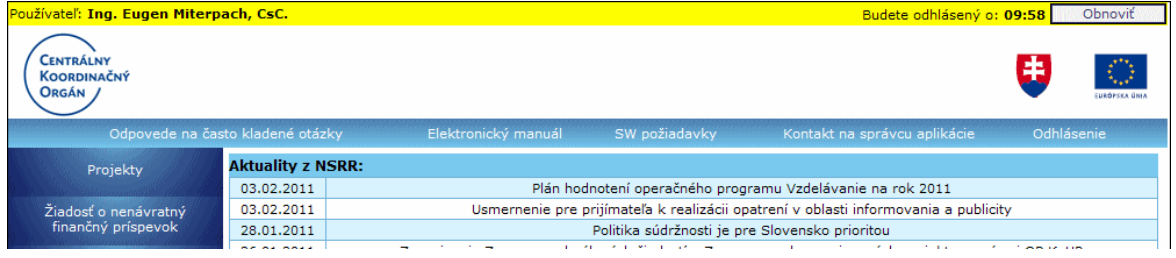

Po kliknutí na položku Odhlásenie si aplikácia vyžiada potvrdenie ukončenia otázkou:

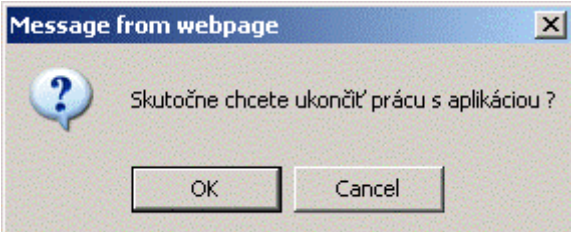

Po potvrdení rozhodnutia skončiť prácu s aplikáciou kliknutím na tlačidlo **OK** alebo stlačením klávesy **ENTER** sa zobrazí prihlasovacia obrazovka aplikácie.

Ak používateľ nechce ukončiť prácu s aplikáciou, tak musí:

- kliknúť na tlačidlo **Cancel** (**Storno**) text závisí od jazykovej mutácie prehliadača,
- alebo sa presunúť kurzorovými šípkami doprava, resp. doľava, alebo klávesom Tabulátor na tlačidlo Cancel a stlačiť kláves ENTER,
- alebo kliknúť myšou na ikonu s krížikom, ktorá sa nachádza v pravom hornom rohu  $\bullet$ okna obrazovky s otázkou.

Po kaţdej z týchto operácií sa okno s otázkou zatvorí a aplikácia sa vráti do stavu pred kliknutím na poloţku **Ukončenie práce s aplikáciou**.

#### **Ukončenie pri nečinnosti**

<span id="page-14-0"></span>Ak aplikácia zaznamená dlhšiu nečinnosť, odhlási používateľa bez uloženia dát a zobrazí sa obrazovka s prihlasovacím formulárom do aplikácie a oznamom pre používateľa o potrebe nového prihlásenia sa do aplikácie, a upozornení o strate neuložených údajov.

#### **Automatické odhlásenie systémom z aplikácie**

#### <span id="page-14-1"></span>*Upozornenie !*

Aby pouţívateľovi korektne fungovalo obnovovanie doby na automatické odhlásenie z aplikácie, musí byť v internetovom prehliadači (optimalizované pre Internet Explorer 7.0) zaškrtnutý checkbox "*Enable native XMLHTTP support*" - štandardne je v prehliadači už zaškrtnutý.

Cesta: *Tools -> Internet Options -> Advanced -> Security -> Enable native XMLHTTP support*

(Podrobnejší popis nastavenia je v kapitole [01.01 Spustenie aplikácie.](#page-6-0))

Používateľovi sa po prihlásení do aplikácie ITMS II Portál zobrazí na úvodnej obrazovke **časový údaj**, ktorý ho informuje, **koľko času** mu **zostáva do automatického odhlásenia z aplikácie**.

Používateľ: Ing. Eugen Miterpach, CsC.

Budete odhlásený o: 07:41 Obnoviť

Tento čas je automaticky obnovený v prípade akejkoľvek interakcie používateľa so **serverom** (otváranie stránky, formulára, zoznamov, ukladanie dát formulára alebo kontrola formulára) **alebo stlačením tlačidla .** 

#### *POZOR !!!*

**Čas sa neobnovuje pri dlhodobom vypĺňaní formulára automaticky. Počas takejto činnosti je potrebné priebežne stláčať tlačidlo Dobnoviť**, umiestnené v pravom hornom rohu aplikácie, **a to pred vypršaním časového limitu 15 minút** (viď text nižšie).

#### Popis položiek:

Používateľ - zobrazenie mena aktuálne prihláseného používateľa

**Budete odhlásený o** - ukazovateľ času, ktorý pouţívateľovi zostáva do automatického odhlásenia z aplikácie pri jeho nečinnosti (časový limit je v súčasnosti nastavený na 15 minút).

Čas je zobrazený v minútach a sekundách. Farba písma sa mení v závislosti od zostávajúceho času: najskôr je čierna, 3 minúty pred automatickým odhlásením pouţívateľa z aplikácie sa čas zobrazí červenou farbou.

Pri nastavení kurzora na toto pole (časový údaj) sa zobrazí popis, ktorý používateľa informuje o možnosti vypršania časového limitu na automatické odhlásenie:

*"Pre potvrdenie, ţe naďalej pracujete, kliknite prosím na tlačidlo Obnoviť. Inak bude Vaša činnosť z bezpečnostných dôvodov ukončená o (aktuálny čas) min.*  bez uloženia dát a budete vrátený späť na prihlasovaciu stránku portálu ITMS."

**Obnoviť** - tlačidlo **na obnoviť** na obnovenie času zostávajúceho do odhlásenia používateľa z aplikácie pri nečinnosti. Po kliknutí naň je v ukazovateli času definovaná nová (počiatočná) hodnota.

Obnovenie času, ktorý zostáva do automatického odhlásenia z aplikácie, je vykonané aj pri každej interakcii aplikácie so serverom, t.j. pri ukladaní formulárov, načítaní údajov zo servera - otvorení nových zoznamov alebo stránok v rámci aplikácie ITMS II Portál.

# *POZOR !!!*

Za činnosť sa považuje interakcia medzi používateľom a serverom. **Dlhodobé vypĺňanie formulára je, z hľadiska aplikácie, povaţované za nečinnosť pouţívateľa. Z tohto dôvodu je potrebné počas vypĺňania formulára pravidelne oznamovať činnosť pouţívateľa pre aplikáciu, a to formou stláčania tlačidla , umiestneného v pravom hornom rohu aplikácie, pred**  vypršaním časového limitu 15 minút. V opačnom prípade bude používateľ, aj napriek tomu, že má otvorený formulár a vypĺňa ho, automaticky odhlásený z aplikácie a nebude môcť vyplnené údaje uložiť.

#### **Automatické odhlásenie, ak je aplikácia otvorená len v jednom okne**

Ak je aplikácia ITMS II Portál otvorená len v jednom okne (záložke) v rámci jedného prehliadača, po vypršaní času na automatické odhlásenie z aplikácie je používateľ presmerovaný na prihlasovaciu stránku aplikácie a zobrazí sa oznam o vypršaní času:

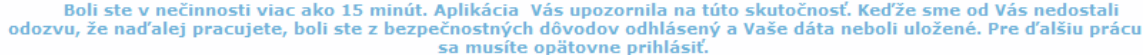

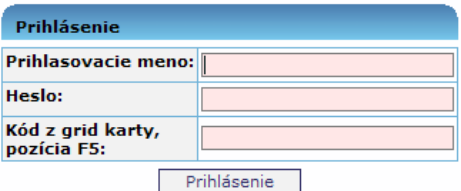

#### **Automatické odhlásenie, ak je aplikácia otvorená vo viacerých oknách (záloţkách)**

Ak má používateľ otvorenú aplikáciu ITMS II Portál vo viacerých záložkách (Tabs) v rámci jedného otvoreného okna internetového prehliadača, doba na automatické odhlásenie z aplikácie uplynie (a používateľa ohlási z aplikácie) až vtedy, keď uplynie aj v poslednej otvorenej záložke (Tab).

Pri uplynutí doby nečinnosti, po ktorej môže byť používateľ automaticky odhlásený z aplikácie, sa zobrazí oznam, ktorý používateľa informuje o možnosti odhlásenia z aplikácie, resp. pokračovať v práci, ak dobu nečinnosti neprekročil v inei záložke:

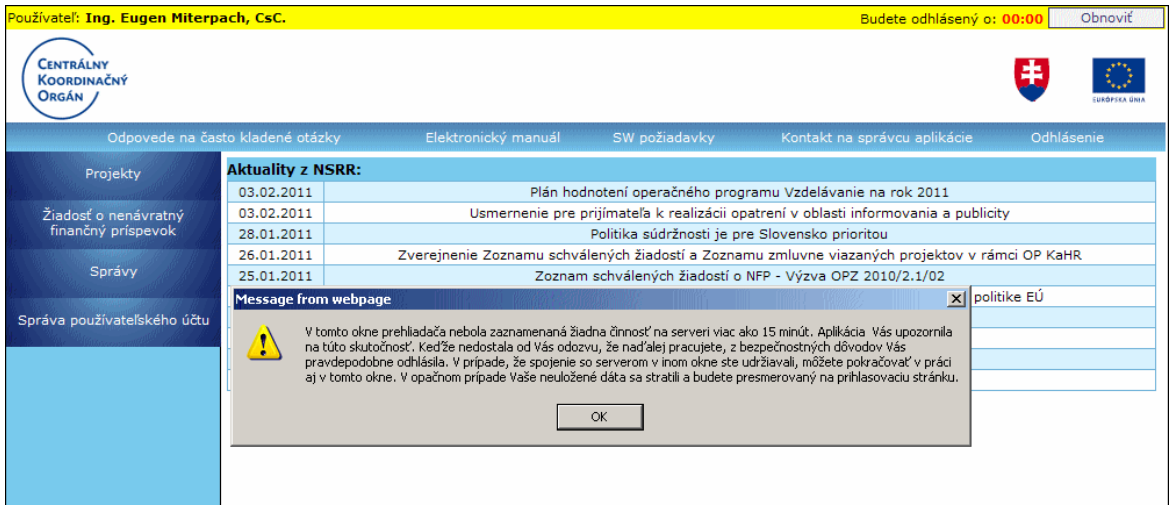

Po stlačení OK sa aplikácia pokúsi o obnovu času spojenia (do doby automatického odhlásenia). Ak sa obnovenie podarí, používateľovi zostane zobrazené to okno (záložka), ktoré mal otvorené.

Ak sa obnovenie nepodarí, v prípade, že doba na automatické odhlásenie vypršala aj v ostatných oknách (záložkách), používateľ bude presmerovaný na prihlasovaciu stránku aplikácie, kde sa zobrazí oznam o vypršaní doby spojenia.

#### *Upozornenie!*

<span id="page-16-0"></span>Ak má používateľ aplikáciu ITMS II Portál otvorenú v dvoch samostatných oknách internetového prehliadača, doba na automatické odhlásenie sa počíta v každom okne samostatne.

# **01.04 Zmena hesla pouţívateľa**

#### Správa používateľského účtu -> Zmena údajov používateľa -> Zmena hesla

<span id="page-16-1"></span>Funkcia zabezpečuje zmenu hesla používateľa. Používateľ môže svoje heslo zmeniť kedykoľvek bez obmedzenia, nemusí čakať, až kým ho na zmenu hesla vyzve aplikácia kvôli vypršaniu platnosti hesla.

Používateľ v hlavnom menu klikne na položku **Správa používateľského účtu**. Po zobrazení ponuky činností si zvolí činnosť **Zmena údajov používateľa** a následne klikne na moţnosť **Zmena hesla**.

Aby používateľ mohol zmeniť heslo, musí zadať:

- $\bullet$ **aktuálne platné heslo**
- **nové heslo**
- **potvrdenie nového hesla** $\bullet$

<span id="page-17-2"></span>Ako je pri zadávaní hesla bežné, heslá nie sú zobrazované v čitateľnej podobe.

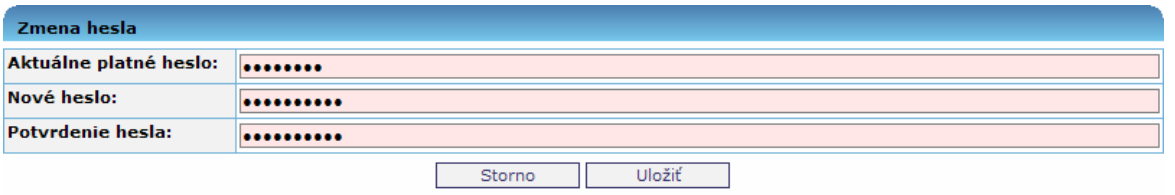

Po stlačení tlačidla **Uložiť** aplikácia vykoná kontrolu, či pri zadávaní nového hesla a potvrdení nového hesla nedošlo k preklepu a či nové heslo zodpovedá aktuálnym bezpečnostným nastaveniam.

**Doporučenie**: Z bezpečnostných dôvodov by heslo malo obsahovať minimálne 8 znakov, v ktorých budú obsiahnuté veľké a malé písmená, číslice. Zvýšenie bezpečnosti hesla sa dosiahne tiež vložením aspoň jedného špeciálneho znaku do hesla (napr.: #, %, \$, &, atď.). Heslo by nemalo obsahovať meno, priezvisko alebo prihlasovacie meno používateľa. Ako prevencia pred zbytočnými komplikáciami v súvislosti s prihlasovaním sa do aplikácie, či odblokovávaním systému po viacnásobnom zlom zadaní hesla, je vhodné si heslo poznamenať a odložiť na bezpečné miesto.

V prípade, že nové heslo nevyhovuje bezpečnostným nastaveniam, je používateľ o chybe informovaný v hornej časti okna.

Platné heslo musí byť minimálne 8 znakov dlhé. Platné heslo musí obsahovať minimálne 1 číslice. Platné heslo musí obsahovať minimálne 1 veľké písmená.

Po stlačení tlačidla **Storno** sa zavrie obrazovka Zmena hesla a pôvodné heslo zostáva naďalej v platnosti.

#### **Opakovanie rovnakého hesla**

<span id="page-17-0"></span>Možnosť opakovania toho istého hesla používateľa je definované v bezpečnostných nastaveniach aplikácie.

Vo všeobecnosti, pri vyţiadanej zmene hesla je potrebné zadať heslo odlišné od predchádzajúceho použitého hesla.

#### <span id="page-17-1"></span>**01.05 Grid karta**

Aby sa používateľ mohol prihlásiť do verejnej časti aplikácie ITMS II Portál a pracovať v nej, musí mať **platnú grid kartu**.

Grid karta pre verejnú časť aplikácie ITMS II Portál je tabuľka, ktorá má sedem riadkov (1 až 7) a sedem stĺpcov (A až G). V každej bunke tabuľky je uvedené štvormiestne číslo.

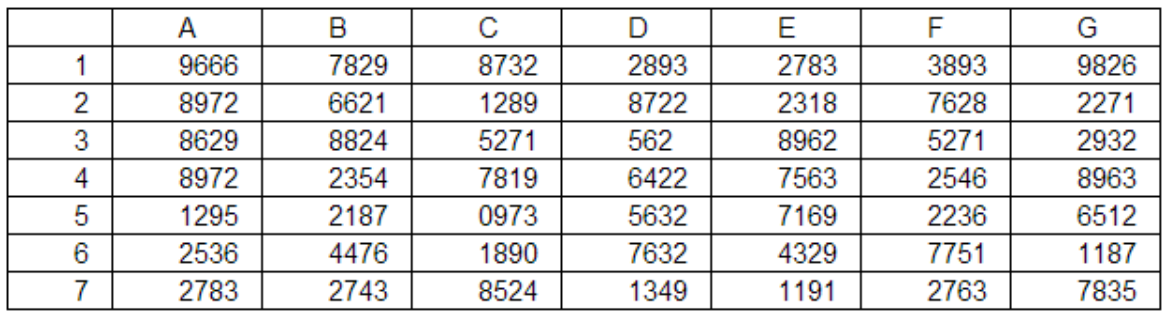

Vo verejnej časti aplikácie ITMS II Portál sa grid karta používa na autentifikáciu používateľa. Pre prihlásenie sa do aplikácie je potrebné zadať:

- **prihlasovacie meno**  $\bullet$
- **heslo**
- **kód grid karty**

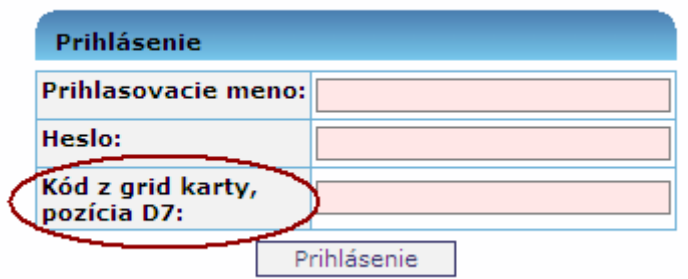

Kód grid karty je číslo v políčku tabuľky, ktorého súradnice – pozícia sú náhodne generované aplikáciou. Súradnice, resp. pozícia sa uvádza označením stĺpca a riadku. V priloţenom príklade grid karty je napríklad kód na pozícii D7 = 1349. Toto číslo je potrebné vpísať do poľa **Kód z grid karty**.

Grid karta je súčasťou listu, ktorý používateľ obdrží z DataCentra (nemá plastovú podobu, ako to je pri bankových účtoch).

Grid karta nie je časovo obmedzená. Pri strate grid karty je potrebné požiadať o zablokovanie stratenej karty a na DataCentrum podať žiadosť o vygenerovanie novej grid karty.

# **01.06 Úvodná obrazovka**

<span id="page-18-0"></span>Úvodná obrazovka je stránka, ktorá sa zobrazí používateľovi po úspešnom prihlásení sa používateľa do verejnej časti aplikácie ITMS II Portál.

# PRU ITMS PORTAL PO 2007-2013

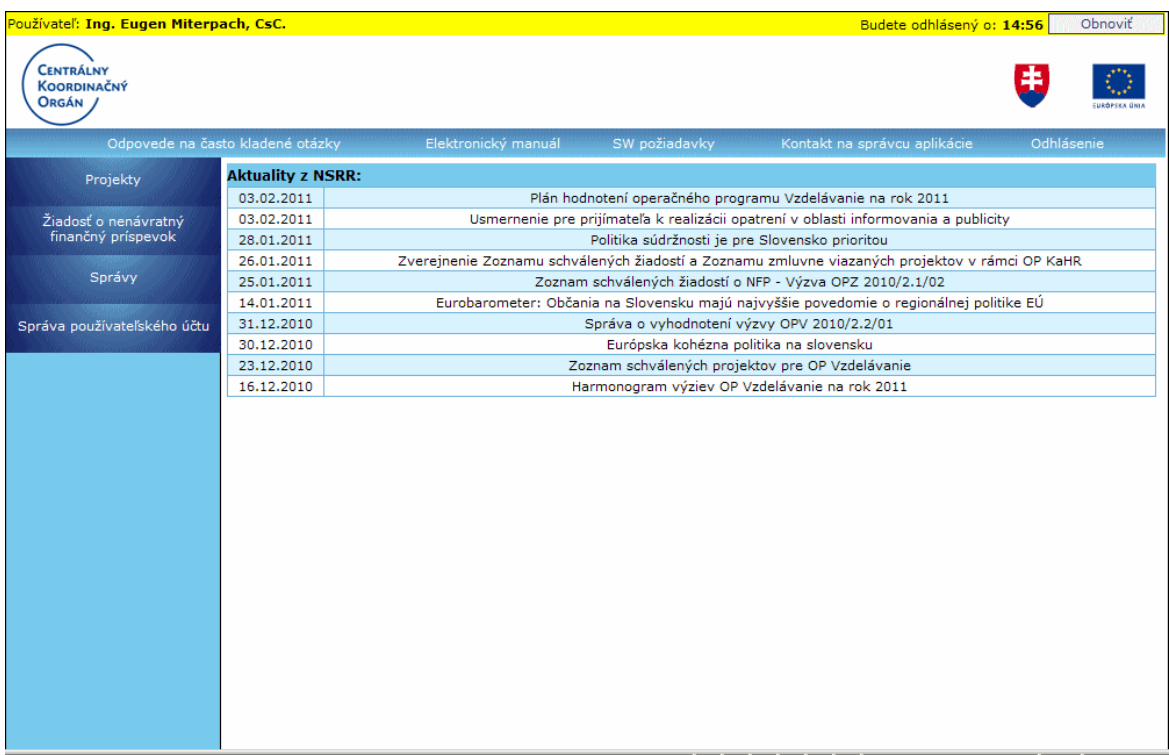

Popis jednotlivých častí úvodnej obrazovky:

Používateľ - zobrazenie mena aktuálne prihláseného používateľa Budete odhlásený o - ukazovateľ času, ktorý používateľovi zostáva do automatického odhlásenia z aplikácie pri jeho nečinnosti.

Čas je zobrazený v minútach a sekundách. Farba písma sa mení v závislosti od zostávajúceho času: najskôr je čierna, 3 minúty pred automatickým odhlásením pouţívateľa z aplikácie sa čas zobrazí červenou farbou.

**Obnoviť** - tlačidlo na obnovenie času zostávajúceho do odhlásenia používateľa z aplikácie pri nečinnosti. Po kliknutí naň je v ukazovateli času definovaná nová hodnota.

#### *Podrobnejšie informácie o automatickom odhlásení z aplikácie a obnove času spojenia sa nachádzajú* **[tu](#page-14-1)** - v kapitole 01.03 Ukončenie aplikácie.

Používateľ: Ing. Eugen Miterpach, CsC.

Budete odhlásený o: 14:54 Obnoviť

**Logo CKO** - logo Centrálneho koordinačného orgánu **Logo SR** - štátny znak Slovenskej republiky **Logo EÚ** - znak Európskej únie

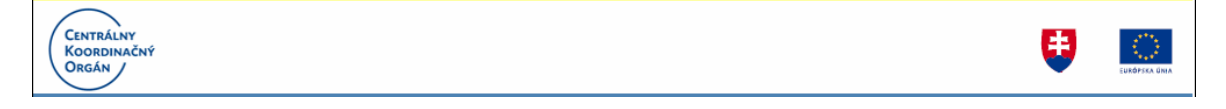

**Projekty** - odkaz na prácu s [Projektmi](#page-137-0)

**Žiadosť o nenávratný finančný príspevok** - odkaz na prácu so ŽoNFP Správy - odkaz na prezretie **správ** od administrátora aplikácie **Správa používateľského účtu -** možnosť zmeniť údaje prihláseného používateľa, ako aj

údaje iných používateľov a osôb priradených subjektu, možnosť zmeniť používateľské [heslo,](#page-16-0) možnosť zmeniť niektoré údaje subjektu, prehľad vykonaných zmien

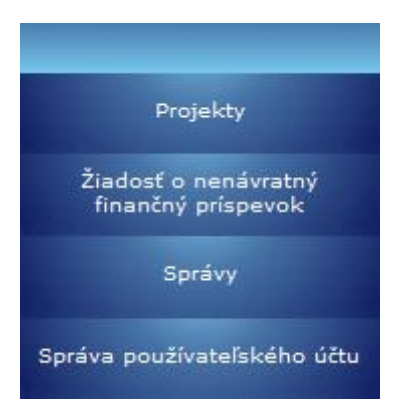

# V najväčšej časti úvodnej obrazovky sa zobrazujú aktualizované informácie z NSRR.

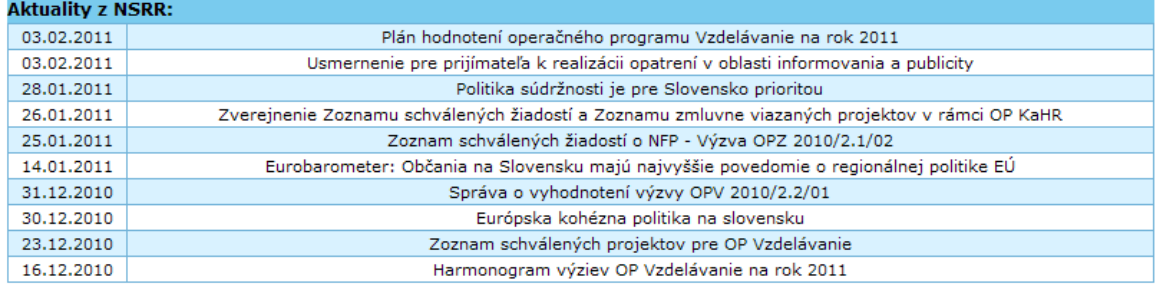

Nasledujúce položky sú spoločné pre celú aplikáciu a sú vždy zobrazené:

- Odpovede na často kladené otázky
- Elektronický manuál
- SW požiadavky
- Kontakt na správcu aplikácie

Odpovede na často kladené otázky

- Odhlásenie

**Odpovede na často kladené otázky** - možnosť prezrieť si, v samostatnom súbore,

informácie o veciach, ktoré najviac zaujímajú používateľov.

Po kliknutí na linku používateľ dostane na výber, či si chce súbor s odpoveďami na často kladené otázky priamo otvoriť ("Open") alebo uložiť ("Save") na svoj pevný disk, prípadne zrušiť otváranie súboru ("Cancel"). Zobrazený súbor je možné aj vytlačiť.

Kontakt na správcu aplikácie

# PRU ITMS\_PORTAL\_PO\_2007-2013

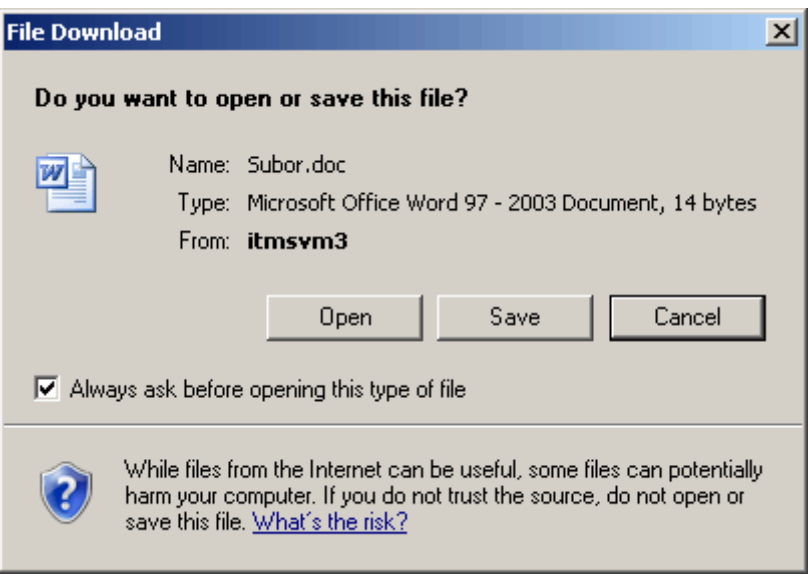

Elektronický manuál - [príručka](#page-24-0) pre používateľov aplikácie, môže sa zobraziť vo formáte HTML alebo PDF (na obrázku je vo formáte HTML)

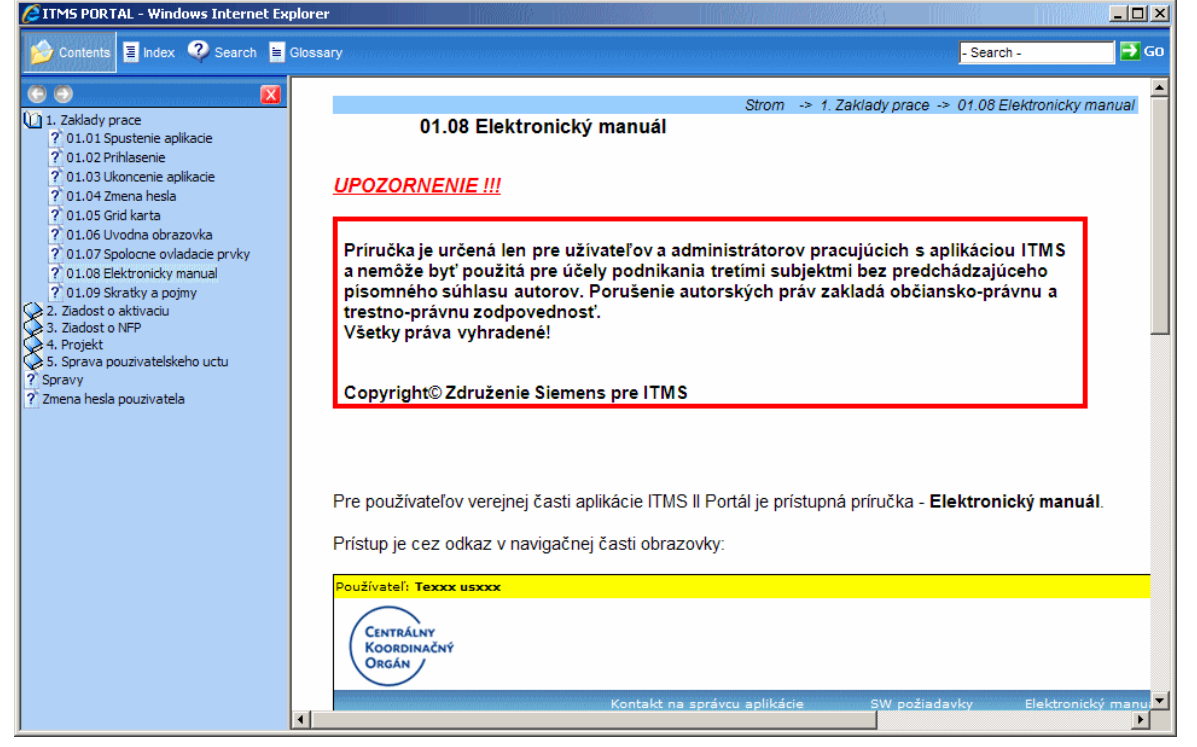

SW požiadavky - dôležité informácie o softvérových požiadavkách potrebných na korektné fungovanie aplikácie

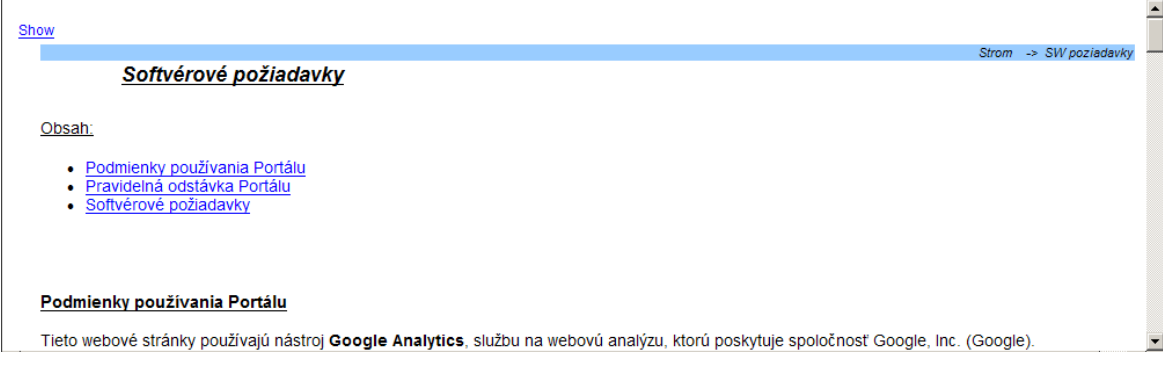

# Kontakt na správcu aplikácie - usmernenie o možnosti kontaktovať správcu aplikácie

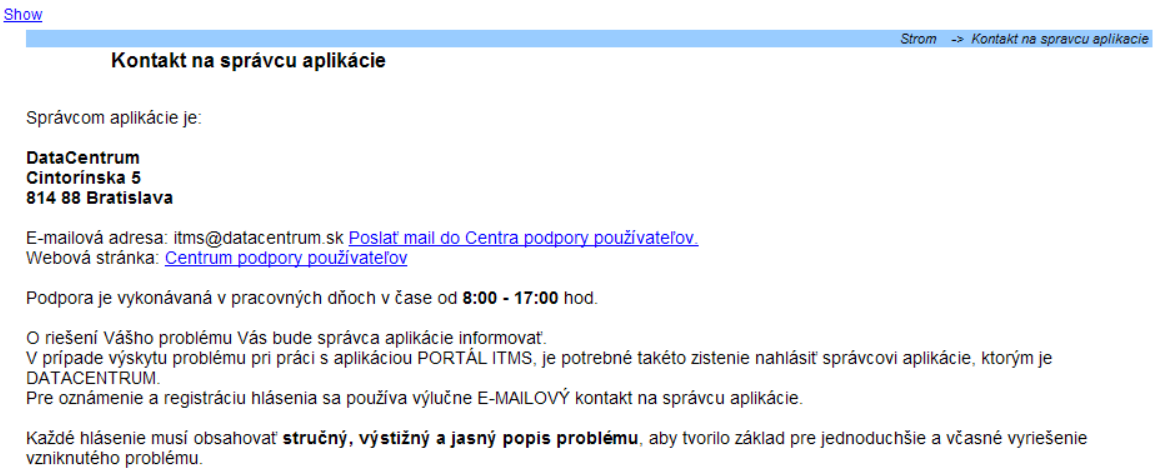

Do hlásenia uvedte, na akom opatrení operačného programu, v ktorej výzve (kód výzvy) ste narazili na problém, prípadne text alebo printscreen chybového hlásenia. Zároveň je dôležité do hlásenia uviesť IČO žiadateľa, Vaše meno a priezvisko, e-mailovú adresu a telefónne číslo.

#### Odhlásenie - korektný spôsob ukončenia práce s aplikáciou, odhlásenie používateľa

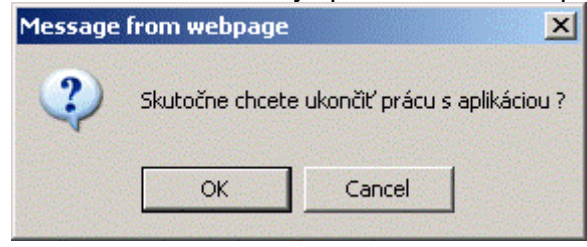

# **01.07 Spoločné ovládacie prvky**

<span id="page-22-0"></span>\* Povinný údaj

Povinné pole Nepovinné pole

Ďalej - Ďalej, pokračovanie na nasledujúcu obrazovku

Storno Storno, zrušenie činnosti bez uloženia údajov a návrat na predchádzajúcu obrazovku

Uložiť zmeny Uložiť, uloženie údajov

Skontrolovať formulár Uložiť a skontrolovať, uloženie údajov vo formulári so súčasnou kontrolou správnosti vyplnenia dát

Kritériá

- Kritériá, zobrazenie kritérií oprávnenosti výzvy

**C**- Pridať, pridanie záznamu, resp. zobrazenie tabuľky, do ktorej je možné vložiť záznam, či už priamym zápisom alebo výberom zo zoznamu

"-zobrazenie zoznamu alebo číselníka na výber hodnoty

 $\ddot{\mathbf{z}}$  - vymazanie hodnoty vloženej zo zoznamu alebo z číselníka

- Výber položky číselníka

Výber dátumu

 $\overline{\mathbf{V}}$ - Checkbox

**O**- Pridať záznam

- Vymazať záznam

Pop-up okno, možnosť zápisu dlhšieho textu do textového poľa

- Nasledujúca strana zoznamu

**4** - Predchádzajúca strana zoznamu

Filter  $\Box$  - Zadanie reťazca pre filtrovanie položiek v zoznamoch

Vyhľadaj - Načítanie, vyhľadanie, použitie zadaných parametrov pre filtrovanie a ich zobrazenie v zozname

Vymaž - vymazanie výsledkov vyhľadania

Výber - výber označenej položky, označená položka zvolená a použitá, zobrazenie sa prepne do formulára

Návrat návrat, stornovanie výberu položky, žiadna položka nie je vybraná, zobrazenie sa prepne do formulára

- Choď na stránku, navigácia na konkrétnu stránku v zozname Choď na stránku: položiek

Počet záznamov na stránku:  $\boxed{10}$  + Počet záznamov na stránku, voľba počtu zobrazených položiek zoznamu na stránke (10, 20, 30, 50)

# **01.08 Elektronický manuál**

# <span id="page-24-0"></span>*UPOZORNENIE !!!*

Príručka je určená len pre užívateľov a administrátorov pracujúcich s aplikáciou ITMS a nemôže byť použitá pre účely podnikania tretími subjektmi bez predchádzajúceho písomného súhlasu autorov. Porušenie autorských práv zakladá občiansko-právnu a trestno-právnu zodpovednosť. Všetky práva vyhradené!

Copyright© Združenie Siemens pre ITMS

Pre používateľov verejnej časti aplikácie ITMS II Portál je prístupná príručka -**Elektronický manuál**.

Prístup je cez odkaz v navigačnej časti obrazovky:

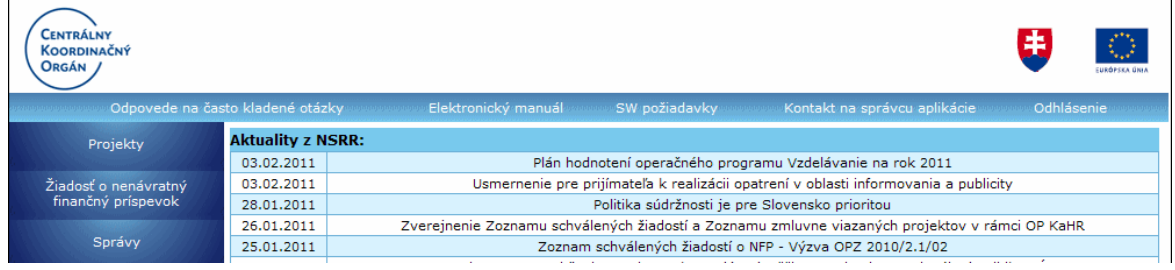

Po kliknutí na odkaz Elektronický manuál sa používateľovi zobrazí dialóg na výber možnosti zobrazenia príručky - vo formáte HTML alebo PDF.

# PRU ITMS\_PORTAL\_PO\_2007-2013

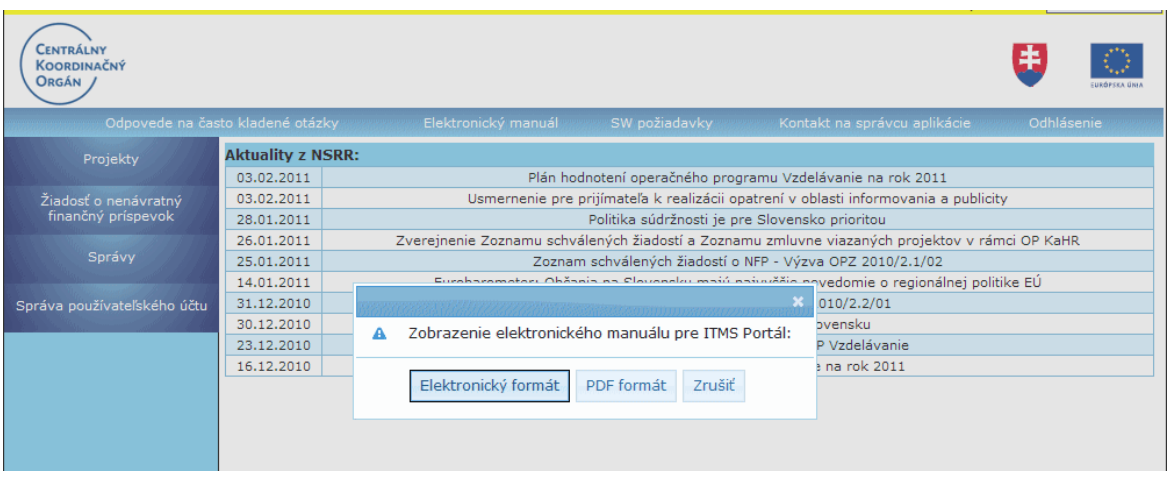

Elektronický formát

, tlačidlo "**Elektronický formát**" - po kliknutí na toto tlačidlo sa používateľovi zobrazí príručka v elektronickej forme (HTML) s členením podľa kapitol.

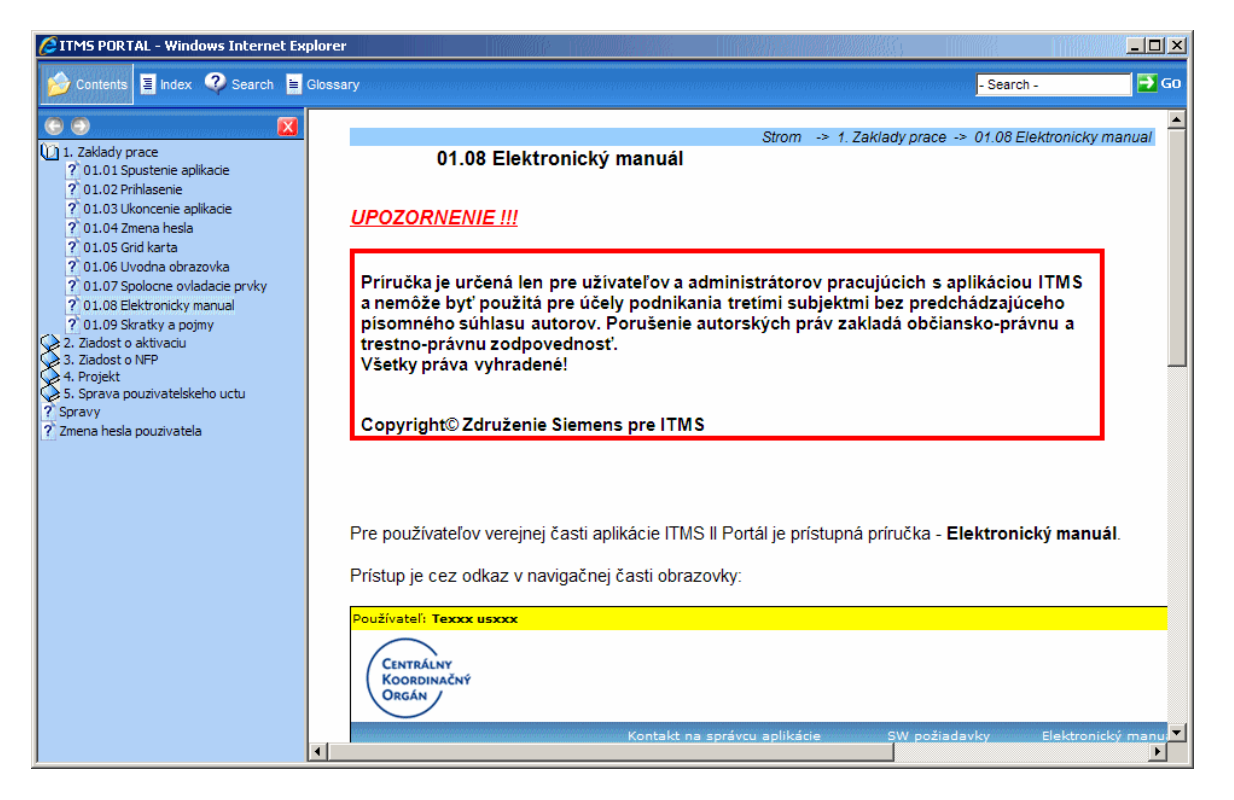

#### PDF formát

, tlačidlo "**PDF formát**" - tlačidlo na zobrazenie príručky v samostatnom okne, vo formáte PDF, ktorá je takisto rozčlenená podľa kapitol. S takto zobrazenou príručkou používateľ môže pracovať podľa svojej potreby - uložiť na svoj lokálny disk, vytlačiť celú, alebo podľa jednotlivých kapitol, a pod.

# 1. Zaklady prace

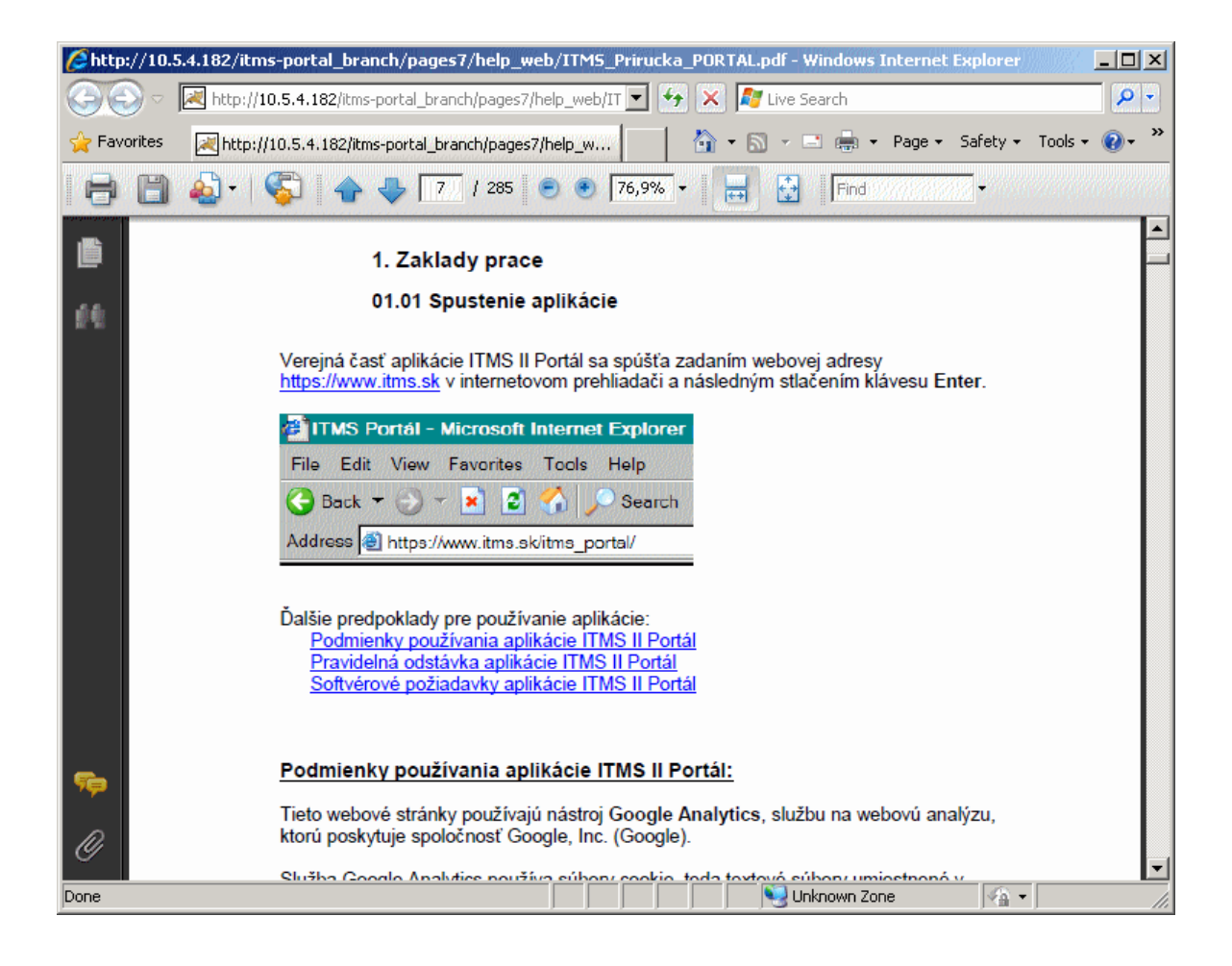

#### Zrušiť

, tlačidlo "**Zrušiť**" - na zrušenie otvárania elektronického manuálu v akomkoľvek formáte. Po stlačení tohto tlačidla sa zatvorí dialóg na výber zobrazenia elektronického manuálu.

# **01.09 Skratky a pojmy**

<span id="page-26-0"></span>Vysvetlenie skratiek a pojmov použitých vo verejnej časti aplikácie ITMS II Portál a aj v elektronickom manuáli.

**Core** - neverejná časť aplikácie ITMS II

**HKO** - hodnoty kritérií oprávnenosti

**ITMS** - informačno-technologický monitorovací systém

**NACE** - kód podľa štatistickej klasifikácie ekonomických činností (ŠKEČ)

**NFP** - nenávratný finančný príspevok

**NUTS** - nomenklatúra územných štatistických jednotiek

**PO** - programovacie / programové obdobie

**Portál** - verejná časť aplikácie ITMS II

**Projekt** - vznikne po zazmluvnení ŽoNFP

**PŠ** - programová štruktúra (operačný program, prioritná os, opatrenie)

**RO** - riadiaci orgán

**Sekcia** - graficky oddelená, obsahovo a formálne samostatná časť formulára / záložky **ŠF** - štrukturálne fondy EÚ

**ŽAK** - žiadosť o aktiváciu užívateľského konta

**ŻoAK** - žiadosť o aktiváciu užívateľského konta **Žiadateľ** - subjekt, ktorý môže predložiť ŽoNFP **ŻoNFP** - žiadosť o nenávratný finančný príspevok

# **2. Ziadost o aktivaciu**

# **02.01 Ţiadosť o aktiváciu**

<span id="page-28-0"></span>Prostredníctvom žiadosti o aktiváciu používateľského konta získa používateľ **prístup do verejnej časti aplikácie ITMS II Portál**.

Žiadosť o aktiváciu je možné prostredníctvom verejnej časti aplikácie ITMS II Portál vyplniť a zaslať, prípadne vyexportovať v elektronickej podobe, či vytlačiť v želanom formáte a odoslať poštou.

# Postup vytvorenia používateľského konta je nasledovný:

1. Vyplnenie elektronickej formy Žiadosti o aktiváciu používateľského konta **2. Odoslanie (elektronicky)** Žiadosti na spracovanie (funkciu odoslania žiadosti zabezpečuje tlačidlo Odoslať)

3. Vvtlačenie Žiadosti (funkciu vytlačenia žiadosti zabezpečuje tlačidlo Tlačiť) 4. Podpísanie Žiadosti o aktiváciu - Žiadosť musí byť podpísaná štatutárom, pričom podpis štatutára musí byť **úradne overený**, podľa zákona č. 323/1992 Zb., Notárskeho poriadku. Žiadosť musí byť zároveň podpísaná žiadateľom aj pouţívateľom.

5. Doručenie (poštou) žiadosti do Datacentra - Vyplnenú a úradne overenú žiadosť je potrebné zaslať doporučene na adresu:

#### **Datacentrum Cintorínska 5 814 88 Bratislava**

**6. Aktivácia**, resp. zamietnutie aktivácie používateľského konta pre žiadateľa (vykonáva Datacentrum)

**7. Oznámenie o aktivácii** používateľského konta je zasielané elektronicky (emailom) na e-mailovú adresu používateľa uvedenú v elektronickej forme žiadosti o aktiváciu. Grid karta na meno používateľa bude po aktivácii používateľského konta zaslaná **poštou na adresu žiadateľa**. Popis práce s Grid kartou sa nachádza [tu.](#page-49-0)

Po schválení žiadosti o aktiváciu dostane používateľ e-mail nasledovného znenia:

# *Oznámenie*

Na základe Vašej žiadosti o aktiváciu používateľského konta "**prihlasovacie meno**" na Portáli ITMS si Vám dovoľujem oznámiť, že na základe kontroly elektronickej a papierovej verzie žiadosti o aktiváciu používateľského konta dňa "dátum a čas" Vám bolo aktivované používateľské konto "**prihlasovacie meno**" za účelom jeho využívania pri činnostiach a úkonoch spojených s komunikáciou s Poskytovateľom nenávratného finančného príspevku.

Grid kartu používateľa "**prihlasovacie meno**" zasielame poštou na adresu žiadateľa uvedenú vo Vašej žiadosti.

Tento text bol generovaný automaticky. V prípade potreby, kontaktujte správcu aplikácie ITMS. Kontakt na správcu aplikácie ITMS nájdete na [www.itms.sk.](http://www.itms.sk/)

Upozornenie: V prípade nedodržania vyššie spomínaného postupu bude Žiadosť o aktiváciu pouţívateľského konta do ITMS II Portál **zamietnutá**. Oznámenie o zamietnutí spolu s dôvodmi jej zamietnutia je používateľovi zaslané na uvedenú emailovú adresu, a zároveň zaslané poštou na korešpondenčnú adresu žiadateľa.

V prípade zamietnutia Žiadosti o aktiváciu používateľského konta do ITMS II Portál je možné sa opäť zaregistrovať odoslaním Žiadosti o aktiváciu používateľského konta doporučene do DataCentra.

Po kliknutí na činnosť Žiadosť o aktiváciu v hornej ľavej časti obrazovky sa zobrazí upozornenie pre používateľa, aby si najprv preštudoval Návod na vyplnenie žiadosti o [aktiváciu](#page-30-0) a minimálne požadované softvérové požiadavky.

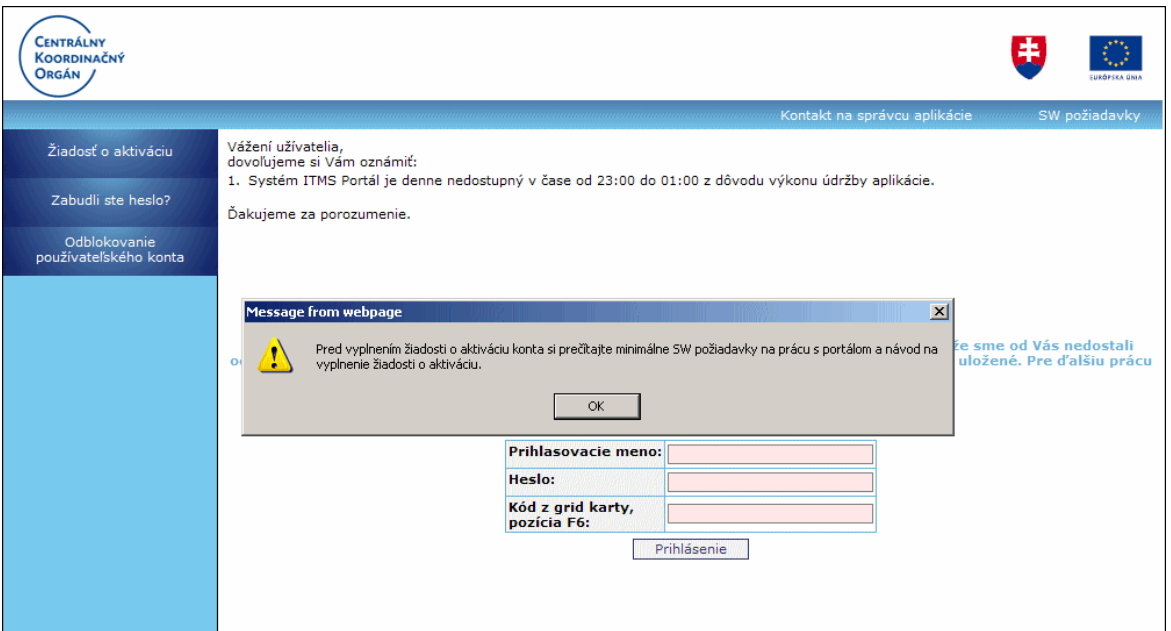

Po kliknutí na tlačidlo OK sa automaticky otvorí Návod na vyplnenie žiadosti o aktiváciu a softvérové požiadavky v modálnom okne.

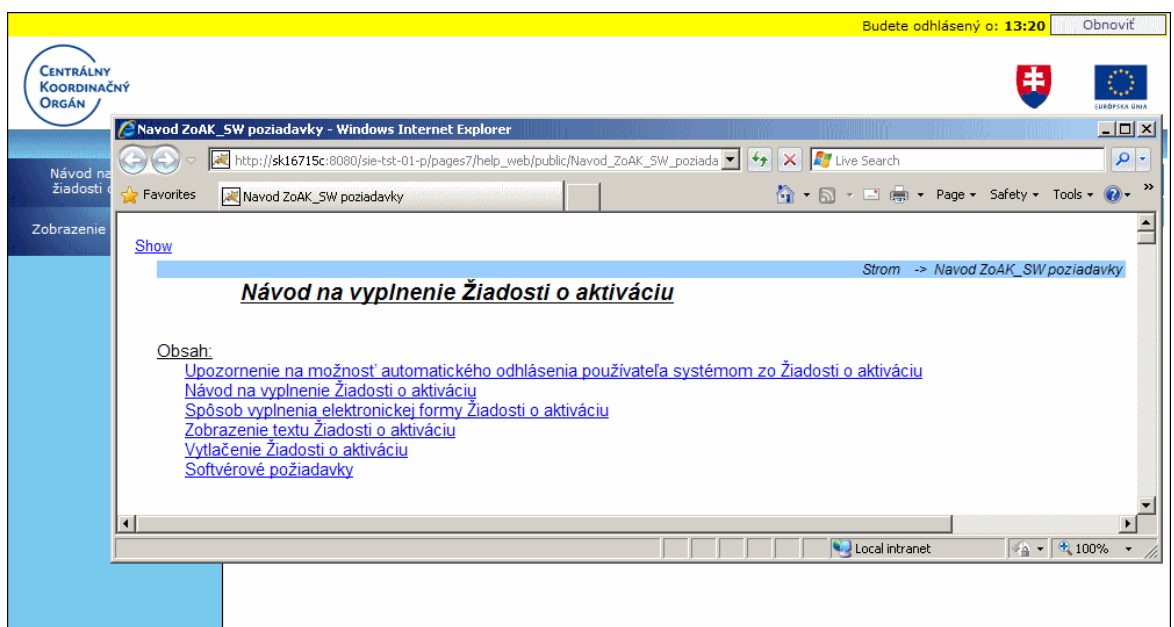

Návod na vyplnenie ŽAK je možné mať otvorený počas vypĺňania formulára Žiadosti o aktiváciu, je možné ho minimalizovať, alebo je možné sa k nemu kedykoľvek vrátiť, a to kliknutím na príslušný odkaz v hornej ľavej časti menu činností.

Minimálne požadované softvérové požiadavky pre prácu s aplikáciou sú takisto kedykoľvek prístupné cez odkaz **SW požiadavky** na lište v pravej hornej časti obrazovky.

V časti Žiadosť o aktiváciu sú v menu pre používateľa prístupné tieto položky: **[Návod na vyplnenie ţiadosti o aktiváciu](#page-30-0) Zobrazenie textu žiadosti** 

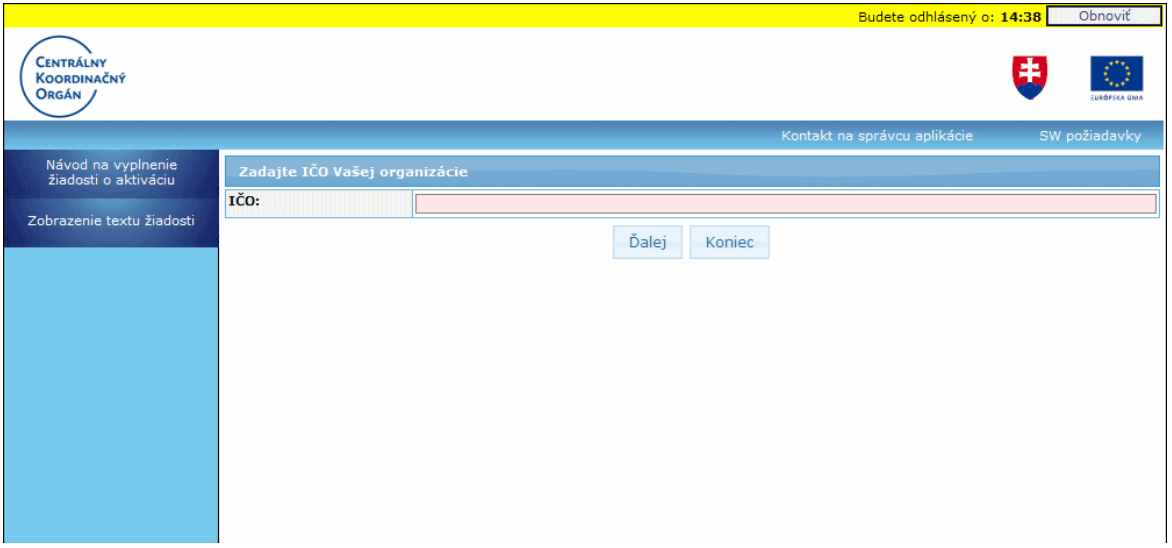

**02.01.01 Návod na vyplnenie ţiadosti o aktiváciu**

<span id="page-30-0"></span>Prostredníctvom Žiadosti o aktiváciu používateľského konta získa používateľ **prístup do verejnej časti aplikácie ITMS II Portál**. Konto vytvorené na ITMS II Portáli **platí počas celého programovacieho obdobia na všetky projekty (a v rámci všetkých operačných programov), ktoré ţiadateľ zadáva.**

Žiadosť o aktiváciu je možné prostredníctvom verejnej časti aplikácie ITMS II Portál vyplniť a zaslať v elektronickej podobe. Následne je potrebné Žiadosť vytlačiť a odoslať poštou.

# Postup vytvorenia používateľského konta je nasledovný:

1. Vyplnenie elektronickej formy Žiadosti o aktiváciu používateľského konta **2. Odoslanie (elektronicky)** Žiadosti na spracovanie (funkciu odoslania žiadosti zabezpečuje tlačidlo "Odoslať")

**3. Vytlačenie** Žiadosti (funkciu vytlačenia žiadosti zabezpečuje tlačidlo "Tlačiť" alebo tlačidlo "Zobraziť žiadosť v PDF")

**4. Podpísanie** Žiadosti o aktiváciu - Žiadosť musí byť podpísaná štatutárom, pričom podpis štatutára musí byť **úradne overený**, podľa zákona č. 323/1992 Zb., Notárskeho poriadku. Žiadosť musí byť zároveň podpísaná žiadateľom aj používateľom.

**5. Doručenie (poštou)** žiadosti do Datacentra - Vyplnenú a úradne overenú žiadosť je potrebné zaslať doporučene na adresu:

#### **Datacentrum Cintorínska 5 814 88 Bratislava**

6. Aktivácia, resp. zamietnutie aktivácie používateľského konta pre žiadateľa (vykonáva Datacentrum)

**7. Oznámenie o aktivácii** používateľského konta je zasielané elektronicky (emailom) na e-mailovú adresu používateľa uvedenú v elektronickej forme žiadosti o aktiváciu. Grid karta na meno používateľa bude po aktivácii používateľského konta zaslaná **poštou na adresu žiadateľa**. Popis práce s Grid kartou sa nachádza nižšie.

Po schválení žiadosti o aktiváciu dostane používateľ e-mail nasledovného znenia:

# *Oznámenie*

Na základe Vašej žiadosti o aktiváciu používateľského konta "**prihlasovacie meno**" na Portáli ITMS si Vám dovoľujem oznámiť, že na základe kontroly elektronickej a papierovej verzie žiadosti o aktiváciu používateľského konta dňa "dátum a čas" Vám bolo aktivované používateľské konto "**prihlasovacie meno**" za účelom jeho využívania pri činnostiach a úkonoch spojených s komunikáciou s Poskytovateľom nenávratného finančného príspevku.

Grid kartu používateľa "**prihlasovacie meno**" zasielame poštou na adresu žiadateľa uvedenú vo Vašej žiadosti.

Tento mail bol zaslaný automaticky.

V prípade potreby, kontaktujte správcu aplikácie ITMS. Kontakt na správcu aplikácie ITMS nájdete na [www.itms.sk.](http://www.itms.sk/)

Upozornenie: V prípade nedodržania vyššie spomínaného postupu bude Žiadosť o aktiváciu pouţívateľského konta do ITMS II Portál **zamietnutá**. Oznámenie o zamietnutí spolu s dôvodmi jej zamietnutia je používateľovi zaslané na uvedenú emailovú adresu, a zároveň zaslané poštou na korešpondenčnú adresu žiadateľa.

V prípade zamietnutia Žiadosti o aktiváciu používateľského konta do ITMS II Portál je možné sa opäť elektronicky zaregistrovať a odoslať papierovú formu Žiadosti o aktiváciu používateľského konta doporučene do DataCentra.

Verejná časť aplikácie ITMS II (ITMS II Portál) je prístupná pre každého prihláseného používateľa, ktorý má:

**aktivované pouţívateľské konto platné prihlasovacie meno platné heslo platnú grid kartu.**

Vyplnenie žiadosti o aktiváciu používateľského konta je základná podmienka pre vytvorenie a následnú aktiváciu používateľského konta.

#### **Automatické odhlásenie pouţívateľa systémom zo Ţiadosti o aktiváciu pouţívateľského konta**

<span id="page-32-0"></span>Používateľ môže byť počas vypĺňania formulára Žiadosti o aktiváciu automaticky **odhlásený systémom z aplikácie, bez uloţenia uţ zadaných údajov**. Stane sa tak

vtedy, ak dlhší čas nepracuje so systémom, resp. ak nie je interakcia medzi ním a serverom (napr. načítanie údajov, uloženie údajov, a pod.) Dlhodobé vypĺňanie formulára je, z hľadiska aplikácie, považované za nečinnosť používateľa.

**Časový limit pre automatické odhlásenie z aplikácie je v súčasnosti nastavený na 15 minút. Po uplynutí tohto limitu** 

bude používateľ odhlásený z aplikácie, bez možnosti uloženia už zadaných údajov **do formulára ţiadosti !** 

Ak **pouţívateľ** počas vypĺňania formulára **vykoná nejakú činnosť v interakcii so**  serverom, alebo klikne na tlačidlo "Obnoviť", obnoví sa časový limit zas na pôvodných 15 minút.

Odpočítavanie časového limitu je viditeľné v sekcii, ktorá sa používateľovi zobrazí po otvorení formulára Žiadosti, a je umiestnená v hornej časti obrazovky (žltý pásik):

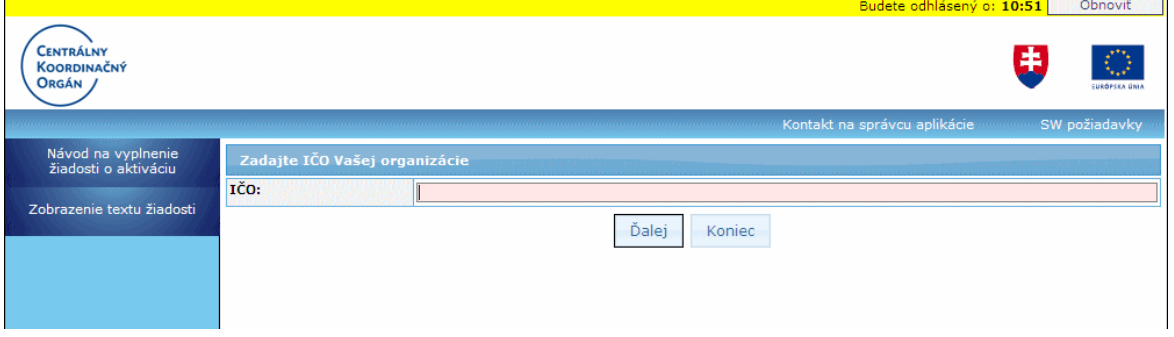

Popis sekcie:

**Budete odhlásený o** - ukazovateľ času, ktorý používateľovi zostáva do automatického odhlásenia z aplikácie pri jeho nečinnosti.

Čas je zobrazený v minútach a sekundách. Farba písma sa mení v závislosti od zostávajúceho času: najskôr je **čierna**, 3 minúty pred automatickým odhlásením pouţívateľa z aplikácie sa čas zobrazí **červenou** farbou.

Pri nastavení kurzora na toto pole (časový údaj) sa zobrazí popis, ktorý používateľa informuje o možnosti vypršania časového limitu na automatické odhlásenie:

*"Pre potvrdenie, ţe naďalej pracujete, kliknite prosím na tlačidlo Obnoviť. Inak bude Vaša činnosť z bezpečnostných dôvodov ukončená o (aktuálny čas) min.*  bez uloženia dát a budete vrátený späť na prihlasovaciu stránku portálu ITMS."

**,** tlačidlo "Obnoviť" - na obnovenie času zostávajúceho do automatického odhlásenia pouţívateľa z aplikácie pri nečinnosti. Po kliknutí naň je v ukazovateli času definovaná nová (počiatočná) hodnota.

#### Spôsob vyplnenia elektronickej formy Žiadosti o aktiváciu **pouţívateľského konta**

<span id="page-32-1"></span>Obmedzenia:

1. Spracovanie žiadosti je v Core (neverejnej časti ITMS).

2. Login (prihlasovacie meno) používateľa musí byť unikátny, inak nie je možné žiadosť odoslať.

Elektronický formulár žiadosti o aktiváciu používateľského konta obsahuje dva druhy položiek:

#### **Povinné poloţky**

- povinné položky sú podfarbené ružovou farbou. Povinné polia žiadosti musia byť bezpodmienečne korektne vyplnené pred odoslaním žiadosti na spracovanie. V opačnom prípade nebude žiadosť odoslaná. Ak sa žiadateľ pokúsi odoslať žiadosť s nevyplnenými alebo nekorektne vyplnenými položkami, aplikácia vypíše používateľovi v hornej časti okna zoznam položiek, ktoré sú nesprávne vyplnené, aj s popisom chyby.

#### **Nepovinné poloţky**

- do nepovinných položiek sa vypĺňajú doplňujúce informácie, ktoré nie sú nevyhnutne potrebné pre aktiváciu používateľského konta.

Formulár Žiadosti slúži na zadanie základných údajov na identifikáciu:

- prijímateľa (subjektu)
- osoby, ktorá bude žiadateľa zastupovať, a
- osôb, pre ktoré je žiadaná aktivácia používateľského konta.

Ţiadosť o aktiváciu pouţívateľského konta je rozdelená na **sekcie**:

- 1. **[Identifikácia ţiadateľa](#page-35-0)**
- 2. **[Identifikácia štatutára](#page-38-0)**
- 3. **[Identifkácia pouţívateľa](#page-41-0)** systému ITMS II Portál
- + **[Prihlasovacie údaje pouţívateľa](#page-44-0)**
- 4. **[Zoznam pouţívateľov](#page-45-0)**
- 5. **[Súhlas s podmienkami pouţívania Portálu](#page-46-0)**
- 6. **[Tlačidlá](#page-47-0)** formulára Žiadosti o aktiváciu

# **Postup vypĺňania formulára ŽoAK**

<span id="page-33-0"></span>1.) Používateľ si na úvodnej stránke aplikácie ITMS Portál zvolí možnosť vytvorenia Žiadosti o aktiváciu konta používateľa - klikne na možnosť **Žiadosť o aktiváciu**.

**2.)** Systém zobrazí obrazovku na vyhľadanie subjektu (podľa IČO organizácie):

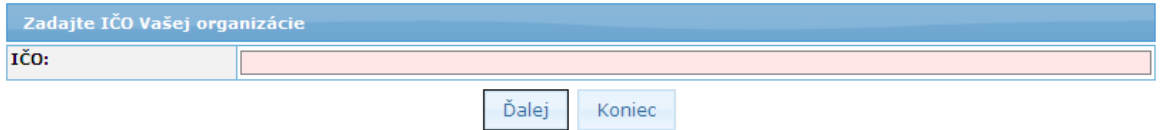

Obrazovka obsahuje prvky:

**IČO** - textové pole na zadanie IČO, povinná položka, 8-miestne IČO používateľa

Ďalei tlačidlo "Ďalei" - tlačidlo na overenie zadaného IČO žiadateľa

Koniec , tlačidlo **"Koniec"** - tlačidlo pre zatvorenie formulára Ţiadosti o aktiváciu používateľského konta (bez jej odoslania)

# **3.)**

**3.a)** Ak si používateľ zvolí možnosť "Koniec" - systém zatvorí formulár Žiadosti o aktiváciu, žiadosť neodošle a zobrazí sa úvodná obrazovka aplikácie ITMS Portál. **3.b)** Pouţívateľ vyplní poloţku **IČO** a potvrdí overenie IČO tlačidlom **"Ďalej"**.

**4.)** Systém overí zadané IČO - či je vyplnené a či je vyplnené korektne.

# **5.)**

**5.a)** Ak poloţka **IČO** nie je vyplnená vôbec, systém zobrazí upozornenie: "*IČO nebolo zadané!*".

**5.b)** Ak položka **IČO** nie je vyplnená v správnom formáte (má menej ako 8 znakov), systém zobrazí upozornenie: "*Krátke IČO!*"

**5.c)** Ak položka **IČO** nie je vyplnená korektne (iné ako číselné znaky alebo nespĺňa kritérium modulo11), systém zobrazí upozornenie: "*IČO XXXXXXXX nie je korektné!*"  $(XXXXXXX = IČO zadané používateľom).$ 

**5.d)** Ak je položka **IČO** vyplnená korektne, systém pokračuje bodom 6.

**6.)** Systém overí, či je v ITMS evidovaný subjekt so zadaným IČO.

6.a) Ak je v systéme evidovaných niekoľko subjektov (žiadateľov) s rovnakým IČO, aké zadal používateľ, pričom nie sú typu fakulta/pobočka, systém zobrazí okno so zoznamom týchto subjektov. Zoznam obsahuje stĺpce: Názov subjektu, Ulica sídla subjektu, Číslo sídla subjektu, Obec sídla subjektu, PSČ sídla subjektu.

Po zvolení konkrétneho subjektu z tohto zoznamu systém otvorí formulár Žiadosť o aktiváciu konta používateľa, v ktorom sú predvyplnené informácie o zvolenom subjekte (IČO, Názov a Sídlo subjektu) v sekcii **Identifikácia ţiadateľa**.

**6.b)** Ak je v systéme evidovaný práve jeden subjekt s rovnakým IČO, aké zadal používateľ, otvorí sa formulár žiadosti o aktiváciu konta používateľa, a systém predvyplní do sekcie **Identifikácia ţiadateľa**.

- Ak žiadateľ zistí nesúlad v názve alebo sídle organizácie (údaje nie sú správne, aktuálne), je potrebné, aby sa obrátil na DC alebo RO, podľa toho, či už má nejaký projekt (aj z minulosti) v realizácii.

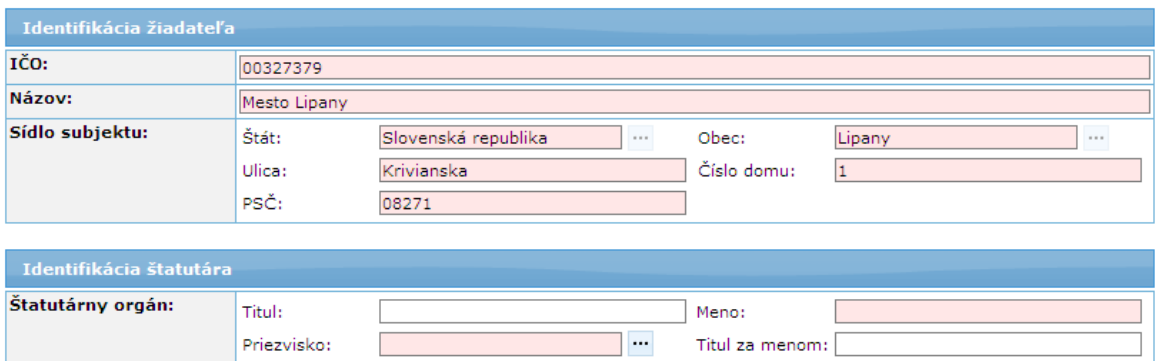

**6.c)** Ak v systéme nie je evidovaný žiaden subjekt s IČO, aké zadal používateľ, systém zobrazí oznam: "*Subjekt so zadaným IČO nie je v systéme ITMS evidovaný. Je zadané IČO správne?*"

- Ak si pouţívateľ zvolí moţnosť *"Nie"*, systém ponechá aktívnu len poloţku **IČO** a pouţívateľ pokračuje bodom 3b.)

- Ak si používateľ zvolí možnosť "Áno", systém otvorí formulár žiadosti o aktiváciu konta pouţívateľa a doplní do sekcie **Identifikácia ţiadateľa** zadané IČO subjektu. Ostatné údaje žiadateľa musí používateľ do formulára doplniť.

IČO je možné zmeniť po zápornej odpovedi na otázku o korektnosti.

**1. Identifikácia ţiadateľa**

<span id="page-35-0"></span>Sekcia **Identifikácia žiadateľa** obsahuje položky na identifikáciu žiadateľa (organizácie).

O Sekcia ie editovateľná iba vtedy, ak používateľ vytvára nový subjekt (na obrazovku sa dostal po kroku 6.c) ).

CAk používateľ vytvára ŽoAK pre používateľov existujúceho subjektu, sekcia je needitovateľná, a zobrazuje sa iba **IČO**, **Názov** a **Sídlo subjektu**. Ostatné údaje sú skryté.

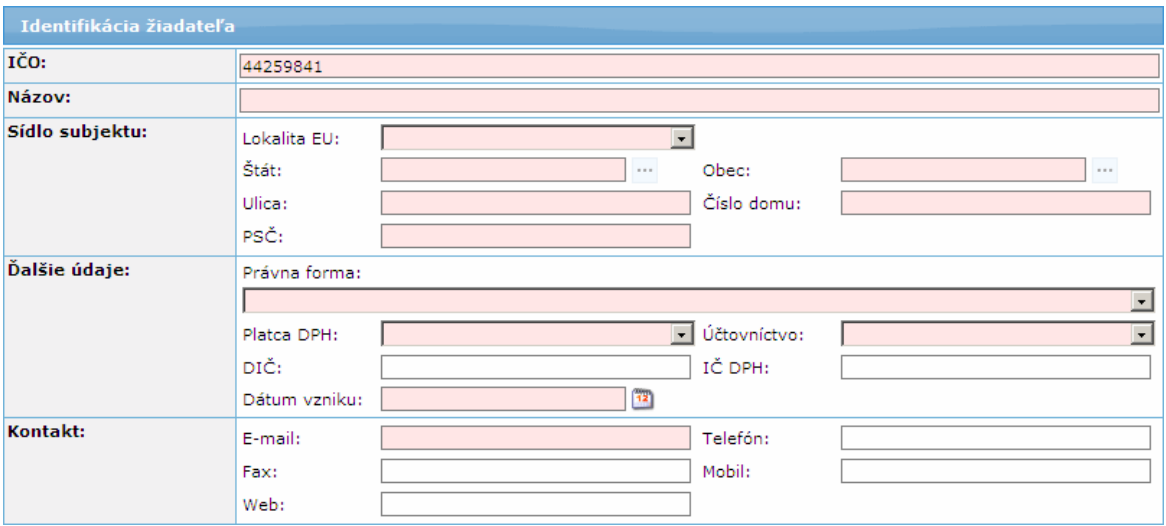

Popis položiek sekcie **Identifikácia žiadateľa**, ak je zadávaný nový subjekt:

**IČO** - IČO žiadateľa, povinná položka

Názov - názov žiadateľa (názov organizácie). Položka je editovateľná, len ak nie je ţiadateľ (organizácia) so zadaným IČO ešte evidovaný v systéme ITMS.

- ak je položka aktívna, je povinná,
- je možné zadať max. 300 znakov

Sídlo subjektu - adresa sídla žiadateľa. Položky časti Sídlo subjektu sú editovateľné, len ak ešte žiadateľ (organizácia) so zadaným IČOm nie je v systéme ITMS ešte evidovaný.

**Lokalita EU** - lokalita v Európskej únii.

Položka je editovateľná, len ak subjekt nie je evidovaný v ITMS. Ak subjekt je evidovaný v ITMS, položka nie je zobrazená. Obsahuje možnosti:

- Domáci (SK)
- EU (mimo SK)
- Mimo EU

- je to povinný údaj, od hodnoty výberu tejto položky závisí ponuka v položke Štát.

**Štát** - výber z ponuky štátov.

Obsah ponuky štátov je závislý na hodnote výberu Lokalita EU. Ak je vybraná Lokalita EU - "Domáci (SK)", tak položka Štát je automaticky nastavená na "Slovenská republika" a položka je neaktívna. Obsah ponuky štátov je závislý od vybranej hodnoty v položke Lokalita EU - v rámci EU, mimo EU.

### **Obec** - vloženie názvu obce.

Ak je vybraná hodnota položky Lokalita EU "Domáci (SK)" tak, položka Obec nie je editovateľná, ale výber obce je z ponuky obcí SR. Pri výbere obcí môže používateľ využiť filter vyhľadávania obcí, do ktorého zapíše počiatočné písmená obce a stlačí tlačidlo "Vyhľadaj". Ukáže sa mu zoznam obcí, ktoré spĺňajú zadaný filter (viď obrázok).

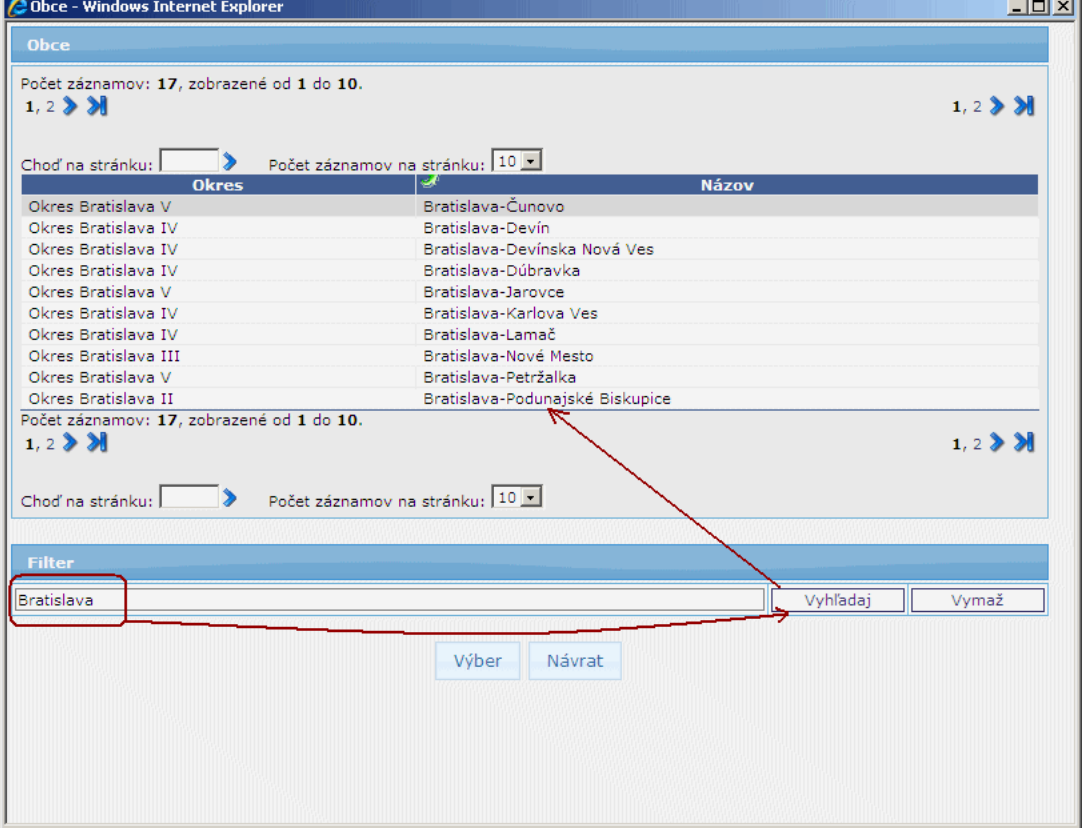

Po označení obce a stlačení tlačidla "Výber" sa názov obce prenesie do poľa **Obec** na formulári žiadosti.

Ak sa nejedná o obec v Slovenskej republike, položka je editovateľná. - povinný údaj

- ak je položka editovateľná, je možné zadať max. 50 znakov

Ulica - vloženie názvu ulice. V prípade, že Obec nemá ulicu, napíše sa tu opäť názov obce. Položka je editovateľná, len ak subjekt nie je evidovaný v ITMS

- je to povinná položka
- je možné zadať max. 50 znakov

**Číslo domu** - vloţenie čísla domu. Poloţka je editovateľná, len ak subjekt nie je evidovaný v ITMS

- ak je položka editovateľná, tak je povinná
- je možné zadať max. 25 znakov
- ak subjekt nemá popisné číslo domu, napíše sa text "*nie je*"

**PSČ** - vloženie PSČ

- kontrola formátu (nie správnosti PSČ): pre tuzemské - na 5 numerických znakov, pre netuzemské - na 10 alfanumerických znakov bez diakritiky.

- povinná položka, je možné zadať max. 10 znakov

*Poznámka:* Všetky poloţky časti **Sídlo subjektu** sú povinné.

**Ďalšie údaje** - poloţky tejto časti sekcie **Identifikácia ţiadateľa** sa vypĺňajú iba vtedy, ak subjekt nie je ešte evidovaný v systéme ITMS. Ak je subjekt evidovaný v ITMS, táto časť nie je vôbec zobrazená).

Právna forma - právna forma žiadateľa, combobox, výber zo zoznamu - je to povinná položka

Platca DPH - combobox, výber z možností áno/nie

- je to povinná položka

- ak pouţívateľ vyberie moţnosť *áno*, systém hneď označí poloţku **IČ DPH** ako povinnú

**Účtovníctvo** - výber typu účtovníctva, combobox.

Ak je v položke Štát zvolená možnosť "*Domáci (SK)*", na výber sú možnosti:

- Iné

- Jednoduché

- Podvojné

Ak je v poloţke **Štát** zvolená *iná* moţnosť, ako "*Domáci (SK)*", na výber sú nasledujúce možnosti:

- Iné
- Jednoduché
- Podvojné
- Daňová evidencia
- je to povinná položka

**DIČ** - položka je nepovinná, je možné zadať max. 20 znakov

**IČ DPH** - položka je *povinná len v prípade*, ak používateľ v položke **Platca DPH** vybral moţnosť "*áno*". Je moţné zadať max. 20 znakov.

**Dátum vzniku - dátum vzniku organizácie žiadateľa.** 

Dátum je možné vybrať z dátumovníka, ktorý je umiestnený pri položke a ktorý sa zobrazí po kliknutí na príslušnú ikonku. Alebo je možné dátum zapísať do poľa ručne, vo formáte dd.mm.rrrr.

- je to povinná položka

Poznámka: systém kontroluje formát vloženého dátumu, nie časovú správnosť.

Kontakt - kontaktné údaje subjektu. Položky tejto časti sú editovateľné, len ak subjekt nie je evidovaný v ITMS. Ak je subjekt evidovaný v ITMS, položky tejto časti nie sú zobrazené:

**E-mail** - e-mailový kontakt subjektu,

- je možné zadať max. 100 znakov,
- kontrola na správnosť formátu e-mailu
- je to povinná položka

**Telefón** - číslo telefonického kontaktu subjektu,

- je možné zadať max. 50 znakov,
- nepovinná položka
- **Fax** číslo faxu subjektu,
	- je možné zadať max. 50 znakov.
	- nepovinná položka

**Mobil** - číslo mobilného kontaktu subjektu,

- je možné zadať max. 50 znakov,
- nepovinná položka
- **Web** adresa internetovej stránky subjektu,
	- je možné zadať max. 50 znakov,

- nepovinná položka

### **2. Identifikácia štatutára**

Údaje v tejto sekcij sú editovateľné, len ak používateľ zadáva údaje nového štatutára (po kliknutí na tlačidlo "Výmaz údajov") alebo ak edituje údaje existujúceho štatutára (po kliknutí na tlačidlo "Upraviť údaje štatutára").

Zároveň platí, že údaje štatutára sú needitovateľné, ak používateľ zadáva viacerých, ako jedného používateľa aplikácie (druhého, tretieho ...) a zároveň je na jednom z používateľov zaškrtnutý checkbox "Používateľ je identický so štatutárom". Používateľ môže meniť údaje štatutára iba na používateľovi, kde má zaškrtnutý checkbox "Používateľ je identický so štatutárom".

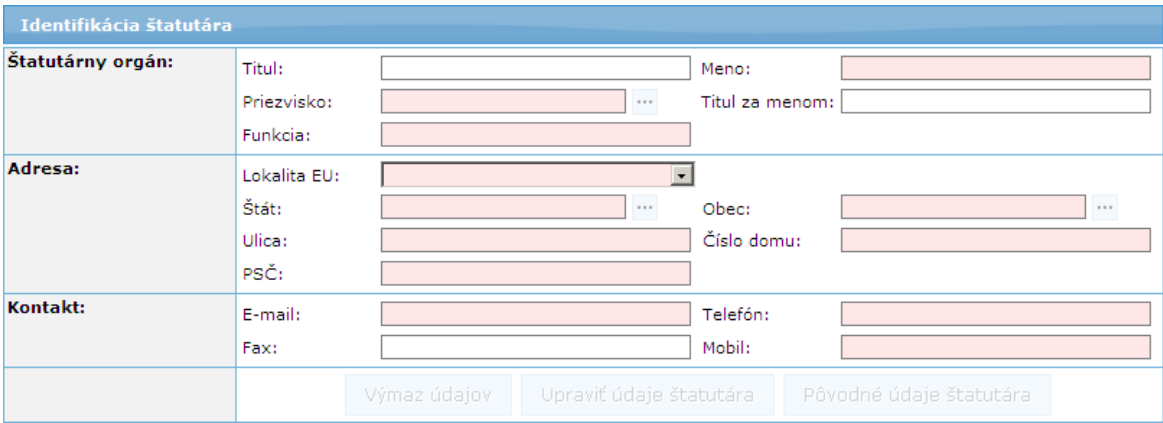

V sekcii **Identifikácia štatutára** má používateľ nasledujúce možnosti:

### **A)** Vybrať existujúceho štatutára

**B)** Vybrať existujúceho štatutára a v prípade potreby upravovať jeho údaje (pomocou tlačidla "Upraviť údaje štatutára")

**C)** Vytvoriť nového štatutára

# **A)**, **B)**

Ak používateľ vytvára žiadosť pre subjekt, ktorý je evidovaný v systéme ITMS, môže si pri vypĺňaní sekcie **Identifikácia štatutára** vybrať jedného z evidovaných štatutárov tohto subjektu.

Kliknutím na tlačidlo výberu **...** pri položke **Priezvisko**, systém zobrazí okno so zoznamom platných štatutárov daného subjektu. Zoznam obsahuje stĺpce: Meno, Priezvisko.

Ak si používateľ zvolí konkrétneho štatutára z výberovej obrazovky, systém doplní jeho údaje do poloţiek v sekcii **Identifikácia štatutára**, ktorá sa následne stane needitovateľnou.

Systém následne sprístupní tlačidlá "Výmaz údajov" a "Upraviť údaje štatutára".

## PRU ITMS PORTAL PO 2007-2013

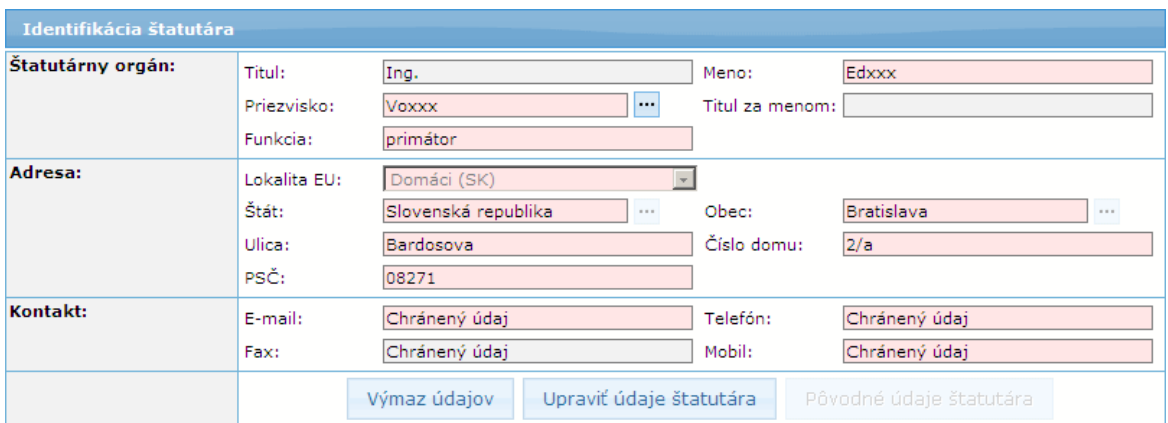

Tlačidlom "Upraviť údaje štatutára" systém sprístupní poloţky sekcie **Identifikácia štatutára** na editovanie. Systém následne sprístupní tlačidlo "Pôvodné údaje štatutára" a zneprístupní tlačidlo "Upraviť údaje štatutára".

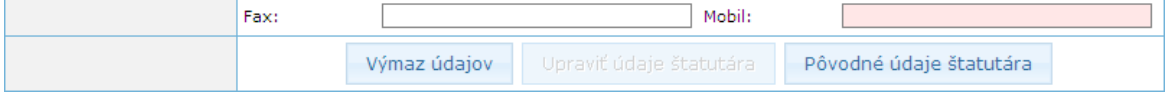

Tlačidlom "Pôvodné údaje štatutára" systém do sekcie **Identifikácia štatutára** vloží aktuálne údaje zvoleného štatutára. Systém následne sprístupní tlačidlo "Upraviť údaje štatutára" a zneprístupní tlačidlo "Pôvodné údaje štatutára".

Po výbere štatutára je možné sekciu "*vyčistiť"* použitím tlačidla "Výmaz údajov". Systém následne zneprístupní tlačidlá "Výmaz údajov" a "Upraviť údaje štatutára".

### **C)**

Ak si pouţívateľ zvolí moţnosť zadania nového štatutára, poloţky sekcie **Identifikácia štatutára** zostanú nevyplnené a editovateľné pre zadanie údajov nového štatutára.

#### Popis položiek sekcie **Identifikácia štatutára**:

**Štatutárny orgán** - údaje o štatutárnom zástupcovi subjektu

- **Titul** titul pred menom štatutárneho zástupcu,
	- nepovinná položka
	- je možné zadať max. 25 znakov
- **Meno** meno štatutárneho zástupcu,
	- ak je údaj editovateľný, je to povinná položka
	- je možné zadať max. 50 znakov

**Priezvisko** - priezvisko štatutárneho zástupcu

- povinná položka

- Ak pouţívateľ zadáva štatutárneho zástupcu pre subjekt, ktorý existuje v systéme ITMS, môže konkrétneho štatutárneho zástupcu vybrať zo zoznamu štatutárnych zástupcov daného subjektu. Zoznam sa otvorí po kliknutí na tlačidlo "Vybrať" - <sup>...</sup>. umiestnené vedľa položky Priezvisko. Používateľ si zo zoznamu môţe vybrať ktoréhokoľvek platného štatutárneho zástupcu. Po jeho zvolení sa položky sekcie Identifikácia štatutára vyplnia údajmi zvoleného štatutára a zostanú needitovateľné. Tlačidlo "Vybrať" je prístupné iba v prípade, ak používateľ vypĺňa žiadosť pre subjekt, ktorý už je v ITMS evidovaný. - pri priamom zápise priezviska do poľa je možné zadať max. 50 znakov

**Titul za menom** - titul za menom štatutárneho zástupcu,

- nepovinná položka

- je možné zadať max. 25 znakov

**Funkcia** - funkcia štatutárneho zástupcu,

- povinná položka
- je možné zadať max. 50 znakov

**Adresa** - štatutár má svoju vlastnú adresu, nie je preberaná z adresy subjektu (žiadateľa) Lokalita EU - lokalita v Európskej únii. Obsahuje možnosti:

- Domáci (SK)
- EU (mimo SK)
- Mimo EU

- je to povinný údaj, od hodnoty výberu tejto položky závisí ponuka v položke **Štát**.

**Štát** - výber z ponuky štátov.

Obsah ponuky štátov je závislý na hodnote výberu Lokalita EU. Ak je vybraná Lokalita EU - "*Domáci (SK)*", tak položka Štát je automaticky nastavená na "Slovenská republika" a položka je neaktívna. Obsah ponuky štátov je závislý od vybranej hodnoty v položke Lokalita EU - v rámci EU, mimo EU.

**Obec** - vloženie názvu obce.

Ak je vybraná hodnota položky Lokalita EÚ "Domáci (SK)" tak položka Obec nie je editovateľná, ale výber obce je z ponuky obcí SR. Pri výbere obcí môže používateľ využiť filter vyhľadávania obcí, do ktorého zapíše počiatočné písmená obce a stlačí tlačidlo "Vyhľadaj". Ukáže sa mu zoznam obcí, ktoré spĺňajú zadaný filter. Po označení obce a stlačení tlačidla "Výber" sa názov obce prenesie do poľa Obec na formulári žiadosti.

Ak sa nejedná o obec v Slovenskej republike, položka je editovateľná. - povinný údaj

- ak je položka editovateľná, je možné zadať max. 50 znakov

**Ulica** - názov ulice adresy štatutárneho zástupcu. V prípade, že Obec nemá ulicu, zadá sa opäť názov obce.

- povinná položka

- je možné zadať max. 50 znakov

**Číslo domu** - vloţenie čísla domu adresy štatutárneho zástupcu.

- ak je položka editovateľná, tak je povinná
- je možné zadať max. 25 znakov
- ak neexistuje popisné číslo domu, napíše sa text "*nie je*"

**PSČ** - vloženie PSČ adresy štatutárneho zástupcu

- kontrola formátu (nie správnosti PSČ): pre tuzemské - na 5 numerických znakov, pre netuzemské - na 10 alfanumerických znakov bez diakritiky.

- povinná položka,
- je možné zadať max. 10 znakov

*Poznámka:* Všetky poloţky časti **Adresa** sú povinné.

**Kontakt** - kontaktné údaje štatutárneho zástupcu:

**E-mail** - e-mailový kontakt na štatutárneho zástupcu,

- je to povinný údaj,

- je možné zadať max. 100 znakov.

- v prípade, že používateľ vybral existujúceho štatutára, v položke sa zobrazuje text "Chránený údaj".

**Telefón** - číslo telefonického kontaktu na štatutárneho zástupcu,

- ak poloţka **Mobil** *nie je* yvplnená, poloţka **Telefón** je povinná. Inak je nepovinná.

- je možné zadať max. 50 znakov.

- ak má vyplnenú hodnotu, v položke sa zobrazuje text "Chránený údaj" v prípade, že používateľ vybral existujúceho štatutára.

**Fax** - číslo faxu štatutárneho zástupcu,

- nepovinná položka

- je možné zadať max. 50 znakov,

- v položke sa zobrazuje text "Chránený údaj" v prípade, že používateľ vybral existujúceho štatutára.

**Mobil** - číslo mobilného kontaktu na štatutárneho zástupcu,

- ak poloţka **Telefón** *nie je* vyplnená, poloţka **Mobil** je povinná. Inak je nepovinná.

- je možné zadať max. 50 znakov

*Poznámka (zhrnutie):*

Ak nie je vyplnená ani poloţka **Mobil**, ani poloţka **Telefón**, obe sú označené ako povinné.

Ak je vyplnená jedna z nich (Mobil alebo Telefón), druhá položka sa stane nepovinnou.

*Obmedzenie:* Ak pouţívateľ vybral existujúceho štatutára zo zoznamu štatutárnych zástupcov, v poloţkách **E-mail**, **Telefón**, **Fax** a **Mobil** sa zobrazí text "**Chránený údaj**".

V sekcii **Identifikácia štatutára** sa nachádzajú tlačidlá, ktorými môže používateľ meniť údaje v sekcii. Tlačidlá sú zobrazené (aktívne) iba v prípade, že subjekt je už evidovaný v ITMS, t.j. že subjekt v ITMS nevzniká cez aktuálne zadávanú Žiadosť o aktiváciu:

#### Výmaz údajov

tlačidlo "Výmaz údajov" - je prístupné vtedy, ak používateľ vybral existujúceho štatutárneho zástupcu zo zoznamu štatutárnych zástupcov daného subjektu.

Po kliknutí na tlačidlo "Výmaz údajov" sa vyčistia údaje v sekcii a je možné zadať nového štatutárneho zástupcu, s novými údajmi.

Poznámka: Údaje sa nemažú z databázy, iba z obrazovky (t.j. používateľ nevymaže existujúceho štatutára z databázy).

#### Upraviť údaje štatutára

, tlačidlo "Upraviť údaje štatutára" - je prístupné len v prípade, ak si používateľ zvolil konkrétneho štatutárneho zástupcu zo zoznamu štatutárov (vo výberovej obrazovke, cez tlačidlo výberu pri položke Priezvisko).

Po kliknutí na toto tlačidlo systém v danej sekcii sprístupní údaje na editáciu. Všetky poloţky v sekcii sú inicializované údajmi z databázy (zostali tam po výbere štatutára), okrem položiek **E-mail, Telefón, Fax** a Mobil. Tieto položky budú po stlačení tlačidla "Upraviť údaje štatutára" prázdne a editovateľné. V ostatných položkách sekcie zostanú údaje zobrazené, ale položky budú editovateľné.

### Pôvodné údaje štatutára

, tlačidlo "Pôvodné údaje štatutára" - toto tlačidlo je prístupné len v prípade, ak si používateľ zvolil konkrétneho štatutárneho zástupcu zo zoznamu štatutárov (vo výberovej obrazovke, cez tlačidlo výberu pri položke **Priezvisko**) a následne zvolil možnosť úpravy údajov štatutára (kliknutím na tlačidlo "Upraviť údaje štatutára").

Po kliknutí na tlačidlo "Pôvodné údaje štatutára" systém vyplní všetky údaje v sekcii Identifikácia štatutára pôvodnými údajmi štatutára (ktoré boli vložené po výbere štatutára) a zneprístupní ich na editáciu.

### **3. Identifikácia pouţívateľa**

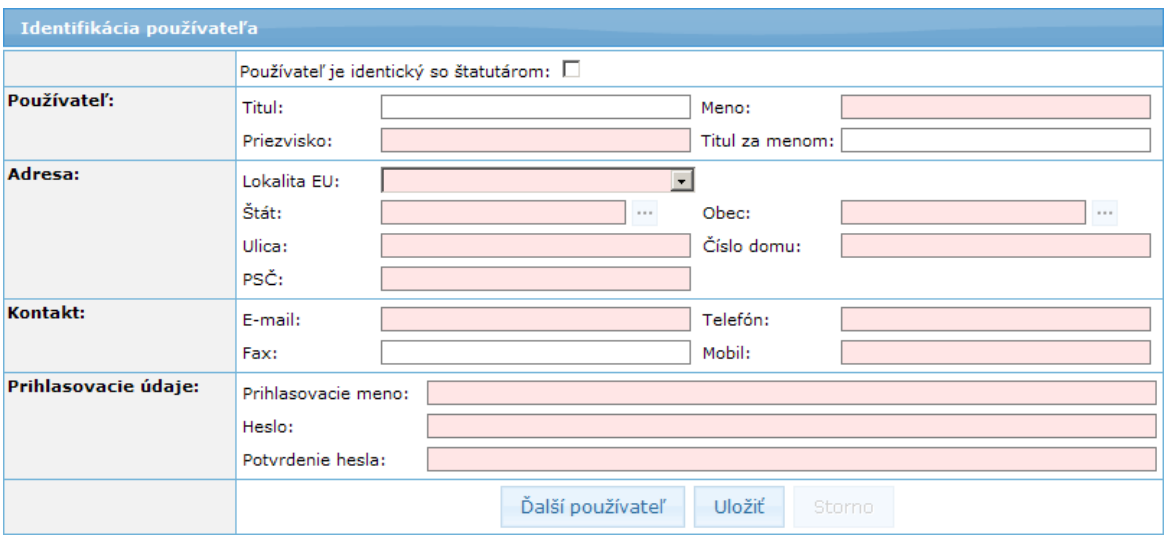

Identifikácia obsahuje položky na identifikáciu samotného používateľa aplikácie ITMS II Portál.

### Popis položiek sekcie **Identifikácia používateľa**:

V sekcii Identifikácia pouţívateľa sa nachádza checkbox "**Pouţívateľ je identický so**  štatutárom" - ak je checkbox označený (kliknutím naň), označuje, že štatutár zadaný v sekcii Identifikácia štatutára je súčasne aj budúcim používateľom systému ITMS II Portál. Po označení checkboxu sa prenesú údaje týkajúce sa štatutára do položiek používateľa. Vedľa checkboxu sa zároveň zobrazí text: "Editácia údajov je možná v časti *Identifikácia štatutára.*"

Sekcia **Identifikácia pouţívateľa** sa týmto stane needitovateľná a sekcia **Identifikácia štatutára** sa otvorí na editáciu, rovnako, ako pri stlačení tlačidla "Upraviť údaje štatutára".

Po odznačení (odkliknutí) tejto voľby, čiže používateľ nie je identický so štatutárom, sa vložené údaje z časti **Identifikácia používateľa** vymažú. Sekcia **Identifikácia pouţívateľa** je plne editovateľná a nezávislá od údajov štatutára.

Chceckbox može byť použitý - zaškrtnutý v jednej ŽoAK iba raz.

Používateľ: - položky tejto časti sú editovateľné, len ak používateľ nie je identický so štatutárom (checkbox nie je zaškrtnutý):

**Titul** - titul používateľa pred menom,

- nepovinný údaj,

- je možné zadať max. 25 znakov

- **Meno** meno používateľa,
	- povinný údaj,

- je moţné zadať max. 50 znakov

**Priezvisko** - priezvisko používateľa,

- povinný údaj,

- je možné zadať max. 50 znakov

**Titul za menom** - titul za menom používateľa,

- nepovinný údaj,
- je možné zadať max. 25 znakov

Adresa: - položky tejto časti sú editovateľné, len ak používateľ nie je identický so štatutárom (checkbox nie je zaškrtnutý)

**Lokalita EU** - výber z ponuky,

- na základe vybranej hodnoty z ponuky je definovaný spôsob zadávania adresy používateľa (viď vyplnenie v sekcii Identifikácia štatutára). Hodnota z číselníka musí byť vybraná ako prvá, aby sa umožnilo zadanie ďalších položiek.

- je to povinný údaj

**Štát** - výber z ponuky štátov.

- Obsah ponuky štátov je závislý na hodnote výberu Lokalita EU. Ak je vybraná Lokalita EU "*Domáci (SK)*", tak položka Štát je automaticky nastavená na "Slovenská republika" a položka je neaktívna. Ak je vybraná iná Lokalita EU -EU (mimo SK), Mimo EU, ponuka v položke Štát je aktívna.

- je to povinný údaj

Obec - vloženie názvu obce.

Ak je vybraná hodnota položky Lokalita EU "Domáci (SK)" tak položka Obec nie je editovateľná, ale výber obce je z ponuky obcí SR. Pri výbere obcí môže používateľ využiť filter vyhľadávania obcí, do ktorého zapíše počiatočné písmená obce a stlačí tlačidlo "Vyhľadaj". Ukáže sa zoznam obcí, ktoré spĺňajú zadaný filter. Po označení obce a stlačení tlačidla "Výber" sa názov obce prenesie do poľa Obec na formulári žiadosti. Ak sa nejedná o obec v Slovenskej republike, položka je editovateľná.

- povinný údaj

- ak je položka editovateľná, je možné zadať max. 50 znakov **Ulica** - vloženie názvu ulice. V prípade, že Obec nemá ulicu, napíše sa opäť názov

obce

- povinný údaj

- je možné zadať max. 50 znakov

**Číslo domu -** vloženie čísla domu

- povinný údaj
- ak neexistuje popisné číslo domu, napíše sa text "*nie je*"

- je možné zadať max. 25 znakov

PS**Č** - vloženie PSČ

- kontrola formátu (nie správnosti PSČ): pre tuzemské na 5 numerických

znakov, pre netuzemské na 10 alfanumerických znakov bez diakritiky.

- povinný údaj

- je možné zadať max. 10 znakov

*Poznámka:* Všetky poloţky časti **Adresa** sú povinné.

Kontakt: - položky tejto časti sú editovateľné, len ak používateľ nie je identický so štatutárom (checkbox nie je zaškrtnutý)

E-mail - e-mailová adresa používateľa aplikácie ITMS II Portál. Používateľ bude informovaný o aktivácii konta zaslaním e-mailu na tu uvedenú e-mailovú adresu. Kontrola na správnosť formátu e-mailovej adresy.

- povinný údaj

- je možné zadať max. 100 znakov

Ak pridávaný používateľ vznikol kopírovaním údajov štatutára, e-mailová adresa štatutára v sekcii Identifikácia štatutára je editovateľná a používateľ musí uviesť e-mailovú adresu.

Telefón - telefónne číslo používateľa

- ak poloţka **Mobil** nie je vyplnená, je poloţka **Telefón** povinná. Inak je nepovinná.

- je moţné zadať max. 50 znakov

**Fax** - telefónne číslo faxu používateľa

- nepovinný údaj

- je možné zadať max. 50 znakov

**Mobil** - mobilné číslo používateľa

- ak položka Telefón nie je vyplnená, položka Mobil je povinná. Inak je nepovinná

- je možné zadať max. 50 znakov

#### **Prihlasovacie údaje pouţívateľa**

**Prihlasovacie údaje** - prihlasovacie údaje budúceho používateľa systému ITMS II Portál: Prihlasovacie meno - pole pre zadanie prihlasovacieho mena vloženého používateľa, ktorým sa bude prihlasovať do systému ITMS II Portál. Prihlasovacie meno môţe obsahovať **akékoľvek znaky, okrem znakov s diakritikou (á,é,í,ý,ó,ú,ď,ť,ň,ľ,š,č,ţ,ä,ô, ´, ˇ, °)**, **znaku paragrafu §, bodiek (.)** a **medzier**.

V systéme je reštriktívna kontrola - ak používateľ zadá niektorý z nepovolených znakov, po uložení, resp. odoslaní Žiadosti bude používateľ na chybu upozornený a bude mať možnosť opravy.

- údaj je povinný
- je moţné zadať **max. 40 znakov**

Aby ste mohli pracovať s aplikáciou ITMS II Portál, musíte poznať Vaše prihlasovacie meno.

Heslo - heslo používateľa, ktorým sa bude prihlasovať do systému ITMS II Portál. Heslo môže obsahovať akékoľvek znaky (bez diakritiky).

Okrem toho heslo musí obsahovať:

- **minimálne 8 znakov**
- **minimálne 1 veľké písmeno**
- **minimálne 1 číslicu**

V systéme je reštriktívna kontrola na vyplnenie hesla - ak zadané heslo neobsahuje požadované a povolené znaky, používateľ bude po uložení na chybu upozornený.

- údaj je povinný

- je možné zadať max. 40 znakov

Aby ste mohli pracovať s aplikáciou ITMS II Portál, musíte poznať Vaše heslo.

Potvrdenie hesla - vzhľadom na to, že heslo sa pri zadávaní nezobrazuje, táto položka slúži na overenie, či žiadateľ nespravil preklep pri zadávaní hesla, či zadal skutočne to heslo, ktoré zadať chcel. Pri potvrdení hesla je nevyhnutné zadať ten istý reťazec znakov, ako pri zadávaní hesla. V opačnom prípade bude používateľ vyzvaný aplikáciou na opakované zadanie Potvrdenia hesla.

V sekcii **Identifikácia pouţívateľa** sa nachádzajú tlačidlá na uloţenie údajov a pridanie ďalších používateľov:

#### Ďalší používateľ

, tlačidlo "Ďalší pouţívateľ" - prostredníctvom tohto tlačidla **je moţné pridať ďalšieho pouţívateľa systému ITMS II Portál daného subjektu**. Ak sa v sekcii nachádzajú údaje už zapísaného používateľa, po kliknutí na toto tlačidlo sa polia vyčistia a bude možné zadať nové údaje ďalšieho používateľa.

Uložiť

tlačidlo "Uložiť" - po kliknutí na toto tlačidlo sa uložia údaje zadané v sekcii **Identifikácia používateľa**. Zároveň prebehne kontrola na správnosť a úplnosť vyplnenia povinných údajov. Ak je niektorý z povinných údajov vyplnený nesprávne, alebo vôbec, systém na túto skutočnosť upozorní zobrazením chybne vyplnených položiek na obrazovke.

Ak sú údaje správne zadané, časť z nich (Meno, Priezvisko, Prihlasovacie meno) sa zobrazí v sekcii Zoznam používateľov.

#### Storno

tlačidlo "Storno" - slúži na zrušenie pridávania nového používateľa daného subjektu. Zobrazí sa po kliknutí na tlačidlo "Ďalší používateľ" (po prvom priradenom používateľovi pre daný subjekt).

O Obsah všetkých položiek sekcií je potrebné zadať pravdivo. Obsah týchto polí je kontrolovaný a v prípade zadania nepravdivých údajov nebude používateľské konto aktivované.

Pri vytváraní novej osoby systém overí správnosť formátu a unikátnosť prihlasovacieho mena používateľa voči všetkým externým a interným používateľom a nepovolí vytvoriť nového používateľa s už existujúcim prihlasovacím menom (takúto žiadosť nebude možné odoslať).

Táto kontrola správnosti formátu a unikátnosti prihlasovacieho mena používateľa prebehne v momente, ak si používateľ zvolí:

a.) možnosť pridania nového používateľa (tlačidlo "Ďalší používateľ")

b.) možnosť odoslania žiadosti (tlačidlo "Odoslať ŽoAK")

c.) možnosť uloženia údajov nového používateľa (tlačidlo "Uložiť")

Ak systém pri overovaní zistí, že prihlasovacie meno nového používateľa má nesprávny formát, alebo už existuje, zobrazí upozornenie, že je potrebné toto prihlasovacie meno zmeniť.

V rovnakých momentoch sa kontroluje aj správnosť formátu hesla používateľa. Ak systém pri overovaní zistí, že heslo nového používateľa má nesprávny formát, systém zobrazí upozornenie, že je potrebné toto prihlasovacie heslo zmeniť.

### **4. Zoznam pouţívateľov**

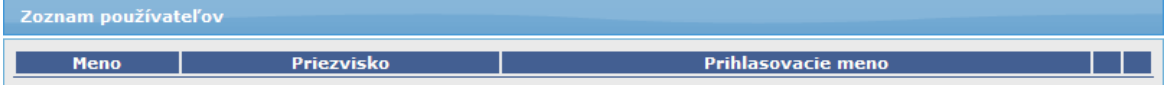

Vo formulári je možné vytvoriť prístup pre viacero používateľov jedného subjektu.

Ak používateľ vyplní údaje sekcie **Identifikácia používateľa**, a chce pridať ďalšieho, zvolí si možnosť "**Ďalší používateľ**". Systém overí, či sú všetky položky používateľa vyplnené korektne:

- Ak nie sú vyplnené korektne, systém na to upozorní a chybne vyplnené položky je potrebné upraviť.

- Ak sú všetky poloţky sekcie **Identifikácia pouţívateľa** vyplnené korektne, systém údaje daného používateľa uloží a časť z nich zobrazí v tabuľke evidovaných používateľov:

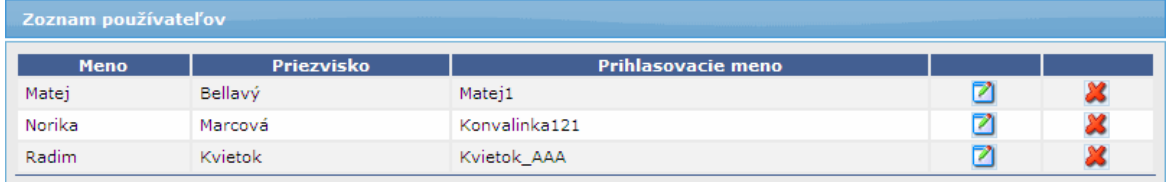

V sekcii **Zoznam používateľov** sa zobrazuje zoznam budúcich používateľov systému ITMS II Portál, ktorí majú zapísané údaje v Žiadosti o aktiváciu, a ktorých údaje boli uložené tlačidlom "Uložiť" alebo tlačidlom "Ďalší používateľ" v sekcii **Identifikácia pouţívateľa**.

Po stlačení tlačidla "Ďalší používateľ" systém zároveň sprístupní položky pre zadanie ďalšieho používateľa (položky sekcie Identifikácia používateľa).

Zoznam obsahuje tieto údaje (záznamy sú zoraďované podľa postupnosti pridávania jednotlivých používateľov):

**Meno** - meno priradeného používateľa Priezvisko - priezvisko priradeného používateľa **Prihlasovacie meno** - prihlasovacie meno priradeného používateľa

V zozname, v riadku každého záznamu sa nachádzajú tlačidlá:

Lačidlo "Upravit" (názov tlačidla sa zobrazí pri podržaní kurzora myši nad tlačidlom) - slúži na úpravu údajov uloženého používateľa. Po kliknutí na toto tlačidlo sa v sekcii Identifikácia používateľa do polí doplnia už zadané údaje daného používateľa, prístupné na úpravu údajov (je potrebné dodržiavať pravidlá pre zadávanie údajov, ako pri zadávaní nových údajov).

, tlačidlo "Vymazať" (názov tlačidla sa zobrazí pri podržaní kurzora myši nad tlačidlom) - Slúži na odobranie uloženého používateľa. Po kliknutí na toto tlačidlo sa zobrazí kontrolná otázka: "*Naozaj si želáte odobrať používateľa z formuláru ţiadosti o aktiváciu konta?*, s moţnosťami *Áno* a *Nie*:

- Ak si používateľ zvolí možnosť *Áno*, systém daného používateľa zo zoznamu odoberie.

- Ak si zvolí možnosť *Nie*, systém ponechá používateľa v Zozname používateľov

#### **5. Súhlas s podmienkami pouţívania Portálu ITMS**

Na konci formulára sa nachádza sekcia, kde používateľ potvrdzuje svoj súhlas s podmienkami používania Portálu ITMS a so spracovaním osobných údajov.

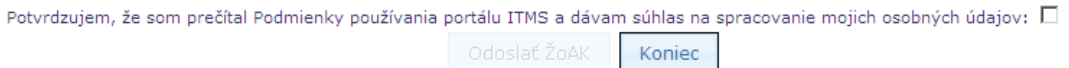

V sekcii je zobrazený text: "*Potvrdzujem, ţe som prečítal podmienky pouţívania portálu ITMS a dávam súhlas na spracovanie mojich osobných údajov.*". Po kliknutí na daný text sa otvorí samostatné okno s textom podmienok používania Portálu.

Vedľa textu je umiestnený checkbox, ktorý slúži na potvrdenie súhlasu s podmienkami používania portálu. Bez jeho označenia nie je možné Žiadosť o aktiváciu odoslať na spracovanie - tlačidlo "Odoslať ŽoAK" bude neaktívne.

## PRU ITMS PORTAL PO 2007-2013

Tlačidlá, ktoré sa v tejto sekcii nachádzajú:

Odoslať ŽoAK tlačidlo "Odoslať ŽoAK" - sprístupní sa až po potvrdení súhlasu s podmienkami používania Portálu, ináč je neaktívne a nie je možné odoslať ŽoAK. Koniec , tlačidlo "Koniec" - po jeho stlačení bude ukončené vypĺňanie formulára Žiadosti o aktiváciu bez uloženia údajov a vytvorenia novej Žiadosti o aktiváciu.

#### **6. Tlačidlá, ktoré platia pre celý formulár Ţiadosti o aktiváciu**

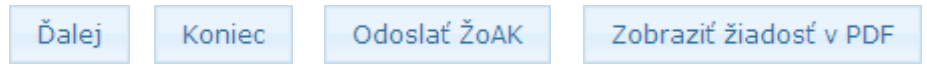

#### Popis tlačidiel:

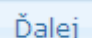

tlačidlo **Ďalej** - po zadaní IČO žiadateľa (organizácie) je potrebné stlačiť tlačidlo **Ďalej**. Po jeho stlačení sa vykoná syntaktická kontrola zadaného IČO.

V prípade, ak zadané IČO nevyhovuje pravidlám pre IČO, tak je používateľ o tejto skutočnosti informovaný a má možnosť hodnotu IČO opraviť.

Ak zadaná hodnota IČO vyhovuje pravidlám pre tvorbu IČO, tak môžu nastať nasledujúce prípady:

**1.** - Žiadateľ (organizácia) so zadaným IČO nie je ešte evidovaný v ITMS. Pre pouţívateľa sa zobrazí oznam s otázkou: *"Prijímateľ so zadaným IČO nie je v*  systéme evidovaný. Je zadané IČO správne?" Ak používateľ potvrdí správnosť IČO, zobrazia sa položky na zadanie nového subjektu. Ak používateľ nepotvrdí správnosť IČO, má možnosť zadať novú hodnotu pre IČO.

**2.** - Práve jeden žiadateľ (organizácia) so zadaným IČO je evidovaný v ITMS. Identifikačné údaje žiadateľa (organizácie) sa prenesú do položiek sekcie Identifikácia žiadateľa.

**3.** - V systéme ITMS je evidovaných viac žiadateľov (organizácií) so zadaným IČO. Používateľovi sa ponúkne na výber zoznam všetkých evidovaných žiadateľov (organizácií) so zadaným IČO. Po výbere žiadateľa (organizácie) zo zoznamu, sa identifikačné údaje vybraného žiadateľa (organizácie) prenesú do položiek sekcie Identifikácia žiadateľa.

### Odoslať ŽoAK

, tlačidlo **Odoslať ŢoAK** - slúţi na odoslanie Ţiadosti o aktiváciu do neverejnej časti ITMS - Core. Po zvolení odoslania Žiadosti systém zároveň skontroluje: 1) či sú vyplnené všetky povinné polia Žiadosti (ak nie sú, používateľ je konkrétne o chybe informovaný zobrazením oznamu vo vrchnej časti formulára, farebným zvýraznením nevyplneného poľa a odoslanie sa nevykoná)

2) <u>či sú vyplnené položky zapísané v správnom formáte</u> (napr. e-mail, PSČ - ak nie sú, používateľ je konkrétne o chybe informovaný zobrazením oznamu vo vrchnej časti formulára, farebným zvýraznením daného poľa a odoslanie sa nevykoná) 3) či zadané heslo vyhovuje aktuálne nastaveným bezpečnostným nastaveniam (ak nie, pouţívateľ je konkrétne o chybe informovaný zobrazením oznamu vo vrchnej časti formulára, farebným zvýrazením poľa a odoslanie sa nevykoná) 4) unikátnosť prihlasovacieho mena žiadateľa v rámci Portálu - systém overí správnosť formátu a unikátnosť prihlasovacieho mena používateľa voči všetkým externým a interným používateľom a nepovolí vytvoriť nového používateľa s už

existujúcim prihlasovacím menom (takúto žiadosť nebude možné odoslať), či nesprávnym formátom prihlasovacieho mena. Ak systém pri overovaní zistí, že prihlasovacie meno nového používateľa má nesprávny formát alebo už existuje, systém zobrazí upozornenie, že je potrebné toto prihlasovacie meno zmeniť.

*Poznámka:* Tlačidlo **Odoslať ŢoAK** je aktívne aţ po označení checkboxu v spodnej časti formulára, ktorým používateľ potvrdí súhlas s podmienkami používania Portálu ITMS.

O všetkých chybách je používateľ informovaný zobrazením upozornení v hornej časti okna a farebným zvýraznením (červenou farbou) nesprávne vyplnených položiek vo formulári (ako je vidno na nasledujúcom obrázku):

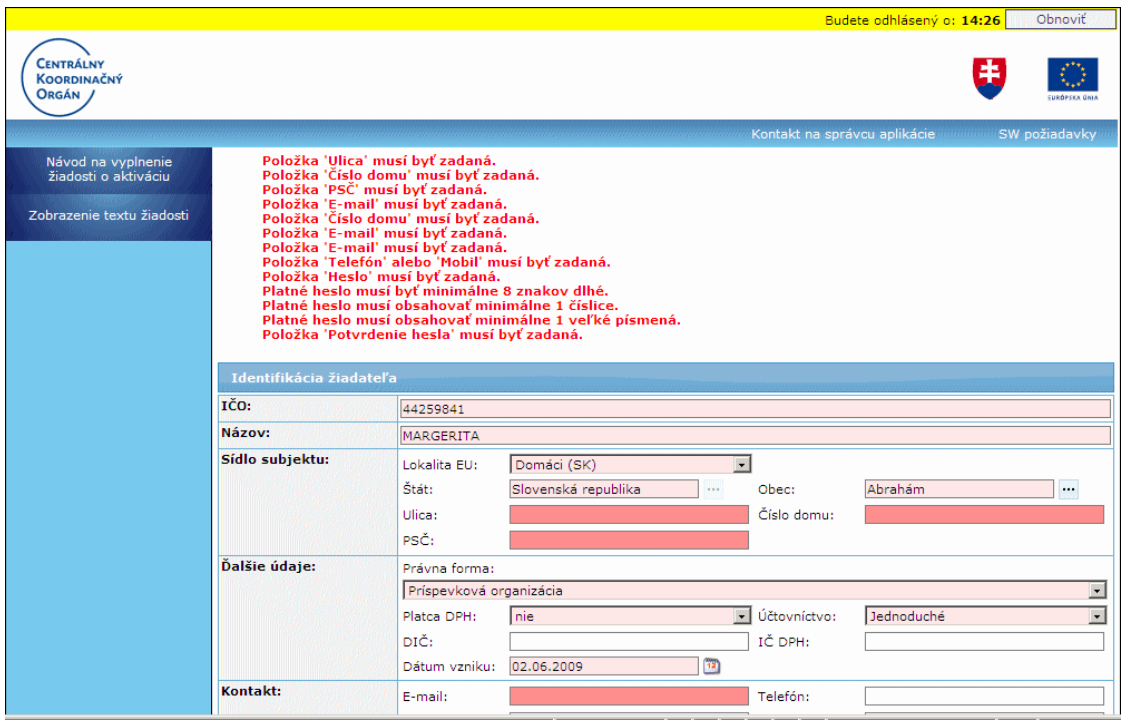

V prípade, že systém pri kontrole nezistí žiadne chyby vo vyplnení Žiadosti o aktiváciu používateľského konta, odošle sa žiadosť na spracovanie: Odoslanie môže byť úspešné alebo neúspešné.

O stave odoslania je pouţívateľ informovaný zobrazením samostatného oznamu na obrazovke.

> V prípade úspešného odoslania ţiadosti **nie je moţné meniť obsah** žiadosti.

Po úspešnom odoslaní ţiadosti **je potrebné ţiadosť vytlačiť a písomnú formu odoslať na adresu DataCentra.**

#### Koniec

tlačidlo **Koniec** - ukončí činnosť a vráti používateľa na prihlasovaciu obrazovku aplikácie

#### Zobraziť žiadosť v PDF

tlačidlo Zobraziť žiadosť v PDF - zobrazí sa až po úspešnom odoslaní Žiadosti o aktiváciu. Týmto tlačidlom si používateľ môže zobraziť, uložiť a vytlačiť odoslanú Žiadosť vo formáte PDF. Na žiadosti budú uvedené údaje subiektu, štatutára a údaje všetkých používateľov, ktorí boli na žiadosti uvedení.

## **Grid karta**

Grid karta poskytuje kód, ktorý je nevyhnutný pre úspešné prihlásenie sa do aplikácie ITMS II Portál. Je súčasťou listu, ktorý používateľ obdrží z DataCentra (nemá plastovú podobu, ako to je pri bankových účtoch).

Grid karta je tabuľka, ktorá má 7 riadkov (1 až 7) a sedem stĺpcov (A až G). V každej bunke tabuľky je uvedené štvormiestne číslo - **kód grid karty**.

Vo verejnej časti aplikácie ITMS II Portál sa grid karta používa na autentifikáciu používateľa aplikácie. Pre prihlásenie do aplikácie je potrebné zadať:

> prihlasovacie meno heslo kód grid karty

Kód grid karty je číslo v políčku tabuľky, ktorého súradnice – pozícia sú aplikáciou náhodne generované. Súradnice, resp. pozícia sa uvádza označením stĺpca a riadka.

Príklad grid karty:

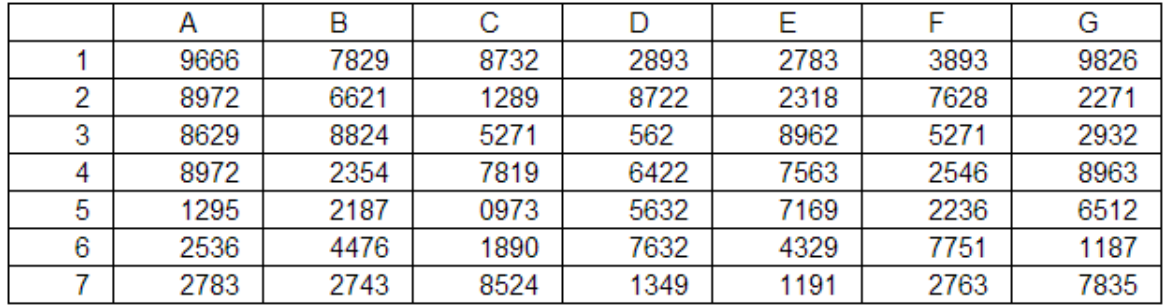

Napríklad kód na pozícii C5 je 0973.

**Grid karta** aplikácie ITMS II Portál **nie je časovo obmedzená**.

Pri **strate grid karty** je potrebné **poţiadať o zablokovanie stratenej karty a na**  DataCentrum podať žiadosť o vygenerovanie novej grid karty.

# 02.01.01.01 Pridanie viacerých používateľov

Vytvorenie viacerých žiadostí pre viacero používateľov v rámci jedného formulára Žiadosti o aktiváciu používateľského konta, pre jedného žiadateľa (organizáciu).

Vstupné podmienky:

- otvorený formulár Žiadosti o aktiváciu
	- zadaný subjekt (ţiadateľ) po zadaní subjektu bude tlačidlo na pridanie ďalšieho  $\bullet$ používateľa aktívne

Vo formulári Žiadosť o aktiváciu používateľského konta je možné vytvoriť prístup pre viacero používateľov jedného žiadateľa (subjektu), a to v sekcii **Identifikácia používateľa,** pomocou tlačidla "Ďalší používateľ".

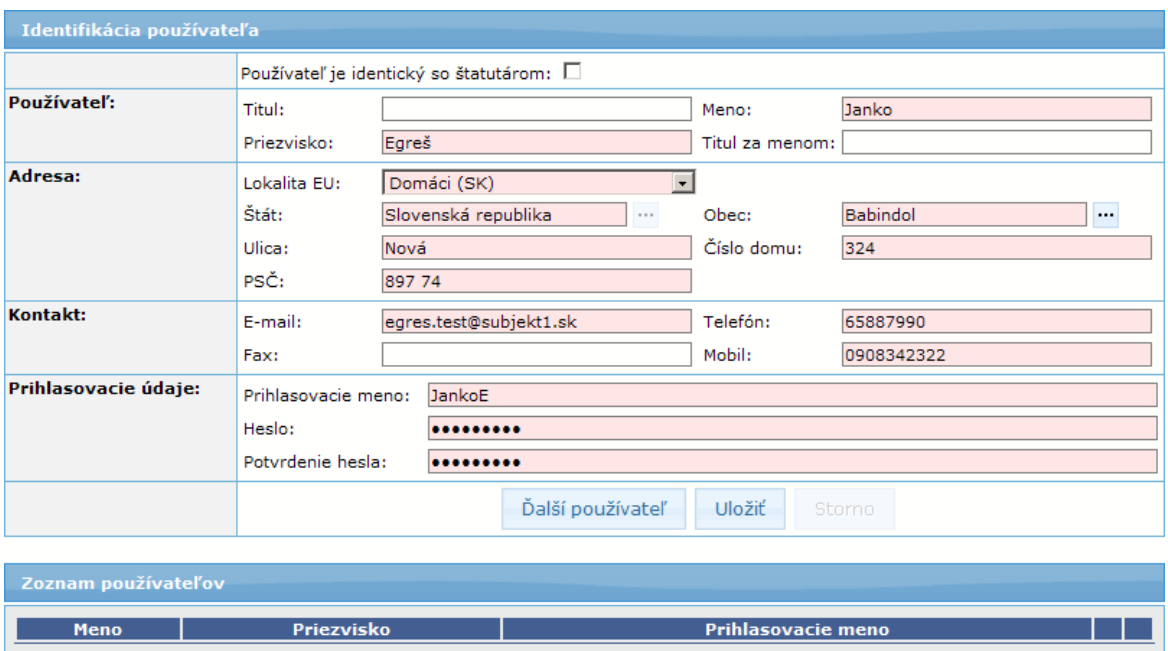

Ak používateľ vyplnil údaje používateľa a chce pridať ďalšieho, zvolí si možnosť "**Ďalší pouţívateľ**".

Systém overí, či sú všetky položky daného používateľa vyplnené korektne:

- Ak nie sú, systém na to upozorní a chybne vyplnené položky musí používateľ upraviť. - Ak sú všetky položky vyplnené korektne, systém údaje daného používateľa uloží a časť z nich zobrazí v tabuľke evidovaných používateľov, v sekcii **Zoznam používateľov**, ktorá obsahuje nasledujúce položky:

- Meno
- Priezvisko
- Prihlasovacie meno

Systém súčasne sprístupní položky pre zadanie ďalšieho používateľa - položky sekcie **Identifikácia používateľa** a sekcie Prihlasovacie údaje používateľa.

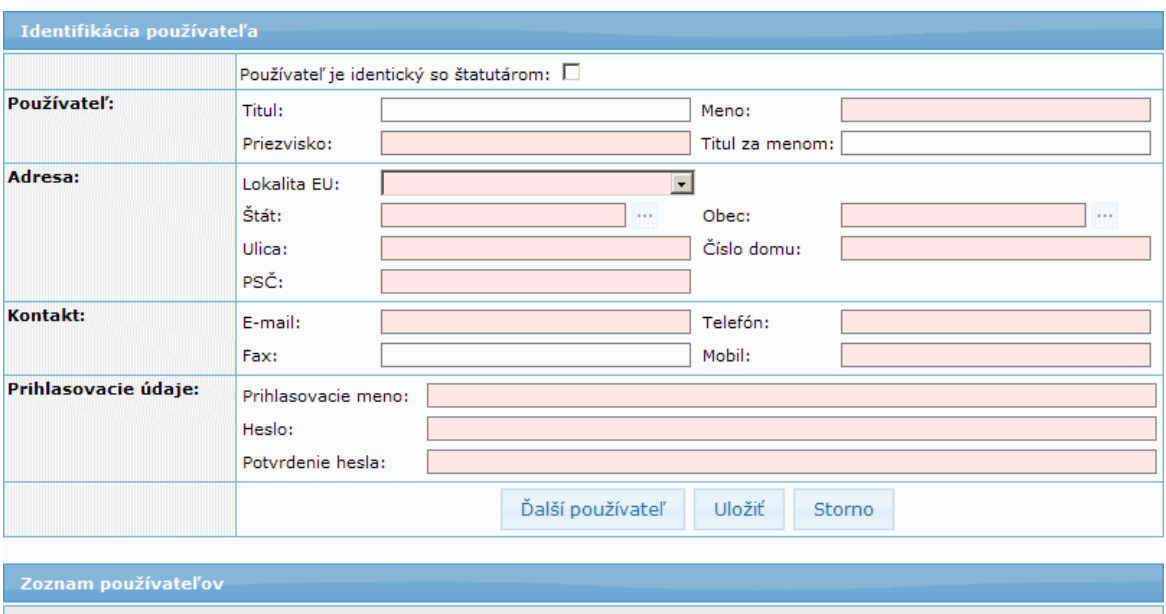

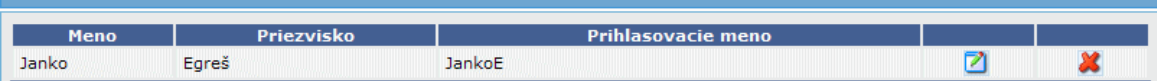

Používateľ má tiež možnosť uloženia údajov používateľa tlačidlom "**Uložiť**". Systém po zvolení tohto tlačidla overí, či sú všetky položky používateľa vyplnené korektne. Ak nie, systém na to upozorní a chybne vyplnené položky je potrebné upraviť. Ak sú všetky položky vyplnené korektne, systém údaje daného používateľa uloží a časť z nich zobrazí v tabuľke evidovaných používateľov.

Tlačidlom "Storno" používateľ zruší vytváranie ďalšieho používateľa. Po kliknutí na toto tlačidlo systém zobrazí v sekci údaje ostatne pridávaného používateľa. Kliknutím na tlačidlo "**Ďalší používateľ**" si používateľ položky v sekcii "vyčistí" a môže zapisovať údaje nového používateľa.

Rovnakým spôsobom je možné priradiť aj viacerých používateľov do žiadosti, nielen dvoch, ktorí budú potom zobrazení v zozname priradených používateľov.

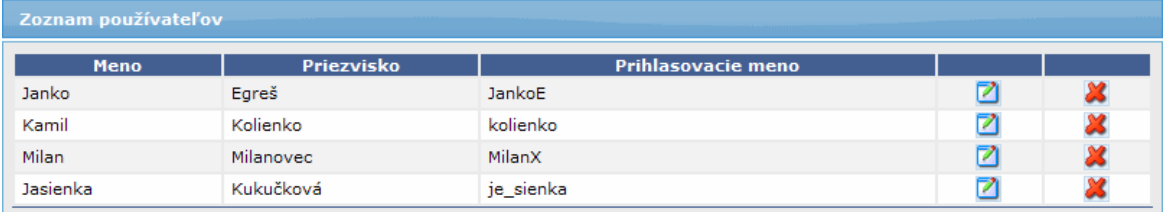

Používateľ má súčasne možnosť vymazať priradeného používateľa zo zoznamu používateľov - tlačidlom  $\mathbb{X}$  - "Vymazať" alebo si zobraziť detail daného používateľa na prípadnú editáciu jeho údajov - tlačidlom  $\Box$  - "Upravit".

### Tlačidlá v sekcii Zoznam používateľov:

U, tlačidlo "Upraviť" (názov tlačidla sa zobrazí pri podržaní kurzora myši nad tlačidlom) na zobrazenie detailu používateľa zaradeného v zozname používateľov, ako aj na editáciu jeho údajov. Po kliknutí na toto tlačidlo sa zobrazia údaje daného používateľa v sekcii Identifikácia používateľov, kde je možné ich upravovať. Upravené údaje používateľ uloží tlačidlom "Uložiť" - zároveň prebehne kontrola na správnosť vyplnenia údajov (ako pri pridávaní používateľa).

*Poznámka:* pre úpravu údajov platia tie isté pravidlá, ako pri pridávaní nových údajov (povinné poloţky, správnosť formátov). Ak nie je niektorý údaj korektne vyplnený, alebo chýba, pouţívateľ je o chybe konkrétne informovaný zobrazením upozornenia a farebným označením danej položky.

X, tlačidlo "Vymazať" (názov tlačidla sa zobrazí pri podržaní kurzora myši nad tlačidlom) - na vymazanie pouţívateľa zo zoznamu pouţívateľov. Po kliknutí na toto tlačidlo bude daný používateľ vymazaný zo zoznamu používateľov.

Pri vytváraní novej osoby **systém overí správnosť formátu** a **unikátnosť**  prihlasovacieho mena používateľa voči všetkým externým a interným používateľom a nepovolí vytvoriť nového používateľa s už existujúcim prihlasovacím menom (takúto žiadosť nebude možné odoslať).

Kontrola správnosti formátu a unikátnosti prihlasovacieho mena používateľa prebehne v momente, ak si používateľ zvolí:

a.) možnosť pridania nového používateľa (tlačidlo "Ďalší používateľ")

b.) možnosť uloženia a kontroly zadaných údajov pridaného používateľa (tlačidlo "Uložiť")

c.) možnosť odoslania žiadosti (tlačidlo "Odoslať" - ktoré je však aktívne až po odkliknutí checkboxu na potvrdenie súhlasu s podmienkami používania Portálu)

Ak systém pri overovaní zistí, že prihlasovacie meno nového používateľa má nesprávny formát alebo už existuje, systém zobrazí upozornenie, že je potrebné toto prihlasovacie meno zmeniť. A žiadosť nie je možné odoslať.

V rovnakých momentoch sa **kontroluje** aj správnosť formátu hesla používateľa. Ak systém pri overovaní zistí, že heslo nového používateľa má nesprávny formát, systém zobrazí upozornenie, že je potrebné toto prihlasovacie heslo zmeniť.

## **Odoslanie Ţiadosti o aktiváciu s viacerými pouţívateľmi**

Po odoslaní Žiadosti o aktiváciu, ktorá obsahuje dvoch alebo viacerých používateľov, systém vytvorí a odošle samostatné Žiadosti o aktiváciu tak, že v jednej žiadosti bude vždy práve jeden používateľ a jeden štatutár.

Od tohto momentu už budú existovať len tieto samostatné žiadosti s jediným používateľom.

## Vytlačenie Žiadosti o aktiváciu s viacerými používateľmi

Používateľ má tiež možnosť vytlačenia si odoslanej žiadosti. Systém vytlačí žiadosť takým spôsobom, že budú na nej uvedené údaje subjektu (žiadateľa), údaje štatutára a údaje všetkých používateľov, ktorí boli na Žiadosti o aktiváciu uvedení.

## **02.01.01.02 Odoslanie ţiadosti**

Odoslanie Žiadosti o aktiváciu používateľského konta do neverejnej časti ITMS II Core.

Používateľ si zvolí možnosť odoslania žiadosti - kliknutím na tlačidlo odoslať ŽoAK "**Odoslať ŽoAK**", umiestnenom v dolnej časti formulára Žiadosti o aktiváciu.

*Poznámka:* Tlačidlo "**Odoslať ŽoAK"** je aktívne až po označení checkboxu v spodnej časti formulára, ktorým používateľ potvrdí súhlas s podmienkami používania Portálu ITMS.

Systém po používateľovom kliknutí na tlačidlo "Odoslať ŽoAK" overí:

- či sú vyplnené všetky povinné polia (ak nie sú, používateľ je konkrétne o chybe informovaný zobrazením oznamu vo formulári a farebným zvýraznením nevyplneného poľa, odoslanie sa nevykoná)

- či sú vyplnené položky zapísané v správnom formáte (napr. e-mail, PSČ - ak nie sú, pouţívateľ je konkrétne o chybe informovaný zobrazením oznamu vo formulári a farebným zvýraznením nevyplneného poľa, odoslanie sa nevykoná)

- unikátnosť prihlasovacieho mena používateľa v rámci Portálu

Systém ďalej **overí správnosť formátu** a **unikátnosť prihlasovacieho mena používateľa** voči všetkým externým a interným používateľom a nepovolí vytvoriť nového používateľa s už existujúcim prihlasovacím menom (takúto žiadosť nebude môcť používateľ odoslať), či nesprávnym formátom prihlasovacieho mena. Ak systém pri overovaní zistí, že prihlasovacie meno nového používateľa má nesprávny

formát alebo už existuje, systém zobrazí upozornenie, že je potrebné toto prihlasovacie meno zmeniť.

Ak sú všetky položky formulára Žiadosti o aktiváciu vyplnené korektne, systém vykoná export danej Žiadosti a odošle ju do neverejnej časti Core, kde je možné aktivovať konto pre používateľa.

Systém zároveň vytvorí súbor so Žiadosťou o aktiváciu používateľského konta (vo formáte PDF). Tento súbor bude obsahovať údaje všetkých používateľov, ktorí boli na formulári žiadosti zadaní a len títo používatelia budú mať k tomuto súboru prístup (možnosť tlačiť a uložiť si žiadosť).

Prípad, ak Žiadosť o aktiváciu obsahuje dvoch alebo viacerých používateľov (jedného subjektu):

Ak je Žiadosť o aktiváciu používateľského konta vyplnená korektne, systém po odoslaní žiadosti, ktorá obsahuje dvoch alebo viacerých používateľov, vytvorí samostatné žiadosti o aktiváciu tak, aby bol na jednej žiadosti vždy práve jeden používateľ a jeden štatutár. To znamená, že budú existovať len tieto samostatné žiadosti s jediným používateľom.

### **02.01.02 Zobrazenie textu ţiadosti**

Zobrazenie nenaplneného PDF výstupu pre Žiadosť o aktiváciu.

Kliknutím v menu na položku **Zobrazenie textu žiadosti** sa používateľovi na obrazovke zobrazí dialógové okno s ponukou pre daný súbor: **Open** (Otvoriť), **Save** (Uloţiť) alebo **Cancel** (Zrušiť).

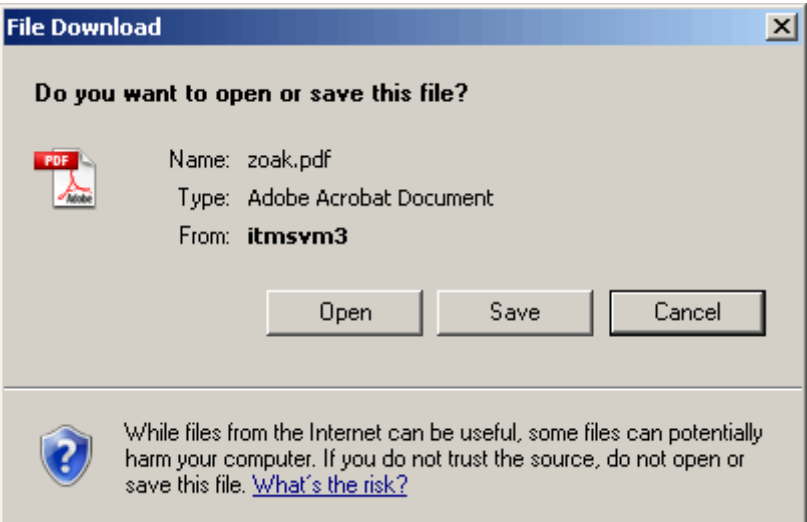

**Open** - Otvoriť - aplikácia spustí prehliadač Adobe Acrobat a zobrazí nenaplnený výstup žiadosti o aktiváciu.

**Save** - Uložiť - aplikácia umožní zvoliť miesto (pevný disk, CD a pod.), kam sa nenaplnený výstup žiadosti uloží

**Cancel** - Zrušiť - aplikácia preruší činnosť otvárania PDF výstupu

Po výbere možnosti Open sa v novom okne otvorí text žiadosti o aktiváciu vo forme, v akej bude zaslaná na schválenie (v nenaplnenom výstupe je v pozadí sivou farbou zobrazený text "VZOR", po odoslaní vyplnenej Žiadosti sivý text v pozadí zmizne). Dáta v tomto zobrazení žiadosti nebudú vyplnené a prázdna Príloha č. 1 bude zobrazená len pre jedného používateľa.

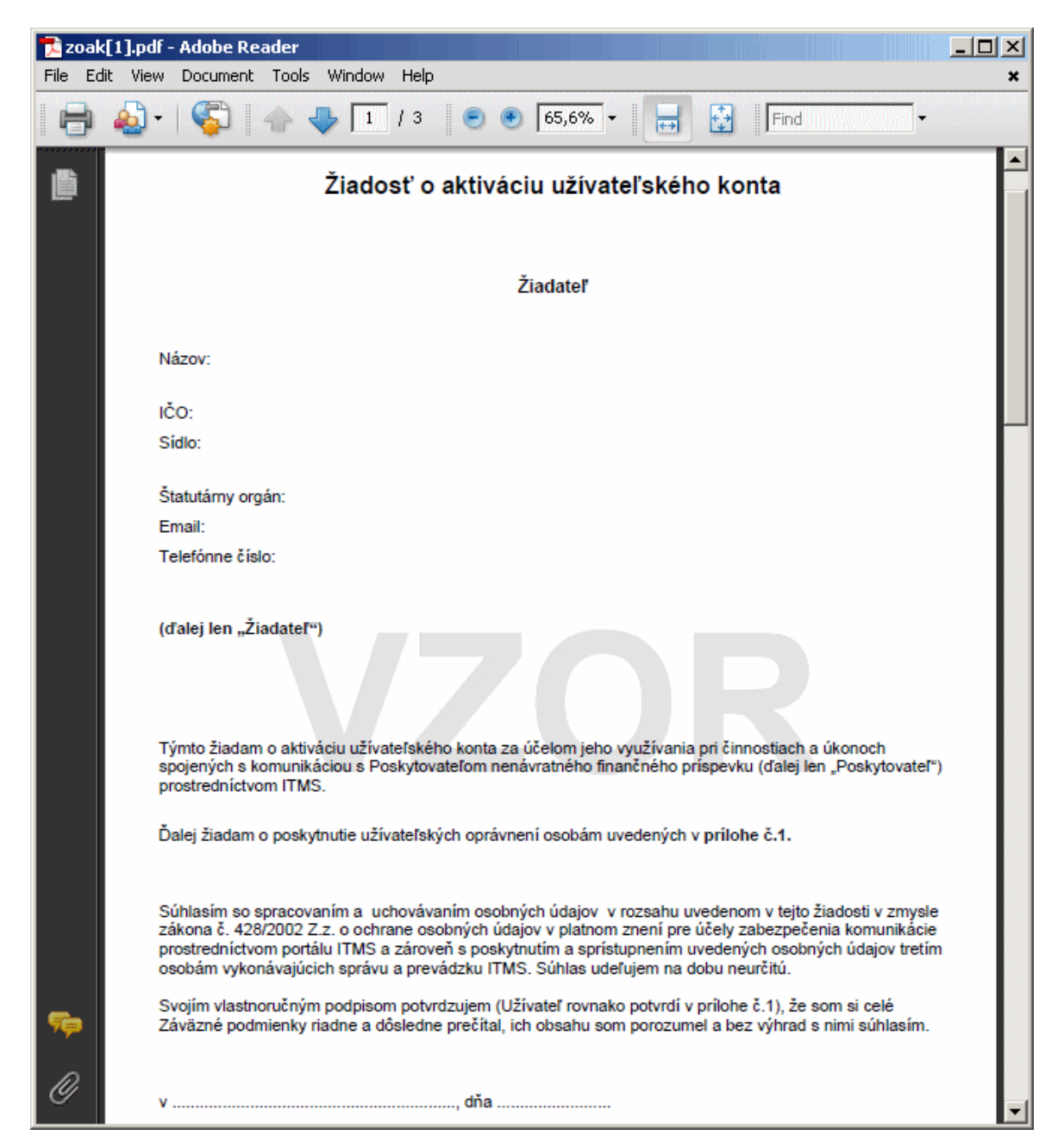

## **02.01.03 Export ţiadosti**

Možnosť vyexportovať vyplnenú Žiadosť o aktiváciu v elektronickej podobe do formátu **PDF**.

Aby bolo možné vyexportovať obsah žiadosti do formátu PDF, je potrebné zotrvať v okne Žiadosti o aktiváciu po jej odoslaní!

Činnosť na export žiadosti je prístupná až po odoslaní Žiadosti o aktiváciu na spracovanie - zobrazí sa oznam "*Vaša ţiadosť o aktiváciu konta bola úspešne odoslaná na spracovanie.*".

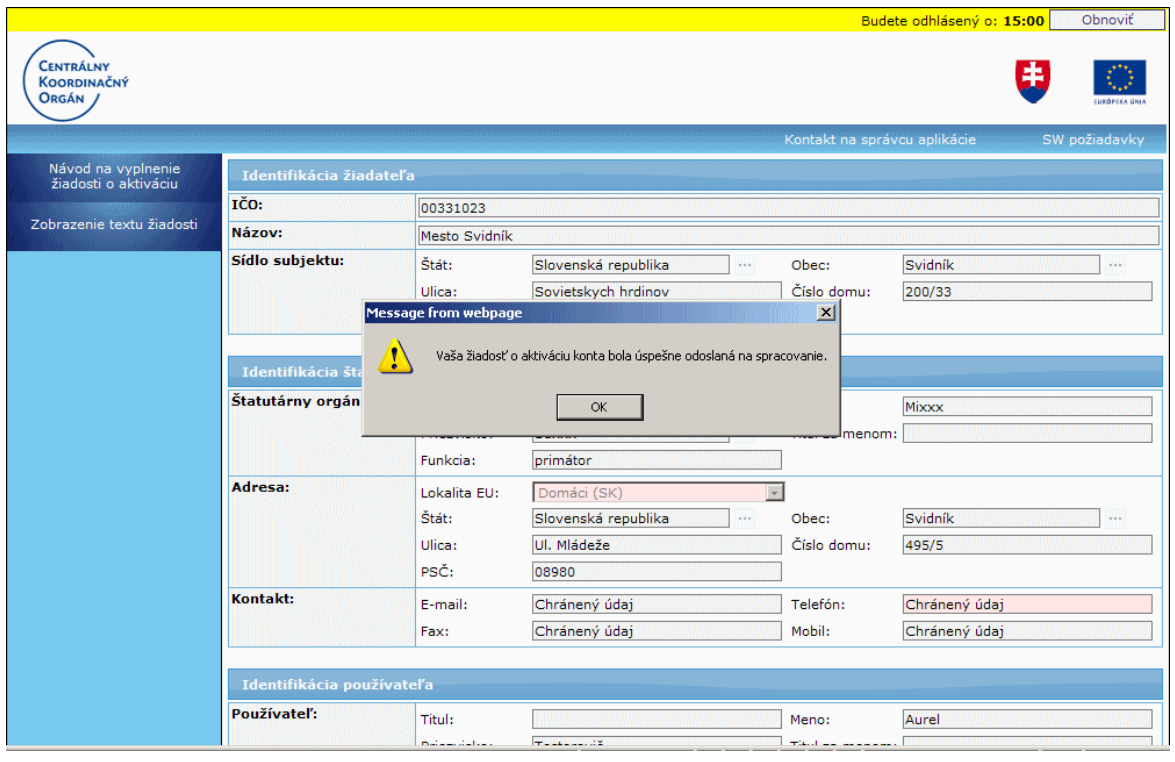

Po kliknutí na tlačidlo "OK", na ozname o odoslaní, sa používateľovi sprístupnia tlačidlá - "Koniec" a zobraziť žiadosť v PDF - "Zobraziť žiadosť v PDF". Koniec

Po kliknutí na tlačidlo "Zobraziť žiadosť v PDF" dostane používateľ na výber a môže súbor "zak.pdf" priamo otvoriť ("Open") alebo uložiť ("Save") na svoj pevný disk. Kliknutím na tlačidlo "Cancel" používateľ zruší export žiadosti do formátu PDF.

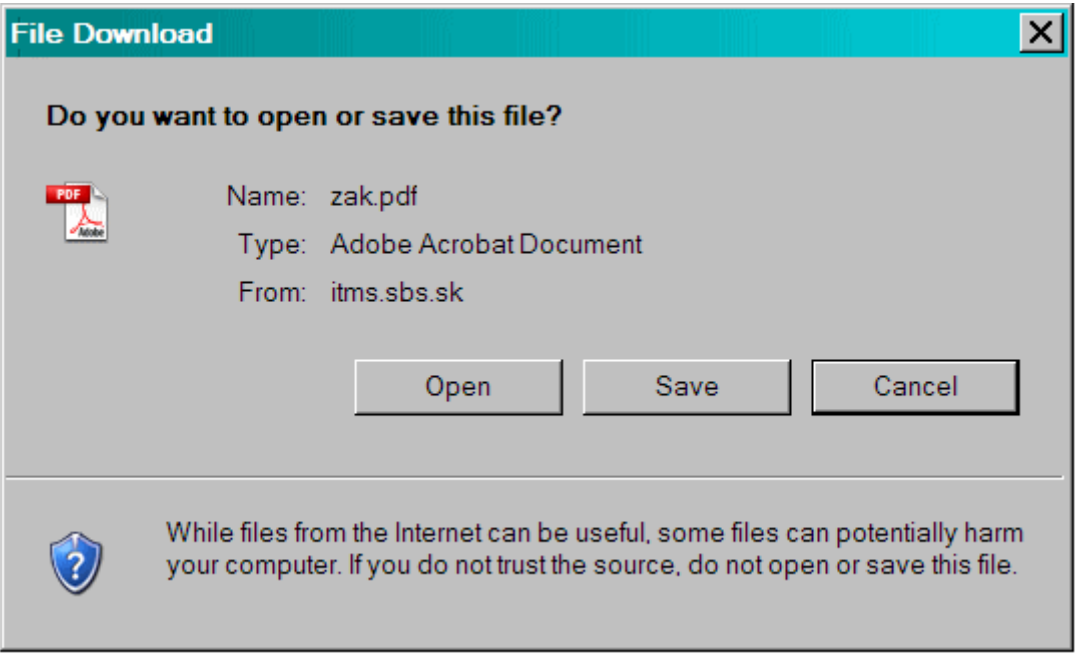

Vyexportovaná Žiadosť o aktiváciu vo formáte PDF:

# PRU ITMS PORTAL PO 2007-2013

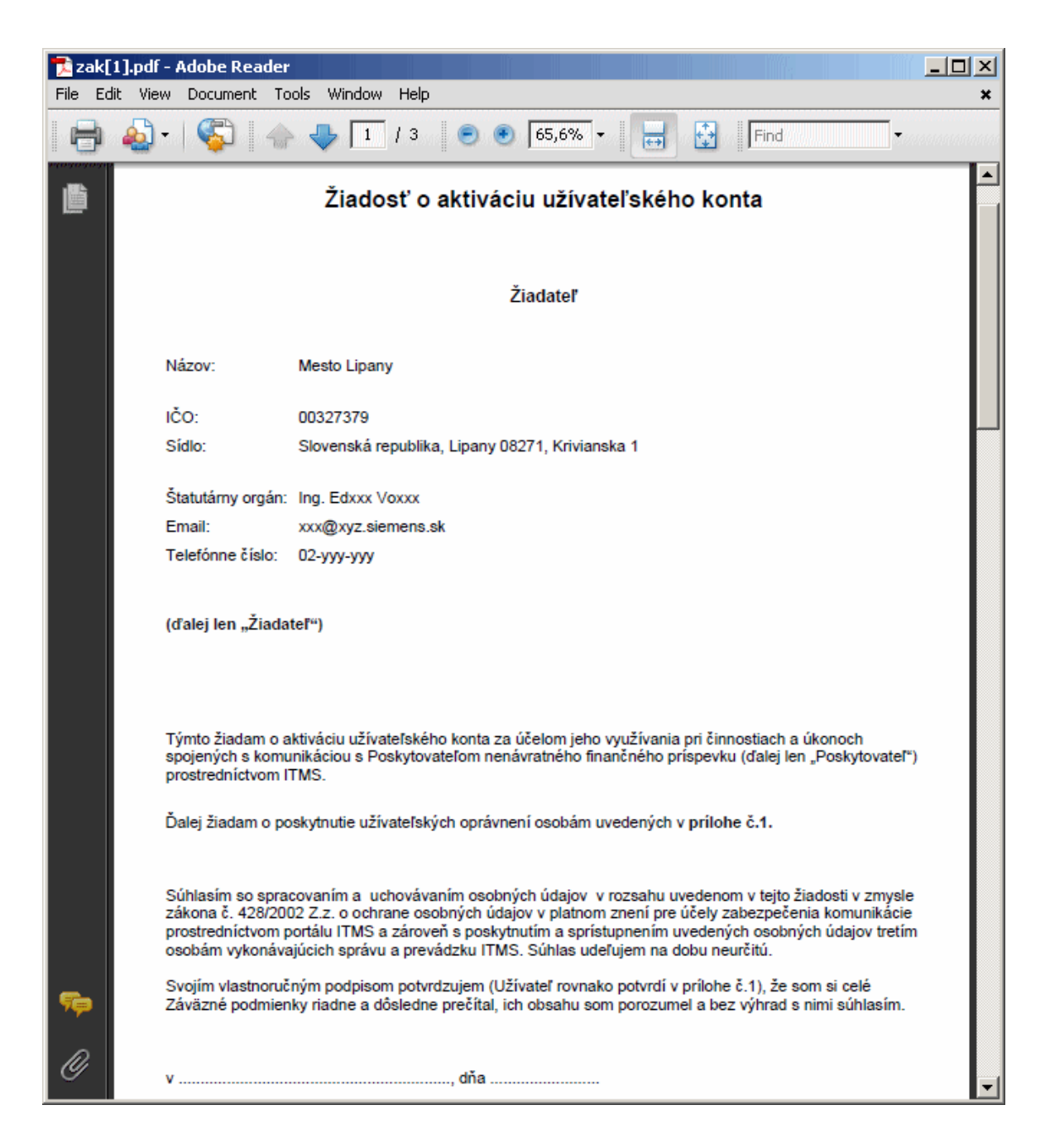

Kliknutím na tlačidlo "Koniec" v Žiadosti o aktiváciu používateľ zatvorí formulár žiadosti a systém ho vráti na prihlasovaciu stránku aplikácie.

# **02.01.04 Vytlačenie ţiadosti**

Možnosť vytlačiť vyplnenú Žiadosť o aktiváciu vo formáte PDF aj s vyplnenými údajmi.

Používateľ si môže žiadosť vytlačiť prostredníctvom tlačidla "Zobraziť žiadosť v PDF" - po kliknutí naň sa otvorí daná žiadosť vo formáte PDF, ktorú môže používateľ uložiť alebo vytlačiť. Žiadosť obsahuje údaje subjektu, údaje štatutára a údaje všetkých používateľov, ktorí boli na žiadosti uvedení.

■ Tlač je umožnená aj používateľom, ktorí mali odoslanú Žiadosť o aktiváciu používateľského konta na spracovanie, ale žiadosť je ešte v stave schvaľovania (v neverejnej časti ITMS) a nemajú vygenerovanú grid kartu. To znamená, že sa môžu prihlásiť do aplikácie ITMS II Portál pod svojím prihlasovacím menom a heslom, ale nemajú ešte plný prístup (nevidia všetky položky menu).

Žiadosť je možné vytlačiť až po úspešnom odoslaní Žiadosti o aktiváciu z verejnei časti ITMS II Portál do neverejnej časti (Core) - po odoslaní sa zobrazí oznam "Vaša žiadosť *o aktiváciu konta bola úspešne odoslaná na spracovanie.*".

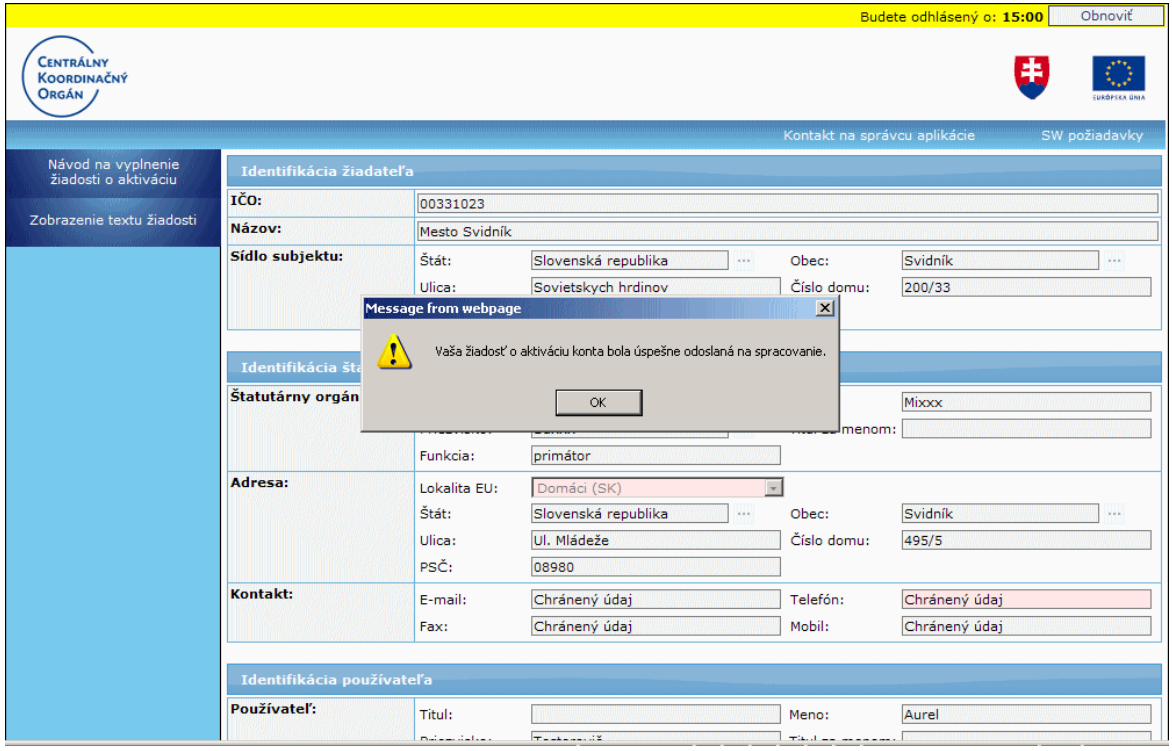

Systém, po odoslaní žiadosti, vytvorí súbor so Žiadosťou o aktiváciu konta (PDF). Súbor bude obsahovať údaje všetkých používateľov, ktorí boli na formulári žiadosti zadaní (nakoľko je moţnosť pridania viacerých pouţívateľov jednému subjektu) a len títo používatelia budú mať prístup k danému súboru.

Prístup k súboru na vytlačenie je na stránke, na ktorú sa dostane používateľ po zadaní svojho prihlasovacieho mena a hesla (ak je Žiadosť o aktiváciu ešte v schvaľovacom procese v neverejnej časti ITMS II a používateľ nemá ešte pridelenú grid kartu).

Po zadaní prihlasovacieho mena a hesla sa používateľovi zobrazí stránka s obmedzeným prístupom do aplikácie ITMS II Portál (nevidí celé menu aplikácie, môže pracovať len so svojou Žiadosťou o aktiváciu - prezerať, tlačiť, uložiť).

# PRU\_ITMS\_PORTAL\_PO\_2007-2013

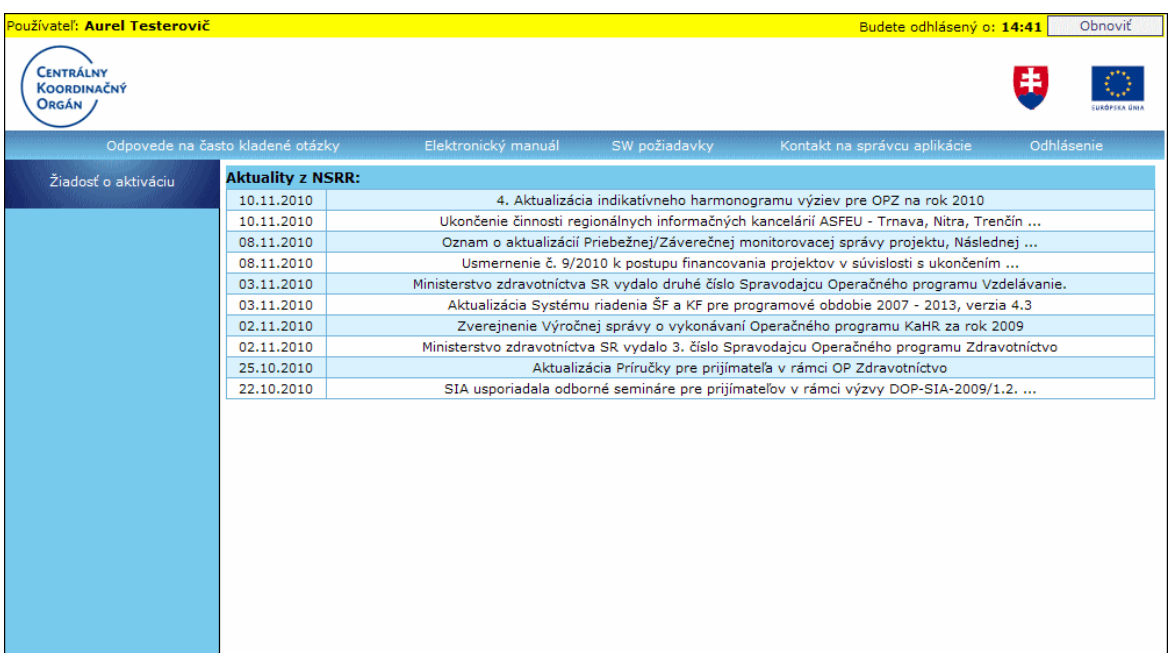

Po kliknutí v menu na položku Žiadosť o aktiváciu sa používateľovi zobrazí stránka s

informáciami o jeho Žiadosti o aktiváciu používateľského konta a s tlačidlami <sup>- Tlačiť</sup>

"**Tlačiť**" a Uložiť | - "**Uložiť**", prostredníctvom ktorých si môže svoju žiadosť vytlačiť alebo uložiť na pevný disk.

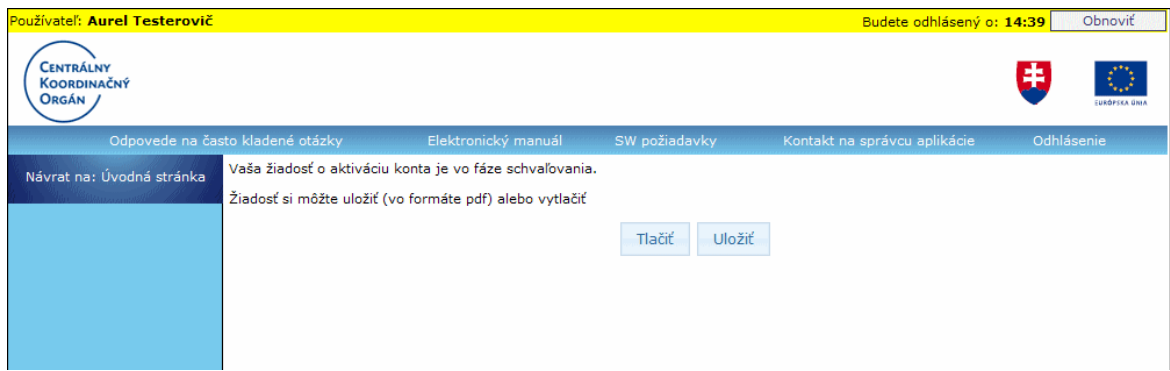

## **Vytlačenie ţiadosti**

Po kliknutí na tlačidlo "Tlačit" dostane používateľ na výber a môže súbor "zak.pdf" priamo otvoriť ("Open") a vytlačiť alebo uložiť ("Save") na svoj pevný disk (a vytlačiť ho neskôr).

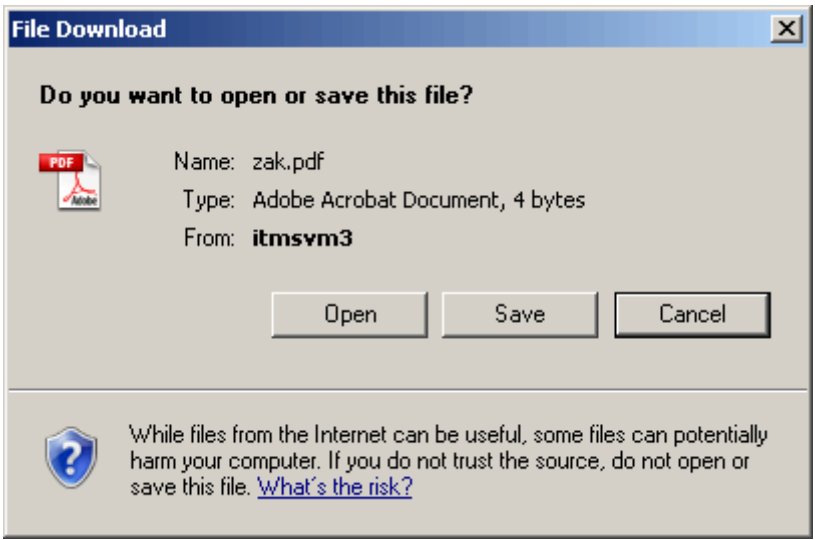

Systém zobrazí Žiadosť o aktiváciu vo formáte PDF, ktorý je možné vytlačiť. Na žiadosti sú uvedené údaje subjektu, údaje štatutára a údaje všetkých používateľov, ktorí boli na žiadosti uvedení.

## PRU ITMS\_PORTAL\_PO\_2007-2013

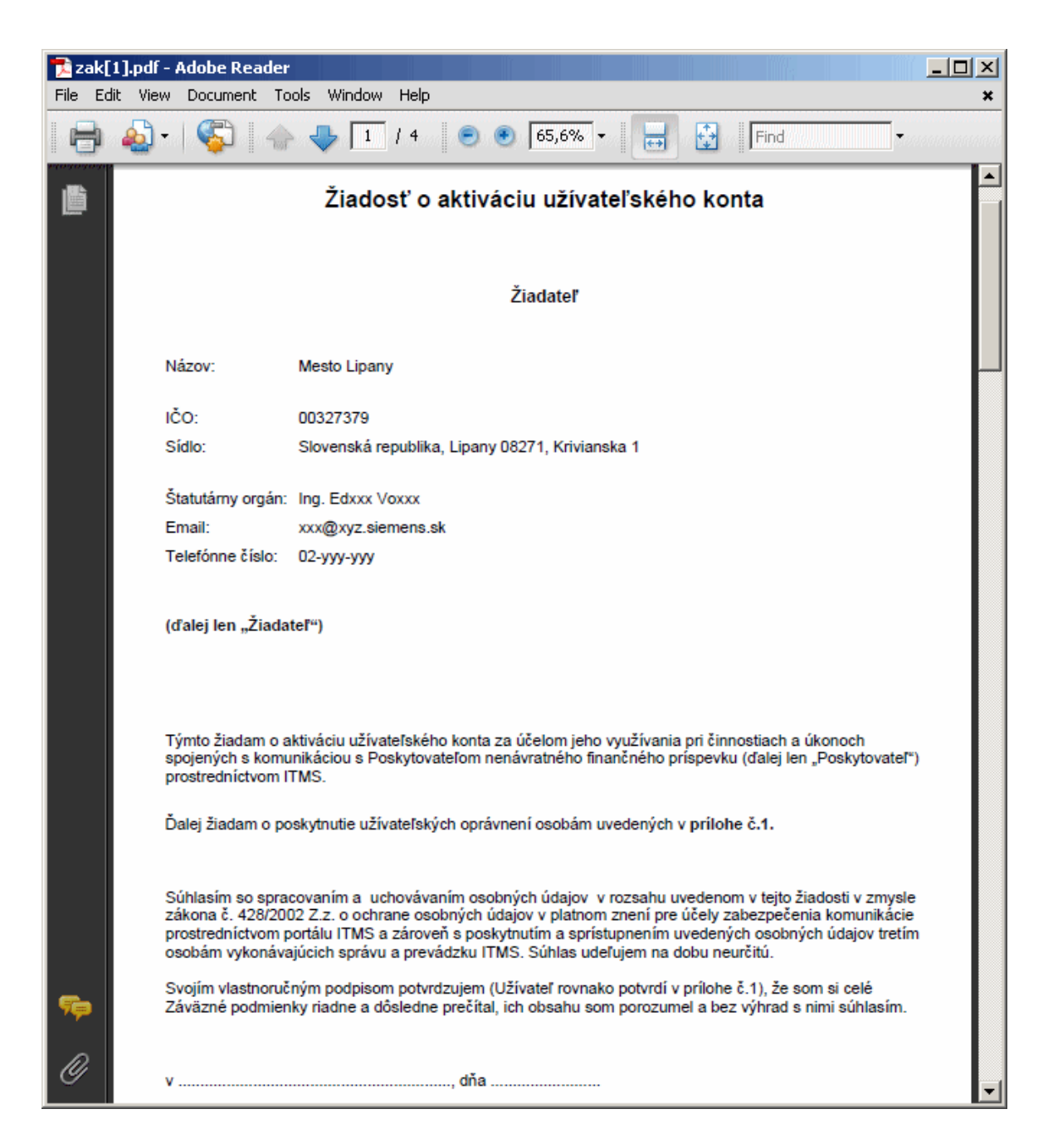

### **Uloţenie ţiadosti**

Kliknutím na tlačidlo "Uložit" používateľ vykoná podobný proces, ako pri tlačení žiadosti, t.j. má možnosť si formulár priamo otvoriť alebo uložiť na pevný disk.

# **3. Ziadost o NFP**

# **03.00 ŢoNFP - popis formulára a spôsob vyplnenia**

Žiadosť o nenávratný finančný príspevok (ŽoNFP) musí predložiť každý, kto chce čerpať nenávratný finančný príspevok. Predložená žiadosť je zaevidovaná podľa Koncepcie riadenia fondov a schválená ŽoNFP sa stáva projektom, ktorý je oprávnený čerpať z fondov.

ŢoNFP obsahuje údaje, ktoré sú nevyhnutné pre účely posudzovania ŢoNFP v rámci schvaľovacieho procesu a prípravu návrhu zmluvy o poskytnutí NFP a ktoré sú dôležité pre potreby výkazníctva a monitorovania na centrálnej úrovni prostredníctvom aplikácie ITMS II.

ŽoNFP je tvorená **povinnými údajmi** a **prílohami** formulára žiadosti o NFP.

ŽoNFP má jednotnú štruktúru, aj keď charakter jednotlivých operačných programov, prioritných osí, opatrení a požiadavky riadiacich orgánov sú rôzne. Z tohto dôvodu sa ŽoNFP člení na dve hlavné časti:

- **všeobecná časť** štandardná pre všetky riadiace orgány
- **špecifická časť** definovaná riadiacim orgánom v závislosti od charakteru a špecifík operačného programu / prioritnej osi, resp. opatrenia.

Informácie o termínoch a podmienkach predkladania ŽoNFP nájde žiadateľ na stránkach jednotlivých operačných programov, prípadne na stránkach Centrálneho koordinačného orgánu [NSRR.](http://www.nsrr.sk/) Lepšiu orientáciu je možné získať z materiálov, ktoré pripravili riadiace orgány - **programový manuál a príručka pre ţiadateľa**, ktoré sú k dispozícii na príslušných stránkach.

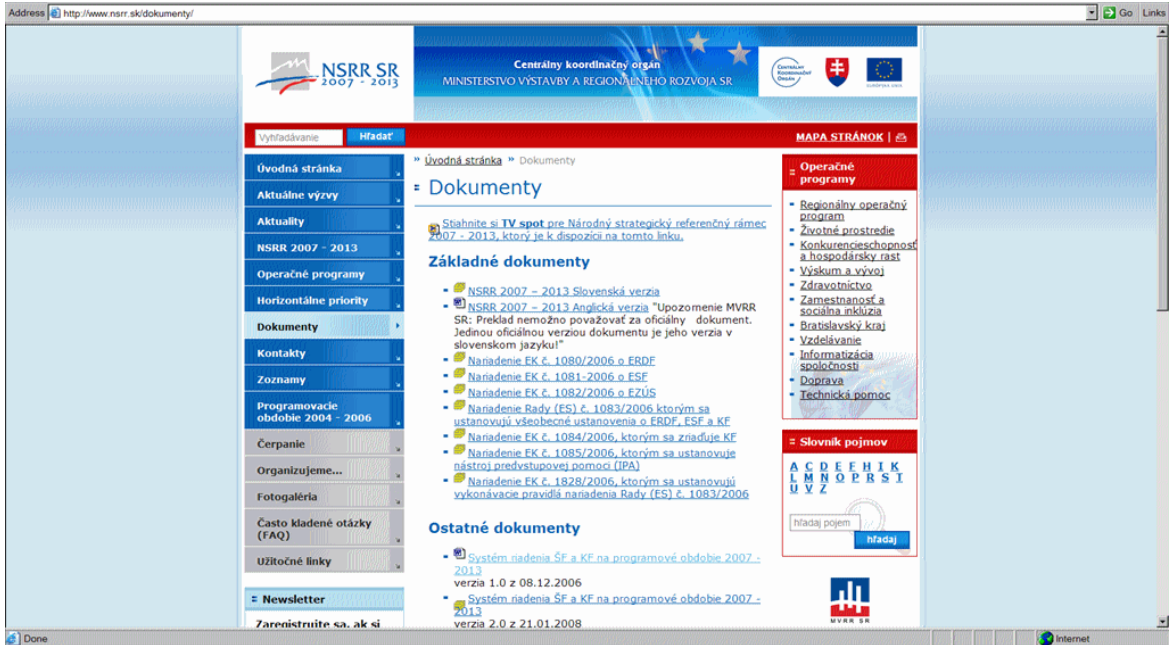

V elektronickom manuáli, ktorý čítate, je podrobnejšie popísaný spôsob vypĺňania formulára ŽoNFP v kapitolách pod 3.4.00 Nová ŽoNFP.

# **Zavedenie meny EURO a ŽONFP**

Zmeny na Žiadosti o nenávratný finančný príspevok po dátume zavedenia meny Euro. 1. Po dátume zavedenia meny euro **nebude moţné vytvoriť ani odoslať ŢoNFP, ktorá je v mene SKK**.

2. Všetky ŽoNFP vytvorené po dátume zavedenia meny euro budú jedine v mene euro, teda mena ŽoNFP už nebude závislá na výbere programovej štruktúry.

3. Po dátume zavedenia meny euro pribudne pouţívateľovi **moţnosť vytvoriť eurovú kópiu korunovej ŽoNFP**. Viac informácií sa nachádza v kapitole Zmena ŽoNFP.

4. Po dátume zavedenia meny euro zostane vzhľad formulára ŽoNFP nezmenený. 5. Na zozname ŽoNFP sa používateľovi budú zobrazovať názov korunovej ŽoNFP s prefixom **"SKK - "**.

Ak na korunovej ŽoNFP existuje vytvorená eurová kópia, potom sa bude zobrazovať názov ŢoNFP v zloţení prefix **"SKK - "** a zároveň **kód ŢoNFP**, ktorá vznikla ako eurová kópia ku korunovej ŽoNFP a zároveň názov ŽoNFP. Pri eurovei ŽoNFP sa bude zobrazovať iba názov ŽoNFP.

## **Ţiadatelia a uţívatelia**

Vo verejnej časti aplikácie ITMS II Portál môže ŽoNFP evidovať fyzická osoba, ktorá v mene žiadateľa podala Žiadosť o aktiváciu konta, bolo jej pridelené používateľské meno a heslo a bola jej vygenerovaná grid karta. Týmto sa fyzická osoba stane **používateľom** verejnej časti aplikácie ITMS II Portál. Používateľ je priradený práve jednému žiadateľovi, v ktorého mene vytvára a posiela ŽoNFP. Priradenie používateľa k žiadateľovi je identifikované na základe prihlasovacieho mena používateľa. V prípade, že jeden používateľ má úmysel vytvárať a posielať ŽoNFP pre viacerých žiadateľov, je potrebné požiadať o vytvorenie používateľského účtu pre každého **ţiadateľa zvlášť**.

# **Predkladanie a registrácia ŽoNFP**

Po odoslaní vyplnenej ŽoNFP z verejnej časti aplikácie ITMS II Portál na riadiaci orgán je ŢoNFP posunutá do ďalšieho administratívneho a hodnotiaceho procesu, pričom najskôr prebieha kontrola formálnej a následne odbornej stránky projektu. (Pri niektorých projektoch prebieha formálna kontrola za účasti žiadateľa priamo pri odovzdávaní projektu.)

Verejná časť aplikácie ITMS II Portál umožňuje žiadateľom vyplnenie formulára ŽoNFP, kontrolu splnenia formálnych kritérií a následné odoslanie ŽoNFP na riadiaci orgán.

Papierová forma ŽoNFP - formulár žiadosti vytlačený z formátu PDF. **Elektronická forma ŽoNFP** - formulár žiadosti vo verejnej časti aplikácie ITMS II.

Úvodná obrazovka pre prácu so ŽoNFP:

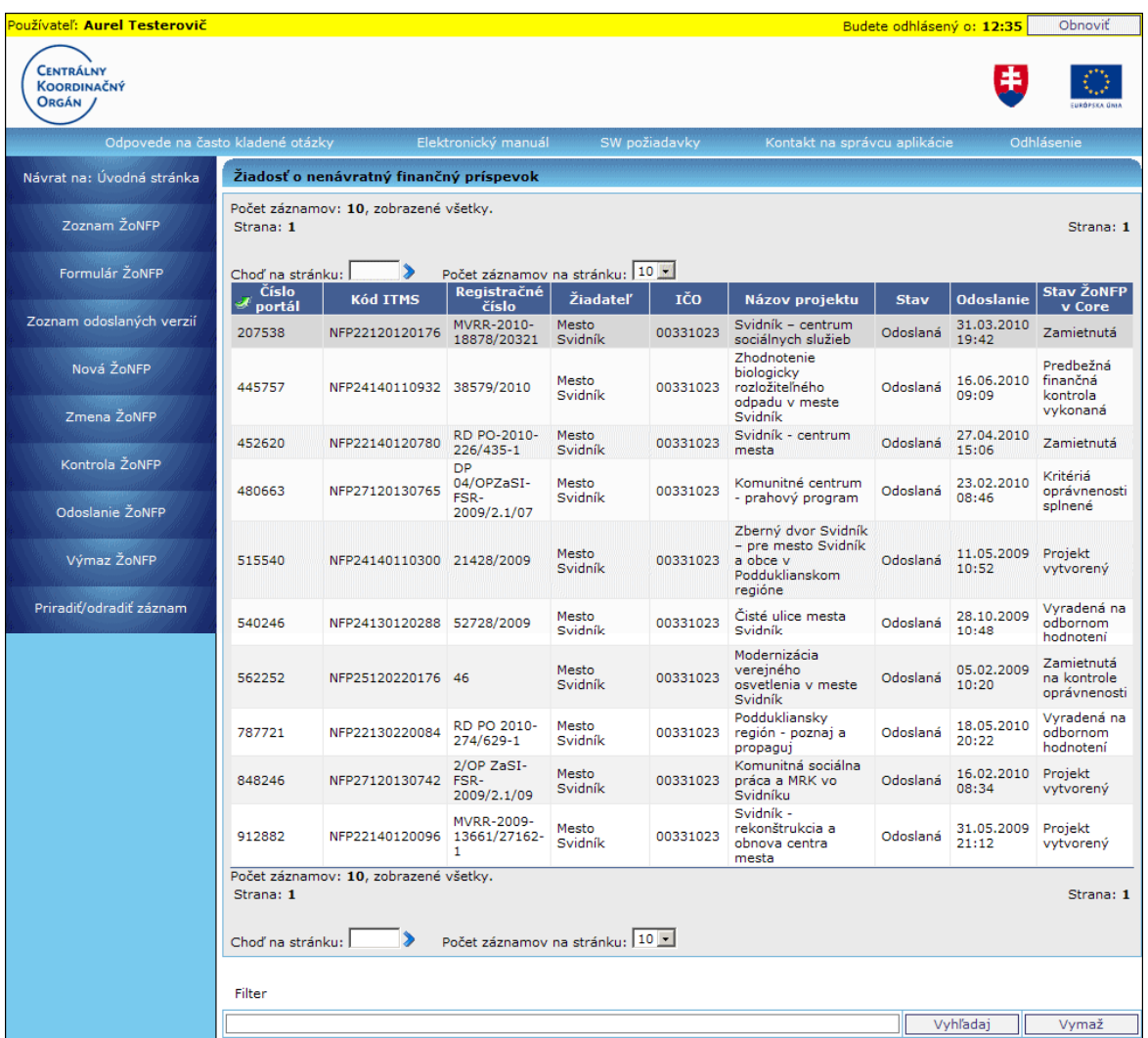

# Formulár ŽoNFP a jeho sekcie

Dizajn elektronického formulára je maximálne podobný papierovej predlohe formulára ŽoNFP.

# PRU\_ITMS\_PORTAL\_PO\_2007-2013

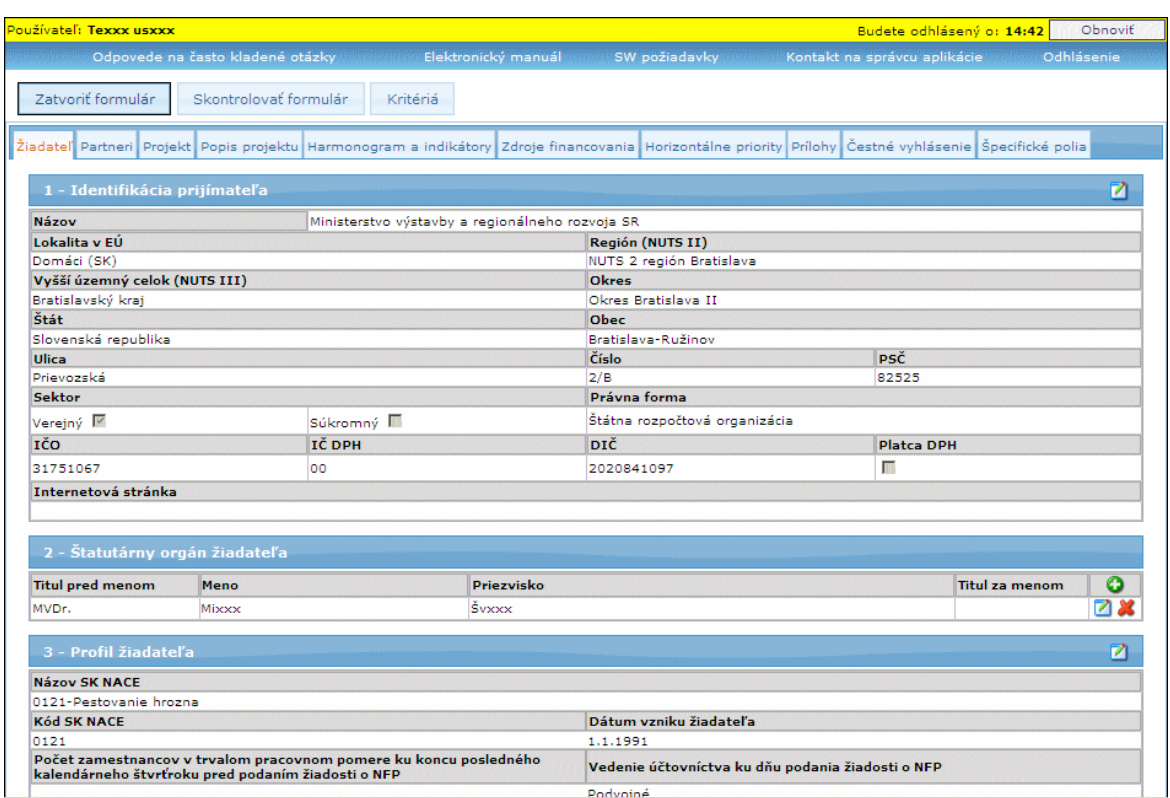

Čísla sekcií pomáhajú orientácii v menu Novej ŽoNFP a v jednotlivých záložkách. Názov záložky znakladál zoznam sekcií ŽoNFP v záložke

\_

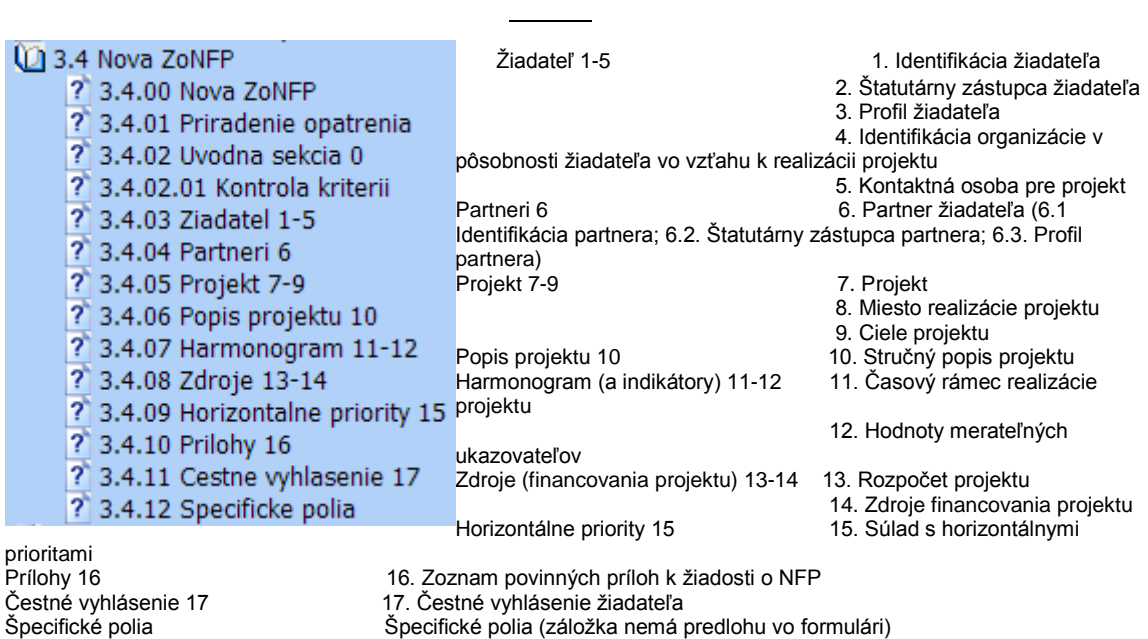

# **Vypĺňanie formulára ŽoNFP**

Pri vypĺňaní formulára ŽoNFP sa používa koncept tzv. "draftov".

**Draft** je koncept, neúplná verzia ŽoNFP, ktorú môže používateľ dopĺňať, až kým nesplní všetky kritériá a nebude možné odoslať ŽoNFP na riadiaci orgán.

V aplikácii ITMS II Portál používateľ ukladá údaje v jednotlivých sekciách a záznamoch

pomocou tlačidla <sup>Uložiť zmeny</sup> **"Uložiť zmeny".** 

● Je odporúčané **priebežne ukladať údaje**, minimálne po ukončení vkladania údajov v rámci jednej záložky, pred prechodom na druhú záložku.

Ak sa systému nepodarí uložiť formulár ŽoNFP, používateľovi sa zobrazí chybové hlásenie:

#### **Vypĺňanie sekcií**

Každý subiekt, ktorý vytvára novú ŽoNFP musí byť už evidovaný v ITMS, a to buď z predchádzajúceho programovacieho obdobia alebo po schválení Žiadosti o aktiváciu.

Nie každý subjekt, evidovaný v ITMS má evidované všetky údaje pre sekcie 1. - 6. Existujú subiekty, ktoré sú už dávnejšie evidované v ITMS a majú zaevidovaných viac údajov ako subjekty, ktoré sú založené na základe Žiadosti o aktiváciu. Subjekt, ktorý je založený na základe Žiadosti o aktiváciu, nemá evidovaných štatutárnych zástupcov, nemá vyplnené NACE, ktoré má zaevidované v obchodnom registri.

Podobne je možné partnerov žiadateľa zaevidovať alebo vyberať z ponuky. Partner žiadateľa, ktorý nie je vyberaný z ponuky, nemá evidovaných štatutárnych zástupcov, nemá vyplnené NACE, ktoré má zaevidované v obchodnom registri.

Pri vypĺňaní sekcií 1.- 6. je dôležité, či subjekt (žiadateľ alebo partner) je už evidovaný v ITMS, alebo ešte nebol zaevidovaný v ITMS.

Žiadateľ, ktorý bol vytvorený v evidencii ITMS na základe Žiadosti o aktiváciu, bude v ďalšom texte označovaný prívlastkom ZAK.

Podrobnejšie je spôsob vypĺňania formulára ŽoNFP popísaný v podkapitolách kapitoly 3.4 Nová ŽoNFP.

# 03.01 Zoznam ŽoNFP

Obrazovka zobrazuje, vo forme tabuľky, zoznam Žiadostí o NFP:

- konkrétneho prijímateľa (žiadateľa), ktoré vytvoril prihlásený používateľ v aplikácii ITMS II Portál,

- všetkých evidovaných žiadostí,

- všetkých evidovaných žiadostí, aktívne priradených k používateľovi cez akciu "Priradiť záznam" (ako aktívne priradenie sa berie to, ktoré nemá vyplnený dátum odradenia).

Zoznam ŽoNFP slúži na výber ŽoNFP pre ďalšie spracovanie.

# PRU ITMS PORTAL PO 2007-2013

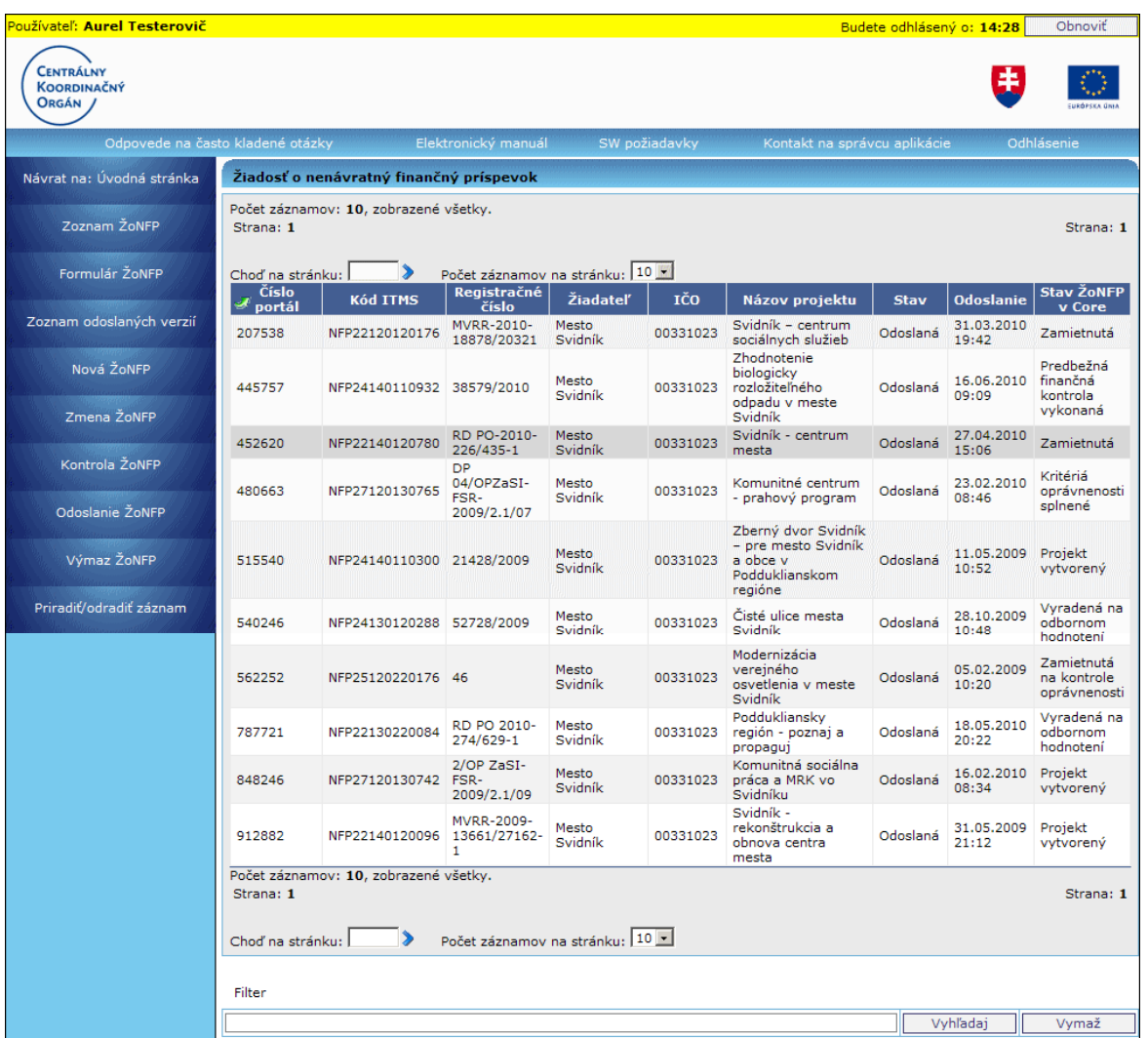

V stĺpcoch sú zobrazené tieto údaje o ŽoNFP:

**Číslo portál** - 6-miestne číslo, ktoré aplikácia vygeneruje pri prvom uložení draftu ŽoNFP

Kód ITMS

**Registračné číslo** - číslo registrácie ŽoNFP, zobrazí sa až po odoslaní a zaregistrovaní ŽoNFP v neverejnej časti aplikácie ITMS II Core

**Žiadateľ** - názov subjektu žiadateľa

**IČO** - IČO subjektu žiadateľa

Názov projektu - názov projektu zadaný pri vytváraní ŽoNFP

a) Ak je mena ŽoNFP EUR - Zobrazuje sa "Názov ŽoNFP"

b) Ak je mena ŽoNFP SKK a zároveň neexistuje k danej ŽoNFP eurová kópia -Zobrazuje sa "SKK - Názov ŽoNFP"

c) Ak je mena ŽoNFP SKK a zároveň existuje k danej ŽoNFP eurová kópia -

Zobrazuje sa **"SKK - kód eurovej kópie ŢoNFP - Názov ŢoNFP"**

**Stav** - možné stavy:

*- Otvorená* (uloţená ako draft, editovateľná),

*- Odoslaná* (odoslaná na riadiaci orgán = ITMS II Core, needitovateľná),

*- Na doplnenie* (vrátená na doplnenie z riadiaceho orgánu, editovateľná).

**Odoslanie** - dátum a čas odoslania ŽoNFP na riadiaci orgán (ITMS II Core)

**Stav ŽoNFP v Core** - stav, v ktorom sa odoslaná ŽoNFP nachádza v systéme ITMS II Core. Tu sa budú používateľovi zobrazovať aktuálne stavy odoslanej ŽoNFP počas procesu posudzovania a schvaľovania na príslušnom riadiacom orgáne.

## **Triedenie**

Triedenie vzostupne alebo zostupne je moţné podľa stĺpcov: **Číslo portál**, **Registračné číslo**, **Ţiadateľ**, **IČO**, **Stav**, **Odoslanie**, **Stav ŢoNFP**, a to nastavením kurzora na záhlavie stĺpca (kurzor sa zmení na "ruku"). Kliknutím sa zoznam zotriedi podľa zvoleného stĺpca.

Usporiadané **vzostupne** - <sup>2</sup> - od menšieho k väčšiemu Usporiadané **zostupne** - - od väčšieho k menšiemu

# 03.02 Formulár ŽoNFP

Aplikácia vygeneruje Žiadosť o nenávratný finančný príspevok **vo formáte PDF**, ktorú je možné vytlačiť.

Pre ŽoNFP v mene SKK systém vygeneruje PDF v mene SKK. Pre ŽoNFP v mene EUR systém vygeneruje PDF v mene EUR.

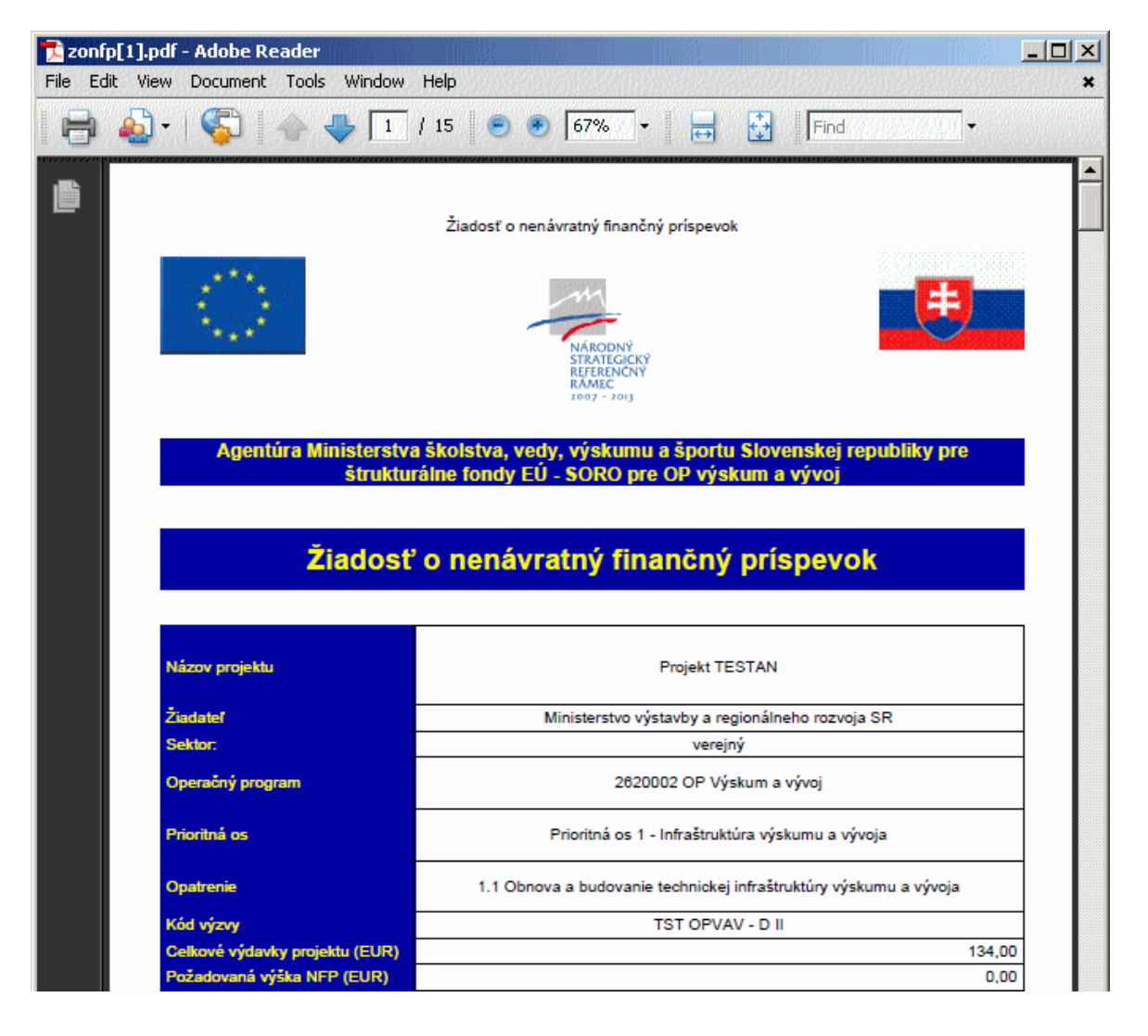

# PRU ITMS\_PORTAL\_PO\_2007-2013

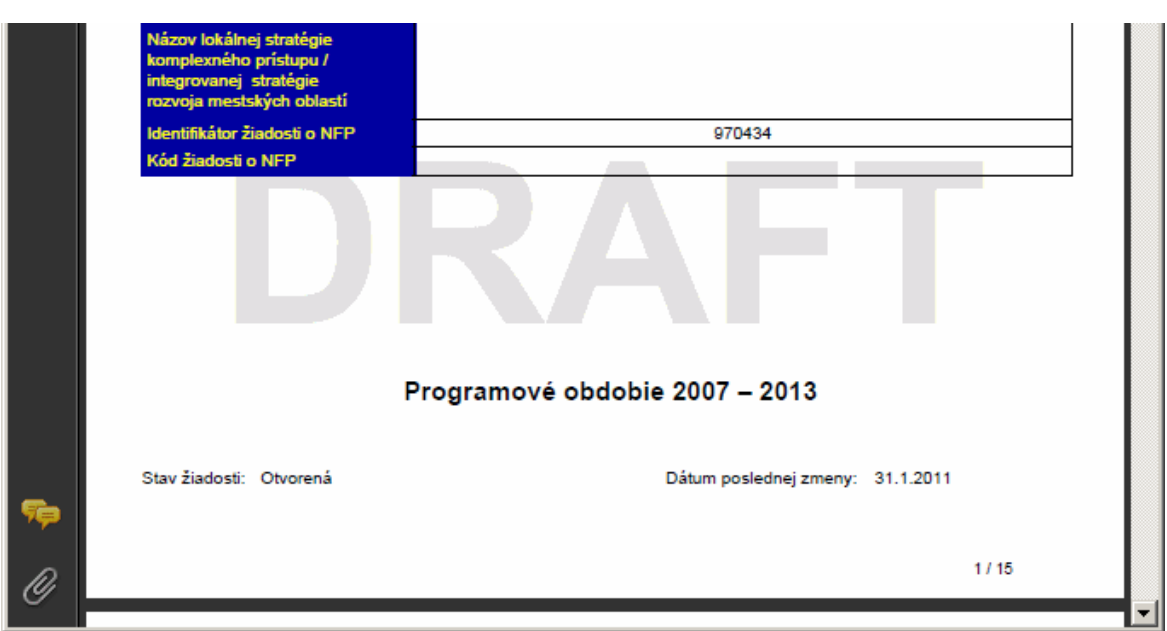

Formát zostavy zodpovedá papierovému formuláru ŽoNFP.

Spôsob zobrazenia formulára ŽoNFP je závislý od stavu ŽoNFP, či už bola odoslaná:

**I.** Ak je ŽoNFP **v stave "Otvorená" alebo "Na doplnenie"**, tak sa generuje dokument PDF na základe aktuálnych hodnôt databázy, ktorý sa zobrazí ako needitovateľný formulár.

**II.** Ak je ŽoNFP **v stave "Odoslaná"**, tak sa zobrazí pdf-ko, ktoré bolo vygenerované pri poslednom odoslaní ŽoNFP do Core.

*Poznámka:* Pri každom odoslaní ŽoNFP do neverejnej časti aplikácie ITMS II Core sa generuje dokument PDF, ktoré "zakonzervuje" aktuálny stav ŽoNFP v čase jej odoslania. Pred odoslaním na riadiaci orgán sa formulár ŽoŇFP bude zobrazovať s vodotlačou "Draft". Po odoslaní sa v pätičke dokumentu zobrazí dátum odoslania.

## **03.03 Zoznam odoslaných verzií**

Zobrazí sa zoznam verzií ŽoNFP, ktoré boli odoslané z verejnej časti aplikácie ITMS II Portál na riadiaci orgán, teda do neverejnej časti aplikácie ITMS II Core.

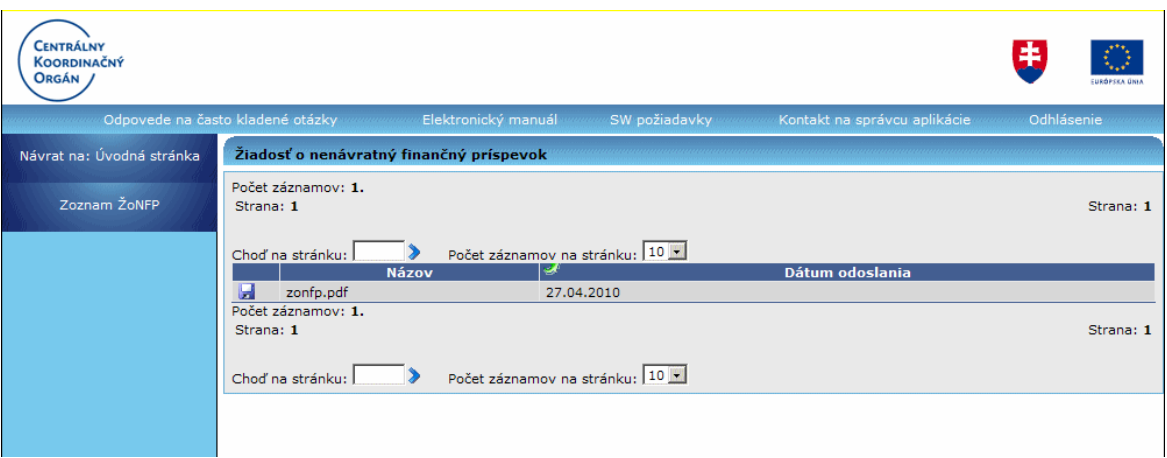

Kliknutím na ikonu diskety je možné stiahnuť odoslanú verziu ŽoNFP na disk používateľa.

# **03.04 Nova ZoNFP**

# **03.04.00 Nová ŢoNFP**

<span id="page-70-0"></span>Po dátume zavedenia meny Euro je možné vytvárať ŽoNFP jedine v mene Euro.

Aplikácia ITMS II Portál umožňuje žiadateľom vyplnenie formulára ŽoNFP, kontrolu splnenia formálnych kritérií a následné odoslanie ŽoNFP. Design elektronického formulára je maximálne podobný papierovej predlohe formulára ŽoNFP.

Pri vytvorení novej ŽoNFP sa do formulára prenesú údaje žiadateľa, ktoré už sú známe a evidované v ITMS II (napr. zo Ţiadosti o aktiváciu) a **tieto polia nie sú editovateľné**.

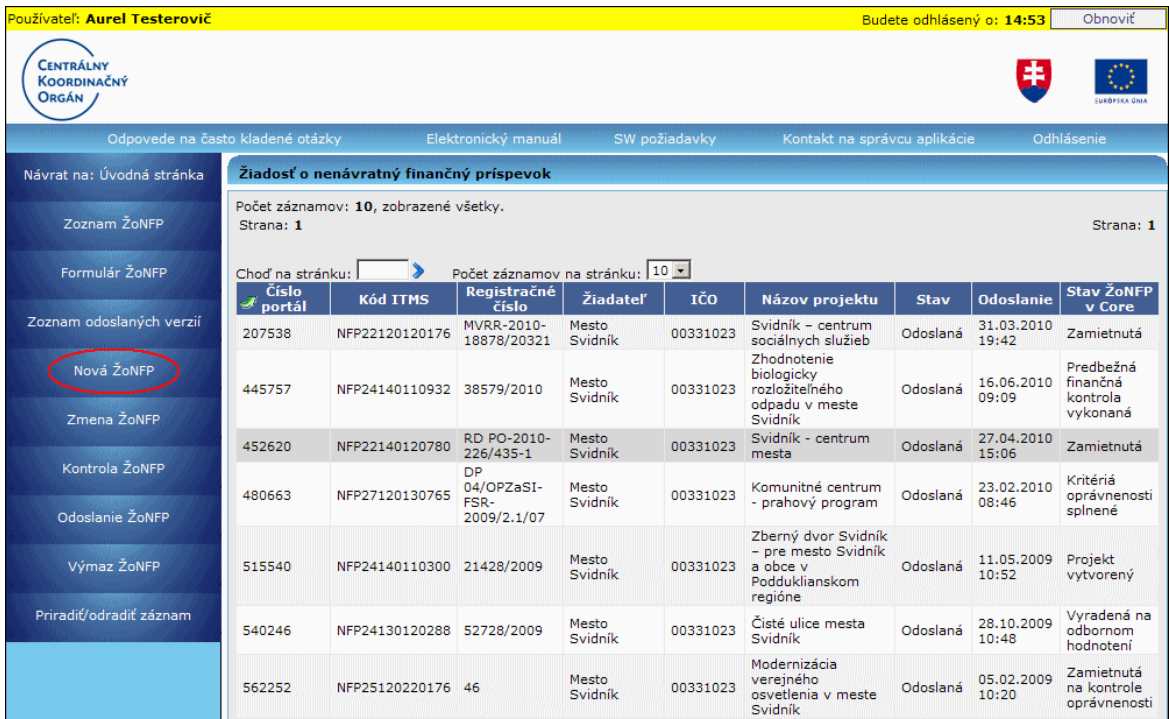

Postup pri zakladaní novej ŽoNFP:

1. Priradenie opatrenia - Prvým krokom po voľbe činnosti Nová ŽoNFP je priradenie [opatrenia.](#page-71-0)

Nie je možný výber opatrenia z ponuky programových štruktúr týkajúcich sa operačného programu "Program cezhraničnej spolupráce Slovenská republika - Česká republika 2007-2013".

- **2. Vyplnenie úvodnej sekcie** Nasleduje vyplnenie [úvodnej sekcie.](#page-73-0)
- **3. Kontrola kritérií oprávnenosti** Ďalej je potrebná [kontrola kritérií](#page-76-0) oprávnenosti.
- <span id="page-71-0"></span>4. Vyplnenie formulára - Po potvrdení kritérií je možné začať vypĺňať formulár ŽoNFP.

### **03.04.01 Priradenie opatrenia**

Ako prvé sa ŽoNFP musí priradiť k poslednej úrovni programovej štruktúry, k opatreniu.

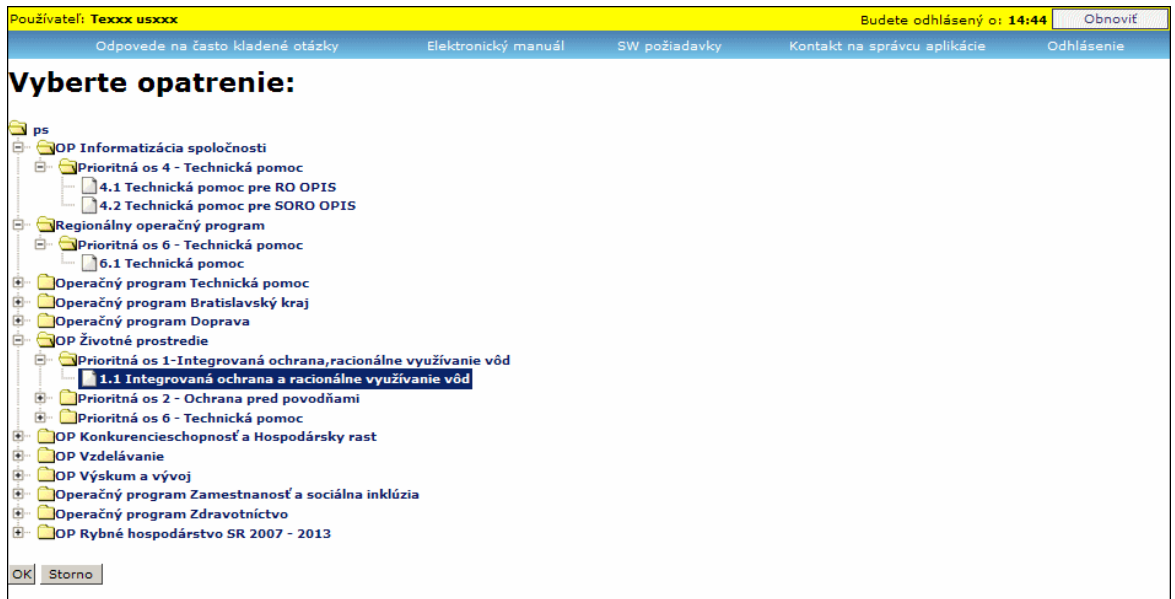

Na základe výberu opatrenia sa na pozadí systému generujú obsahy niektorých číselníkov určených riadiacim orgánom pre projekt.

V sekcii **7 Projekt** to sú:

- poloţka **7.11 Prioritná téma**
- poloţka **7.13 Typ pomoci**
- poloţka **7.14 Ekonomická aktivita**
- poloţka **7.16 Územná oblasť**
- poloţka **9.2 Väzba na príslušný cieľ opatrenia**
- poloţka **9.4 Väzba na príslušné aktivity opatrenia**

#### **Výzva**

Popis nižšie popisuje všetky možné prípady vytvorenia ŽoNFP vzhľadom na **povinnosť výzvy na opatrení (PV)** a existenciu platnej výzvy (jednej alebo niekoľkých)

Ak existuje na opatrení aspoň jedna platná výzva, tak aby sa mohla založiť nová ŽoNFP, systém:

- buď priradí výzvu automaticky (ak je práve platná jedna výzva) alebo

- musí byť vybraná z combo boxu (ak je platných výziev viac, ako jedna)
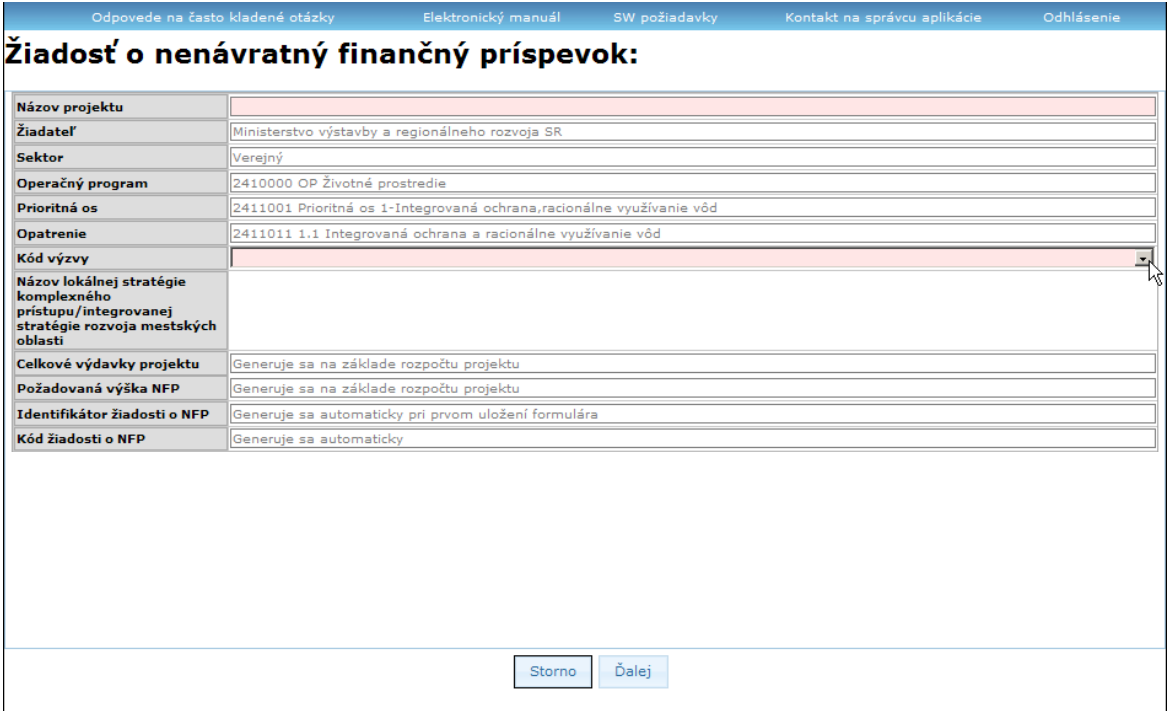

## **Názov lokálnej stratégie komplexného prístupu / integrovanej stratégie rozvoja mestských oblastí**

Lokálna stratégia komplexného prístupu predstavuje komplexný projekt zameraný na riešenie problémov marginalizovaných rómskych komunít, ktorý pozostáva zo samotnej rozvojovej strednodobej stratégie a súboru samostatných projektov, ktoré v stanovenej postupnosti a časovej následnosti simultánne riešia potreby rôznych oblastí problematiky marginalizovaných rómskych komunít tak, aby tieto vzájomne tvorili ucelený synergický rozvojový celok.

Integrovaná stratégia rozvoja mestských oblastí je relevantná iba pre Regionálny operačný program a Operačný program Bratislavský kraj.

Ak na opatrení je povinnosť výzvy, ale neexistuje žiadna platná výzva, tak po zvolení položky sa na ďalšej obrazovke objaví hlásenie:

#### **"***Na vybrané opatrenie nie je vyhlásená ţiadna výzva a preto nie je moţné vytvoriť novú ŢoNFP.***"**

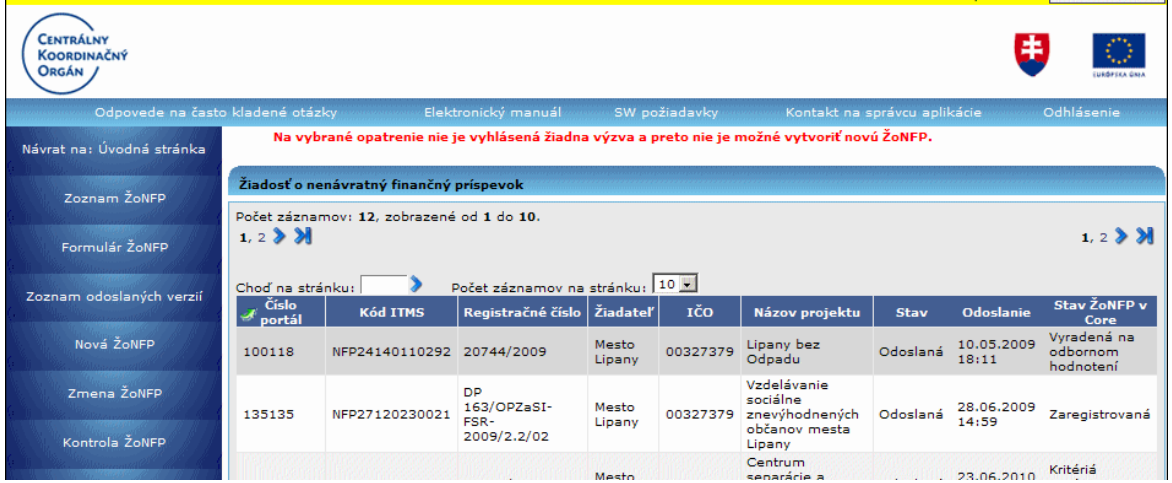

Ak na opatrení neexistuje ani jedna platná výzva a riadiaci orgán rozhodol, že na príslušné opatrenie nie je povinnosť výzvy, systém dovolí založiť novú ŽoNFP aj bez priradenia k výzve. Informácie o takýchto PŠ a opatreniach poskytuje Riadiaci orgán.

#### **Platnosť výzvy**

Výzvy môžu byť:

**Časovo ohraničené** - majú stanovenú **platnosť od dátumu do dátumu**. **Priebeţné** - majú stanovený **len začiatok platnosti od dátumu**.

Platná výzva je taká výzva, pre ktorú platí:

1. **Dátum vyhlásenia výzvy** (povinná položka) je menší alebo rovný ako DNES (TODAY)

a súčasne

2. Ak je zadaný **dátum ukončenia výzvy** (nepovinná položka), tak ten musí byť väčší alebo rovný ako DNES (TODAY)

a súčasne

3. **Stav výzvy** musí byť: **platná** - t.j. dátum vyhlásenia výzvy musí byť menší alebo rovný DNES (TODAY) a dátum ukončenia výzvy musí byť väčší alebo rovný DNES (TODAY)

V prípade možného výberu systém ponúkne na výber len platné výzvy.

## **03.04.02 Úvodná sekcia 0**

**Sekcia** - graficky oddelená, obsahovo a formálne samostatná časť formulára / záložky

Po zavolaní úlohy **Nová ŽoNFP** a priradení k opatreniu alebo výzve sa zobrazí úvodná sekcia, kde sa identifikuje priradenie projektu k:

- operačnému programu
- prioritnej osi
- opatreniu
- výzve.

Bez korektného vyplnenia položiek sekcie 0 nie je možné pokračovať v úlohe Nová ŽoNFP.

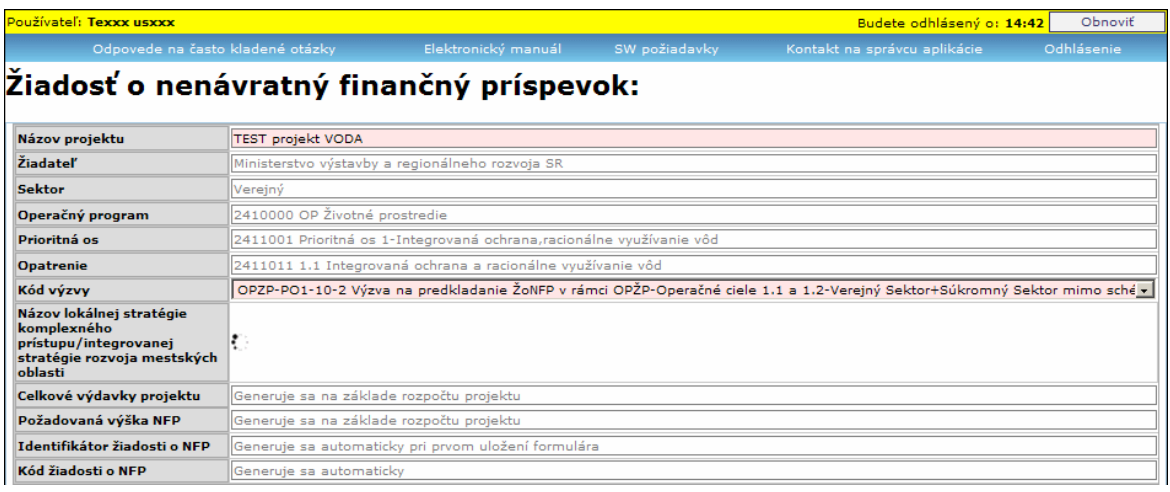

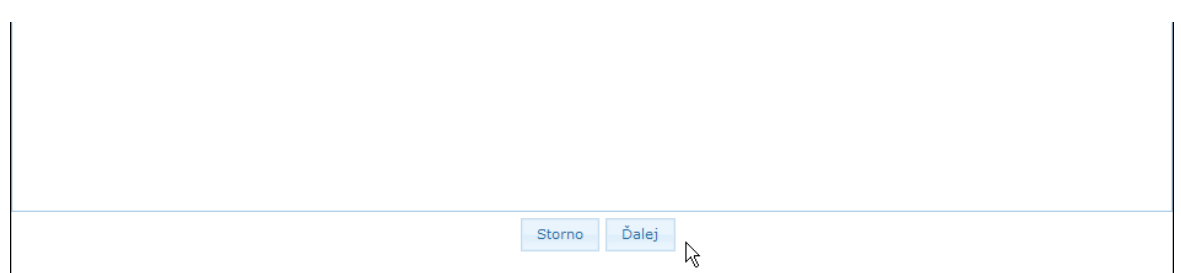

Popisy jednotlivých polí v sekcii 0 (polia, v ktorých sa nachádza text písaný šedou farbou, sú needitovateľné):

0.1 **Názov projektu** - editovateľné textové pole, povinné, max. 120 znakov

0.2 **Žiadateľ** - needitovateľné textové pole, povinné

0.3 **Sektor** - needitovateľné textové pole, povinné, generuje sa automaticky na základe hodnoty kódu právnej formy priradenej subjektu:

- inicializácia:

- a) **súkromný**, ak právna forma = "KPPS"
- b) **verejný**, ak hodnota kódu právnej formy je:

KPPR - rozpočtová organizácia

KPPS - súkromná organizácia

KPPP - príspevková organizácia

0.4 **Operačný program** - needitovateľné textové pole, inicializuje sa na základe výberu z PŠ - 1. úroveň PŠ

0.5 **Prioritná os** - needitovateľné textové pole, inicializuje sa na základe výberu z PŠ - 2. úroveň PŠ

0.6 **Opatrenie** - needitovateľné textové pole, inicializuje sa na základe výberu z PŠ - 3., posledná úroveň PŠ.

Od výberu opatrenia sú závislé:

Po dátume zavedenia meny euro sa mena ŽoNFP automaticky nastavuje na hodnotu EUR.

- a) **2. oprávnené výdavky** (sekcia 13. Rozpočet projektu)
- b) **3. prioritné témy** (sekcia 7. Projekt, 7.11 Prioritná téma)
- c) **4. typ pomoci** (sekcia 7. Projekt, 7.13 Forma financovania)
- d) **5. ekonomická aktivita** (sekcia 7. Projekt, 7.14 Hospodárska činnosť)

e) **6. hodnota poloţky 0.10 Názov lokálnej stratégie...** - sekcie 0

f) **7. technická asistencia** - systém na vytváranej Žiadosti o NFP nastaví príznak TA, a to na základe príslušnosti ŽoNFP k PŠ.

0.7 **Kód výzvy** - editovateľné pole, položka sa správa podľa počtu platných výziev v čase editácie:

- Ak k vybranej položke PŠ:

a) neexistuje platná výzva => needitovateľné textové pole

b) existuje práve jedna platná výzva => needitovateľné textové pole, inicializované hodnotou platnej výzvy

c) existuje viac platných výziev => combobox s výberom všetkých platných výziev priradených k vybranej položke PŠ + prázdna položka, combobox je inicializovaný na prázdnu položku

- Ak je na Opatrení povinnosť výzvy a v čase vytvárania ŽoNFP nie je platná žiadna výzva, nie je možné zadať novú ŽoNFP. Aplikácia vypíše chybové hlásenie, ktoré oznámi užívateľovi danú skutočnosť.

## 0.8 **Názov lokálnej stratégie komplexného prístupu/integrovanej stratégie rozvoja mestských oblastí** - combobox,

- obsah comboboxu sa generuje automaticky na základe výberu opatrenia a výzvy. Combobox obsahuje len tie komplexné projekty, ktoré sú priradené k rovnakej PŠ ako zvolená výzva v položke 07. Kód výzvy, súčasne ktoré sú priradené k výzve zvolenej k položke 07. Kód výzvy, súčasne ktoré sú priradené na PŠ, na ktorej sa vytvára ŽoNFP, a dátum schválenia = NULL.

- položka sa správa podľa počtu platných komplexných projektov priradených k vybranej výzve:

a) neexistuje platný komplexný projekt priradený k výzve => editovateľný combobox. Obsahom comboboxu sú všetky platné komplexné projekty, ktoré sú priradené k PŠ, na ktorej sa vytvára ŽoNFP + prázdna položka. Inicializácia - na prázdnu položku.

b) existuje práve jeden platný komplexný projekt priradený k výzve => editovateľný combobox. Obsahom comboboxu je platný komplexný projekt priradený k vybranej výzve + prázdna položka. Inicializácia comboboxu - na prázdnu položku. c) existuje viac platných komplexných projektov priradených k výzve => editovateľný combobox. Obsahom comboboxu sú všetky platné komplexné projekty priradené k vybranej výzve + prázdna položka. Inicializácia comboboxu na prázdnu položku.

0.9 **Celkové výdavky projektu** - needitovateľné číselné pole, naplnené textom "*Generuje sa na základe rozpočtu projektu*"; identická položka sa nachádza v sekcii "14. Zdroje financovania projektu"

0.10 **Poţadovaná výška NFP** - needitovateľné číselné pole, naplnené textom "*Generuje sa na základe rozpočtu projektu*"; identická poloţka sa nachádza v sekcii "14 - Zdroje financovania projektu"

0.11 **Identifikátor žiadosti o NFP** - needitovateľné textové pole, naplnené textom "*Generuje sa automaticky pri prvom uloţení formulára*", náhodne generované prirodzené 6-miestne celé číslo, jednoznačné a jedinečné pre celú aplikáciu

- žiadny formulár (všeobecne) nesmie mať priradený už existujúci kód rovnaký, ako kódy generované portálom (0 na začiatku nie je prípustná)

0.12 Kód žiadosti o NFP - needitovateľné textové pole, naplnené textom "*Generuje sa automaticky*"

Sekcia obsahuje 2 tlačidlá:

- tlačidlo "**Ďalej**" - po stlačení sa skontroluje obsah sekcie 0:

a) ak je obsah sekcie 0 korektný, systé zobrazí obrazovku s kritériami oprávnenosti výzvy a používateľ pokračuje v ďalšom vypĺňaní ŽoNFP;

b) ak nie, tak používateľ je nútený korektne vyplniť povinné položky alebo ukončiť činnosť tlačidlom "**Storno**".

storno tlačidlo "Storno" - ukončí sa vytváranie novej ŽoNFP bez uloženia údajov.

Po vyplnení úvodnej sekcie a po kontrole jej obsahu nasleduje [kontrola kritérií.](#page-76-0)

# **03.04.02.01 Kontrola kritérií**

<span id="page-76-0"></span>Na začiatku vypĺňania formulára ŽoNFP sa kontrolujú kritériá oprávnenosti. V čase editácie formulára ŽoNFP má používateľ prístupné zobrazenie kritérií oprávnenosti výzvy v samostatnom okne.

## **Platnosť výzvy**

Platná výzva je taká výzva, pre ktorú platí:

1. Dátum vyhlásenia výzvy (povinná položka) je väčší alebo rovný ako aktuálny dátum a súčasne

2. Ak je zadaný dátum ukončenia výzvy (nepovinná položka), tak musí byť menší alebo rovný ako aktuálny dátum a súčasne

3. Stav výzvy musí byť: platná - Ak je na opatrení povinnosť výzvy, ale neexistuje platná výzva, nie je možné vytvoriť ŽoNFP.

## Výzva môže byť typu:

1. **Časovo-ohraničená výzva** - dátum jej vyhlásenia je menší alebo rovný ako aktuálny dátum a dátum jej ukončenia je väčší alebo rovný ako aktuálny dátum 2. **Priebeţná výzva** - je platná bez obmedzenia

## **Kritéria oprávnenosti výzvy:**

- je to zoznam kritérií, ktoré musí spĺňať prijímateľ a hodnoty vyplnené ŽoNFP (hlavne sumy), aby bolo možné ŽoNFP vytvoriť, resp. odoslať

- kritériá sú pevne definované - každé kritérium sa dá definovať ako logická podmienka (nerovnosť je platná resp. neplatná)

- hodnoty konkrétnych kritérií sú priradené k výzve, t.j. kritériom s konkrétnou hodnotou pre dané opatrenie, resp. výzvu, alebo k opatreniu, ak pre príslušné opatrenie výzva neexistuje

## **Na portáli sa kontrolujú tieto kritériá:**

## Sekcia 0. úvodná strana ŽoNFP

**1. Povolené právne formy ţiadateľa/prijímateľa** - needitovateľné textové pole, - hneď po výbere opatrenia, resp. výzvy, ak pre dané opatrenie existuje platná výzva Po zobrazení zoznamu povolených právnych foriem systém používateľa upozorní, ak

## *Sekcia 8. Miesto realizácie projektu*

**2. Povolené lokalizácie realizácie projektu** - needitovateľné textové pole

## *Sekcia 11. Časový rámec realizácie projektu*

zadaná právna forma nevyhovuje kritériám:

- **3. Minimálny dátum začiatku realizácie projektu**  needitovateľné textové pole
- **4. Maximálny dátum konca realizácie projektu**  needitovateľné textové pole

**5. Maximálna dĺţka realizácie projektu** - needitovateľné textové pole

- pri pridávaní nového riadku tabuľky sekcie "11. Časový rámec realizácie projektu", viď. popis sekcie (11)

## *Sekcia 14. Zdroje financovania projektu*

6. Maximálna žiadaná oprávnená suma za ŽoNFP - needitovateľné textové pole (v sekcii 14. - položka 14.4)

# 9. Maximálne percento spolufinancovania ŠR, EU žiadané na ŽoNFP -

needitovateľné textové pole (v sekcii 14. - položka 14.5)

- pri pridávaní nového riadku tabuľky sekcie 13. Rozpočet projektu, viď. popis sekcie (13)

Akceptujem kritéria pre zadanie novej ŽoNFP - editovateľný checkbox, povinné

Kritériá oprávnenosti výzvy sa objavia vždy po vybratí opatrenia, resp. výzvy, aby používateľ bol oboznámený s kritériami pred vyplňovaním formulára ŽoNFP, aby nevyplňoval ŽoNFP zbytočne.

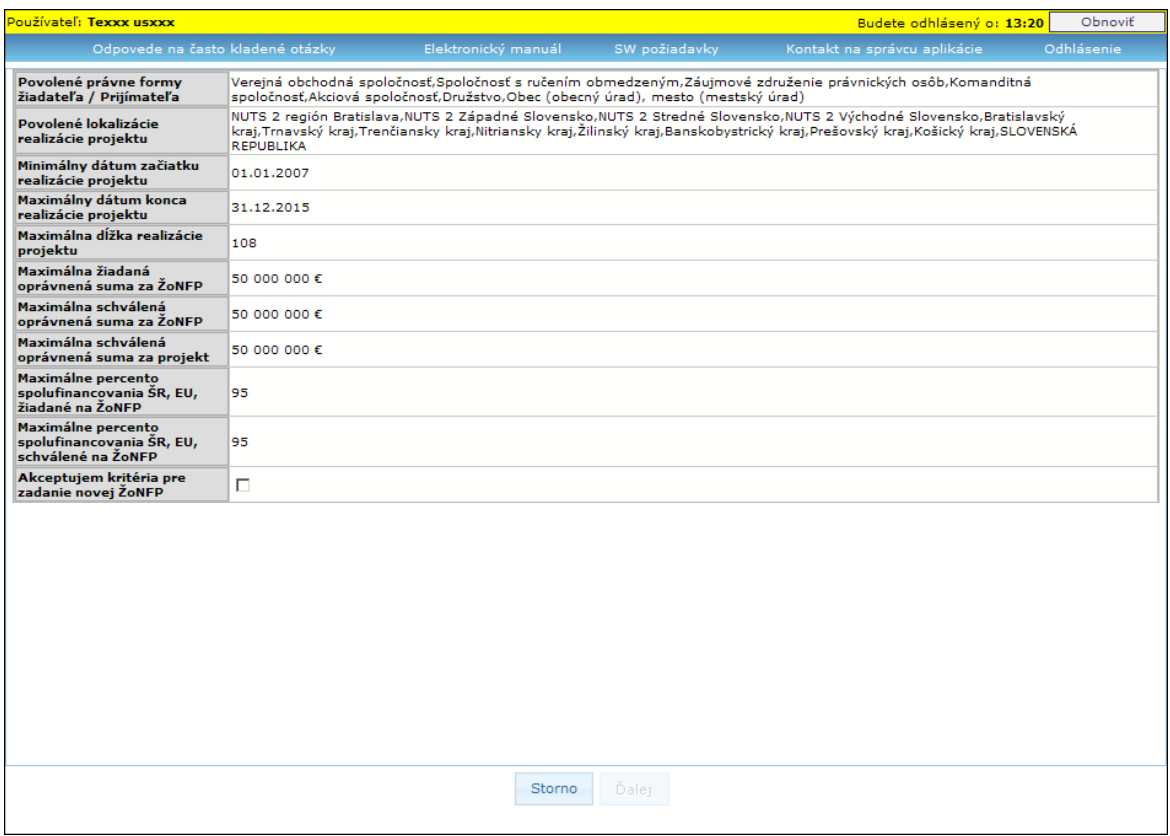

Obrazovka obsahuje dve tlačidlá:

- tlačidlo "**Ďalej**" - tlačidlo sa zaktívni aţ po označení checkboxu **Akceptujem kritéria pre zadanie novej ŽONFP:** 

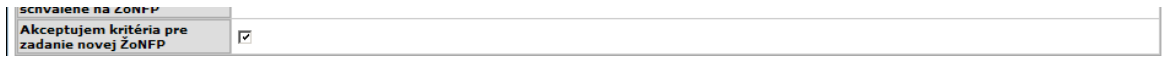

a) po stlačení tlačidla "Ďalej" sa vytvorí objekt novej ŽoNFP

b) stav ŽoNFP sa nastaví na Otvorená

c) nastaví sa mena na EUR

d) inicializujú sa polia určené pre prvotnú inicializáciu (popis prvotného naplnenia je pri jednotlivých sekciách alebo poliach)

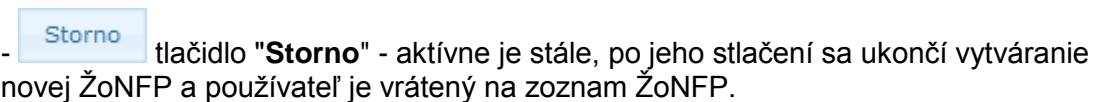

Ak opatrenie nemá žiadnu platnú výzvu, tak sa zobrazia kritériá oprávnenosti priradené k danému opatreniu (k opatreniu nemusí byť priradené žiadne kritérium oprávnenosti)

Ak opatrenie má priradenú platnú výzvu, tak sa zobrazia kritériá oprávnenosti priradené k danej výzve (k výzve nemusí byť priradené žiadne kritérium oprávnenosti)

 $\Rightarrow$ 

Kritériá oprávnenosti výzvy pre ŽoNFP si používateľ môže zobraziť aj počas vypĺňania

ŽoNFP, a to prostredníctvom tlačidla Kritériá , umiestnenom vo formulári ŽoNFP. Po kliknutí naň sa zobrazí samostatné okno so zoznamom kritérií:

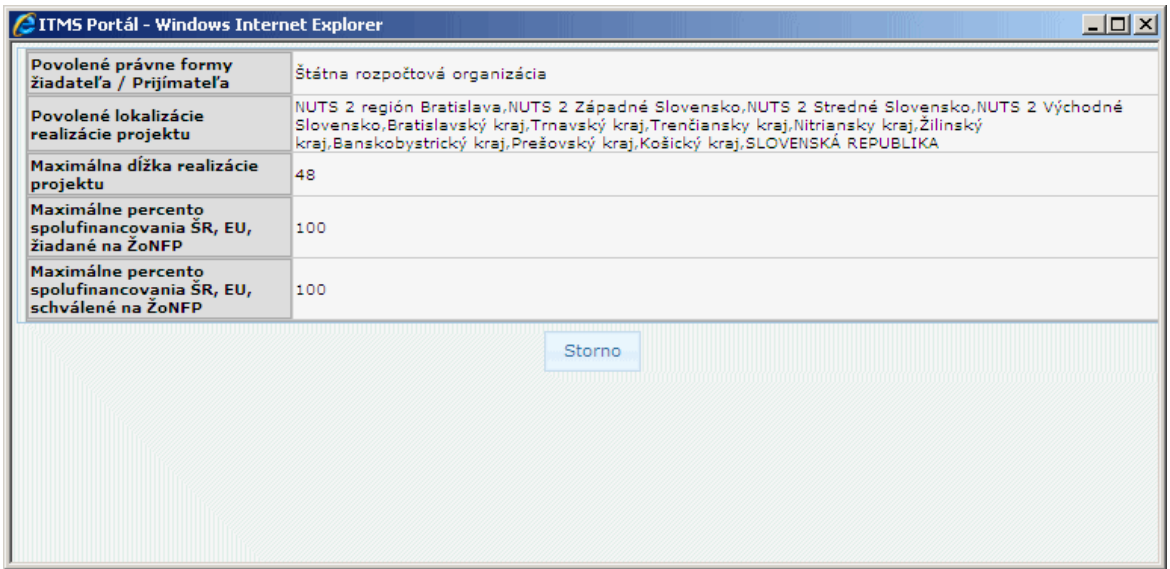

Ak nie sú priradené žiadne kritériá oprávnenosti výzvy pre danú ŽoNFP, zobrazí sa v danom okne oznam: "*Pre danú ţiadosť o nenávratný finančný príspevok nie sú priradené ţiadne kritéria.*"

# **03.04.03 Ţiadateľ - sekcie 1 - 5**

# **Filozofia vypĺňania sekcií 1 - 6 (v záloţkách "Ţiadateľ" a "Partneri")**

- Každý subjekt, ktorý vytvára novú ŽoNFP, musí byť už evidovaný v ITMS.

- Nie kaţdý subjekt, ktorý je evidovaný v ITMS, má evidované všetky údaje pre sekcie  $1 - 6.$ 

- Existujú subjekty, ktoré sú už dávnejšie evidované v ITMS a majú zaevidovaných viac údajov ako subjekty, ktoré sú založené na základe Žiadosti o aktiváciu konta Portál.

- Subjekt, ktorý je založený na základe Žiadosti o aktiváciu konta Portál, nemá evidovaných štatutárnych zástupcov, nemá vyplnené všetky NACE, ktoré má zaevidované v obchodnom registri.

- Podobne je možné partnerov žiadateľa zaevidovať alebo vyberať z ponuky.

- Nie je možné jeden subjekt priradiť viackrát do jednej ŽoNFP ako partnera.

- Partner žiadateľa, ktorý nie je vyberaný z ponuky, nemá evidovaných štatutárnych zástupcov, nemá vyplnené všetky NACE, ktoré má zaevidované v obchodnom registri.

- Pri vypĺňaní sekcií 1 - 6 je dôležité, či subjekt (žiadateľ, alebo partner) je už evidovaný v ITMS, alebo ešte nebol zaevidovaný v ITMS.

- Žiadateľ, ktorý bol vytvorený v evidencii ITMS na základe Žiadosti o aktiváciu používateľského konta, bude v ďalšom texte označovaný s prívlastkom ZAK.

- Používateľ môže zmeniť údaje subjektu (žiadateľa).

## Všeobecné poznámky k úpravám údajov vo formulári ŽoNFP:

V tabuľkách s dynamickým počtom riadkov sa zobrazujú tlačidlá:

a) Tlačidlo **+** - "**Pridať záznam**" - na pridanie nového záznamu do tabuľky.

Pridávanie nového riadka medzi riadky nie je možné.

Nový riadok nie je možné pridať do tabuľky, ak tabuľka:

- obsahuje prázdny riadok, t.j. predchádzajúci riadok,

- nemá ani jednu položku vyplnenú používateľom.

**b)** Tlačidlo **Z** - **editovať záznam/sekciu** - označuje možnosť editácie sekcie alebo záznamu v tabuľke. Po kliknutí naň sa zobrazí obrazovka na zmenu údajov danej sekcie alebo záznamu. Zmenený záznam sa po uložení údajov opätovne zobrazí v tabuľke.

**c)** Tlačidlo **\*** - **vymazať záznam** - na vymazanie/zneplatnenie záznamu tabuľky, vedľa ktorého bolo toto tlačidlo stlačené. Pred realizáciou vymazania záznamu sa zobrazí potvrdzovacia otázka: "*Skutočne chcete vymazať vybraný riadok z tabuľky?*", resp. zobrazí sa upozornenie na súvislosti vymazávaného záznamu s ostatnými časťami formulára ŽoNFP a stratu aj iných hodnôt.

Po kladnej odpovedi na túto otázku sa realizuje vymazanie záznamu. Vymazaný záznam sa vo formulári ďalej nezobrazuje.

V jednotlivých editovacích formulároch na pridanie/zmenu údajov, v ich spodnej časti, sa nachádzajú tlačidlá:

Uložiť zmeny

tlačidlo "**Uložiť zmeny**" - po kliknutí na toto tlačidlo sa uložia zmeny vykonané vo formulári a záznam sa zobrazí v tabuľke, resp. v sekcii sa zobrazia upravené údaje.

Storno tlačidlo "**Storno**" - po kliknutí na toto tlačidlo sa formulár zatvorí bez zmeny údajov. Údaje v tabuľke/sekcii zostanú nezmenené.

V niektorých prípadoch je pri nich ešte umiestnené tlačidlo:

Obnoviť údaje tlačidlo "**Obnoviť údaje**" - po kliknutí na toto tlačidlo systém do všetkých položiek upravovanej sekcie vloží údaje, ktoré sú pre daný subjekt/osobu evidované v ITMS.

Vymazať údaje

tlačidlo "Vymazať údaje" - týmto tlačidlom si môže používateľ 'vyčistiť' formulár, t.j. z editovacieho formulára sa naraz vymažú všetky vložené údaje a používateľ môže údaje nanovo zadávať.

**Vo formulári ŽoNFP** sa nachádzajú tlačidlá, ktoré sú viditeľné na všetkých záložkách:

Zatvoriť formulár , tlačidlo "**Zatvoriť formulár**" - po jeho stlačení systém zatvorí formulár ŽoNFP a zobrazí obrazovku so zoznamom ŽoNFP

Skontrolovať formulár , tlačidlo "**Skontrolovať formulár**" - po jeho stlačení systém skontroluje správnosť vyplnenia ŽoNFP, t.j. či sú vyplnené všetky povinné položky: - Ak aspoň jedna položka nie je vyplnená správne, systém zobrazí prehľad všetkých nesprávne vyplnených položiek.

- Ak sú všetky položky vyplnené správne, systém uloží zadané údaje na ŽoNFP, nastaví stav danej ŽoNFP na *Uložená* a zobrazí obrazovku so zoznamom ŽoNFP.

Kritériá , tlačidlo "**Kritériá**" - kliknutím na toto tlačidlo si používateľ zobrazí obrazovku s prehľadom kritérií oprávnenosti pre danú výzvu (bez možnosti akceptovať/neakceptovať podmienky).

**Záloţka "Ţiadateľ" - sekcie 1 - 5**

Sekcie záložky "Žiadateľ":

- **1 - [Identifikácia prijímateľa](#page-81-0)**
- **2 - [Štatutárny orgán ţiadateľa](#page-84-0)**
- **3 - [Profil ţiadateľa](#page-88-0)**
- **4 - Identifikácia [subjektu v pôsobnosti ţiadateľa vo vzťahu k realizácii projektu](#page-89-0)**
- **5 - [Kontaktná osoba pre implementáciu projektu](#page-91-0)**

**Sekcia** - graficky oddelená, obsahovo a formálne samostatná časť formulára / záložky

Je vhodné ukladať údaje v sekciách ŽoNFP priebežne, po vyplnení každej záložky.

- Pozor! Polia podfarbené ružovou farbou sú povinné. Bez vyplnenia týchto povinných polí nie je možné odoslať ŽoNFP na riadiaci orgán.
- Polia podfarbené šedou farbou sú needitovateľné.

Možnosť úpravy údajov o žiadateľovi je k dispozícii pre prípad, že v systéme sú **evidované neaktuálne údaje a je potrebné ich aktualizovať**.

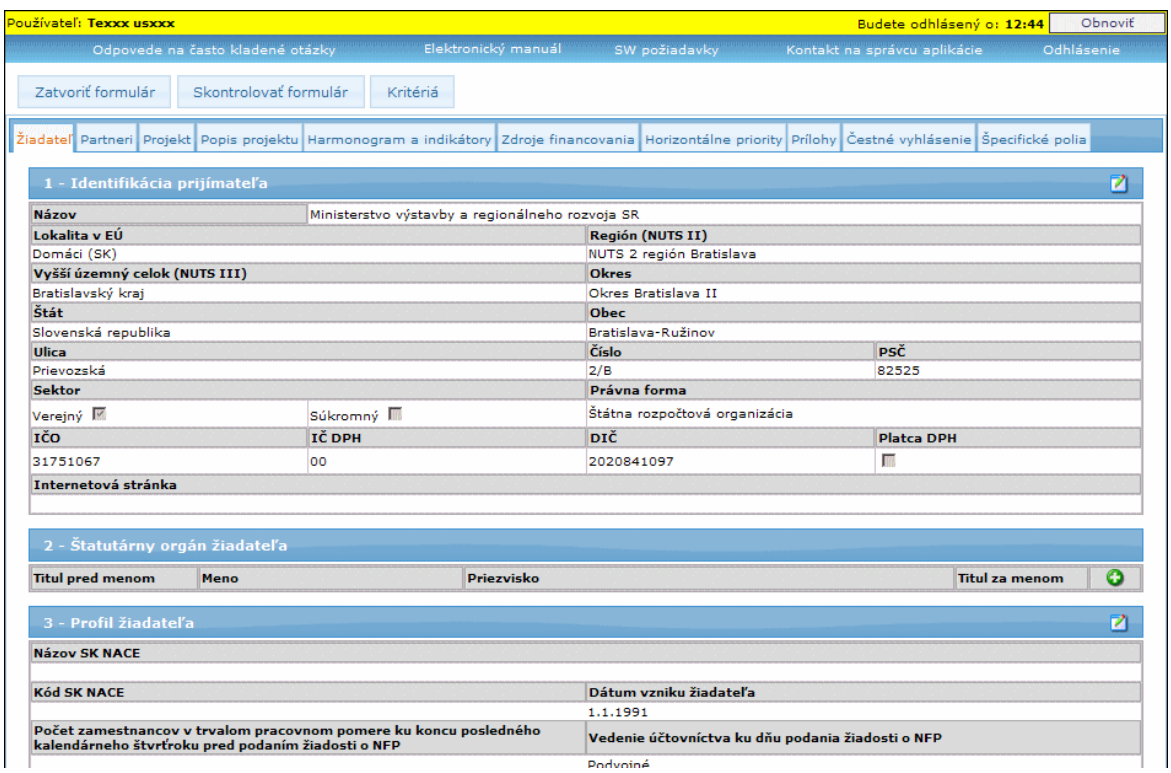

Spôsob vypĺňania sekcií formulára ŽoNFP pre:

- Subjekt (už plne evidovaný v Core ITMS II)  $\bullet$
- Subjekt ZAK (subjekt evidovaný v Core ITMS II, na základe Žiadosti o aktiváciu z  $\bullet$ aplikácie ITMS II Portál)

Nie je možné jeden subjekt priradiť viackrát do jednej ŽoNFP ako partnera.

#### **1 - Identifikácia prijímateľa**

<span id="page-81-0"></span>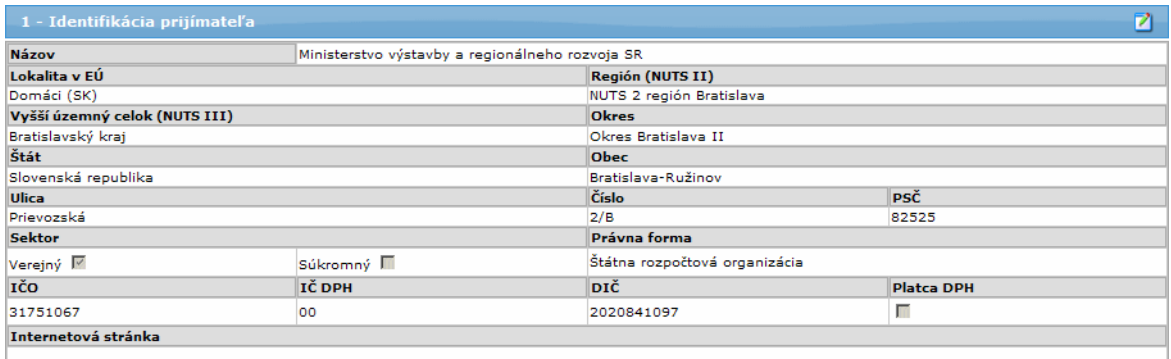

Používateľ môže upraviť údaje subjektu - prijímateľa. Kliknutím na tlačidlo v pravej hornej časti sekcie si otvorí formulár na úpravu údajov o prijímateľovi:

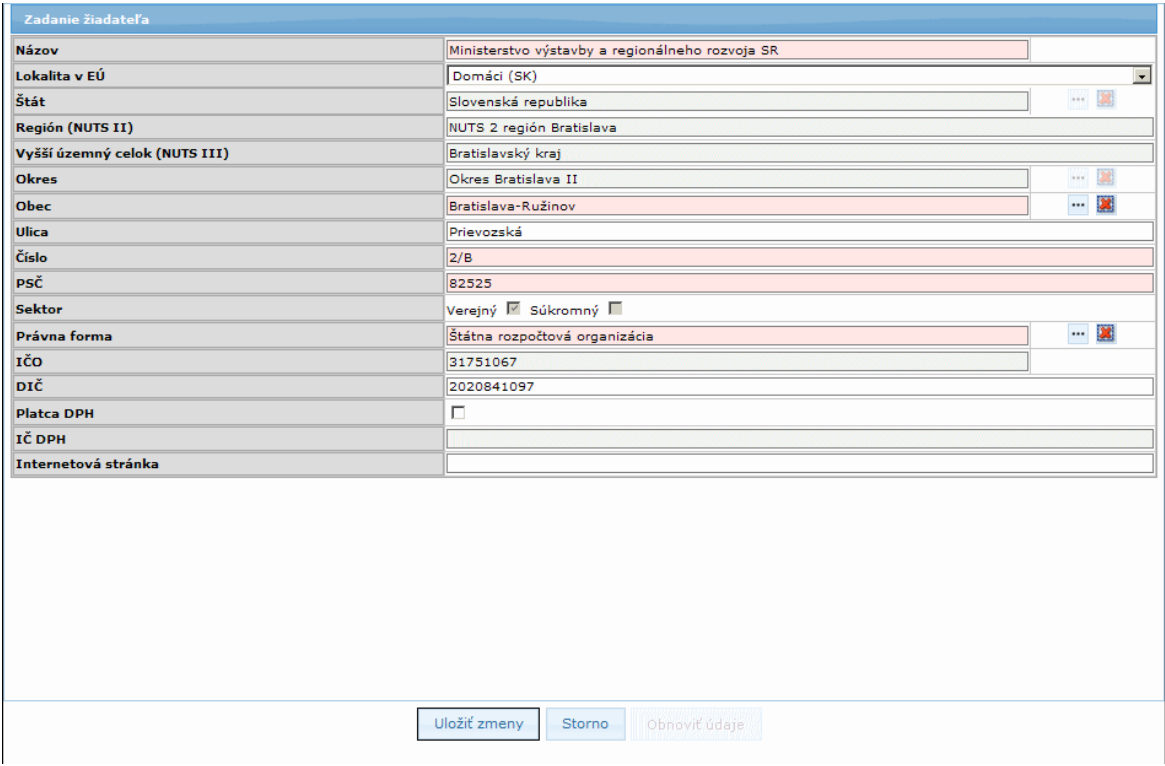

Formulár obsahuje okrem tlačidla na uloženie zmien a stornovanie zmien v údajoch aj tlačidlo:

"Obnoviť údaje" - po stlačení ktorého systém do všetkých položiek tejto sekcie vloží údaje subjektu evidovaného v ITMS.

Spôsob vypĺňania sekcie formulára ŽoNFP pre:

1. **Subjekt** (už plne evidovaný v Core ITMS)

2. Subjekt ZAK (subjekt evidovaný v Core ITMS, na základe Žiadosti o aktiváciu používateľského konta)

Needitovateľné položky sekcie 1 sú napĺňané podľa subjektu (subjekt - **prijímateľ** je jednoznačne identifikovaný prihláseným používateľom):

- 1.1 **Názov**  editovateľné textové pole, povinné
- 1.2 Lokalita v EÚ needitovateľné pole, vyplnené položkou Slovenská republika

1.3 **Región (NUTS II)** - needitovateľné textové pole, adresa sídla subjektu, časť Región

1.4 **Vyšší územný celok (NUTS III)** - needitovateľné textové pole, adresa sídla subjektu, časť VÚC

1.5 **Okres** - needitovateľné textové pole

1.6 **Štát** - needitovateľné textové pole

1.7 **Obec** - editovateľné textové pole

1.8 **PSČ** - editovateľné textové pole

1.9 **Ulica** - editovateľné textové pole

1.10 **Číslo** - editovateľné textové pole

1.11 **Sektor** - needitovateľné textové pole, povinné, check box (verejný, súkromný)

1.12 **Právna forma** - needitovateľné textové pole

1.13 **IČO** - needitovateľné textové pole

1.14 **DIČ** - editovateľné textové pole, ak je DIČ prázdne, nepovinné

1.15 **Platca DPH** - aktívny check box (áno, nie)

1.16 **IČ DPH** - pre Subjekt ZAK: editovateľné textové pole, povinné, ak je platcom DPH, ináč: needitovateľné

1.17 **Internetová stránka** - editovateľné textové pole, internetová stránka subjektu

# **II.** Spôsob vypĺňania sekcie formulára ŽoNFP pre evidovaného partnera žiadateľa

1.1 **Názov žiadateľa** - editovateľné textové pole, povinné

1.2 **Lokalita EÚ** - výber z combo boxu

1.3 **Región (NUTS II)** - needitovateľné textové pole

1.4 **Vyšší územný celok (NUTS III)** - needitovateľné textové pole

1.5 **Okres** - needitovateľné textové pole

1.6 **Štát** - editovateľné textové pole, výber - závislé od hodnoty 1.X, povinné

1.7 **Obec** - editovateľné textové pole, výber, povinné - závislé od hodnoty 1.2, povinné

1.8 **PSČ** - editovateľné textové pole, povinné - kontrola pre tuzemské na 5 numerických znakov, pre netuzemské 10 alfanumerických znakov bez diakritiky.

1.9 **Ulica** - editovateľné textové pole, povinné

1.10 **Číslo** - editovateľné textové pole, povinné (ak je adresa bez čísla, napíše sa "nie je")

1.11 **Sektor** - neaktívny check box (verejný, súkromný), povinný

1.12 **Právna forma** - výber z číselníka právnych foriem, povinné

1.13 **IČO** - editovateľné textové pole, povinné, max. 8 znakov, kontrola na korektný formát IČO

1.14 **DIČ** - editovateľné textové pole, ak je DIČ prázdne, nepovinné

1.15 **Platca DPH** - aktívny check box (áno, nie), povinný

1.16 **IČ DPH** - editovateľné textové pole, ak je platcom DPH

1.17 **Internetová stránka** - editovateľné textové pole

# **III.** Spôsob vypĺňania sekcie formulára ŽoNFP pre neevidovaného partnera žiadateľa Partner a žiadateľ nesmú byť identické subjekty !

Po výbere subjektu z ponuky sa vyplnia položky tabuľky sekcie 1 (Partner).

## Spôsob vypĺňania sekcie:

Používateľ pri vypĺňaní adresy:

a) najskôr vyberie krajinu (položka **Lokalita v EÚ**) - obsahuje možnosti: Domáci (SK), EÚ (mimo SK), mimo EÚ

b) vyberie štát zo zoznamu štátov (položka **Štát**) - v zozname sa zobrazia štáty podľa výberu v poloţke **Lokalita v EÚ**, alebo sa automaticky zobrazí názov "Slovenská republika" - ak sa v lokalite vyberie možnosť "Domáci (SK)"

c) pokračuje vypĺňaním údajov **PSČ**, **Obec**, **Ulica**, **Číslo** - všetky tieto poloţky sú povinné

1.1 **Názov** - editovateľné pole, povinné

1.2 Lokalita v EÚ - combobox, výber zo zoznamu, možnosti:

- Domáci (SK),

- EÚ (mimo SK),

- Mimo EÚ

Od výberu lokality závisí spôsob editácie pre ďalšie položky adresy a) ak je výber v poloţke **Lokalita v EÚ** - "*Domáci (SK)*", potom:

1.3 **Štát** - automaticky sa zobrazí hodnota "Slovenská republika", položka je ďalej needitovateľná

1.4 **Región (NUTS II)** - pole needitovateľné, automatické priradenie hodnoty regiónu na základe výberu obce z ponuky obcí SR

1.5 **Vyšší územný celok (NUTS III)** - pole needitovateľné, automatické priradenie hodnoty samosprávneho kraja na základe výberu obce z ponuky obcí SR

1.6 **Okres** - pole needitovateľné, automatické priradenie hodnoty okresu na základe výberu obce z ponuky obcí SR, výber z ponuky okresov neaktívny

1.7 **Obec** - editovateľné, textové pole s výberom z ponuky obcí SR

1.8 **Ulica** - editovateľné, textové pole, povinné

1.9 **Číslo** - textové pole, povinné len v prípade, ak je ako štát vybratá "Slovenská republika"

1.10 **PSČ** - editovateľné, povinné, kontrola na správnosť formátu poloţky - pre tuzemské na 5 numerických znakov, pre netuzemské 10 alfanumerických znakov bez diakritiky

b) ak je výber v položke **Lokalita v EÚ** - "*EÚ (mimo SK)***"**, potom:

1.3 **Štát** - needitovateľné pole, výber z ponuky štátov je aktívny - priradenie hodnoty sa realizuje výberom z ponuky štátov - členov Európskej únie (okrem Slovenskej republiky)

1.4 **Región (NUTS II)** - pole needitovateľné, automatické priradenie hodnoty regiónu na základe výberu okresu z ponuky okresov vybraného štátu

1.5 **Vyšší územný celok (NUTS III)** - pole je needitovateľné, automatické priradenie hodnoty samosprávneho kraja na základe výberu okresu z ponuky okresov vybraného štátu

1.6 Okres - pole je editovateľné, výber z ponuky okresov štátu vybratého pri položke 1.3 výber z ponuky okresov neaktívny

1.7 **Obec** - pole editovateľné, povinné, zadanie priamo do poľa (výber z ponuky obcí štátu je neaktívny)

1.8 **Ulica** - textové pole, povinné

1.9 **Číslo** - textové pole (povinné len v prípade, ak je ako štát vybratá "Slovenská republika")

1.10 **PSČ** - editovateľné pole, povinné, kontrola na formát PSČ - pre netuzemské 10 alfanumerických znakov bez diakritiky

c) ak je výber v položke Lokalita v EÚ - "*mimo EÚ*", potom:

1.3 **Štát** - needitovateľné pole, výber z ponuky štátov je aktívny - priradenie hodnoty sa realizuje výberom z ponuky štátov, ktoré nie sú členmi Európskej únie

1.4 **Región (NUTS II)** - editovateľné pole, povinné

1.5 **Vyšší územný celok (NUTS III)** - editovateľné pole, nepovinné

1.6 **Okres** - editovateľné pole, nepovinné (výber z ponuky okresov je neaktívny)

1.7 **Obec** - editovateľné pole, povinné, zadanie priamo do poľa (výber z ponuky obcí vybratého štátu je neaktívny)

1.8 **Ulica** - textové pole, editovateľné, povinné

1.9 **Číslo** - textové pole, editovateľné (povinné len v prípade, ak je ako štát vybratá "Slovenská republika"

1.10 **PSČ** - editovateľné pole, povinné, kontrola na formát PSČ - pre netuzemské 10 alfanumerických znakov bez diakritiky

1.11 **Sektor** - needitovateľný checkbox (verejný, súkromný), povinné

1.12 **Právna forma** - editovateľné, výber z číselníka právnych noriem

1.13 **IČO** - needitovateľné textové pole

1.14 **DIČ** -

- a) subjekt ZAK editovateľné textové pole, ak je DIČ =="", nepovinné
- inicializácia nie
- b) ináč editovateľné textové pole, nepovinné
- 1.15 **Platca DPH** aktívny checkbox (áno/nie), nepovinné
	- inicializácia:
		- a) áno ak je platca DPH
		- b) nie ak nie je platca DPH
- 1.16 **IČ DPH**
	- a) Subjekt ZAK:
		- editovateľné textové pole, ak platí, že subjekt je platca DPH a súčasne IČ DPH
		- =="", nepovinné, inicializácia nie je
	- b) ináč:
		- needitovateľné textové pole
- 1.17 **Internetová stránka** editovateľné textové pole, nepovinné

Ak niektorý z povinných údajojy nebude pri ukladaní formulára vyplnený, používateľ bude na túto skutočnosť upozornený zobrazením oznamu nad editovacím formulárom, aj s konkrétnym pomenovaním chýbajúceho údaja, napr. : "Názov je povinná položka už pri *pridávaní alebo editácii objektu.*".

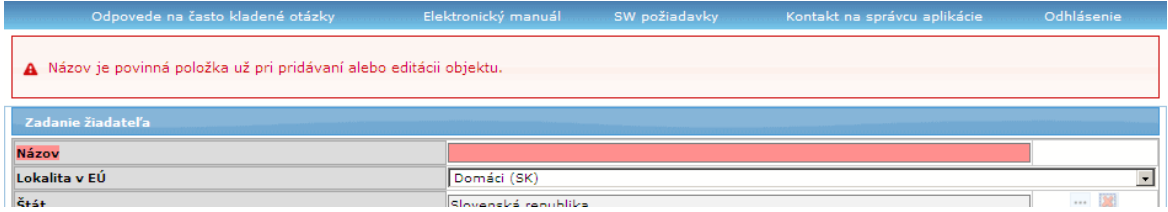

# **2. Štatutárny orgán ţiadateľa**

<span id="page-84-0"></span>Zaevidovaní štatutári sa zobrazujú v danej sekcii v zozname.

Formulár ŽoNFP obsahuje tabuľku so zoznamom štatutárov subiektu s nasledujúcimi stĺpcami:

- Titul pred menom
- Meno
- Priezvisko
- Titul za menom

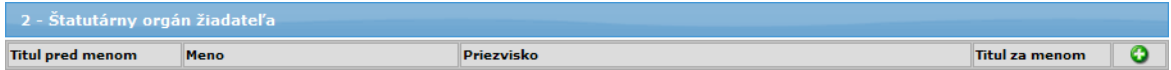

- Je možné zadať viac štatutárnych zástupcov pre jedného prijímateľa, potom sa opakuje tabuľka sekcie 2.

- Je umožnené vybrať štatutárneho zástupcu zo zoznamu osôb príjimateľa.

- V zozname budú ponúknuté všetky platné osoby subjektu, s nastaveným príznakom konateľ.

- Jedna osoba nemôže byť vybratá viac, ako jedenkrát - v opačnom prípade systém zobrazí oznam: "Rovnaká osoba štatutárneho zástupcu prijímateľa/partnera môže *byť do zoznamu štatutárnych zástupcov iba jedenkrát. Skontrolujte zoznam štatutárnych zástupcov prijímateľa/partnera, či sa uţ predmetná osoba nachádza v zozname.*"

- Minimálne jeden štatutárny zástupca musí byť zadaný pre žiadateľa, aj pre každého partnera.

- Už evidovaných štatutárnych zástupcov vybraných zo zoznamu štatutárov subjektu nie je možné editovať.

- Ak by chcel používateľ upravovať údaje už evidovaného štatutára vybraného zo zoznamu štatutárov subiektu (uložené tlačidlom "Uložiť zmeny"), po otvorení formulára na editovanie sa v hornej časti editovacieho formulára (nad položkou Titul pred menom) zobrazí upozornenie: "Vybrané údaje tejto osoby môžete zmeniť v časti Správa *pouţívateľského účtu*".

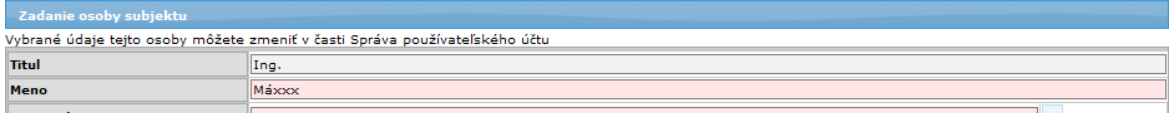

- Pri ukladaní údajov v editovacom formulári systém kontroluje vyplnenie týchto povinných položiek:

- Meno
- Priezvisko
- Funkcia
- Telefón/Mobil
- E-mail
- Štát
- Obec
- PSČ
- Číslo

Ak niektorá z povinných položiek nebude pri ukladaní údajov vyplnená, používateľ bude na túto skutočnosť upozornený zobrazením oznamu nad editovacím formulárom aj s konkrétnym pomenovaním položky, napr. : "*Funkcia je povinná položka už pri pridávaní alebo editácii objektu.*".

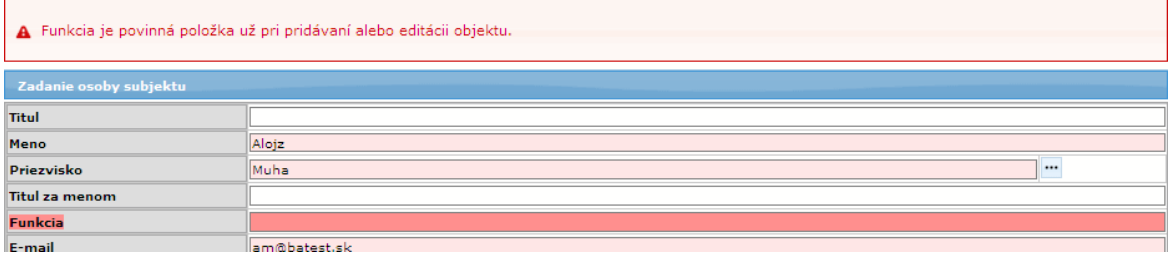

Aby mohol používateľ zaevidovať štatutárneho zástupcu, klikne na tlačidlo (Pridať), čím si zobrazí editovací formulár "Zadanie osoby subjektu", do ktorého zaeviduje osobu štatutárného zástupcu.

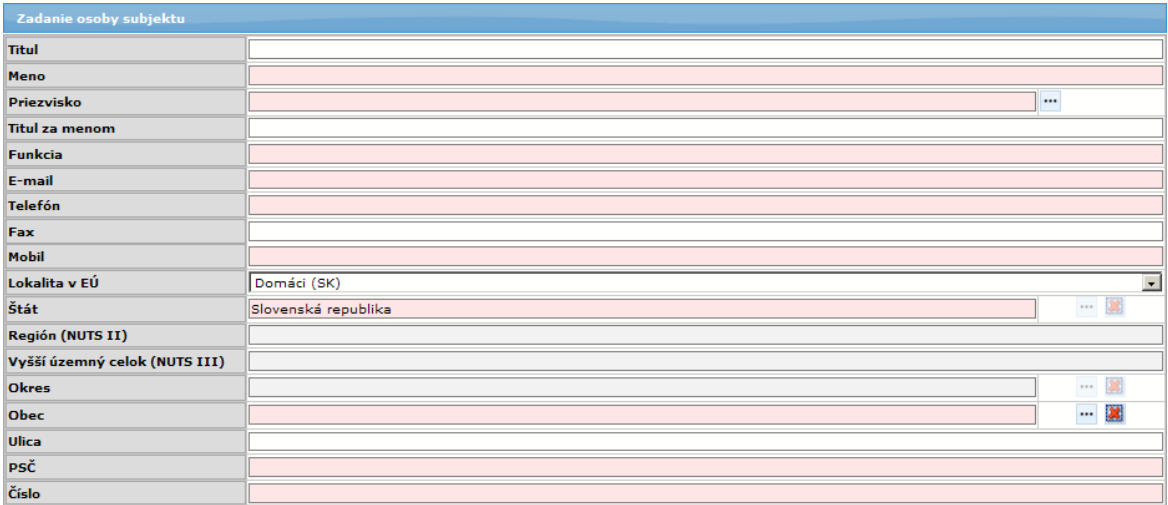

V editovacom formulári sú zobrazené tlačidlá:

" (Výber) - na výber zo zoznamu, aktívne

(Vymazať) - na vymazanie vložených údajov v danom poli, pri ktorom sa tlačidlo nachádza, neaktívne

Údaje štatutárneho zástupcu používateľ uloží tlačidlom "**Uložiť zmeny**", umiestnenom v spodnej časti editovacieho formulára. Záznam sa zobrazí v tabuľke, v sekcii 2.

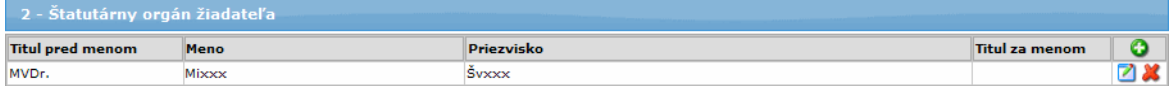

Používateľ môže štatutárneho zástupcu pridať:

- **I. výberom z ponuky** už evidovaných štatutárnych zástupcov žiadateľa - údaje vybranej osoby nie je možné v tejto sekcii editovať, je možné ich editovať v časti aplikácie "Správa používateľského účtu"

- II. **zápisom nových údajov** novej osoby - údaje novopridanej osoby je možné v tejto sekcii editovať

**I.** Pridanie štatutárneho zástupcu - výberom z ponuky už evidovaných štatutárnych zástupcov žiadateľa, resp. evidovaného partnera:

- výber pomocou výberového tlačidla ····

2.1 **Titul** pred menom - needitovateľné textové pole, nepovinné

2.2 **Meno** - needitovateľné textové pole, povinné

2.3 **Priezvisko** - needitovateľné textové pole, povinné

2.4 **Titul za menom** - needitovateľné textové pole, nepovinné

2.5 **Funkcia** - needitovateľné textové pole, povinné

2.6 **E-mail** - needitovateľné textové pole, povinné

2.7 **Telefón** (aj predvoľba) - needitovateľné textové pole, povinné v prípade, ak pole **Mobil** nie je vyplnené

2.8 **Fax** - needitovateľné textové pole, nepovinné

2.9 **Mobil** - needitovateľné textové pole, povinné v prípade, ak pole **Telefón** nie je vyplnené

2.10 **Lokalita v EÚ** - needitovateľné pole, nepovinné

2.11 **Štát** - needitovateľné pole, povinné

2.12 **Región (NUTS II)** - needitovateľné pole, nepovinné

2.13 **Vyšší územný celok (NUTS III)** - needitovateľné pole, nepovinné

2.14 **Okres** - needitovateľné pole, nepovinné

2.15 **Obec** - needitovateľné pole, povinné

- 2.16 **Ulica** needitovateľné pole, nepovinné
- 2.17 **PSČ** needitovateľné pole, povinné
- 2.18 **Číslo** needitovateľné pole, povinné

**II. Pridanie** štatutárneho zástupcu - **zápisom** nových údajov štatutárneho zástupcu **ţiadateľa, resp. partnera**:

2.1 **Titul** - titul pred menom, editovateľné textové pole, nepovinné, max. 25 znakov

2.2 **Meno** - editovateľné textové pole, povinné, max. 50 znakov

2.3 **Priezvisko** - editovateľné textové pole, povinné, max. 50 znakov

2.4 **Titul za menom** - editovateľné textové pole, nepovinné, max. 25 znakov

2.5 **Funkcia** - editovateľné textové pole, povinné, max. 50 znakov

2.6 **E-mail** - editovateľné textové pole, povinné, max. 50 znakov

2.7 **Telefón** (aj predvoľba) - editovateľné textové pole, povinné v prípade, ak pole **Mobil** nie je vyplnené,

- povolené znaky: číslice 0 až 9, medzera, plus +, mínus -, zátvorky (), max. 25 znakov

2.8 **Fax** - editovateľné textové pole, nepovinné, max. 25 znakov

2.9 **Mobil** - editovateľné textové pole, povinné v prípade, ak pole **Telefón** nie je vyplnené, max. 25 znakov

Adresa:

2.10 Lokalita v EÚ - combobox, výber zo zoznamu, možnosti:

- *Domáci (SK)*,

- *EÚ (mimo SK)*,

- *Mimo EÚ*

Od výberu lokality závisí spôsob editácie pre ďalšie položky adresy a) ak je výber v poloţke **Lokalita v EÚ** - "*Domáci (SK)*", potom:

2.11 **Štát** - automaticky sa zobrazí hodnota "Slovenská republika", položka je ďalej needitovateľná

2.12 **Región (NUTS II)** - pole needitovateľné, automatické priradenie hodnoty regiónu na základe výberu obce z ponuky obcí SR

2.13 **Vyšší územný celok (NUTS III)** - pole needitovateľné, automatické priradenie hodnoty samosprávneho kraja na základe výberu obce z ponuky obcí SR

2.14 **Okres** - pole needitovateľné, automatické priradenie hodnoty okresu na základe výberu obce z ponuky obcí SR, výber z ponuky okresov neaktívny

2.15 **Obec** - editovateľné, textové pole, povinné, s výberom z ponuky obcí SR 2.16 **Ulica** - editovateľné, textové pole, nepovinné, max. 50 znakov

2.17 **PSČ** - editovateľné, textové pole, povinné, kontrola na správnosť formátu poloţky - pre tuzemské na 5 numerických znakov, pre netuzemské na 10 alfanumerických znakov bez diakritiky

2.18 **Číslo** - editovateľné, textové pole, povinné, max. 25 znakov b) ak je výber v položke Lokalita v EÚ - "EÚ (mimo SK)", potom:

2.11 **Štát** - needitovateľné pole, povinné, výber z ponuky štátov je aktívny priradenie hodnoty sa realizuje výberom z ponuky štátov - členov Európskej únie (okrem Slovenskej republiky)

2.12 **Región (NUTS II)** - pole needitovateľné, automatické priradenie hodnoty regiónu na základe výberu okresu z ponuky okresov vybraného štátu 2.13 **Vyšší územný celok (NUTS III)** - pole je needitovateľné, automatické priradenie hodnoty samosprávneho kraja na základe výberu okresu z ponuky okresov vybraného štátu

2.14 **Okres** - pole je editovateľné, výber z ponuky okresov štátu vybratého pri položke 1.3 výber z ponuky okresov neaktívny, max. 50 znakov 2.15 **Obec** - pole editovateľné, povinné, zadanie priamo do poľa (výber z ponuky obcí štátu je neaktívny), max. 50 znkaov

2.16 **Ulica** - textové pole, povinné, max. 50 znakov

2.17 **PSČ** - editovateľné pole, povinné, kontrola na formát PSČ - pre netuzemské 10 alfanumerických znakov bez diakritiky

2.18 **Číslo** - textové pole, povinné, max. 25 znakov

c) ak je výber v položke Lokalita v EÚ - "Mimo EÚ", potom:

2.11 **Štát** - needitovateľné pole, povinné, výber z ponuky štátov je aktívny priradenie hodnoty sa realizuje výberom z ponuky štátov, ktoré nie sú členmi Európskej únie

2.12 **Región (NUTS II)** - editovateľné pole, nepovinné

2.13 **Vyšší územný celok (NUTS III)** - editovateľné pole, nepovinné

2.14 **Okres** - editovateľné pole, nepovinné (výber z ponuky okresov je neaktívny), max. 50 znakov

2.15 **Obec** - editovateľné pole, povinné, zadanie priamo do poľa (výber z ponuky obcí vybratého štátu je neaktívny), max. 50 znakov

2.16 **Ulica** - textové pole, editovateľné, nepovinné, max. 50 znakov

2.17 **PSČ** - editovateľné pole, povinné, kontrola na formát PSČ - pre netuzemské 10 alfanumerických znakov bez diakritiky

2.18 **Číslo** - textové pole, editovateľné, povinné, max. 25 znakov

**Editácia** údajov štatutárneho zástupcu:

Ak chce používateľ upraviť údaje štatutárneho zástupcu, klikne na tlačidlo  $\blacksquare$ , uiestnené v riadku pri zaevidovanom štatutárnom zástupcovi, čím si zobrazí formulár na editáciu údajov:

a) ak bol štatutárny zástupca vložený výberom zo zoznamu - údaje nie je možné editovať, vo formulári sa zobrazí upozornenie o možnosti editácie údajov vloženého štatutára, v časti aplikácie "Správa používateľského účtu"

b) ak bol štatutárny zástupca vložený zápisom nových údajov - údaje je možné vo formulári editovať, podľa pravidiel pri zápise nových údajov

**Vymazanie** štatutárneho zástupcu:

Pre vymazanie štatutárneho zástupcu zo zoznamu používateľ použije tlačidlo **X** pri zázname štatutárneho zástupcu v zozname.

#### **3 - Profil ţiadateľa**

<span id="page-88-0"></span>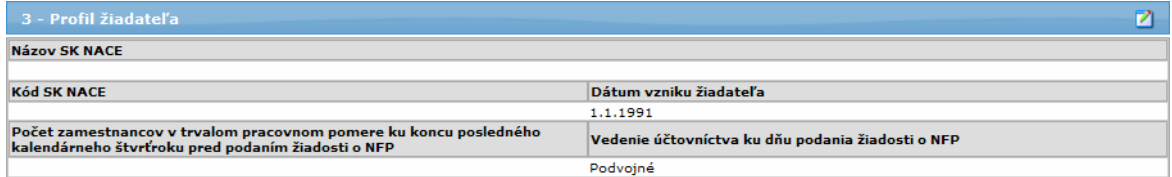

Ak chce používateľ upraviť údaje v tejto sekcii, klikne na tlačidlo  $\blacksquare$ , čím si zobrazí editovací formulár "Zadanie profilu žiadateľa":

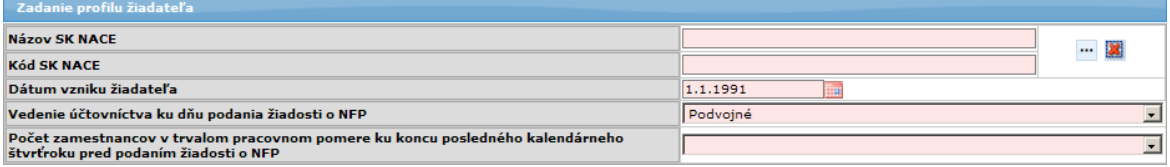

3.1 **Názov SK NACE** - NACE = ŠKEČ; povinné. Výber z číselníka (štatistická klasifikácia ekonomických činností podľa Vyhlášky Štatistického úradu SR z 18.6.2007). Ak má ţiadateľ viac ŠKEČ, uvedie ŠKEČ súvisiaci s predmetom projektu. 3.2 **Kód SK NACE** - vyplní sa automaticky podľa výberu z číselníka NACE, povinné

3.3 **Dátum vzniku žiadateľa** - dátum zápisu žiadateľa do verejného registra, pokiaľ organizácia nevznikla zo zákona, editovateľné dátumové pole, ak je rovné "" (t.j. nezadaná hodnota), povinné pre subjekty typu Súkromný sektor.

3.4 **Počet zamestnancov v trvalom pracovnom pomere ku koncu kalendárneho**  štvrťroka pred podaním žiadosti o NFP - aktívny combobox, povinný údaj

Ak nie je priradená schéma štátnej pomoci a nie sú priradené všetky profily žiadateľa a používateľ vyberie položku počet zamestnancov, ktorá nie je v súlade s priradením, tak aplikácia vypíše oznam:

"*Počet vybraný počet zamestnancov nezodpovedá povoleným typom podnikov pre vybrané opatrenie.*

*Ţiadosť so zadaným typom podniku, ktorý nezodpovedá povoleným typov vybraného opatrenia, nebude moţné odoslať.*

*Ţiadosť so zadanou obcou, ktorej typ nezodpovedá povoleným typom obcí vybraného opatrenia, nebude moţné odoslať.*"

Nereštriktívna kontrola. Aplikácia umožní používateľovi pokračovať v editácii formulára.

Vzťah medzi počtom zamestnancov a charakterom prijímateľa definuje nasledujúca tabuľka:

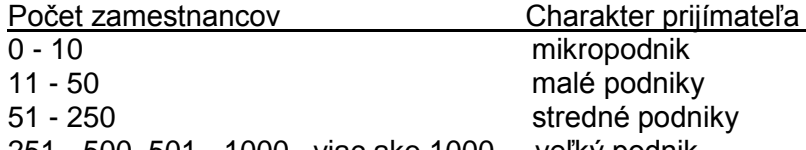

251 - 500, 501 - 1000, viac ako 1000 veľký podnik 3.5 **Vedenie účtovníctva ku dňu podania ţiadosti o NFP** - editovateľný combobox,

povinné

a) Ak je v položke "Štát" zvolená možnosť "Domáci (SK)", na výber sú nasledujúce možnosti:

- Jednoduché
- Podvojné

- Iné

b) Ak je v položke "**Štát**" zvolená iná možnosť ako "Domáci (SK)", na výber sú nasledujúce možnosti:

- Jednoduché
- Podvojné
- Daňová evidencia
- Iné

## **4 - Identifikácia subjektu v pôsobnosti ţiadateľa vo vzťahu k realizácii projektu**

<span id="page-89-0"></span>Relevantné iba v prípade, ak aktivity projektu realizuje subjekt v pôsobnosti žiadateľa (napr. škola v zriaďovateľskej pôsobnosti obce, fakulta univerzity a pod.).

## *Poznámka:*

Organizácia v pôsobnosti žiadateľa sa môže zadať, ale nie je povinnosť zadať organizáciu v pôsobnosti židateľa.

Ak je zadaná, systém kontroluje vyplnenie povinných polí.

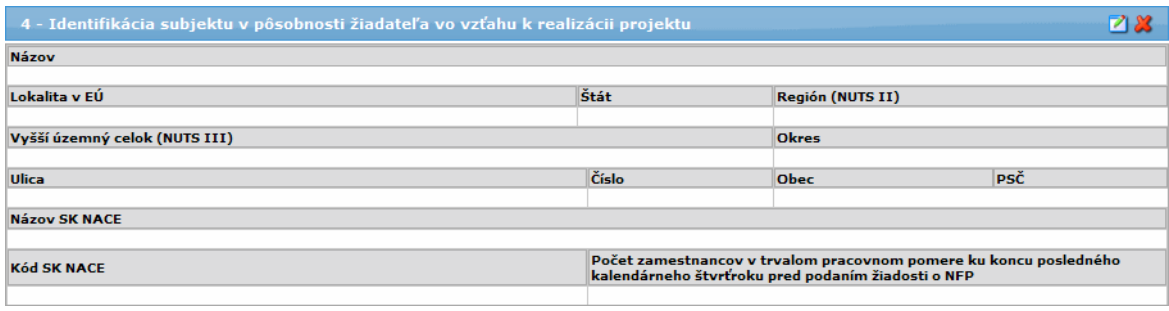

Sekcia s pevným počtom položiek. Vyplnenie položiek sekcie:

- **výberom** alebo
- zadaním vyplnením položiek sekcie.

1. Výber sa realizuje z platných objektov Organizácií v pôsobnosti žiadateľa a po výbere je možné prenesené hodnoty z výberu do položiek sekcie 4 editovať.

2. Neexistujúca adresa organizácie v pôsobnosti žiadateľa sa vždy zachová.

Ak chce používateľ vložiť údaje do tejto sekcie, alebo upraviť už zadané údaje v tejto sekcii, klikne na tlačidlo **Z**, čím si zobrazí editovací formulár "Zadanie subjektu v pôsobnosti žiadateľa vo vzťahu k realizácii projektu":

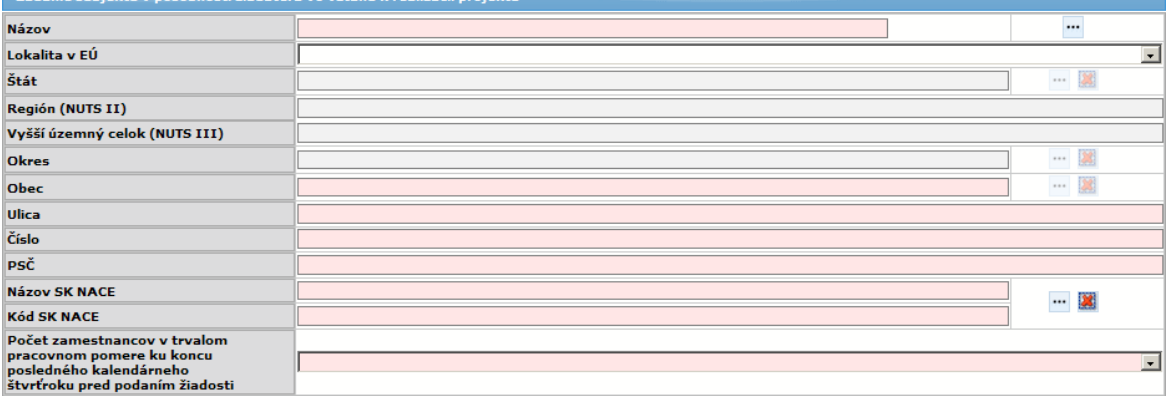

Editovací formulár obsahuje okrem tlačidiel "**Uloţiť zmeny**" a "**Storno**" aj tlačidlá:

- "Vymazať údaje" - po stlačení tohto tlačidla sa súčasne vymažú všetky údaje z editovacieho formulára, polia pri jednotlivých položkách budú prístupné pre zadanie nových údajov

- "Obnoviť údaje" - po stlačení tohto tlačidla systém do všetkých položiek tejto sekcie vloží údaje subjektu evidované v ITMS.

Ak sa vyplnenie položiek sekcie 4 realizuje výberom ponuky platných objektov, tak platí: adresa - z možných adries organizácie sa vyberie adresa, ktorá je označená ako "ostatná".

4.1 **Názov** - názov subjektu, editovateľné textové pole, povinné

4.2 **Lokalita v EÚ** - lokalita adresy sujektu, editovateľné pole, combobox, výber zo zoznamu:

- Domáci (SK),
- EÚ (mimo SK),

- mimo EÚ

Od výberu lokality závisí spôsob editácie pre ďalšie položky adresy:

4.3 **Štát** - textové pole s moţnosťou výberu zo zoznamu, spôsob vyplnenia je rovnaký, ako pri zadávaní údajov žiadateľa, resp. štatutára

4.4 **Región (NUTS II)** - spôsob vyplnenia je rovnaký, ako pri zadávaní údajov žiadateľa, resp. štatutára

4.5 **Vyšší územný celok (NUTS III)** - spôsob vyplnenia je rovnaký, ako pri zadávaní údajov žiadateľa, resp. štatutára

4.6 Okres - spôsob vyplnenia je rovnaký, ako pri zadávaní údajov žiadateľa, resp. štatutára

4.7 **Obec** - spôsob vyplnenia je rovnaký, ako pri zadávaní údajov žiadateľa, resp. štatutára, výber z číselníka obcí SR (ak je štát "Slovenská republika"), povinné 4.8 **Ulica** - editovateľné textové pole, nepovinné, spôsob vyplnenia je rovnaký, ako pri zadávaní údajov žiadateľa, resp. štatutára

4.9 **Číslo** - editovateľné textové pole, povinné (ak je adresa bez čísla, napíše sa "nie je"), spôsob vyplnenia je rovnaký, ako pri zadávaní údajov žiadateľa, resp. štatutára

4.10 **PSČ** - editovateľné textové pole, povinné - kontrola pre tuzemské na 5 numerických znakov, pre netuzemské 10 alfanumerických znakov bez diakritiky.

4.11 **Názov SK NACE** - automatické priradenie na základe výberu z **4.12 Kód SK NACE**

4.12 **Kód SK NACE** - kód NACE subjektu, NACE = ŠKEČ; Výber z číselníka (štatistická klasifikácia ekonomických činností podľa Vyhlášky Štatistického úradu SR z 18.6.2007). Ak má žiadateľ viac ŠKEČ, uvedie ŠKEČ súvisiaci s predmetom projektu, povinné 4.13 **Počet zamestnancov v trvalom pracovnom pomere ku koncu kalendárneho**  štvrťroka pred podaním žiadosti o NFP - aktívny combo box, povinné pole

Ak chce používateľ **vymazať** vložený subjekt z tejto sekcie priamo zo záložky formulára ŽoNFP, klikne na tlačidlo výmazu **X**, umiestnené v hlavičke sekcie 4.

Po kliknutí na toto tlačidlo systém zobrazí potvrdzovaciu otázku na vymazanie údajov: *Skutočne chcete vymazať údaje z tejto sekcie?*, aj s možnosťou na potvrdenie vymazania (OK) a zrušenie vymazania údajov (Cancel):

- po potvrdení vymazania bude daný subjekt vymazaný zo sekcie 4,

- po zrušení vymazania subjekt ostane zachovaný v sekcii 4.

<span id="page-91-0"></span>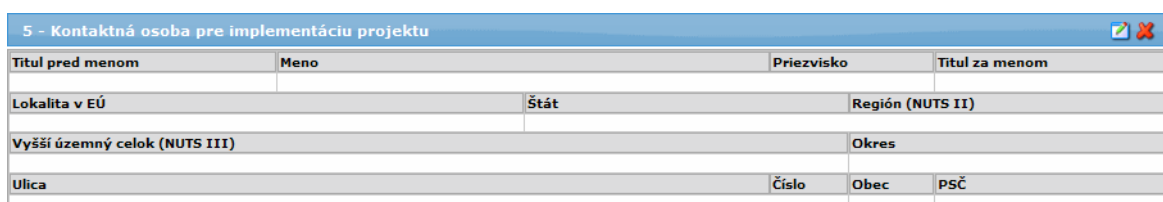

#### **5 - Kontaktná osoba pre implementáciu projektu**

Ak chce pouţívateľ **pridať** kontaktnú osobu, alebo **zmeniť** zadanú osobu (nie je moţné manuálne upraviť údaje už zadanej osobe, je možný len výber existujúcej osoby, polia sú needitovateľné), klikne na tlačidlo **Z**. čím si zobrazí editovací formulár "Zadanie kontaktnej osoby":

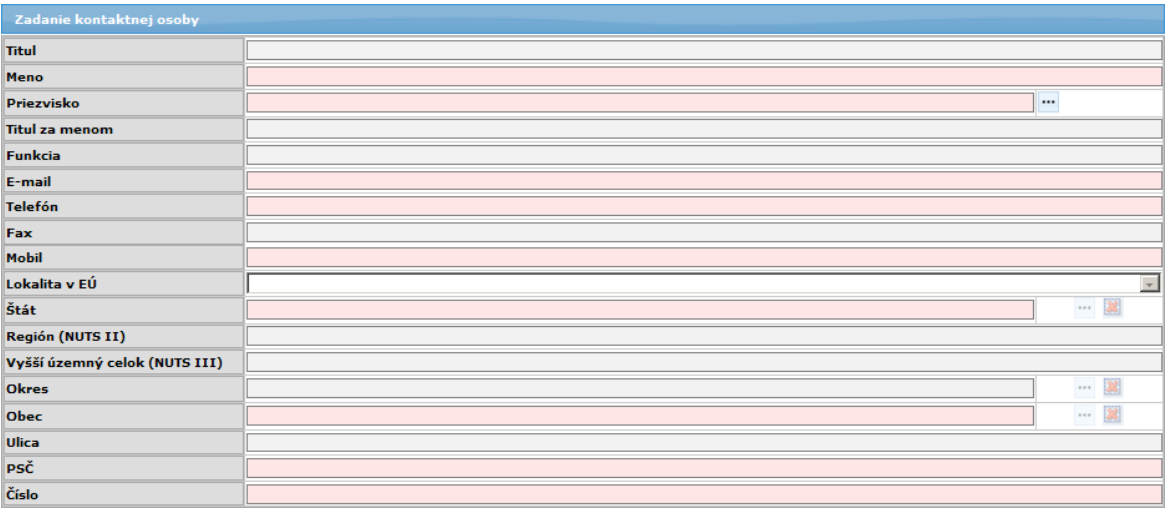

Ak by chcel používateľ manuálne zmeniť niektoré údaje vybranej osoby, po otvorení formulára sa v hornej časti (nad položkou Titul pred menom) zobrazí upozornenie: "*Vybrané údaje tejto osoby môţete zmeniť v časti Správa pouţívateľského účtu*"

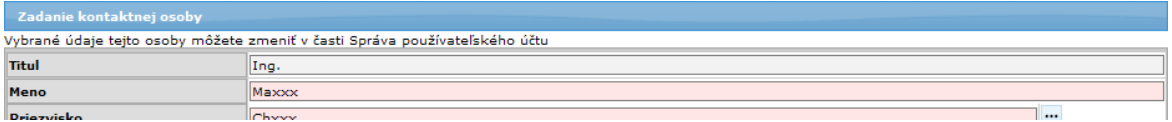

Kontaktná osoba sa môže do formulára zadať:

1) Výberom z ponuky osôb už evidovaných pre daný subjekt - žiadateľa - pomocou tlačidla výberu ...

V ponuke sa zobrazia Osoby prijímateľa s príznakom platnosti, vrátane osoby, ktorá bola priradená pred otvorením žiadosti. Údaje takto vybranej osoby nebude možné **editovať.**

Poznámka: Ak chce používateľ upraviť údaje danej osoby, zmení ich v časti aplikácie "Správa používateľského účtu".

Výber kontaktnej osoby pre projekt:

5.1 **Titul** pred menom - needitovateľné textové pole, nepovinné

5.2 **Meno** - needitovateľné textové pole, povinné

5.3 **Priezvisko** - needitovateľné textové pole, povinné

5.4 **Titul za menom** - needitovateľné textové pole, nepovinné

5.5 **Funkcia** - needitovateľné textové pole, nepovinné

5.6 **E-mail** - needitovateľné textové pole, povinné

5.7 **Telefón** (aj predvoľba) - needitovateľné textové pole, povinné v prípade, ak pole **Mobil** nie je vyplnené

5.8 **Fax** - needitovateľné textové pole, nepovinné

5.9 **Mobil** - needitovateľné textové pole, povinné v prípade, ak pole **Telefón** nie je vyplnené,

5.10 **Lokalita v EÚ** - needitovateľné textové pole, nepovinné

5.11 **Štát** - needitovateľné textové pole, povinné

5.12 **Región (NUTS II)** - needitovateľné textové pole, nepovinné

5.13 **Vyšší územný celok (NUTS III)** - needitovateľné pole, nepovinné

5.14 **Okres** - needitovateľné textové pole, nepovinné

5.15 **Obec** - needitovateľné textové pole, povinné

5.16 **Ulica** - needitovateľné textové pole, nepovinné

5.17 **PSČ** - needitovateľné textové pole, povinné

5.18 **Číslo** - needitovateľné textové pole, povinné

Editovací formulár obsahuje okrem tlačidiel "**Uloţiť zmeny**" a "**Storno**" aj tlačidlo: - "Vymazať údaje" - po stlačení tohto tlačidla sa súčasne vymažú všetky údaje z editovacieho formulára, polia pri jednotlivých položkách budú prístupné pre zadanie nových údajov

Ak chce používateľ **vymazať** vloženú kontaktnú osobu z tejto sekcie (všetky údaje) priamo zo záložky formulára ŽoNFP, klikne na tlačidlo **X**, umiestnené v hlavičke sekcie 5.

Po kliknutí na toto tlačidlo systém zobrazí potvrdzovaciu otázku na vymazanie údajov: *Skutočne chcete vymazať údaje z tejto sekcie?*, aj s možnosťou na potvrdenie vymazania (OK) a zrušenie vymazania údajov (Cancel):

- po potvrdení vymazania bude daná kontaktná osoba vymazaná zo sekcie 5,

- po zrušení vymazávania zostane kontaktná osoba zachovaná v sekcii 5.

#### **03.04.04 Partneri - sekcia 6**

#### Záložka "Partneri" má sekciu:

**6 - [Partneri ţiadateľa](#page-93-0)**, ktorá obsahuje časti:

#### **1. Tabuľka so zoznamom partnerov**

Tabuľka obsahuje zoznam pridaných partnerov na danej žiadosti. Obsahuje stĺpce:

Názov (názov partnera na ŽoNFP)

IČO (IČO partnera na ŽoNFP)

Sídlo (Sídlo partnera na ŽoNFP)

Po zvolení konkrétneho riadku v tabuľke sa zobrazia detailné údaje zvoleného partnera v nasledujúcich dvoch častiach sekcie:

**2. [Identifikácia partnera](#page-94-0)** - formulár identifikácia partnera a Profil partnera **3. [Štatutárny orgán partnera](#page-98-0)** - tabuľka so zoznamom štatutárnych zástupcov partnera

**Sekcia** - graficky oddelená, obsahovo a formálne samostatná časť formulára / záložky

Je vhodné ukladať údaje v sekciách ŽoNFP priebežne, po vyplnení každej záložky.

## <span id="page-93-0"></span>Sekcia **6 - Partneri ţiadateľa**

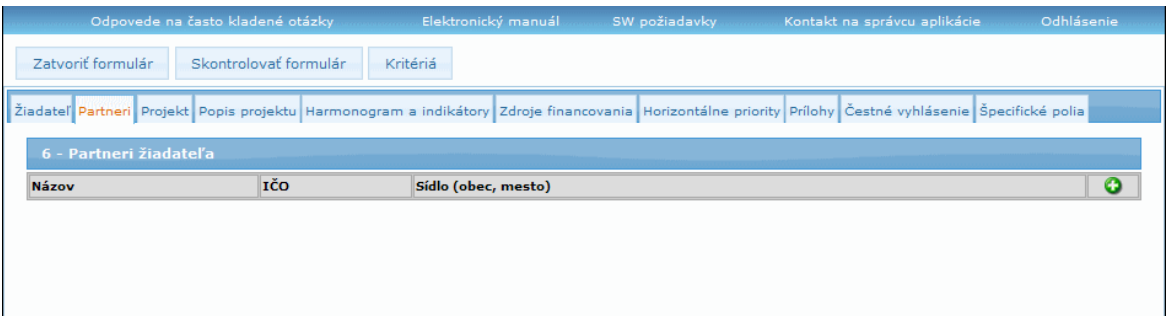

Na programovej štruktúre je definované, či je možné evidovať partnerov na projekte. Znamená to **moţnosť evidovať partnera, ale nie je to povinnosť**. Jeden alebo viacerí Partneri nemusia na danom projekte vôbec existovať.

Ak je partner zadaný, tak musia byť zadané všetky povinné položky sekcií týkajúce sa partnera. Povinné polia partnera sú identické ako pri žiadateľovi.

Partnerov je možné priraďovať pre Operačné programy "2240002 - Program cezhraničnej spolupráce Slovenská republika - Česká republika 2007 – 2013", "2610003 - OP vzdelávanie" a "2710003 - Operačný program Zamestnanosť a sociálna inklúzia".

Nie je možné jeden subjekt priradiť viackrát do jednej ŽoNFP ako partnera. Ak chce používateľ pridať ako partnera subjekt, ktorý je už ako partner na tejto ŽoNFP evidovaný, systém zobrazí oznam:

#### "*Partner prijímateľa môţe byť do zoznamu partnerov ţiadosti o NFP zaradený iba*  jedenkrát. Skontrolujte zoznam partnerov žiadosti o NFP, či sa už predmetný *partner nachadza v zozname.*"

Ak je sekcia 6 needitovateľná, do hlavičky sekcie aplikácia vypíše oznam: *"Pre vybrané opatrenie nie je moţné evidovať partnera (-ov) ţiadateľa."*

## **Zmena hodnoty Partner počas editácie ŽoNFP**

Ak sa pri editácii (pri drafte ŽoNFP) zistí, že už sú zaevidovaní partneri, aplikácia zobrazí oznam:

#### *"V nastaveniach opatrenia došlo k zmene a evidencia partnerov nie je moţná. Údaje o partneroch zadaných v tejto ţiadosti o nenávratný finančný príspevok budú vymazané."*

V prípade existencie partnera je žiadateľ povinný použiť pre identifikáciu partnera/ov tabuľky 1 až 3 pre každého partnera a uviesť ich v prílohe žiadosti o NFP spolu s čestným vyhlásením partnera/-ov.

V prípade ak je nastavený príznak PŠ evidencia partnera, tak aplikácia umožní evidovať partnerov - t.j. sekcie, ktoré obsahujú položky pre evidenciu údajov partnera sú aktívne. Partner sa môže zadať, ale nie je povinnosť zadať partnera.

#### **Výmaz posledného partnera z tabuľky partnerov:**

Aplikácia umoţňuje vymazať obsah posledného (posledného, čo sa počtu riadkov v tabuľke týka) zo ŽoNFP nasledovným spôsobom:

- pri vymazaní sa vymažú zo ŽoNFP údaje o poslednom partnerovi a vymaže sa obsah z posledného riadka zoznamu, posledný prázdny riadok zostane vo formulári.

#### **Identifikácia partnera**

<span id="page-94-0"></span>Sekcia sa na pridanie partnerov aktivuje kliknutím na tlačidlo (**Pridať**), čím sa zobrazí editovací formulár "Zadanie partnera" na zaevidovanie partnera:

# PRU ITMS\_PORTAL\_PO\_2007-2013

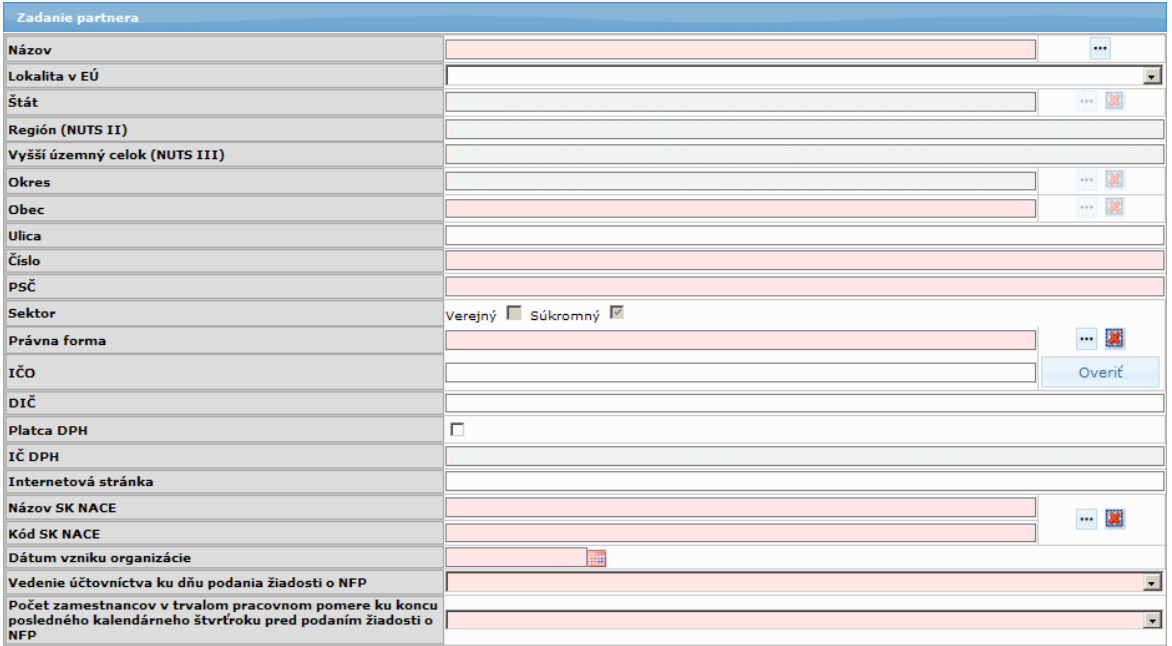

**Pozor! Polia podfarbené ružovou farbou sú povinné.** Bez vyplnenia týchto *povinných polí nie je moţné uloţiť a odoslať ŢoNFP na riadiaci orgán.*

Systém kontroluje vyplnenie povinných polí. Ak niektoré z povinných polí nie je vyplnené, systém zobrazí nad editovacím formulárom používateľovi upozornenie na vyplnenie povinného poľa, aj s názvom povinného poľa, napr. : "*Názov je povinná položka už pri pridávaní alebo editácii objektu.*".

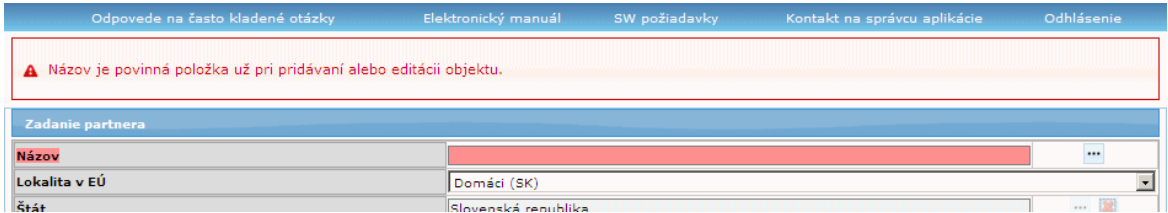

Partnera je možné zadať dvoma spôsobmi:

#### **a) Výberom zo zoznamu evidovaných partnerov:**

Ak si používateľ vyberie existujúceho partnera, môže mu zmeniť jeho údaje. Pri ukladaní údajov partnera (tlačidlom "Uložiť zmeny" v editovacom formulári) systém overí, či boli vykonané zmeny. Ak bol zmenený aspoň jeden údaj, systém uloží údaje subjektu.

Ak subjekt, ktorý je žiadateľom označený ako partner, a nemá v Core nastavený príznak partnera, tak pri importe ŽoNFP sa mu tento príznak nastaví. Po výbere subjektu z ponuky sa vyplnia položky tabuľky sekcie "6a - Identifikácia partnera".

#### **b) Zadaním nového partnera, ktorý nie je v ITMS evidovaný:**

V tomto prípade položky tejto sekcie nie sú inicializované.

Popis položiek formulára identifikácie partnera:

6.1 IČO - textové pole, povinné, možnosť zadať max. 8 znakov, kontrola na korektný formát IČO

- vedľa položky sa nachádza tlačidlo "**Overiť**" - prostredníctvom ktorého môže používateľ overiť, či je dané IČO evidované v ITMS (kontrola na IČO, spôsob zobrazenia výsledku, či výber subjektu je rovnaké, ako pri ŽoAK)

- kontrola na korektný formát IČO a jedinečnosť v systéme, ak je pole **6.7 = Slovenská republika**. Inak je kontrola pre túto položku vypnutá.

- kontrola na IČO je rovnaká ako pri ŽoAK, ak v systéme už existuje dané IČO, zobrazí sa reštriktívne hlásenie: "Vami zadané IČO už v svstéme ITMS existuje."

6.2 **Názov** - názov partnera, editovateľné textové pole s moţnosťou výberu zo zoznamu evidovaných subjektov, povinné

6.3 **Lokalita v EÚ** - editovateľné pole, combobox, výber zo zoznamu:

- Domáci (SK),

- EÚ (mimo SK),

- mimo EÚ

Od výberu lokality závisí spôsob editácie pre ďalšie poloţky adresy (spôsob ich vypĺňania je rovnaký, ako pri zadávaní údajov žiadateľa, resp. štatutára):

6.4 **Štát** - editovateľné textové pole, výber, závislé od hodnoty 6.3, povinné 6.5 **Región (NUTS II)** - textové pole - editovateľnosť je závislá od hodnoty 6.3 (editovateľné, len ak je v položke 6.3 zvolená možnosť "Mimo EÚ"), nepovinné 6.6 **Vyšší územný celok (NUTS III)** - textové pole, editovateľnosť je závislá od hodnoty 6.3 (editovateľné, len ak je v položke 6.3 zvolená možnosť "Mimo EÚ"), nepovinné

6.7 **Okres** - textové pole, editovateľnosť je závislá od hodnoty 6.3 (editovateľné, len ak je v položke 6.3 zvolená možnosť "Mimo EÚ"), nepovinné

6.8 **Obec** - editovateľné textové pole,výber/povinné

6.9 **Ulica** - editovateľné textové pole, nepovinné

6.10 **Číslo** - editovateľné textové pole, povinné

6.11 **PSČ** - editovateľné textové pole, povinné - kontrola pre tuzemské na 5 numerických znakov, pre netuzemské 10 alfanumerických znakov bez diakritiky 6.12 **Sektor** - sektor partnera, neaktívny check box (verejný, súkromný), povinný,

6.13 **Právna forma** - výber z číselníka právnych foriem, povinné

6.14 **DIČ** - editovateľné textové pole

6.15 **Platca DPH** - aktívny checkbox (áno, nie), povinný

6.16 **IČ DPH** - editovateľné textové pole, povinné, ak je subjekt Platca DPH

6.17 **Internetová stránka** - editovateľné textové pole, nepovinné

6.18 **Názov SK NACE** - automaticky priradené na základe výberu z ponuky 6.19 **Kód SK NACE**

6.19 **Kód SK NACE** - výber z combo boxu, výber z ponuky SK NACE, povinné neprázdny výber z combo boxu

6.20 **Dátum vzniku organizácie** - subjekt ZAK alebo neevidovaný partner, editovateľné dátumové pole, ak nie je zadaná hodnota

- povinné pre subjekty typu Súkromný sektor, t.j. ak právna forma je "KPPS" 6.21 **Počet zamestnancov v trvalom pracovnom pomere ku koncu posledného kalendarného štvrťroku pred podaním žiadosti o NFP** - aktívny povinný combo box

- inicializácia na prázdnu položku

Ak nie je priradená schéma štátnej pomoci a nie sú priradené všetky profily žiadateľa a používateľ vyberie položku počet zamestnancov, ktorá nie je v súlade s priradením, tak aplikácia vypíše oznam:

"*Počet vybraný počet zamestnancov nezodpovedá povoleným typom podnikov pre vybrané opatrenie.*

*Ţiadosť so zadaným typom podniku, ktorý nezodpovedá povoleným typov vybraného opatrenia, nebude moţné odoslať.*

*Ţiadosť so zadanou obcou, ktorej typ nezodpovedá povoleným typom obcí vybraného opatrenia, nebude moţné odoslať.*"

- nereštriktívna kontrola, aplikácia umožní používateľovi pokračovať v editácii formulára.

Vzťah medzi počtom zamestnancov a charakterom prijímateľa definuje nasledujúca tabuľka:

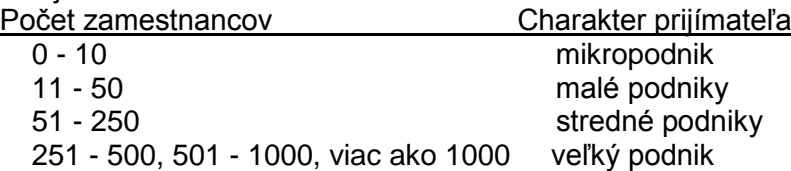

6.22 Vedenie účtovníctva ku dňu podania žiadosti o NFP - editovateľný combo box, povinné

- Ak je v poloţke "**Štát**" zvolená moţnosť "*Domáci (SK)*", na výber sú nasledujúce možnosti:

- Jednoduché
- Podvojné
- Iné

- Ak je v poloţke "**Štát**" zvolená iná moţnosť ako "*Domáci (SK)*", na výber sú nasledujúce možnosti:

- Jednoduché
- Podvojné
- Daňová evidencia
- Iné

**Kontrola formátu PSČ** - po vyplnení PSČ prebehne kontrola na formát - pre tuzemské na 5 numerických znakov, pre netuzemské na 10 alfanumerických znakov bez diakritiky.

# **Kontrola formátu IČO** -

- ak je v poli **Štát** údaj "Slovenská republika" - po vyplnení IČO prebehne kontrola na korektný formát IČO a zároveň na jedinečnosť v systéme. V opačnom prípade je kontrola pre formát IČO vypnutá.

Ak už v systéme existuje dané IČO, zobrazí sa reštriktívne hlásenie: "*Vami zadané IČO uţ v systéme ITMS existuje.*".

V editovacom formulári sa nachádzajú tlačidlá:

"**Uloţiť zmeny**" - po jeho kliknutí systém uloţí vloţené údaje a zaeviduje partnera, "**Storno**" - na zrušenie uloženia údajov,

plus tlačidlo

"**Obnoviť údaje**" - po jeho stlačení systém do všetkých položiek tejto sekcie vloží údaje subjektu, ktoré sú evidované v ITMS

Po uložení údajov sa zaevidovaný partner zobrazí v sekcii "6 - Partneri žiadateľa".

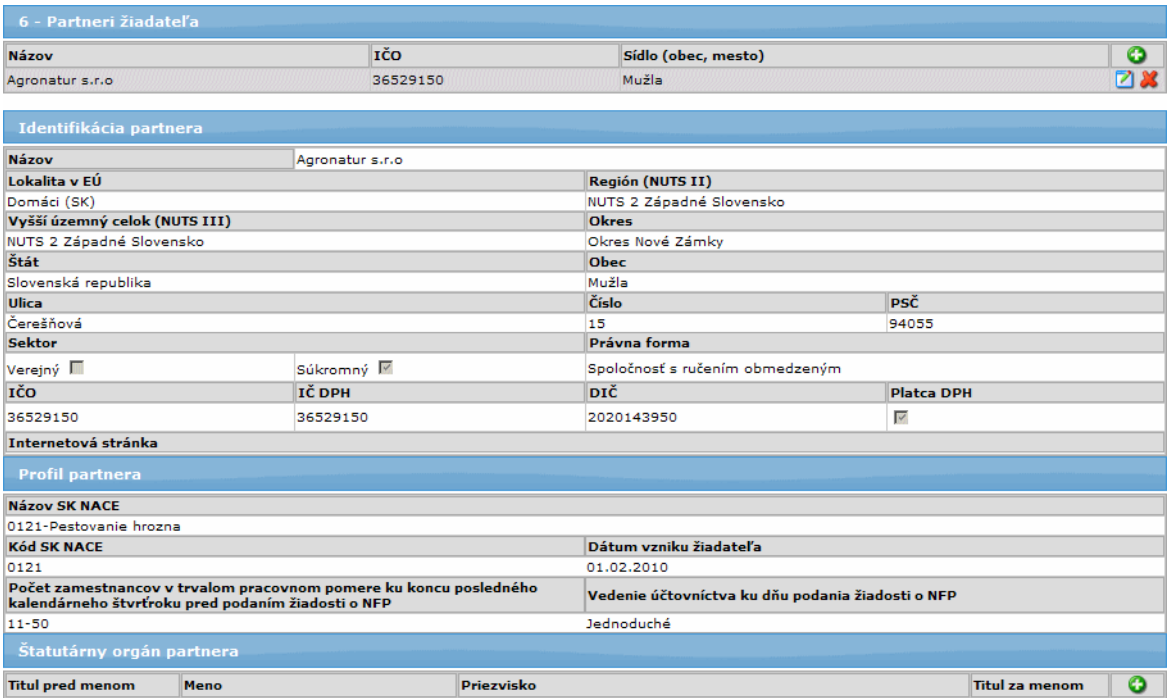

Záznam je možné:

- editovať, kliknutím na tlačidlo editovania  $\blacksquare$ , alebo

- vymazať, kliknutím na tlačidlo výmazu $\mathbb{X}$  v tabuľke.

Sekcia má tri časti:

**1.** Tabuľka so zoznamom partnerov (nachádza sa pod nadpisom "**6 - Partneri ţiadateľa**") *- z tejto tabuľky je moţná editácia partnera (údaje týkajúce sa jeho identifikácie a profilu)*

**2.** Formulár identifikácie partnera (pod nadpismi "**Identifikácia partnera**" **+** "**Profil partnera**")

**3.** Tabuľka so zoznamom štatutárnych zástupcov partnera (v časti "**Štatutárny orgán**  partnera") *- v tejto tabuľke je možné pridať, upraviť a vymazať štatutárnych zástupcov, štatutárni zástupcovia sa zadávajú a upravujú v samostatnom editovacom formulári*

#### **Štatutárny orgán partnera**

<span id="page-98-0"></span>Je možné zadať viac štatutárnych zástupcov pre jedného prijímateľa. Minimálne jeden štatutárny zástupca musí byť zadaný pre žiadateľa, aj pre každého partnera.

Štatutárneho zástupcu je možné pridať cez editovací formulár "Zadanie osoby subjektu", ktorý si používateľ otvorí kliknutím na tlačidlo **O** (Pridať).

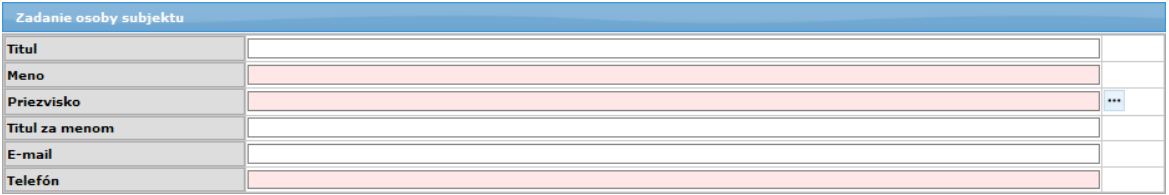

Štatutárneho zástupcu je možné zadať dvoma spôsobmi:

**a) Výberom zo zoznamu evidovaných štatutárnych zástupcov partnera**

- zoznam si používateľ otvorí kliknutím na tlačidlo výberu, pri položke **Priezvisko** 

- V zozname sú ponúknuté všetky platné osoby subjektu, s nastaveným príznakom konateľ.

- Jedna osoba nemôže byť vybratá viac, ako jedenkrát - v opačnom prípade systém zobrazí oznam: "*Rovnaká osoba štatutárneho zástupcu prijímateľa/partnera môţe byť do zoznamu štatutárnych zástupcov iba jedenkrát. Skontrolujte zoznam štatutárnych zástupcov prijímateľa/partnera, či sa uţ predmetná osoba nachádza v zozname.*"

# **b) Zadaním nového štatutárneho zástupcu partnera**

Popis položiek formulára identifikácie štatutárneho zástupcu:

6.23 **Titul** - titul pred menom, editovateľné textové pole, nepovinné

6.24 **Meno** - editovateľné textové pole, povinné

6.25 **Priezvisko** - editovateľné textové pole, povinné

6.26 **Titul za menom** - editovateľné textové pole, nepovinné

6.27 **Telefón (aj predvoľba)** - editovateľné textové pole, povinné

6.28 **E-mail** - editovateľné textové pole, povinné

Pri ukladaní údajov štatutára (tlačidlom "Uložiť zmeny" v editovacom formulári) systém overí, či boli vykonané zmeny. Ak bol zmenený aspoň jeden údaj, systém uloží údaje štatutára.

Ak niektorý z povinných údajov nie je vyplnený, po pokuse uložiť zmeny sa používateľovi nad editovacím formulárom zobrazí upozornenie o nevyplnení povinného údaja, aj s konkrétnym označením, ktorý údaj nie je vyplnený, napr.: "E-mail je povinná položka už *pri pridávaní alebo editácii objektu.*"

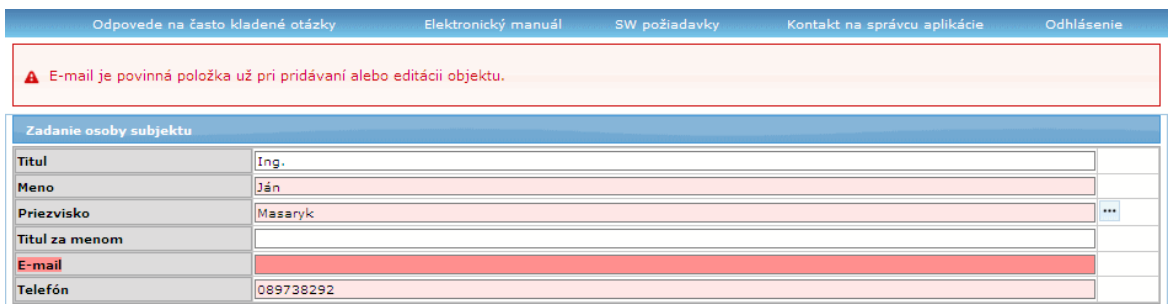

Ak sú všetky povinné údaje o štatutárnom zástupcovi partnera vyplnené, zobrazia sa v príslušnej tabuľke.

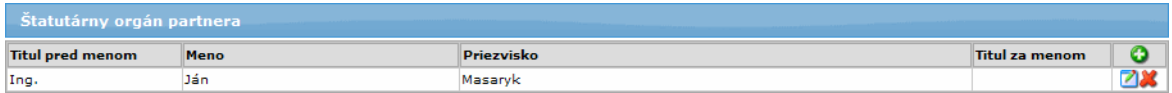

**Editácia** údajov štatutárneho orgánu partnera:

Ak chce používateľ upraviť údaje štatutárneho zástupcu, klikne na tlačidlo  $\blacksquare$ . umiestnené v riadku pri zaevidovanom štatutárnom zástupcovi, čím si zobrazí formulár na editáciu údajov:

a) ak bol štatutárny zástupca vložený výberom zo zoznamu - údaje nie je možné editovať, je možné len vybrať nového štatutára zo zoznamu

b) ak bol štatutárny zástupca vložený zápisom nových údajov - údaje je možné vo formulári editovať, podľa pravidiel pri zápise nových údajov

**Vymazanie** štatutárneho orgánu partnera:

Pre vymazanie štatutárneho orgánu partnera zo zoznamu používateľ použije tlačidlo **X**, umiestnené pri zázname v zozname.

## **03.04.05 Projekt - sekcie 7, 8 a 9**

Sekcie záložky "Projekt": **7 - [Projekt](#page-100-0) 8 - [Miesto realizácie projektu](#page-103-0)**

**7 - Projekt**

**9 - [Ciele projektu](#page-106-0)**

**Sekcia** - graficky oddelená, obsahovo a formálne samostatná časť formulára / záložky

Je vhodné ukladať údaje v sekciách ŽoNFP priebežne, po vyplnení každej záložky.

**O** Pozor! Polia podfarbené ružovou farbou sú povinné. Bez vyplnenia týchto povinných polí nie je možné odoslať ŽoNFP na riadiaci orgán.

<span id="page-100-0"></span>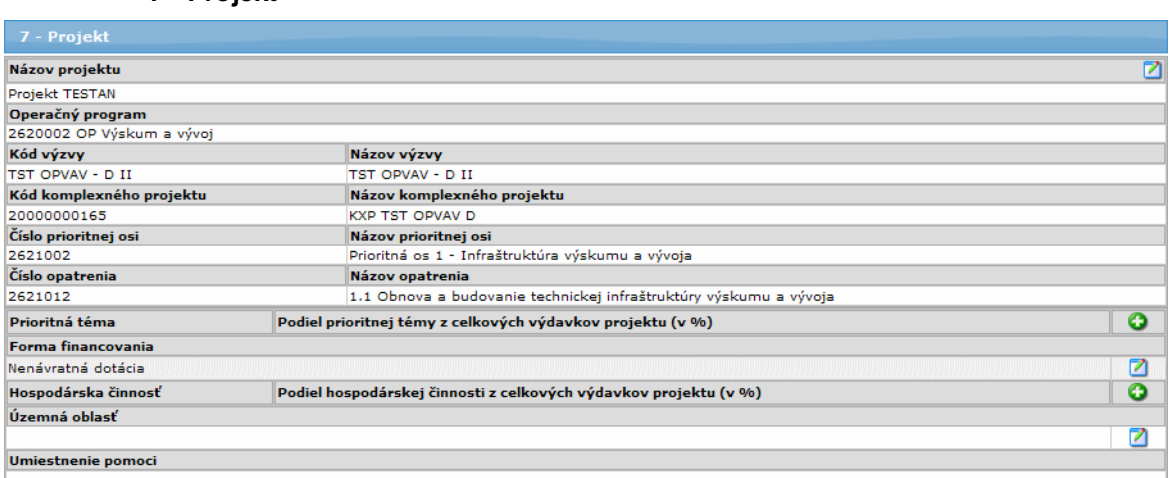

#### 7.1 **Názov projektu**

- editovateľné textové pole (cez tlačidlo editácie umiestnené v riadku), povinné, inicializuje sa hodnotou zadanou do **0.1 Názov projektu** v sekcii 0

- max. 300 znakov
- 7.2 **Operačný program** operačný program, ku ktorému sa viaže ŽoNFP,

- needitovateľné textové pole, povinné, naplní sa hodnotou poloţky 0.4 **Operačný program** v sekcii 0

- 1. zistí sa opatrenie, ku ktorému je priradená ŽoNFP
- 2. opatrenie je priradené práve k jednej prioritnej osi
- 3. prioritná os je priradená práve k jednému Operačnému programu
- 7.3 Kód výzvy kód výzvy, ku ktorej sa viaže ŽoNFP,

- needitovateľné textové pole, povinné, inicializuje sa hodnotou poloţky 0.7 **Kód výzvy** v sekcii 0

7.4 **Názov výzvy** - názov výzvy, ku ktorej sa viaže ŽoNFP,

- needitovateľné textové pole, povinné, inicializuje sa hodnotou položky 0.7 **Kód výzvy** v sekcii 0

7.5 **Kód komplexného projektu** - kód komplexného projektu, ku ktorému sa viaže ŽoNFP,

- needitovateľné textové pole, povinné, inicializuje sa hodnotou položky 0.8 Názov **lokálnej stratégie komplexného prístupu/integrovanej stratégie rozvoja mestských oblasti** v sekcii 0

7.6 **Názov komplexného projektu** - názov komplexného projektu, ku ktorému sa viaže ŽoNFP.

- needitovateľné textové pole, povinné, inicializuje sa hodnotou položky 0.8 **Názov lokálnej stratégie komplexného prístupu/integrovanej stratégie rozvoja mestských oblasti** v sekcii 0

- 7.7 **Číslo prioritnej osi** číslo prioritnej osi, ku ktorej sa viaže ŽoNFP, - needitovateľné textové pole, povinné, inicializuje sa hodnotou poloţky 0.5 **Prioritná os** v sekcii 0
- 7.8 **Názov prioritnej osi** názov prioritnej osi, ku ktorej sa viaţe ŢoNFP, - needitovateľné textové pole, povinné, inicializuje sa hodnotou poloţky 0.5 **Prioritná os** v sekcii 0
- 7.9 **Číslo opatrenia** číslo opatrenia, ku ktorému sa viaže ŽoNFP,

- needitovateľné textové pole, povinné, inicializuje sa hodnotou poloţky 0.6 **Opatrenie** v sekcii 0

7.10 Názov opatrenia - názov opatrenia, ku ktorému sa viaže ŽoNFP.

- needitovateľné textové pole, povinné, inicializuje sa hodnotou položky 0.6 **Opatrenie** v sekcii 0

Nasledujúce položky formulára slúžia na výber dimenzií. Každá dimenzia je priradená práve k jednej kategórii.

Podľa priradenia dimenzie

- ku kategórii a

- k opatreniu

sa napĺňajú combo boxy položiek:

## 7.11 **Prioritná téma -** prioritná téma, ku ktorej sa ŽoNFP viaže.

- aktívny combo box, editácia je v samostatnom editovacom formulári, možný viacnásobný výber, povinný (kontrola údajov je už pri ukladaní zmien v editovacom formulári),

- obsah comboboxu: (viď Úvodná sekcia 0)

- combobox obsahuje len tie položky, ktoré si používateľ ešte nevybral na danú ŽoNFP (jedna prioritná téma sa môže nachádzať v tabuľke maximálne 1-krát) *Poznámka:*

- možnosť zadať viac, ako jednu prioritnú tému, závisí od označenia položky Možnosť evidovať viac dimenzií (vo formulári pre dané opatrenie) v neverejnej časti aplikácie ITMS II Core

- zobrazuje sa: celý názov a kód Hlavnej témy, oddelené znakom "-" (*príklad:* **kód HT - názov HT**),

- obsah comboboxu je triedený vzostupne podľa kódu HT

- od vybranej hodnoty položky je závislý výber ukazovateľov (indikátorov) v sekcii 12. Hodnoty merateľných ukazovateľov - položka 12.2 ŽoNFP;

- zmena hodnoty tejto položky má za následok zmenu v obsahu tabuľky sekcie 12 ŽoNFP (viď sekcia 12.).

Ak sa vymaže prioritná téma (výmaz riadku), ktorej indikátory sú už uvedené v sekcii 12, systém oznámi: *"Vymazanie prioritnej témy má dopad na sekciu 12. Hodnoty merateľných ukazovateľov. Potvrdením vymazania sa vymaţú aj merateľné ukazovatele zadané v tabuľke sekcie 12. Chcete prioritnú tému vymazať?":*

Ak je odpoveď áno, tak sa vymaže z tabuľky sekcie 12. každý riadok, v ktorom je vybraný indikátor priradený k prioritnej téme. Ak sa vymažú všetky riadky sekcie 12, tak potom sa príslušná časť, resp. časti - správajú ako pri inicializácii tabuľky.

Aktualizuje sa aj obsah príslušných combo boxov - položka 12.2 Názov sekcie 12. na základe aktuálneho obsahu poloţky **7.11 Prioritná téma**.

Ak sa pridá do tabuľky položky 7.11 Prioritná téma nová prioritná téma, tak sa aktualizuje obsah príslušných combo boxov - položka 12.2 Názov sekcie 12. na základe aktuálneho obsahu položky 7.11 Prioritná téma.

#### 7.12 **Podiel prioritnej témy z celkových výdavkov projektu (v %)**

- editovateľné číselné pole - decimal (5,2), povinné, hodnota v intervale (0, 100>, - suma hodnôt položiek 7.12 Podiel prioritnej témy z celkových výdavkov **projektu (v %)** musí byť rovná 100 %.

Poznámka: Suma hodnôt položiek **7.12** je kontrolovaná systémom už pri ukladaní údajov. Ak zadaná hodnota prekročí pri celkovom súčte hodnotu 100 %,

pouţívateľovi sa v editovacom formulári zobrazí upozornenie: "*Podiel prioritnej témy, resp. suma prioritných tém z celkových výdavkov projektu sa nerovná 100 (v %).*"

- editácia poloţiek 7.11 **Prioritná téma** a 7.12 **Podiel prioritnej témy z celkových výdavkov projektu (v %)** prebieha v samostatnom editovacom formulári, cez príslušné tlačidlo:

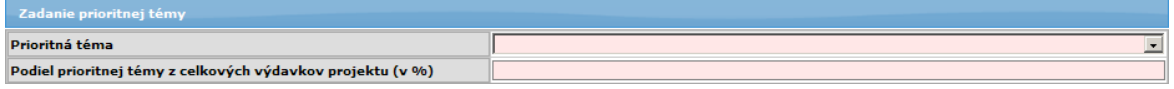

#### 7.13 **Forma financovania**

- needitovateľné textové pole, automatické priradenie položky

#### 7.14 **Hospodárska činnosť**

- editovateľné pole, editovateľné v samostatnom editovacom formulári,

- aktívny combo box, povinný (kontrola údajov je pri ukladaní zmien v editovacom formulári), možný viacnásobný výber

- obsah combo boxu (viď sekcia 0: Úvodná sekcia)

- combobox obsahuje len tie položky, ktoré si používateľ ešte nevybral na danú ŽoNFP (jedna hospodárska činnosť sa môže nachádzať v tabuľke maximálne 1krát)

*Poznámka:*

- možnosť zadať viac, ako jednu hospodársku činnosť, závisí od označenia položky Možnosť evidovať viac dimenzií (vo formulári pre dané opatrenie) v neverejnej časti aplikácie ITMS II Core

- zobrazuje sa: celý názov a kód Ekon. aktivity, oddelené znakom "-" (*príklad:* **kódEA - názovEA**), obsah comboboxu je triedený vzostupne podľa kódu EA

#### 7.15 **Podiel hospodárskej činnosti z celkových výdavkov projektu (v %)**

- editovateľné číselné pole - decimal (5,2), povinné, hodnota v intervale (0, 100>, možný viacnásobný výber

- ak je v poloţke **7.14 Hospodárska činnosť** zvolená moţnosť "Neuplatňuje sa", tak je táto položka needitovateľná a systém nastaví hodnotu na 100

- suma hodnôt poloţiek **7.15 Podiel hospodárskej činnosti z celkových výdavkov projektu (v %)** musí byť 100 % (kontrola pri odoslaní do Core, ale aj pri ukladaní zmien vo formulári),

Poznámka: Suma hodnôt položiek 7.15 je kontrolovaná systémom už pri ukladaní údajov. Ak zadaná hodnota prekročí pri celkovom súčte hodnotu 100 %, pouţívateľovi sa v editovacom formulári zobrazí upozornenie: "*Podiel* 

*hospodárskej činnosti - hodnota nesmie byť väčšia ako 100.*".

Systém kontroluje vyplnenie povinných polí (7.11, 7.12, 7.14, 7.15) už pri ukladaní formulára. Ak niektoré z týchto povinných polí nie je vyplnené, systém zobrazí nad editovacím formulárom používateľovi upozornenie na vyplnenie povinného poľa, aj s názvom povinného poľa, napr. : "*Prioritná téma je povinná položka už pri pridávaní alebo editácii objektu.*"

# 7.16 **Územná oblasť** - územná oblasť projektu,

- aktívny combo box, povinný (kontrola pri odoslaní)

# 7.17 **Umiestnenie pomoci**

- automaticky generované, textové pole, povinné - najnižšia možná spoločná lokalizácia z mnoţiny zadaných miest realizácie projektu - pozri Sekcia 8 Miesto realizácie projektu.

- Automaticky sa vyplní na základe definície miesta užívania výsledkov projektu – najnižšia možná spoločná lokalizácia všetkých miest užívania výsledkov projektu z číselníka NUTS.

Polia, ktoré nemajú zodpovedajúce položky vo formulári ŽoNFP:

## **Typ projektu**

a) **regionálny** - ak je projekt realizovaný v rámci jedného kraja

b) **nadregionálny** - ak je projekt realizovaný v rámci viacerých, nie všetkých krajoch c) **národný** - ak je projekt realizovaný v rámci všetkých krajov (aspoň jedno miesto realizácie z každého kraja)

# **Veľký projekt** -

- a) kód operačného programu začína 22 a súčasne
- b) celková suma ŽoNFP je väčšia než 25 000 000 EUR; alebo
- a) kód operačného programu začína 23 a súčasne
- b) celková suma ŽoNFP je väčšia než 50 000 000 EUR

## **8 - Miesto realizácie projektu**

<span id="page-103-0"></span>Miestom realizácie projektu sa rozumie miesto užívania výsledkov projektu (v prípade investičných projektov je miesto realizácie projektu spravidla identické s miestom fyzickej realizácie projektu). Úroveň NUTS II a NUTS III sa vypĺňa vždy, nižšie úrovne sa vypĺňajú, ak sú jednoznačne určiteľné. V prípade, že existuje viacero miest užívania výsledkov projektu, pridá sa ďalší záznam.

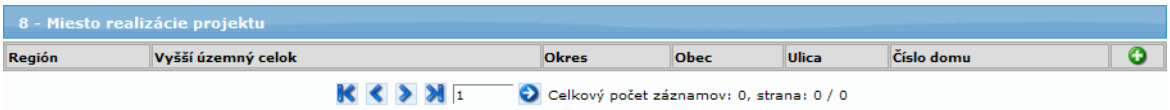

Tabuľka s dynamickým počtom záznamov (riadkov). Sekcia má dve časti:

- 1. Zoznam miest realizácie projektu
- 2. Formulár miesta realizácie projektu

Aby mohol používateľ pridať záznam, klikne na tlačidlo **Pridať**. Zobrazí sa editovací formulár "Zadanie miesta realizácie", v ktorom je možné zaevidovať miesto realizácie.

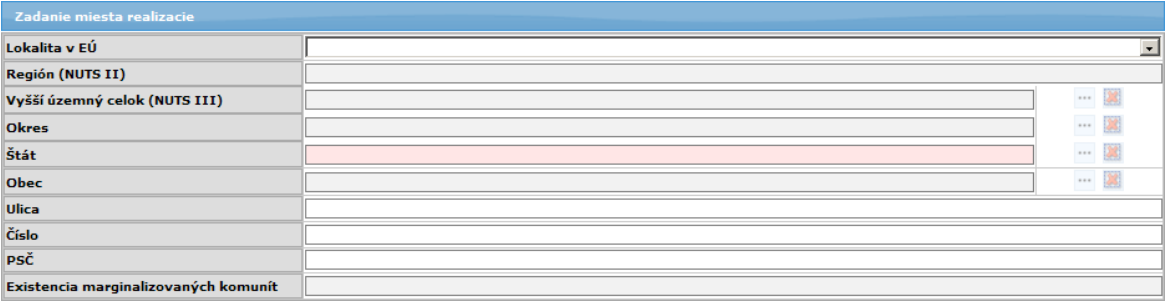

Zadaná lokalizácia **musí byť jedinečná** v rámci tabuľky.

Zmena obsahu tabuľky môže mať vplyv na hodnotu položky 7.17 Umiestnenie pomoci sekcie 7. Projekt a na položku **Existencia marginalizovaných komunít** (viď koniec sekcie).

Spôsob zadávania miesta realizácie je identický ako zadávanie adresy, ktorá je popísaná vyššie.

**I.** Ak je miesto realizácie v SR, identifikácia miesta je lokalita EÚ (položka 8.1) a miesto realizácie (položky 8.2, 8.3, 8.4, 8.5 a 8.6)

**II.** V prípade, ak je miesto realizácie v rámci EÚ, miesto sa priradí do lokalita EÚ (položka 8.1), miesto realizácie (8.2, 8.3, 8.4, 8.5) a mimo SR (položka 8.6) **III.** V prípade, ak nie je miesto realizácie v rámci EÚ, hodnoty položiek sú uchované v lokalita EÚ (položka 8.1), miesto realizácie (položka 8.2), nuts2MimoEU (položka 8.3), nuts3MimoEU (položka 8.4), nuts4MimoEU (položka 8.5), miestoMimoSR (položka 8.6)

Spôsob vypĺňania sekcie miesta realizácie

Používateľ pri vypĺňaní adresy:

a) najskôr vyberie krajinu (položka **Lokalita v EÚ**) - obsahuje možnosti: *Domáci (SK*), *EÚ (mimo SK)*, *mimo EÚ*

b) vyberie štát zo zoznamu štátov (poloţka **Štát**) - v zozname sa zobrazia štáty podľa výberu v poloţke **Lokalita v EÚ**, alebo sa automaticky zobrazí názov "Slovenská republika" - ak sa v lokalite vyberie možnosť "*Domáci (SK)*"

c) pokračuje vypĺňaním údajov **PSČ**, **Obec**, **Ulica**, **Číslo** - všetky tieto poloţky sú povinné

8.1 **Lokalita v EÚ** - lokalita v EÚ miesta realizácie, výber z combo-boxu, možnosti: *Domáci (SK)*, *EÚ (mimo SK)*, *Mimo EÚ*,

- od výberu hodnoty v tejto položke závisí spôsob editácie ďalších položiek adresy a) ak je výber v poloţke **Lokalita v EÚ** - "*Domáci (SK)*", potom

8.2 Štát (NUTS I) - automaticky sa zobrazí hodnota "Slovenská republika", položka ie ďalej needitovateľná

8.3 **Región (NUTS II)** - needitovateľné textové pole, automatické priradenie hodnoty samosprávneho kraja na základe výberu vyššieho územného celku (z ponuky vyšších územných celkov), výberu okresu (z ponuky obcí), alebo výberu obce (z ponuky obcí) 8.4 **Vyšší územný celok (NUTS III)** - needitovateľné textové pole, povinné, automatické priradenie hodnoty pri výbere okresu (z ponuky okresov) alebo obce (z ponuky obcí SR)

8.5 **Okres** - needitovateľné textové pole, nepovinné, výber z ponuky pre vybranú hodnotu položky 8.2 NUTS I, automatické priradenie hodnoty pri výbere obce z ponuky obcí SR

8.6 **Obec** - editovateľné textové pole, nepovinné, výber z ponuky obcí SR; Kontrola na typ obce - Práve jeden typ obce musí byť priradený ku každej obci. Ak nie je priradenie typu obce k obci, tak takáto obec nevyhovuje žiadnemu typu obce. Ak je vybraná obec - SR, tak prebehne kontrola, či typ obce je v kolekcii

povolených typoch obcí priradených k vybranému opatreniu. Ak nie je, aplikácia oznámi pouţívateľovi: *"Klasifikácia vybranej obce nezodpovedá pólom rastu, pre ktoré je opatrenie určené. Ţiadosť o NFP z tohto dôvodu nemusí spĺňať*  **kritéria oprávnenosti.** "Je to nerereštriktívna kontrola, aplikácia umožní používateľovi pokračovať v editácii formulára.

8.7 **Ulica** - editovateľné textové pole, nepovinné, možnosť zadať 50 znakov 8.8 Číslo - editovateľné textové pole, povinné, ak je vybratá obec v položke Obec, možnosť zadať 25 znakov (ak je adresa bez čísla, napíše sa "nie je") 8.9 **PSČ** - editovateľné textové pole, povinné, ak je vybratá obec v položke **Obec**, možnosť zadať 5 znakov, kontrola formátu PSČ - pre tuzemské na 5 numerických znakov,

b) ak je výber v položke **Lokalita v EÚ** - "*EÚ (mimo SK)***", potom:** 

8.2 **Štát** (NUTS I) - needitovateľné pole, výber z ponuky štátov je aktívny - priradenie hodnoty sa realizuje výberom z ponuky štátov - členov Európskej únie (okrem Slovenskej republiky),

8.3 **Región (NUTS II)** - needitovateľné textové pole, automatické priradenie hodnoty regiónu na základe výberu okresu z ponuky okresov vybraného štátu

8.4 **Vyšší územný celok (NUTS III)** - needitovateľné textové pole, automatické priradenie hodnoty samosprávneho kraja na základe výberu okresu z ponuky okresov vybraného štátu

8.5 **Okres** - editovateľné textové pole, nepovinné, výber z ponuky okresov vybraného štátu

8.6 **Obec** - editovateľné textové pole, nepovinné, zadanie priamo do poľa (výber z ponuky obcí štátu je neaktívny)

8.7 **Ulica** - editovateľné textové pole, nepovinné, možnosť zadať 50 znakov 8.8 **Číslo** - editovateľné textové pole, nepovinné, možnosť zadať max. 25 znakov (ak

je adresa bez čísla, napíše sa "nie je")

8.9 **PSČ** - editovateľné textové pole, nepovinné, kontrola na formát PSČ - pre netuzemské 10 alfanumerických znakov bez diakritiky

c) ak je výber v položke Lokalita v EÚ - "*mimo EÚ*", potom:

8.2 **Štát** (NUTS I) - needitovateľné pole, výber z ponuky štátov je aktívny - priradenie hodnoty sa realizuje výberom z ponuky štátov, ktoré nie sú členmi Európskej únie 8.3 **Región (NUTS II)** - editovateľné textové pole, nepovinné, možnosť zadať max. 50 znakov

8.4 Vyšší územný celok (NUTS III) - editovateľné textové pole, nepovinné, možnosť zadať max. 100 znakov

8.5 **Okres** - editovateľné textové pole, nepovinné, zápis priamo do poľa (výber z ponuky okresov je neaktívny), možnosť zadať max. 50 znakov

8.6 **Obec** - editovateľné textové pole, nepovinné, zápis priamo do poľa (výber z ponuky obcí je neaktívny), možnosť zadať max. 50 znakov

8.7 **Ulica** - editovateľné textové pole, nepovinné, moţnosť zadať max. 50 znakov 8.8 Číslo - editovateľné textové pole, nepovinné, možnosť zadať max. 25 znakov (ak je adresa bez čísla, napíše sa "nie je")

8.9 **PSČ** - editovateľné textové pole, nepovinné, kontrola na formát PSČ - pre netuzemské 10 alfanumerických znakov bez diakritiky

8.10 **Existencia marginalizovaných komunít** - automatické priradenie; ak je zadaná hodnota poloţky 8.6 **Obec** (NUTS V) a súčasne je k miestu priradená rómska komunita, do položky sa zobrazuje hodnota typu osídlenia Rómov

*Poznámka:*

Automaticky sa generuje rómska lokalita, ak aspoň jedno mesto, obec (NUTS V) z miest realizácie projektu má priradenú rómsku komunitu.

Zaevidované miesto realizácie projektu sa zobrazí vo forme záznamu v tabuľke, v sekcii 8. Zoznam je možné stránkovať.

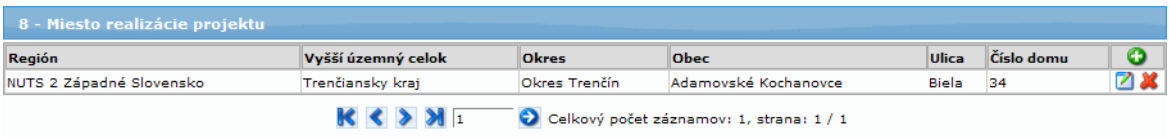

#### **9 - Ciele projektu**

<span id="page-106-0"></span>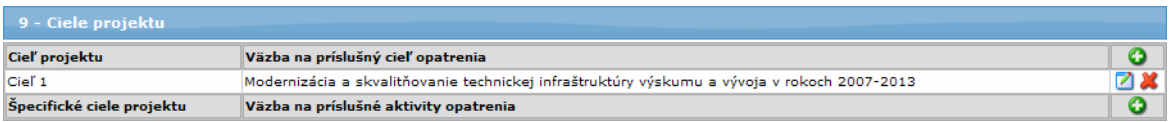

Systém kontroluje, pri ukladaní údajov, vyplnenie povinných polí v editovacích formulároch. Ak niektoré z povinných polí nie je vyplnené, systém zobrazí nad editovacím formulárom používateľovi upozornenie na vyplnenie povinného poľa, aj s názvom povinného poľa, napr. : "**Cieľ projektu je povinná položka už pri pridávaní** *alebo editácii objektu.*"

Sekcia obsahuje 2 tabuľky s dynamickým počtom riadkov:

## **1. Ciele projektu**

- minimálne jeden cieľ
- musí byť zadaný práve jeden cieľ

Cieľ je možné pridať v editovacom formulári "Zadanie cieľu projektu", ktorý si používateľ otvorí kliknutím na tlačidlo (**Pridať**):

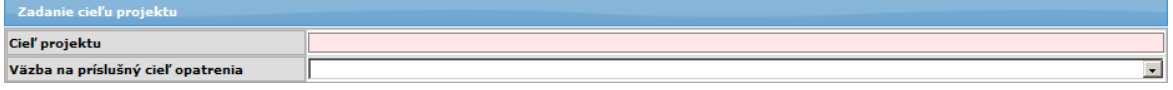

9.1 Cieľ projektu - editovateľné textové pole, povinné už ptri ukladaní zmien v editovacom formulári,

- text unikátny v rámci tabuľky,
- max. dĺžka 160 znakov

9.2 **Väzba na príslušný cieľ opatrenia** - combo box, needitovateľné textové pole, povinné pole (neprázdny výber z combo boxu). Názov cieľa opatrenia, na ktoré sa cieľ projektu viaže v zmysle výzvy na predkladanie žiadostí o NFP.

Obsah combo boxu:

a) ak je vybraná výzva opatrenia, tak combo box obsahuje ciele opatrenia, ktoré sú priradené vybranej výzve

b) ak neexistuje výzva pre dané opatrenie, tak combo box obsahuje ciele opatrenia, ktoré sú priradené vybranému opatreniu

c) ak neexistuje žiaden cieľ opatrenia, resp. ani jeden cieľ opatrenia nie je priradený výzve, tak poloţka je needitovateľné textové pole naplnené textom: *"Nie* 

#### *je moţné priradiť cieľ opatrenia."*

Pokiaľ nie je možné zadať ani jeden cieľ opatrenia, nie je možné odoslať draft ŽoNFP na riadiaci orgán.

## **2. Špecifické ciele projektu**

Špecifický cieľ projektu je možné pridať taktiež v samostatnom editovacom formulári "Zadanie špecifického cieľa projektu", ktorý si používateľ otvorí po kliknutí na tlačidlo pridania záznamu.

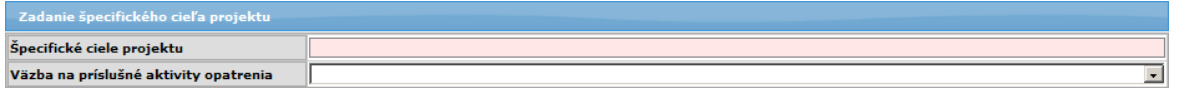

9.1 **Cieľ projektu** - editovateľné textové pole, povinné už pri ukladaní zmien v editovacom formulári,

- text unikátny v rámci tabuľky,

- max. dĺžka 160 znakov

9.2 **Väzba na príslušnú aktivitu opatrenia** - combo box, povinné pole (neprázdny výber z combo boxu). Názov aktivity opatrenia, na ktorú sa špecifický cieľ projektu viaže v zmysle výzvy na predkladanie žiadostí o NFP.

Obsah combo boxu:

a) ak je vybraná výzva, tak combo box obsahuje aktivity opatrenia, ktoré sú priradené vybranej výzve

b) ak neexistuje výzva pre dané opatrenie, tak combo box obsahuje aktivity opatrenia, ktoré sú priradené vybranému opatreniu

c) ak neexistuje žiadna aktivita opatrenia, resp. ani jedna aktivita opatrenia nie je priradená k výzve, tak poloţka je needitovateľné textové pole naplnené textom: *"Nie je moţné priradiť aktivity opatrenia."*

Musia byť vybrané aj príslušné väzby na cieľ opatrenia a aktivitu opatrenia.

 $\bullet$  Nemôže byť zadaný len jeden stĺpec tabuľky sekcie 9.

## **03.04.06 Popis projektu - sekcia 10**

**Sekcia** - graficky oddelená, obsahovo a formálne samostatná časť formulára / záložky

Je vhodné ukladať údaje v sekciách ŽoNFP priebežne, po vyplnení každej záložky.

Pozor! Polia podfarbené ružovou farbou sú povinné. Bez vyplnenia týchto povinných polí nie je možné odoslať ŽoNFP na riadiaci orgán.

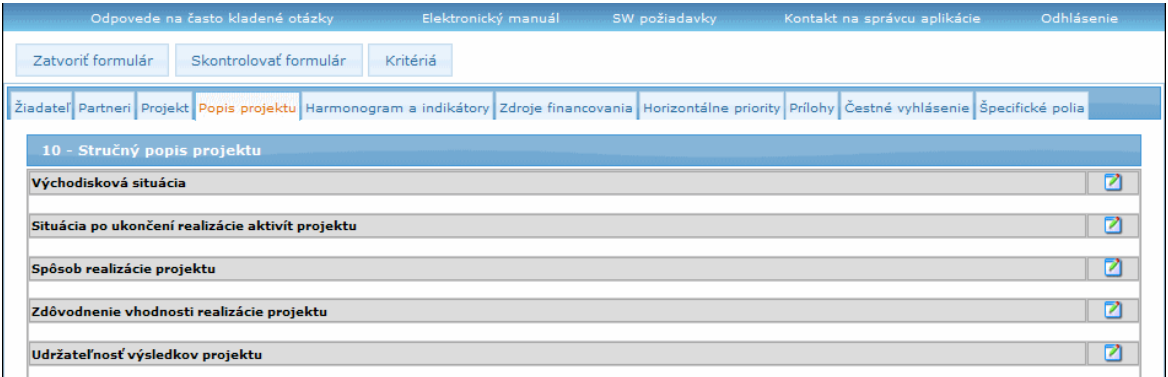

Obsah každej položky používateľ pridá v samostatnom editovacom formulári, ktorý si otvorí kliknutím na tlačidlo úpravy, umiestnené pri každej položke:
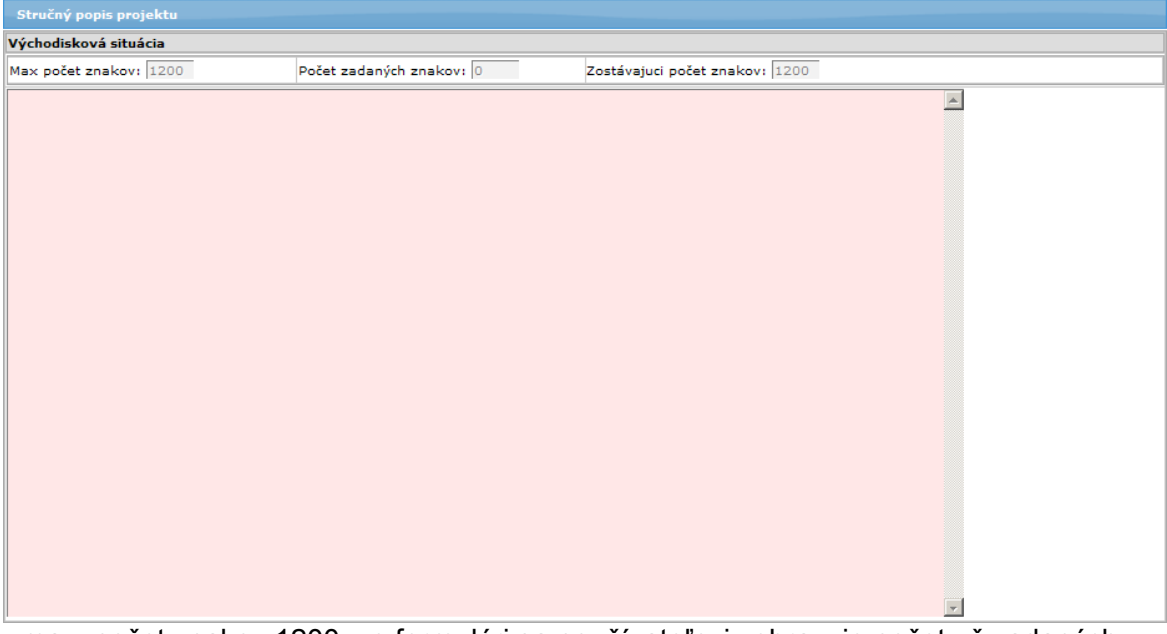

- max. počet znakov 1200, vo formulári sa používateľovi zobrazuje počet už zadaných znakov, aj počet zostávajúcich znakov.

V dolnej časti formulára sú umiestnené tlačidlá:

"Uložiť zmeny" - na uloženie zapísaných údajov, "**Storno**" - na zatvorenie formulára bez uloženia údajov.

Zadaný text sa po uložení zobrazí v sekcii 10.

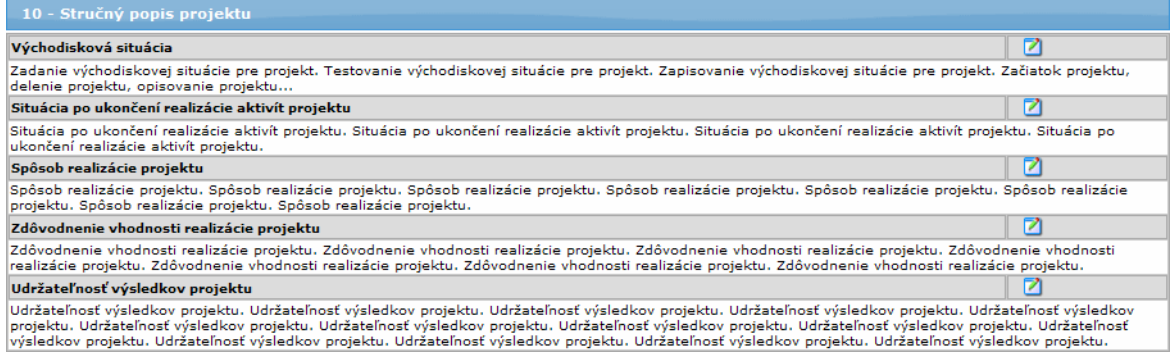

Sekcia 10 - Stručný popis projektu má pevný počet položiek:

10.1 a) Východisková situácia - editovateľná položka, povinná

Stručný popis východiskovej situácie v mieste/regióne užívania výsledkov projektu v oblasti, na ktorú sa projekt vzťahuje s ohľadom na cieľové skupiny / užívateľov výsledkov projektu a navrhované

aktivity s použitím východiskových hodnôt ukazovateľov výstupu, výsledku a dopadu. Pozn.: v prípade schém štátnej pomoci / pomoci de minimis, zameraných na zvýšenie konkurenčnej schopnosti žiadateľa, je užívateľom výsledkov projektu sám žiadateľ, vrátane jeho zamestnancov.

10.2 **b) Situácia po ukončení realizácie aktivít projektu** - editovateľná textová oblasť, povinná.

Popis predpokladaných výsledkov realizácie projektu z pohľadu cieľových skupín/užívateľov výsledkov projektu s použitím výstupových, výsledkových a dopadových ukazovateľov, vrátane popisu schopnosti projektu umožniť

realizáciu ďalších projektov v príslušnej oblasti/regióne, ktoré sú závislé na existencii jeho výsledkov, resp. schopnosti projektu umožniť realizáciu relevantného projektu tým istým alebo iným žiadateľom s použitím výstupov projektu.

10.3 **c) Spôsob realizácie projektu** - editovateľná textová oblasť, povinná. Definovanie a popis aktivít projektu, ich organizačné a technické zabezpečenie. V prípade projektov realizovaných v spolupráci s partnerom/mi uviesť, ktoré aktivity a prostriedky zabezpečí/-ia partner/-i.

10.4 **d) Zdôvodnenie vhodnosti realizácie projektu** - editovateľná textová oblasť, povinná.

d1) Zdôvodnenie vhodnosti realizácie projektu vzhľadom na východiskovú situáciu a identifikované potreby cieľových skupín / užívateľov výsledkov projektu vrátane informácií o predchádzajúcich etapách (ak je projekt súčasťou väčšieho celku) a prepojení projektu s ďalšími relevantnými aktivitami/projektmi v regióne, vrátane zdôvodnenia.

d2) Popis spôsobilosti žiadateľa na realizáciu projektu - stručná charakteristika ţiadateľa z hľadiska predmetu činnosti, organizačného zabezpečenia, profesnej histórie, kvalifikácie a skúseností s realizáciou podobných projektov alebo aktivít, na ktoré je projekt zameraný.

10.5 **e) Udrţateľnosť výsledkov projektu** - editovateľná textová oblasť, povinná. Popis, ako bude projekt pokračovať po ukončení realizácie aktivít projektu, vrátane spôsobu zabezpečenia udržateľnosti výsledkov projektu žiadateľom z finančného a prevádzkového hľadiska po ukončení realizácie aktivít projektu v stanovenom rozsahu a kvalite. Ak je to relevantné, uviesť aj zhrnutie výsledkov finančnej analýzy.

### **03.04.07 Harmonogram a indikátory - sekcie 11 a 12**

Sekcie záložky **Harmonogram a indikátory: 11 - [Časový rámec realizácie projektu](#page-110-0) 12 - [Hodnoty merateľných ukazovateľov](#page-111-0)**

**Sekcia** - graficky oddelená, obsahovo a formálne samostatná časť formulára / záložky

## Je vhodné ukladať údaje v sekciách ŽoNFP priebežne, po vyplnení každej záložky.

Pozor! Polia podfarbené ružovou farbou sú povinné. Bez vyplnenia týchto povinných polí nie je možné odoslať ŽoNFP na riadiaci orgán.

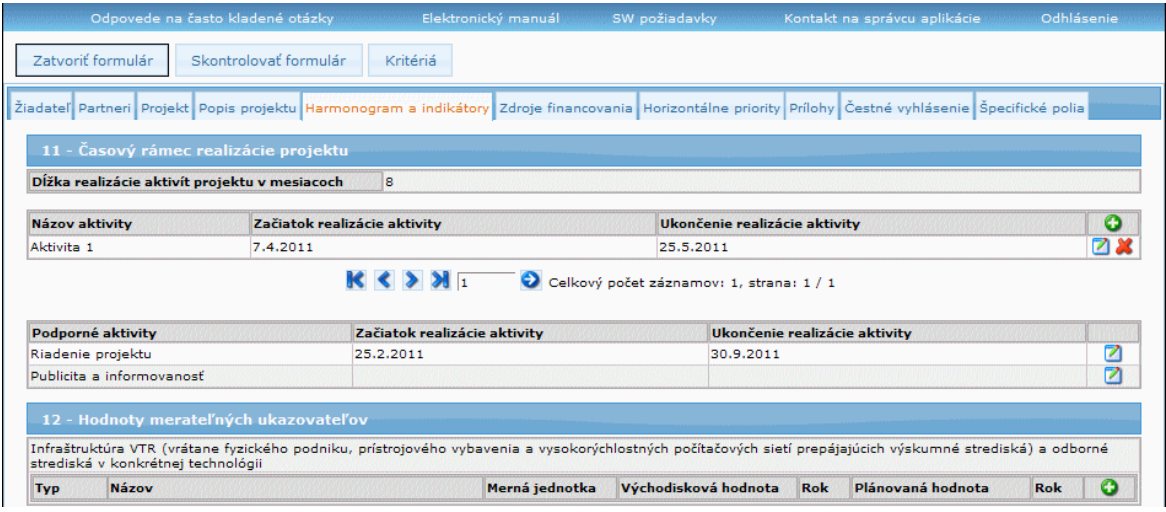

#### **11 - Časový rámec realizácie projektu**

<span id="page-110-0"></span>Sekcia zodpovedá Harmonogramu plánovaných činností a prác na predpokladanom projekte.

Harmonogram sa skladá z **aktivít**. Aktivitou sa rozumie súhrn činností realizovaných na to vyčlenenými finančnými zdrojmi, ktoré prispievajú k dosiahnutiu konkrétneho výsledku a majú definovaný výstup, ktorý predstavuje pridanú hodnotu pre žiadateľa a/alebo cieľovú skupinu/používateľov výsledkov projektu nezávisle na realizácii ostatných aktivít. Aktivita je jasne vymedzená časom, prostriedkami a nákladmi, pričom realizácia a ukončenie aktivity je merateľné dosiahnutím míľnikov.

Pre každú ŽoNFP na všetkých opatreniach a pre všetky výzvy je povinná skupina s názvom "**Podporné aktivity**", ktorá povinne obsahuje 2 aktivity: "**Riadenie projektu**" a "**Publicistika a informovanosť**".

Skupina "**Hlavné aktivity**" je dynamická, jej aktivity (ich počet, povinnosti) závisia od programovej štruktúry, prípadne môžu byť upravené aj vo výzve.

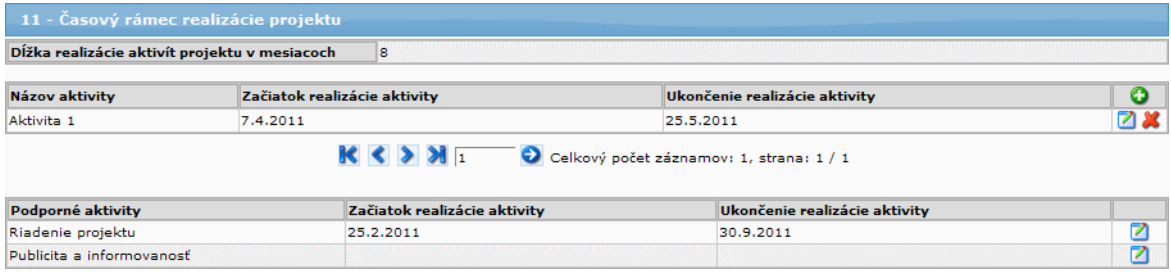

Sekcia obsahuje tabuľku s dvoma časťami:

1. časť - **Hlavné aktivity** - tabuľka s dynamickým počtom riadkov, je stránkovateľná, na jednej stránke sa zobrazí max. 10 záznamov

2. časť - **Podporné aktivity** - tabuľka s dvomi editovateľnými riadkami

Aby bolo možné pridať aktivitu do tabuľky 1. Hlavné aktivity, je potrebné otvoriť si editovací formulár "Zadanie aktivity", a to kliknutím na tlačidlo (**Pridať**).

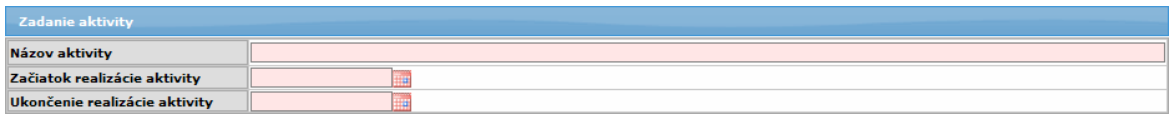

Popis položiek 1. časti tabuľky:

11.1 **Dĺţka realizácie aktivít projektu v mesiacoch** - textové pole, povinné, automatický výpočet dĺžky realizácie

- výpočet hodnoty poloţky 11.1 **Dĺţka realizácie aktivít projektu v mesiacoch** sa realizuje automaticky ako rozdiel max. hodnoty poloţky 11.4 **Ukončenie realizácie**  aktivity a min. hodnoty položky 11.3 Začiatok realizácie aktivity z aktuálnych hodnôt uvedených v celej tabuľke sekcie 11. + 1

11.2 **Názov aktivity** - editovateľné textové pole, povinné,

- max. 100 znakov, jednoznačnosť textu v položke v rámci tabuľky - systém nedovolí pridať ďalší riadok do tabuľky pri porušení podmienky nejednoznačnosti názvu aktivity 11.2 **Názov aktivity**

- povinnosť položky systém kontroluje už pri ukladaní vykonaných zmien v editovacom formulári, ak nie je vyplnená, systém zobrazí nad editovacím formulárom používateľovi upozornenie: "Názov aktivity je povinná položka už pri pridávaní *alebo editácii objektu.*"

Popis položiek 2. časti tabuľky:

11.X Podporné aktivity - názvy aktivít sú zadané a nie je ich možné meniť - "Riadenie **projektu**" a "**Publicita a informovanosť**"

**Riadenie projektu** - pokrýva oblasť projektového riadenia, zúčtovania, realizácie verejného obstarávania, monitorovania a kde je to umožnené aj iné zabezpečenie realizácie hlavných aktivít.

11.3 **Začiatok realizácie aktivity** - editovateľné dátumové pole, resp. výber z kalendára, povinné;

- formát DD/MM/RRRR

11.4 **Ukončenie realizácie aktivity** - editovateľné dátumové pole, resp. výber z kalendára, povinné;

- formát DD/MM/RRRR

Podmienka pre pole **11.3 Začiatok realizácie aktivity** a **11.4 Ukončenie realizácie aktivity**:

- hodnota (**11.3 Začiatok realizácie aktivity**) < = hodnota (**11.4 Ukončenie realizácie aktivity**)

Pridanie ďalšieho riadka:

Pridanie riadka sa realizuje stlačením ikony **O** zobrazenej na konci riadka.

Pred pridaním ďalšieho riadka sa skontrolujú hodnoty kritérií oprávnenosti výzvy:

- Minimálny dátum začiatku realizácie projektu
- Maximálny dátum konca realizácie projektu
- Maximálna dĺžka realizácie projektu

### **12 - Hodnoty merateľných ukazovateľov**

<span id="page-111-0"></span>Merateľné ukazovatele **výsledku** vyjadrujúce priamy, hmatateľný efekt intervencie bezprostredne po ukončení realizácie projektu na cieľové skupiny/používateľov projektu. prostredníctvom ktorých bude sledované a hodnotené dosiahnutie stanovených cieľov projektu.

Ukazovatele **dopadu** vyjadrujúce dlhodobý efekt intervencie na cieľovú skupinu/používateľov projektu, ktorý môže nastať aj niekoľko rokov po ukončení realizácie projektu. Je viazaný na výsledky intervencií a prekračuje rámec okamžitých prínosov.

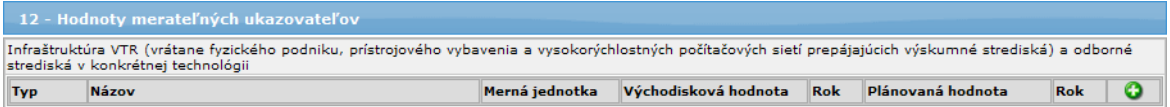

Sekcia je rozdelená/kategorizovaná do podsekcií **podľa výberu hlavnej témy** v položke **7.11 Prioritná téma**, v sekcii 7.

- Pre kaţdú z hlavných tém sekcie 7, na ktorej existuje aspoň jeden indikátor typu Výsledok alebo Dopad, obsahuje sekcia 12 práve jednu podsekciu s názvom hlavnej témy.

- Obsahom podsekcie sú indikátory, ktoré patria pod hlavnú tému, ku ktorej je sekcia viazaná.

- Indikátory sú rozdelené do dvoch skupín.

Ak je zadaná hlavná téma v položke 7.11 Prioritná téma, v sekcii 12 sa zobrazia časti pre zadanie merateľných ukazovateľov:

#### *Nutné podmieny pre sekciu 12 Hodnoty merateľných ukazovateľov:*

**1.)** Minimálne jeden indikátor typu výsledok musí byť zadaný.

**2.)** V prípade, že ŽoNFP ma viac hlavných tém, tak je nutné, aby pre každú hlavnú tému bol zaevidovaný minimálne jeden rôzny indikátor typu "Výsledok". Kombinácia indikátor typu "Výsledok" a hlavná téma musí byť v ŽoNFP jedinečná (na základe ID). K ďalším hlavným témam musia byť priradené iné indikátory výsledku, ako je už vybratý indikátor výsledku na predošlej HT.

- Nereštriktívna kontrola je priamo vo formulári pri výbere rovnakého indikátora, so zobrazením oznamu: "*Indikátor, ktorý ste už priradili k projektu v rámci predchádzajúcej hlavnej témy, nie je moţné priradiť v rámci inej hlavnej témy.*" - Reštriktívna kontrola pri odoslaní so zobrazením oznamu: "*Kombinácia indikátora typu výsledok a hlavnej témy musí byť v ŢoNFP jedinečná. K ďalším hlavným témam musia byt priradene iné indikátory výsledku. Je potrebné, aby ste Vašu ŢoNFP v tomto zmysle upravili, nakoľko takúto ŢoNFP nebude moţné odoslať z verejného portálu ITMS.*"

**3.)** Ak k vybratým hlavným témam existuje aspoň jeden indikátor typu "Dopad", potom k ŽoNFP vytvorenej na portáli musí byť priradený aspoň jeden indikátor typu "Dopad", inak nebude môcť byť odoslaná.

- Reštriktívna kontrola pri odoslaní so zobrazením oznamu: "*ŢoNFP musí obsahovať minimálne jeden indikátor typu dopad. Vo Vašej ŢoNFP sa nenachádza ţiadny indikátor typu dopad. Je potrebné, aby ste Vašu ZoNFP v tomto zmysle upravili, nakoľko takúto ŢoNFP nebude moţné odoslať z verejného portálu ITMS.*"

**4.)** Na ŽoNFP nemôže byť použitý rovnaký indikátor typu výsledok a dopad. Jedinečnosť sa kontroluje na základe závislosti indikátorov. Teda na ŽoNFP nemôže existovať dvojica indikátorov, ktoré na seba ukazujú cez väzbu.

- Nereštriktívna kontrola priamo vo formulári pri výbere rovnakého indikátora so zobrazením oznamu.

- Reštriktívna kontrola pri odoslaní, so zobrazením oznamu:

"*Zvolili ste si kombináciu indikátorov typu dopad a výsledok, ktoré sú z obsahového hľadiska rovnaké. V ŢoNFP musí byť zvolená jedinečná kombinácia indikátorov typu výsledok a dopad. Je potrebné, aby ste v tomto zmysle upravili Vašu ŢoNFP, nakoľko takúto ŢoNFP nebude moţné odoslať z verejného portálu ITMS.*"

Sekcia s tabuľkou s časťami:

- 1. časť Merateľné ukazovatele typu "Výsledok"
- 2. časť Merateľné ukazovatele typu "Dopad"

Ak je obsah combo boxu prázdny, tak možné dôvody sú:

- a) nie je (sú) v položke 7.11 **Prioritná téma** sekcie 7 zadané žiadne prioritné témv
- b) nie sú priradené žiadne indikátory daného typu, k vybraným prioritným témam

Ak je príčinou a) - t.j. v položke 7.11 **Prioritná téma** nie je zadaná žiadna prioritná téma, tak sa do poloţky sekcie 12.2 **Názov** - vypíše oznámenie: *"Ponuka mer. ukazovateľov je prázdna. Vyplňte poloţku Prioritné témy v sekcii 7."*

Ak je príčinou b) - t.j. k vybraným prioritným témam alebo k opatreniu, v rámci ktorého je ŽoNFP zaregistrovaná, nie sú priradené žiadne indikátory daného typu, tak sa do poloţky sekcie 12.2 **Názov** - vypíše oznámenie: *"K vybraným prioritným témam*  nie sú priradené žiadne mer. ukazovatele.<sup>"</sup> V takom prípade je tlačidlo "Uložiť zmeny" v editovacom okne neaktívne.

Ak combo box obsahuje aspoň jednu vyplnenú položku, tak sa aktivujú editovateľné položky riadka (viď. ďalej).

Stlačením tlačidla  $\Box$  sa pridá nový riadok do príslušnej časti tabuľky - otvorí sa editovací formulár "Zadanie indikátora", na zaevidovanie indikátora.

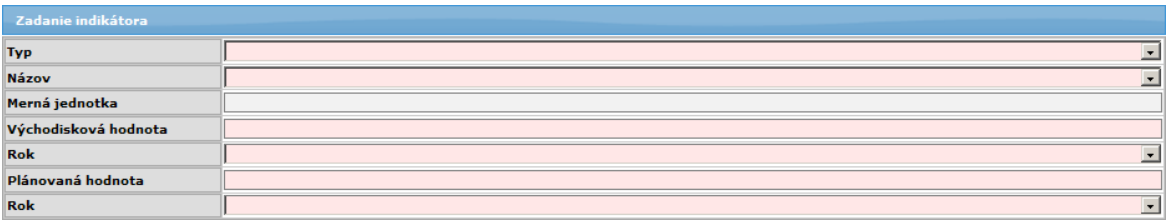

12.1 **Typ** - typ ukazovateľa, combobox (moţné hodnoty "Výsledok", "Dopad"), povinné - ak sa pri editovaní zmení hodnota tejto položky, systém vymaže položku 12.2 **Názov**

Povinný je minimálne jeden ukazovateľ výsledku.

Ukazovateľ = Indikátor

12.2 **Názov** - názov merateľného ukazovateľa, aktívny combobox; nie je možné vybrať viackrát tú istú položku číselníka

- kontrola pri pridávaní nového riadka - nie je možné pridať nový riadok, ak v predchádzajúcich riadkoch je viackrát vybraná tá istá položka combo boxu

- povinnosť položky sa kontroluje už pri ukladaní vykonaných zmien v editovacom formulári, ak nie je vyplnená, systém používateľovi zobrazí nad editovacím formulárom oznam: "*Názov je povinná položka už pri pridávaní alebo editácii objektu.*"

- kontrola aj pri odoslaní ŽoNFP do ITMS II Core na duplicitu položky 12.2 Názov (v ďalšom texte výraz prioritná téma sa myslí: prioritné témy, ktoré sú priradené do poloţky 7.11 **Prioritná téma** sekcie 7. Projekt)

- obsah comboboxu je závislý na:

- a) hodnote (-ách) poloţky 7.11 **Prioritná téma** sekcie 7. Projekt
- b) časti tabuľky, v ktorej riadku sa combobox nachádza

Obsahom comboboxu sú indikátory, pre ktoré platí:

a) sú priradené k prioritným témam, ktoré sú zadané v poloţke 7.11 **Prioritná téma** sekcie 7. Projekt a súčasne

b) len indikátory príslušného typu "Výstup", "Výsledok", "Dopad" podľa príslušnosti riadku k časti tabuľky a súčasne

c) indikátor je priradený k PŠ, pod ktorú patrí aj ŽoNFP + prázdna položka - inicializácia je na prázdnu položku

- položka comboboxu je zložená z:

a) názov indikátora

- triedenie obsahu comboboxu podľa názvu prioritnej témy a grupovanie podľa názvu prioritnej tému

- sortovanie podľa názvu

12.3 **Merná jednotka** - needitovateľné textové pole, obsah generovaný automaticky na základe výberu indikátora v položke 12.2 **Názov**, napĺňa sa až pri odoslaní do ITMS II Core

12.4 **Východisková hodnota** - editovateľné číselné pole, max. 12-ciferné číslo pred desatinnou čiarkou a 3 desatinné miesta, povinné, !pozor! aj 0 (nula) je zadaná hodnota 12.5 **Rok** - rok východiskovej hodnoty ukazovateľa, aktívny combo box, povinný, ak je položka aktívna

12.6 **Plánovaná hodnota** - editovateľné číselné pole, max. 12-ciferné číslo pred desatinnou čiarkou a 3 desatinné miesta, povinné, !pozor! aj 0 (nula) je zadaná hodnota 12.7 **Rok** - rok plánovanej hodnoty meraného ukazovateľa, aktívny combo box, povinný, ak je položka aktívna

**Podmienka:** rok plánovanej hodnoty musí byt väčší alebo rovný roku východiskovej hodnoty

## **03.04.08 Zdroje financovania projektu - sekcie 13 a 14**

Sekcie záložky "Zdroje financovania":

**13 - [Rozpočet projektu](#page-115-0) 14 - [Zdroje financovania projektu](#page-117-0)**

**Sekcia** - graficky oddelená, obsahovo a formálne samostatná časť formulára / záložky

Je vhodné ukladať údaje v sekciách ŽoNFP priebežne, po vyplnení každej záložky.

Pozor! Polia podfarbené ružovou farbou sú povinné. Bez vyplnenia týchto povinných polí nie je možné odoslať ŽoNFP na riadiaci orgán.

## PRU ITMS PORTAL PO 2007-2013

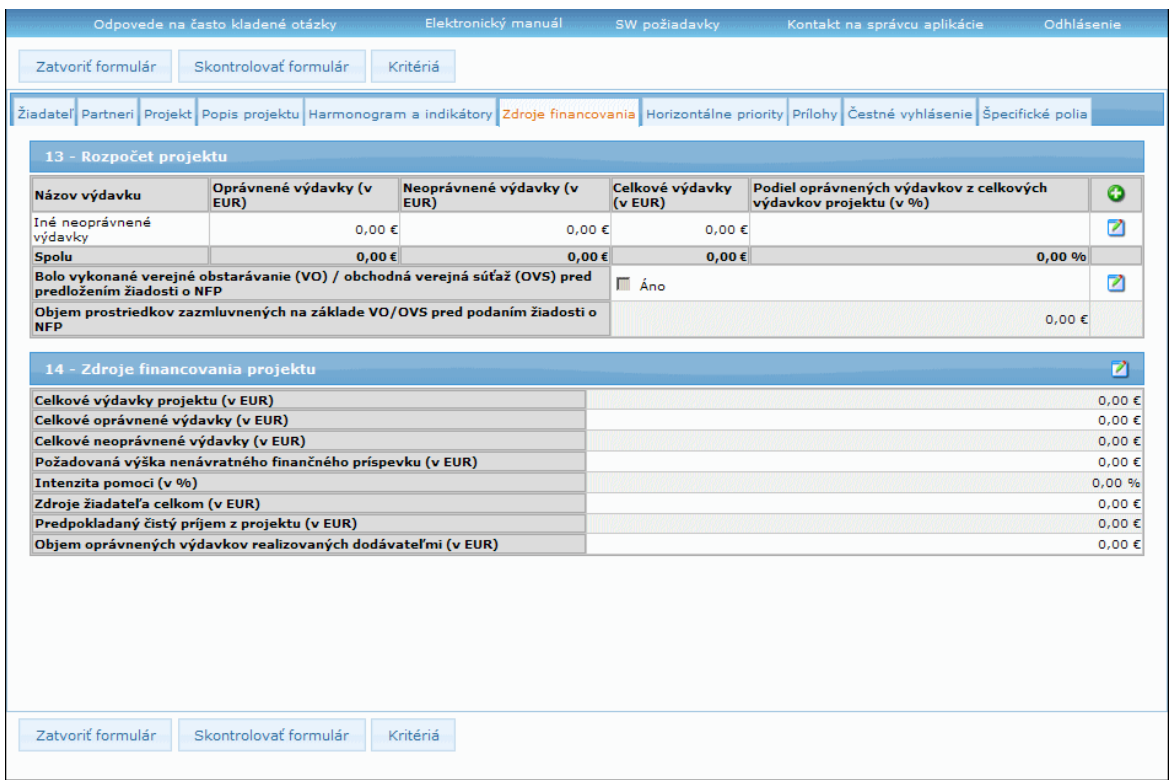

## **13 - Rozpočet projektu**

<span id="page-115-0"></span>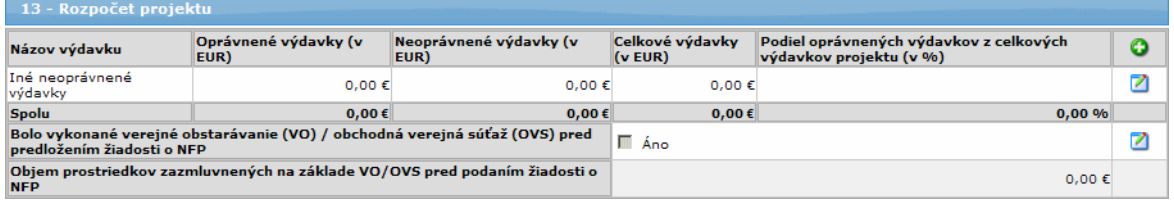

Sekcia (identická s predlohou ŽoNFP) s:

1. tabuľkou s dynamickým počtom riadkov a sumárnym riadkom.

2. časť s pevným počtom položiek (2 položky)

Obsah tabuľky sekcie "**13 - Rozpočet projektu**" ovplyvňuje hodnoty poloţiek sekcie "**14 - Zdroje financovania projektu**".

Obsah combo boxu položky 13.1 **Názov skupiny výdavkov** je determinovaný výberom opatrenia (viď popis položky 13.1 **Názov skupiny výdavkov**)

Kód meny v sekcii (popis) je generovaný na EUR.

#### $\Rightarrow$ *Forma tabuľky v tlačenej podobe je identická, ako je písomná podoba*  formulára ŽoNFP.

Tabuľka musí mať zadaný minimálne jeden riadok - 1. výdavok

Pri pridaní nového riadka, prebehne kontrola Kritéria oprávnenosti Maximálna žiadaná oprávnená suma za ŽoNFP.

Ak suma stĺpca 13.2 **Oprávnené výdavky (v EUR)** je väčšia, ako aktuálna hodnota kritéria, systém to oznámi používateľovi a nie je možné pridať nový riadok do tabuľky sekcie "**13 - Rozpočet projektu**".

Inicializačný stav tabuľky sekcie "**13 - Rozpočet projektu**" je tabuľka s 3 riadkami:

- 1. riadok je prázdny
- 2. riadok Iné neoprávnené výdavky
- 3. riadok je sumárny riadok tabuľky needitovateľný riadok tabuľky

Zápis nového výdavku je možný v samostatnom editovacom formulári, ktorý si používateľ otvorí po klikutí na tlačidlo (**Pridať**).

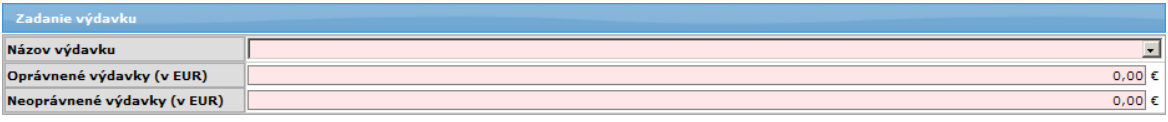

13.1 **Názov výdavku** - názov skupiny výdavkov, výber z combo boxu, výber z číselníka oprávnených výdavkov,

- obsah combo boxu: výdavky PŠ, ku ktorej je priradený projekt,

- combobox sa napĺňa: **kód výdavku** - **názov výdavku**

- zoznam výdavkov je závislý od priradenia projektu (ţiadosti) k Opatreniu - viď sekcia 0, poloţka 0.6 **Opatrenie**,

- povinná položka už pri ukladaní zmien v editovacom formulári - musí byť vybratá nenulová položka combo boxu,

- povinnosť položky sa kontroluje už pri ukladaní vykonaných zmien v editovacom formulári, ak nie je vyplnená, systém používateľovi zobrazí oznam: "Názov výdavku *je povinná položka už pri pridávaní alebo editácii objektu.*"

- inicializácia je na prázdnu položku
- podmienka: jedinečnosť položky v rámci celej tabuľky
- combobox je zotriedený vzostupne podľa kódu

13.2 **Oprávnené výdavky (v EUR)** - suma oprávnených výdavkvov (v EUR), editovateľné, desatinné číslo, povinná položka, zadaná hodnota väčšia alebo rovná 0 13.3 **Neoprávnené výdavky (v EUR)** - suma neoprávnených výdavkov (v EUR), editovateľné, desatinné číslo, povinná položka, zadaná hodnota väčšia alebo rovná 0

Po uložení údajov v editovacom formulári sa nový výdavok zobrazí v celkovej tabuľke sekcie "13 - Rozpočet projektu", ktorý je možné následne upraviť alebo vymazať:

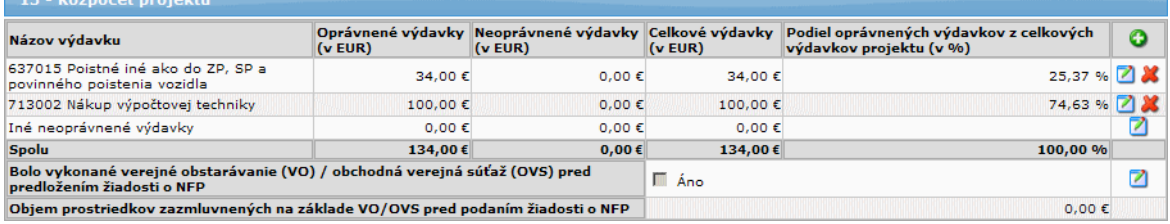

13.4 **Celkové výdavky (v EUR)** - suma celkových výdavkov, automaticky vypočítavané pole, generované ako súčet (13.2) + (13.3)

13.5 **Podiel oprávnených výdavkov z celkových výdavkov projektu (v %)** automaticky vypočítavané pole, generované z celkových oprávnených (13.2) / (S13.4) \* 100 výdavkov projektu (v %)

13.1.1 **Iné neoprávnené výdavky** - pevný riadok, suma iných neoprávnených výdavkov, - riadok má editovateľnú iba položku 13.3 **Neoprávnené výdavky (v EUR)** a

vypočítavanú poloţku 13.4 **Celkové výdavky (v EUR)**,

*Poznámka:* poloţky 13.2 **Oprávnené výdavky (v EUR)** a 13.5 **Podiel oprávnených výdavkov z celkových výdavkov projektu (v %)** sa pre tento riadok nezobrazujú

- editovateľné, desatinné číslo, povinná položka, zadaná hodnota väčšia alebo rovná  $\Omega$ 

- prvotná inicializácia po otvorení formulára je na hodnotu 0

- na tento riadok rozpočtu sa nevykonáva kontrola zadefinovaná v 13.1 **Názov výdavku** a 13.2 **Oprávnené výdavky (v EUR)**

**Spolu** - sumárny riadok pre stĺpce. Položky sumárneho riadka sa generujú automaticky na základe hodnôt zadaných do príslušného stĺpca:

S13.2 - suma stĺpca (**13.2 Oprávnené výdavky (v EUR)**)

S13.3 - suma stĺpca (**13.3 Neoprávnené výdavky (v EUR)**)

S13.4 - suma stĺpca (**13.4 Celkové výdavky (v EUR)**)

S13.5 - suma stĺpca (**13.5 Podiel oprávnených výdavkov z celkových výdavkov projektu (v %)**)

Sekcia s pevným počtom položiek:

### 13.6 **Bolo vykonané verejné obstarávanie (VO)/obchodná verejná súťaţ (OVS) pred predloţením ţiadosti o NFP**

- Informácia, či bolo vykonané verejné obstarávanie (VO) alebo obchodná verejná súťaž (OVS) pred predložením žiadosti o NFP. Vykonanie verejného obstarávania je charakterizované uzatvorením zmluvy medzi obstarávateľom a víťazom verejného obstarávania.

- editovateľný checkbox (áno/nie).

13.7 **Objem prostriedkov zazmluvnených na základe VO/OVS pred podaním ţiadosti o NFP**

- editovateľné číselné pole, len ak je označený checkbox 13.6 **Bolo vykonané**  verejné obstarávanie (VO)/obchodná verejná súťaž (OVS) pred predložením **ţiadosti o NFP**, ináč needitovateľné,

- povinné, 0 - je platná hodnota.

### **14 - Zdroje financovania projektu**

<span id="page-117-0"></span>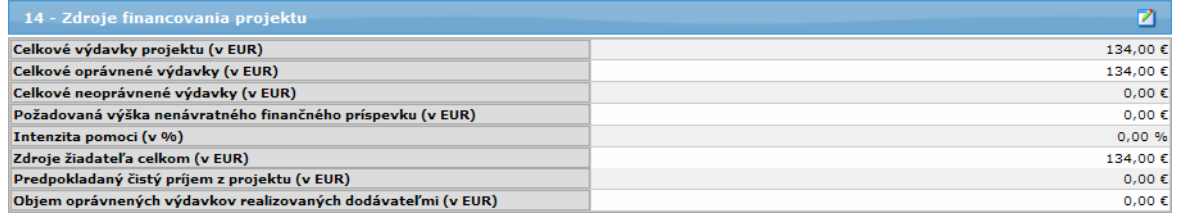

Sekcia s pevným počtom položiek (identické so ŽoNFP)

Číselné polia sú prázdne, a to hlavne z dôvodu, že 0 (nula) znamená významné číslo a mala by byť zadaná používateľom aplikácie.

Pre spôsob vypĺňania číselných polí platia všeobecne platné pravidlá pre aplikáciu.

### **Hodnota 0 a povinnosť poľa**

Hodnota položky 0 je považovaná za zadanú hodnotu do poľa a povinnosť je v tomto prípade splnená.

Niektoré položky sú sumárnymi položkami sekcie "13 - Rozpočet projektu" (ich hodnota je určená obsahom tabuľky sekcie 13) a to:

14.1 **Celkové výdavky projektu (v EUR)** - suma stĺpca 13.4 **Celkové výdavky**

14.2 **Celkové oprávnené výdavky (v EUR)** - suma stĺpca 13.2 **Oprávnené výdavky** 14.3 **Celkové neoprávnené výdavky (v EUR)** - suma stĺpca 13.3 **Neoprávnené** 

## **výdavky**

Zmena obsahu tabuľky sekcie "**13 - Rozpočet projektu**" má vplyv na hodnoty týchto položiek.

Hodnoty položiek 17.2 a 17.3 ovplyvňujú hodnoty ďalších položiek tejto sekcie.

- 14.1 **Celkové výdavky projektu (v EUR)** suma celkových výdavkov projektu, - desatinné číslo, automaticky vypočítavané pole, (suma stĺpca 13.4 **Celkové výdavky (v EUR)**)
- 14.2 **Celkové oprávnené výdavky (v EUR)** suma celkových oprávnených výdavkov, - desatinné číslo, automaticky vypočítavané pole, (suma stĺpca 13.2 **Oprávnené výdavky (v EUR)**), (14.2) = (14.4) + (14.6)

14.3 **Celkové neoprávnené výdavky (v EUR)** - suma celkových neoprávnených výdavkov,

- desatinné číslo, automaticky vypočítavané pole, (suma stĺpca 13.3 **Neoprávnené výdavky (v EUR)**)

14.4 **Poţadovaná výška nenávratného finančného príspevku (v EUR)** - suma požadovanej výšky nenávratného finančného príspevku (v EUR),

- desatinné číslo, povinné, automatický výpočet, ktorého výsledok sa uloží do celkovej sumy žiadosti.

- vypočíta sa: **Intenzita pomoci (**14.5**) x Celkové oprávnené výdavky (**14.2**) / 100 a hodnota sa zaokrúhli na 2 desatinné miesta**.

- Pri zadaní alebo zmene hodnoty (14.5 **Intenzita pomoci**) prebehne kontrola Kritéria oprávnenosti Maximálna žiadaná oprávnená suma za ŽoNFP.

Ak hodnota 14.4 **Poţadovaná výška nenávratného finančného príspevku (v EUR)** je väčšia, ako aktuálna hodnota kritéria, systém oznámi používateľovi, že nebude možné odoslať žiadosť o NFP do ITMS II Core na spracovanie z dôvodu prekročenia maximálnej hodnoty žiadanej oprávnenej sumy za ŽoNFP (nereštriktívna kontrola).

- Akákoľvek zmena hodnoty 14.2 **Celkové oprávnené výdavky** alebo 14.5 **Intenzita pomoci** má za následok automatické a okamžité prepočítanie tejto hodnoty.

14.5 **Intenzita pomoci (v %)** - podiel NFP k celkovým oprávneným výdavkom projektu, - povinné, editovateľné pole

- je moţné zadať číslo z intervalu (0, 100>, s presnosťou na dve desatinné miesta. Po zadaní hodnoty sa vykoná kontrola Kritéria oprávnenosti HK009 - Maximálne percento spolufinancovania ŠR, EU žiadané na ŽoNFP.

Ak hodnota 14.5 **Intenzita pomoci** je väčšia ako aktuálna hodnota kritéria HK009, systém oznámi používateľovi, že nie je možné odoslať žiadosť o NFP do Core na spracovanie z dôvodu prekročenia maximálneho percenta spolufinancovaní zo ŠR a EU (nereštriktívna kontrola).

14.6 **Zdroje ţiadateľa celkom (v EUR)** - desatinné číslo, automatický výpočet Hodnota poľa sa vypočíta: 14.2 **Celkové oprávnené výdavky -** 14.4 **Poţadovaná výška nenávratného finančného príspevku**

*Poznámka:* Akákoľvek zmena hodnoty 14.2 **Celkové oprávnené výdavky** alebo 14.5 **Intenzita pomoci** má za následok automatické a okamžité prepočítanie tejto hodnoty.

14.7 **Predpokladaný čistý príjem z projektu (v EUR)** - suma predpokladaného čistého príjmu z projektu počas stanoveného obdobia

- povinné, editovateľné pole
- desatinné číslo, je možné zadať číslo na max. dve desatinné miesta
- je možnosť zadať aj záporné číslo.

14.8 **Objem oprávnených výdavkov realizovaných dodávateľmi (v EUR)** - všetky práce, tovary a sluţby dodané na základe zmluvného vzťahu s právnickou/fyzickou osobou mimo pracovnoprávnych vzťahov, ktoré nie sú závislou prácou a ich vzťahy sa neriadia zákonníkom práce

- povinné, editovateľné pole
- desatinné číslo

Pri editácii položiek 14.2, 14.4 a 14.6 musí byť dodržaný vzťah **(14.2) = (14.4) + (14.6)**, kde 14.4 a 14.6 sú editovateľné položky.

Podmienka: hodnota položky (14.8 **Obiem oprávnených výdavkov realizovaných dodávateľmi (v EUR)**) nesmie byť väčšia, ako hodnota (14.2 **Celkové oprávnené výdavky (v EUR)**)

- podmienky pre zadávané hodnoty poloţiek 14.2 **Celkové oprávnené výdavky (v EUR)**, 14.4 **Poţadovaná výška nenávratného finančného príspevku (v EUR)** a 14.8 **Objem oprávnených výdavkov realizovaných dodávateľmi (v EUR)** sa kontrolujú hneď pri editácii formulára ŽoNFP.

- kontrola pri editácii je nereštriktívna, zobrazí sa len upozornenie

- kontrola sa vykoná len jedenkrát pri zmene relevantného údaja, ktorý má vplyv na podmienky pre poloţky 14.2 **Celkové oprávnené výdavky (v EUR)**, 14.4 **Poţadovaná výška nenávratného finančného príspevku (v EUR)** a 14.8 **Objem oprávnených výdavkov realizovaných dodávateľmi (v EUR)**

Kontrola hodnôt daných položiek prebieha aj po stlačení tlačidla "**Skontrolovať formulár**".

Editáciu údajov používateľ vykoná v samostatnom editovacom formulári "Zadanie výšky NFP", ktorý si otvorí kliknutím na príslušné tlačidlo editácie v danej sekcii:

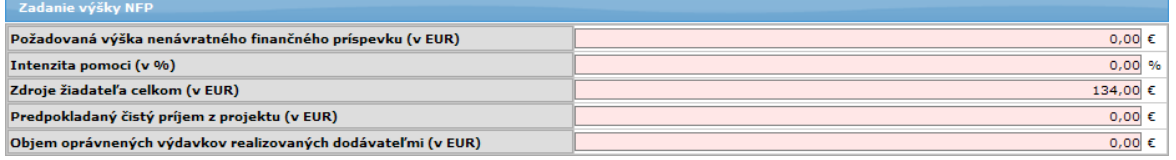

## **03.04.09 Horizontálne priority - sekcia 15**

## Sekcia **15 - Súlad s horizontálnymi prioritami**

 $\Rightarrow$ **Sekcia** - graficky oddelená, obsahovo a formálne samostatná časť formulára / záložky

Je vhodné ukladať údaje v sekciách ŽoNFP priebežne, po vyplnení každej záložky.

**Pozor! Polia podfarbené ružovou farbou sú povinné. Bez vyplnenia týchto povinných** polí nie je možné odoslať ŽoNFP na riadiaci orgán.

Indikátor = ukazovateľ

V prípade relevantnosti projektu k jednotlivým horizontálnym prioritám použite pre opis špecifikáciu a ukazovatele pre príslušnú horizontálnu prioritu.

Po otvorení tejto sekcie používateľom sa na obrazovke zobrazí informatívny oznam o potrebe zaevidovania tu vybratých indikátorov aj v sekcii 12:

*"Pre korektné odoslanie ŢoNFP z verejnej časti ITMS je potrebné, aby Vami vybraté indikátory v sekcii 15 ŽoNFP boli zaevidované aj v sekcii 12 a to pre* prílušnú prioritnú tému Vašej ŽoNFP. V prípade, že tak neurobíte, nebude *moţné Vašu ŢoNFP odoslať z verejnej časti ITMS."*

Po odkliknutí "OK" je sekcia prístupná na zadávanie údajov.

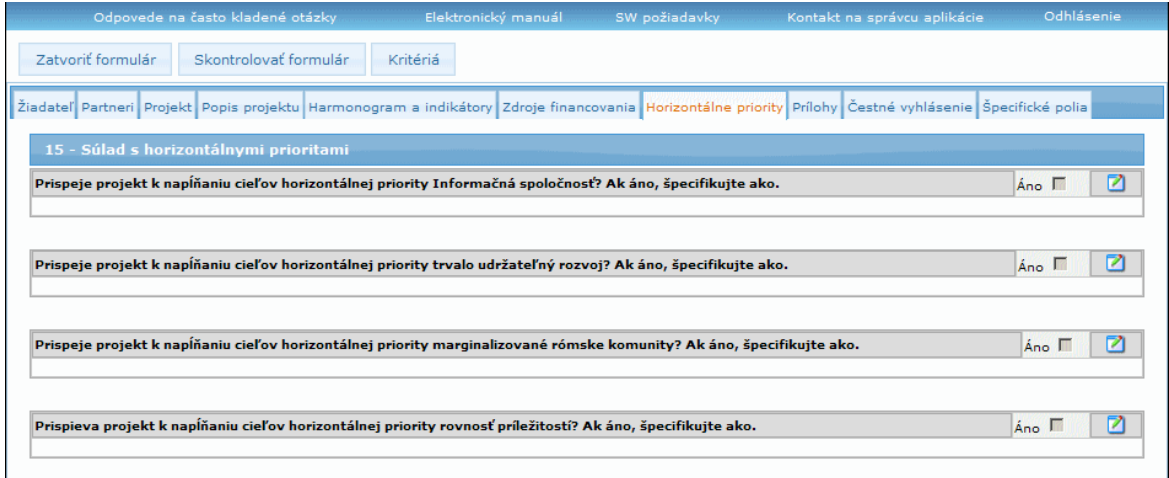

**Pri zobrazovaní zoznamu indikátora na priradenie k ŽoNFP sa budú zobrazovať indikátory**, ak sú priradené k viacerým HT, a tie sú priradené na ŽoNFP, resp. projekte, tak jedenkrát. Priradenie bude síce naďalej aj za HT, ale len jedenkrát, pričom nie je dôležité, za ktorú HT. Hodnoty sa tým pádom zadávajú **iba jedenkrát.** Sekcia je identická s predlohou ŽoNFP.

Sekcia obsahuje štyri podobné časti, do ktorých používateľ zadáva a upravuje v nich zadané údaje. Všetky časti majú rovnaký postup pri zadávaní údajov.

Kliknutím na tlačidlo úpravy pri názve časti sa používateľovi otvorí editovací formulár na zadanie popisu horizontálnej priority:

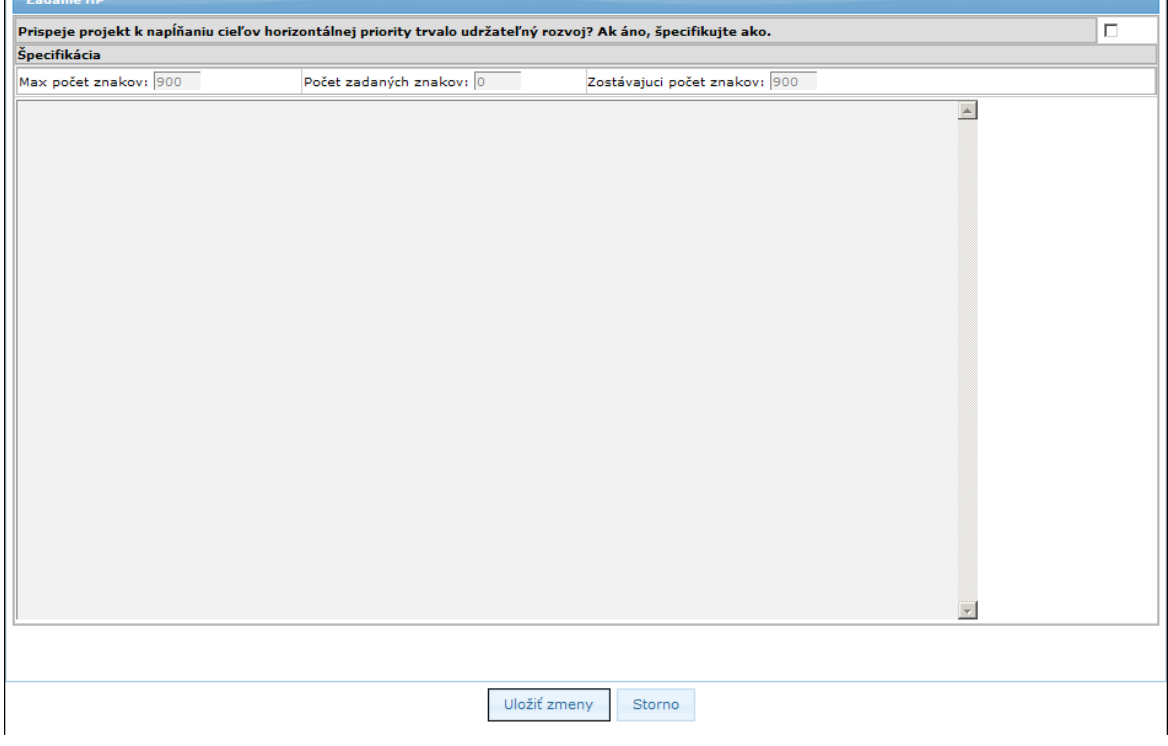

V hornej časti editovacieho formulára, napravo od názvu horizontálnej priority, sa nachádza checkbox. Ak nie je označený, nie je možné zadať popis horizontálnej priority. Po označení tohto checkboxu je možné pridať popis horizontálnej priority:

 $\mathbf{L}$ 

## PRU ITMS PORTAL PO 2007-2013

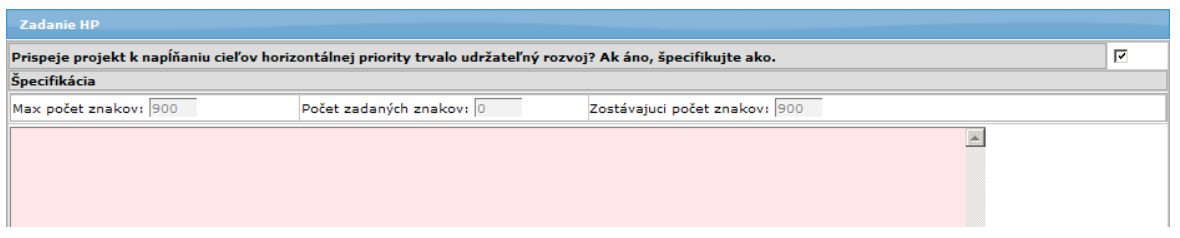

Ak používateľ odznačí check box, zobrazí sa kontrolná otázka systému pre používateľa, či chce naozaj vykonať danú operáciu (nakoľko týmto krokom sa vynuluje popis aj tabuľka merateľných ukazovateľov). Po potvrdení odznačenia tlačidlom "OK" sa položka opäť zneaktívni, a bude vynulovaný obsah popisu horizontálnej priority a tabuľka merateľných ukazovateľov príslušnej časti (ak boli už predtým zadané).

Povinný je minimálne jeden indikátor výsledku.

Uloţené údaje sa zobrazia v príslušnej tabuľke sekcie "**15 - Horizontálne priority**". **15 - Súlad s horizontálnymi priori** 

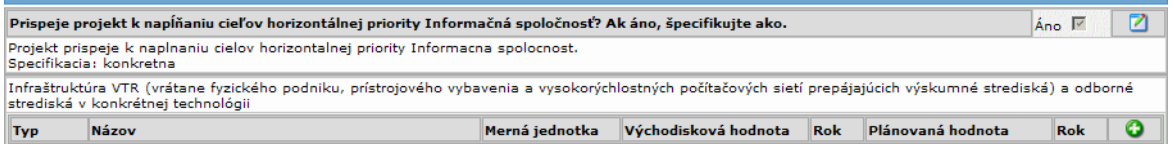

## 15A.1 **Prispeje projekt k napĺňaniu cieľov horizontálnej priority Informačná spoločnosť? Ak áno, špecifikujte ako.** - aktívny check box.

- informácia o tom, či sa projekt týka danej horizontálnej priority

- Projekt, ktorého oprávnené, alebo neoprávnené výdavky, resp. ich časť, sú použité na nákup, vývoj, alebo prevádzku HW, SW, služby širokopásmového pripojenia, vzdelávanie v oblasti digitálnej gramotnosti a zručnosti, tvorbu pracovných miest v sektore IT, iných služieb v oblasti IT.

15A.2 **Špecifikácia vplyvu** - textová oblasť, editovateľné a povinné, ak je check box (položka 15A.1) označený,

- max. dĺţka 900 znakov (pouţívateľovi sa zároveň zobrazuje, koľko znakov zadal, a koľko znakov ešte môže zadať)

#### 15B.1 **Prispeje projekt k napĺňaniu cieľov horizontálnej priority trvalo udržateľný rozvoj? Ak áno, špecifikujte ako.** - aktívny check box

- informácia o tom, či sa projekt týka danej horizontálnej priority

15B.2 **Špecifikácia** - textová oblasť, editovateľné a povinné, ak je check box (položka 15B.1) označený

- max. dĺžka 900 znakov (používateľovi sa zároveň zobrazuje, koľko znakov zadal, a koľko znakov ešte môže zadať)

## 15C.1 **Prispeje projekt k napĺňaniu cieľov horizontálnej priority marginalizované rómske komunity? Ak áno, špecifikujte ako.** - aktívny check box

- informácia o tom, či sa projekt týka danej horizontálnej priority

- Ak je v poloţke **0.8 Názov lokálnej stratégie komplexného prístupu/integrovanej**  stratégie rozvoja mestských oblastí (v sekcii 0) zvolený niektorý z možných komplexných projektov, checkbox je needitovateľný a zaškrtnutý

- Ak v poloţke **0.8 Názov lokálnej stratégie komplexného prístupu/integrovanej**  stratégie rozvoja mestských oblastí (v sekcii 0) nie je zvolený žiadny komplexný projekt, checkbox je editovateľný a nezaškrtnutý

15C.2 **Špecifikácia dopadu** - textová oblasť, editovateľné a povinné, ak je check box označený

- max. dĺţka 900 znakov (pouţívateľovi sa zároveň zobrazuje, koľko znakov zadal a koľko znakov ešte môže zadať)

#### 15D.1 **Prispieva projekt k napĺňaniu cieľov horizontálnej priority rovnosť**  príležitostí? Ak áno, špecifikujte ako. - aktívny check box

- informácia o tom, či sa projekt týka danej horizontálnej priority

15D.2 **Špecifikácia** - textová oblasť, editovateľné a povinné, ak je check box označený - max. dĺžka 900 znakov (používateľovi sa zároveň zobrazuje, koľko znakov vpísal, a koľko znakov ešte môže vpísať)

Po zadaní popisu horizontálnej priority je možné zadať údaje do tabuľky merateľných ukazovateľov. Používateľovi to je umožnené v samostatnom editovacom formulári "Zadanie indikátora", ktorý si otvorí po kliknutí na tlačidlo (**Pridať**).

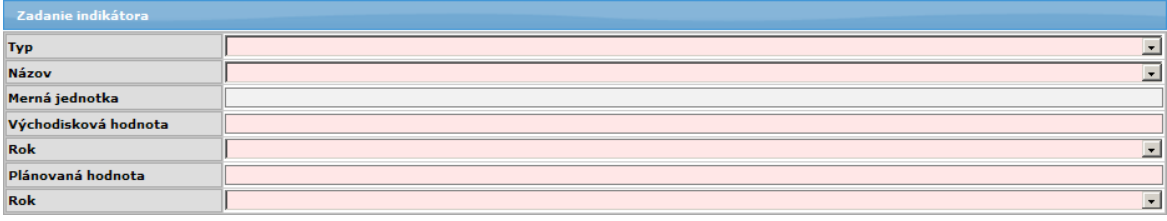

### Popis merateľných ukazovateľov:

Kategorizácia podľa HP, správanie sa a spôsob vypĺňania tabuliek merateľných indikátorov sekcie 15 je identické so sekciou 12.

Ak používateľ vyberie indikátor, ktorý nebol vybratý v sekcii 12 - Hodnoty merateľných ukazovateľov, systém ho na túto skutočnosť upozorní zobrazením oznamu:

#### *"Vami zvolený indikátor nie je uvedený v sekcii 12 Vašej ŢoNFP. Pre korektné odoslanie ŢoNFP z verejnej časti ITMS je potrebné, aby Vami vybraté indikátory*  v sekcii 15 ŽoNFP boli zaevidované aj v sekcii 12. V prípade, že tak neurobíte, *nebude moţné Vašu ŢoNFP odoslať z verejnej časti ITMS. Chcete predmetný indikátor nakopírovať do sekcie 12?"*

Ak si používateľ zvolí možnosť "Áno", systém daný indikátor vytvorí aj v sekcii 12. Ak si používateľ zvolí možnosť "Nie", systém tento indikátor v sekcii 12 nevytvorí.

Kontrola vyplnenia indikátorov nie je v tomto prípade reštriktívna, t.j. používateľ môže pokračovať ďalej vo vypĺňaní žiadosti.

Reštriktívnou sa táto kontrola stane až pri pokuse používateľa odoslať danú žiadosť do riadiaceho centra (ITMS II Core).

Systém pri reštriktívnej kontrole upozorní používateľa zobrazením hlásenia:

#### *"Vami zvolený indikátor nie je uvedený v sekcii 12 Vašej ŢoNFP. Pre korektné*  odoslanie ŽoNFP z verejnej časti ITMS je potrebné, aby Vami vybraté indikátory v sekcii 15 ŽoNFP boli zaevidované aj v sekcii 12 a to pre príslušnú prioritnú tému *Vašej ŢoNFP."*

V prípade, že pre indikátor vybratý v sekcii 12 (Hodnoty merateľných ukazovateľov) neexistuje väzba na žiadnu z horizontálnych priorít, systém tento oznam nebude zobrazovať ani v tomto kroku, ani pri odosielaní žiadosti z verejnej časti do riadiaceho centra (ITMS II Core). Pretože, ak indikátor v sekcii 15 neexistuje, nemôže to brániť v odoslaní ŽoNFP do riadiaceho centra (ITMS II Core).

#### **Editovateľnosť sekcie 15 - Súlad s horizontálnymi prioritami**

Sekcia má 4 časti A až D.

O možnosti editovať tú ktorú časť rozhoduje priradenie horizontálnych priorít k vybranému opatreniu:

15.1 **Typ** - popis typu identifikátora (viď predloha ŽoNFP);

- combobox, obsah generovaný automaticky pri pridaní nového riadka do tabuľky, možné hodnoty: "Výsledok", "Dopad"

*Poznámka:*

Ak k vybraným prioritným témam alebo k opatreniu v rámci ktorého je ŽoNFP zaregistrovaná, nie sú priradené žiadne indikátory daného typu, tak sa do položky sekcie 15.3 Názov - vypíše oznam:

#### *"K vybraným prioritným témam alebo k opatreniu v rámci ktorého je ŢoNFP zaregistrovaná nie sú priradené ţiadne mer. ukazovatele."*. V takom prípade je tlačidlo "Uložiť zmeny" v editovacom okne neaktívne.

15.3 **Názov** - výber z combo boxu, výber z číselníka merateľných ukazovateľov, povinné už pri ukladaní zmien v editovacom okne

- výber neprázdnej položky combo boxu, nie je možné vybrať viackrát tú istú položku číselníka

- povinnosť položky sa kontroluje už pri ukladaní vykonaných zmien v editovacom okne

- v rámci danej časti tabuľky (A, B, C, D) pre daný typ indikátora ("Výsledok"/"Dopad") nie je možný viacnásobný výber (ošetrenie kontroly duplicity - viď. sekcia 12. Hodnoty merateľných ukazovateľov)

- obmedzenie duplicitného výberu indikátora v sekcii 15 je nezávislé od sekcie 12

- kontrola pri odoslaní - ak je daná horizontálna priorita vybraná, tak musí byť kompletne zadaný aspoň jeden indikátor typu výsledok - systém vykoná kontrolu pri odoslaní.

- kontrola pri pridávaní nového riadka - nie je možné pridať nový riadok, ak v predchádzajúcich riadkoch je viackrát vybraná tá istá položka combo boxu

- kontrola aj pri odoslaní ŽoNFP do ITMS II Core na duplicitu položky (ako v sekcii 12.)

15.4 **Merná jednotka** - merná jednotka ukazovateľa, textové pole, obsah je generovaný automaticky na základe výberu indikátora v poloţke 12.2 **Názov** (rovnaké, ako pri 12.3 **Merná jednotka**)

15.5 **Východisková hodnota** - východisková hodnota zvoleného ukazovateľa (rovnaké, ako pri 12.4 **Východisková hodnota**)

15.6 **Rok** - rok východiskovej hodnoty ukazovateľa (rovnaké, ako pri 12.5 **Rok**)

15.7 **Plánovaná hodnota** - plánovaná hodnota pmeraného ukazovateľa (rovnaké, ako pri 12.6 **Plánovaná hodnota**)

15.8 **Rok** - rok plánovanej hodnoty meraného ukazovateľa (rovnaké, ako pri 12.7 **Rok**)

## **03.04.10 Prílohy - sekcia 16**

## Sekcia 16 - Zoznam povinných príloh k žiadosti o NFP

**Sekcia** - graficky oddelená, obsahovo a formálne samostatná časť formulára / záložky

## Je vhodné ukladať údaje v sekciách ŽoNFP priebežne, po vyplnení každej záložky.

Zoznam povinných príloh k žiadosti o NFP definuje riadiaci orgán v zmysle podmienok definovaných v kapitole 4.2.1 Systému riadenia ŠF a KF na programové obdobie 2007- 2013, ktorý je moţné stiahnuť zo stránky [http://www.nsrr.sk/dokumenty/.](http://www.nsrr.sk/dokumenty/)

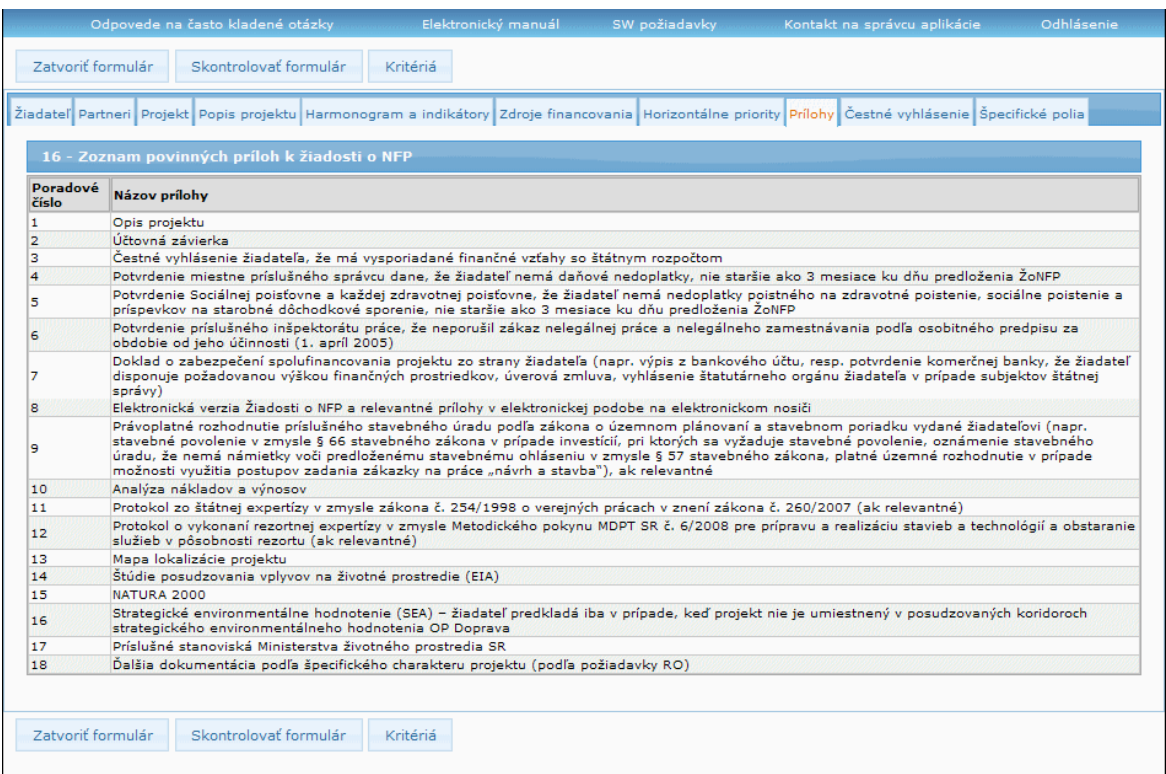

Prílohy sa zobrazujú v tabuľke s pevne stanoveným počtom riadkov.

Počet riadkov je presne stanovený počtom príloh priradených

- k opatreniu alebo
- k výzve.

Zobrazujú sa len platné prílohy.

K výzve je možné priradiť len také prílohy, ktoré sú priradené k opatreniu, ku ktorému je priradená výzva.

Existujú dva typy príloh:

- **príloha** (jednoduchá)

- **skupina príloh** - maximálne len jedna úroveň priradenia je možná, t.j. nie je možné k skupine príloh priradiť druhú, inú skupinu príloh. K prílohe typu Skupina príloh je možné priradiť len jednoduché prílohy.

Riadky tabuľky sa vygenerujú automaticky na základe povinných príloh priradených vybranému opatreniu resp. výzve.

Ak ŽoNFP **nie je priradená k výzve**, tak sa do formulára ŽoNFP generujú len prílohy asociované k opatreniu.

Ak ŽoNFP **je priradená k výzve**, tak sa do formulára ŽoNFP generujú len prílohy asociované k výzve.

Ak dôjde medzi editáciami draftu ŽoNFP k zmene povinných príloh v ITMS II Core, aplikácia upozorní používateľa na zmeny jednoduchým hlásením: "Od posledného *uloţenia ŢoNFP došlo k zmene v zozname povinných príloh (viď. sekcia 16)."*

16.1 **Poradové číslo** - poradové číslo riadka tabuľky, generované automaticky 16.3 **Názov prílohy** - automaticky generované, needitovateľné textové pole

16.6 **Elektronická príloha** - nemá predlohu vo formulári

Aktuálny stav definovaných príloh priradených k Opatreniu, resp. výzve sa kontroluje vždy pri odoslaní ŽoNFP do ITMS II Core. Ak kontrola zistí zmenu v povinných prílohách, aplikácia upozorní používateľa a nedovolí odoslať ŽoNFP.

## **03.04.11 Čestné vyhlásenie - sekcia 17**

### Sekcia **17 - Čestné vyhlásenie ţiadateľa**

**Sekcia** - graficky oddelená, obsahovo a formálne samostatná časť formulára / záložky

Je vhodné ukladať údaje v sekciách ŽoNFP priebežne, po vyplnení každej záložky.

**O** Pozor! Polia podfarbené ružovou farbou sú povinné. Bez vyplnenia týchto povinných polí nie je možné odoslať ŽoNFP na riadiaci orgán.

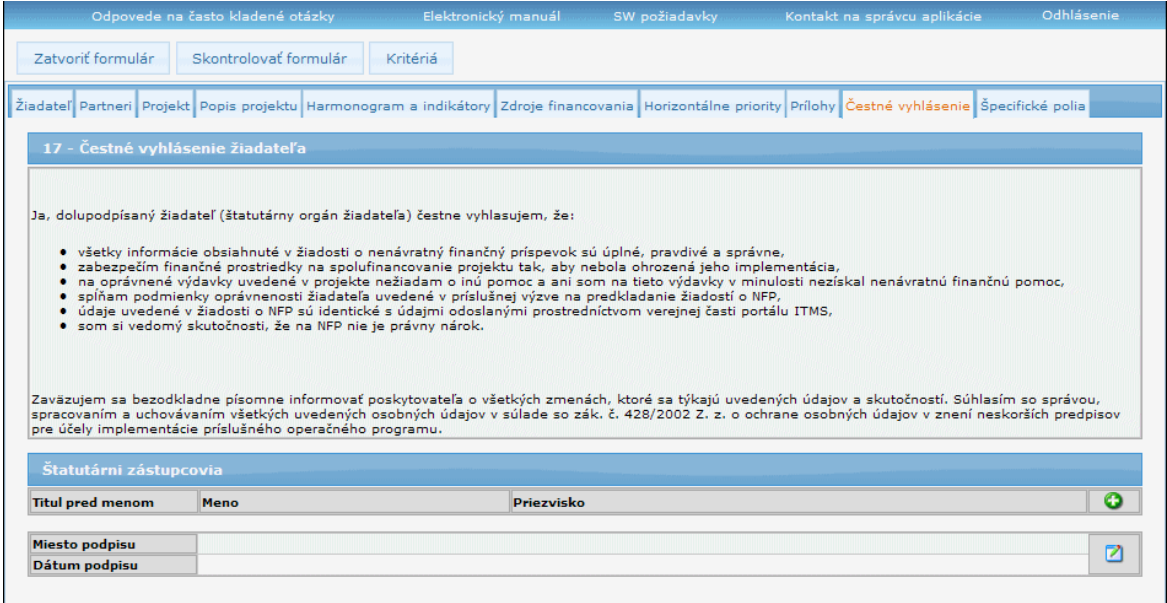

17.1 Text čestného vyhlásenia - text čestného vyhlásenia žiadateľa, textová oblasť, needitovateľné, povinné, zobrazí sa platný text čestného vyhlásenia.

#### **Štatutárni zástupcovia**

Tabuľka štatutárnych zástupcov (len tých, ktorí podpisujú ŽoNFP)

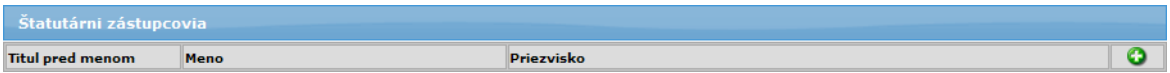

Meno štatutárneho zástupcu používateľ zadá v samostatnom editovacom formulári, ktorý si otvorí kliknutím na tlačidlo (**Pridať**):

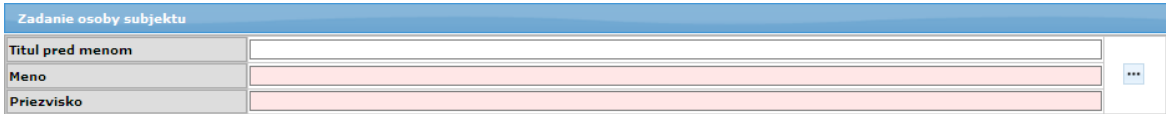

Možnosti vyplnenia formulára sú:

- **1. zadaním štatutárneho zástupcu**, ktorý nemusí byť evidovaný v systéme
- **2. výberom štatutárneho zástupcu**, z ponuky štat. zástupcov, ktorí sú:
	- evidovaní v systéme ITMS a zároveň sú platní (ich údaje je možné editovať)

17.2 **Titul pred menom** - titul štatutárneho orgánu, textové pole, editovateľné, nepovinné, max. 25 znakov

17.3 **Meno** - meno štatutárneho orgánu, textové pole, editovateľné, povinné, max. 50 znakov

17.4 **Priezvisko** - priezvisko štatutárneho orgánu, textové pole, editovateľné, povinné, max. 50 znakov

Pre polia 17.2 až 17.4 platí:

- možný výber zo zoznamu platných štatutárnych zástupcov pre už evidovaný subjekt (ţiadateľa) aj zo sekcie 2.

Po uložení údajov sa meno štatutára zobrazí v zozname štatutárov. Meno štatutárneho zástupcu je moţné upraviť a vymazať prostredníctvom príslušných tlačidiel na úpravu a vymazanie pri danom zázname.

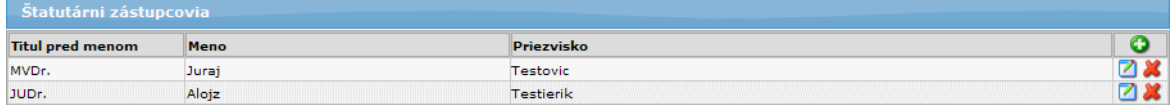

Rovnakým spôsobom je možné pridať mená viacerých štatutárnych zástupcov.

#### *Upozornenie:*

Výber štatutárneho zástupca v sekcii pre Čestné vyhlásenie nie je dynamický a následná zmena osoby v sekcii "2 - Štatutárny orgán žiadateľa" sa neprenesie do tejto sekcie. Preto je potrebné znovu vybrať štatutárneho zástupcu pre korektné naplnenie tejto sekcie.

## Údaje o podpise ŽoNFP

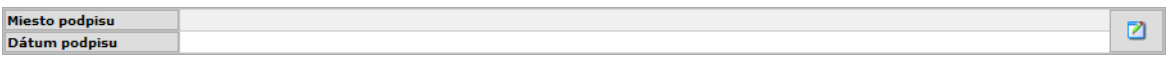

Údaje o mieste a dátume podpisu pouţívateľ zaeviduje/zmení vo formulári "Zadanie podpisu", ktorý si otvorí kliknutím na príslušné tlačidlo editácie.

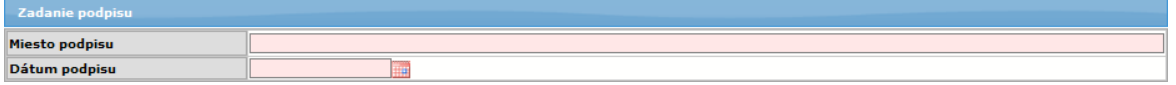

17.5 **Miesto podpisu** - textové pole, editovateľné, povinné, max. 100 znakov 17.6 **Dátum podpisu** - dátumové pole, editovateľné, s možnosťou výberu hodnoty z kalendára, povinné

## **03.04.12 Špecifické polia**

Špecifické pole je pole definované na riadiacom orgáne. Je to vlastne dynamická poloţka formulára, ktorá slúži na zisťovanie údajov o žiadateľovi a projekte.

Špecifické pole je dvojica hodnôt:

**1. meno poľa** - menom poľa sa definuje význam poľa, meno poľa je definované používateľom v Core

**2. hodnota poľa** - slúži na evidenciu hodnoty zadanej žiadateľom (používateľom Portálu)

Polia sú zoskupené do skupín polí z dôvodu ľahšieho priraďovania veľkého počtu polí jednotlivým opatreniam, resp. výzvam.

Skupina nemusí obsahovať žiadne špecifické pole.

Pole môže byť priradené do viacerých skupín špecifických polí. Skupiny polí sú priraďované k opatreniam alebo k výzvam.

#### **Po zavedení meny Euro**

1. V rámci eurokonverzie špecifických polí nedošlo ku konverzii textov a hodnôt špecifických polí.

2. Pre ŽoNFP, ktoré sú v mene EUR, sa budú zobrazovať špecifické polia označené ako platné len pre menu EUR a zároveň priradené k PŠ, ku ktorej je priradená daná ŽoNFP v mene EUR.

3. Pre ŽoNFP, ktoré sú v mene SKK, sa budú zobrazovať špecifické polia označené ako platné len pre menu SKK a zároveň priradené k PŠ, ku ktorej je priradená daná ŽoNFP v mene SKK.

4. Špecifické polia, ktoré nie sú priradené špecificky k žiadnej mene, sa budú zobrazovať na ŽoNFP (resp. na projektoch) bez ohľadu na ich menu. Zobrazovať sa budú len na základe ich priradenia k PŠ.

5. Pri vytváraní eurovej kópie zo ŽoNFP v mene SKK, sa špecifické pole označené ako platné len pre menu SKK nebude prenášať do novovytvorenej ŽoNFP v mene EUR. Používateľ bude o tejto skutočnosti informovaný všeobecným informatívnym hlásením pri editácii danej ŽoNFP:

*"Vami zvolená ŢoNFP bola vytvorená ako kópia korunovej ŢoNFP. Doporučujeme Vám skontrolovať si všetky peňaţné hodnoty vo formulári v sekciách 12, 13, 14 a 15 a špecifické polia v sekcii 16."*

**Sekcia** - graficky oddelená, obsahovo a formálne samostatná časť formulára / záložky

## Je vhodné ukladať údaje v sekciách ŽoNFP priebežne, po vyplnení každej záložky.

**O** Pozor! Polia podfarbené ružovou farbou sú povinné. Bez vyplnenia týchto povinných polí nie je možné odoslať ŽoNFP na riadiaci orgán.

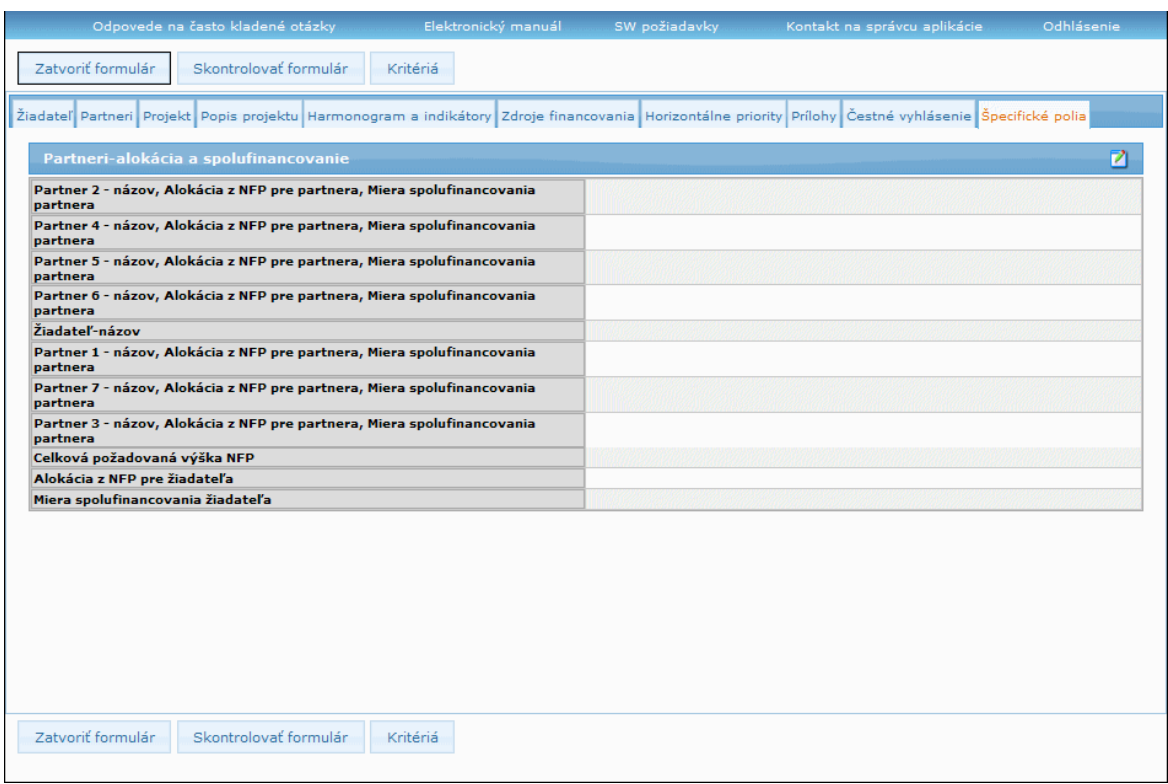

Všetky špecifické polia sú povinné!

Vždy sa generuje tabuľka so všetkými špecifickými poľami priradeným danému opatreniu resp. výzve.

Tabuľka má 2 položky:

Prvá položka tabuľky sekcie "18 - Špecifické polia" môže mať dve formy:

**1a. Názov skupiny špecifických polí** - needitovateľné textové pole, naplní sa názvom a následne sa zobrazia polia priradené k danej skupine polí, odkazy na polia priradené k danej skupine polí

**1b. Názov špecifického poľa** - názov špecifického poľa, needitovateľné textové pole

### **2. Hodnota špecifického poľa**

2a. Ak je v položke 1. identifikácia skupiny polí, tak položka 2. je nevyplnená (1a.) 2b. Ak je v položke 1. identifikácia samotného poľa (1b.), tak platí:

Hodnota špecifického poľa - editovateľné pole - forma poľa a formát zadávanej hodnoty závisia od typu poľa.

Možné typy poľa sú:

- 1. logická (áno/nie) select box
- 2. číselník combo box
- 3. číslo zadávacie pole
- 4. dátum zadávacie pole
- 5. dlhý text textová oblasť
- 6. krátky text zadávacie pole

Každá skupina špecifických polí je editovateľná v samostatnom editovacom formulári.

Kliknutím na tlačidlo editácie, umiestnené vpravo od názvu skupiny, si používateľ otvorí editovací formulár, kde je možné doplniť popis k špecifickým poliam.

## PRU ITMS\_PORTAL\_PO\_2007-2013

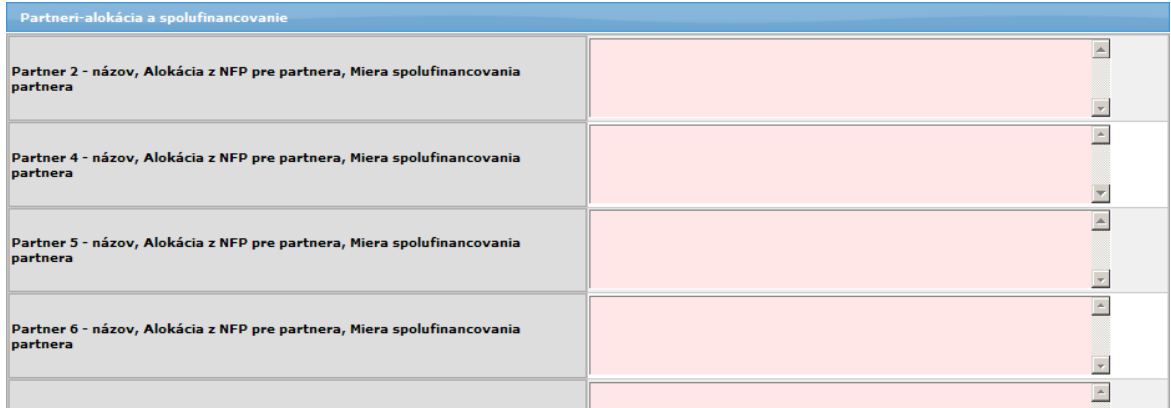

Ak dôjde v čase medzi posledným uložením draftu a následnou editáciou k zmene zoznamu definovaných špecifických polí, je používateľ o tomto informovaný oznamom: "*Od posledného uloţenia ŢoNFP došlo k zmene v zozname špecifických polí (sekcia. 18).*"

## 03.05 Zmena Ž**oNFP**

Touto voľbou je možné meniť údaje v drafte ŽoNFP.

 $\bullet$  Zmeny v ŽoNFP je možné robiť len v stave Otvorená.

Ak už bola ŽoNFP odoslaná na riadiaci orgán, zmeny nie sú možné.

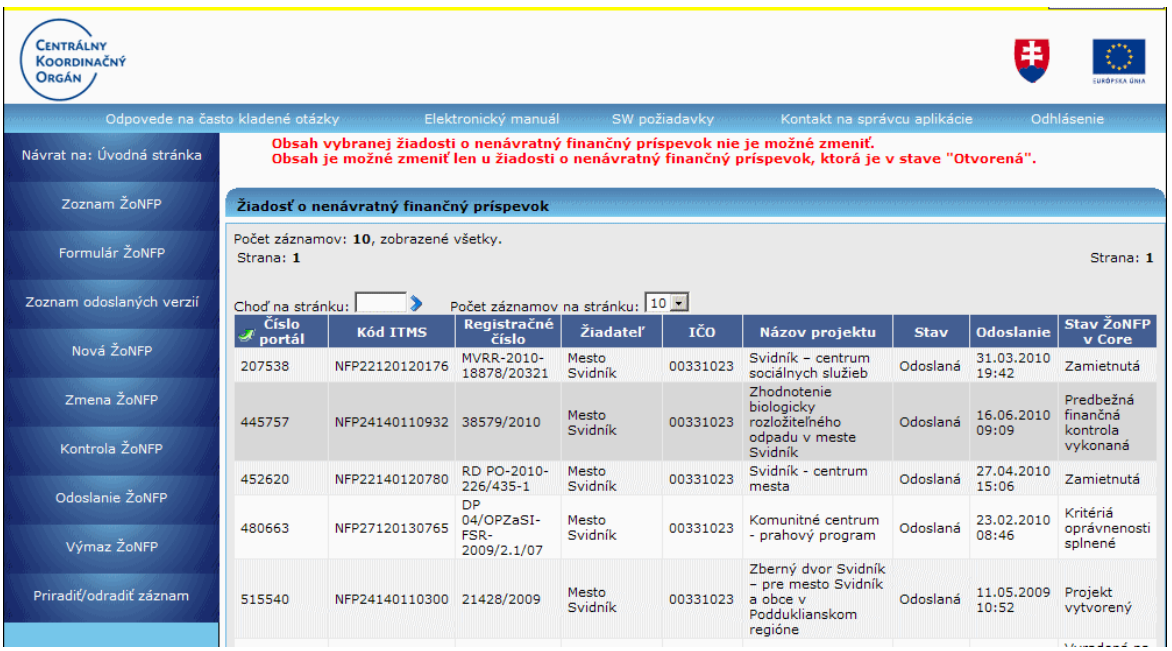

## **1. ŽoNFP v mene SKK, v stave Otvorená, nemá eurovú kópiu**

Ak používateľ zavolá úlohu "Zmena ŽoNFP" po dátume zavedenia meny Euro na ŽoNFP v mene SKK a zároveň ŽoNFP je v stave Otvorená a zároveň ŽoNFP nemá eurovú **kópiu**, systém zobrazí hlásenie:

*"Vami zvolená ŢoNFP bola vytvorená v inej mene ako je aktuálne platná národná*  mena EURO. ŽoNFP nebude možné odoslať na spracovanie. Ak chcete ŽoNFP

#### *odoslať na spracovanie, je potrebné vytvoriť identickú ŢoNFP v mene eur. Ţeláte si*  vytvoriť klon vašej ŽoNFP, ktorý bude v mene euro?" **Áno Nie**

Ak používateľ akceptuje (Áno), systém vytvorí klon ŽoNFP v mene EUR. Systém vráti používateľa na zoznam ŽoNFP.

Používateľovi je následne zobrazené informačné hlásenie s kódom žiadosti

novovytvorenej ŽoNFP - "Bola vytvorená nová ŽoNFP s kódom ..."

Ak používateľ odmietne (**Nie**), používateľovi sa zobrazí editovateľný formulár ŽoNFP.

### 2. ŽoNFP v mene EUR, v stave Otvorená, má eurovú kópiu

Ak používateľ zavolá úlohu "Zmena ŽoNFP" po dátume zavedenia meny Euro na ŽoNFP v mene EUR a zároveň ŽoNFP je v stave Otvorená a má eurovú kópiu, systém zobrazí hlásenie:

#### *"Vami zvolená ŢoNFP bola vytvorená ako klon korunovej ŢoNFP. Doporučujeme*  Vám skontrolovať si všetky peňažné hodnoty vo formulári v sekciách 12, 13, 14 a *15."*

## **3. ŽoNFP v mene SKK, v stave Otvorená, má eurovú kópiu**

Ak používateľ zavolá úlohu "Zmena ŽoNFP" po dátume zavedenia meny Euro na ŽoNFP v mene SKK a zároveň ŽoNFP je v stave Otvorená a zároveň na ŽoNFP existuje eurová kópia, systém zobrazí hlásenie:

#### "Na Vami zvolenú ŽoNFP existuje v systéme eurový klon, preto nie je možné túto *ŢoNFP ďalej editovať."*

Po odkliknutí hlásenia systém vráti používateľa na zoznam ŽoNFP. Používateľ nebude môcť pokračovať v editácii vybranej ŽoNFP.

## **03.06 Kontrola ŢoNFP**

Voľbou činnosti **Kontrola ŽoNFP** v menu činností má používateľ kedykoľvek možnosť skontrolovať, či ŽoNFP spĺňa požadované kritériá pre odoslanie na riadiaci orgán, resp. do systému ITMS II Core.

Po stlačení **Kontrola ŽoNFP** v hlavnom menu aplikácie systém zobrazí zistené nedostatky vo vyplnenej ŽoNFP na úvodnej strane obrazovky. Na konci zoznamu nevyplnených údajov je zobrazený plne funkčný formulár ŽoNFP, kde používateľ zadá chýbajúce údaje.

## PRU ITMS\_PORTAL\_PO\_2007-2013

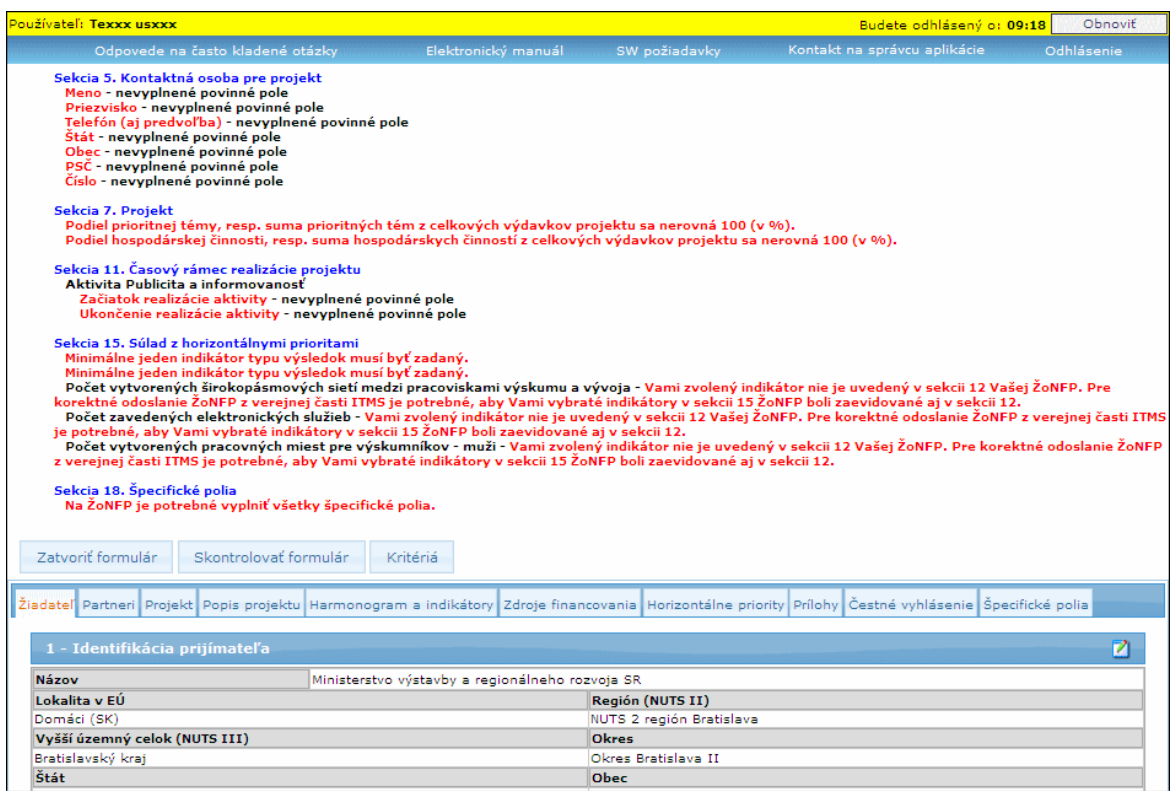

Po vyplnení údajov a po splnení podmienok pre odoslanie je možné ŽoNFP odoslať do systému ITMS II Core, kde vstúpi do procesu registrácie na riadiacom orgáne.

### **Po dátume zavedenia meny Euro**

Po dátume zavedenia Eura sa všetky kontroly na zadávané finančné dáta vo formulári ŽoNFP vykonávajú len výhradne v hodnotách v mene EUR a len pre ŽoNFP v mene EUR.

Ak používateľ zavolá úlohu **Kontrola ŽoNFP** po dátume zavedenia meny euro na ŽoNFP v mene SKK, systém nevykoná žiadnu kontrolu, ale vypíše hlásenie:

### "Na Vami zvolenej ŽoNFP nie je možné vykonať kontrolu z dôvodu, že ŽoNFP bola *vytvorená v inej mene ako je aktuálne platná národná mena Euro. Kontrola môţe*  byť vykonaná na eurovom klone vytvorenom z Vašej ŽoNFP."

#### *Príklad:*

Ţiadaná oprávnená suma v mene EUR prekračuje maximálnu sumu projektu definovanú vo výzve, resp. na opatrení.

## **03.07 Odoslanie ŢoNFP**

Funkcia umožňuje odoslať vyplnenú ŽoNFP na schválenie na riadiaci orgán (do ITMS II Core).

#### **Obmedzenie:**

Používateľ, ktorý je priradený k záznamu ŽoNFP cez funkciu "Priradiť záznam", nemá možnosť odoslať ŽoNFP.

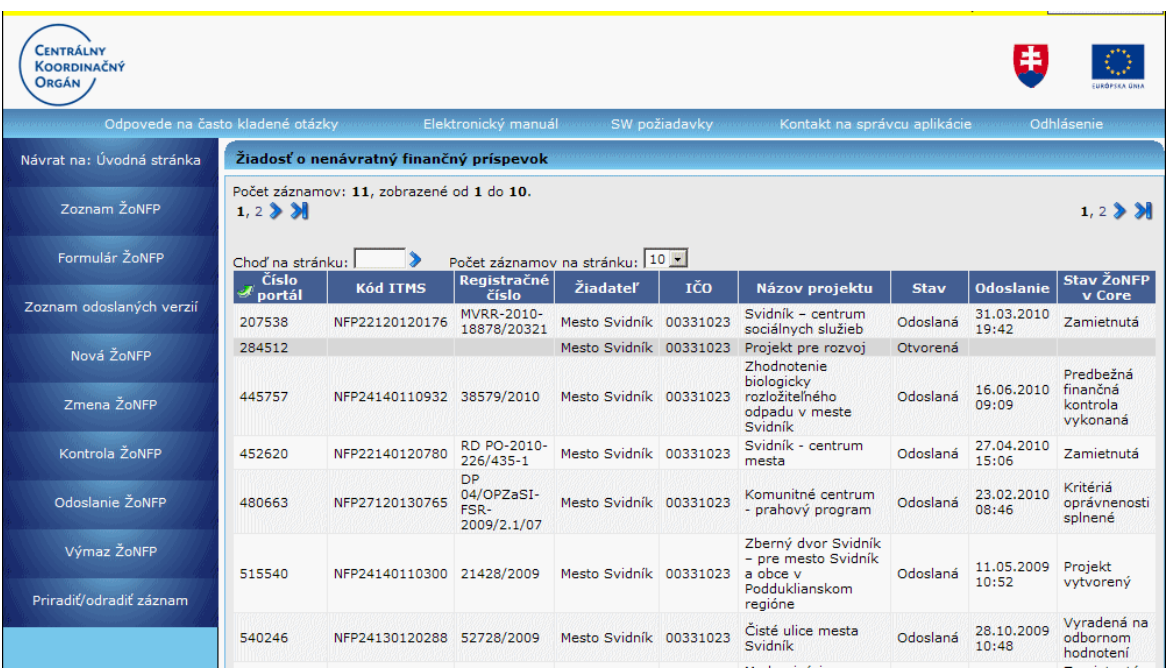

Používateľ v Zozname ŽoNFP kliknutím vyberie Žiadosť o NFP, ktorú chce odoslať na schválenie a potom zvolí v menu funkciu Odoslanie ŽoNFP.

Aplikácia požiada používateľa o potvrdenie:

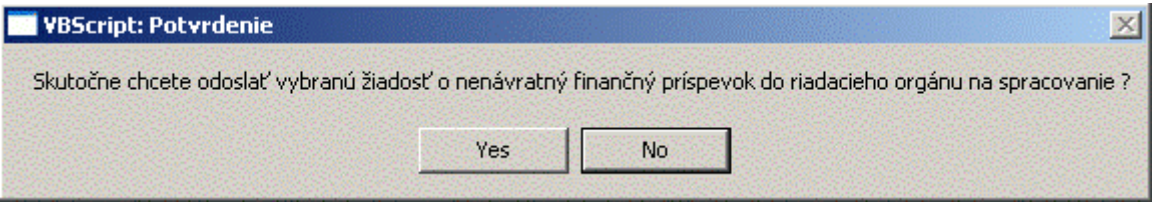

Po stlačení "**No**" = nie - aplikácia ŽoNFP neodošle a vráti sa do zoznamu.

Po stlačení "Yes" = áno - aplikácia vykoná kontrolu úplnosti a používateľovi zobrazí zoznam chýbajúcich údajov rozdelený podľa sekcií a polí.

### **Kontrola pred odoslaním**

Kontrola obsahu ŽoNFP pred odoslaním do ITMS Core.

Systém vykoná sériu kontrol. Výsledkom môže byť:

**I)** ŽoNFP splnila podmienky kontrol: Kontroly skončili s pozitívnym výsledkom, tj. žiadna z kontrol nezistila nedostatky používateľovi sa zobrazí oznam: "*ŢoNFP je moţné odoslať do Core časti ITMS*"

**II)** ŽoNFP nesplnila podmienky kontrol: Ak niektorá z kontrol zistila nedostatky - používateľ bude informovaný príslušným oznamom na obrazovke o type chyby, pre ktorú ŽoNFP nemôže byť odoslaná.

## **Zoznam odoslaných verzií**

Po voľbe v menu sa používateľovi zobrazí zoznam verzií ŽoNFP odoslaných do systému ITMS II Core.

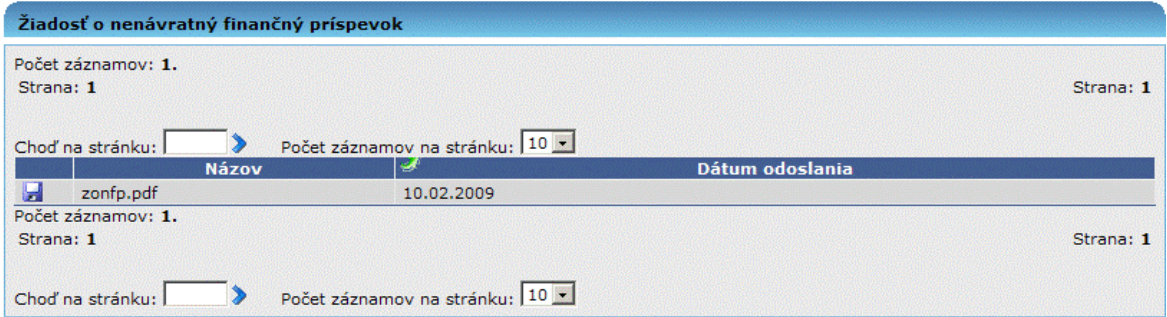

Po odoslaní sa dátum odoslania zobrazí aj v pätičke súboru.

## **Po dátume zavedenia meny Euro**

Pre ŽoNFP v mene SKK, pri zavolaní funkcie Odoslanie ŽoNFP, systém ohlási chybu: *"Vami zvolenú ŢoNFP nie je moţné odoslať na spracovanie. Mena, v ktorej bola ŢoNFP vytvorená je iná ako súčasne platná národná mena EURO. Ak chcete*  odoslať túto ŽoNFP na spracovanie, musíte z nej vytvoriť eurový klon. "

# 03.08 Výmaz ŽoNFP

Umožňuje vymazať ŽoNFP z verejnej časti aplikácie ITMS II Portál.

### **Obmedzenie:**

Používateľ, ktorý je priradený k záznamu ŽoNFP cez funkciu "Priradiť záznam", nemá možnosť prístupu k tejto možnosti.

Aplikácia si od používateľa vypýta potvrdenie zámeru:

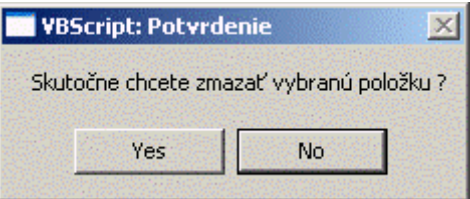

ŽoNFP je fyzicky vymazaná po kladnej odpovedi na potvrdzujúcu otázku.

Po vymazaní je aktualizovaný obsah Zoznamu ŽoNFP.

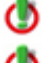

Vymazať je moţné len ŢoNFP v stave **Otvorená**.

 $\bullet$  Žiadosti o NFP, ktoré už boli odoslané na riadiaci orgán, nie je možné vymazať.

## **03.09 Priradiť a odradiť záznam**

Evidencia oprávnených osôb ku každému záznamu evidencie bez ohľadu na subjekt, t.j. je možné priradiť oprávnené osoby pomocou ich loginu.

Ak je používateľ priradený ako oprávnená osoba k záznamu iného subjektu, záznam je **pre oprávnenú osobu dostupný na čítanie, editáciu, ukladanie a kontrolu** (samozrejme so zohľadnením stavu záznamu). Teda oprávnená osoba vidí v každej evidencii záznamy vlastného subjektu a zároveň aj záznamy iných subjektov, kde je priradená ako oprávnená osoba.

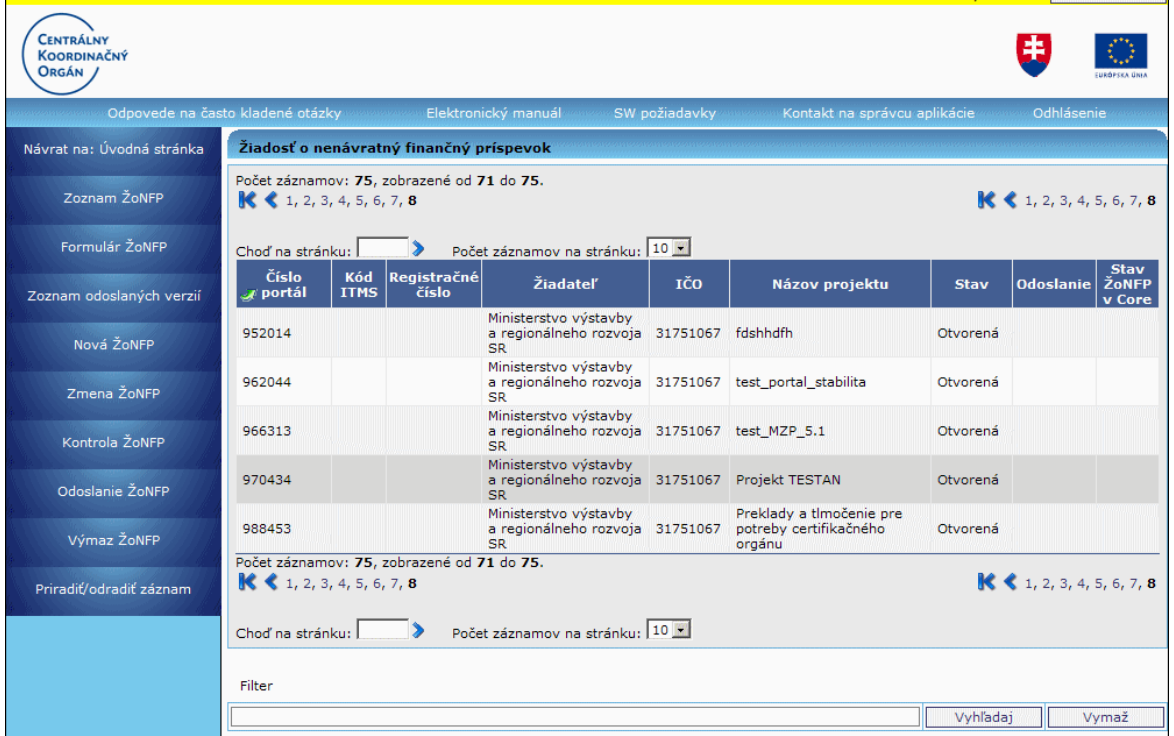

Po kliknutí na činnosť **Priradiť/odradiť záznam** sa zobrazí formulár pre zadanie loginu:

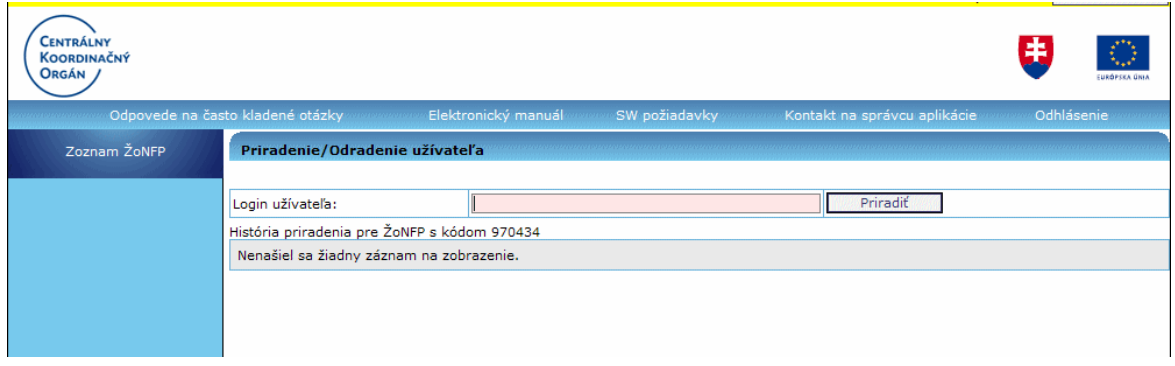

**Obmedzenie: Oprávnená osoba nemôže odoslať záznam do CORE.** 

Pri pokuse o odoslanie, vymazanie, priradenie záznamu do CORE sa používateľovi zobrazí hlásenie:

*"Na odoslanie/výmaz/priradenie/odradenie formulára nemáte ako priradená osoba dostatočné oprávnenie. Vami zvolenú akciu je moţné vykonať iba ako*  osoba/užívateľ priradený k subjektu, ktorý je žiadateľom alebo prijímateľom."

Ako aktívne priradenie sa berie to, ktoré nemá vyplnený dátum odradenia.

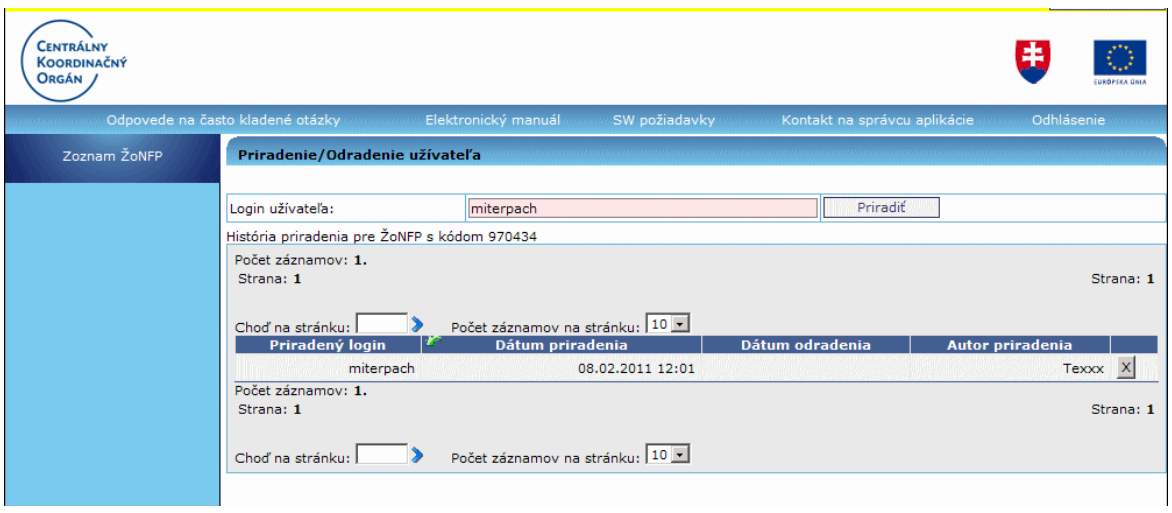

Ak používateľ zadá login, ktorý na portáli neexistuje, dostane o tom informáciu a takáto osoba sa neuloží.

Oprávnené osoby je možné kedykoľvek od záznamov evidencie aj odradiť, nezávisle od ich stavu.

Používateľ má prehľad aj o histórii priradených a odradených osôb. História ponúkne používateľovi informácie o dátume, akcii (priradenie/odradenie) a logine priradeného/odradeného používateľa.

**Odradenie** je možné stlačením tlačidla [X] **X** na konci želaného záznamu.

Po kliknutí na činnosť **Priradiť/odradiť záznam** sa zobrazí zoznam priradených loginov. Používateľ klikne na tlačidlo [X] v riadku záznamu, ktorý chce odradiť.

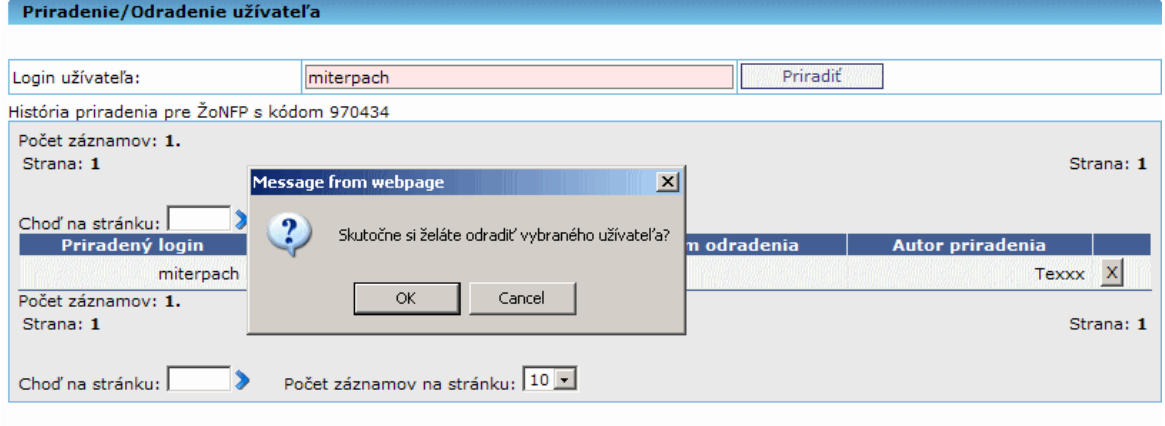

Odradený záznam má vyplnený **Dátum odradenia**:

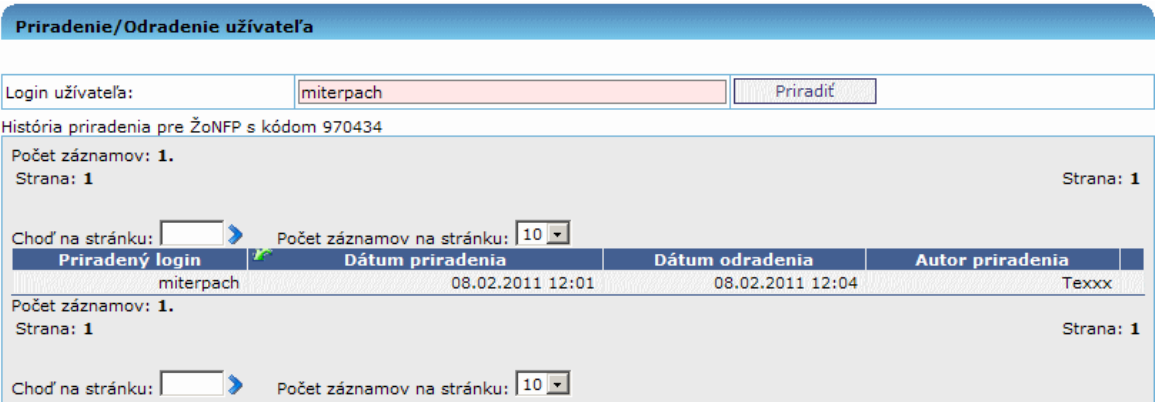

# **4. Projekt**

## **04.00 Projekty**

Projektom sa stane schválená ŽoNFP alebo je vytvorený ako následník pri zmene prijímateľa. Projekt je oprávnený čerpať zo štrukturálnych fondov EÚ.

Prístup k evidencii projektov vo verejnej časti aplikácie ITMS II Portál je cez menu na [úvodnej obrazovke](#page-18-0) - položka Projekty.

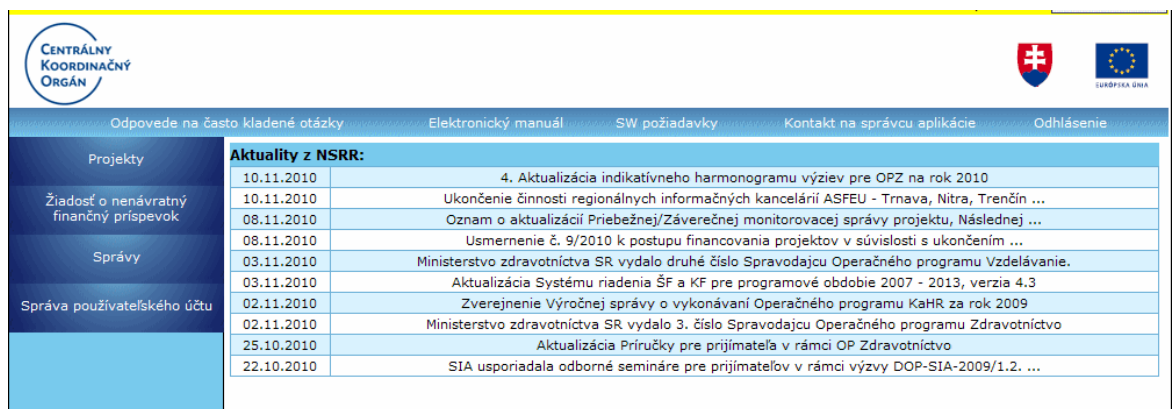

<span id="page-137-0"></span>Po kliknutí na položku menu **Projekty** sa zobrazí [zoznam projektov ŠF.](#page-137-0)

## **04.01 Zoznam projektov**

Zobrazia sa všetky projekty PO 2007-2013 prijímateľa, ku ktorému je priradený práve prihlásený používateľ aplikácie.

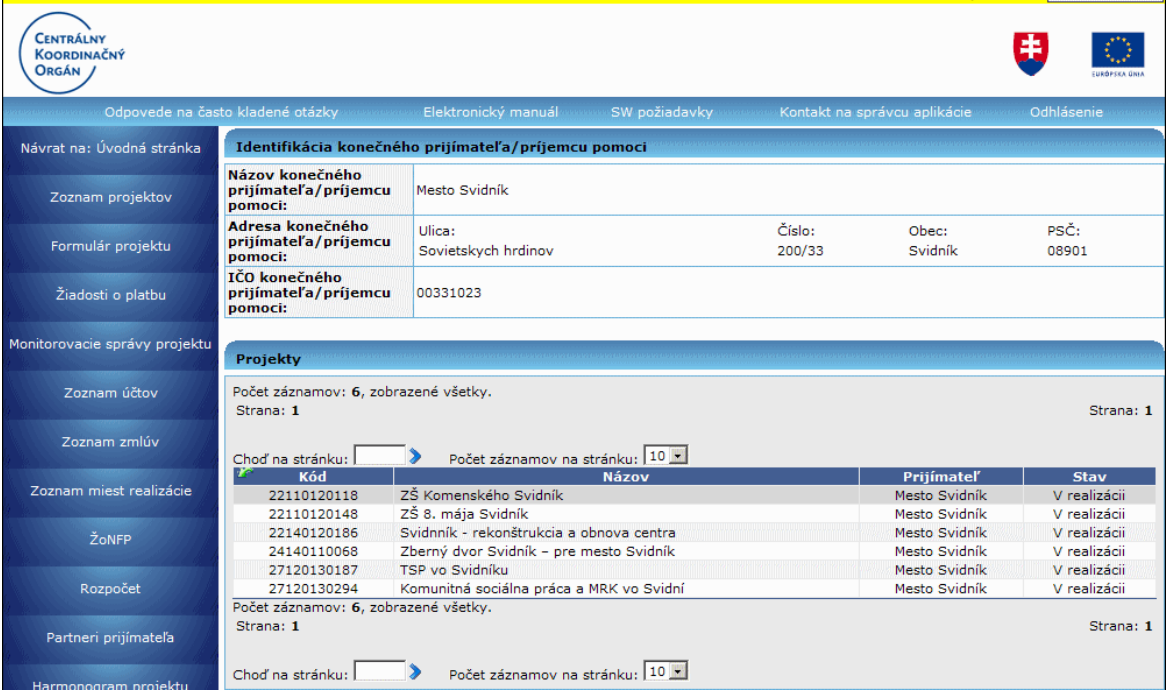

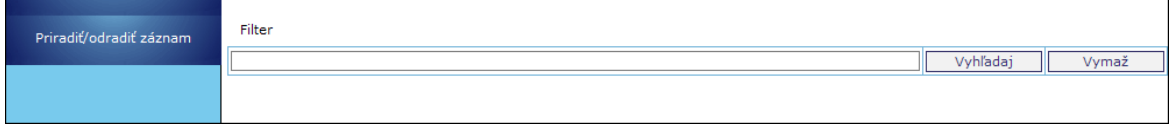

Obrazovka obsahuje **menu**, **údaje o prijímateľovi** a samotný **zoznam projektov** v poradí zľava doprava a dole.

Menu činností:

**Návrat na: Úvodná stránka** - Navigácia späť na [úvodnú obrazovku](#page-18-0) aplikácie **Zoznam projektov** - Zobrazenie zoznamu projektov viditeľných pre prihláseného používateľa

**Formulár projektu** - Zobrazenie [formulára projektu,](#page-138-0) v ktorom sú zobrazené vybrané údaje o projekte

**Žiadosti o platbu** - Zobrazenie vytvorených žiadostí o platbu vybraného projektu **Monitorovacie správy projektu** - zobrazenie monitorovacích správ projektu **Zoznam účtov** - Zobrazenie projektových [účtov](#page-247-0) vybraného projektu

**Zoznam [zmlúv](#page-248-0)** - Zobrazenie všetkých zmlúv so žiadateľom a doplnkov k zmluve pre vybraný projekt

**Zoznam miest realizácie** - Zobrazenie údajov o [mieste realizácie](#page-251-0) vybraného projektu (ŽoNFP sekcia 8. Miesto realizácie projektu)

**ŽoNFP** - Zobrazenie ŽoNFP, ktorá bola základom pre vytvorenie tohto projektu **Rozpočet** - Zobrazenie [rozpočtu](#page-253-0) vybraného projektu

**Partneri prijímateľa** - Zobrazenie údajov [partnerov](#page-254-0) prijímateľa vybraného projektu **Harmonogram projektu** - Zobrazenie [harmonogramu](#page-257-0) vybraného projektu **Priradiť/odradiť záznam -** možnosť [priradenia/odradenia](#page-258-0) oprávnenej osoby k záznamu, bez ohľadu na subjekt

Identifikácia konečného prijímateľa/príjemcu pomoci:

**Názov** konečného prijímateľa/príjemcu pomoci **Adresa** konečného prijímateľa/príjemcu pomoci **IČO** konečného prijímateľa/príjemcu pomoci

Hlavičkové údaje zoznamu Projekty:

**Kód** - aplikáciou generovaný 11-miestny kód projektu; formát: 1.-7. miesto - kód PŠ, ku ktorej je projekt priradený, 8.-11. miesto - poradové číslo projektu v rámci danej PŠ Názov - názov projektu, ako bol zadaný pri zakladaní ŽoNFP

**Prijímateľ** - názov subjektu konečného prijímateľa/príjemcu pomoci, ako bol zadaný pri zakladaní ŽoNFP

Stav - stav, v ktorom sa projekt nachádza; možné stavy: vo fáze zazmluvnenia, realizácia, riadne ukončený, mimoriadne ukončený

V zozname je moţné **triediť** poloţky podľa stĺpcov: Kód, Názov a Prijímateľ.

V zozname je moţné **fulltextovo vyhľadávať** podľa stĺpcov: Kód, Názov, Prijímateľ.

V prípade, že pre prihláseného používateľa nie sú evidované žiadne projekty, namiesto zoznamu projektov sa zobrazí hlásenie:

*"Nenašiel sa ţiadny záznam na zobrazenie."*

### **Obmedzenie:**

<span id="page-138-0"></span>Ako aktívne priradenie sa berie to, ktoré nemá vyplnený dátum odradenia. **04.02 Formulár projektu**

Zobrazenie formulára projektu, v ktorom sú zobrazené vybrané údaje o projekte.

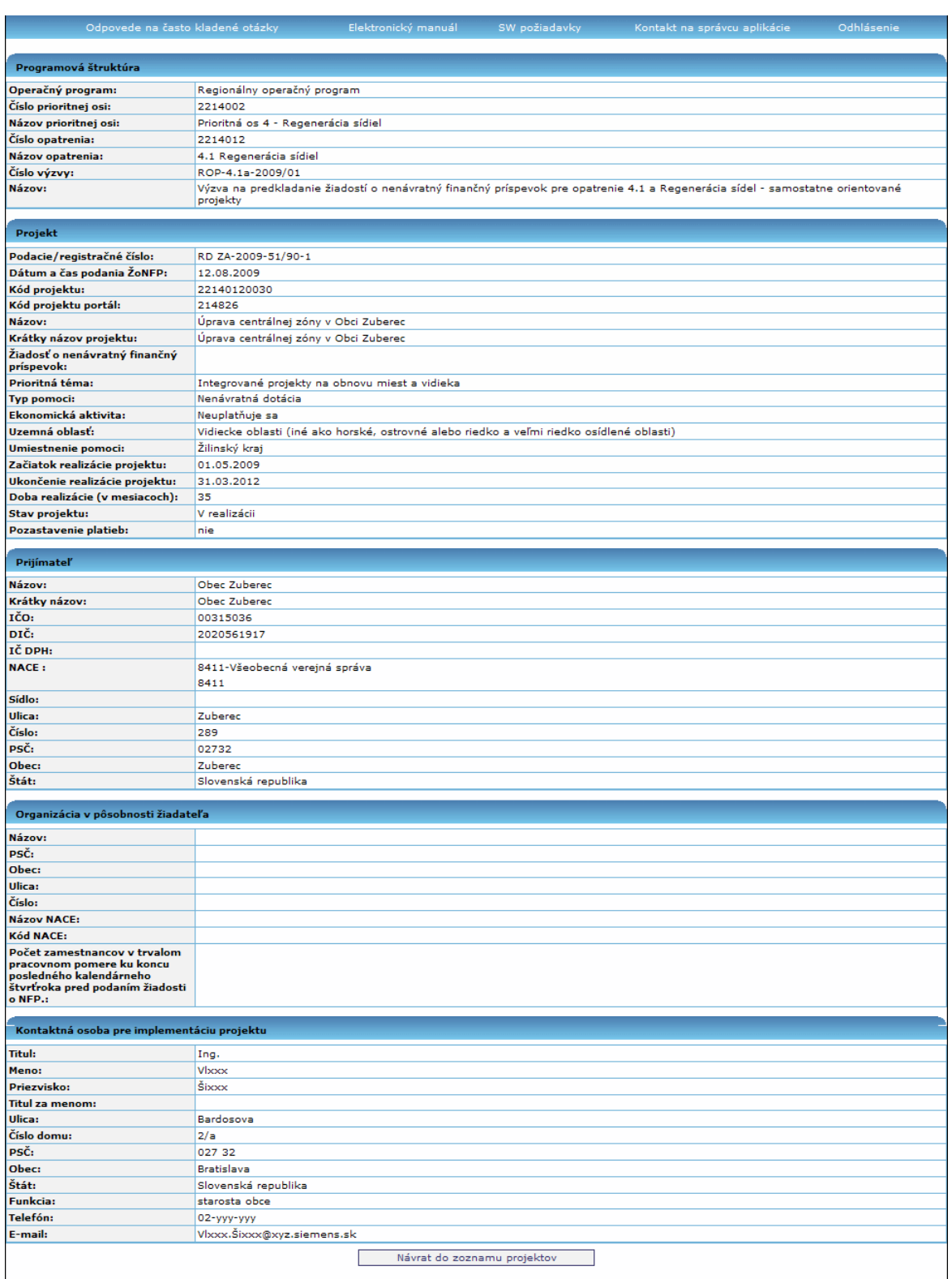

Obrazovka obsahuje **menu** vľavo a **detaily projektu** v členení na sekcie zhora dole.

#### Menu činností:

**Návrat na: Úvodná stránka** - Navigácia späť na úvodnú obrazovku aplikácie

**Zoznam projektov** - Zobrazenie [zoznamu projektov](#page-137-0) viditeľných pre prihláseného používateľa

Formulár projektu - Zobrazenie formulára projektu, v ktorom sú zobrazené vybrané údaje o projekte

Žiadosti o platbu - Zobrazenie všetkých evidovaných ŽoP pre daný projekt Zoznam účtov - Zobrazenie projektových [účtov](#page-247-0) vybraného projektu

Zoznam [zmlúv](#page-248-0) - Zobrazenie všetkých zmlúv so žiadateľom a doplnkov k zmluve pre vybraný projekt

Zoznam miest realizácie - Zobrazenie údajov o [mieste realizácie](#page-251-0) vybraného projektu (ZoNFP sekcia 8. Miesto realizácie projektu)

ŽoNFP - Zobrazenie <u>ŽoNFP,</u> ktorá bola základom pre vytvorenie tohto projektu **Rozpočet** - Zobrazenie [rozpočtu](#page-253-0) vybraného projektu

Partneri prijímateľa - Zobrazenie údajov [partnerov](#page-254-0) prijímateľa vybraného projektu Harmonogram projektu - Zobrazenie [harmonogramu](#page-257-0) vybraného projektu

#### Detail projektu - sekcie:

#### **Sekcia 1. Programová štruktúra**

Operačný program Číslo prioritnej osi Názov prioritnej osi Číslo opatrenia Názov opatrenia Číslo výzvy Názov výzvy

#### **Sekcia 2. Projekt**

Podacie/registračné číslo Dátum a čas podania ŽoNFP Kód projektu Kód projektu portál Názov Krátky názov projektu Žiadosť o nenávratný finančný príspevok Prioritná téma Typ pomoci Ekonomická aktivita Územná oblasť Umiestnenie pomoci Začiatok realizácie projektu Ukončenie realizácie projektu Doba realizácie (v mesiacoch) Stav projektu Pozastavenie platieb

### **Sekcia 3. Prijímateľ**

Názov Krátky názov IČO DIČ IČ DPH **NACE** Sídlo Ulica Číslo

PSČ Obec Štát

### Sekcia 4. Organizácia v pôsobnosti žiadateľa

Názov PSČ Obec Ulica Číslo Názov NACE Kód NACE Počet zamestnancov v trvalom pracovnom pomere ku koncu posledného kalendárneho štvrťroka pred podaním žiadosti o NFP

#### **Sekcia 5. Kontaktná osoba pre implementáciu projektu**

**Titul** Meno Priezvisko Titul za menom Ulica Číslo PSČ Obec Štát Telefón E-mail

Tlačidlo **Návrat do zoznamu projektov** na konci stránky slúži na navigáciu späť do zoznamu projektov.

## **04.03 Ziadosti o platbu**

### **04.03.00 Ţiadosti o platbu**

Evidencia Žiadostí o platbu prijímateľa slúži na registráciu požiadaviek na preplatenie faktúr predkladaných prijímateľmi projektov, následné spracovanie Žiadostí o platbu, registráciu platieb v účtovnom systéme ISUF, až po import pohybu na výdavkovom účte platobnej jednotky, ktorým bola daná Žiadosť uhradená.

Vstupné podmienky:

- Každá ŽoP je priradená práve k jednému projektu
- $\bullet$ Novú ŽoP vo verejnej časti aplikácie ITMS II Portál je možné vytvoriť pre každý projekt, ktorý je v evidencii Portálu (t.j. je zobrazený v Zozname projektov) *Obrázok: Zoznam projektov s aktívnou moţnosťou Ţiadosti o platbu*

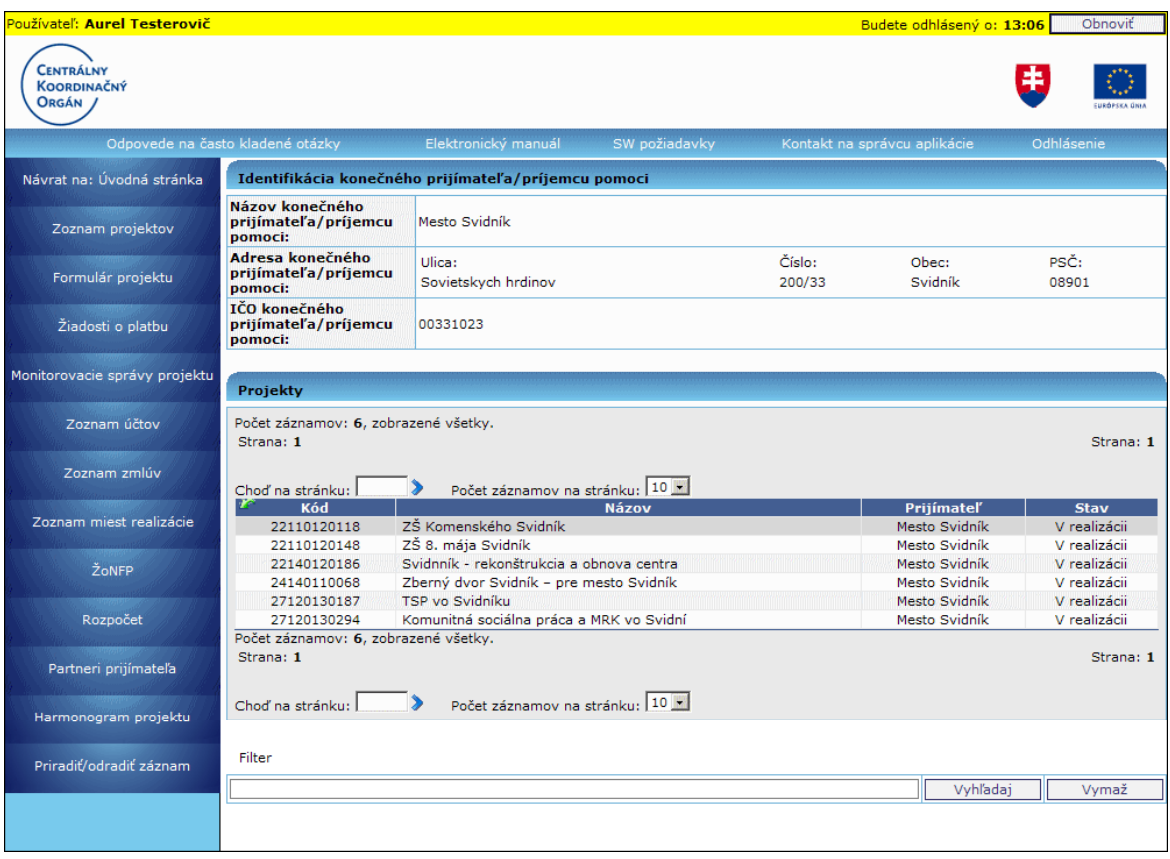

Pre ukončený projekt (riadne aj mimoriadne) je možné vytvoriť len ŽoP typu **záverečná platba**.

## **Typy ŢoP:**

**Predfinancovanie** Priebežná Zálohová Záverečná Zúčtovanie predfinancovania Zúčtovanie zálohovej platby

### **1. Externý uţívateľ - prijímateľ** môţe vo verejnej časti aplikácie ITMS II Portál:

- vytvoriť novú ŽoP
- zmeniť ŽoP vytvorenú na portáli
- vymazať ŽoP vytvorenú na portáli
- odoslať ŽoP vytvorenú na portáli
- skontrolovať ŽoP vytvorenú na portáli

2. ŽoP nadobúda na ITMS Portál nasledujúce interné stavy (každá ŽoP môže naviac obsahovať stav - alias Portál z ITMS Core):

- **Otvorená** - nebola ešte odoslaná do Core na ďalšie spracovanie

ŽoP v stave Otvorená je možné:

- zobraziť obsah (formulár)
- zmeniť (zmena údajov)
- vymazať
- kontrolovať
- odoslať
- vytlačiť obsah
- zobraziť úhrady

- zobraziť prehľad o DV

- **Odoslaná** - bola uţ odoslaná do Core na ďalšie spracovanie, odoslanie je zo stavu Otvorená, Nenaimportovaná alebo Na doplnenie portál

ŽoP v stave Odoslaná je možné:

- zobraziť obsah (formulár)
- vytlačiť obsah
- zobraziť platby ŽoP
- zobraziť prehľad o DV

- **Na doplnenie** - bola uţ odoslaná do Core na ďalšie spracovanie, ale v Core bol stav zmenený na **Na doplnenie portál**, čo znamená, že ŽoP, už odoslanú, je možné na portáli zmeniť a znovu odoslať.

ŽoP v stave *Na doplnenie* je možné:

- zobraziť obsah (formulár)
- zmeniť (zmena údajov)
- kontrolovať
- odoslať
- vytlačiť obsah
- zobraziť úhrady ŽoP
- zobraziť prehľad o DV

- Nenaimportovaná - bola už odoslaná do Core, ale pri importe neprešla kritickými kontrolami, ktoré sú nutné na zaregistrovanie ŽoP

ŽoP v stave *Nenaimportovaná*, **ak kód ŽoP z Core je Null**, je možné:

- zobraziť obsah (formulár)
- zmeniť (zmena údajov)
- kontrolovať
- odoslať
- vytlačiť obsah
- zobraziť úhrady ŽoP
- zobraziť prehľad o DV

ŽoP v stave *Nenaimportovaná*, *ak kód ŽoP z Core nie je Null*, je možné:

- zobraziť obsah (formulár)
- zmeniť (zmena údajov)
- kontrolovať
- odoslať
- vytlačiť obsah
- zobraziť úhrady ŽoP
- zobraziť prehľad o DV

ŽoP vytvorenú na Portáli je možné odoslať na spracovanie do Core, len ak je v stave *Otvorená*, *Na doplnenie* alebo *Nenaimportovaná* (toto je nevyhnutná, nie však postačujúca podmienka).

## 04.03.01 Zoznam ŽoP

Zobrazenie všetkých evidovaných ŽoP pre vybraný projekt vo forme zoznamu:

- 1. zobrazenie ŽoP 2007 2013 vytvorených na Portáli (odoslané aj otvorené drafty)
	- 2. zobrazenie ŽoP 2007- 2013 vytvorených v Core replikovaných na Portál
Zobrazenie evidovaných ŽoP PO 2007 - 2013 pre:

- konkrétneho prijímateľa (žiadateľa)
- všetkých evidovaných ŽoP
- všetkých evidovaných ŽoP aktívne priradených k používateľovi cez aktivitu Priradenie

#### Prístup:

- externý používateľ prijímateľ
- interný používateľ RO
- interný používateľ administrátor

Zoznam ŽoP sa zobrazí po označení projektu v Zozname projektov a kliknutí na možnosť **Žiadosti o platbu** v menu Zoznamu projektov.

Interní používatelia majú prístup iba k ŽoP projektov, ktoré sú priradené k opatreniam, na ktoré má orgán, ku ktorému je daný interný používateľ priradený, čítaciu alebo aktualizačnú vizibilitu.

Administrátor vidí zoznam všetkých ŽoP vo všetkých stavoch. K dispozícii má tieto možnosti nad zoznamom v zozname.

- Zoznam ŽoP
- Prehľad verzii ŽoP
	- Zobrazenie verzie ŽoP
- Prehľad DV z RO
	- Prehľad DV z RO detail
- Vytlačenie ŽoP
- Platby ŽoP

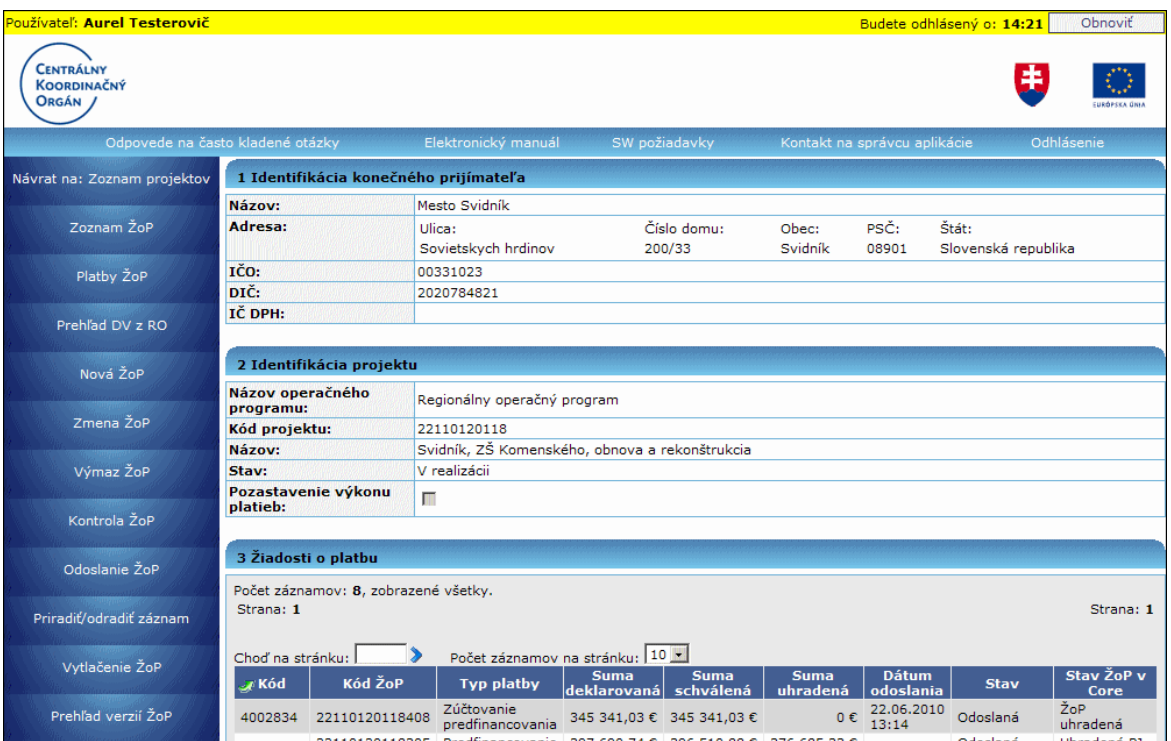

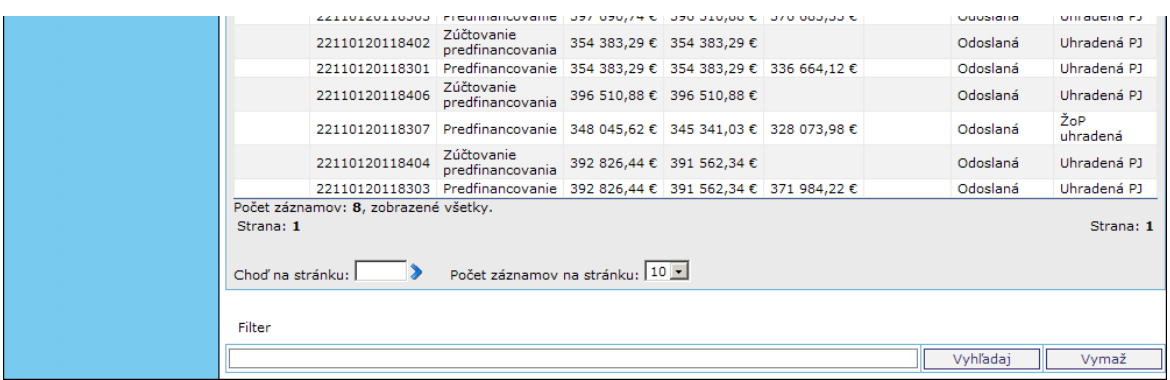

Obrazovka obsahuje **menu**, **údaje o prijímateľovi**, **údaje o projekte** a samotný **zoznam Ţiadostí o platbu** v poradí zľava doprava a dole.

Zoznam ŽoP slúži:

- na zobrazenie všetkých ŽoP pre vybraný projekt

- na výber ŽoP zo zoznamu pre ďalšie spracovanie

Menu činností:

**Návrat na: Zoznam projektov** - Navigácia späť na [zoznam projektov](#page-137-0) **Zoznam ŽoP** - Zobrazenie zoznamu ŽoP priradených k projektu vytvorených v aplikácii ITMS II vo verejnej časti Portál aj neverejnej časti Core **Platby ŽoP** - Zobrazenie úhrad ŽoP **Prehľad DV z RO** - Prehľad deklarovaných výdavkov z Riadiaceho orgánu

**Nová ŽoP** - Vytvorenie novej ŽoP

Zmena ŽoP - Zmena obsahu ŽoP vytvorenej vo verejnej časti aplikácie ITMS II Portál **Výmaz ŽoP** - Vymazanie ŽoP vytvorenej vo verejnej časti aplikácie ITMS II Portál - len v stave **otvorená**

Kontrola ŽoP - Kontrola obsahu položiek ŽoP

**Odoslanie ŽoP** - Odoslanie ŽoP do neverejnej časti aplikácie ITMS II Core **Priradiť/odradiť záznam** - Priradenie/odradenie oprávnených osôb pomocou ich loginu k/od záznamu

Vytlačenie ŽoP - Vytlačenie ŽoP Prehľad verzií ŽoP - Zobrazenie obsahu verzií ŽoP

1 Identifikácia konečného prijímateľa:

Názov Adresa - Ulica, Číslo domu, Obec, PSČ, Štát IČO DIČ IČ DPH

2 Identifikácia projektu:

Názov operačného programu Kód projektu Názov Stav - Fáza zazmluvnenia, V reealizácii, Riadne ukončený, Mimoriadne ukončený Pozastavenie výkonu platieb - checkbox

3 Hlavičkové údaje zoznamu Žiadostí o platbu:

Kód - kód ŽoP Portál - (triedenie)

Kód ŽoP - kód ŽoP Core - (triedenie) Typ platby - (triedenie) Suma deklarovaná Suma schválená Suma uhradená Dátum odoslania Stav - stav ŽoP Portál - Otvorená, Odoslaná Stav ŽoP v Core

Zoznam je možné **triediť** podľa všetkých stĺpcov zoznamu: Kód, Kód ŽoP, Typ platby, Suma deklarovaná, Suma schválená, Suma uhradená, Dátum odoslania, Stav, Stav ŽoP v Core. Prednastavené je triedenie podľa kódu vzostupne.

V zozname je možné aj **vyhľadávanie** - do 120 znakov, podľa položiek: kód, kód ŽoP, stav ŽoP v Core.

Okrem toho je v zozname umožnené aj stránkovanie.

## **Obmedzenie:**

Ako aktívne priradenie sa berie to, ktoré nemá vyplnený dátum odradenia

V prípade, že pre daný projekt nie sú evidované žiadne žiadosti o platbu, tak sa namiesto zoznamu ŽoP zobrazí hlásenie:

*"Nenašiel sa ţiadny záznam na zobrazenie."*

## 04.03.02 Platby ŽoP

Zobrazenie evidencie úhrad vybranej ŢoP 2007 - 2013 vo forme zoznamu. V zozname nie je možné meniť žiadne údaje. Údaje o úhradách ŽoP sú replikované z neverejnej časti ITMS II Core na verejnú časť ITMS II Portál. Všetky hodnoty sa zobrazujú len v mene EUR.

Prístup:

- externý používateľ prijímateľ
- interný používateľ administrátor
- interný používateľ RO

Vstupné podmienky:

- K danej ŽoP je možné vytvoriť niekoľko úhrad.
- K danej ŽoP nie je možné vytvoriť viac úhrad pre jedného prijímateľa, resp. partnera

1. Používateľ si v Zozname ŽoP označí tú ŽoP, ktorej úhrady chce prezerať a v menu klikne na položku **Platby ŽoP**.

2. Systém zobrazí zoznam úhrad (platieb) danej ŽoP.

# PRU ITMS\_PORTAL\_PO\_2007-2013

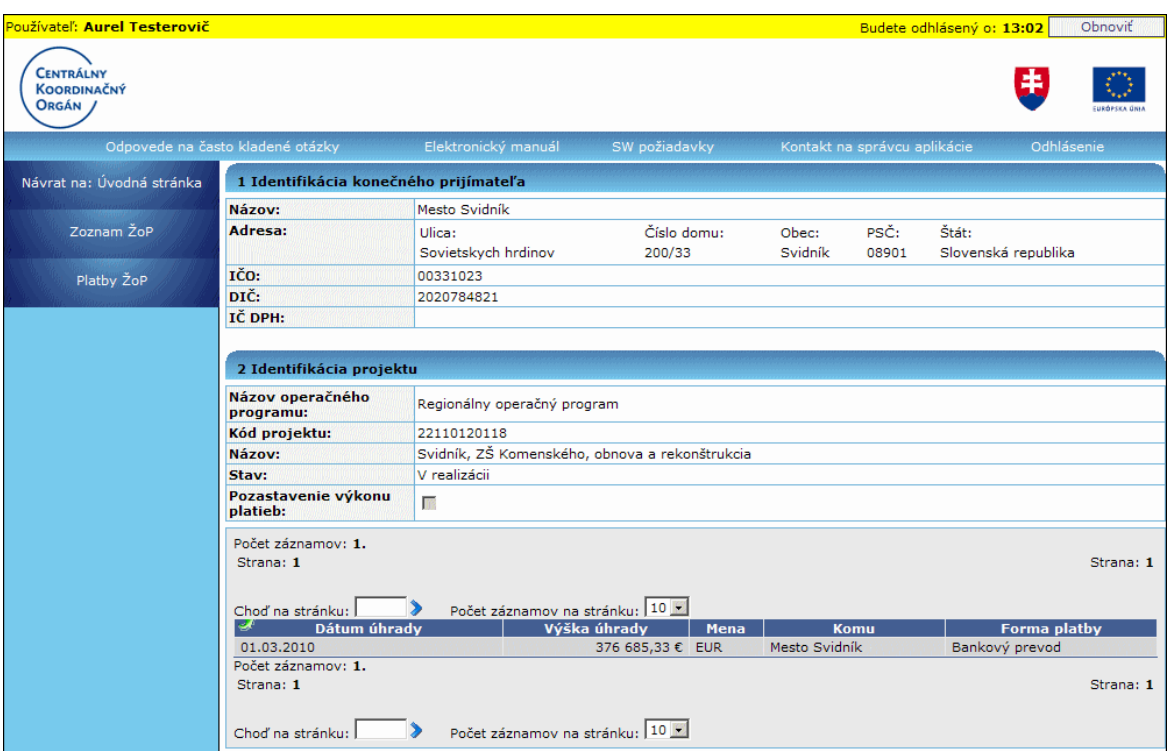

Položky zoznamu: **Dátum úhrady Výška úhrady Mena Komu** - názov subjektu **Forma platby**

Ak pre vybranú ŽoP neexistuje žiadny záznam úhrady (platby), používateľovi sa zobrazí oznam:

"V evidencii neexistuje žiaden záznam o úhradách pre vybranú ŽoP.".

Činnosti, ktoré sú používateľovi prístupné v menu Platby ŽoP: **Návrat na: Úvodná stránka** - návrat na úvodnú stránku aplikácie **Zoznam ŽoP** - návrat na Zoznam ŽoP Platby ŽoP - aktualizácia zobrazeného zoznamu platieb ŽoP

## **04.03.03 Prehľad DV z RO**

Prehľad deklarovaných výdavkov z Riadiaceho orgánu.

1. Používateľ v Zozname ŽoP označí ŽoP, ktorej prehľad DV z RO chce prezerať a v menu klikne na položku **Prehľad DV z RO**.

2. Po kliknutí systém zobrazí obrazovku so zoznamom deklarovaných výdavkov danej ŽoP z RO. Zoznam obsahuje priznané oprávnené/neoprávnené nárokované sumy danej ŽoP pre prijímateľa, aj všetkých partnerov, ak boli DV zadané, tak aj pre partnerov.

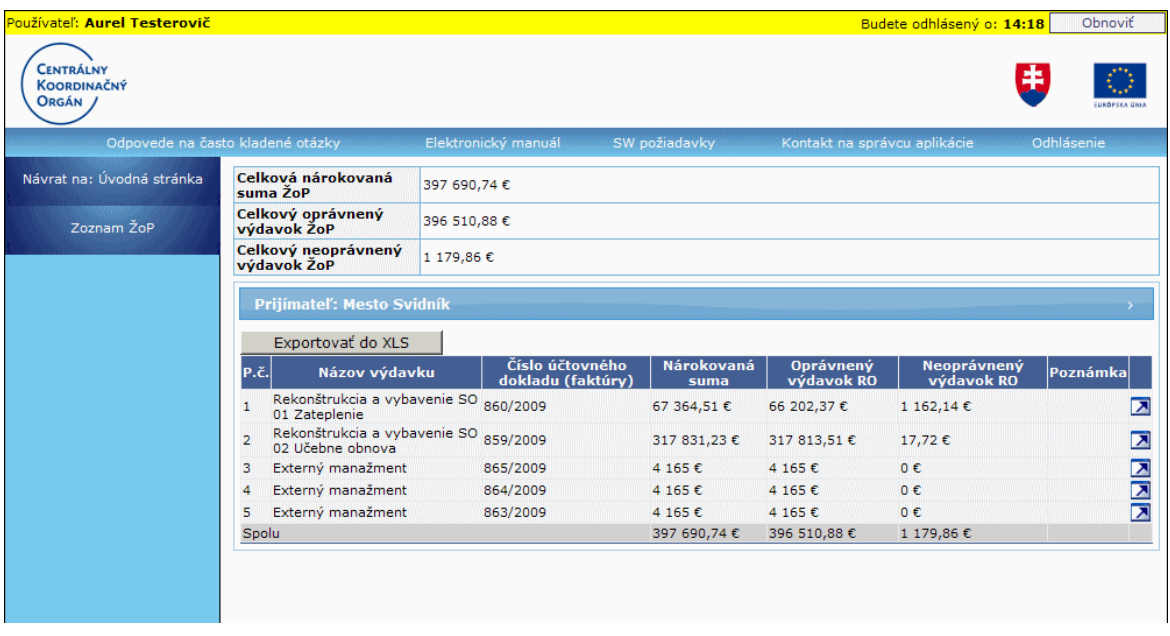

#### Nad zoznamom DV sa zobrazujú:

**Celková nárokovaná suma ŽoP** - sumárna hodnota všetkých nárokovaných súm DV (suma všetkých deklarovaných výdavkov, ktoré nie sú označené ako neplatné), textové, needitovateľné pole

**Celkový oprávnený výdavok ŽoP** - sumárna hodnota všetkých oprávnených súm DV (suma všetkých oprávnených výdavkov, ktoré nie sú označené ako neplatné), textové, needitovateľné pole

Celkový neoprávnený výdavok ŽoP - sumárna hodnota všetkých neoprávnených súm DV (suma všetkých neoprávnených výdavkov, ktoré nie sú označené ako neplatné), textové, needitovateľné pole

Popis položiek zoznamu DV:

# **Časť: PRIJÍMATEĽ**

**Názov prijímateľa** - textové pole, zobrazuje názov prijímateľa, needitovateľné.  $\triangleright$ ,  $\triangleright$  - tlačidlo na zbalenie ( $\triangleright$ ) / rozbalenie ( $\triangleright$ ) danej časti, umiestnené vpravo v riadku Názov prijímateľa

**P.č.** - poradové číslo DV

**Názov výdavku** - názov (text) výdavku

**Číslo účtovného dokladu (faktúry)** - číslo účtovného dokladu DV **Nárokovaná suma** - nárokovaná suma DV. Pod nárokovanou sumou je sumárny riadok všetkých nárokovaných súm všetkých platných DV. Sumárny riadok je zobrazený vždy, bez ohľadu na to, či je zoznam scrollovaný, alebo nie.

**Oprávnený výdavok** - uznaný výdavok RO. Pod stĺpcom je sumárny riadok všetkých oprávnených výdavkov všetkých platných DV. Sumárny riadok je zobrazený vždy, bez ohľadu na to, či je zoznam scrollovaný, alebo nie.

Neoprávnený výdavok - neuznaný výdavok RO. Pod stĺpcom je sumárny riadok všetkých neoprávnených výdavkov všetkých platných DV. Sumárny riadok je zobrazený vždy, bez ohľadu na to, či je zoznam scrollovaný, alebo nie. **Poznámka** - poznámka k deklarovanému výdavku.

Pri jednotlivých záznamoch zoznamu je zobrazená ikonka **- na zobrazenie [detailu](#page-149-0)** záznamu.

## **Časť: PARTNER**

**Názov partnera** - textové pole, zobrazuje názov partnera, needitovateľné Ostatné položky zoznamu sú rovnaké, ako v časti Prijímateľ.

Každý zoznam je scrollovateľný.

Činnosti, ktoré sú prístupné z menu Prehľad DV z RO: **Návrat na: Úvodná stránka** - návrat na úvodnú stránku aplikácie **Zoznam ŽoP** - návrat na Zoznam ŽoP

## **Export do XLS**

Používateľ má možnosť každý zoznam DV exportovať do formátu .xls, a to kliknutím na tlačidlo **Exportovať do XLS**, umiestnené nad zoznamom.

#### **Detail DV**

<span id="page-149-0"></span>Zobrazenie detailného pohľadu na záznam DV z RO.

1. Používateľ označí v zozname DV záznam, ktorého detail chce prezerať a klikne na ikonu **z**, umiestnenú v riadku daného záznamu.

2. Po kliknutí na ikonu sa otvorí popup okno **Detail deklarovaného výdavku**, ktorý slúži na zobrazenie informácií o vybranom DV na ŽoP. Informácie sú len na čítanie.

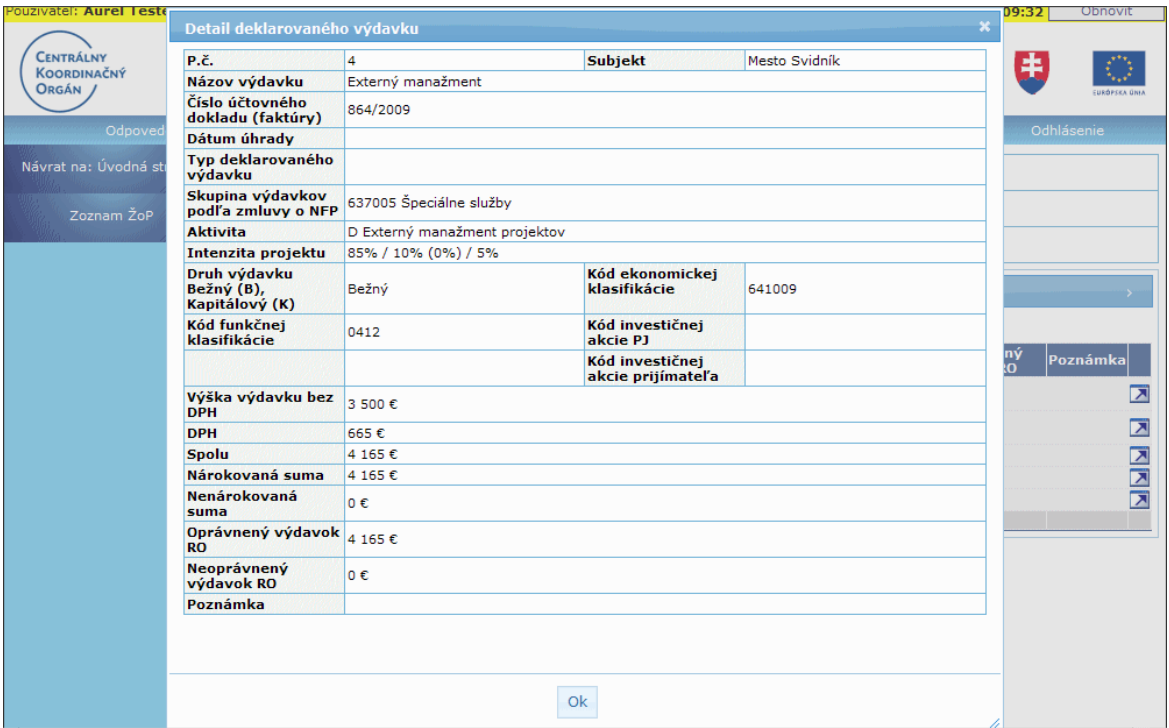

Popis položiek formulára deklarovaného výdavku:

**Poradové číslo** - textové pole vyplnené automaticky **Subjekt** - textové pole vyplnené automaticky. Zobrazuje sa názov subjektu, ku ktorému je DV priradený.

**Názov výdavku** - textové pole, názov daného výdavku

**Číslo účtovného dokladu (faktúry)** - textové pole, číslo ÚD pre daného prijímateľa / partnera

**Dátum úhrady** - dátum úhrady DV

**Typ deklarovaného výdavku**

**Skupina výdavkov podľa zmluvy o NFP** - zobrazuje sa kód a názvom typu

Nákladu, oddelené znakom "-"

**Aktivita** - typ Nákladu a aktivita

**Intenzita projektu** - informácia o intenzte projektu priradenej k rozpočtu. Informácia je iba na čítanie

- zobrazuje sa názov intenzity a jednotlivé podiely za zdroje: EÚ, ŠR, v zátvorke za ŠR (pro rata), VZ. Oddelené sú znakom "/". Napr. Intenzita pro rata - 80% / 20% (5%) / 0%

**Druh výdavku Bežný (B), Kapitálový (K) - textové pole (Obsah: prázdna položka;** 

Bežný; Kapitálový)

**Kód ekonomickej klasifikácie**

**Kód funkčnej klasifikácie**

**Kód investičnej akcie PJ**

**Kód investičnej akcie prijímateľa**

**Výška výdavku bez DPH**

**DPH**

**Spolu**

**Nárokovaná suma**

**Nenárokovaná suma**

**Z toho (***Nenárokovaná suma***) nad rámec finančnej medzery**

- numerické pole s presnosťou na dve desatinné miesta

- zobrazuje sa IBA pre projekty *s nastaveným príznakom CBA*

**Oprávnený výdavok RO**

**Neoprávnený výdavok RO**

**Neoprávnený výdavok nad rámec finančnej medzery**

- numerické pole s presnosťou na dve desatinné miesta

- zobrazuje sa IBA pre projekty *s nastaveným príznakom CBA*

**Poznámka**

V spodnej časti formulára je dostupné tlačidlo "OK", ktoré slúži na návrat používateľa späť do zoznamu DV z RO.

## **04.03.04 Nová ŢoP**

Vytvorenie draftu novei Žiadosti o platbu.

Prístup:

prístup k vytvoreniu novej ŽoP má externý používateľ - prijímateľ

## Zadávanie hodnôt peňažných údajov

- Hodnoty peňažných údajov sa zadávajú na maximálne 2 desatinné miesta.

- Hodnoty peňaţných údajov sa zobrazujú na práve 2 desatinné miesta, aj keď je desatinná časť nulová

- Ako oddeľovač desatinného miesta je akceptovaná čiarka - inak systém vypíše chybu o nekorektnom formáte čísla

- všetky peňažné hodnoty sú len v mene EUR

## Všeobecné poznámky k formuláru ŽoP

## V tabuľkách s dynamickým počtom riadkov:

sa zobrazujú tlačidlá:

1.) Tlačidlo **C** - "Pridať záznam" - na pridanie nového riadka na koniec zoznamu. Pridávanie nového riadka medzi riadky *nie je* možné.

Nový riadok nie je možné pridať do tabuľky, ak tabuľka:

- obsahuje prázdny riadok, t.j. predchádzajúci riadok,

- nemá ani jednu položku vyplnenú používateľom.

**2.)** Tlačidlo - **vymazať záznam** - na vymazanie/zneplatnenie záznamu tabuľky, vedľa ktorého bolo toto tlačidlo stlačené. Pred realizáciou vymazania záznamu sa zobrazí potvrdzovacia otázka: "*Skutočne chcete vymazať vybraný riadok z tabuľky?*", resp. zobrazí sa upozornenie na súvislosti vymazávaného záznamu s ostatnými časťami formulára ŽoP a stratu aj iných hodnôt.

Po kladnej odpovedi na túto otázku sa realizuje vymazanie záznamu. Vymazanie je možné pre účtovné doklady a deklarované výdavky. Vymazaný záznam sa vo formulári ďalej nezobrazuje.

**3.)** Tlačidlo **1.** editovať záznam - na editáciu sekcie alebo záznamu v tabuľke. Po kliknutí naň sa zobrazí obrazovka na zmenu údajov danej sekcie alebo záznamu a opätovne záznam uloží do tabuľky.

4.) Tlačidlo **D** - kopírovať záznam - na kopírovanie vloženého záznamu v tabuľke (špeciálna akcia v tabuľke so zoznamom deklarovaných výdavkov). Prostredníctvom tohto tlačidla je moţné vytvoriť nový záznam s rovnaými hodnotami. Údaje záznamu je možné však aj upraviť.

Sumárny riadok tabuľky:

Hodnoty položiek sumárneho riadka sa generujú dynamicky, pri zmene obsahu hodnôt príslušného stĺpca.

Poradie riadkov v rámci tabuľky:

Riadky sa zobrazujú v takom poradí, ako sú zobrazené pri poslednom uložení.

## Poradie subjektov (žiadateľ/partner) v ŽoP a PDF

V sekciách 2, 5, 6, 9a, 9b, 11, vo formulári Žiadosti o platbu, sú subjekty ŽoP triedené vždy nasledovne:

- na prvom mieste sa vždy, ak existuje pre neho záznam, zobrazuje žiadateľ, resp. prijímateľ z projektu,

- na ďalších miestach sa zobrazujú partneri podľa rovnakého poradia, ako boli zadávané účtovné doklady na jednotlivé subjekty (prechádzanie zotriedeného zoznam UD podľa ID a nájdenie prvého záznamu pre daný subjekt určuje jeho poradie)

Položky v combo boxe (všeobecne):

Ak sa hodnota položky vyberá z combo boxu, každý combo box obsahuje aj prázdnu položku, na ktorú je daný combobox pri vytváraní novej ŽoP inicializovaný. Týmto sa zabráni automatickému inicializovaniu významných hodnôt. Každú hodnotu používateľ musí vybrať sám.

Uloženie nových záznamov (riadkov) do tabuľky:

Nové záznamy, resp. zmenené údaje v záznamoch, sa ukladajú tlačidlom "Uložiť zmeny", umiestnenom v spodnej časti obrazovky.

Zrušenie uloţenia nových záznamov, resp. zmien v záznamoch sa vykoná tlačidlom "Storno", umiestnenom v spodnej časti obrazovky.

Tabuľka obsahuje aj tieto údaje:

- informáciu o celkovom počte záznamov v zozname, o počte stránok v zozname
- možnosť posunu o stránku vpred/vzad, posunu na prvú/poslednú stránku zoznamu
- možnosť vyhľadania konkrétnej stránky v zozname
- poradové číslo záznamu

## **Formulár ŢoP** 2007 - 2013 **na Portáli je rozdelený do 6 záloţiek:**

- **1. Identifikácia prijímateľa a typu platby** obsahuje sekcie:
	- Sekcia 1 [Identifikácia prijímateľa](#page-157-0)
	- Sekcia 2 [Identifikácia partnerov](#page-159-0)
	- Sekcia 3 [Identifikácia projektu](#page-160-0)
	- Sekcia 4 Identifikácia žiadosti o platbu
	- Sekcia 5 [Finančná identifikácia](#page-161-0)
- **2. Zoznam účtovných dokladov** Sekcia 9a - [Zoznam účtovných dokladov](#page-168-0)
- **3. Zoznam deklarovaných výdavkov** Sekcia 11 - [Zoznam deklarovaných výdavkov](#page-174-0)
- **4. Výdavky a platba** Sekcia 6 - [Deklarované výdavky](#page-164-0) Sekcia 7 - [Započítanie pohľadávok a záväzkov](#page-167-0) Sekcia 8 - [Výsledná deklarovaná suma](#page-167-1)
- 5. Zoznam všeobecných príloh ŽoP Sekcia 9b - Zoznam všeobecných príloh ŽoP
- **6. Čestné vyhlásenie** Sekcia 10 - [Čestné vyhlásenie](#page-173-0)

V hornej časti okna evidencie ŽoP 2007 - 2013 sa nachádzajú statické sekcie, ktoré sú rozdielne podľa typu zobrazenia:

**I. v prípade zoznamu ŽoP** sú to 2 statické sekcie:

- 1. Identifikácia prijímateľa
- 2. Identifikácia projektu

## **II. v prípade formulára ŽoP** sú to 3 statické sekcie:

0. Identifikácia žiadosti o platbu (identifikácia čísla, či je číslo z Portálu alebo ITMS Core)

- 1. Identifikácia prijímateľa
- 2. Identifikácia projektu

## **Identifikácia Žiadosti o platbu**

Môže nadobúdať dve hodnoty:

- 1. Kód žiadosti Portál ak ešte nebol pridelený kód žiadosti v Core
- 2. Kód žiadosti ITMS Core ak už bol pridelený

Za kódom žiadosti bude identifikácia, či sa jedná o kód Portál alebo kód Core.

## Poloţky statickej sekcie **1. Identifikácia prijímateľa**

- 1. riadok: **Názov**
- 2. riadok: Adresa, s položkami Ulica, Číslo, PSČ, Obec
- 3. riadok: poloţky **IČO, DIČ, IČ DPH**

## Položky statickej sekcie 2. Identifikácia projektu

- 1. riadok: **Názov operačného programu**
- 2. riadok: **Kód projektu**
- 3. riadok: **Názov projektu**
- 4. riadok: Stav projektu môže nadobúdať hodnoty:
	- 0 projekt je vo fáze zazmluvnenia

1 - projekt je v realizácii (finančná realizácia projektu, podávanie monitorovacích správ) - REAL

2 - projekt je riadne ukončený (needitovateľný) - RUKO

- 3 projekt je mimoriadne ukončený (needitovateľný) MUKO
- 5. riadok: **Pozastavenie výkonu platieb**

## **Odoslanie ŢoP**

Odoslať ŽoP 2007 - 2013 je možné len vtedy, ak je v niektorom zo stavov:

- **Otvorená**
- **Na doplnenie**

### - **Nenaimportovaná**

Pokiaľ sa ŽoP nachádza v niektorom z týchto troch stavov, používateľ môže meniť údaje  $(obsah) \, \check{Z}oP.$ 

### Podmienky vytvorenia novej ŽoP 2007 - 2013 na Portáli

Podmienky platia pre vytvorenie nového draftu ŽoP:

**1.** Draft ŽoP je možné vytvoriť len pre projekt, ktorý je v stave realizácie a ďalej. Ak je projekt 2007 ukončený (MUKO, RUKO), je možné vytvoriť len ŽoP typu "Záverečná platba" (v tomto prípade je prednastavený typ platby "Záverečná platba" napevno).

2. ŽoP tvpu "Zúčtovanie predfinancovania" je možné vytvoriť, ak existuje aspoň jedna uhradená ŽoP typu "Predfinancovanie" pre daný projekt.

ŽoP typu "Zúčtovanie predfinancovania" je možné mať iba jedno na jednu zálohovú platbu. Inak musí používateľ vymazať zúčtovanie predfinancovania a založiť nové.

Pri výbere ŽoP typu "predfinancovanie", kde je mena účtovných dokladov SKK, nie je možné vytvoriť takúto ŽoP, a používateľovi sa zobrazí upozornenie:

### *"Na verejnom portáli ITMS je moţné vytvoriť zúčtovanie predfinancovania len na ŢoP s účtovnými dokladmi v mene EUR."*

**3.** ŽoP typu "Zúčtovanie zálohovej platby" je možné vytvoriť, ak existuje aspoň jedna uhradená ŽoP typu "Zálohová platba" pre daný projekt.

4. V ostatných prípadoch je možné vytvoriť draft ŽoP 2007 - 2013 bez obmedzenia typu platby.

**5.** Po záverečnej platbe je možné vytvoriť len záverečnú platbu.

## **Vypĺňanie formulára ŢoP 2007 - 2013 na Portáli**

**0.1 Názov operačného programu** - textové pole, povinné, needitovateľné, automaticky priradené na základe výberu projektu (každá ŽoP je priradená práve k jednému projektu).

## Sekcia 0 - Typ ŽoP

Slúži na zadanie typu platby, od ktorej je závislý spôsob vypĺňania formulára ŽoP. Obsahuje combo box so zoznamom povolených typov platby pre daný projekt a tlačidlá "OK" - na potvrdenie výberu typu platby (zaktívni sa až po výbere typu ŽoP) a "Storno" na návrat do zoznamu ŽoP.

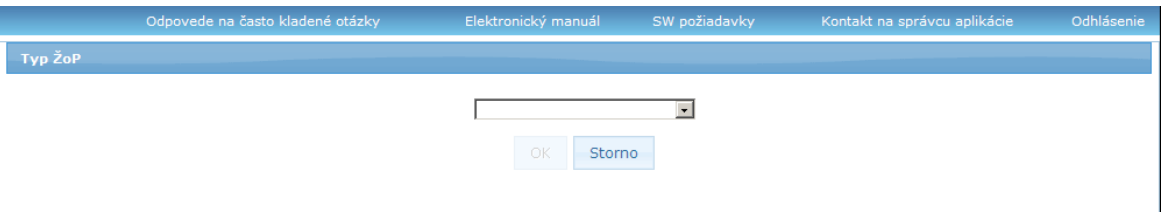

4.1 Typ ŽoP - vypĺňa sa ako prvá položka formulára ŽoP, povinná. Položka je aktívna len pri vytváraní novej ŽoP. Používateľ môže vyberať z nasledovných hodnôt:

- Zálohová
- Predfinancovanie
- Priebežná
- Záverečná
- Zúčtovanie zálohovej platby
- Zúčtovanie predfinancovania

#### *Poznámka:*

Výber typov ŽoP je filtrovaný podľa typu povolených platieb na platných projektových účtoch (viď časť *5.3 Identifikácia bankového účtu -> Poznámka k platnosti účtov*).

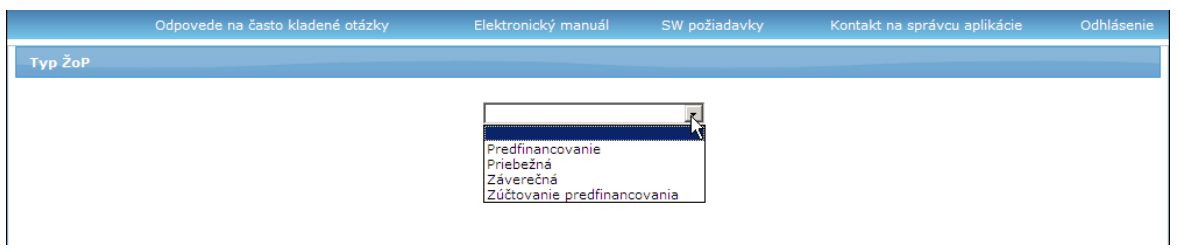

Zároveň platí, že položka **Typ ŽoP** zobrazuje typ platby:

- "Zúčtovanie predfinancovania" - ak má subjekt povolený typ platby

"Predfinancovanie" na platných projektových účtoch

- "Zúčtovanie zálohovej platby" - ak má subjekt povolený typ platby "Zálohová" platba na platných projektových účtoch

To znamená, že používateľ nemá možnosť zadať taký typ ŽoP, na ktorú nemá nárok, resp. nemá na ňu zaregistrovaný projektový účet.

a) Ak v prípade, keď je povolené vytvoriť len záverečnú platbu, používateľ vyberie iný typ platby, ako "záverečná", zobrazí sa upozornenie:

*"Nie je moţné vytvoriť iný typ ţiadosti ako záverečná platba.".*

**b)** Ak je zvolená hodnota "Zúčtovanie zálohovej platby", a pre daný projekt neexistuje žiadna uhradená žiadosť typu Zálohová platba, zobrazí sa upozornenie:

## **"***Nie je moţné vytvoriť ţiadosť o platbu typu zúčtovanie zálohovej platby, lebo v systéme nie je evidovaná ţiadna uhradená ţiadosť o platbu typu zálohová platba.***".**

**c)** Ak je zvolená hodnota "Zúčtovanie predfinancovania" a

1. pre daný projekt neexistuje žiadna uhradená ŽoP typu predfinancovanie, zobrazí sa používateľovi upozornenie:

### **"***Nie je moţné vytvoriť ţiadosť o platbu typu zúčtovanie predfinancovania, lebo v systéme nie je evidovaná ţiadna uhradená ţiadosť o platbu typu predfinancovanie.***"**

2. ak sú splnené podmienky, že obsah položky 4.4 Kód poskytnutého **predfinancovania** *je prázdny* , tak sa zobrazí upozornenie:

#### **"***Nie je moţné vytvoriť ţiadosť o platbu typu zúčtovanie pre predfinancovania, lebo v systéme sú evidované len ţiadosti o platbu typu predfinancovanie, ktoré sú uţ zúčtované.***"**

3. ak sú splnené podmienky, že obsah položky 4.4. Kód poskytnutého **predfinancovania** *nie je prázdny*, tak sa pokračuje vypĺňaním položky 4.4.

"Zúčtovanie predfinancovania" je moţné mať iba jedno na jednu zálohovú platbu. Inak musí používateľ vymazať zúčtovanie a založiť nové.

**4.4 Kód poskytnutého predfinancovania** - combo box, aktívne len pre typ platby "Zúčtovanie predfinancovania", povinné.

Vyberajú sa nasledovné hodnoty:

Obsahom combo boxu sú objekty, pre ktoré platí, že sú súčasne:

- 1. typu "*Predfinancovanie*"
- 2. vystavené pre tento vybraný projekt

3. nebolo ešte zúčtované. Teda, v aplikácii neexistuje ŽoP typu zúčtovanie predfinancovania, ktorá ukazuje na ŽoP, ktorá by inak bola zobrazená v CB za predpokladu bodov 1, 2 a 4 cez formulár ŽoP typu "Predfinancovanie" 4. bola uhradená (ak bolo zúčtovanie zamietnuté alebo zrušené, tak je "predfinancovanie uvoľnené")

a prázdna položka combo boxu, na ktorú je inicializovaný combo box.

Položka comboboxu položky 4.4 sa skladá z hodnôt atribútov:

- kód žiadosti ŽoP v ITMS (položka 4.6)
- uhradená suma
- mena účtovných dokladov, v ktorej boli vykonané úhrady danej ŽoP

- dátum úhrady, t.j. maximálny dátum úhrady z existujúcich platieb pre danú ŽoP Jednotlivé atribúty combo boxu sú oddelené čiarkou a medzerou.

## *Príklad na atribút v combo boxe:*

Kód ŽoP:254111551, Uhradená suma:15151,15 €, Mena: €, Dátum úhrady: 12.12.2009

Ak combo box neobsahuje žiadnu položku, zobrazí sa na obrazovke oznam: **"***Nie je moţné vytvoriť platbu typu zúčtovanie predfinancovania, lebo v systéme nie je evidovaná ţiadna uhradená ţiadosť o platbu typu predfinancovanie.***"**

## Kontroly:

1. Pri výbere Žop typu "Predfinancovanie", kde je mena účtovných dokladov SKK, prebehne reštriktívna kontrola na nemožnosť vytvorenia takejto ŽoP a používateľovi sa zobrazí upozornenie:

## **"***Na verejnom portáli ITMS je moţné vytvoriť zúčtovanie predfinancovania len na ŢoP s účtovnými dokladmi v mene EUR***."**

2. Pri výbere ŽoP typu "Predfinancovanie z CB" systém skontroluje:

- či v aplikácii neexistuje ŽoP typu "Zúčtovanie predfinancovania", ktorá ukazuje na vybranú ŽoP a zároveň sa nejedná o ŽoP, ktorú vytvára používateľ sám (nekontroluje sám seba). Ak áno, prebehne reštriktívna kontrola na nemožnosť pokračovania a používateľovi sa zobrazí upozornenie:

## *"Vybrané predfinancovanie uţ bolo zúčtované."*

Kontrola umožňuje používateľovi vrátiť sa do zoznamu ŽoP.

## Výber hodnoty položky combo boxu v položke 4.4. Kód poskytnutého financovania **má za následok:**

1. Automaticky sa vytvoria/skopírujú účtovné doklady a deklarované výdavky rovnaké, ako má priradené predfinancovanie. Teda všetky riadky (záznamy) tabuľky sekcie 9 a 11 Zoznam deklarovaných výdavkov ŽoP typu Predfinancovanie (ktorá je identifikovaná výberom v combo boxe) sa zobrazia v tabuľke sekcie 11. práve editovanej ŽoP Zúčtovanie predfinancovania (sortované podľa poradového čísla riadka).

a zároveň

2. Sa nastavia všetky sumy na ŽoP rovnaké ako sumy na priradenom predfinancovaní.

## Výber hodnoty položky "zálohová platba" z combo boxu položky 4.1 má za **následok:**

Systém automaticky vytvorí:

- Pre projekt s práve jednou intenzitou na prijímateľa. Táto intenzita môže byť práve pro rata.

- Pre projekt s viac, ako jednou intenzitou na prijímateľa, kde ani jedna nedisponuje podielom pro rata

## *Poznámka:*

Intenzita je priradená k subjektu. Zoznam intenzít projektu môže obsahovať intenzity tak pre prijímateľa, ako aj pre partnerov.

1. práve jeden účtovný doklad na prijímateľa

Prednastavenie účtovného dokladu:

- názov "Poskytnutie zálohovej platby"

- číslo účtovného dokladu (kód portál ŽoP\_poradové číslo dokladu) - generuje sa až pri uložení

 $-$  priložený = 0

- poradové číslo = 1

2. pre každý ÚD automatické vytvorenie práve jedného deklarovaného výdavku na každú intenzitu priradenú k prijímateľovi na projekte. Teda ak sú na projekte na prijímateľa zadefinované dve intenzity, vytvoria sa dva DV. Druh výdavku je prednastavený ako bežný.

Prednastavenie výdavku:

- názov "Poskytnutie zálohovej platby"

- Ekonomická klasifikácia pre KPPR "637033" inak nič

3. ak má projekt aspoň na jednej z intenzít priradenej na prijímateľa podiel pro rata väčší, ako 0. potom sa negeneruje žiadne DV. Vytvorí sa ŽoP typu "zálohová" bez DV a práve s jedným ÚD na prijímateľa, ako v bode 1.

Po výbere 3. bodu sa používateľovi zobrazí informačný oznam:

#### **"***Na Vašom projekte je aplikovaný princíp zdroja Pro-rata. Z tohto dôvodu je potrebné, aby ste si manuálne vytvorili deklarovaný výdavok pre relevantnú intenzitu***."**

Číslo ÚD sa generuje až po prvom uložení ŽoP typu "zálohová platba", nie pri vytvorení!

## Opustenie sekcie Typ ŽoP:

- tlačidlom "Storno" - užívateľ sa vráti späť na zoznam ŽoP, bez vytvorenia novej ŽoP.

- tlačidlom "OK" - vytvorí sa nová ŽoP, ktorá bude mať nastavený stav Otvorená. Zobrazí sa formulár ŽoP, otvorený na prvej záložke, pričom v hornej časti obrazovky bude zobrazená informácia o vytvorení novej ŽoP:

*"Ţiadosť o platbu bola úspešne vytvorená a bol jej pridelený kód ...."*

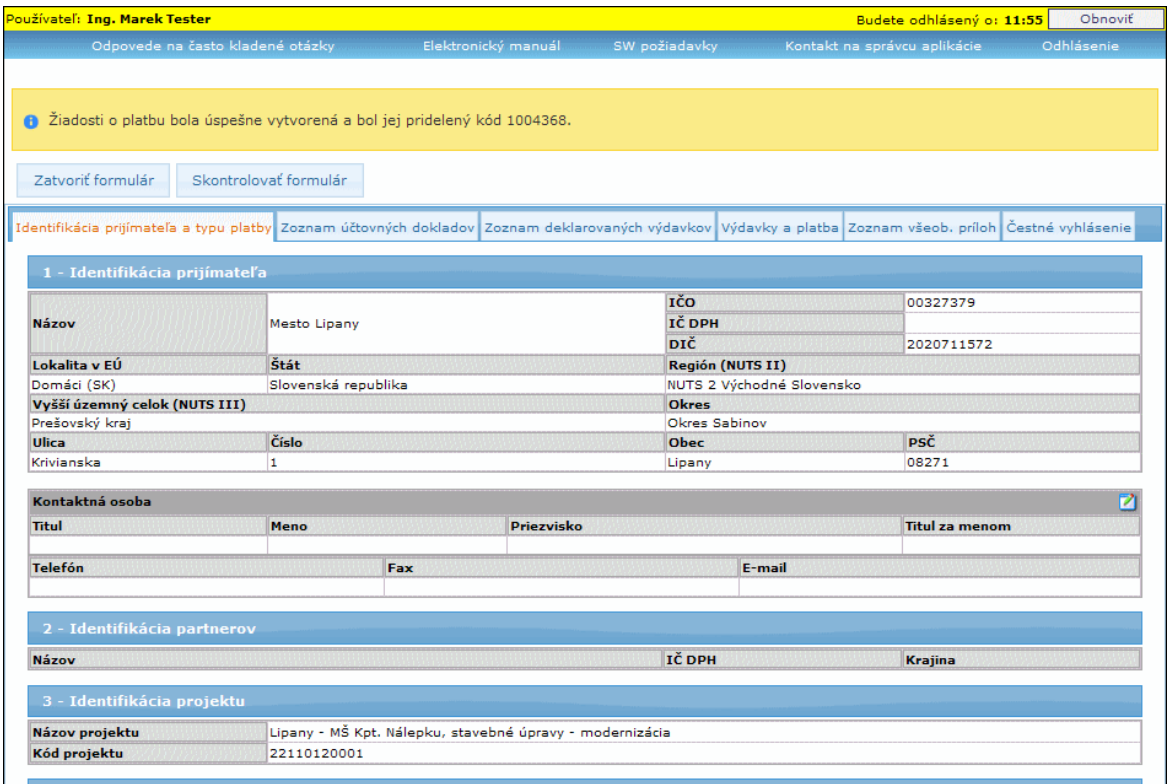

## <span id="page-157-0"></span>**Sekcia 1 - Identifikácia prijímateľa**

*(nachádza sa v záloţke "Identifikácia prijímateľa a typu platby")*

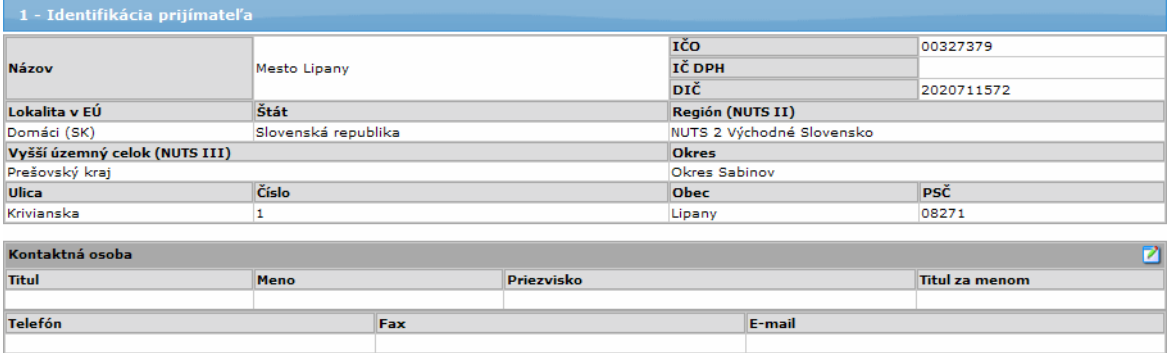

Hodnoty položiek sekcie 1 - "Identifikácia prijímateľa" sa inicializujú vždy po otvorení formulára z evidencie prijímateľa. Vypĺňajú sa aktuálnymi hodnotami atribútov projektu, ku ktorému je priradená táto ŽoP (každá ŽoP, aj draft ŽoP musí byť priradený k nejakému projektu).

**Údaje kontaktnej osoby v sekcii 1. Identifikácia prijímateľa** sa inicializujú nasledovne: Kontaktnú osobu je možné zmeniť/vybrať aj z ponuky platných osôb priradených danému prijímateľovi/subjektu. Inicializácia neprebieha.

Kliknutím na tlačidlo  $\Box$ , v časti Kontaktná osoba, si používateľ otvorí samostatný formulár na pridanie, resp. úpravu kontaktnej osoby.

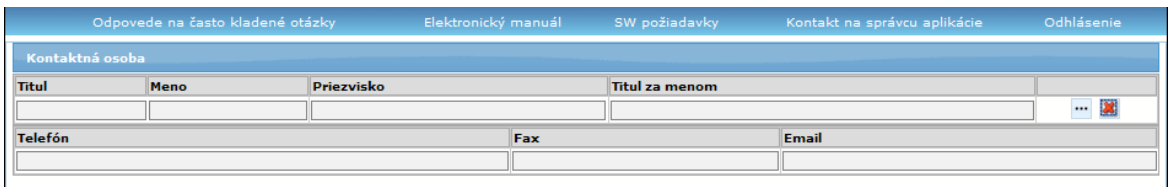

Kontaktnú osobu vyberie z ponuky platných osôb, ktorú si otvorí po kliknutí na výberové tlačidlo . Kliknutím na tlačidlo **veli** používateľ vymaže vloženú kontaktnú osobu.

### **Poloţky zoznamu osôb priradených prijímateľovi:**

- **Priezvisko** zoznam je triedený podľa priezviska
- **Meno**
- **Titul**
- **Titul za menom**
- **Obec**

Kontaktnú osobu používateľ uloží do formulára stlačením tlačidla "**Uložiť zmeny**", umiestnenom v spodnej časti obrazovky. Tlačidlom "Storno" sa zruší uloženie zmien.

Pri výbere osoby je reštriktívna kontrola - k ŽoP musí byť priradená práve jedna kontaktná osoba.

Ak vybraná kontaktná osoba nedisponuje e-mailovou adresou, zobrazí sa upozornenie: **"***Na vami vybranej kontaktnej osobe nie je zadefinovaný e-mailový kontakt. Pri*  vrátení ŽoP prijímateľovi na opätovné spracovanie, je e-mailom informovaná práve *kontaktná osoba na ŢoP. Odporúčame Vám vybrať si osobu, ktorá e-mailom disponuje, alebo aktualizujte osobu v správe subjektov a k nemu priradených osôb***."**

## **Poloţky sekcie 1. Identifikácia prijímateľa:**

Informácie o prijímateľovi:

1.1 **Názov** - needitovateľné, prvotná inicializácia hodnotou meno subjektu

1.2 **IČO** - needitovateľné, prvotná inicializácia hodnotou IČO subjektu

1.3 **IČ DPH** - needitovateľné, prvotná inicializácia hodnotou IČ DPH subjektu

1.4 **DIČ** -needitovateľné, prvotná inicializácia hodnotou DIČ subjektu

Formát, aj spôsob inicializácie údajov, je identický, ako pri ŽoNFP (lokalita EÚ, štát...) **Lokalita EÚ** - moţné zobrazenie "*Domáci (SK)*", "*EU (mimo SK)*", "*Mimo EU*" **Štát Región Kraj**

#### 1.5 **Adresa**

- 1.5a **Ulica** needitovateľné
- 1.5b **Číslo** needitovateľné
- 1.6 **Obec** needitovateľné
- 1.7 **PSČ** needitovateľné

### Informácie o kontaktnej osobe v podsekcii "Kontaktná osoba":

### 1.8 **Kontaktná osoba**

- 1.8a **Titul** needitovateľné
- 1.8b **Meno** needitovateľné
- 1.8c **Priezvisko** needitovateľné
- 1.8d **Titul za menom** needitovateľné
- 1.9 **Telefón** needitovateľné
- 1.10 **Fax** needitovateľné
- 1.11 **E-mail** needitovateľné

#### **Zmena** kontaktnej osoby

Kontaktnú osobu je možné zmeniť, a to vo formulári, ktorý si používateľ otvorí kliknutím na ikonu , umiestnenú na konci riadka názvu sekcie **Kontaktná osoba**.

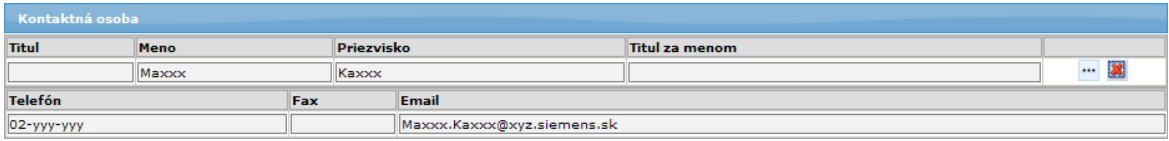

Formulár obsahuje rovnaké položky, aké sú zobrazené v sekcii 1 Identifikácia prijímateľa. Obsahuje však navyše tlačidlá:

-  $\cdots$  - tlačidlo na výber kontaktnej osoby. Po kliknutí naň sa zobrazí zoznam osôb priradených subjektu, z ktorých pouţívateľ vyberie novú kontaktnú osobu pre daný projekt.

- **\*** - tlačidlo na vymazanie vloženej kontaktnej osoby.

V spodnej časti obrazovky sa nachádzajú tlačidlá:

"**Uložiť zmeny**" - na uloženie vykonaných zmien, ktoré sa zobrazia v sekcii 1. Identifikácia prijímateľa

"**Storno**" - na zrušenie vykonaných zmien a návrat do sekcie 1. Identifikácia prijímateľa bez zmeny kontaktnej osoby

#### <span id="page-159-0"></span>**Sekcia 2 - Identifikácia partnerov**

*(nachádza sa v záloţke "Identifikácia prijímateľa a typu platby")*

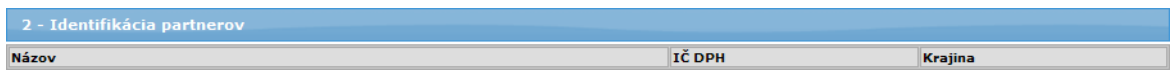

Tabuľka s dynamickým počtom automaticky generovaných/mazaných riadkov. Obsah celej tabuľky sa generuje automaticky na základe obsahu, resp. zmeny tabuľky sekcie 9. Zoznam príloh - Zoznam účtovných dokladov.

V tabuľke sa zobrazujú subjekty, ktorým je priradený ÚD v sekcii 9 a zároveň sú na projekte zadefinovaní ako partneri.

Hodnoty položiek tabuľky tejto sekcie sa automaticky generujú podľa obsahu tabuľky 9A Zoznam účtovných dokladov sekcie 9 Zoznam príloh.

V položke 9A.5 tabuľky 9A sa evidujú vlastníci účtovných dokladov na základe hodnoty atribútov účtovný doklad subjektu.

Obsah tabuľky sekcie 2 je sumárom vlastníkov účtovných dokladov - len partnerov prijímateľa pre tento projekt.

Partner na projekte sa eviduje v tejto tabuľke len raz, ak ŽoP obsahuje účtovný doklad, ktorého vlastníkom je tento partner.

Prijímateľ sa v tabuľke tejto sekcie neeviduje.

Zmena obsahu tabuľky sekcie 9A môže mať vplyv na obsah tabuľky sekcie 2. Identifikácia partnerov.

Poradie záznamov tabuľky je sortované podľa položky 2.2 Názov partnera.

2.1 **Názov** 2.2 **IČ DPH**

2.3 **Krajina**

## <span id="page-160-0"></span>**Sekcia 3 - Identifikácia projektu**

*(nachádza sa v záloţke "Identifikácia prijímateľa a typu platby")*

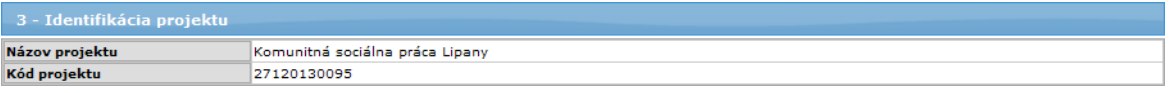

Sekcia s pevným počtom položiek.

Hodnoty všetkých položiek sekcie 3 - Identifikácia projektu sa inicializujú hodnotami projektu.

Každá ŽoP 2007 - 2013 je priradená projektu prijímateľa. Pred vytvorením ŽoP 2007 -2013 sa vyberá projekt zo zoznamu projektov prijímateľa, podľa prihláseného používateľa. Používateľ je priradený práve jednému prijímateľovi.

3.1 **Názov projektu**

3.2 **Kód projektu**

## <span id="page-160-1"></span>**Sekcia 4 - Identifikácia ţiadosti o platbu**

*(nachádza sa v záloţke "Identifikácia prijímateľa a typu platby")*

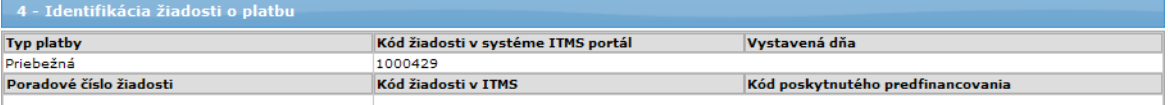

Sekcia s pevným počtom položiek:

4.1 **Typ platby** - needitovateľné, inicializované výberom v sekcii 0. Identifikácia typu platby ŽoP

4.2 **Poradové číslo ţiadosti** - needitovateľné, textové pole, generuje sa dynamicky z posledných dvoch číslic kódu ŽOP (položka 4.6 - kód žiadosti v ITMS). Ak je predposledná číslica kódu ŽoP ITMS nula (t.j. kód sa končí na '01', '02' ... '09'), táto sa v poradovom čísle nezobrazuje.

- v PDF sa pole generuje rovnako, ako vo formulári, t.j. hodnota je prázdna v prípade, ak nie je vygenerovaný kód ITMS.

4.3 **Vystavená dňa** - automatické generovanie - systémový čas a dátum pri odoslaní ŽoP do Core

4.4 **Kód poskytnutého predfinancovania** - needitovateľné, inicializované výberom v sekcii 0. Identifikácia typu platby ŽoP.

4.5 **Kód ţiadosti v systéme ITMS portál** - generuje jednoznačné číslo, ktoré sa uvádza aj na papierovú formu ŽoP 2007 - 2013. Číslo je zložené z 2 parametrov Dlžka: práve 7 znakov, por. číslo obsahuje aj nuly

parameter 1: kód typu žiadosti (1 až 6)

priebežná = 1 záverečná = 2

predfinancovanie = 3 zúčtovanie predfinancovania = 4 zálohová platba = 5 zúčtovanie zálohovej platby = 6 parameter 2: jedinečné poradové číslo ŽoP v ITMS Portál Príklad kódu ŽoP: 1000001, 6000347 Hodnota atribútu sa generuje pri prvom uložení draftu, jednoznačné v rámci celej aplikácie. Po úspešnom uložení je používateľovi oznámené číslo, ktoré bolo vygenerované pre práve uložený draft.

4.6 **Kód ţiadosti v ITMS (Vypĺňa RO/SORO)** - needitovateľné, textové pole, generuje sa v Core.

## <span id="page-161-0"></span>**Sekcia 5 - Finančná identifikácia**

*(nachádza sa v záloţke "Identifikácia prijímateľa a typu platby")*

5 - Finančná identifikácia

Forma sekcie 5 - Finančná identifikácia je závislá:

1. **od typu platby** (poloţka 4.1 Typ platby sekcie "Identifikácia ţiadosti o platbu")

2. od hodnoty atribútu - **Platby partnerom**.

## **1. Pre typy platieb:**

- **Zúčtovanie zálohy**

- **Zúčtovanie predfinancovania**

nebude sekcia 5. Finančná identifikácia aktívna. Neaktívna sekcia znamená, že budú všetky položky sekcie zobrazené, ale nebudú aktívne (nie je možné zadať hodnotu položky). V PDF výstupe bude sekcia pre tieto typy ŽoP zobrazená, ale nebude vyplnená.

Pre typy platieb:

- **Zúčtovanie zálohy**

- **Zúčtovanie predfinancovania**

neexistujú projektové účty.

### **2. Ak je hodnota atribútu platby partnerom pre programovú štruktúru, ku ktorej je priradený projekt ŢoP 2007 - 2013:**

I. **false**, tak sa zobrazí len finančná identifikácia prijímateľa, t.j. 1 sekcia s pevným počtom položiek

II. true, tak sa vo formulári ŽoP bude zobrazovať finančná identifikácia pre každého partnera, ktorého účtovný doklad bude uvedený v tabuľke sekcie 9A. Zoznam príloh poloţka 9.5 Vlastník ÚD prijímateľ/partner.

Pre PDF výstup platí, že sa zobrazuje len sekcia pre prijímateľa.

## **Formulár ŢoP 2007 - 2013 bude vţdy obsahovať finančnú identifikáciu prijímateľa.**

## **Pridanie novej finančnej identifikácie partnera do sekcie**

Nová finančná identifikácia sa do sekcie pridá cez pridanie nového záznamu do tabuľky sekcie 9A (v záložke "Zoznam účtovných dokladov"), keď v tomto riadku bol v položke 9A.5 Vlastník ÚD vybraný partner, ktorý ešte nemá vo formulári vygenerovanú finančnú identifikáciu.

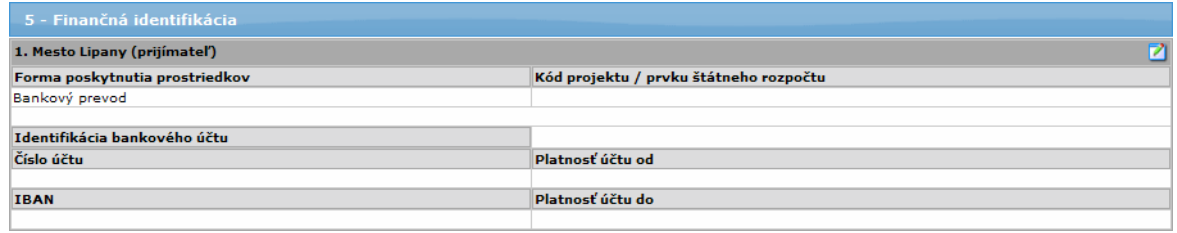

Väčšina položiek tejto sekcie sa inicializuje hodnotami už evidovanými v aplikácii. Pre každý záznam sekcie sa generuje samostatný objekt Platba ŽoP.

### Položky sekcie:

5.0 **Prijímateľ/partner** - položka nemá predlohu vo formulári ŽoP 2007 - 2013, automatické priradenie, textové pole, povinné. Hodnota položky sa generuje pri vytvorení finančnej identifikácie partnera (viď. Pridanie novej finančnej identifikácie partnera do sekcie) na základe toho, komu patrí táto finančná identifikácia. Hodnota položky je:

- meno subjektu + "(prijímateľ)" - v prípade prijímateľa

- meno subjektu + "(partner)" - v prípade partnera

5.1 **Forma poskytnutia prostriedkov** - automatické priradenie, textové pole, povinné,

- ak je subjekt typu "KPPR" tak sa položka inicializuje na hodnotu "rozpočtové opatrenie",

- ak subjekt nie je typu "KPPR", tak sa položka inicializuje na hodnotu "bankový transfer"

hodnoty "rozpočtové opatrenie"/"bankový prevod" - enumerácia

5.2 **Kód projektu / prvku štátneho rozpočtu** - kód projektu alebo prvku štátneho rozpočtu, aktívna len pre subjekt typu "KPPR", editovateľná, textové pole, povinná - maximálna povolená dĺžka reťazca je 11 znakov

## Algoritmus počiatočnej inicializácie položky 5.2:

1. nájdi

- poslednú (podľa dátumu úhrady) ŽoP

- v stave Uhradená (okrem typu platieb: Zúčtovanie zálohovej platby,

Zúčtovanie predfinancovania),

- pre daný projekt ŽoP

- ktorá je v prospech prijímateľa/partnera, ktorého sa týka aktuálna banková identifikácia (sekcia 5. Formulára ŽoP 2007 - 2013)

2. ak je platba nájdená, tak sa položka inicializuje hodnotou atribútu: prvok ŠR platobná jednotka.

V opačnom prípade je položka inicializovaná hodnotou, ktorá sa nájde: - pre aktuálny rok

- pre položku PŠ na úrovni opatrenia, ku ktorej je priradený projekt ŽoP 2007 -2013.

## **Podsekcia 5.3 Identifikácia bankového účtu sekcie 5. Finančná identifikácia:**

Údaje do podsekcie 5.3 Identifikácia bankového účtu je možné vložiť cez formulár, ktorý si používateľ otvorí kliknutím na ikonu **Z**, umiestnenú vpravo v sekcii.

## PRU ITMS PORTAL PO 2007-2013

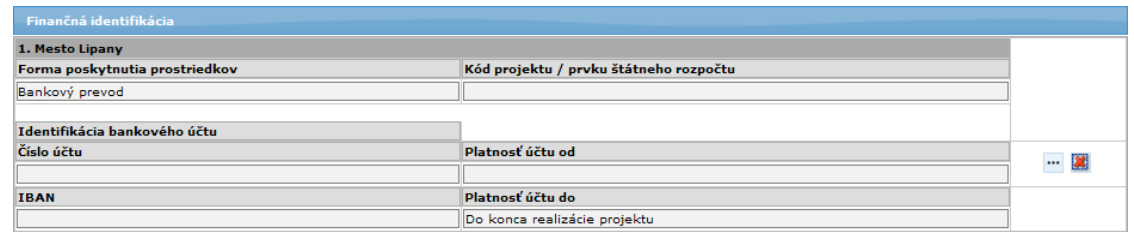

Formulár obsahuje rovnaké položky, aké sú zobrazené v sekcii 5. Finančná identifikácia (popísané ďalej v texte). Obsahuje však navyše tlačidlá:

 $\cdots$ - tlačidlo na výber projektového účtu. Po kliknutí naň sa zobrazí zoznam projektových účtov subjektu, z ktorých používateľ vyberie účet pre daný projekt. **A** - tlačidlo na vymazanie vloženého projektového účtu.

V spodnej časti obrazovky sa nachádzajú tlačidlá:

"**Uložiť zmeny**" - na uloženie vykonaných zmien, ktoré sa zobrazia v podsekcii 5.3. Identifikácia bankového účtu (ako je znázornené na nasledujúcom obrázku) "**Storno**" - na zrušenie vykonaných zmien a návrat do sekcie 5. Finančná identifikácia bez uloženia zmien

### **Správanie sa podsekcie 5.3 Identifikácia bankového účtu sekcie 5. Finančná identifikácia:**

Položky podsekcie 5.3 sa správajú podľa toho, či

- pre daného prijímateľa, resp. partnera a súčasne
- pre vybraný projekt a súčasne
- pre vybraný typ platby (položka 4.1) existuje platný projektový účet.

- v PDF sa tato podsekcia pre "KPPR" subjekty zobrazuje prázdna

Podsekcia sa vypĺňa, a je povinná, len pre typ subjektu, ktorý je rôzny od "KPPR" –

výber v Detaile z platných projektových účtov. Inak v Detaile needitovateľná. 5.3 **Identifikácia bankového účtu** - needitovateľné, povinné len pre typ subjektu, ktorý je rôzny od "KPPR"

- v PDF sa táto podsekcia pre "KPPR" subjekty zobrazuje prázdna

Poznámka k platnosti účtov:

Projektový účet je platný, ak platia súčasne tieto 4 podmienky:

a) musí byť priradený k projektu, ku ktorému je priradená aj editovaná ŽoP b) musí byť priradený k danému subjektu, ku ktorému je záznam/riadok sekcie priradený - buď prijímateľ alebo partner - závislé na podmienke platby partnerom viď. PS,

c) musí mať v kolekcii Projektový účet, typ Platby, Typ Žiadosti o Platbu priradený typ editovanej ŽoP (zálohová platba, priebežná, záverečná ....)

d) účet musí byť v danom čase platný

1. Ak existuje v čase vytvorenia novej ŽoP práve jeden platný projektový účet, tak sa položky účtu inicializujú pri vytváraní ŽoP hodnotami platného projektového účtu a sekcia časť 5.3 nie je editovateľná.

2. Ak existuje v čase editácie viac platných projektových účtov, tak sa položky účtu neinicializujú, ale

je možný výber z ponuky platných projektových účtov. Vyberá sa práve jeden účet. Výber je v samostatnom modálnom okne (otvorí sa po kliknutí na tlačidlo výberu w. ktoré je umiestnené v samostatnom formulári sekcie 5. Finančná identifikácia viď text vyššie) .

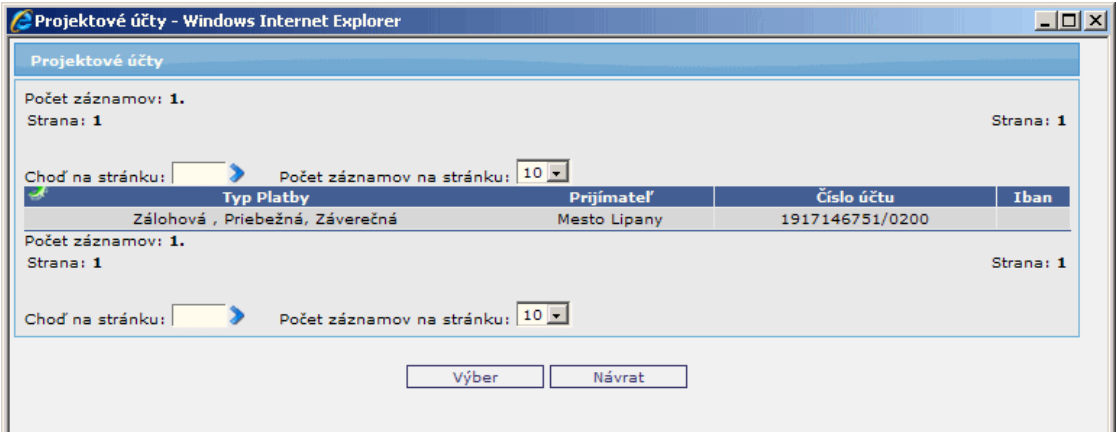

Modálne okno obsahuje zoznam platných projektových účtov. Stĺpce zoznamu:

- 1. **Typ Platby**
- 2. **Prijímateľ**
- 3. **Číslo účtu** zobrazuje sa číslo účtu a kód banky
- 4. **Iban**

Triedenie ponuky podľa čísla účtu.

Po výbere z ponuky je sekcia časť 5.3 needitovateľná.

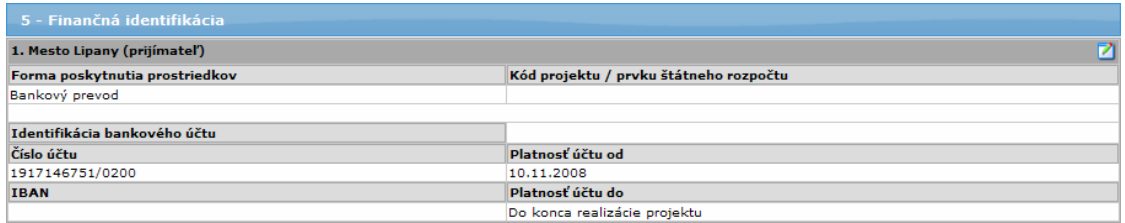

V prípade 1. a 2. sú zostávajúce atribúty triedy nevyplnené.

Údaje o projekte sa nereplikujú do Core.

#### 5.3 **Identifikácia bankového účtu:**

5.3a **Číslo účtu** - textové pole, needitovateľné. Zobrazuje sa číslo účtu spolu s kódom banky oddelené znakom "/".

5.3b **IBAN** - textové pole, needitovateľné. Zobrazuje sa číslo IBAN.

5.3c Platnosť účtu od - položka nemá predlohu v oficiálnom formulári ŽoP 2007 -2013. Textové pole, needitovateľné.

5.3d Platnosť účtu do - položka nemá predlohu v oficiálnom formulári ŽoP 2007 -2013. Textové pole, needitovateľné. Ak nie je zadaná platnosť účtu do - zobrazí sa text "*Do konca realizácie projektu*".

### <span id="page-164-0"></span>**Sekcia 6 - Deklarované výdavky**

*(nachádza sa v záloţke "Výdavky a platba")* Jednotlivé deklarované výdavky sú jednoznačne identifikované na základe Poradového čísla - automatické generovanie hodnoty poloţky, aritmetické poradie. Je to aktuálne poradie v tabuľke.

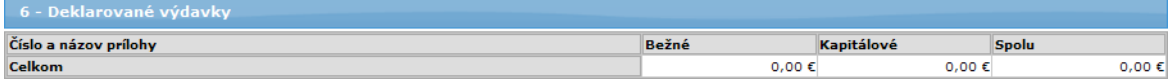

### Správanie sa sekcie 6. je závislé:

- od **typu platby** (správanie sa sekcie pre typ platby zálohová je rozdielne, ako pri iných typoch platieb)

- od **počtu intenzít prijímateľa projektu** v prípade zálohovej platby

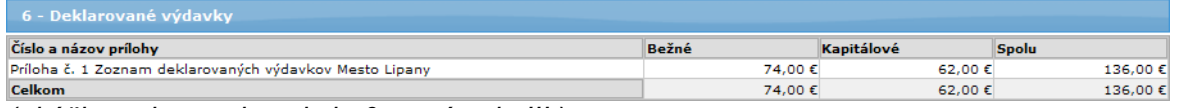

*(ukáţka zobrazenia sekcie 6. v prípade III.)*

**I.** Pre **typ platby zálohová platba, a zároveň bol na ŢoP vygenerovaný práve jeden UD a jeho jeden a viac DV**, tak je správanie sa sekcie nasledovné (tabuľka s pevným počtom riadkov):

6.1 **Mena deklarovaných výdavkov** - automatické priradenie na hodnotu EUR

6.2 **Číslo a názov prílohy** - názov poloţky v tomto prípade (zálohová platba) nezodpovedá funkcii, ktorú má táto položka pri iných typoch platieb. Obsah sa generuje automaticky.

6.3 **Nárokovaná suma** - hodnota položky musí byť väčšia ako 0 6.3a **Beţné výdavky -** editovateľné číselné pole, decimal (17,4), povinné. Hodnota poloţky 6.3a musí byť väčšia ako 0.

6.3b **Nárokovaná suma - kapitálové výdavky** - needitovateľné číselné pole 6.3c **Spolu** - generované automaticky, číselné pole decimal - sumárny stĺpec pre riadok tabuľky sekcie, platí  $(6.3c) = (6.3a) + (6.3b)$ . Obsah položky 6.3 sa aktualizuje pri zmene hodnoty položky (6.3a) alebo (6.3b) v danom riadku.

6.4 **Intenzita** - položka nemá predlohu vo formulári ŽoP. - needitovateľné číselné pole. formát položky: "nazov\_intenzity 50:20:30" (podiel EU:podiel ŠR:podiel VZ)

*Poznámka:* Z dôvodu dodržania schválenej predlohy formulára ŽoP sa bude, pri tlačenej forme, obsah tejto poloţky tlačiť do poloţky **6.2 Číslo a názov prílohy**. Hodnota sa pripojí k už existujúcej hodnote položky 6.2, oddeľovať ju bude čiarka.

**II.** Pre typ platby zálohová platba, a k ŽoP nie je priradený žiaden DV, tak je správanie sa sekcie nasledovné (ak na projekte viac ako jedna intenzita a jedna z nich je s nenulovým podielom pro rata):

Forma sekcie je tabuľka s dynamickým počtom riadkov (pridávanie / mazanie riadkov tabuľky, tlačidlo mínus je na konci riadka. Kombinácia intenzity a subjektu musí byť v tabuľke jedinečná.

6.1 **Mena deklarovaných výdavkov** - automatické priradenie na hodnotu EUR

6.2 **Číslo a názov prílohy** - názov poloţky v tomto prípade (zálohová platba) nezodpovedá funkcii, ktorú má táto položka pri iných typoch platieb. Obsah sa generuje automaticky.

6.3 **Nárokovaná suma** - hodnota poloţky 6.3a musí byť väčšia ako 0 6.3a **Beţné výdavky** - editovateľné číselné pole, decimal (17,4), povinné, typu bežný. Hodnota položky 6.3a musí byť väčšia ako 0.

6.3b **Kapitálové výdavky** - needitovateľné číselné pole

6.3c **Spolu** - generované automaticky, číselné pole, decimal - sumárny stĺpec pre riadok tabuľky sekcie, platí (6.3c) = (6.3a) + (6.3b). Obsah položky 6.3 sa aktualizuje pri zmene hodnoty položky (6.3a) alebo (6.3b) v danom riadku

6.4 **Intenzita** - položka nemá predlohu vo formulári ŽoP.

- výber z combo boxu v prípade existencie viac intenzít projektu patriacich prijímateľovi

- povinná.

Obsah combo boxu: - intenzity pre daný projekt a prijímateľa (na ktorý bol vytvorený ÚD) a prázdna položka.

- inicializácia je na prázdny položku

Formát položky combo boxu: "nazov intenzity 50:20:30" (podiel EU:podiel ŠR:podiel VZ)".

*Poznámka:* Z dôvodu dodržania schválenej predlohy formulára ŽoP sa bude pri tlačenej forme obsah tejto položky tlačiť do položky 6.2 Číslo a názov prílohy. Hodnota sa pripojí k už existujúcej hodnote položky 6.2, oddeľovať ju bude čiarka.

**Nutná podmienka pre položku 6.4:** Systém nepovolí kombináciou intenzít, kde aspoň jedna z nich má evidovaný zdroj pro rata.

V rámci jednej ŽoP musia byť všetky DV financované s jednou intenzitou, platí to iba pre projekty PRO RATA.

Reštriktívna kontrola je priamo vo formulári pri výbere z CB:

#### **"***Na projekte je uplatnený princíp pro rata. Z tohto dôvodu v rámci ŢoP, ktorá je priradená k intenzite s podielom pro rata, nie je moţné kombinovať viac intenzít."*

Systém, po akceptovaní upozornenia používateľom, prednastaví CB späť na prázdnu položku.

## **III. Pre iné typy platieb (ako zálohová)** je správanie sa nasledovné:

Hodnoty všetkých položiek sekcie 6 - Deklarované výdavky sú buď:

- automaticky priradené: 6.1

- automaticky generované (výpočet): 6.3a, 6.3b a 6.3c (na základe obsahu tabuľky sekcie 11)

Hodnoty položiek 6.3a a 6.3b tabuľky sekcie 6 sa menia pri zmene hodnôt položiek sekcie 11:

11.7d - Druh výdavku Bežný (B), Kapitálový (K)

11.14d - Nárokovaná suma

## 6.1 **Mena deklarovaných výdavkov** - automatické priradenie na hodnotu EUR

Tabuľka s dynamickým počtom riadkov, so sumárnym riadkom. Počet riadkov tabuľky je rovnaký, ako je počet príloh Zoznam deklarovaných výdavkov v sekcii 11 (príloha sa vytvára samostatne pre prijímateľa a pre každého partnera na projekt, ktorý je vlastníkom ÚD, ktorý je uvedený v ŽoP 2007 - 2013).

Pri inicializácii tabuľky je obsahom tabuľky len sumárny riadok.

Pridanie riadka - signál pre pridanie riadka je pridanie novej tabuľky (prílohy) - sekcie 11 (v záložke "Zoznam deklarovaných výdavkov). Do prvého stĺpca tabuľky sa kopíruje názov prílohy (viď. popis sekcie 11).

Vymazanie riadka - signál pre zrušenie riadka je vymazanie tabuľky (prílohy) - sekcie 11. (viď. sekcia 11).

### Položky tabuľky sekcie 6:

6.2 **Číslo a názov prílohy** - textové pole, generované automaticky na základe hodnoty položky sekcie 11 takto: "Príloha č. " + poradie\_prílohy + "Zoznam deklarovaných výdavkov " + názov subjektu. Ak je subjektom partner na projekt, tak sa text doplní o reťazec: " (partner)" .

### 6.3 **Nárokovaná suma**

6.3a **Beţné** - generované automaticky, číselné pole - súčet hodnôt stĺpca 11.14d tých riadkov, kde hodnota stĺpca (11.7d) je "B" - bežný výdavok

6.3b **Kapitálové** - generované automaticky, číselné pole, decimal - súčet hodnôt stĺpca 11.14d tých riadkov, kde hodnota stĺpca (11. 7d) je "K" - kapitálový výdavok 6.3c **Spolu** - generované automaticky, číselné pole, decimal - sumárny stĺpec pre riadok tabuľky, platí  $(6.3c) = (6.3a) + (6.3b)$ . Obsah položky 6.3 sa aktualizuje pri zmene hodnoty položky (6.3a) alebo (6.3b) v danom riadku.

Sumárny riadok tabuľky sekcie 6 - správanie sa je rovnaké pre všetky typy platby: S6.2 "Celkom" -

S6.3a suma stĺpca 6.3a S6.3b suma stĺpca 6.3b S6.3c suma stĺpca 6.3c

## <span id="page-167-0"></span>**Sekcia 7 - Započítanie pohľadávok a záväzkov**

*(nachádza sa v záloţke "Výdavky a platba")*

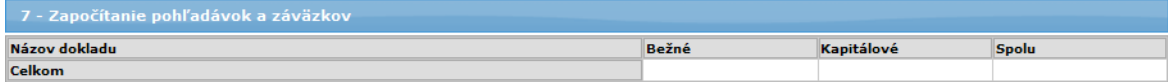

Tabuľka so sumárnym riadkom.

7.0 **Poradové číslo**.

7.1 **Názov dokladu** - pole editovateľné, textové

7.2a **Beţné** - beţné výdavky, pole editovateľné, číselné

7.2b **Kapitálové** - kapitálové výdavky, pole editovateľné, číselné

7.2c **Spolu** - generované automaticky - (7.2c) = (7.2a) + (7.2b) v rámci riadka

Položky sumárneho riadku

S7.2 Bežné - generované automaticky, číselné - suma stĺpca (7.2a)

S7.3 Kapitálové - generované automaticky, číselné - suma stĺpca (7.2b)

S7.4 Spolu - generované automaticky, číselné - suma stĺpca (7.2c)

## <span id="page-167-1"></span>**Sekcia 8 - Výsledná deklarovaná suma**

*(nachádza sa v záloţke "Výdavky a platba")* **Celkové nárokované výdavky zníţené o započítané pohľadávky poskytovateľa.** Tabuľka sekcie 8 je rozdiel sumárnych riadkov tabuliek sekcie 6 a 7.

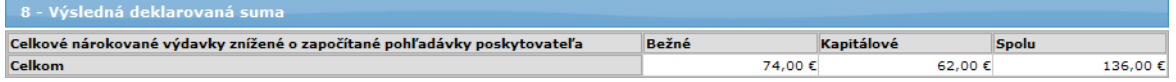

**Trieda:** všetky položky tabuľky sú vypočítavané polia generované automaticky, žiadna hodnota sa neukladá do DB

#### 8.1 Celkové nárokované výdavky znížené o započítané pohľadávky **poskytovateľa** - pevný text "Celkom"

8.2a **Beţné** - beţné výdavky, generované automaticky, číselné pole - (8.2a) = (6.3a) - (7.2a)

8.2b **Kapitálové** - kapitálové výdavky, generované automaticky, číselné pole - (8.2b)  $= (6.3b) - (7.2b)$ 

8.2c **Spolu** - generované automaticky, číselné pole (8.2c) = (6.3c) - (7.2c)

### **Sekcia 9 - Zoznam príloh**

*(rozdelená na dve podsekcie - 9a a 9b, ktoré sa nachádzajú v dvoch záloţkách -* "Zoznam účtovných dokladov" a "Zoznam všeobecných príloh ŽoP")

### <span id="page-168-0"></span>**Podsekcia 9a - Zoznam účtovných dokladov**

*(nachádza sa v záloţke "Zoznam účtovných dokladov")*

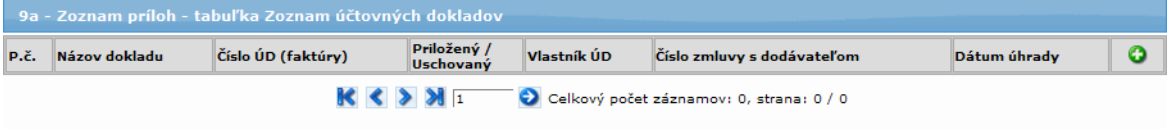

Tabuľka s dynamickým počtom riadkov. Riadky je možné pridávať a vymazávať. Zmena obsahu tabuľky 9a môže mať veľký vplyv na ostatné sekcie ŽoP. Mnohé sekcie sú závislé na partneroch, ktorých účtovné doklady sú uvedené v sekcii 9A.

#### Pridanie riadka do tabuľky:

Kliknutím na tlačidlo (Pridať) sa otvorí formulár na pridanie nového záznamu do tabuľky (ukážka na nasledujúcom obrázku).

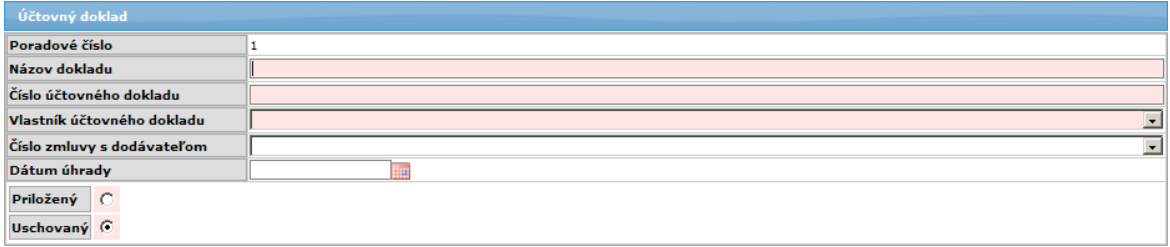

Nový záznam (účtovný doklad) sa do tabuľky 9a uloží kliknutím na tlačidlo "Uložiť zmeny", umiestnené v spodnej časti obrazovky. Uložený doklad sa zobrazí v tabuľke 9a Zoznam príloh - tabuľka Zoznam účtovných dokladov.

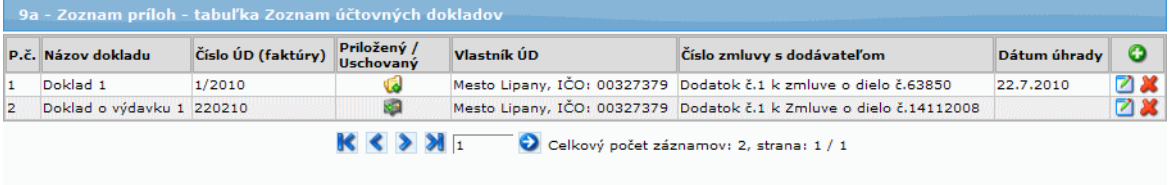

Vložený záznam je možné editovať alebo vymazať prostredníctvom ikon umiestnených na konci riadka každého záznamu.

## *Pozor !*

Zmena obsahu tabuľky 9a môže mať veľký vplyv na ostatné sekcie ŽoP. Mnohé sekcie sú závislé na partneroch, ktorých účtovné doklady sú uvedené v sekcii 9A.

Popis zmien vzhľadom na zmenu obsahu tabuľky sekcie 9 sú popísané všeobecne. Ak nejaká sekcia nie je aktívna, zmeny sa v danej sekcij neprejavia.

#### **1. Pridanie riadka do tabuľky 9a s účtom, ktorý patrí partnerovi, ktorého účet ešte nie je evidovaný v tabuľke sekcie 9a**

**I.** Automatické pridanie riadka do tabuľky sekcie 2. Identifikácia partnerov s vyplnením hodnôt položiek riadka tabuľky.

**II.**

a) Automatické vygenerovanie časti Identifikácia bankového účtu sekcie 5. Finančná identifikácia.

b) - ak právna forma subjektu je "KPPR", tak sa položka inicializuje na hodnotu "rozpočtové opatrenie"

- ak právna forma subjektu nie je "KPPR", tak sa položka inicializuje na hodnotu "bankový transfer"

c) ak je subjekt typu "KPPR", tak sa systé snaží inicializovať prvok ŠR podľa algoritmu uvedeného pri poli 5.2

d) ak subjekt nie je typu "KPPR" a ak existuje v evidencii daného partnera práve jeden platný projektový účet, tak sa položky časti Identifikácia bankového účtu inicializujú hodnotami tohto projektového účtu.

Ak existuje viac, ako jeden platný projektový účet, väzba sa nevytvára.

**III.** Automatické vygenerovanie podsekcie sekcie11. Zoznam deklarovaných výdavkov pre daného partnera (Príloha). Položky hlavičky sekcie 11 sa vyplnia, ak sú známe príslušné hodnoty. Po vytvorení sekcie 11 sa automaticky generuje zoznam v sekcii 6. Deklarované výdavky. Automaticky sa inicializuje položka 6.1.

**IV.** Vytvorenie automaticky generovaného riadka aj objektu v sekcii 9B - Zoznam všeobecných príloh ŽoP pre daný subjekt s názvom "Príloha č.xx Zoznam deklarovaných výdavkov - <názov subjektu>(partner)".

**V.** Pridanie položky 9A.3 Číslo ÚD (faktúry) a položky 9A.2 Názov dokladu do combo boxu položky 11.3d Číslo účtovného dokladu (faktúry) podsekcie sekcie 11 pre daného partnera.

## **2. Vymazanie riadka z tabuľky 9a, v ktorom je evidovaný posledný účet daného partnera**

Vymazanie sa realizuje až po kladnej odpovedi používateľa, že súhlasí s vymazaním riadka tabuľky sekcie 9.

Aplikácia informuje používateľa, že spolu s vymazaním riadka sekcie 9a sa vymažú aj príslušné sekcie. Zobrazí sa hlásenie:

*"Ak sa jedná o výmaz posledného účtovného dokladu na subjekte, bude mať výmaz za následok:* 

*1. vymazanie obsahu Identifikácia bankoveho účtu v sekcii 5. Finančná identifikácia*

*2. zrušenie celej sekcie 11. Zoznam deklarovaných výdavkov pre partnera a tým aj stratu dát zadaných v sekcii 11 pre partnera, ktorý je uvedený ako vlastník účtovného dokladu v tomto riadku.*

*3. Zrušenie riadku v sekcii 2. - Identifikácia partnerov.*

*4. Zrušenie riadku Zoznam príloh pre daný subjekt v sekcii 9b. - Sekcia 9B. -* Zoznam všeobecných príloh ŽoP. *Chcete vymazať riadok ?"*

Po kladnej odpovedi systém zistí, či na daný ÚD existuje minimálne jeden DV. Ak áno, zobrazí sa ďalší reštriktívny oznam (inak sa pokračuje s akciou): *"Na Vami zvolený účtovný doklad existujú deklarované výdavky. Skutočne si ich ţeláte vymazať?"*

Až po akceptovaní tohto hlásenia dochádza k vymazaniu.

Ak sa jedná o posledný záznam v tejto tabuľke na daný subjekt/partnera, tak po kladnej odpovedi systém vykoná:

**I.** Automatické vymazanie riadka z tabuľky sekcie 2. Identifikácia partnerov príslušného partnera,

**II.** Automatické vymazanie časti Identifikácia bankového účtu sekcie 5. Finančná identifikácia priradenej danému partnerovi,

**III.** Automatické vymazanie podsekcie sekcie 11. Zoznam deklarovaných výdavkov pre daného partnera (Príloha). Po vymazaní sekcie 11 sa automaticky vymaže príslušný zoznam v sekcii 6. Deklarované výdavky priradený k danej sekcii 11. **IV.** Vymazanie automaticky generovaného riadka aj objektu v sekcii 9B - Zoznam všeobecných príloh ŽoP pre daný subjekt.

## **3. Zmena hodnoty poloţky (stĺpca) 9a.5 Vlastník ÚD prijímateľ/partner je moţná, len**  ak na UD nie je zaevidovaný žiaden DV a má za následok:

### Hlásenie:

*"Zmena vlastníka tohto účtovného dokladu má dopad na sekcie č. 2, 5 a 11. Chcete zmeniť vlastníka účtovného dokladu ?"* Po kladnej odpovedi:

I. Systém aktualizuje sekciu 11.

- Ak došlo k pridaniu subjektu, pokračuje sa bodom 1.
- Ak došlo k výmazu subjektu, pokračuje sa bodom 2.

## **4. Zmena hodnoty poloţky (stĺpca) 9A.3 Číslo ÚD (faktúry)**

**I.** zmena hodnoty položky combo boxu11.3d Číslo účtovného dokladu v podsekcii sekcie 11 daného partnera (vlastníka účtu).

II. Ak položka combo boxu bola už použitá v detailoch DV tabuľky podsekcie sekcie 11, tak sa zmena hodnoty vykoná aj v príslušných riadkoch sekcie 11. v položke 11.3d Číslo účtovného doklad (faktúry)

**P l a t í:**

Ak sekcia 9A je aktívna, tak tabuľka sekcie 9A **musí obsahovať** aspoň jeden záznam/riadok - t.j. evidovaný aspoň jeden účtovný doklad.

## **Pre Zálohovú platbu**

platí: tabuľka sekcie 9 **nie je aktívna**, t.j.

- používateľ n e m ô ž e zadať ani jeden účtovný doklad, resp.

## **Pre Zúčtovanie predfinancovania**

platí: tabuľka sekcie 9 nie je aktívna, t.j. výnimku tvorí pole/CB **9A.4**, ktoré používateľ môže meniť.

- používateľ nemôže zadať ani vymazať žiaden účtovný doklad

Pri type platby Zúčtovanie predfinancovania sa obsah tabuľky sekcie 9A naplní obsahom tabuľky 9a ŽoP, na základe ktorej bolo poskytnuté predfinancovanie (položka Kód poskytnutého predfinancovania).

Pri type platby Zálohová sa číslo ÚD generuje až po prvom uložení ŽoP, nie pri vytvorení!

### Položky sekcie:

9A.1 **Poradové číslo** - automaticky generované, číselné pole, rastúca aritmetická postupnosť s diferenciou +1, hodnota prvého prvku postupnosti je 1. V prípade vymazania riadka postupnosť zostáva zachovaná.

9A.2 Názov dokladu - 80 znakov, editovateľné pole, textové, povinné už pri pridávaní alebo editácii objektu

9A.3 **Číslo ÚD (faktúry)** - 20 znakov, editovateľné pole, textové, povinné uţ pri pridávaní alebo editácii objektu.

- Reštriktívna kontrola pri ukladaní detailu ÚD na jednoznačné číslo faktúry v rámci ŢoP - pri pokuse o uloţenie ÚD s rovnakým číslom ÚD sa zobrazí oznam: "*Číslo*  účtovného dokladu musí byť jedinečné v rámci ŽoP.".

- Obsah stĺpca má vplyv na obsah poloţky 11.3d Číslo účtovného dokladu.

9A.4 **Priložený/Uschovaný** - dve výberové označovacie polia:

- priložený
- uschovaný

Povinné - musí byť vybratá práve jedna položka.

- inicializácia je na: prázdnu položku

9A.5 Vlastník ÚD - prijímateľ/partner, povinná položka, výber z ponuky combo boxu alebo priradená automaticky.

- pole je povinné už pri pridávaní alebo editácii objektu

- výber je aktívny, len ak k ÚD neexistuje žiaden priradený DV.

- ak existuje len prijímateľ pre daný projekt, tak: obsah položky sa priraďuje automaticky: "1. meno prijímateľa" projektu, ku ktorému je priradená daná ŽoP - ak existujú aj partneri pre daný projekt, tak položka je:

položka combo-box sa skladá:

1. časť poloţky - **meno prijímateľa**, resp. **meno partnera**

2. Ak sa jedná o prijímateľa, tak je zobrazený text "**-prijímateľ**", ak o partnera, tak je zobrazený text "**-partner**"

3. časť poloţky - text "**IČO:**"

4. časť poloţky - **IČO subjektu**

obsah combo boxu:

1. položka - prijímateľ

2. partneri - abecedne zoradené

prázdna položka - inicializácia na: prázdnu položku

#### **obsah stĺpca má vplyv na:**

- sekciu **5. Finančná identifikácia** (počet identifikácií - každý vlastník má vlastnú finančnú identifikáciu)

- sekciu 11. Zoznam deklarovaných výdavkov (počet príloh, každý partner má vlastnú tabuľku v sekcii 11)

9A.6 **Číslo zmluvy s dodávateľom** - výber z ponuky, combo box, nepovinné. Položky combo boxu:

- číslo zmluvy z verejného obstarávania pre projekt ŽoP v stave VOUSP - prázdna položka Inicializácia na: prázdnu položku nepovinné - výber nenulovej položky combo boxu

9A.7 **Dátum úhrady** - editovateľné pole, textové, nepovinné - výber z kalendára Pre typ platby *Predfinancovanie* - neaktívne pole

## <span id="page-172-0"></span>**Podsekcia 9b - Zoznam všeobecných príloh ŽoP**

*(nachádza sa v záložke "Zoznam všeobecných príloh ŽoP")* Tabuľka s dynamickým riadkom.

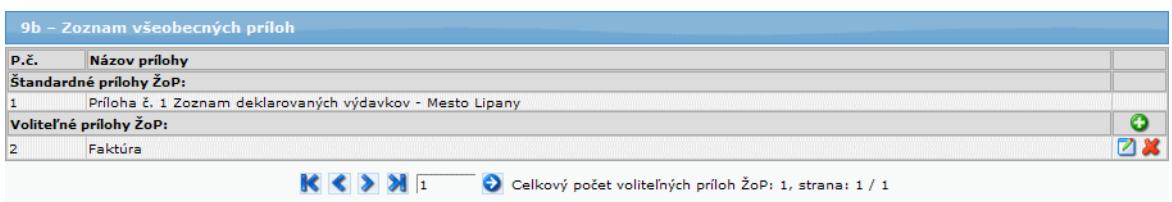

Tabuľka sa skladá z dvoch podsekcií:

- **Štandardné prílohy ŽoP** automaticky generované riadky
- **Voliteľné prílohy ŽoP** manuálne riadky

## **Riadky sa pridávajú do tabuľky:**

- manuálne
- automaticky ak sekcia 9A obsahuje minimálne 1 UD za subjekt.

Automaticky generované riadky:

- Ak sekcia 9A obsahuje min. jeden UD za subjekt, do sekcie 9B sa automaticky vygeneruje práve jeden riadok s názvom "*Príloha č.xx Zoznam deklarovaných výdavkov - <názov subjektu>*". Ak ide o subjekt typu partner, v zátvorke bude uvedené, že ide o partnera: "*Príloha č.xx Zoznam deklarovaných výdavkov -<názov subjektu>(partner)*".

Názov bude iba na čítanie. A pre tento riadok nebude povinné priložiť prílohu.

#### *Poznámka:*

Manuálne pridané riadky sa dajú zo zoznamu odstrániť, automatické nie.

Tabuľka sekcie nemusí obsahovať ani jeden záznam/riadok pridaný m a n u á l n e neevidovaná žiadna príloha.

#### Položky podsekcie:

9B.1 **Poradové číslo** - automaticky generované, číselné pole, rastúca aritmetická postupnosť s diferenciou + 1. Hodnota prvého prvku postupnosti je 1.

#### 9B.2 **Názov prílohy** - 180 znakov

1. pole editovateľné, textové, povinné (manuálne zadávaný riadok)

2. riadky, ktoré zodpovedajú Zoznamu deklarovaných výdavkov sa generujú na základe hodnoty položky: "Zoznam deklarovaných výdavkov " - meno subjektu + a ak ide o partnera, tak ešte sufix: + " (partner)".

## <span id="page-173-0"></span>**Sekcia 10 - Čestné vyhlásenie**

*(nachádza sa v záloţke "Čestné vyhlásenie")* Text čestného vyhlásenia je uchovávaný v databáze.

V danom čase je platný práve jeden text čestného vyhlásenia. Neplatné texty čestných vyhlásení zostávajú v DB evidované pre potreby histórie najmä z dôvodu tlače starších ŽoP 2007 - 2013.

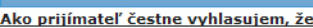

10 - Čestné vyhlásenie

**Ako prijímateľ čestne vyhlasujem, že:**<br>2. nárokovaná suma zodpovedá údajom uvedeným v účtovných dokladoch, je matematicky správna a vychádza z účtovníctva,<br>2. oprávnené výdavky boli skutočne realizované v rámci obdobia op

7. originály dokumentácie k platbe, definované v zozname príloh sú v našej držbe, náležite opečiatkované, podpísané a prístupné na konzultovanie pre účely overenia. Sú riadne zaznamenané účtovným zápisom v účtovníctve v zmysle zákona č. 431/2002 Z. z. o účtovníctve v znení neskorších predpisov

Som si vedomý skutočnosti, že v prípade nesplnenia podmienok zmluvy alebo v prípade nesprávne nárokovaných finančných prostriedkov v tejto žiadosti je možné, že príspevok nebude vyplatený, bude upravený alebo bude vyžiadané vrátenie neoprávnene vyplatených finančných prostriedkov.

#### Popis sekcie:

10.1 **Čestné vyhlásenie** - text čestného vyhlásenia, textové pole, needitovateľné, povinné

- pre Otvorenú ŽoP - zobrazí sa text aktuálneho čestného vyhlásenia pre ŽoP PO 2007 - 2013

## Sekcia **Zoznam štatutárnych zástupcov**

*(nachádza sa v záloţke "Čestné vyhlásenie")*

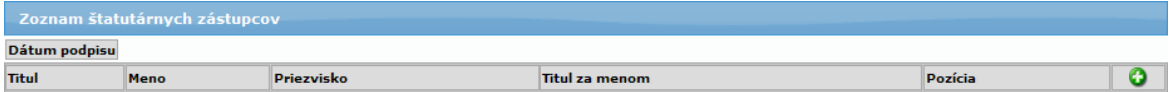

## **Štatutárny zástupca** - možnosť vybrať z výberu viacerých platných štatutárnych zástupcov prijímateľa.

- minimálne jeden štatutárny zástupca musí byť vybratý:

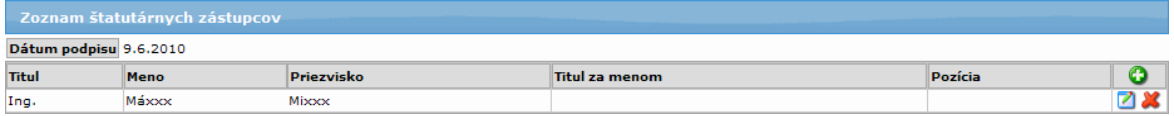

Zoznam vybraných štatutárnych zástupcov vo formulári ŽoP obsahuje tieto stĺpce:

- zoznam je triedený podľa poľa Priezvisko zostupne od A po Z 10.2 **Titul** - textové pole, needitovateľné, inicializované zo zadaných údajov vybratého štatutára v databáze

10.3 **Meno** - textové pole, needitovateľné, inicializované zo zadaných údajov vybratého štatutára v databáze

10.4 **Priezvisko** - textové pole, needitovateľné, inicializované zo zadaných údajov vybratého štatutára v databáze

10.5 **Titul za menom** - textové pole, needitovateľné, inicializované zo zadaných údajov vybratého štatutára v databáze

10.6 **Pozícia** - textové pole, needitovateľné, inicializované zo zadaných údajov vybratého štatutára v databáze

Nad zoznamom sa nachádza pole:

10.7 **Dátum** - textové pole, editovateľné, povinné, výber z kalendára Predstavuje jeden dátum pre všetky podpisy.

V prípade vyplnenia nesmie byť menší ako aktuálny dátum. Kontrola sa aplikuje v prípade kontroly obsahu ŽoP alebo pri odoslaní ŽoP:

Ak je hodnota tohto dátumu menšia, ako aktuálny dátum, tak

- pri kontrole - zobrazí sa nekorektný obsah položiek sekcie a oznam používateľovi

- nebude povolené odoslanie ŽoP

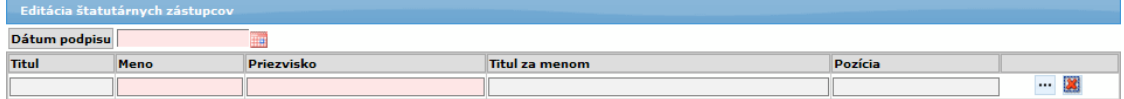

Detail štatutárneho zástupcu obsahuje:

Položky:

10.2-d **Titul** - needitovateľné, textové pole, nepovinné, inicializované z databázy 10.3-d **Meno** - needitovateľné, textové pole, povinné, inicializované z databázy 10.4-d **Priezvisko** - needitovateľné, textové pole, povinné, inicializované z databázy

10.5-d **Titul za menom** - needitovateľné, textové pole, povinné, inicializované z databázy

10.6-d **Pozícia** - needitovateľné, textové pole, nepovinné, inicializované z databázy

- tlačidlo pre výber štatutárneho zástupcu - - čím sa otvorí zoznam na výber štatutárneho zástupcu

- tlačidlo pre vymazanie vložených údajov z detailu štatutárneho zástupcu -  $\blacksquare$  kliknutím naň sa polia v detaile "vyčistia"

Položky zoznamu výberu štatutárneho zástupcu:

- 1. **Priezvisko** zoznam je triedený podľa priezviska
- 2. **Meno**
- 3. **Titul**
- 4. **Titul za menom**

#### <span id="page-174-0"></span>**Sekcia 11 - Zoznam deklarovaných výdavkov**

*(nachádza sa v záloţke "Zoznam deklarovaných výdavkov")* Forma sekcie 11. Zoznam deklarovaných výdavkov je závislá - od hodnoty poloţky **4.1 Typ platby** sekcie **4. Identifikácia ţiadosti o platbu**

# PRU ITMS PORTAL PO 2007-2013

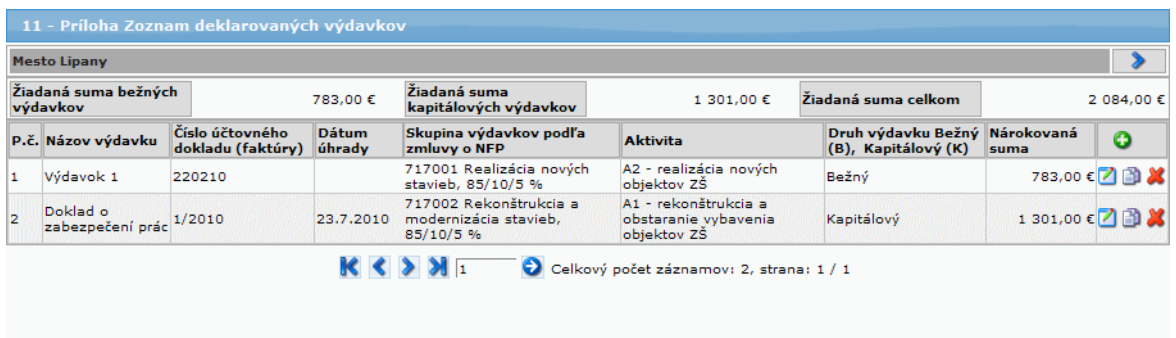

1. Ak je typ platby: "**Zálohová platba**", tak sekcia 11. j e n e a k t í v n a.

Ak je typ platby: "**Zúčtovanie predfinancovania**", tak:

- 1. V popup okne Detail DV sú editovateľné len položky:
	- 11.4d Dátum úhrady
	- 11.14d Nárokovaná suma

2. Každá podsekcia prijímateľa/partnera má tlačidlo "Obnoviť doklady z predfinancovania" s možnosťou opätovného natiahnutia účtovných dokladov a deklarovaných výdavkov z priradeného predfinancovania,

- po jeho stlačení systém vypíše oznam: *"Skutočne chcete aktualizovať zúčtovanie predfinancovania hodnotami z priradeného predfinancovania? Všetky účtovné doklady a deklarované výdavky na tejto ŢoP budú vymazané a opätovne nahradené dokladmi z priradeného predfinancovania."*

Po kladnej odpovedi používateľa systém vymaže/zneplatní všetky účtovné doklady, deklarované výdavky, a vytvorí nové, identické, ako v poskytnutom predfinancovaní.

Pre prijímateľa a každého partnera, ktorý má v ŽoP 2007 - 2013 evidovaný účtovný doklad, vo formulári existuje samostatná tabuľka/podsekcia. To znamená, ţe **pokiaľ nemá prijímateľ/partner evidovaný ÚD, tak v sekcii 11 - Zoznam deklarovaných výdavkov sa nenachádza ani jeho podsekcia**.

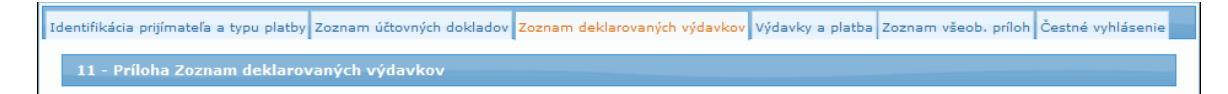

Po pridaní účtovného dokladu, v sekcii 9a - Zoznam účtovných dokladov, sa v sekcii 11 - Zoznam deklarovaných výdavkov sprístupní podsekcia subjektu s možnosťou na pridanie deklarovaného výdavku.

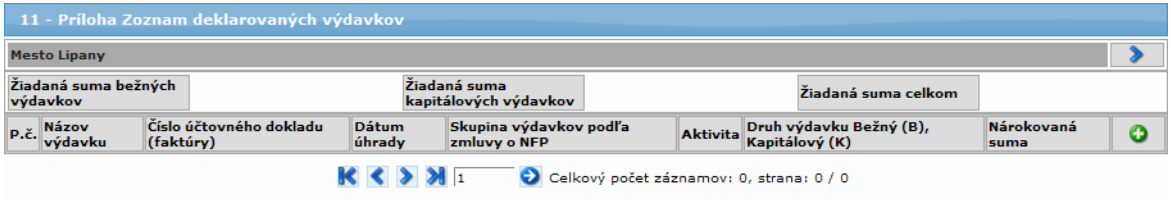

- Používateľ môže mať naraz otvorenú maximálne jednu podsekciu subjektu. Pri každom rozbalení a zbalení dochádza k obnoveniu (refresh) stránky.

Každá podsekcia subjektu obsahuje sumárnu tabuľku:

- A. **Žiadaná suma bežných výdavkov** Suma všetkých DV, ktoré nie sú označené ako neplatné a sú druh bežný výdavok a sú priradené k subjektu, ku ktorému podsekcia prislúcha.
- **B. Žiadaná suma Kapitálových výdavkov** Suma všetkých DV, ktoré nie sú označené ako neplatné a sú druh kapitálový výdavok a sú priradené k subjektu, ku ktorému podsekcia prislúcha.
- C. **Ţiadaná suma celková** SUMA (A) + (B)

## *Upozornenie!*

Ak používateľ vymaže ÚD v sekcii 9a - Zoznam účtovných dokladov, vymaže sa aj sekcia 11 - Zoznam deklarovaných výdavkov, so všetkými DV.

## **Sekcia: PRIJÍMATEĽ**

Názov prijímateľa podľa toho, komu príloha s DV patrí, je zobrazený vo zvýraznenom rámčeku. V pravej časti rámčeka je zobrazená šípka (smerom dole), ktorá indikuje rozbalenie danej sekcie tak, že je pre používateľa viditeľná. (nezobrazená sekcia má šípku doprava).

Sekcia obsahuje tabuľku s deklarovanými výdavkami, a tlačidlo na pridanie nového deklarovaného výdavku.

Popis **tabuľky** so zoznamom deklarovaných výdavkov:

11.1 **P.č.** - poradové číslo DV

- 11.2 **Názov výdavku** názov (text) výdavku
- 11.3 **Číslo účtovného dokladu (faktúry)** číslo účtovného dokladu DV
- 11.4 **Dátum úhrady** dátum úhrady (text)

11.5 **Skupina výdavkov podľa zmluvy o NFP** - kód skupiny výdavkov podľa zmluvy o NFP

- 11.6 **Aktivita** názov aktivity
- 11.7 **Druh výdavku Beţný (B) Kapitálový (K)** druh výdavku (text)

#### 11.14 **Nárokovaná suma** - nárokovaná suma (text)

- Pod nárokovanou sumou je sumárny riadok všetkých nárokovaných súm všetkých platných DV. Sumárny riadok je zobrazený vždy, bez ohľadu na to, či zoznam je scrollovaný alebo nie je.

Špeciálna akcia na položke zoznamu:

Kopíruj DV - ikonka **+** - akcia vytvorí kópiu vybraného deklarovaného výdavku a zároveň otvorí aj jeho detail na editáciu. K fyzickému vzniku objektu dochádza až po uložení detailu kópie DV.

## **Detail DV:**

Detail DV sa zobrazí v popup okne, ktoré sa otvorí po kliknutí na tlačidlo "Pridať záznam" - .

# PRU\_ITMS\_PORTAL\_PO\_2007-2013

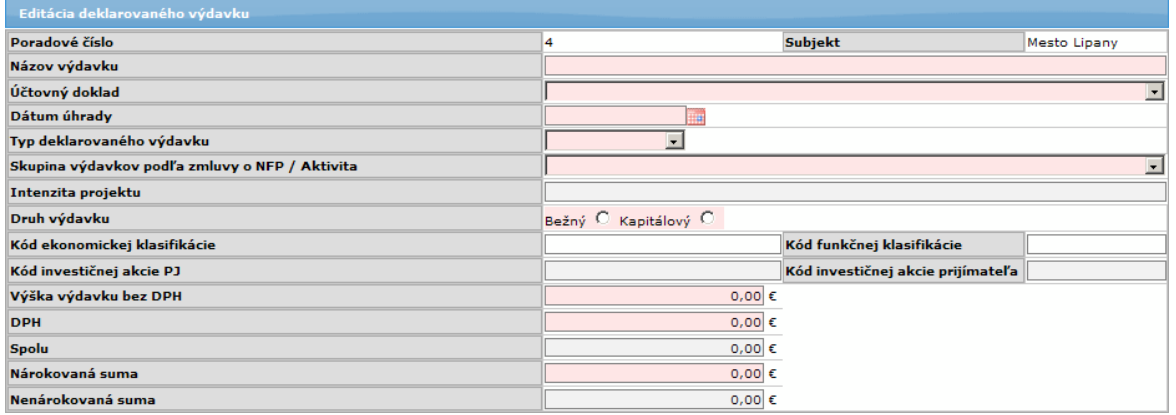

Popup okno pre zobrazenie detailu deklarovaného výdavku sa zobrazuje:

a) pri pridávaní nového DV, kliknutím na tlačidlo  $\bullet$  "Pridať záznam" - zobrazí sa prázdny formulár, alebo

b) po kliknutí na ikonu na konci riadka tabuľky v zozname deklarovaných výdavkov (  $\Box$  alebo  $\Box$ ) - zobrazí sa formulár s vyplnenými údajmi, ktoré je možné editovať.

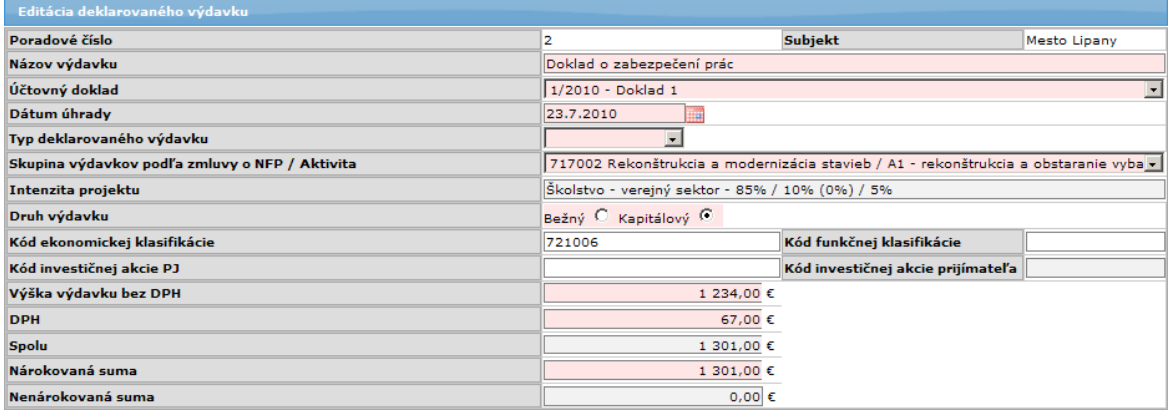

#### **Podmienky (ne)editovania dát ŽoP**

1. V prípade, že dáta ŽoP vznikli na strane Core, tieto dáta na strane portálu nebudú editovateľné. Z toho vyplýva, že ŽoP vytvorenú na Core nebude možné presunúť do stavu "Na Doplnenie".

2. ŽoP vytvorená na portáli v stave "Odoslaná", nebude môcť byť na portáli editovaná. Popup okno Detail DV bude celé iba na čítanie.

3. ŽoP vytvorená na portáli v stave "Na Doplnenie" bude môcť byť editovaná iba na portáli. V Core sa práca s ňou zablokuje.

#### Popis položiek Detailu DV:

#### 11.1d **P.č.**

- automaticky generované, číselné pole, rastúca aritmetická postupnosť s diferenciou +1, hodnota prvého prvku postupnosti je 1. Postupnosť je zabezpečená aj v prípade vymazania, resp. pridania riadka do tabuľky.

#### 11.2d **Názov výdavku**

- textové pole, editovateľné, povinné už pri pridávaní alebo editácii objektu

- max. 100 znakov

#### 11.3d **Číslo účtovneho dokladu (faktúry)**

- výber z comboboxu, povinné už pri pridávaní alebo editácii objektu

obsah comboboxu:

- obsah položky Číslo ÚD (faktúry) pre daného prijímateľa/partnera danej ŽoP - a prázdna položka - inicializácia na prázdnu položku

obsah comboboxu - zotriedený podľa čísla účtovného dokladu

- pri zmene výberu z comboboxu sa zmení aj položka 11.4d

položka comboboxu sa skladá z hodnôt atribútov:

- číslo účtovného dokladu
- názov účtovného dokladu

- povinné pole pri vytváraní alebo zmene DV

## 11.4d **Dátum úhrady**

- textové pole, editovateľné, povinné

- prvotná inicializácia je pri zmene priradeného ÚD, ak sa vyberie v položke 11.3d

- pre typ platby predfinancovanie - neaktívne pole

- pre typ platby zúčtovanie predfinancovania - povinné je dátumové pole

- do poľa môže byť zadaný dátum alebo položka enumerácie (odpisy, vlastné náklady, iné)

rozdelenie na 2 stĺpce:

1. pre dátum

2. pre typ deklarovaného výdavku - combobox, naplnený položkami

enumerácie plus prázdna položka, inicializácia na prázdnu položku

musí byť vyplnená aspoň jedna položka, buď 1. dátum, alebo 2. typ DV

## 11.5d **Skupina výdavkov podľa zmluvy o NFP** / 11.6d **Aktivita**

- obidve poloţky formulára sa napĺňajú spoločne
- výber z comboboxu,
- povinné s nasledovnou výnimkou:
	- ŢoP typu *Priebeţná* alebo *Záverečná*

- jedná sa o projekt s financovaním CBA

- na výdavku je nulová nárokovaná suma 11.14d = 0

- na výdavku je nenulová nenárokovaná suma nad rámec finančnej medzery  $11.6d > 0$ 

Obsah comboboxu:

- všetky oprávnené výdavky rozpočtu, daného projekt a subjektu

- (prijímateľ/partner)
- a nulová položka

Položka comboboxu je zložená z 2 častí:

- 1. časť je **názov oprávneného výdavku**

- 2. časť je **aktivita**, ku ktorej je výdavok (uvedený v 1. časti CB) priradený

## 11.5.1d **Intenzita projektu**

- zobrazuje sa readonly informácia o intenzite projektu priradenej k rozpočtu.

- Zobrazuje sa názov intenzity a jednotlivé podiely za zdroje:

- EU
- ŠR
- v zátvorke za ŠR (pro rata)

- VZ

Oddelené znakom "/"

Napr.: Projektová intenzita č.2 – 80% / 20 % (0 %) / 0 %

*Nutné podmienky pre poloţku 11.5d a 11.6d* :

I. - Systém nepovoľuje kombináciou intenzít, kde aspoň jedna z nich ma evidovaný zdroj pro rata. V rámci jednej ŽoP musia byť všetky DV financované s jednou intenzitou, platí to iba pre projekty PRO RATA.

Reštriktívna kontrola je priamo vo formulári, po zistení tejto skutočnosti sa zobrazí oznam: *"Na projekte je uplatnený princíp pro rata. Z tohto dôvodu v rámci* 

## *ŢoP, ktorá je priradená k intenzite s podielom pro rata, nie je moţné kombinovať viac intenzít."*

II. - Systém ponúka výber z položiek rozpočtu daného projektu, ktoré sú priradené k Subjektu a k intenzite subjektu, ku ktorému je priradený účtovný doklad. To znamená, že:

- systém ponúka položky rozpočtu subjektu, ktorého sa podsekcia týka, a zároveň

- systém ponúka len položky rozpočtu, ktoré majú priradenú intenzitu, a zároveň

- systém ponúka len položky rozpočtu, ktorých intenzita ukazuje na rovnaký subjekt, ako položka rozpočtu,

- systém pri ukladaní DV zapisuje aj referenciu na intenzitu (okrem referencie na rozpočet)

## 11.7d Druh výdavku: Bežný (B) Kapitálový (K)

- výber z ponuky, dva radiobuttony,

- povinný údaj už pri pridávaní alebo editácii objektu

Položky radiobuttonov:

- Bežný

- Kapitálový

- inicializácia radiobuttonu: prázdna položka

## 11.8d **Kód ekonomickej klasifikácie**

1. pre subjekt typu "KPPR":

- manuálne zadávanie s následnou kontrolou na formát zadanej hodnoty práve 6 číslic
- pre subjekt typu "KPPR" povinná položka

2. pre subjekty s iným typom právnej formy - automatické priradenie hodnoty ekonomickej klasifikácie z číselníka právnych foriem

- na základe kódu právnej formy subjektu a

- druhu výdavku - stĺpec 11.7 Druh výdavku sekcie 11. Zoznam deklarovaných výdavkov

- pre subjekt iného typu ako "KPPR" - nepovinná položka, editovateľná, s

následnou kontrolou na formát zadanej hodnoty práve 6 číslic

- Pre subjekty rôzne od KPPR môžu mať priradené maximálne jeden kód ekon. klasifikácie pre každý druh výdavku (bežný, kapitálový).

## 11.9d **Kód funkčnej klasifikácie**

- číselné pole, editovateľné, kontrola na formát <3,5> číslic, ak je zadaná nejaká hodnota.

- pre typ subjektu "KPPR" - povinná položka

## 11.10d-a **Kód investičnej akcie PJ**

- textové pole

Ak je (11.7) = "K" (kapitálový výdavok), tak položka je editovateľná, nepovinná Ak je zadaná hodnota, tak je reštriktívna kontrola na maximálne 7 miestny reťazec (alfanumerický), znaky (A-Z, a-z, 0-9)

- inicializácia len pre: všetky subjekty a súčasne typ výdavkov "K" - kapitálové hodnotou objektu, pre ktorý platí:

- objekt pre aktuálny rok a súčasne

- podľa priradenia daného projektu k položke programovej štruktúry takto:
	- 1. ak existuje objekt pre opatrenie tak inicializácia a koniec, ak nie krok 2
	- 2. ak existuje objekt pre prioritnú os tak inicializácia a koniec, ak nie krok 3
	- 3. ak existuje objekt pre operačný program tak inicializácia, ak nie koniec
## 11.10d-b **Kód investičnej akcie prijímateľa**

Ak je (11.7) = "K" (kapitálový výdavok) a súčasne typ subjektu je typu "KPPR", tak je to povinná, editovateľná položka

- kontrola na maximálne 7 miestny reťazec (alfanumerický), znaky (A-Z, a-z, 0-9) Inak nepovinná, needitovateľná

## 11.11d **Výška výdavku bez DPH**

- číselné pole, editovateľné, povinné. Ak sa stane, že používateľ nezadá žiadnu hodnotu, pri kontrole sa zobrazí oznam o nevyplnenej hodnote.

## 11.12 **DPH**

- číselné pole, editovateľné, povinné - kontrola na nezmyselne zadanú veľkú hodnotu, DPH nesmie byť väčšia ako výška výdavku bez DPH

## 11.13d **Spolu**

- automaticky generované (11.13d) = (11.11d) + (11.12d)

## 11.14d **Nárokovaná suma**

- číselné pole, editovateľné, povinné

Inicializácia:

ak je zadaná (11.11d) a je zadaný vlastník ÚD tak:

a) ak vlastník je platca DPH, potom pole (11.14d) = (11.11d)

b) ak vlastník nie je platca DPH, potom pole (11.14d) = (11.13d)

Kontroly:

- kontrola: (11.14d) <= (11.13d)

- Pre ŽoP typu "Zúčtovanie predfinancovania" platí - reštriktívna kontrola: Po zadaní a opustení poľa systém skontroluje, či nárokovaná suma neprekračuje výšku vyplatenú v priradenom predfinancovaní:

## - ak áno, systém zobrazí oznam *"Nárokovaná suma zúčtovania predfinacovania nesmie byť vyššia ako vyplatené prostriedky v priradenom predfinancovaní."*.

Kontroly platné iba pre projekty CBA:

- pre ŽoP typov "Priebežná" a "Záverečná" bude umožnené evidovať nulovú výšku **Nárokovanej sumy** a nenulovú výšku **Nenárokovanej sumy nad rámec finančnej medzery** 11.16d

- pre "Predfinancovanie" a "Zúčtovania" platí, že ak 11.16d > 0, potom aj toto pole musí byť  $> 0$ .

## 11.15d **Nenárokovaná suma**

- automatický výpočet (11.15d) = (11.13d) (11.14d)
- needitovateľné pole

## 11.16d **Z toho (***Nenárokovaná suma***) nad rámec finančnej medzery**

- pole sa zobrazuje a je povinné iba pre projekty CBA

- numerické pole s presnosťou na dve desatinné miesta Predvyplnenie:

Pre Žop typu "Zúčtovanie predfinancovania" podľa hodnoty totožného deklarovaného výdavku z priradenej ŽoP typu Predfinancovanie. Pre ostatné typy ŽoP hodnotou poľa 11.15d.

Kontrola:

- Suma nesmie presiahnuť hodnotu poľa 11.15d

- ak ide o typ ŽoP "Priebežná" a "Záverečná" a 11.4d = 0, potom musí byť hodnota v poli 11.16d nenulová.

# 11.17d **Oprávnený výdavok RO z posk. predfinancovania**

- textové peňažné pole, needitovateľné
- zobrazuje sa len pre ŽoP typu "Zúčtovanie predfinancovania"

#### Detail DV obsahuje tlačidlá:

- tlačidlo "Uložiť zmeny" Uložiť zmeny | - uloží dáta DV, zatvorí popup okno a vráti používateľa do zoznamu DV. Zároveň sa prepočíta Nárokovaná suma ŽoP ako Suma všetkých nárokovaných súm z platných DV.

- tlačidlo "Storno" <sup>Storno</sup> - bez uloženia dát zatvorí popup okno a vráti používateľa do zoznamu DV.

#### **Sekcia: PARTNER**

Názov partnera podľa toho, komu príloha s DV patrí, je zobrazený vo zvýraznenom rámčeku. V pravej časti rámčeka je umiestnená šípka (smerom dole), ktorá indikuje rozbalenie danej sekcie tak, že je pre používateľa viditeľná (nezobrazená sekcia má šípku doprava).

Zoznam partnerov sa zobrazuje dynamicky podľa ich počtu.

Sekcia obsahuje tabuľku s deklarovanými výdavkami a tlačidlo na pridanie nového deklarovaného výdavku.

Po rozbalení sekcie sa zobrazí tabuľka DV totožná s 1. časťou (viď vyššie Časť prijímateľa).

#### *Upozornenie:*

Ak partner nemá priradený účtovný doklad, v sekcii 9a - Zoznam účtovných dokladov, sekcia 11 - Zoznam deklarovaných výdavkov sa nezobrazuje.

#### **Popis správania sa tabuľky sekcie 11. pre typ platby Z ú č t o v a n i e p r e d f i n a n c o v a n i a**

V prípade typu platby "Zúčtovanie predfinancovania" sa riadky do tabuľky tejto sekcie generujú automaticky, a to takto:

- podľa výberu ŽoP, na základe ktorej je realizované predfinancovanie (položka 4.6) sa všetky riadky tejto ŽoP - predfinancovanie skopírujú do tabuľky sekcie 11. tejto ŽoP zúčtovanie predfinancovania.

#### Kontrola údajov v elektronickom formulári ŽoP

Používateľ si môže dať skontrolovať systému zadané údaje vo formulári ŽoP.

1. Vo formulári ŽoP klikne na tlačidlo "**Skontrolovať formulár**" (alebo, ak je v zozname ŢoP, zvolí v menu moţnosť **Kontrola ŢoP**).

2. Systém skontroluje formulár.

3. Ak chybu nenájde, používateľa vráti späť do zoznamu ŽoP, z ktorej vstupoval do formulára a oznámi mu, že ŽoPje pripravená na odoslanie.

4. Ak systém nájde chyby, vypíše zoznam chýb vo vrchnej časti obrazovky. Pod zoznamom chýb bude otvorený formulár, rovnako, ako pri novom otvorení .

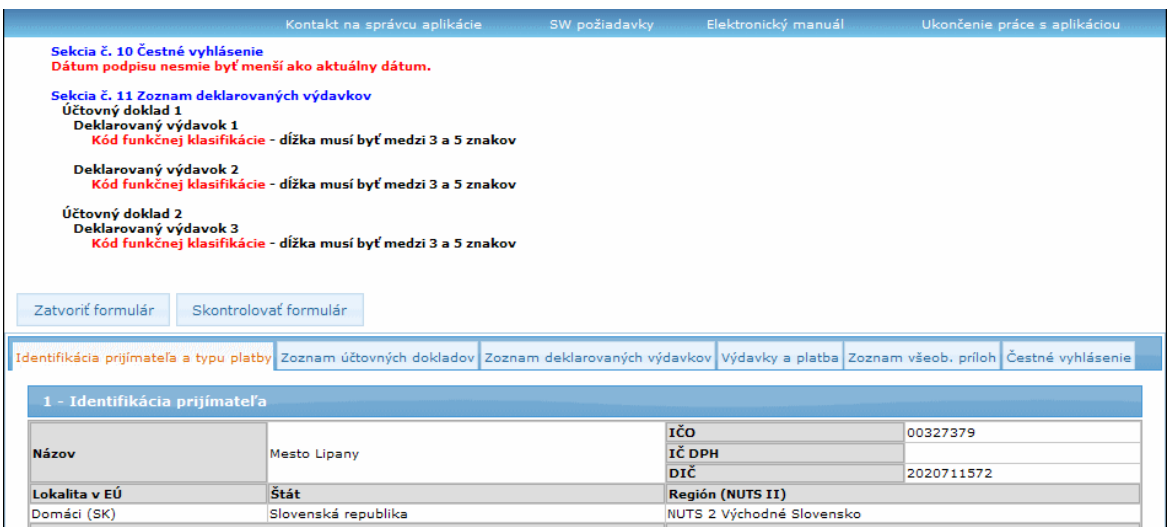

#### Uloženie a neuloženie editovaných sekcií (polí, obrazoviek) vo formulári ŽoP

Používateľ môže uložiť editované polia do databázy, môže však opustiť formulár bez uloženia vykonaných zmien.

## **Uloţenie zmien:**

1. Ak chce používateľ uložiť zmeny, ktoré vykonal v danej sekcii, obrazovke, alebo zmenil

údaje v niektorom poli formulára, klikne na tlačidlo "Uložiť zmeny" - Uložiť zmeny umiestnené v spodnej časti obrazovky.

2. Aplikácia odošle na server na uloženie iba zmenené dáta objektu (objektov). Nikdy neposiela dáta, ktoré menené neboli.

3. Aplikácia pri uložení prekontroluje všetky polia na strane servera, ktorých kontrola má prebehnúť hneď pri uložení objektu alebo pri opustení poľa. Ak sú v poliach údaie zaevidované korektne, aplikácia vykoná prepočty alebo zmeny atribútov, ktoré boli zmenené a používateľa vráti späť do readonly formulára (odkiaľ sa používateľ dostal na obrazovku na zmenu údajov), ktorý sa aktualizuje.

4. Ak aplikácia pri kontrole zistí, že údaje v poliach nie sú zadané korektne, vo vrchnej časti obrazovky sa zobrazí zoznam chýb, kde bude uvedený názov poľa a text chyby (viď predchádzajúci obrázok).

## **Neuloţenie zmien:**

1. Ak si používateľ neželá uložiť zmeny, ktoré vykonal v sekcii (obrazovke na zápis

zmien), klikne na tlačidlo "Storno" - Storno , umiestnené v spodnej časti obrazovky. Aplikácia vráti používateľa naspäť do readonly formulára, aktualizácia sa nevykoná.

#### **Upozornenie!**

• Pri opustení formulára nedochádza k žiadnemu ukladaniu dát.

• Stlačenie klávesy ENTER nevyvoláva uloženie editovaného okna. Uloženie je možné vždy a jedine len stlačením tlačidla "Uložiť zmeny".

# Návrat z formulára do zoznamu ŽoP:

1. Ak sa chce používateľ vrátiť z formulára do zoznamu ŽoP, klikne na tlačidlo "Zatvoriť formulár" - <sup>Zatvoriť formulár</sup> , umiestnené pod alebo nad formulárom ŽoP.

## **Upozornenie!**

• Pri opustení formulára nedochádza k žiadnemu ukladaniu dát, ani výsledkov kontrol

# Jednotlivé uloženia formulára ŽoP:

A.) Po vytvorení (pri prvom uložení formulára) ŽoP 2007 - 2013 sa automaticky generuje: 1. hodnota atribútu kód Portál - pozri položku 4.5,

Po vygenerovaní hodnoty atribútu aplikácia informuje používateľa o hodnote kódu, ktorá bola draftu ŽoP priradená:

"*Ţiadosť o platbu bola úspešne uloţená a bol jej pridelený kód 'číslo kódu'.*"

2. hodnota atribútu - systémový dátum a čas uloženia obsahu ŽoP 2007 – 2013,

3. stav ŽoP sa nastaví na "Otvorená" - pri novej ŽoP, pri ostatných ŽoP zostáva pôvodný stav.

- B.) Pri každom uložení formulára ŽoP 2007 2013 sa automaticky generuje:
	- 1. systémový dátum a čas uloženia obsahu ŽoP 2007 2013

2. Nárokovaná suma ŽoP ako Suma všetkých nárokovaných súm z platných DV.

3. Nenárokovaná suma nad rámec finančnej medzery ako suma všetkých

Nenárokovaných súm nad rámec finančnej medzery zo všetkých DV ŽOP.

**O**Pri ŽoP typu "Zálohová platba" sa číslo ÚD generuje až po prvom uložení ŽoP typu zálohová platba, nie pri vytvorení! 04.03.05 Zmena ŽoP

Zmena údajov ŽoP 2007 - 2013 vytvorenej vo verejnej časti aplikácie ITMS II Portál.

Prístup:

externý používateľ - prijímateľ

Vstupné podmienky:

- $\overline{\phantom{a}}$   $\overline{\phantom{a}}$   $\overline{\phantom{a}}$   $\overline{\phantom{a}}$  musela byť **vytvorená vo verejnej časti Portál**, a súčasne:
- ŽoP musí byť v stave **Otvorená** (t.j. neodoslaná do Core), **Na doplnenie** alebo **Nenaimportovaná**

Ak je Žop na Core zrušená - systém nedovolí editáciu ŽoP. Používateľovi sa zobrazí oznam:

*"Vaša ŢoP bola zamietnutá. Nie je moţné pokračovať v práci s vybranou ŢoP."*

1. Používateľ si označí vybranú ŽoP v Zozname ŽoP a v menu klikne na položku **Zmena ŢoP**.

2. Systém zobrazí formulár danej ŽoP pripravený na editáciu.

3. Spôsob editácie formulára (zmeny obsahu položiek) je rovnaký, ako pri zadávaní údajov pri vytváraní novej ŽoP (popísané v kapitole 04.03.04 Nová ŽoP).

Upozornenie:

- Pri editácii ŢoP 2007 2013 **nie je moţné editovať poloţku:** "**4.1 Typ platby"**, **sekcie 4 Identifikácia ţiadosti o platbu**.
- 4. Používateľ zmení údaje vo formulári.

5. Zmenené údaje vo formulári používateľ uloží rovnakým spôsobom, ako pri vytváraní novej ŽoP.

Pri inicializácii položiek formulára hodnotami uloženými v databáze sa vykoná kontrola na existenciu asociovaných objektov.

**Ak asociovaný objekt** (najmä agregácie objektov primárne vytvorených v Core)

**1. neexistuje (bol vymazaný)**, alebo

**2. nie je v čase editácie platný** (napr. projektový účet)

**je pouţívateľ o tejto skutočnosti informovaný a príslušná asociácia je vynulovaná**.

# 04.03.06 Výmaz ŽoP

Vymazanie ŽoP vytvorenej vo verejnej časti aplikácie ITMS II Portál v stave Otvorená, Nenaimportovaná (ak nie je zaregistrovaná v Core), (t.j. vymazanie draftu ŽoP).

Prístup:

• externý používateľ - prijímateľ

Vstupné podmienky:

- $\bullet$  **ŽoP musela byť vytvorená vo verejnej časti Portál**
- ŽoP musí byť v stave **Otvorená** a ešte nebola odoslaná do neverejnej časti Core
- používateľ označil vybranú ŽoP v Zozname ŽoP

1. Používateľ označí v zozname ŽoP záznam, ktorý chce vymazať. Po kliknutí na položku Výmaz ŽoP sa používateľovi zobrazí otázka: "*Skutočne chcete vymazať vybranú ţiadosť o platbu ?*"

# PRU ITMS PORTAL PO 2007-2013

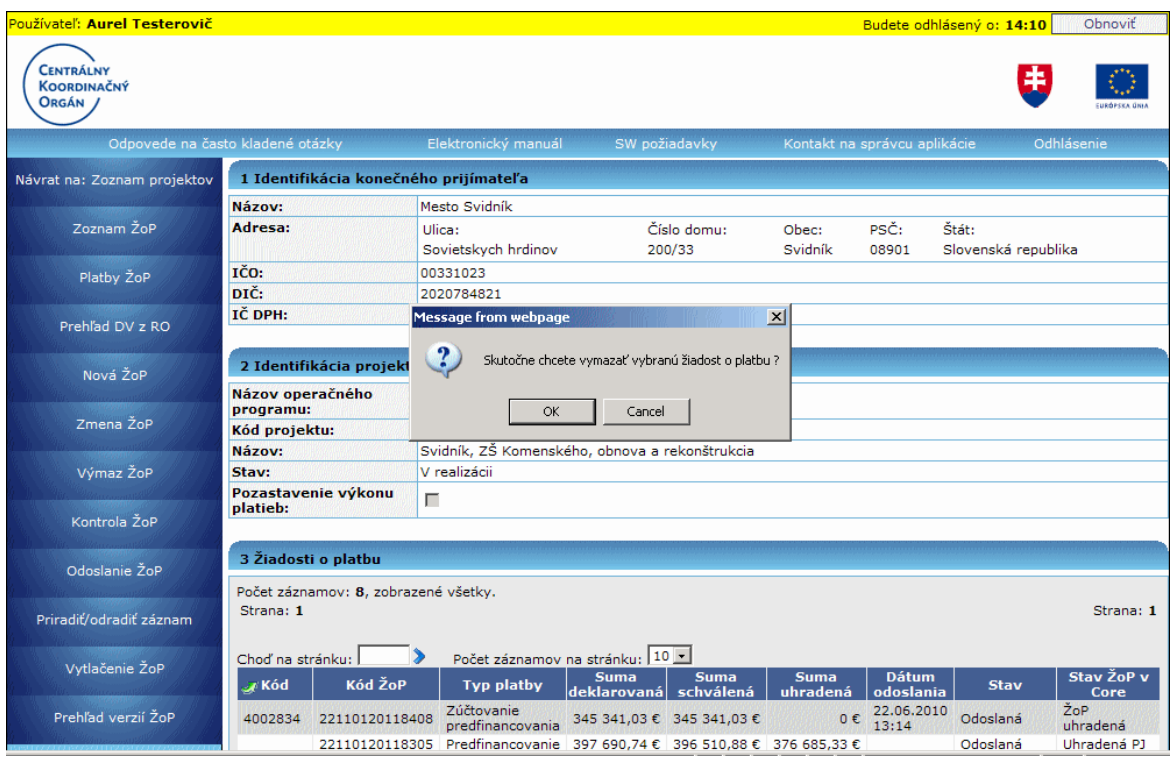

Po kladnej odpovedi sa zrealizuje fyzické vymazanie ŽoP.

Obnovenie vymazanej ŽoP nie je možné.

Po vymazaní vybranej ŽoP je aktualizovaný obsah Zoznamu ŽoP daného projektu.

V prípade pokusu o vymazanie ŽoP, ktorá nespĺňa vstupné podmienky pre výmaz, je používateľ informovaný hlásením:

#### "Vybranú žiadosť o platbu nie je možné vymazať. Vymazať je možné len žiadosť o *platbu, ktorá bola vytvorená na portáli a je v stave "Otvorená"."*

# **04.03.07 Kontrola ŢoP**

Kontrola obsahu položiek ŽoP 2007 - 2013 vytvorenej vo verejnej časti aplikácie ITMS II Portál (kontrola obsahu draftu ŽoP 2007 - 2013).

Prístup:

externý používateľ - prijímateľ

Vstupné podmienky:

- $\overline{\phantom{a}}$   $\zeta$   $\sim$   $\zeta$ <sup>o</sup>P musela byť **vytvorená vo verejnej časti Portál**
- ŢoP musí byť v stave **Otvorená**, **Na doplnenie** alebo **Nenaimportovaná**
- používateľ označil vybranú ŽoP v Zozname ŽoP
- 1. Používateľ s v zozname ŽoP označí záznam, v ktorom chce skontrolovať obsah položiek a klikne v menu na položku **Kontrola ŽoP**.

#### **Ak niektoré asociácie**

- a) **neexistujú** v čase kontroly (vymazanie asociovaného objektu), alebo
- b) **nie sú v čase kontroly platné** (projektový účet)

je používateľ aplikáciou o tom informovaný.

O výsledku kontroly je používateľ informovaný:

1. V prípade chybného alebo neúplného vyplnenia formulára je používateľ podrobne informovaný o každej chybe, ktorá bola najdená v procese kontroly vo forme, že používateľ môže jednoznančne identifikovať chybne vyplnenú položku formulára. Hlásenie obsahuje jednoznačnú identifikáciu položky a popis chyby.

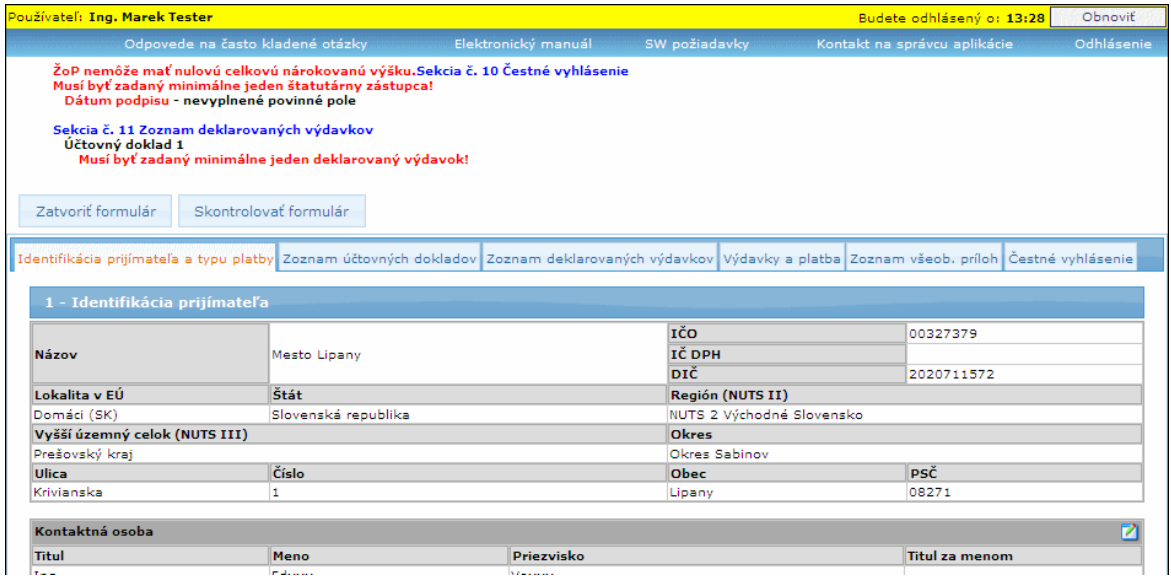

Zároveň je pri kontrole ŽoP kontrolované aj nasledovné:

a) Pre ŽoP inú, ako *Zálohová platba* systém reštriktívne skontroluje, či intenzita priradená na jednotlivých DV je rovnaká, ako intenzita priradená k položke rozpočtu. AK nie je je, systém vypíše oznam spolu so zoznamom názvov DV:

## "Na daných deklarovaných výdavkoch je intenzita projektu iná ako je na položke *rozpočtu priradenej k výdavku. Je potrebné tieto výdavky vymazať a opätovne zadať."*

b) Pre ŽoP typu *Zúčtovanie predfinancovania* systém skontroluje, či v systéme neexistuje iná ŢoP typu *Zúčtovanie predfinancovania*, ktorá by ukazovala na rovnaké predfinancovania, ako kontrolovaná ŽoP.

Ak takú nájde, systém vypíše oznam:

#### *"Na portáli nemôţe byť evidované viac ako jedno zúčtovanie predfinancovania. Pre korektné odoslanie je potrebné jedno zúčtovanie predfinancovania vymazať."*

a nedovoli ŽoP odoslať.

c) Či partneri, na ktorých je na danej ŽoP vytvorený aspoň jeden UD, figurujú aj ako partneri na projekte, z ktorej ŽoP vznikla. Ak takýto nesúlad existuje, potom sa zobrazí nad zoznamom reštriktívne hlásenie:

*"Z dôvodu zásadnej zmeny v štruktúre projektu nie je moţné ďalej pracovať s touto ŢoP. Vytvorte si prosím novú. Za prípadné problémy sa ospravedlňujeme."* Činnosť je ukončená.

d) Pre nie CBA projekty aplikácia skontroluje, či nárokovaná suma ŽoP je > 0. Ak nie je, potom nasleduje reštriktívna kontrola:

*"ŢoP nemôţe mať nulovú celkovú nárokovanú výšku."*

2. V prípade bezchybného vyplnenia formulára ŽoP 2007 - 2013 je používateľ informovaný hlásením:

## *"ŢoP je moţné odoslať do Core časti ITMS"*

**3.** V prípade pokusu o kontrolu ŽoP 2007 - 2013,

a) ktorá bola vytvorená na portáli a nie je v stave "Otvorená", "Na doplnenie" alebo "Nenaimportovaná", je používateľ informovaný hlásením:

*"Operáciu na vybranej ŢoP nie je moţné vykonať, keďţe je v stave "Odoslaná"."* b) ktorá nebola vytvorená na portáli (import z Core), je používateľ informovaný hlásením:

*"Vybranú ţiadosť o platbu nie je moţné skontrolovať. Skontrolovať je moţné len ţiadosť o platbu, ktorá bola vytvorená na portáli a je v stave "Otvorená"."*

# **04.03.08 Odoslanie ŢoP**

Odoslanie vybranej ŽoP do neverejnej časti aplikácie ITMS II Core. Odoslať je možné len ŽoP 2007 - 2013 (2.PO).

Prístup:

externý používateľ - prijímateľ

Vstupné podmienky:

- ŽoP musela byť **vytvorená vo verejnej časti Portál**
- ŢoP musí byť v stave **Otvorená** (t.j. neodoslaná do Core), **Na doplnenie** alebo **Nenaimportovaná**
- Ak je ŽoP na Core zrušená systém nedovolí odoslanie ŽoP. Používateľovi sa zobrazí oznam: "Vaša ŽoP bola zamietnutá. Nie je možné pokračovať v práci s vybranou ŽoP."
- ŽoP má korektne vyplnené všetky položky formulára ŽoP, t.j. prešla kontrolou ŽoP

1. Používateľ si označí ŽoP, ktorú chce odoslať, v Zozname ŽoP a v menu klikne na položku **Odoslanie ŽoP**.

2. Systém používateľovi zobrazí kontrolnú otázku:

*"Skutočne chcete odoslať vybranú ţiadosť o platbu do riadiaceho orgánu na spracovanie ?"*

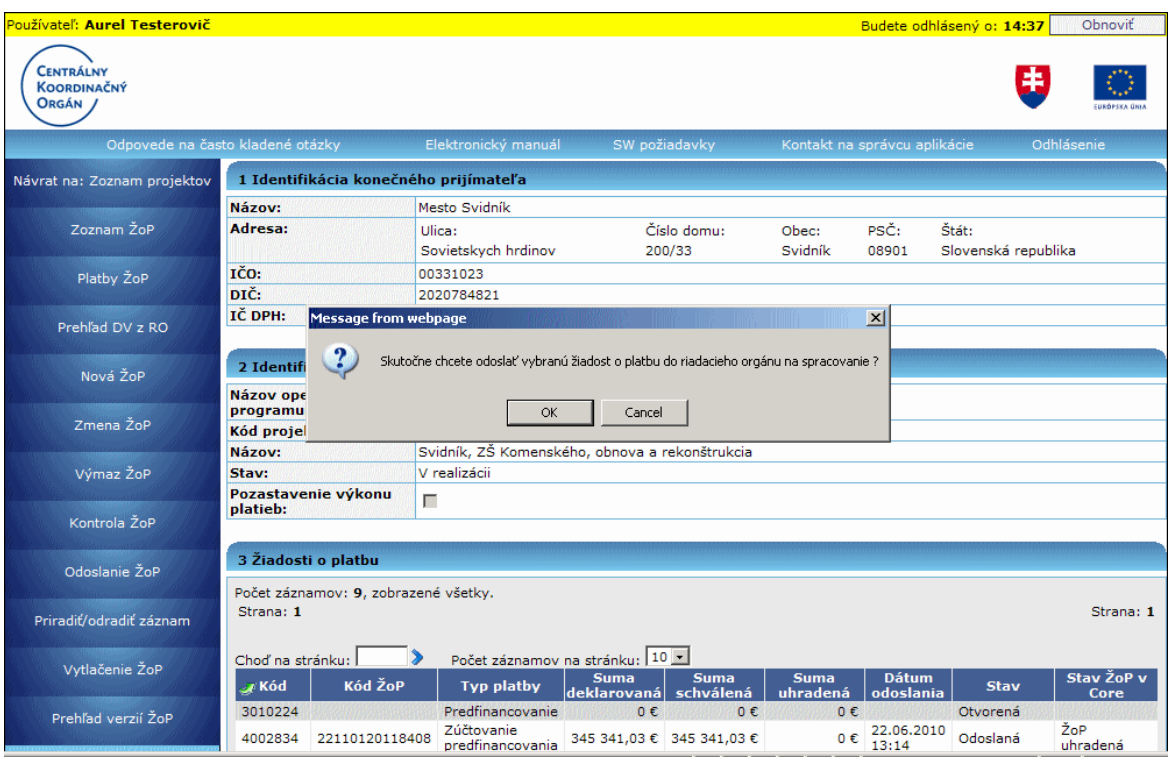

3. Odoslanie ŽoP (ktorá spĺňa vstupné podmienky) musí byť používateľom potvrdené v tejto otázke.

Po kladnej odpovedi sa vykoná:

1. Test stavu ŽoP 2007 - 2013. V prípade pokusu o odoslania ŽoP, ktorá nie je v stave "Otvorená", "Na doplnenie" alebo "Nenaimportovaná", je používateľ informovaný hlásením:

"Vybranú žiadosť o platbu nie je možné odoslať. Odoslať je možné len žiadosť *o platbu v stave "Otvorená" alebo "Na doplnenie" alebo "Nenaimportovaná"."*

2. Ak je pozastavený výkon platieb pre daný projekt, aplikácia zobrazí otázku: *"Pre vybraný projekt je pozastavený výkon platieb. Chcete aj napriek tomu ţiadosť o platbu 2007 - 2013 odoslať?"*

a dve odpovede *Áno*/*Nie*:

- po kladnej odpovedi (Áno) sa ŽoP odošle,
- po zápornej odpovedi (Nie) vráti používateľa späť do zoznamu.

3. Ak je ŽoP vytvorená na projekte, ktorý medzičasom prešiel do stavu MUKO (Mimoriadne ukončený), po pokuse odoslať danú ŽoP z portálu sa používateľovi zobrazí upozornenie:

*"Vaša ŢoP nemôţe byť odoslaná, pretoţe projekt je v stave Mimoriadne ukončený."*

4. Ak je ŽoP vytvorená na projekte, ktorý medzičasom prešiel do stavu RUKO (Riadne ukončený), a nie je typu "Záverečná", po pokuse odoslať danú ŽoP z portálu sa používateľovi zobrazí upozornenie:

*"Nie je moţné editovať inú, ako záverečnú ŢoP, projekt je v stave Riadne ukončený - nebude ju uţ moţné odoslať."*

**Ak je ŢoP 2007 - 2013 v stave** "**Otvorená**", "**Na doplnenie**" alebo "**Nenaimportovaná**", vykoná sa kontrola obsahu ŽoP 2007 - 2013:

a) v prípade pozitívneho výsledku kontroly (žiadne chyby v obsahu kontrolovanej ŽoP) sa ŽoP 2007 - 2013 "odošle do Core", t.j.

I. vygeneruje sa pdf súbor s aktuálnym obsahom formulára odoslanej ŽoP 2007  $-2013.$ 

II. nastaví sa stav na "Odoslaná"

III. vytvorí sa nový objekt a naplnia sa jeho atribúty - automaticky sa nastaví dátum a čas odoslania podľa aktuálneho systémového dátumu

IV. generuje sa XML súbor s hodnotami atribútov objektov tried ŽoP z dôvodu replikácie ŽoP do Core

V. vyvolá sa integračná akcia - export ŽoP 2007

VI. vytvorí sa nový objekt, ktorého atribúty sa naplnia: systémový dátum a čas vytvorenia, a posledná verzia vybranej ŽoP 2007 - 2013 + 1

Generovanie čísla verzie:

- ak je draft ŽoP 2007 - 2013 odoslaný prvýkrát do Core, .t.j v stave "Otvorená", tak verzia  $= 1$ 

- pri každom ďalšom odoslaní ŽoP v stave "Na doplnenie" sa verzia zistí nasledovne:

- nájde sa objekt priradený k danej ŽoP

- priradenie k vybranej ŽoP je identifikované na základe hodnoty atribútu: hodnota atribútu - reťazec má na začiatku:

reťazec identifikujúci typ formulára - "ZoP" a kód ŽoP portál žiadosti, ktorej sú priradené verzie ("ZOP290839\_otvorená\_1.pdf")

b) **v prípade negatívneho výsledku kontroly** je používateľ informovaný o nájdených nedostatkoch v obsahu formulára ŽoP a odoslanie sa nerealizuje.

Obmedzenie:

- Používateľ, ktorý je priradený k evidencii cez aktivitu Priradenie, nemá možnosť odoslať ŽoP.
- Používateľ je o bežiacej akcii Odoslanie informovaný 'vyskakovacím' oznamom *"Prebieha kontrola a odosielanie formulára. Prosím počkajte."*. Po úspešnom ukončení akcie sa oznam sám zatvorí.

## **04.03.09 Priradiť a odradiť záznam**

Evidencia oprávnených osôb ku každému záznamu evidencie bez ohľadu na subjekt, t.j. je možné priradiť oprávnené osoby pomocou ich loginu.

Ak je pouţívateľ priradený ako oprávnená osoba k záznamu iného subjektu, **záznam je pre oprávnenú osobu dostupný na čítanie, editáciu, ukladanie a kontrolu** (samozrejme so zohľadnením stavu záznamu). Teda oprávnená osoba vidí v každej evidencii záznamy vlastného subjektu a zároveň aj záznamy iných subjektov, kde je priradená ako oprávnená osoba.

# **Priradiť ŽoP oprávnenej osobe je možné len vtedy, ak oprávnená osoba má** priradený aj projekt, na ktorý je daná ŽoP naviazaná.

# **Priradenie**

1. Používateľ si v Zozname ŽoP označí záznam, ku ktorému chce priradiť ďalšieho používateľa a v menu klikne na položku **Priradiť/odradiť záznam**. Po kliknutí sa zobrazí formulár pre zadanie loginu.

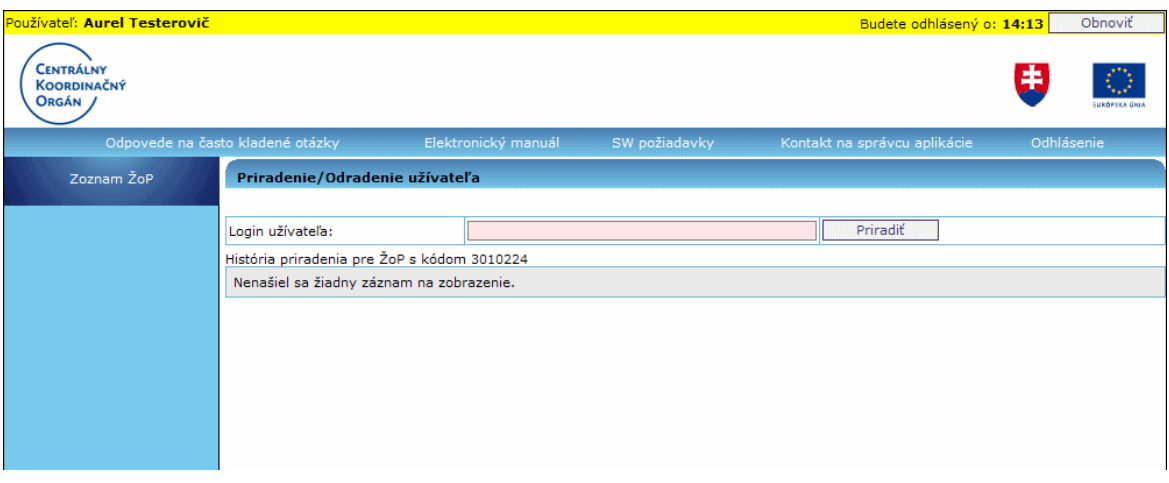

#### **Obmedzenie: Oprávnená osoba nemôže odoslať záznam do CORE.**

Pri pokuse o odoslanie, vymazanie, priradenie záznamu do CORE sa používateľovi zobrazí hlásenie:

#### *"Na odoslanie/výmaz/priradenie/odradenie formulára nemáte ako priradená osoba dostatočné oprávnenie. Vami zvolenú akciu je moţné vykonať iba ako osoba/uţívateľ priradený k subjektu, ktorý je ţiadateľom alebo prijímateľom."*

Ako aktívne priradenie sa berie to, ktoré nemá vyplnený dátum odradenia.

Ak používateľ zadá login, ktorý na portáli neexistuje, dostane o tom informáciu a takáto osoba sa neuloží.

Ak je login existujúci, pridávaná osoba bude uložená.

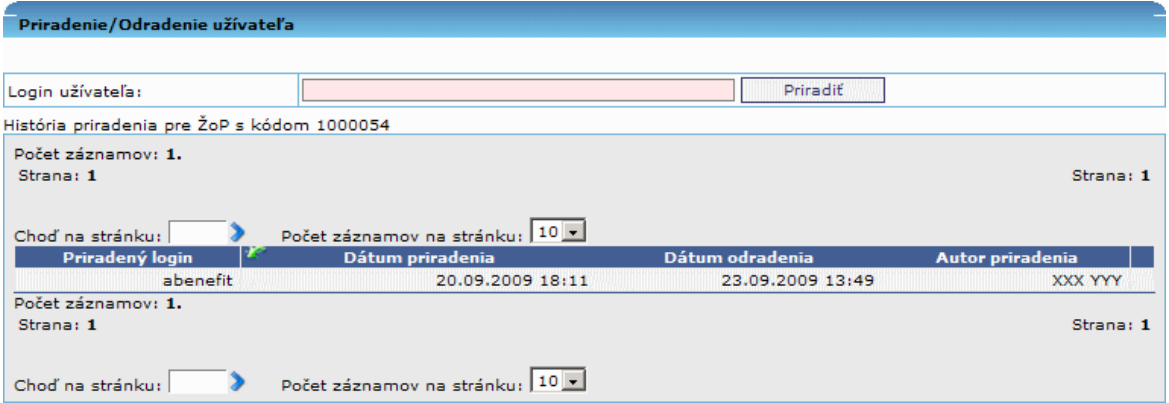

Ak používateľ vyberie na priradenie záznamu ŽoP login osoby, ktorá nemá priradený projekt, ku ktorému daná ŽoP patrí, používateľovi sa po pokuse o priradenie záznamu oprávnenej osobe zobrazí upozornenie:

*"Vybranú ŢoP nie je moţné priradiť danému uţívateľovi, pretoţe nemá priradený projekt, na ktorý je vybraná ŢoP naviazaná."*

Vybranú Žop nie je možné priradiť danému užívateľovi, pretože nemá priradený projekt na ktorý je vybraná Žop naviazaná.

#### **Odradenie**

Oprávnené osoby je možné kedykoľvek od záznamov evidencie aj odradiť, nezávisle od ich stavu. Odradenie je možné stlačením tlačidla  $[X]$  N na konci želaného záznamu.

Po kliknutí na činnosť **Priradiť/odradiť záznam** sa zobrazí zoznam priradených loginov. Používateľ klikne na tlačidlo [X] v riadku záznamu, ktorý chce odradiť. Odradený záznam má vyplnený Dátum odradenia.

Poznámka:

Pri odradení projektu od oprávnenej osoby sa odradia aj všetky ŽoP naviazané na danom projekte priradené oprávnenej osobe, t.j. zmiznú priradenia na daných ŽoP, ktoré patria pod projekt.

#### **História priradenia/odradenia**

Používateľ má prehľad aj o histórii priradených a odradených osôb. História ponúkne používateľovi informácie o dátume, akcii (priradenie/odradenie) a logine priradeného/odradeného používateľa.

## 04.03.09 Vytlačenie ŽoP

Vytlačenie ŽoP 2007 - 2013 vytvorených na portáli.

Prístup:

- externý používateľ prijímateľ
- interný používateľ administrátor
- interný používateľ RO

Vstupné podmienky:

ŽoP 2007 - 2013 je možné vytlačiť v ľubovoľnom stave ŽoP.

Používateľ má možnosť vytlačiť formulár ŽoP vo formáte Adobe Acrobat Document (.pdf) tak, ako to definuje záväzný formulár ŽoP 2007-2013.

Pred vytlačením formulára ŽoP je umožnené prezretie tlačovej zostavy vo forme PDF, ako bude vytlačená.

Všetky hodnoty sa tlačia v mene EUR.

1. Používateľ si vyberie ŽoP, ktorú chce vytlačiť, v Zozname ŽoP a v menu klikne na položku **Vytlačenie ŽoP**. Po kliknutí sa na obrazovke objaví dialógové okno s ponukou pre daný súbor: **Open** (otvoriť), **Save** (uloţiť) alebo **Cancel** (zrušiť).

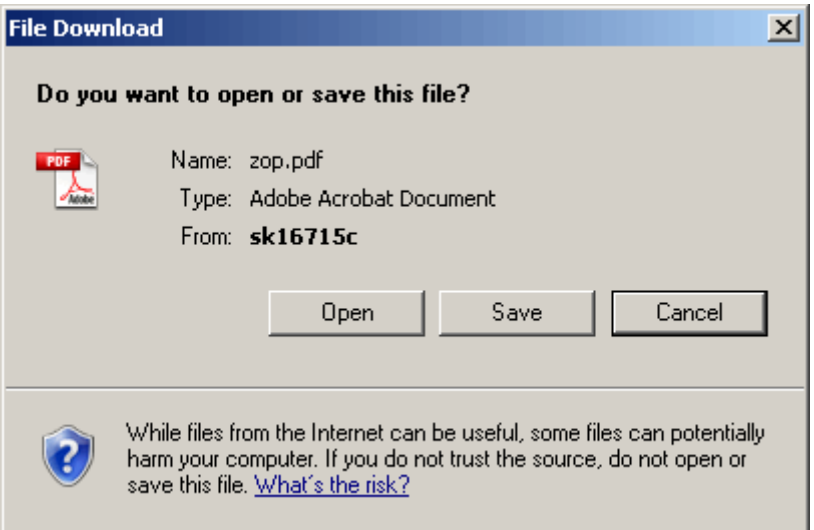

**Open** - Otvoriť, aplikácia spustí prehliadač Adobe Acrobat a zobrazí formulár ŽoP

Save - Uložiť, aplikácia umožní zvoliť miesto (pevný disk, CD, a pod.) kam sa formulár ŽoP uloží

Cancel - Zrušiť, aplikácia preruší činnosť a vráti sa do zoznamu ŽoP

Otvorený dokument .pdf je možné vytlačiť kliknutím na ikonu tlačiarne v ľavei hornei časti okna.

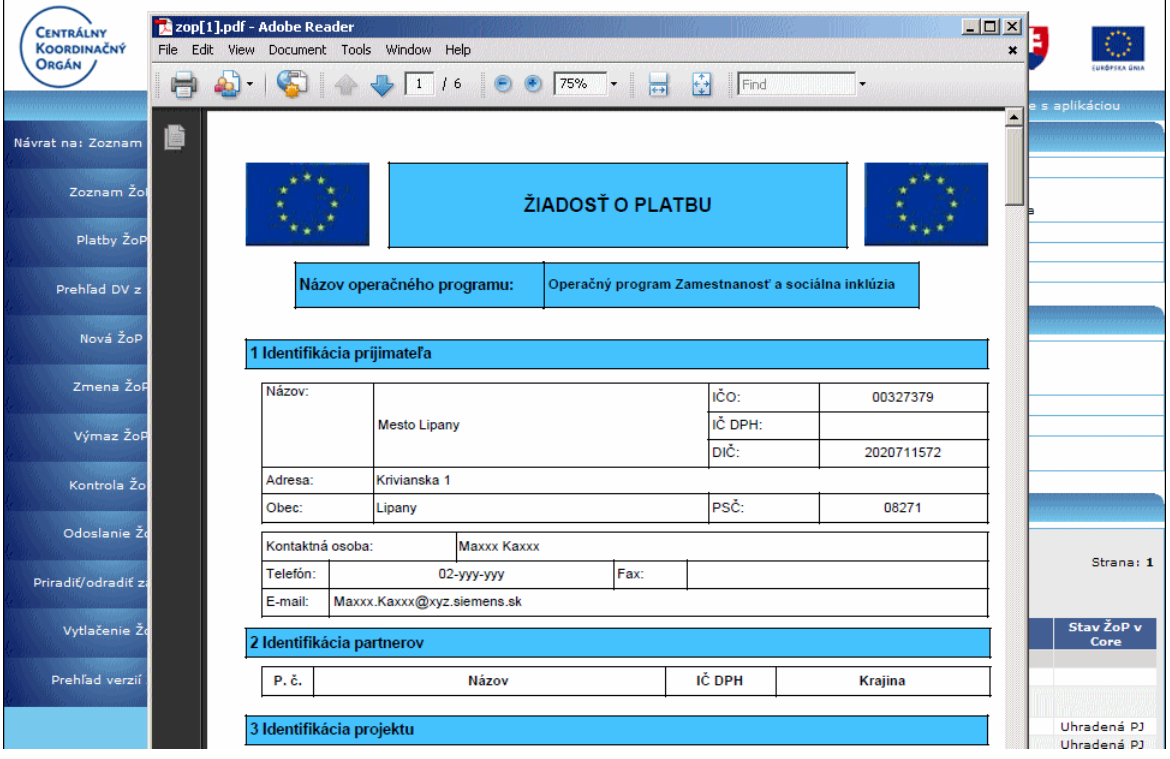

## **Na ŢoP vytvorenej na Portáli** bude uvedené:

1. Ak sa jedná o vytlačenie draftu ŢoP v stave "*Otvorená*", "*Na doplnenie*" alebo "*Nenaimportovaná*", pdf súbor bude táto skutočnosť dostatočne zobrazená na vytlačenej ŽoP. PDF bude na každej strane obsahovať nápis (vodoznak) "Draft". Generuje sa aktuálny stav ŽoP v databáze.

2. Ak ide o ŽoP v stave "Odoslaná", bude sa tlačiť súbor, ktorý vznikol pri odoslaní ŽoP. PDF bude na každej strane obsahovať v pätičke nápis "Odoslaná" + dátum odoslania.

## **Na ŽoP vytvorenej na Core:**

1. Generuje sa PDF súbor, ako pri odoslaní ŽoP. PDF bude obsahovať na každej strane vodoznak "**Kópia Core**".

Obsah PDF súboru:

## **Sekcia 1 - Identifikácia prijímateľa**

Názov - meno prijímateľa na ŽoP IČO, DIČ, IČ DPH Adresa: Ulica, Číslo, PSČ, Obec Kontaktná osoba: - meno, priezvisko Telefón, Fax, E-mail

**Sekcia 2 - Identifikácia partnerov**

P.č. - očíslovanie riadkov od 1 po počet subjektov

Názov - meno subjektu

IČ DPH

Krajina

Do sekcie sa vypíšu údaje partnerov projektu, pre ktorých platí, že v sekcii 9 (Účtovné doklady) sú vlastníkmi aspoň jedného dokladu.

# **Sekcia 3 – Identifikácia projektu**

Názov projektu

Kód projektu

# **Sekcia 4 – Identifikácia ţiadosti o platbu**

V tabuľke na ľavej strane obrazovky sa označí znakom "X" riadok - typ platby Poradové číslo - posledné číslo (v prípade, že Kód ŽoP končí na 01-09) alebo posledné dve číslice (v prípade, že kód ŽoP končí na 10+). Ak kód ŽoP neexistuje, pole je prázdne.

Vystavená dňa - zobrazuje sa dátum bez času.

Kód poskytnutého predfinancovania - tlačí sa iba vtedy, ak typ ŽoP je zúčtovanie predfinancovania. Pre ostatné typy ŽoP je položka tabuľky prázdna. Kód žiadosti v systéme ITMS Portál.

Kód žiadosti v ITMS - ak kód ŽoP neexistuje, pole je prázdne.

## **Sekcia 5 - Finančná identifikácia**

*Všeobecné pravidlo sekcie:* Tlačí sa iba finančná identifikácia prijímateľa. Ak existujú údaje finančnej identifikácie partnerov, tieto sa netlačia.

*Špecifické pravidlá:*

I. Pre typy platieb *Zúčtovanie zálohy* a *Zúčtovanie predfinancovania* sa táto sekcia vytlačí formou prázdnej tabuľky.

II. Pre ostatné typy platieb je obsah tabuľky nasledovný:

Forma poskytnutia prostriedkov - obsahuje text na základe právnej formy prijímateľa:

1. pre subjekty typu rozpočtová organizácia, t.j. právna forma je "KPPR" sa zobrazuje text "rozpočtové opatrenie".

2. pre všetky ostatné typy subjektov sa zobrazuje text "bankový transfer". Kód projektu/prvku štátneho rozpočtu - Obsahuje hodnotu v závislosti od právnej formy prijímateľa:

1. Pre subjekty typu rozpočtová organizácia, t.j. právna forma je "KPPR", sa zobrazuje hodnota

2. pre všetky ostatné typy subjektov je položka prázdna

Identifikácia bankového účtu -

*Všeobecné pravidlá*:

1. pre subjekty typu rozpočtová organizácia, t.j. právna forma je "KPPR", je táto tabuľka prázdna

2. ak je typ ŽoP zúčtovanie zálohy alebo zúčtovanie predfinancovania, tabuľka sa vytlačí prázdna

3. pre všetky ostatné prípady sa tlačia údaje bankového účtu

Predčíslie, Číslo účtu, Kód banky, IBAN

## **Sekcia 6 - Deklarované výdavky**

Mena deklarovaných výdavkov - tlačí sa text "EUR" *Špecifické pravidlá:*

I. Pre typ platby Zálohové platby -

Číslo a názov prílohy

Bežné výdavky - typu bežný

Kapitálové výdavky - prázdne pole tabuľky

Spolu - rovnaká suma, ako v poli Bežný výdavok.

II. Pre iné typy platieb (ako zálohová)

Číslo a názov prílohy

6.3a Bežné výdavky - generované automaticky/číselné pole - súčet hodnôt stĺpca 11.14d tých riadkov, kde hodnota stĺpca (11.7d) je "B" - bežný výdavok

6.3b Kapitálové výdavky - generované automaticky/číselné pole decimal - súčet hodnôt stĺpca 11.14d tých riadkov, kde hodnota stĺpca

(11. 7d) je "K" - kapitálový výdavok

6.3c Spolu - generované automaticky/číselné pole decimal - sumárny stĺpec pre riadok tabuľky, platí  $(6.3c) = (6.3a) + (6.3b)$ 

obsah poloţky 6.3 sa aktualizuje pri zmene hodnoty poloţky (6.3a) alebo (6.3b) v danom riadku

Sumárny riadok tabuľky sekcie 6 - správanie sa rovnaké pre všetky typy platby: S6.2 "Celkom" -

S6.3a suma stĺpca 6.3a

S6.3b suma stĺpca 6.3b

S6.3c suma stĺpca 6.3c

#### **Sekcia 7 - Započítanie pohľadávok a záväzkov**

Názov dokladu - pevný text

"Celkom"

Bežné výdavky

Kapitálové výdavky

Spolu

#### **Sekcia 8 - Výsledná deklarovaná suma**

8.1 Celkové nárokované výdavky znížené o započítané pohľadávky poskytovateľa pevný text

"Celkom"

8.2a Bežné - vypočítané číslo - (8.2a) = (6.3a) – ((7.2a) = 0)

8.2b Kapitálové - vypočítané číslo - (8.2b) = (6.3b) – ((7.2b) =0)

8.2c Spolu - vypočítané číslo (8.2c) = (6.3c) – ((7.2c) =0)

#### **Sekcia 9 - Zoznam príloh**

Sekcia 9A – Zoznam účtovných dokladov

*Špecifické pravidlá:*

I. Pre zálohové platby - sekcia je prázdna

II. Pre iné typy platieb (ako zálohová) - do časti A sekcie 9 sa vypíšu všetky ÚD, na ktoré má väzbu predmetná ŽoP. Zoradené sú podľa poradového čísla ÚD.

9A.1 Poradové číslo

9A.2 Názov dokladu

9A.3 Číslo účtovného dokladu (faktúry)

9A.4 Priložený/Uschovaný - pre hodnotu 1 sa zobrazí text "priložený", pre hodnotu 0 text "uschovaný"

9A.5 Vlastník ÚD prijímateľ/partner/povinná položka

9A.6 Číslo zmluvy s dodávateľom

Sekcia 9B - Zoznam všeobecných príloh ŽoP

Do časti B sekcie 9 sa vypíšu všetky objekty, ktoré majú väzbu na predmetnú ŽoP. Zoradené sú podľa poradového čísla.

9B.1 Poradové číslo

9B.2 Názov prílohy - zobrazuje sa 180 znakov, názov je zarovnaný doľava

## **Sekcia 10 - Čestné vyhlásenie**

Titul pred menom, Meno a priezvisko, Titul za menom štatutárneho zástupcu Pozícia

Pečiatka a podpis - prázdne pole

Dátum - dátum poslednej editácie ŽoP, resp. Dátum odoslania ŽoP do ITMS Core **Sekcia 11 - Zoznam deklarovaných výdavkov**

Sekcia sa tlačí orientáciou landscape (na šírku). Pre každého prijímateľa a partnera sa vytlačí samostatná strana. Na jednotlivých stranách sú zobrazené iba deklarované výdavky daného subjektu.

1. Hlavičková časť:

1.1 - Príloha číslo – autoinkrement.

1.2 - Kód projektu – kód projektu, ku ktorému je ŽoP priradená

1.3 - Názov prijímateľa/partnera - generované automaticky podľa toho, komu príloha patrí

1.4 - Poradové číslo žiadosti

1.5 - Mena, v ktorej sú výdavky deklarované

1.6 - Žiadaná suma bežných výdavkov – vypočítané ako suma stĺpca (11.14) ak  $(11.7) = "B"$ 

1.7 - Žiadaná suma kapitálových výdavkov - vypočítané ako suma stĺpca (11.14) ak (11.7) = "K"

1.8 - Žiadaná suma celkom – vypočítané ako  $(S6) = (S5) + (S4)$ 

2. Časť DV - triedenie podľa poradového čísla

2.1 P.č

2.2 Názov výdavku - zobrazuje sa 100 znakov.

2.3 Číslo účtovného dokladu (faktúry) - negeneruje sa pre ŽoP typu Zálohová *platba*

2.4 Položka rozpočtu podľa zmluvy o NFP

2.5 Aktivita - zobrazuje sa 60 znakov

2.6.Druh výdavku

2.1 Podsekcia – Suma deklarovaná prijímateľom

2.1.6 Výška výdavku bez DPH - výška výdavku bez DPH + sumárny riadok

2.1.7 DPH - DPH +sumárny riadok

2.1.8 Spolu - vypočítané ako (2.8) = (2.6) + (2.7) + sumárny riadok

2.1.9 Nároková suma - nárokovaná suma +sumárny riadok

## **04.03.10 Prehľad verzií ŢoP**

Zobrazenie všetkých odoslaných verzií vybranej ŽoP vo forme zoznamu. Vždy keď je vybraná ŽoP úspešne odoslaná do neverejnej časti Core, aplikácia vygeneruje súbor formátu .pdf s obsahom, ktorý zodpovedá aktuálnemu obsahu formulára odoslanej ŽoP.

## Prístup:

prístup k prehľadu verzií má externý používateľ - prijímateľ

prístup k prehľadu verzií má interný používateľ - administrátor

1. Používateľ vyberie v zozname ŽoP žiadosť, ktorej verzie (zoznam vygenerovaných pdf súborov) chce zobraziť.

2. Systém následne zobrazí obrazovku s dvoma sekciami:

- 1. sekcia - s identifikáciou vybranej ŽoP

- 2. sekcia - so zoznamom všetkých verzií (vygenerovaných pdf súborov) vybranej ŽoP vo forme zoznamu

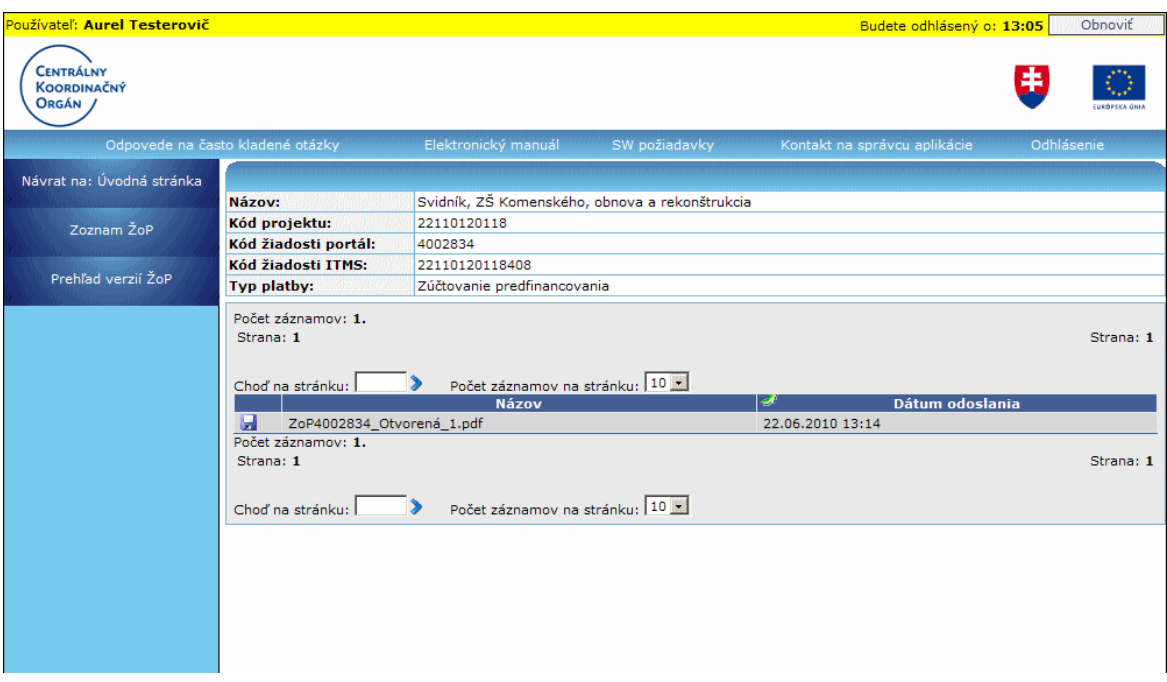

#### Menu činností:

Po označení vybranej ŽoP má užívateľ možnosť voľby z aktívnych položiek menu: **Návrat na: Úvodná stránka** - návrat na úvodnú stránku aplikácie **Zoznam ŽoP** - návrat do zoznamu ŽoP **Zobrazenie verzie žiadosti o platbu - tlač obsahu vybraného pdf súboru** 

Popis sekcií:

## 1. sekcia - **Identifikácia Ţiadosti o platbu**:

- tabuľka s pevným počtom položiek, ktoré jednoznačne identifikujú vybranú ŽoP 2007 -2013:

Názov projektu Kód projektu Kód žiadosti portál Kód žiadosti ITMS Typ platby

2. sekcia - **zoznam pdf súborov**, ktoré obsahujú údaje jednotlivých verzií odoslaných ŽoP 2007 - 2013 (každé odoslanie generuje ďalšiu verziu ŽoP 2007 - 2013):

Ikonka - kliknutím na ikonku je možné prevziať súbor Názov súboru Verzia Dátum vygenerovania - zoznam je triedený podľa tohto atribútu

# **Tlač verzie ŢoP**

<span id="page-196-0"></span>Zobrazenie obsahu vybranej verzie ŽoP vo forme oficiálneho tlačiva ŽoP (vytlačenie obsahu pdf súboru, vybraného zo zoznamu vygenerovaných pdf súborov pre danú ŽoP).

Vstupné podmienky:

Prístup k úlohe má:

- externý pouţívateľ **prijímateľ**
- **•** interný používateľ **administrátor**

1. Používateľ vyberie zo zoznamu verzií danej ŽoP (súbor pdf), ktorej obsah chce zobraziť

2. Používateľ vyberie položku menu **Zobrazenie verzie žiadosti o platbu**. Používateľovi sa zobrazí dialógové okno s možnosťami na otvorenie súboru (Open), uloženie súboru na disk (Save) a na zrušenie akcie (Cancel).

3. Po používateľovom potvrdení na otvorenie súboru (Open) systém zobrazí obsah vybranej verzie žiadosti vo forme PDF. Z tohto zobrazenia používateľ môže vytlačiť danú verziu ŽoP.

## **04.04 Monitorovacie spravy projektu**

## **04.04.00 Monitorovacie správy projektu**

Prijímateľ má povinnosť predkladať Monitorovacie správy projektu (**MS**), ktorý je v realizácii (ak sa jedná o typ monitorovacej správy "*Priebeţná*" alebo "*Záverečná*") alebo ukončený, resp. Mimoriadne ukončený (ak sa jedná o typ monitorovacej správy "*Následná*"), vo vopred dohodnutých časových intervaloch Riadiacemu orgánu, resp. Sprostredkovateľským orgánom pod Riadiacim orgánom.

V tejto evidencii je používateľovi poskytnutý priestor na komunikáciu a predkladanie Monitorovacích správ projektov.

Správa evidencie Monitorovacích správ projektu, resp. informácií o monitorovacej správe označeného projektu, sa zobrazí po kliknutí na položku Monitorovacie správy projektu, v menu **Projekty**.

#### *Poznámka:*

Položka **Monitorovacie správy projektu** je aktívna vtedy, ak prihlásený používateľ Portálu (prijímateľ) alebo priradený používateľ iného subjektu označí príslušný projekt, ktorý je v stave WF *V realizácii***,** *Riadne ukončený* alebo *Mimoriadne ukončený*.

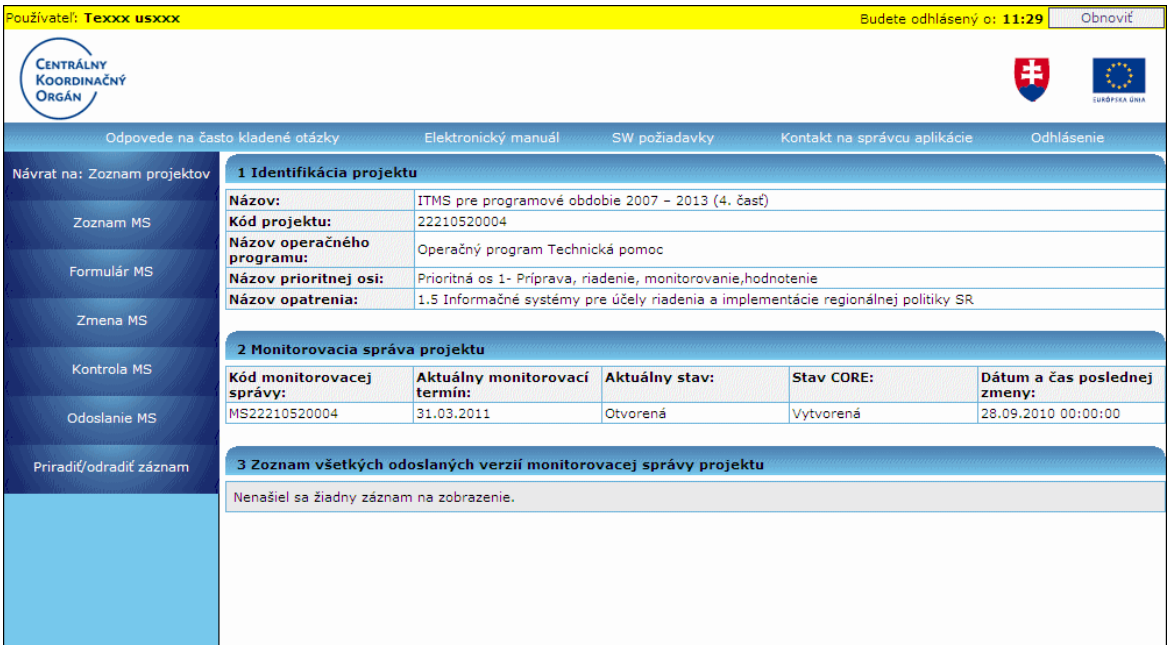

#### Popis obrazovky:

Na obrazovke sa nachádza menu činností, ktoré sú prístupné používateľovi cez tieto položky:

Návrat na: Zoznam projektov - slúži na návrat na zoznam projektov daného subjektu

**Zoznam MS** - zobrazenie položiek Monitorovacej správy vybraného projektu vo filtrovateľnom zozname (za položku MS sa považuje aj verzia MS, ktorej obsahom je PDF dokument vygenerovaný automaticky po každom úspešnom odoslaní do CORE s aktuálnym, zakonzervovaným obsahom odoslanej MS)

**Formulár MS** - zobrazenie detailu položky Monitorovacej správy projektu vo formáte PDF dokumentu a umožnenie jeho uloženia na lokálny disk a vytlačenie

**Zmena MS** - úprava položky Monitorovacej správy projektu (zmena obsahu draftu MS)

Kontrola MS - kontrola položky Monitorovacej správy projektu (kontrola obsahu draftu MS)

Odoslanie MS - odoslanie položky Monitorovacej správy projektu (odoslanie draftu MS)

**Priradiť/odradiť záznam** - možnosť priradenia/odradenia záznamu Monitorovacej správy projektu používateľovi iného subjektu

## Vstupné podmienky:

Pre všetky činnosti (a výsledky činností) platí, že:

- kaţdá poloţka MS projektu (predstavuje ju monitorovací termín (MT)) je priradená práve k jednému projektu

- "Priebežné" MT a "Záverečný" MT sa vytvorí automaticky, ako posledný krok wizardu pri vytváraní projektu zo ŽoNFP, v časti CORE (projekt prechádza do stavu WF *V realizácii*), a následne sa prenesie aj so všetkými potrebnými hodnotami do časti PORTÁL

- "*Následné*" MT sa vytvoria automaticky po vyplnení dátumu ukončenia finančnej realizácie projektu (projekt musí byť v niektorom zo stavov WF *V realizácii***,** *Riadne ukončený* alebo *Mimoriadne ukončený*) a následne sa prenesú aj so všetkými potrebnými hodnotami do časti PORTÁL.

Ďalšie vstupné podmienky pre jednotlivé činnosti sú popísané priamo pri opise daných činností v jednotlivých kapitolách.

## **Monitorovacia správa (MS) projektu sa môţe nachádzať v niekoľkých stavoch:**

*Otvorená* - MS ešte nebola odoslaná do časti CORE na schválenie **Odoslaná** - MS už bola odoslaná do časti CORE na schválenie Na doplnenie - MS už bola odoslaná do časti CORE na schválenie, ale v CORE bol jej stav zmenený na *Na doplnenie portál*

## **Stavy verzií Monitorovacej správy projektu** (tzv. PDF verzie MS)**:**

*Odoslaná* - verzia MS bola odoslaná z PORTÁLu do CORE na schválenie **Vrátená** - verzia MS bola vrátená z CORE na PORTÁL používateľovi na doplnenie *Schválená* - verzia MS bola v CORE schválená

V jednotlivých **stavoch** Monitorovacej správy (MS) projektu sú umoţnené **nasledujúce činnosti:**

a) stav *Otvorená* - ak je monitorovacia správa v stave *Otvorená*, je možné vykonať tieto činnosti:

- zobraziť formulár MS vo formáte PDF (cez položku Formulár MS)
- zmeniť údaje formulára MS (cez položku Zmena MS)
- skontrolovať údaje formulára MS (cez položku Kontrola MS)
- odoslať MS (cez položku Odoslanie MS)
- vytlačiť obsah formulára MS (cez položku Formulár MS)
- uložiť obsah formulára MS na lokálny disk (cez položku Formulár MS)

b) stav **Odoslaná** - ak je monitorovacia správa v stave *Odoslaná*, je možné vykonať tieto činnosti:

- zobraziť formulár MS vo formáte PDF (cez položku Formulár MS)
- vytlačiť obsah formulára MS (cez položku Formulár MS)
- uložiť obsah formulára MS na lokálny disk (cez položku Formulár MS)

c) stav *Na doplnenie* - ak je monitorovacia správa v stave *Na doplnenie*, je možné vykonať tieto činnosti:

- zobraziť formulár MS vo formáte PDF (cez položku Formulár MS)
- zmeniť údaje formulára MS (cez položku Zmena MS)
- skontrolovať údaje formulára MS (cez položku Kontrola MS)
- odoslať MS (cez položku Odoslanie MS)
- vytlačiť obsah formulára MS (cez položku Formulár MS)
- uložiť obsah formulára MS na lokálny disk (cez položku Formulár MS)

Systém automaticky pravidelne vykonáva kontrolu, či v daný deň majú projekty monitorovací termín. V prípade, že systém taký projekt nájde, bude používateľ systémom upozornený, vo forme správy, na monitorovací termín, resp. na termín predloženia monitorovacej správy.

## **04.04.01 Zoznam MS**

Účel:

Zobrazenie zoznamu záznamov objektov Monitorovacej správy projektu, ktorý vyhovuje implicitne zakomponovanej vizibilite.

Výsledok:

Zobrazenie záznamu aktuálnej Monitorovacej správy projektu a zoznamu všetkých záznamov odoslaných verzií Monitorovacej správy daného projektu (ak existujú).

#### Vstupné podmienky:

Aktér - **externý pouţívateľ** - **osoba prijímateľa** alebo **priradený pouţívateľ iného**  subjektu (priradený v činnosti Priradenie užívateľa k záznamu evidencie) - má zobrazený zoznam projektov ŠF, ktoré patria danému subjektu používateľa, v ktorom sa nachádza aspoň jeden projekt.

*Poznámka:* 

- **Priebežné MT** a Záverečný MT sa vytvoria automaticky ako posledný krok wizardu pri vytváraní projektu zo ŽoNFP v časti CORE (projekt prechádza do stavu WF "V realizácii") a následne sa prenesú aj so všetkými potrebnými hodnotami do časti PORTÁL.

- *Následné MT* sa vytvoria automaticky po vyplnení dátumu ukončenia finančnej realizácie projektu (projekt musí byť v niektorom zo stavov WF "V realizácii", "Riadne ukončený" alebo "Mimoriadne ukončený") a následne sa prenesú aj so všetkými potrebenými hodnotami do časti PORTÁL.

To zn., že každý projekt má Monitorovaciu správu (aktuálny monitorovací termín). Aby systém zobrazil obrazovku "Zoznam monitorovacích správ", musí používateľ označiť jeden projekt v "Zozname Projektov ŠF" a stlačiť tlačidlo "Monitorovacie správy projektu".

#### Postup:

1.) Používateľ označí v Zozname projektov jeden záznam. V menu zvolí položku **Monitorovacie správy projektu.**

2.) Systém zobrazí zoznam všetkých Monitorovacích správ projektu (t.j. aktuálnu monitorovaciu správu a, ak existujú, aj jej odoslané verzie), ktoré patria vybranému projektu.

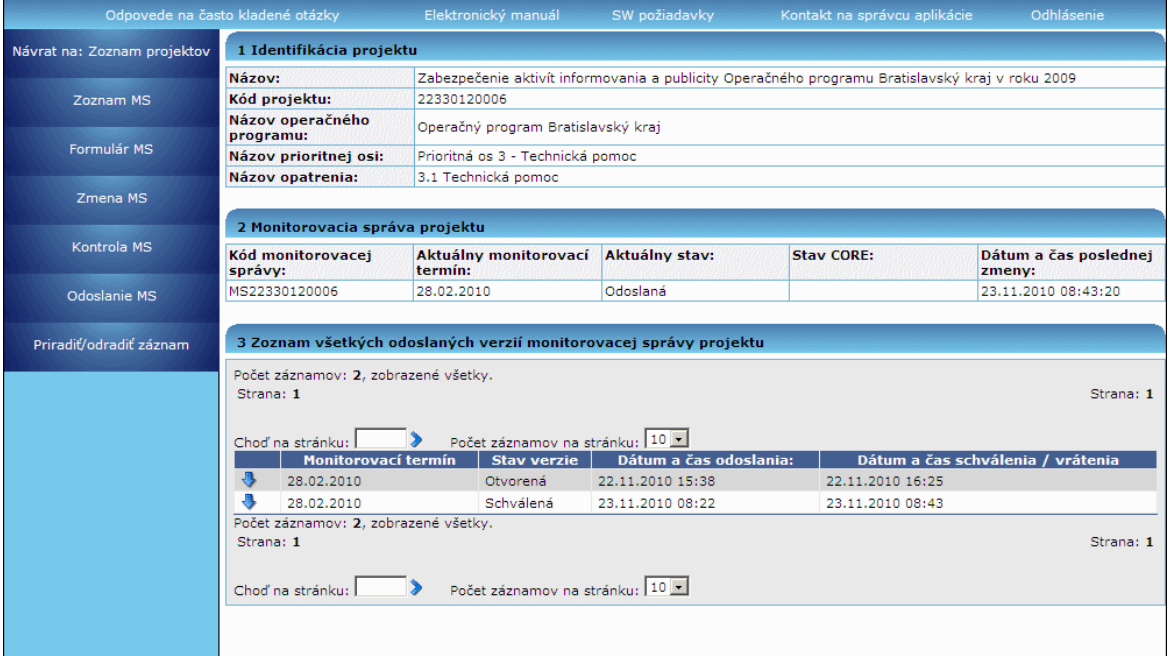

#### Popis obrazovky:

## **Poloţky menu**

Položky hlavného menu platia pre aktuálnu monitorovaciu správu.

**Návrat na: Zoznam projektov** - návrat do evidencie Zoznam projektov ŠF **Zoznam MS** - aktualizácia Zoznamu Monitorovacích správ projektu **Formulár MS** - otvorenie detailu Monitorovacej správy projektu, vo formáte PDF **Zmena MS** - zobrazenie detailu Monitorovacej správy projektu s možnosťou editácie údajov

**Kontrola MS** - spustenie kontroly údajov Monitorovacej správy projektu **Odoslanie MS** - odoslanie údajov Monitorovacej správy projektu do časti CORE

Položky menu pre aktuálnu Monitorovaciu správu sú aktívne podľa toho, v akom stave sa nachádza aktuálna Monitorovacia správa:

**1.** Ak je v stave *Otvorená* alebo Na doplnenie, aktívne sú tieto položky menu:

- Návrat na: Zoznam projektov
- Zoznam MS
- Formulár MS
- Zmena MS
- Kontrola MS
- Odoslanie MS
- **2.** Ak je v stave **Odoslaná**, aktívne sú tieto položky menu (ostatné sú neaktívne):
	- Návrat na: Zoznam projektov
	- Zoznam MS
	- Formulár MS

# **Zoznam záznamov**

Zoznam záznamov je zložený z niekoľkých sekcií:

## **1 Identifikácia projektu**

- V sekcii 1 sa zobrazujú informatívne údaje o projekte, ku ktorému používateľ prezerá zoznam monitorovacích správ projektu.

- Všetky polia tejto sekcie sú needitovateľné.

## 1.1 **Názov projektu:**

- názov projektu, ku ktorému je vytvorená Monitorovacia správa a jej odoslané verzie k jednotlivým monitorovacím termínom

## 1.2 **Kód projektu (Kód ITMS):**

- kód projektu, ku ktorému je vytvorená Monitorovacia správa a jej odoslané verzie
- k jednotlivým monitorovacím termínom

## 1.3 **Názov operačného programu:**

- názov operačného programu, ku ktorému je vytvorená Monitorovacia správa 1.4 **Názov prioritnej osi**:
	- názov prioritnej osi, ku ktorému je vytvorená Monitorovacia správa

## 1.5 **Názov opatrenia:**

- názov opatrenia, ku ktorému je vytvorená Monitorovacia správa

## **2 Monitorovacia správa projektu**

- V tejto sekcii sa zobrazuje Monitorovacia správa vybraného projektu, ktorú má pouţívateľ povinnosť vyplniť k aktuálnemu monitorovaciemu termínu a odoslať do CORE na schválenie. Táto činnosť vyplýva zo zmluvy o poskytnutí nenávratného finančného príspevku.

- Všetky polia tejto sekcie sú needitovateľné.

- Ak sa jedná o monitorovaciu správu typu "*Záverečná*" a táto je *odoslaná* a *schválená*, ale neexistuje ďalší po nej nasledujúci monitorovací termín, to zn., že neexistuje monitorovacia správa typu "*Následná*", zostane zobrazená v tejto sekcii s podmienkami platiacimi pre odoslané monitorovacie správy, až kým nevzniknú následné monitorovacie termíny.

# 2.1 **Monitorovacia správa:**

- označenie monitorovacej správy vybraného projektu.

- kód je zložený z častí: "MS" + "kód projektu" (to zn. MS + 11 číslic). Kód vzniká v časti CORE, v kroku 13 wizardu (pri vytváraní projektu zo ŢoNFP) - Vytvorenie monitorovacích termínov a Vytvorenie monitorovacej správy a do časti PORTÁL sa prenáša komunikáciou, ktorá prebehne po prechode projektu do stavu WF *V realizácii*.

## 2.2 **Aktuálny monitorovací termín:**

- monitorovací termín vybraného projektu, ktorý v sebe nesie informáciu, že je aktuálny. Monitorovací termín je posledný deň sledovaného obdobia v príslušnej monitorovacej správe.

## 2.3 **Aktuálny stav:**

- názov stavu aktuálneho monitorovacieho termínu vybraného projektu. To zn., že prijímateľ vidí, v akom stave sa monitorovacia správa k aktuálnemu monitorovaciemu termínu práve nachádza.

#### 2.4 **Stav CORE:**

- názov portálového aliasu stavu aktuálneho monitorovacieho termínu vybraného projektu. To zn., že prijímateľ vidí, v akom stave spracovania sa monitorovacia správa k aktuálnemu monitorovaciemu termínu v časti CORE (na RO alebo SORO) práve nachádza.

#### 2.5 **Dátum a čas poslednej zmeny:**

- dátum a čas (sysdate) poslednej zmeny vykonanej na monitorovacej správe k aktuálnemu monitorovaciemu termínu vybraného projektu. Jedná sa napríklad o dátum a čas uloženia pri editácii, dátum a čas zmeny stavu, a pod.

#### **3 Zoznam všetkých odoslaných verzií monitorovacej správy projektu**

- V sekcii 3 systém zobrazuje zoznam všetkých verzií monitorovacej správy vybraného projektu ku všetkým monitorovacím termínom, ku ktorým bola monitorovacia správa projektu odoslaná.

3.1 **Formulár** - tlačidlo **-** nachádza sa pri každom zázname odoslanej verzie monitorovacej správy, aby mohol používateľ pracovať s PDF dokumentom tejto verzie (uložiť na lokálny disk, vytlačiť, prezerať).

- po stlačení tohto tlačidla systém zobrazí, v závislosti od nastavenia internetového prehliadača, klasické modálne okno "File Download", aj s možnosťami:

"Otvoriť" (Open) - výberom tejto možnosti systém zobrazí PDF formulár v čítacom móde.

"Uložiť" (Save) - po výbere tejto možnosti systém ponúkne používateľovi možnosť vybrať miesto na lokálne uloženie PDF formulára, s ktorým môže potom ľubovoľne ďalej pracovať.

"Zrušiť" (Cancel) - po výbere tejto možnosti systém nevykoná nič a vráti používateľa do Zoznamu Monitorovacích správ projektu.

#### 3.2 **Monitorovací termín:**

- monitorovací termín, ktorý je posledným dňom sledovaného obdobia v príslušnej monitorovacej správe vybraného projektu, ktorú prijímateľ odoslal z časti PORTÁL do časti CORE, čím vznikla k tomuto monitorovaciemu termínu verzia monitorovacej správy projektu.

- needitovateľné pole

#### 3.3 **Stav verzie:**

- názov stavu verzie monitorovacej správy, v ktorom sa práve nachádza:

*Odoslaná -* stav po odoslaní

*Vrátená* - stav po vrátení na doplnenie

*Schválená* - stav po schválení

- needitovateľné pole

## 3.4 **Dátum a čas odoslania:**

- dátum a čas (sysdate) odoslania verzie monitorovacej správy z časti PORTÁL do časti CORE.

- needitovateľné pole

## 3.5 **Dátum a čas schválenia / vrátenia:**

- dátum a čas (sysdate) schválenia (resp. vrátenia na doplnenie) verzie monitorovacej správy z časti CORE do časti PORTÁL. V prípade, že verzia monitorovacej správy ešte nebola schválená alebo vrátená, je toto pole prázdne. - needitovateľné pole

Zoznam verzií Monitorovacej právy je zoradený nasledovne - toto zoradenie je prednastavené systémom:

- 1. podľa stĺpca "**Monitorovací termín**" zostupne
- 2. podľa stĺpca "**Dátum a čas odoslania**" zostupne

# *Poznámka:*

- Ak pouţívateľ zvolí triedenie podľa vlastného výberu, tak systém zoznam zotriedi iba podľa ním zvoleného stĺpca.

## Položky menu sú aktívne pre aktuálnu monitorovaciu správu podľa stavu nasledovne:

- 1. v stave *Otvorená* alebo Na doplnenie sú aktívne tieto položky menu:
	- Návrat na: Zoznam projektov
	- Zoznam MS
	- Formulár MS
	- Zmena MS
	- Kontrola MS
	- Odoslanie MS
- 2. v stave **Odoslaná** sú aktívne tieto položky menu:
	- Návrat na: Zoznam projektov
	- Zoznam MS
	- Formulár MS

## **04.04.02 Formulár MS**

## Účel:

Zobrazenie formulára aktuálnej Monitorovacej správy projektu vo formáte PDF, umožnenie uloženia tohto formulára na lokálny disk používateľa, prípadne vytlačenie tohto formulára.

## Výsledok:

**I)** pre typ monitorovacej správy projektu "*Priebeţná*"**,** "*Záverečná*" alebo "*Mimoriadna*":

- a) zobrazenie formulára aktuálnej Monitorovacej správy projektu vo formáte PDF,
- b) uloženie formulára aktuálnej Monitorovacej správy projektu na lokálny disk používateľa,
	- c) vytlačenie formulára aktuálnej Monitorovacej správy projektu.

**II)** pre typ monitorovacej správy projektu "*Následná*":

a) zobrazenie formulára aktuálnej Monitorovacej správy projektu vo formáte PDF,

b) uloženie formulára aktuálnej Monitorovacej správy projektu na lokálny disk používateľa,

c) vytlačenie formulára aktuálnej Monitorovacej správy projektu.

# Vstupné podmienky:

Aktér - **externý pouţívateľ** - **osoba prijímateľa** alebo **priradený pouţívateľ iného subjektu** - má zobrazený zoznam aktuálnej Monitorovacej správy projektu a Verzií monitorovacej správy projektu patriacich vybranému projektu ŠF, pričom tento projekt patrí danému subjektu používateľa.

Monitorovacia správa projektu sa môže otvoriť vo formáte PDF, uložiť na lokálny disk alebo vytlačiť v ľubovoľnom stave WF.

## Postup:

Pre výsledok **I)**

1.) Pouţívateľ má zobrazený Zoznam monitorovacích správ, pričom monitorovacia správa projektu je typu "*Priebeţná*", "*Záverečná*" alebo "*Mimoriadna*".

2.) V menu zoznamu monitorovacích správ zvolí položku **Formulár MS**.

3.) Systém zobrazí, v závislosti od nastavenia internetového browsera (prehliadača), klasické modálne okno "File Download".

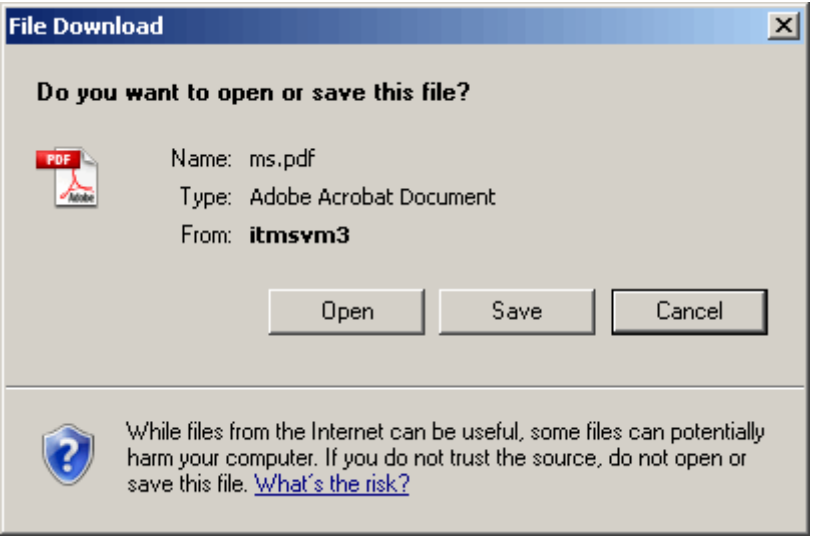

4.) Používateľ vyberie, stlačením tlačidla, jednu z ponúkaných možností: **"Otvoriť"** (Open) - systém zobrazí PDF formulár v čítacom móde v štruktúre priradenej pre typ monitorovacej správy "*Priebeţná*", "*Záverečná*" alebo "*Mimoriadna*".

"Uložiť" (Save) - systém ponúkne používateľovi možnosť vybrať miesto na lokálne uloženie PDF, s ktorým môže potom ľubovoľne ďalej pracovať "Zrušiť" (Cancel) - systém nevykoná nič a vráti používateľa do Zoznamu Monitorovacích správ projektu

5.) Ak je otvorený formulár v PDF formáte, je možné ho vytlačiť.

# PRU ITMS PORTAL PO 2007-2013

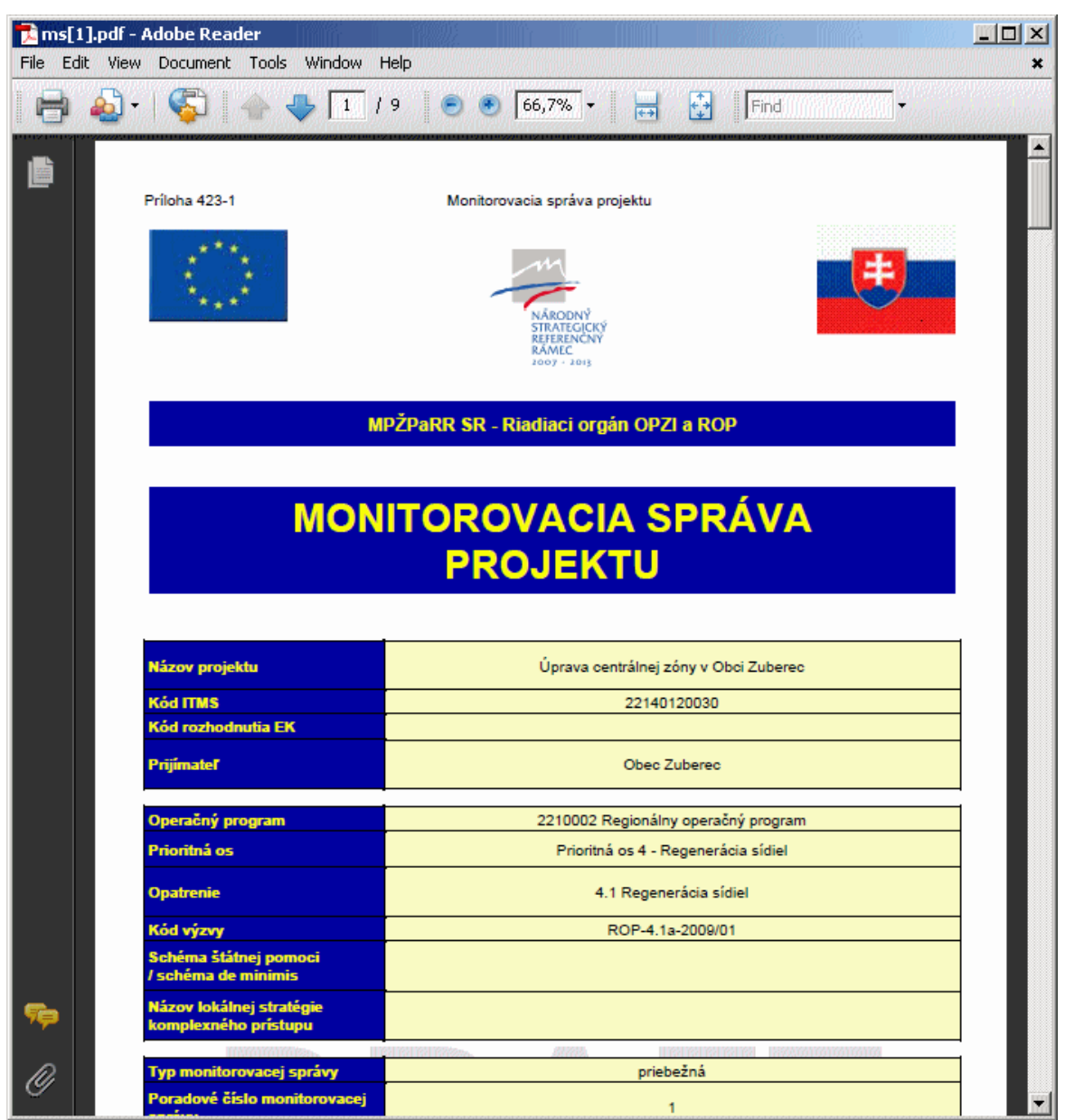

Pre výsledok **II)**

1.) Používateľ má zobrazený Zoznam monitorovacích správ, kedy monitorovacia správa projektu je typu "*Následná*".

2.) Používateľ v menu zoznamu monitorovacích správ zvolí položku Formulár MS.

3.) Systém zobrazí v závislosti od nastavenia internetového browsera (prehliadača) klasické modálne okno "File Download".

4.) Používateľ vyberie, stlačením tlačidla, jednu z ponúkaných možností: **"Otvoriť"** (Open) - systém zobrazí PDF formulár v čítacom móde v štruktúre priradenej pre typ monitorovacej správy "*Následná*"*.* "Uložiť" (Save) - systém ponúkne používateľovi možnosť vybrať miesto na lokálne uloženie PDF, s ktorým môže potom ľubovoľne ďalej pracovať. "Zrušiť" (Cancel) - systém nevykoná nič a vráti používateľa do Zoznamu Monitorovacích správ projektu.

6.) Ak je otvorený formulár v PDF formáte, je možné ho vytlačiť.

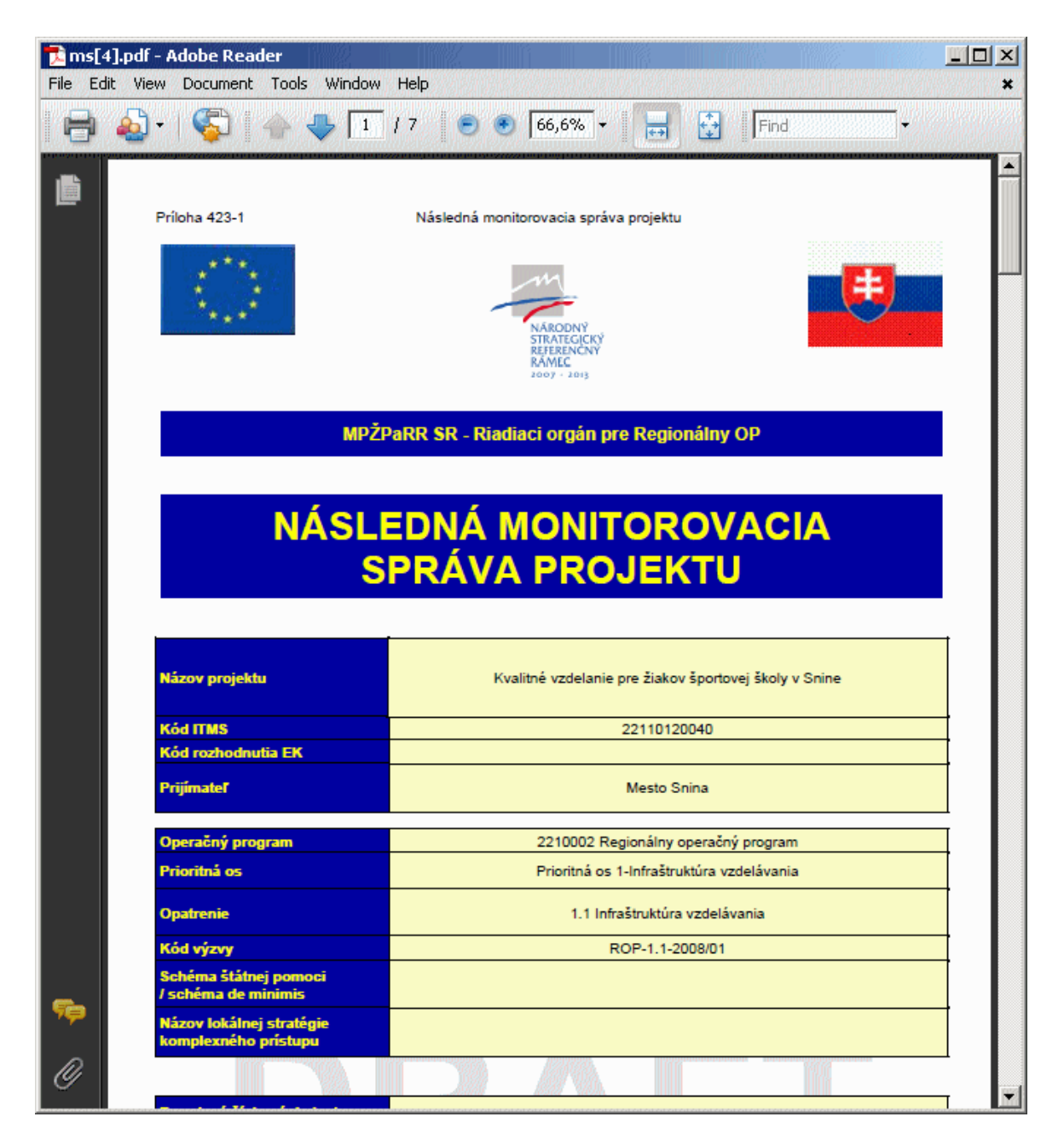

# *Poznámka k tlačeniu dokumentu:*

1. **DRAFT** Monitorovacej správy (aktuálna monitorovacia správa v stave *Otvorená* a *Na doplnenie*):

a) Pri vytlačení obsahu DRAFTu Monitorovacej správy tento DRAFT obsahuje text, ktorý je platný v čase tlačenia dokumentu.

b) PDF obsahuje na každej strane formulára nápis (vodoznak) "Draft". Generuje sa aktuálny stav Monitorovacej správy uloženej v DB.

2. **Odoslaná** Monitorovacia správa (aktuálna monitorovacia správa v stave *Odoslaná*): a) Pri vytlačení obsahu odoslanej Monitorovacej správy bude táto Monitorovacia správa obsahovať text, ktorý bol platný v čase posledného odoslania monitorovacej správy z PORTÁLu do CORE. Táto požiadavka je zabezpečená tým, že sa zobrazuje PDF, ktoré vzniklo v čase odoslania.

b) PDF odoslanej monitorovacej správy obsahuje na každej strane vľavo, v pätičke, nápis "kód monitorovacej správy" + "," + "odoslaná dňa:" + dátum poslednej zmeny. *Príklad:* MS22330120003, odoslaná dňa: 16.04.2009, 12:28:4.

## **04.04.03 Zmena Monitorovacej správy**

Účel:

Zmena / doplnenie údajov v Monitorovacej správe projektu, ktorú má používateľ povinnosť odoslať k danému monitorovaciemu termínu.

#### Vstupné podmienky:

- Monitorovacia správa projektu je definovaná k určitému projektu, preto je potrebné, aby používateľ patril do subjektu, ktorému patrí daný projekt.

- Aktuálna monitorovacia správa je v stave *Otvorená* alebo *Na doplnenie*, inak je možnosť **Zmena MS** neaktívna.

- Aktér - **externý pouţívateľ** - **osoba prijímateľa** alebo **priradený pouţívateľ iného subjektu** - má zobrazený zoznam s aktuálnou monitorovacou správou projektu a odoslanými verziami monitorovacej správy projektu patriacich vybranému projektu ŠF, pričom tento projekt patrí danému subjektu používateľa a aktuálna Monitorovacia správa projektu je v stave *Otvorená* alebo *Na doplnenie*.

#### **Zamedzenie editácie a vytvorenie monitorovacej správy v termínoch mimo lehoty predkladania MS**

Pokiaľ sa aktuálny systémový dátum nachádza medzi dátumom monitorovania aktuálneho monitorovacieho termínu a lehotou na predloženie monitorovacej správy zadefinovanej k projektu,

alebo

ak je monitorovacia správa v stave na doplnenie,

alebo

ak je vo formulári projektu zaškrtnuté pole Ignorovanie funkcionality lehoty predkladania MS,

potom sú v zozname MS dostupné funkcionality tlačidiel:

#### **Zmena MS Kontrola MS Odoslanie MS**

Inak sú funkcionality týchto tlačidiel nedostupné a po kliknutí na ne sa používateľovi zobrazí oznamovacie hlásenie: "Monitorovaciu správu je možné editovať iba v *časovom intervale od monitorovacieho termínu do dátumu predloţenia MS na RO/SORO alebo ak je MS predmetom doplnenia zo strany prijímateľa alebo ak RO/SORO povolí editáciu MS mimo intervalu predkladania MS na RO/SORO.*"

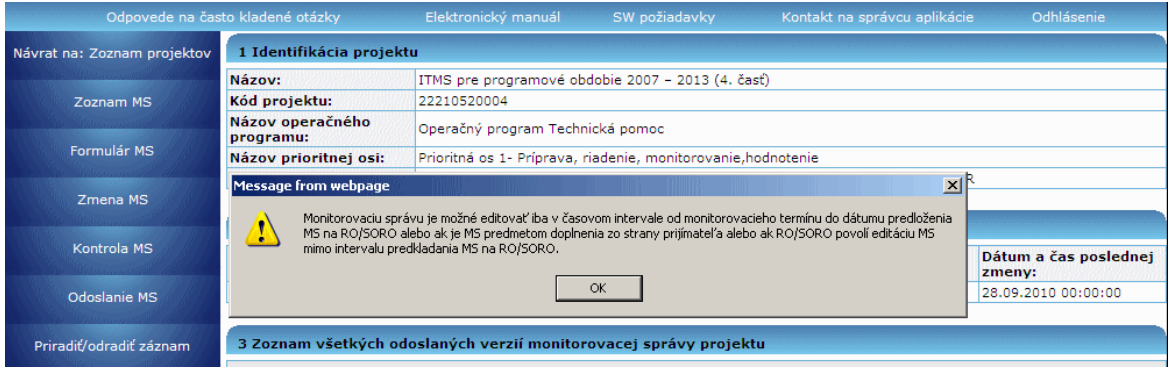

Postup:

1.) Používateľ má zobrazený zoznam Monitorovacích správ projektu a aktuálna monitorovacia správa projektu je v stave *Otvorená* alebo *Na doplnenie*.

2.) Používateľ vyberie v menu položku **Zmena MS**.

3.) Systém zistí, o aký typ monitorovacej správy ide, a podľa toho otvorí príslušný formulár monitorovacej správy projektu:

**a)** ak je typ aktuálnej monitorovacej správy "*Priebeţná*"**,** "*Záverečná*" alebo "*Mimoriadna*", systém otvorí formulár Monitorovacej správy projeku obsahujúci záložky:

- **[Základné údaje](#page-209-0)**

- **[Údaje o realizácii](#page-213-0)**

- **[Finančná realizácia](#page-215-0)**

- **[Vecná realizácia](#page-220-0)**

- **[Doplňujúce údaje](#page-224-0)**

- **[Údaje o projektoch ESF](#page-228-0)** - *táto záloţka, a všetky údaje v nej,* sa týkajú **iba projektov spolufinancovaných z Európskeho sociálneho fondu (ESF)***. Preto sa táto záloţka nezobrazuje pre iné typy projektov, ako ESF. Súčasne však musí byť typ aktuálnej monitorovacej správy* "*Priebeţná*"**,** "*Záverečná*" *alebo* "*Mimoriadna*"*, inak sa daná záloţka nezobrazuje.*

- **[Prílohy](#page-240-0)**

- **[Čestné vyhlásenie](#page-241-0)**

**b)** ak je typ aktuálnej monitorovacej správy "*Následná*", systém otvorí formulár Monitorovacej správy projeku, ktorý obsahuje záložky:

- **[Základné údaje](#page-209-0)**

- **[Merateľné ukazovatele](#page-233-0)**

- **[Výsledky projektu](#page-236-0)**

- **[Prílohy](#page-240-0)**

- **[Čestné vyhlásenie](#page-241-0)**

4.) Používateľovi sú v každej záložke, v needitovateľnom móde, prístupné tlačidlá:

Zatvoriť formulár , "Zatvoriť formulár" - po stlačení tohto tlačidla systém vráti pouţívateľa späť do Zoznamu MS bez vykonania zmeny.

Skontrolovať formulár "Skontrolovať formulár" - po stlačení tohto tlačidla systém vykoná kontrolu formulára.

5.) V jednotlivých záložkách sa nachádzajú sekcie, ktoré je možné editovať. Sekciu si používateľ na editáciu sprístupní stlačením tlačidla **Z**, umiestneného v pravom hornom rohu danej sekcie. V editovanej sekcii sú používateľovi dostupné tlačidlá:

Uložiť zmeny "Uložiť zmeny" - po stlačení tohto tlačidla systém uloží editovanú sekciu Monitorovacej správy, vykoná všetky potrebné kontroly (popísané pri jednotlivých editovateľných sekciách) a všetky vyplnené údaje zapíše do DB spolu s aktuálnym dátumom a časom ukladania. Zároveň vráti používateľa späť do záložky (v needitovateľnom móde), z ktorej používateľ danú sekciu editoval.

V prípade, ak systém po stlačení tlačidla "Uložiť zmeny" zistí, že daný MT už neexistuje (bol medzičasom generovaný - pri pregenerovaní sú vymazané všetky údaje viazané k danému MT), potom na túto skutočnosť upozorní používateľa Portálu zobrazením oznamu: "Vážený používateľ, počas Vašej činnosti došlo k zmene *monitorovacích termínov projektu v časti CORE ITMS. Z tohto dôvodu nie je moţné uloţiť Vami zadané údaje.*" s moţnosťou stlačenia tlačidla "OK", po čom vráti používateľa bez vykonania zmeny do zoznamu, kde sa zobrazí už nový pregenerovaný aktuálny MT.

Storno

"Storno" - po stlačení tlačidla "Storno" systém vráti používateľa späť do záložky (v needitovateľnom móde), z ktorej používateľ danú sekciu editoval, bez vykonania zmeny.

Popis jednotlivých záložiek, aj s príslušnými obmedzeniami, je v nasledujúcom texte.

#### **Záloţka "Základné údaje"**

<span id="page-209-0"></span>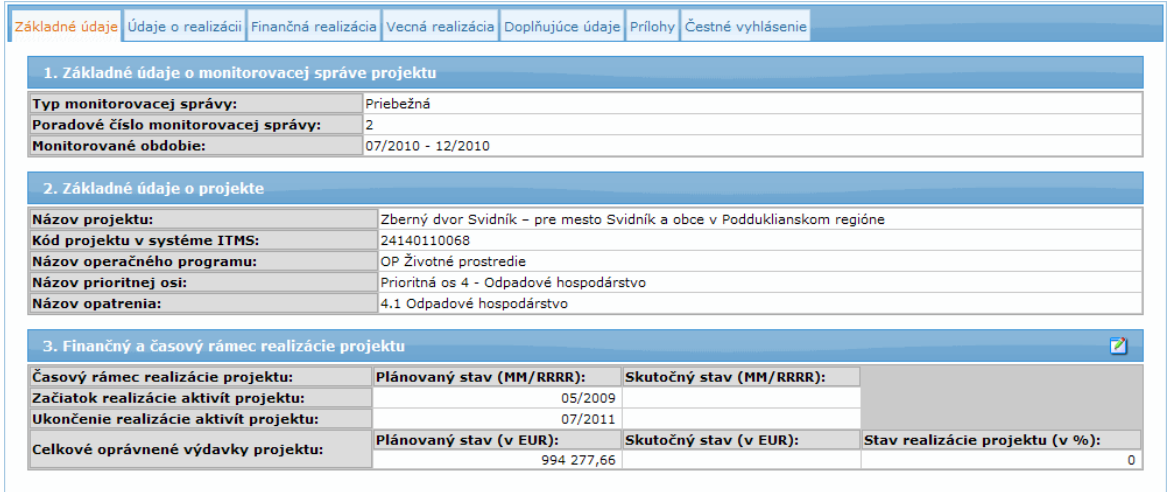

## Sekcia **1. Základné údaje o monitorovacej správe projektu**

Sekcia nie je editovateľná.

## 1.1 **Dôvod vrátenia monitorovacej správy:**

- poloţka sa zobrazuje iba v prípade, ak sa jedná o vrátenú MS, v stave *Na doplnenie*

- systém podľa aktuálneho monitorovacieho termínu v prípade, ţe stav MS je *Na doplnenie*, zobrazí Dôvod vrátenia MS z RO prijímateľovi.

- pokiaľ je sekcia v needitovacom režime, tak sa zobrazujú prvé 4 riadky (cca 300 znakov) textového poľa a na jeho konci sa zobrazuje scrollbar na prezretie ostatného textu

## 1.2 **Typ monitorovacej správy:**

- typ monitorovacej správy projektu k aktuálnemu monitorovaciemu termínu, ku ktorému je monitorovacia správa projektu vytváraná, resp. upravovaná

- systém podľa aktuálneho monitorovacieho termínu, ku ktorému je monitorovacia správa projektu vytváraná, resp. menená, automaticky načíta hodnotu typu monitorovacej správy -> "*Priebeţná*", "*Záverečná*", "*Mimoriadna*" alebo "*Následná*".

- needitovateľný údaj

## 1.3 **Poradové číslo monitorovacej správy:**

- poradové číslo monitorovacej správy projektu k aktuálnemu monitorovaciemu termínu, ku ktorému je monitorovacia správa projektu vytváraná, resp. upravovaná - automaticky doplnené systémom

- needitovateľný údaj, ktorý je vytváraný v časti CORE pri vytváraní projektu zo ŽONFP

## 1.4 **Monitorované obdobie:**

- obdobie monitorovania, ku ktorému je prijímateľ povinný vyplniť a odoslať monitorovaciu správu projektu

- zobrazuje sa len mesiac a rok vo formáte **MM/RRRR**

**a)** ak sa jedná o monitorovaciu správu typu "*Priebeţná*", "*Záverečná*" alebo "*Mimoriadna*", systém doplní monitorované obdobie k aktuálnej monitorovacej správe nasledovne:

**aa)** "*predchádzajúci mesiac monitorovania + 1 mesiac*" - "*aktuálny mesiac monitorovania*",

kde

- *predchádzajúci dátum (mesiac) monitorovania* je monitorovací termín, pre ktorý platí, že má poradové číslo o jedno menšie od záznamu

monitorovacieho termínu, ktorý má označený aktuálny monitorovací termín - *aktuálny dátum (mesiac) monitorovania* je dátum monitorovania, pre ktorý platí, že je aktuálnym monitorovacím termínom aktuálnej monitorovacej správy projektu, ku ktorému sa monitorovacia správa vytvára a odosiela na schválenie

**ab)** pokiaľ sa jedná o 1. monitorovací termín, tak sa dopĺňajú dátumy nasledovne:

"*mesiac podpisu zmluvy*" - "*aktuálny mesiac monitorovania*" kde

- *dátum (mesiac) podpisu zmluvy* je dátum podpisu s najnižším dátumom - *aktuálny dátum (mesiac) monitorovania* je dátum monitorovania, pre ktorý platí, že je aktuálnym monitorovacím termínom aktuálnej monitorovacej správy projektu, ku ktorému sa monitorovacia správa vytvára a odosiela na schválenie

**ac)** pokiaľ existuje monitorovací termín s typom "*mimoriadna*" a aktuálny monitorovací termín nasleduje po tomto mimoriadnom monitorovacom termíne, dopĺňajú sa dátumy nasledovne:

"*mesiac monitorovania pred mimoriadnym monitorovacím termínom + 1 mesiac*" - "*aktuálny mesiac monitorovania*",

kde

*- dátum (mesiac) monitorovania pred mimoriadnym monitorovacím termínom* je monitorovací termín, pre ktorý platí, že má poradové číslo o jedno menše od záznamu monitorovacieho termínu, ktorý je aktuálnym monitorovacím termínom

**b)** ak sa jedná o monitorovaciu správu typu "*Následná*", potom systém automaticky doplní monitorované obdobie k aktuálnej monitorovacej správe nasledovne:

ba) "*predchádzajúci mesiac monitorovania + 1 mesiac*" - "*aktuálny mesiac monitorovania*",

kde

- *predchádzajúci dátum (mesiac) monitorovania* je dátum, pre ktorý platí, ţe poradové číslo je o 1 menšie od záznamu monitorovacieho termínu, ktorý má označený aktuálny monitorovací termín

bb) pokiaľ sa jedná o 1. následný monitorovací termín, tak sa dopĺňajú dátumy nasledovne:

*"mesiac ukončenia finančnej realizácie projektu" - "aktuálny mesiac monitorovania",* je

kde

- *dátum (mesiac) ukončenia finančnej realizácie projektu* je dátum po uhradení záverečnej Žiadosti o platbu

- *aktuálny dátum (mesiac) monitorovania* je dátum monitorovania, pre ktorý platí, že je aktuálny monitorovací termín aktuálnej monitorovacej správy projektu, ku ktorému sa monitorovacia správa vytvára a odosiela na schválenie

- needitovateľný údaj

## Sekcia **2. Základné údaje o projekte**

Sekcia nie je editovateľná.

## 2.1 **Názov projektu:**

- názov projektu, ku ktorému je monitorovacia správa vytváraná, resp. upravovaná - údaj automaticky doplnený systémom

## 2.2 **Kód projektu v systéme ITMS:**

- kód projektu, ku ktorému je monitorovacia správa vytváraná, resp. upravovaná - údaj automaticky doplnený systémom

## 2.3 **Názov operačného programu:**

- názov operačného programu, pod ktorý patrí projekt, ku ktorému je monitorovacia správa vytváraná, resp. upravovaná - údaj automaticky doplnený systémom

#### 2.4 **Názov prioritnej osi:**

- názov prioritnej osi, pod ktorú patrí projekt, ku ktorému je monitorovacia správa vytváraná, resp. upravovaná

- údaj automaticky doplnený systémom

## 2.5 **Názov opatrenia:**

- názov opatrenia, pod ktoré patrí projekt, ku ktorému je monitorovacia správa vytváraná, resp. upravovaná

- údaj automaticky doplnený systémom

## Sekcia **3. Finančný a časový rámec realizácie projektu**

Sekciu je možné editovať po stlačení tlačidla **Multiplací (a** umiestneného v pravom hornom rohu tejto sekcie. Po kliknutí na toto tlačidlo sa sekcia zobrazí na samostatnej obrazovke s možnosťou editácie údajov.

**OTlačidlo 2** na editáciu údajov sa zobrazuje iba pre monitorovacie správy typu "*Priebeţná*", "*Záverečná*" a "*Mimoriadna*".

**O**Pre monitorovacie správy typu "Následná" sa tlačidlo Z na editáciu údajov nezobrazuje, t. zn., že pre monitorovaciu správu typu "**Následná**" je sekcia needitovateľná.

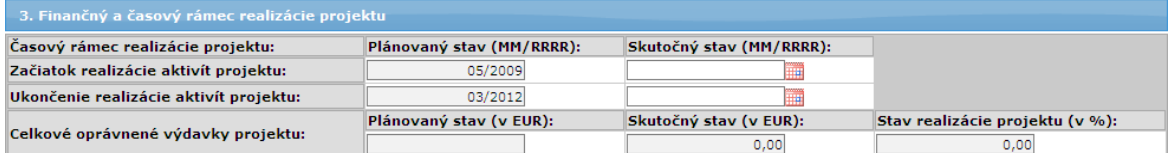

# 3.1 **Časový rámec realizácie projektu:**

## 3.1.1 **Začiatok realizácie aktivít projektu:**

- časový údaj o začiatku realizácie aktivít projektu

## **a) Plánovaný stav (MM/RRRR):**

- časový údaj o plánovanom začiatku realizácie aktivít projektu (mesiac/rok) - needitovateľný údaj

## **b) Skutočný stav (MM/RRRR):**

- časový údaj o skutočnom začiatku realizácie aktivít projektu s hodnotou mesiac a rok (v predpísanom formáte MM/RRRR)

- textové pole
- ak je typ monitorovacej správy "*Priebeţná*", "*Záverečná*" alebo
- "**Mimoriadna**", údaj doplní používateľ:

**b)i** - buď zápisom priamo do textového poľa, vypíše mesiac a rok dodržaním predpísaného formátu MM/RRRR (mesiac 2 znaky + "/" + rok 4 znaky) skutočného začiatku realizácie aktivít projektu, pričom:

- povolené znaky sú: čísla 0 - 9, znak "/", ktorý nasleduje po prvých 2 číslach,

- nie sú povolené medzery,

- max. možný počet vložených znakov spolu je: 7

**b)ii** - alebo údaj vyberie z kalendára, kliknutím na príslušnú ikonu, a systém naplní mesiac a rok automaticky v predpísanom formáte

- nepovinný údaj, ALE ak je typ monitorovacej správy "*Záverečná*", je to povinný údaj

#### Obmedzenie:

- systém pri uložení údajov tlačidlom "Uložiť zmeny" skontroluje, či formát vloženého údaja zodpovedá predpisu, ako aj logike údaja (napr. prvé 2 znaky spolu musia byť v rozsahu od 01 do 12 vrátane). Ak nie, potom upozorní používateľa oznamom: "Zadaný údaj nezodpovedá povolenému *formátu "MM/RRRR", kde MM je číselné označenie mesiaca v roku a RRRR je označenie roku!*" a vypíše zoznam chybných údajov. Všetky polia farebne zvýrazní s ponechaním zadaných údajov s možnosťou ich úpravy. - pre typ monitorovacej správy "*Následná*" je toto pole needitovateľné

## 3.1.2 **Ukončenie realizácie aktivít projektu**:

- časový údaj o ukončení realizácie aktivít projektu

#### **a) Plánovaný stav (MM/RRRR):**

- položka predstavuje časový údaj o plánovanom ukončení realizácie aktivít projektu (mesiac/rok)

- needitovateľný údaj

#### **b) Skutočný stav (MM/RRRR):**

- časový údaj o skutočnom ukončení realizácie aktivít projektu s hodnotou mesiac a rok (v predpísanom formáte MM/RRRR)

- ak je typ monitorovacej správy "*Priebeţná*", "*Záverečná*" alebo

"*Mimoriadna*", údaj doplní používateľ:

**b)i** - buď zápisom priamo do textového poľa, vypíše mesiac a rok dodržaním predpísaného formátu MM/RRRR, bez použitia medzier, (mesiac 2 znaky +

"/" + rok 4 znaky) skutočného ukončenia realizácie aktivít projektu, pričom: - povolené znaky sú: čísla 0 - 9, znak "/", ktorý nasleduje po prvých 2 číslach,

- nie sú povolené medzery,

- max. možný počet vložených znakov spolu je: 7

**b)ii** - alebo údaj vyberie z kalendára, kliknutím na príslušnú ikonu, a systém naplní mesiac a rok automaticky v predpísanom formáte

- nepovinný údaj, ALE ak je typ monitorovacej správy "*Záverečná*", je pole povinné

## Obmedzenie:

- systém pri uložení údajov tlačidlom "Uložiť zmeny" skontroluje, či formát vloženého údaja zodpovedá predpisu, ako aj logike údaja (napr. prvé 2 znaky spolu musia byť v rozsahu od 01 do 12 vrátane). Ak nie, upozorní pouţívateľa oznamom: "*Zadaný údaj nezodpovedá povolenému formátu "MM/RRRR", kde MM je číselné označenie mesiaca v roku a RRRR je označenie roku!*" a vypíše zoznam chybných údajov. Všetky polia farebne zvýrazní s ponechaním zadaných údajov s možnosťou ich úpravy.

- pre typ monitorovacej správy "*Následná*" je toto pole needitovateľné

#### 3.2 **Celkové oprávnené výdavky projektu**:

- finančný údaj o oprávnených výdavkoch na projekte

**a) Plánovaný stav (v EUR):**

- finančný údaj o plánovaných oprávnených výdavkoch na projekte.

- needitovateľný údaj
- **b) Skutočný stav (v EUR):**
	- finančný údaj o skutočných oprávnených výdavkoch na projekte.
	- needitovateľný údaj

## **c) Stav realizácie projektu (v %):**

- vypočítavaná hodnota stavu finančnej realizácie projektu v %, ktorú systém automaticky vypočítava ako podiel:

[(Skutočný stav celkových oprávnených výdavkov projektu / Plánovaný stav celkových oprávnených výdavkov projektu) \* 100] %

- v prípade, že je skutočný stav celkových oprávnených výdavkov projektu =

0, tak potom aj toto % má hodnotu 0,

- v prípade, že je táto hodnota rôzna od 0, tak je zaokrúhlená s presnosťou na 2 desatinné miesta.

- needitovateľný údaj

## Záložka "Údaje o realizácii"

<span id="page-213-0"></span>**U**Táto záložka sa zobrazuje, iba ak je typ aktuálnej monitorovacej správy "*Priebežná*", "*Záverečná*" alebo "*Mimoriadna*", inak sa nezobrazuje.

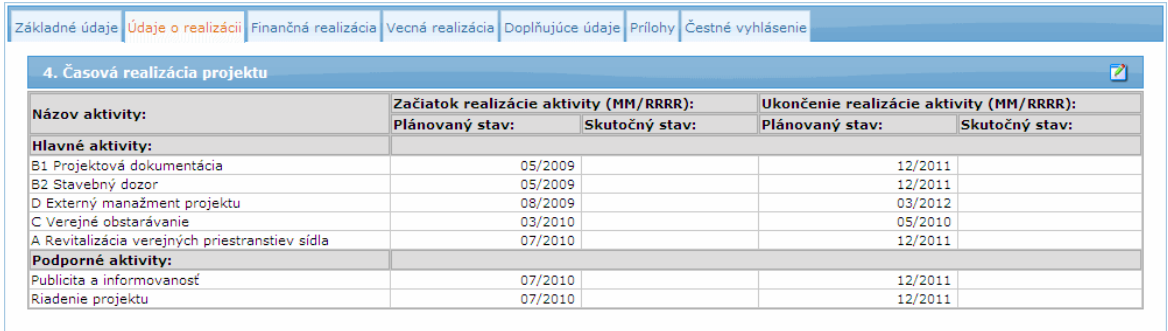

# Sekcia **4. Časová realizácia projektu**

K sekcii je pridané tlačidlo **z**i na editáciu, stlačením ktorého sa otvorí obrazovka s formulárom, v ktorom je možné editovať údaje sekcie.

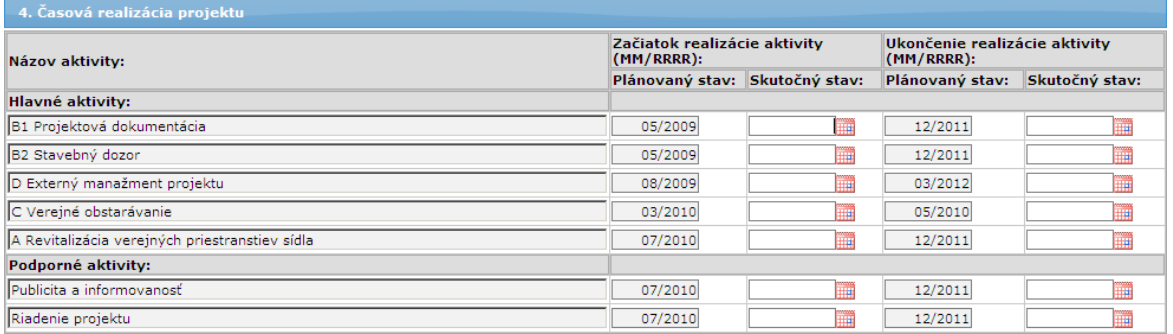

Zobrazený zoznam aktivít v sekcii je zotriedený:

a) primárne vzostupne (A -> Z) podľa plánovaného stavu začiatku realizácie aktivity b) sekundárne vzostupne (A -> Z) podľa názvu aktivity

Najskôr sa zobrazujú hlavné aktivity, potom sa zobrazujú podporné aktivity.

## **Názov aktivity:**

- v poli sa zobrazuje orezaný názov aktivity (na dĺžku 30 znakov). Pri nastavení sa kurzorom myši na text, zobrazí sa v tooltip-e plný názov aktivity.

#### 4.1 **Hlavné aktivity**:

- systém na základe vybraného projektu, ku ktorému je aktuálna monitorovacia správa vytváraná, resp. menená, automaticky načíta zoznam názvov všetkých hlavných aktivít, ktoré sú k projektu priradené.

#### 4.1.1 **Začiatok realizácie aktivity (MM/RRRR)**:

- časový údaj o začiatku realizácie aktivít vybraného projektu, ku ktorému je editovaná monitorovacia správa projektu

## **a) Plánovaný stav (MM/RRRR):**

- mesiac a rok plánovaného začiatku realizácie danej hlavnej aktivity projektu - needitovateľné pole, automaticky načítané systémom

#### **b) Skutočný stav (MM/RRRR):**

- používateľ zadá údaj do daného poľa jedným z nasledujúcich spôsobov: **b)i** - buď vypíše mesiac a rok v predpísanom formáte bez použitia medzier mesiac 2 znaky + "/" + rok 4 znaky, skutočného začiatku realizácie danej hlavnej aktivity projektu:

- povolené znaky sú: čísla 0 - 9, znak "/" ktorý nasleduje po prvých 2 číslach,

- nie sú povolené medzery,

- možný počet vložených znakov spolu je 7.

- Systém následne do DB uloží túto hodnotu s dátumom dňa 01. zadaného mesiaca a roka.

**b)ii** - alebo použivateľ vyberie dátum z kalendára a systém naplní do poľa mesiac a rok automaticky, v predpísanom formáte.

- Systém následne do DB uloží vybranú hodnotu v plnom formáte DD.MM.RRRR.

- nepovinný údaj

Obmedzenie:

- systém pri uložení údajov tlačidlom "Uložiť zmeny" skontroluje, či formát vloženého údaja zodpovedá predpisu, ako aj logike údaja (napr. prvé 2 znaky spolu musia byť v rozsahu od 01 do 12 vrátane). Ak nie, potom upozorní pouţívateľa oznamom: "*Zadaný údaj nezodpovedá povolenému formátu "MM/RRRR", kde MM je číselné označenie mesiaca v roku a RRRR je označenie roku!*" a vypíše zoznam chybných údajov. Všetky polia farebne zvýrazní s ponechaním zadaných údajov s možnosťou ich úpravy.

## 4.1.2 **Ukončenie realizácie aktivity (MM/RRRR)**:

- časový údaj o ukončení realizácie aktivít vybraného projektu, ku ktorému je editovaná monitorovacia správa projektu

#### **a) Plánovaný stav (MM/RRRR):**

- mesiac a rok plánovaného ukončenia realizácie danej hlavnej aktivity projektu - needitovateľné pole, automaticky načítané systémom

## **b) Skutočný stav (MM/RRRR):**

- používateľ zadá údaj do daného poľa:

**b)i** - buď vypíše mesiac a rok v predpísanom formáte bez použitia medzier, *mesiac 2 znaky + "/" + rok 4 znaky*, skutočného začiatku realizácie danej hlavnej aktivity projektu:

- povolené znaky sú: čísla 0 - 9, znak "/" ktorý nasleduje po prvých 2 čísliciach,

- nie sú povolené medzery,

- možný počet vložených znakov spolu je 7.

- Systém následne do DB uloží túto hodnotu s dátumom dňa 01. zadaného mesiaca a roka.

**b)ii** - alebo použivateľ vyberie dátum z dátumovníka a systém naplní do poľa mesiac a rok automaticky, v predpísanom formáte.

- Systém následne do DB uloží vybranú hodnotu v plnom formáte DD.MM.RRRR.

- nepovinný údaj
- Obmedzenie:

- systém pri uložení údajov tlačidlom "Uložiť zmeny" skontroluje, či formát vloženého údaja zodpovedá predpisu, ako aj logike údaja (napr. prvé 2 znaky spolu musia byť v rozsahu od 01 do 12 vrátane). Ak nie, potom upozorní pouţívateľa oznamom: "*Zadaný údaj nezodpovedá povolenému formátu "MM/RRRR", kde MM je číselné označenie mesiaca v roku a RRRR je označenie roku!*" a vypíše zoznam chybných údajov. Všetky polia farebne zvýrazní s ponechaním zadaných údajov s možnosťou ich úpravy. - systém pri uložení údajov tlačidlom "Uložiť zmeny" skontroluje, či je vyplnený aj dátum skutočného začiatku realizácie aktivity 4.1.1 b) a zároveň tento dátum je nižší alebo rovný ako dátum skutočného ukončenia aktivity 4.1.2 b). Ak nie je, potom upozorní používateľa oznamom: "Zadané údaje v rámci aktivity nie sú správne. Dátum ukončenia nemôže byť pred *začiatkom realizácie.*" a vypíše zoznam chybných údajov. Všetky polia farebne zvýrazní s ponechaním zadaných údajov s možnosťou ich úpravy.

#### 4.2 **Podporné aktivity**:

- systém na základe vybraného projektu, ku ktorému je aktuálna monitorovacia správa vytváraná, resp. menená, automaticky načíta zoznam názvov všetkých podporných aktivít, ktoré sú k danému projektu priradené, t.zn. aktivity "**Riadenie projektu**" a "**Publicita a informovanosť**".

*Poznámka:*

Pre polia **Podporných aktivít** platia rovnaké podmienky a pravidlá, ako pre **Hlavné aktivity** (viď popis pre 4.1 Hlavné aktivity)

#### **Záloţka "Finančná realizácia"**

<span id="page-215-0"></span>**U**Táto záložka sa zobrazuie, iba ak je typ aktuálnej monitorovacej správy "*Priebežná*", "*Záverečná*" alebo "*Mimoriadna*", inak sa nezobrazuje.

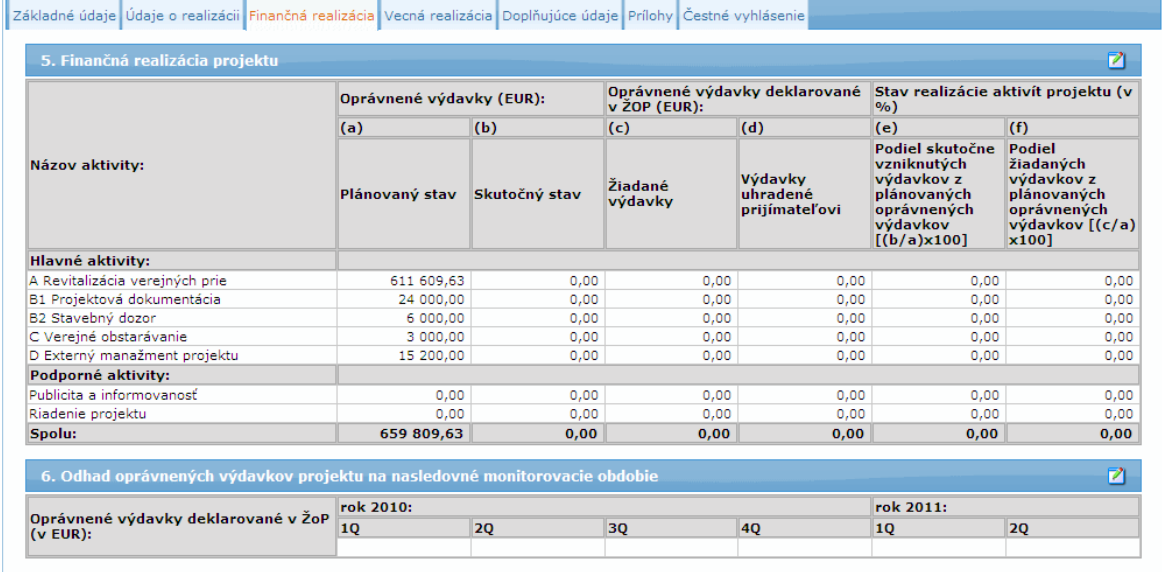

## Sekcia **5. Finančná realizácia aktivít projektu**
K sekcii je pridané tlačidlo **z**i na editáciu, stlačením ktorého sa zobrazí obrazovka s formulárom, v ktorom je možné editovať údaje sekcie.

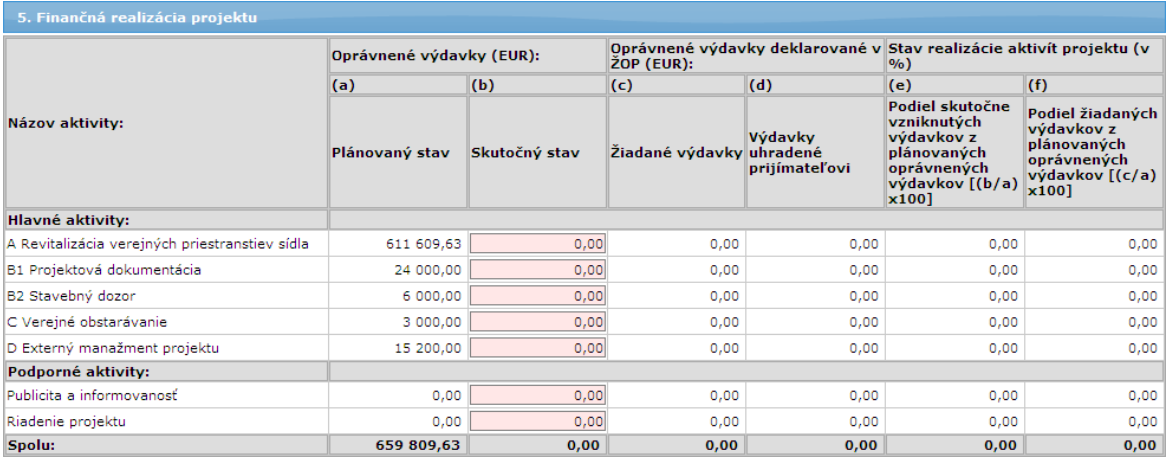

Zobrazený zoznam je zotriedený vzostupne (A - >Z) podľa názvu hlavnej aktivity. Podporné aktivity sa nachádzajú pod hlavnými aktivitami a sú zotriedené vzostupne (A ->

Z) podľa názvu podpornej aktivity.

Najskôr sa zobrazia hlavné aktivity a potom sa zobrazia podporné aktivity.

#### **Názov aktivity:**

- v poli sa zobrazuje orezaný názov aktivity (v časti 5.1 - názov hlavnej aktivity a v časti 5.2 - názov podpornej aktivity) vybraného projektu

- zobrazuje sa max. 30 znakov. Pri nastavení sa kurzorom myši na text, zobrazí sa v tooltip-e plný názov aktivity.

#### 5.1 **Hlavné aktivity**:

- systém na základe vybraného projektu, ku ktorému je aktuálna monitorovacia správa vytváraná, resp. menená, automaticky načíta zoznam názvov všetkých hlavných aktivít, ktoré sú k projektu priradené a zotriedi ich vzostupne (A -> Z).

#### 5.1.1 **Oprávnené výdavky (v EUR)**:

- finančný údaj všetkých oprávnených výdavkov z rozpočtu projektu pre hlavnú aktivitu projektu

### **a) Plánovaný stav:**

- vypočítavaný finančný údaj všetkých plánovaných oprávnených výdavkov z rozpočtu projektu zvlášť pre každú hlavnú aktivitu projektu

- needitovateľné pole

### **b) Skutočný stav:**

- finančný údaj všetkých skutočných oprávnených výdavkov z rozpočtu projektu pre danú hlavnú aktivitu projektu.

- používateľ stlačí tlačidlo **Z**, čím si sekciu sprístupní na editovanie a vyplní, resp. edituje finančný údaj všetkých skutočných oprávnených výdavkovu projektu každej aktivity

- systém po stlačení tlačidla **na editáciu preverí, či je hodnota tohto poľa** prázdna. Ak áno, potom prednastaví toto pole hodnotou schváleného skutočného stavu predchádzajúcej monitorovacej správy .

- editovateľné textové pole,

- povinný údaj

- možnosť vloženia 12 číselných znakov od 0 do 9, znaku "," a 2 číselných znakov od 0 do 9 nasledujúcich po desatinnej čiarke, spolu 15 znakov (Používateľ zadáva súčet sumy faktúrovaných tovarov, prác a služieb a sumy vlastných výkonov za obdobie od začiatku realizácie aktivity projektu do konca daného monitorovaného obdobia (t.j. všetky oprávnené výdavky projektu

vzniknuté za obdobie od začiatku realizácie aktivity projektu do konca daného monitorovaného obdobia, nie iba oprávnené výdavky, ktoré boli deklarované v predložených žiadostiach o platbu).)

### **Obmedzenie:**

- v prípade, že používateľ ponechá toto pole prázdne (bez číselnej hodnoty), tak systém pri odídení z poľa zmení hodnotu NULL (prázdne) na hodnotu 0 - systém dynamicky, pri uložení údajov tlačidlom "Uložiť zmeny", prepočíta (aktualizuje) hodnotu poľa 5.3.2 "Skutočný stav Spolu"

- systém dynamicky, pri uložení údajov tlačidlom "Uložiť zmeny", prepočíta (aktualizuje) percentuálny podiel stavu realizácie aktivít projektu, bod 5.1.3 a). - systém dynamicky pri uložení údajov tlačidlom "Uložiť zmeny" prepočíta (aktualizuje) hodnotu poľa v sekcii 3 - Celkové oprávnené výdavky projektu - Skutočný stav (v EUR) pole 3.2 b) a Stav realizácie projektu (v %) pole 3.2 c) - svstém vykoná stlačením tlačidla "Uložiť zmeny" reštriktívnu kontrolu, ktorou skontroluje, aby ukladaný údaj bol vyšší alebo rovný, ako údaj tejto sumy na schválenej monitorovacej správe.

To zn., že systém porovná tieto hodnoty, a ak zistí, že nie je splnená táto podmienka, vypíše používateľovi oznam: "Vložená hodnota skutočného stavu oprávnených výdavkov aktivity "názov aktivity" je nižšia ako *hodnota uvedená v predchádzajúcej schválenej monitorovacej správe (... Eur*)." a ponechá otvorený formulár s možnosťou editácie zadaných údajov.

## 5.1.2 **Oprávnené výdavky deklarované v ŢoP (v EUR)**:

- položka predstavuje finančný údaj všetkých oprávnených deklarovaných výdavkov priradených k danému rozpočtu zo ŢoP pre danú hlavnú aktivitu projektu. (V prípade zálohových platieb a predfinancovaní sa uvádzajú iba oprávnené výdavky deklarované v zúčtovaniach zálohových platieb, resp. predfinancovaní (t.j. neuvádza sa suma oprávnených výdavkov deklarovaných v žiadostiach o platbu na zálohu, resp. predfinancovanie).)

#### c) Žiadané výdavky:

- vypočítavaný finančný údaj všetkých platných oprávnených deklarovaných výdavkov priradených k rozpočtu vybraného projektu, ku ktorému patrí daná monitorovacia správa projektu

- údaj sa vypočíta nasledovne: súčet vykoná zo všetkých ŽoP s vyplneným kódom z CORE, ktoré sú typu "Priebežná", "Záverečná", "Zúčtovanie predfinancovania" a "Zúčtovanie zálohovej platby", pričom ŽoP sa nachádza v stave "POOV", "PFK", "UHRA".

- needitovateľné pole

#### **d) Výdavky uhradené prijímateľovi:**

- finančný údaj všetkých platných oprávnených deklarovaných výdavkov priradených k rozpočtu vybraného projektu, ku ktorému patrí daná monitorovacia správa projektu

- údaj systém vypočíta: súčet vykoná zo všetkých ŽoP s vyplneným kódom z CORE, ktoré sú typu "Priebeţná", "Záverečná", "Zúčtovanie predfinancovania" a "Zúčtovanie zálohovej platby", pričom ŽoP sa nachádza v stave "UHRA". - needitovateľné pole

#### 5.1.3 **Stav realizácie aktivít projektu (v %)**:

- percentuálna hodnota podielu finančných prostriedkov rozpočtu projektu pre danú hlavnú aktivitu projektu.

### **e) Podiel skutočne vzniknutých výdavkov z plánovaných oprávnených výdavkov [(b/a) x 100]:**

- vypočítaný percentuálny podiel finančných prostriedkov nasledovne: [(Skutočný stav oprávnených výdavkov *(5.1.1 b))* / Plánovaný stav oprávnených výdavkov *(5.1.1 a))* ) x 100] %

- v prípade, že je skutočný stav oprávnených výdavkov = 0, potom aj toto % má hodnotu 0

- v prípade, že je táto hodnota rôzna od 0, je zaokrúhlená s presnosťou na 2 desatinné miesta

- needitovateľné pole

**f) Podiel ţiadaných výdavkov z plánovaných oprávnených výdavkov [(c/a) x 100]:**

- vypočítaný percentuálny podiel finančných prostriedkov nasledovne:

[(Ţiadané výdavky oprávnených výdavkov deklarovaných v ŢoP *(5.2.1* 

*a))* / Plánovaný stav oprávnených výdavkov *(5.1.1 a)) )* x 100] %

- v prípade, že sú žiadané výdavky = 0, potom aj toto % má hodnotu 0

- v prípade, že je táto hodnota rôzna od 0, je zaokrúhlená s presnosťou na 2 desatinné miesta

- needitovateľné pole

## 5.2 **Podporné aktivity**:

- položka predstavuje zoznam podporných aktivít projektu v kombinácii s rozpočtom projektu, t.zn. aktivity "**Riadenie projektu**" a "**Publicita a informovanosť**".

## *Poznámka:*

Všetky poloţky sa napĺňajú analogicky, ako poloţky v sekcii 5.1 **Hlavné aktivity** a platia pre ne rovnaké podmienky a pravidlá, ako pre polia Hlavných aktivít.

## 5.3 **Spolu**:

- súčet všetkých hodnôt v danom stĺpci, to zn., že aj hodnôt hlavných aktivít, aj hodnôt podporných aktivít projektu

- tento súčet sa dynamicky vypočítava

### 5.3.1 **Plánovaný stav**:

- systém automaticky, pri otvorení záložky "Finančná realizácia", spočíta všetky hodnoty tohto stĺpca za všetky aktivity (hlavné aj podporné)

## - needitovateľné pole

## 5.3.2 **Skutočný stav**:

- systém automaticky, pri otvorení záloţky "Finančná realizácia", načíta hodnotu, ktorá predstavuje súčet súm skutočného stavu oprávnených výdavkov všetkých aktivít daného projektu

- needitovateľné pole

## 5.3.3 **Ţiadané výdavky**:

- systém automaticky, pri otvorení záložky "Finančná realizácia", spočíta všetky hodnoty tohto stĺpca za všetky aktivity (hlavné aj podporné)

- needitovateľné pole

## 5.3.4 **Výdavky uhradené prijímateľovi**:

- systém automaticky, pri otvorení záložky "Finančná realizácia", spočíta všetky hodnoty tohto stĺpca za všetky aktivity (hlavné aj podporné)

- needitovateľné pole

## 5.3.5 **Podiel prijímateľom skutočne uhradených výdavkov z plánovaných oprávnených výdavkov**:

- systém automaticky pri otvorení záložky ""Finančná realizácia" vypočíta a zobrazí údaj podľa vzorca:

[(Spolu Skutočný stav oprávnených výdavkov *(5.3.2)* / Spolu Plánovaný stav oprávnených výdavkov *(5.3.1)* ) x 100] %

- v prípade, že je hodnota poľa 5.3.2 = 0, tak potom aj toto % má hodnotu 0 - v prípade, že je táto hodnota rôzna od 0, tak je zaokrúhlená s presnosťou na 2 desatinné miesta

- needitovateľné pole

### 5.3.6 **Podiel ţiadaných výdavkov z plánovaných oprávanených výdavkov**:

- systém automaticky, pri otvorení záloţky "Finančná realizácia", vypočíta a zobrazí údaj podľa vzorca:

[(Spolu Ţiadané výdavky oprávnených výdavkov deklarovaných v ŢoP *(5.3.3)* / Spolu Plánovaný stav oprávnených výdavkov *(5.3.1)* ) x 100] %.

- v prípade, že je hodnota poľa 5.3.3 = 0, tak potom aj toto % má hodnotu 0

- v prípade, že je táto hodnota rôzna od 0, tak je zaokrúhlená s presnosťou na 2 desatinné miesta

- needitovateľné pole

### Sekcia **6. Odhad oprávnených výdavkov projektu na nasledovné monitorovacie obdobie**:

K tejto sekcii je pridané tlačidlo  $\Box$  na editáciu, stlačením ktorého sa otvorí okno, v ktorom je možné editovať údaje danej sekcie.

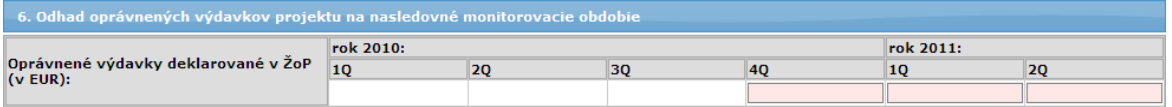

#### 6.1 Oprávnené výdavky deklarované v ŽoP (v EUR):

- finančné údaje oprávnených výdavkov deklarovaných v ŽoP, ktoré má používateľ povinnosť vyplniť za tie kalendárne štvrťroky (štvrťrok = Q), ktoré pokrývajú (aj čiastočne) nasledovné monitorovacie obdobie.

*(Informatívna poznámka, čo predstavuje hodnota v poli: V poli sa uvádza predpokladaná suma oprávnených výdavkov deklarovaných v ţiadosti/ţiadostiach o platbu za nasledovné monitorovacie obdobie členené podľa kalendárnych štvrťrokov. Vypĺňajú sa tie kalendárne štvrťroky, ktoré pokrýva (aj čiastočne) nasledovné monitorovacie obdobie. V prípade zálohových platieb a predfinancovaní sa uvádza iba predpokladaná suma oprávnených výdavkov deklarovaných v zúčtovaniach zálohových platieb, resp. predfinancovaní (t.j. neuvádza sa suma oprávnených výdavkov deklarovaných v ţiadostiach o platbu na zálohu, resp. predfinancovanie).)*

- ak už používateľ v predchádzajúcej monitorovacej správe vyplnil štrťrok, ktorý spadá aj do obdobia, ktoré má povinnosť vyplniť v tejto monitorovacej správe, systém predvyplní tento štvrťrok danou vyplnenou hodnotou, ale umožní editovať tento údaj

- zobrazuje sa aktuálny rok pre monitorovací termín a rok + 1

- textové pole

- moţnosť vloţenia 38 číselných znakov od 0 do 9, znaku "," a 2 číselných znakov od 0 do 9 nasledujúcich po desatinnej čiarke

- používateľ, po stlačení tlačidla  $\Box$  na editáciu, vyplní predpokladané finančné údaje oprávnených výdavkov deklarovaných v ŽoP za tie kalendárne štvrťroky, ktoré pokrývajú (aj čiastočne) nasledovné monitorovacie obdobie, to zn. za tie, ktoré mu systém zobrazí

- systém vyplnené sumy uloží a v prípade, že je vložená hodnota rôzna od 0, tak ju zaokrúhli s presnosťou na 2 desatinné miesta

### **Obmedzenie:**

**- pre poslednú** (najvyššie poradové číslo) **monitorovaciu správu typu** 

**"***Priebeţná***" alebo "***Mimoriadna***"** sa k povinným poliam štvrťrokov (Q) vyplývajúcich z nasledovného monitorovacieho obdobia pridajú navyše ešte ďalšie 2 štvrťroky, ktoré nasledujú po poslednom štvrťroku, ktorý pokrýva (aj čiastočne) nasledovné monitorovacie obdobie.

#### *Príklad:*

*Ak sa jedná o priebeţnú monitorovaciu správu a nasledovné monitorovacie obdobie je "21.02.2010 - 21.04.2010", tak systém automaticky nastaví za povinné polia štvrťroky 1Q a 2Q + za nepovinné polia štvrťroky 3Q a 4Q => v tabuľke sa budú nachádzať pre rok 2010 štvrťroky 1Q, 2Q, 3Q a 4Q.*

- ak je typ monitorovacej správy "*Záverečná*", tak sa tabuľka "6. Odhad oprávnených výdavkov projektu na nasledovné monitorovacie obdobie" bude zobrazovať identicky, ako v popise pre poslednú priebežnú monitorovaciu správu.

#### **Záloţka "Vecná realizácia"**

 $O$ Záložka sa zobrazuje, iba ak je typ aktuálnej monitorovacej správy "*Priebežná*", "*Záverečná*" alebo "*Mimoriadna*", inak sa nezobrazuje.

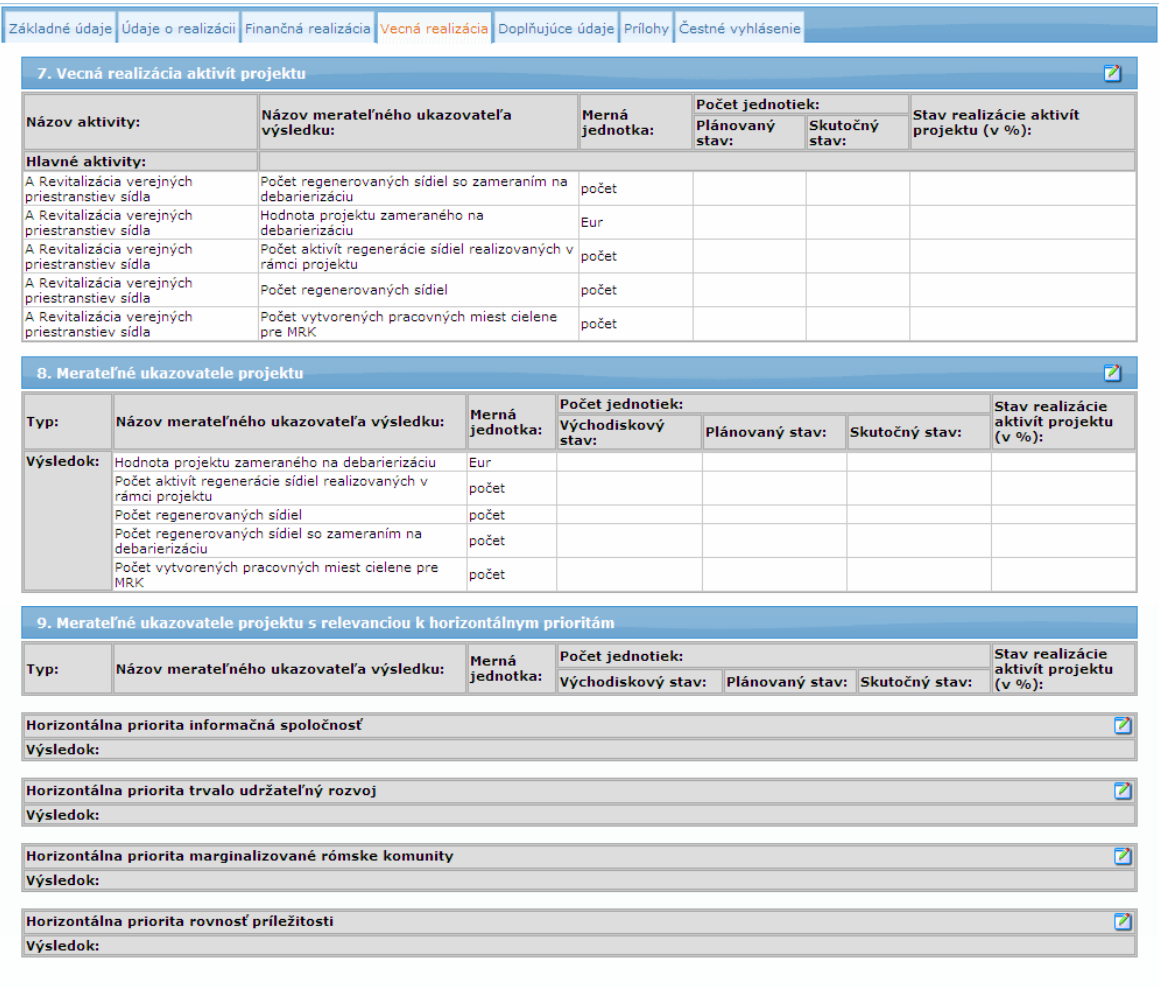

### Sekcia **7. Vecná realizácia aktivít projektu**

V sekcii sa zobrazuje zoznam všetkých hlavných aktivít projektu spolu s ich kombináciou priradenia k indikátorom typu Výsledok.

K sekcii je pridané tlačidlo na editáciu, stlačením ktorého sa zobrazí obrazovka s formulárom, v ktorom je možné editovať údaje tejto sekcie:

# PRU ITMS PORTAL PO 2007-2013

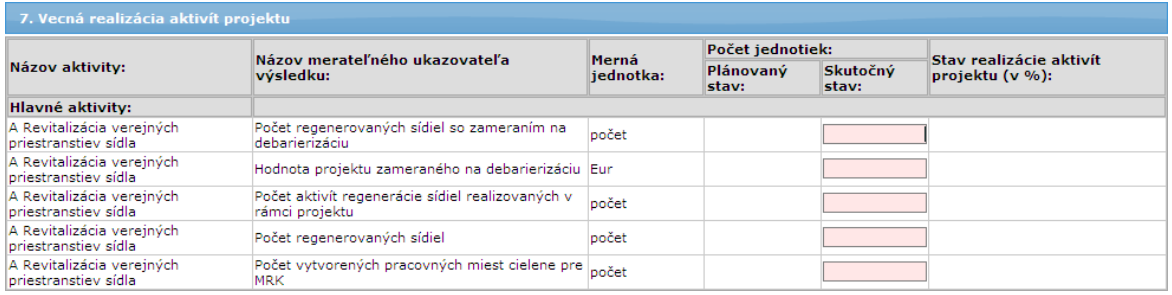

Zoznam je zotriedený vzostupne (A -> Z) podľa názvu hlavnej aktivity.

V tabuľke zoznamu sa nezobrazujú aktivity, ktoré nemajú priradený indikátor alebo aktivity.

## **Názov aktivity**

- položka predstavuje názov hlavnej aktivity vybraného projektu

## **Hlavné aktivity:**

- zoznam všetkých hlavných aktivít projektu
- systém automaticky, pri otvorení záložky "Vecná realizácia", zobrazí názov
- hlavnej aktivity vybraného projektu
- needitovateľné pole

## 7.1 **Názov merateľného ukazovateľa výsledku**:

- názov indikátora vybraného projektu
- názvy merateľných ukazovateľov sú rozdelené podľa aktivity
- needitovateľné pole

## 7.2 **Merná jednotka**:

- názov mernej jednotky priradeného indikátora
- needitovateľné pole

## 7.3 **Počet jednotiek**:

### **Plánovaný stav:**

- hodnota plánovaného stavu (cieľový stav) projektového indikátora k priradenej aktivite projektu

- needitovateľné pole

## **Skutočný stav:**

- skutočný stav projektového indikátora k dátumu monitorovania a k priradenej aktivite projektu

- editovateľné pole (po sprístupnení si poľa na editáciu kliknutím na tlačidlo editácie)

- povinný údaj

- možnosť vloženia 38 číselných znakov od 0 do 9, znaky "," a "-" a 4 číselných znakov od 0 do 9 nasledujúcich po desatinnej čiarke

## Obmedzenie:

- systém dynamicky, pri uložení údajov tlačidlom "Uložiť zmeny", prepočíta percentuálny podiel stavu realizácie aktivít projektu (bod 7.4).

## 7.4 **Stav realizácie aktivít projektu (v %)**:

- percentuálna hodnota stavu realizácie aktivít vybraného projektu k priradenej aktivite projektu

- jedná sa o vypočítavanú položku:

[("Skutočný stav počtu jednotiek" / "Plánovaný stav počtu jednotiek") \* 100] % - v prípade, že je skutočný stav počtu jednotiek = 0, tak potom aj toto % má hodnotu 0

- v prípade, že je táto hodnota rôzna od 0, tak je zaokrúhlená s presnosťou na 2 desatinné miesta

- needitovateľné pole

### Sekcia **8. Merateľné ukazovatele projektu**

Sekcia obsahuje zoznam všetkých projektových indikátorov vybraného projektu.

Ak je typ monitorovacej správy projektu "*Priebeţná*", "*Záverečná*" alebo "*Mimoriadna*", potom systém pre vybraný projekt načíta zoznam všetkých projektových indikátorov, ktoré spĺňajú podmienku, že indikátor je typu Výsledok.

Do zoznamu sa zapisujú hodnoty indikátorov do objektu, ktorý ukazuje na aktuálny monitorovací termín platný pre otvorenú monitorovaciu správu. Zároveň je hodnota indikátora prepojená s projektovým indikátorom.

### Obmedzenie:

- ak pole **Východiskový stav** alebo **Plánovaný stav** nie je vyplnené, potom sa riadok za taký indikátor za HP nezobrazuje a nevyplňuje.

K sekcii je pridané tlačidlo na editáciu, stlačením ktorého sa zobrazí obrazovka s formulárom, v ktorom je možné editovať údaje tejto sekcie.

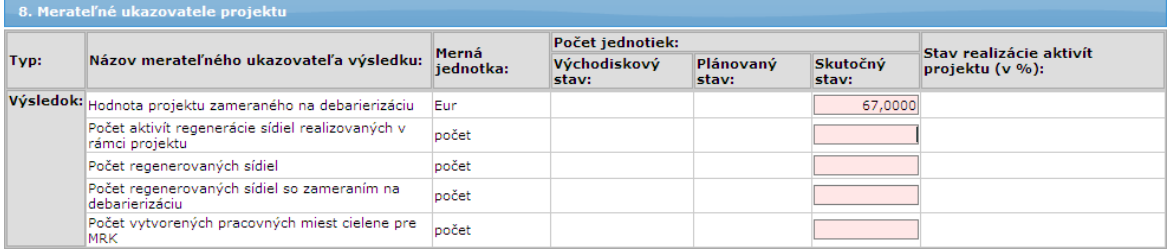

Zoznam je zotriedený vzostupne (A -> Z) podľa názvu merateľného ukazovateľa.

### 8.1 **Názov merateľného ukazovateľa**:

- systém automaticky pri otvorení záložky "Vecná realizácia" načíta názov indikátora vybraného projektu

- needitovateľné pole

## 8.2 **Merná jednotka**:

- systém automaticky pri otvorení záložky "Vecná realizácia" načíta názov mernej jednotky priradeného indiátora

## - needitovateľné pole

## 8.3 **Počet jednotiek**:

### **a) Východiskový stav:**

- hodnota východiskového stavu projektového indikátora vybraného projektu - needitovateľné pole

### **b) Plánovaný stav:**

- hodnota plánovaného stavu (cieľový stav) projektového indikátora vybraného projektu

- needitovateľné pole

### **c) Skutočný stav:**

- položka predstavuje skutočný stav hodnoty projektového indikátora vybraného projektu k dátumu monitorovania

- editovateľné pole (po sprístupnení si sekcie na editáciu kliknutím na tlačidlo editácie)

- povinný údaj

- moţnosť vloţenia 38 číselných znakov od 0 do 9, znaky "," a "-" a 4 číselných znakov od 0 do 9 nasledujúcich po desatinnej čiarke Obmedzenie:

- systém dynamicky, pri uložení údajov tlačidlom "Uložiť zmeny", prepočíta percentuálny podiel stavu realizácie projektu (bod 8.4)

## 8.4 **Stav realizácie projektu (v %)**:

- systém automaticky pri otvorení záložky "Vecná realizácia" vypočíta percentuálnu hodnotu stavu realizácie aktivít vybraného projektu podľa vzorca:

[("Skutočný stav počtu jednotiek" / "Plánovaný stav počtu jednotiek") \* 100] % - v prípade, že je skutočný stav počtu jednotiek = 0, tak potom aj toto % má hodnotu 0

- v prípade, že je táto hodnota rôzna od 0, tak je zaokrúhlená s presnosťou na 2 desatinné miesta

- needitovateľné pole

### Sekcia **9. Merateľné ukazovatele projektu s relevanciou k horizontálnym prioritám**

Sekcia obsahuje zoznam všetkých projektových indikátorov s náväznosťou k jednotlivým horizontálnym prioritám vybraného projektu.

Zoznam je zoradený:

a) primárne jednotlivo, podľa horizontálnych priorít (viď popis nižšie)

b) sekundárne vzostupne (A -> Z) podľa názvu merateľného ukazovateľa V tabuľke zoznamu sa nezobrazujú indikátory, ktoré nemajú priradenie k horizontálnej priorite.

Indikátory sa zobrazujú zotriedené analogicky, ako v ŽoNFP, do štvroch podsekcií:

- "Horizontálna priorita informačná spoločnosť"
- "Horizontálna priorita trvalo udržateľný rozvoj"
- "Horizontálna priorita marginalizované rómske komunity"
- "Horizontálna priorita rovnosť príležitostí"

kde každá podsekcia má možnosť samostatnej editácie, po stlačení tlačidla na editáciu, umiestneného v pravej časti každej podsekcie.

#### 9.1 **Názov merateľného ukazovateľa**:

- názov indikátora vybraného projektu
- needitovateľné pole

#### 9.2 **Merná jednotka**:

- názov mernej jednotky priradeného indiátora
- needitovateľné pole

### 9.3 **Počet jednotiek**:

### **a) Východiskový stav:**

- hodnota východiskového stavu projektového indikátora vybraného projektu k priradenej horizontálnej priorite projektu

- needitovateľné pole

### **b) Plánovaný stav:**

- hodnota plánovaného stavu (cieľový stav) projektového indikátora vybraného projektu k priradenej horizontálnej priorite projektu

#### - needitovateľné pole **c) Skutočný stav:**

- skutočný stav hodnoty projektového indikátora vybraného projektu k dátumu monitorovania k priradenej horizontálnej priorite

- editovateľné pole (po sprístupnení si príslušnej podsekcie na editáciu)

- povinný údaj

- možnosť vloženia 38 číselných znakov od 0 do 9, znaky "," a "-" a 4 číselných znakov od 0 do 9 nasledujúcich po desatinnej čiarke Obmedzenie:

Systém dynamicky, pri uložení údajov tlačidlom "Uložiť zmeny", prepočíta percentuálny podiel stavu realizácie projektu (bod 9.4).

### 9.4 **Stav realizácie projektu (v %)**:

- položka predstavuje percentuálnu hodnotu stavu realizácie aktivít vybraného projektu k priradenej horizontálnej priorite

- jedná sa o vypočítavanú položku podľa vzorca:

[("Skutočný stav počtu jednotiek" / "Plánovaný stav počtu jednotiek") \* 100] %

- v prípade, že je skutočný stav počtu jednotiek = 0, tak potom aj toto % má hodnotu 0

- v prípade, že je táto hodnota rôzna od 0, tak je zaokrúhlená s presnosťou na 2 desatinné miesta

- needitovateľné pole

### **Záloţka "Doplňujúce údaje"**

**U**Táto záložka sa zobrazuje, iba ak je typ aktuálnej monitorovacej správy "*Priebežná*", "*Záverečná*" alebo "*Mimoriadna*", inak sa nezobrazuje.

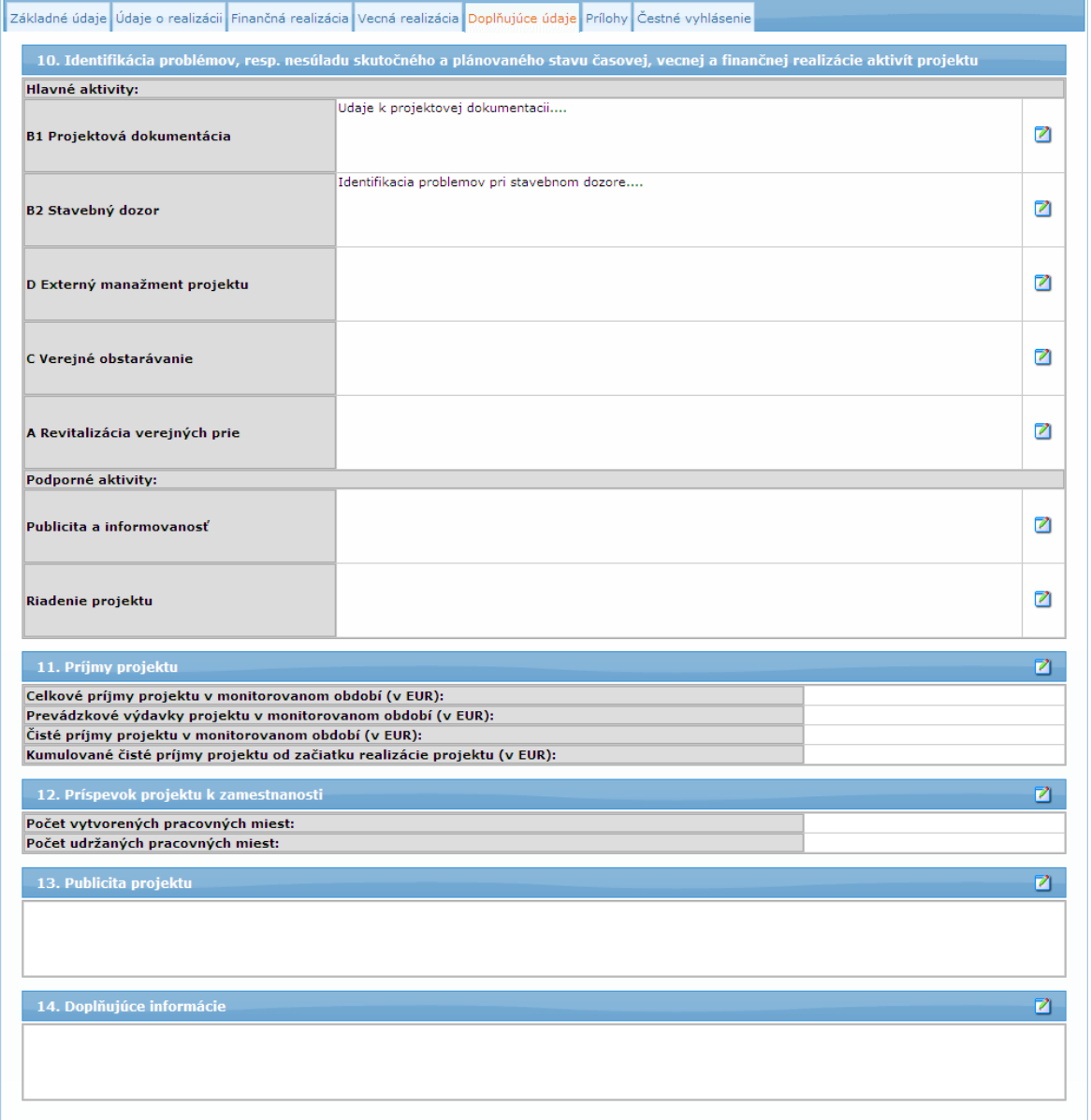

### Sekcia **10. Identifikácia problémov, resp. nesúladu skutočného a plánovaného stavu časovej, vecnej a finančnej realizácie aktivít projektu**

V tejto sekcii sa uvádza popis identifikovaných problémov (interných, externých) spojených s realizáciou aktivít projektu vrátane popisu príčiny ich vzniku, možných negatívnych dopadov na ciele, merateľné ukazovatele, rozpočet a harmonogram projektu a prijatých/navrhovaných opatrení na eliminovanie týchto problémov. Zároveň sa v tejto časti uvádza aj popis prípadných predpokladaných problémov v nasledovnom monitorovacom období.

Zoznam je zotriedený vzostupne (A -> Z) podľa názvu hlavnej aktivity. Podporné aktivity sa nachádzajú pod hlavnými aktivitami a sú zotriedené vzostupne (A -> Z) podľa názvu podpornej aktivity.

#### 10.1 **Hlavné aktivity**:

- položka predstavuje zoznam názvov všetkých hlavných aktivít vybraného projektu - názvy hlavných aktivít. Ak má aktivita dlhý názov, môže byť zobrazený neúplne. Pri nastavení sa kurzorom myši na text názvu sa zobrazí v tooltip-e plný názov. - needitovateľné pole

#### 10.2 **Podporné aktivity**:

- položka predstavuje zoznam názvov všetkých podporných aktivít vybraného projektu, to zn. "Riadenie projektu" a "Publicita a informovanosť" - názvy podporných aktivít. Ak má aktivita dlhý názov, môže byť zobrazený neúplne. Pri nastavení sa kurzorom myši na text názvu sa zobrazí v tooltip-e plný názov.

- needitovateľné pole

Pri každom zázname tejto sekcie (pri každej aktivite) sa nachádza tlačidlo **Z** na editáciu. čím sa edituje každý záznam samostatne - jeho stlačením sa otvorí okno, v ktorom je možné editovať údaje záznamu.

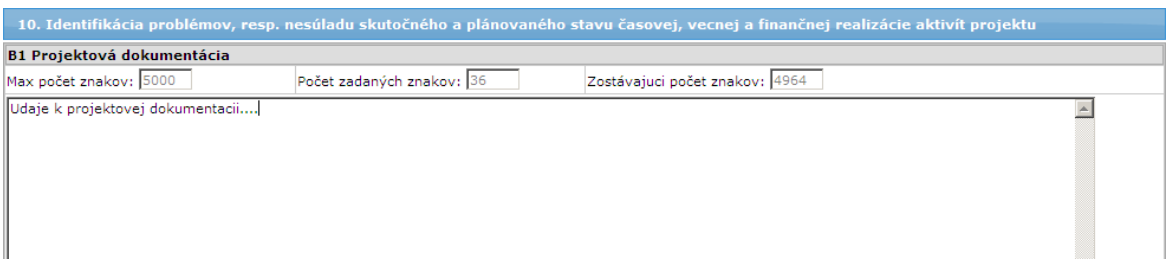

#### 10.3 **Popis**:

- popis problému spojeného s realizáciou danej aktivity

- pokiaľ je sekcia v needitovacom režime, zobrazujú sa prvé 4 riadky (cca 300 znakov) každého textového poľa a na jeho konci sa zobrazuje scrollbar na prezretie ostatného textu

- editovateľné textové pole
- nepovinný údaj
- max. 5 000 znakov
- používateľ v textovom poli popíše problém spojený s realizáciou danej aktivity

#### Sekcia **11. Príjmy projektu**

Zobrazujú sa údaje patriace iba k aktuálnemu monitorovaciemu termínu.

K sekcii je pridané tlačidlo **z**i na editáciu, stlačením ktorého sa zobrazí obrazovka s formulárom, v ktorom je možné editovať údaje tejto sekcie.

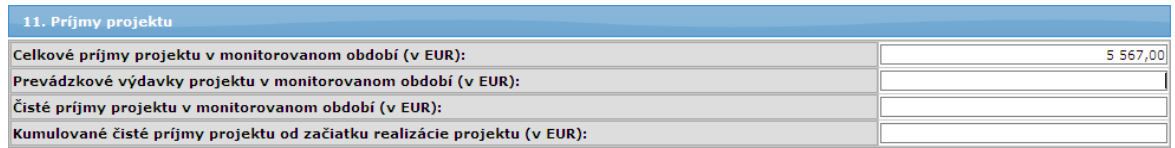

## 11.1 **Celkové príjmy projektu v monitorovanom období (v EUR)**:

- položka predstavuje celkové príjmy projektu vytvorené v dôsledku realizácie projektu v danom monitorovanom období, t.j. peňažné príjmy priamo hradené používateľmi za tovar a/alebo služby poskytované projektom (môže mať aj zápornú hodnotu)

- editovateľné textové pole

- nepovinný údaj

- možnosť vloženia znaku "-" ako prvého v poradí, 12 číselných znakov od 0 do 9, znaku "," a 2 číselných znakov od 0 do 9 nasledujúcich po desatinnej čiarke, to zn. spolu max. 16 znakov

### Obmedzenie:

Ak je hodnota poľa rôzna od 0, systém ju, po uložení, zaokrúhli s presnosťou na 2 desatinné miesta.

### 11.2 **Prevádzkové výdavky projektu v monitorovanom období (v EUR)**:

- položka predstavuje prevádzkové výdavky projektu v monitorovanom období, ktoré zahŕňajú všetky výdavky na nákup tovaru a služieb (môže mať aj zápornú hodnotu)

- editovateľné textové pole

- nepovinný údaj

- možnosť vloženia znaku "-" ako prvého v poradí, 12 číselných znakov od 0 do 9. znaku "," a 2 číselných znakov od 0 do 9 nasledujúcich po desatinnej čiarke, to zn. spolu max. 16 znakov

### Obmedzenie:

Ak je hodnota poľa rôzna od 0, systém ju, po uložení, zaokrúhli s presnosťou na 2 desatinné miesta.

### 11.3 **Čisté príjmy projektu v monitorovanom období (v EUR)**:

- položka predstavuje čisté príjmy projektu v danom monitorovanom období, ktoré predstavujú rozdiel medzi celkovými príjmami projektu a prevádzkovými výdavkami projektu. V prípade monitorovaného obdobia, ktoré sa prekrýva s posledným referenčným rokom finančnej analýzy, sa príjmy zvyšujú o prípadnú zostatkovú hodnotu investície (môže mať aj zápornú hodnotu).

- editovateľné textové pole

- nepovinný údaj

- možnosť vloženia znaku "-" ako prvého v poradí, 12 číselných znakov od 0 do 9, znaku "," a 2 číselných znakov od 0 do 9 nasledujúcich po desatinnej čiarke, to zn. spolu max. 16 znakov

### Obmedzenie:

Ak je hodnota poľa rôzna od 0, systém ju, po uložení, zaokrúhli s presnosťou na 2 desatinné miesta.

### 11.4 **Kumulované čisté príjmy projektu od začiatku realizácie projektu (v EUR)**:

- položka predstavuje skutočný finančných príjem z projektu za obdobie od začiatku realizácie projektu do konca monitorovaného obdobia (môže mať aj zápornú hodnotu

- editovateľné textové pole

- nepovinný údaj

- možnosť vloženia znaku "-" ako prvého v poradí, 12 číselných znakov od 0 do 9, znaku "," a 2 číselných znakov od 0 do 9 nasledujúcich po desatinnej čiarke, to zn. spolu max. 16 znakov

### Obmedzenie:

Ak je hodnota poľa rôzna od 0, systém ju, po uložení, zaokrúhli s presnosťou na 2 desatinné miesta.

#### Sekcia **12. Príspevok projektu k zamestnanosti**

K sekcii je pridané tlačidlo na editáciu  $\blacksquare$ , po stlačení ktorého sa zobrazí obrazovka s formulárom, v ktorom je možné editovať údaje tejto sekcie.

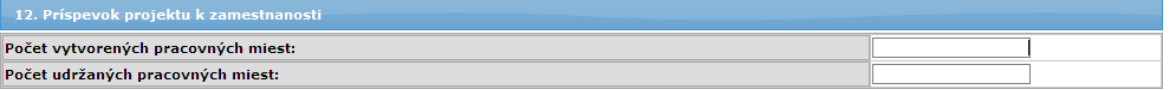

#### 12.1 **Počet vytvorených pracovných miest**:

- poloţka predstavuje počet pracovných miest vytvorených priamo v dôsledku realizácie projektu

- editovateľné textové pole

- nepovinný údaj

Obmedzenie:

- možnosť vloženia iba kladných desatinných čísel od 0 vyššie, vrátane, s presnosťou na 1 desatinné miesto

#### 12.2 Počet udržaných pracovných miest:

- položka predstavuje počet pracovných miest vytvorených priamo v dôsledku realizácie projektu

- editovateľné textové pole

- nepovinný údaj

#### Obmedzenie:

- možnosť vloženia iba kladných čísel od 0 vyššie, vrátane, s presnosťou na 1 desatinné miesto

### Sekcia **13. Publicita projektu**

Sekcia je určená na umiestnenie popisu činností vykonaných v monitorovanom období na zabezpečenie pubicity projektu.

K sekcii existuje tlačidlo **Z** na editáciu, po stlačení ktorého sa zobrazí obrazovka s formulárom, v ktorom je možné editovať údaje tejto sekcie:

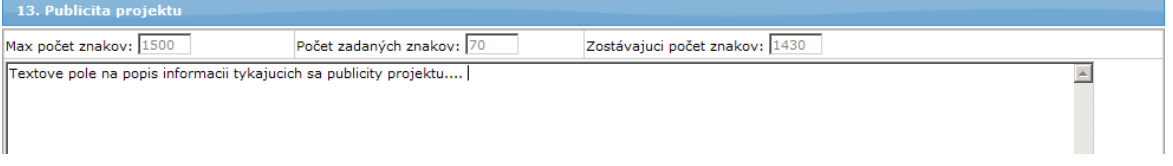

Pri editácii je v sekcii zobrazené **textové pole** umožňujúce používateľovi stručne popísať činnosti vykonané v monitorovanom období na zabezpečenie publicity projektu:

- pokiaľ je pole v needitovacom režime (v záložke), zobrazujú sa prvé 4 riadky (cca 300 znakov) tohto poľa a na jeho konci sa zobrazuje scrollbar na prezretie ostatného textu

- editovateľné textové pole

- povinný údaj

- max. 1 500 znakov

## Sekcia **14. Doplňujúce informácie**

Sekcia je určená na zapísanie doplňujúcich informácií k realizácii projektu. K sekcii existuje tlačidlo **Z** na editáciu, stlačením ktorého sa zobrazí obrazovka s formulárom, v ktorom je možné editovať údaje tejto sekcie:

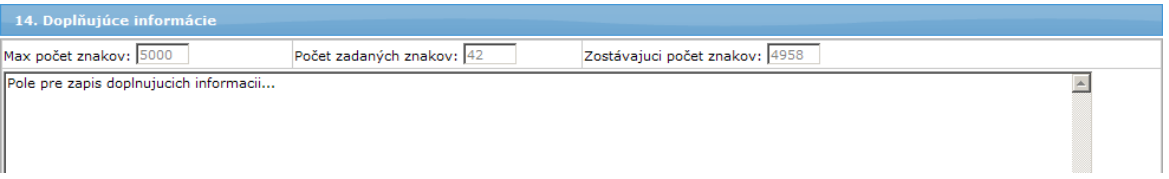

Pri editácii je v sekcii zobrazené textové pole umožňujúce používateľovi uviesť doplňujúce informácie k realizácii projektu. Konkrétny obsah tejto časti monitorovacej správy projektu definuje podľa potreby riadiaci orgán (napr. popis zapojenia partnerov žiadateľa do projektu).

- pokiaľ je pole v needitovacom režime (v záložke), zobrazujú sa prvé 4 riadky (cca 300 znakov) tohto poľa a na jeho konci sa zobrazuje scrollbar na prezretie ostatného textu

- editovateľné textové pole

- nepovinný údaj

- max. 5 000 znakov

### **Záloţka "Údaje o projektoch ESF"**

*U***Táto záložka, a všetky údaje v nej, sa týkajú iba projektov spolufinancovaných z** *Európskeho sociálneho fondu (ESF). Preto sa táto záloţka nezobrazuje pre iné typy projektov, ako ESF.*

Zároveň musí byť typ aktuálnej monitorovacej správy "*Priebeţná*", "*Záverečná*" alebo "**Mimoriadna**", inak sa daná záložka nezobrazuje.

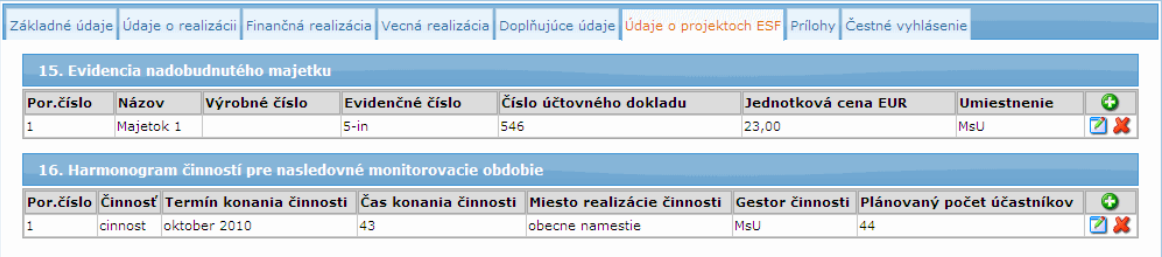

### Sekcia **15. Evidencia nadobudnutého majetku:**

V sekcii sa zobrazuje zoznam s informáciami o nadobudnutom majetku za dané monitorované obdobie, za ktoré je predkladaná monitorovacia správa projektu.

Informácie sú zobrazené v zozname, ktorý je vo forme tabuľky s dynamickým počtom riadkov.

Údaje tabuľky sa zobrazujú vzostupne (1 -> N) podľa poradového čísla.

Ku každému monitorovaciemu termínu používateľ vypĺňa objekty priradené k danému monitorovaciemu termínu.

Systém zobrazuje všetok majetok, ktorý pribudol na projekte (to zn., ktorý je viazaný k vybranému projektu).

Ku každému existujúcemu záznamu tejto sekcie, ktorý patrí aktuálnemu monitorovaciemu termínu, sú pridané tlačidlá:

- tlačidlo **d** na editáciu záznamu - po kliknutí na toto tlačidlo sa otvorí formulár, v ktorom je možné editovať údaje záznamu,

- tlačidlo **X** na vymazanie záznamu - ktorým sa vymaže tento záznam.

Schválený majetok systém nepovolí editovať, zobrazuje sa používateľovi iba informatívne, to znamená, že majetok, ktorý patrí k monitorovaciemu termínu nižšiemu, ako aktuálny monitorovací termín, je needitovateľný -> pri tomto zázname sa nezobrazuje tlačidlo **za**na editáciu záznamu, ani tlačidlo **na vymazanie záznamu.** 

## *Poznámka:*

Údaje tejto sekcie nie sú povinné na odoslanie monitorovacej správy (nemusí existovať žiadny záznam), ale keď používateľ pridá riadok tejto sekcie, alebo upravuje už existujúci riadok, tak sa údaje identifikujúce danú evidenciu nadobudnutého majetku stávajú povinnými (všetky polia, okrem poľa 15.4).

## 15.1 **Pridať riadok**:

- v hlavičke sekcie 15. sa nachádza tlačidlo  $\bigcirc$  na pridanie nového záznamu sekcie - po stlačení tohto tlačidla systém otvorí v okne na editáciu (rovnako, ako po stlačení tlačidla  $\Box$  na editovanie) formulár, ktorý používateľ vyplní podľa popisu v bodoch 15.3 - 15.8. Tieto polia sú po stlačení tlačidla na pridanie záznamu sekcie prázdne.

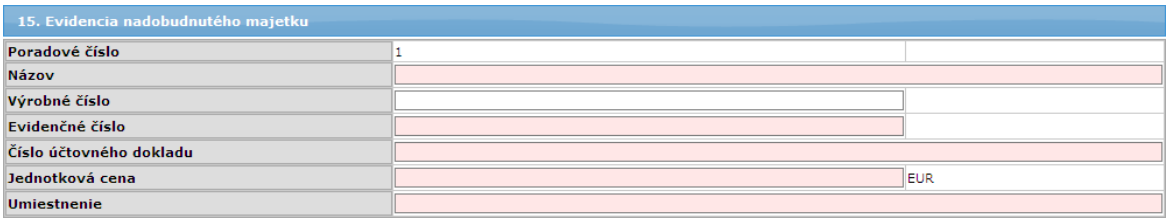

Po stlačení tlačidla "**Uložiť zmeny**" systém skontroluje, či sú vyplnené povinné údaje. Ak nie sú, upozorní používateľa na túto skutočnosť a ponechá otvorený formulár v okne na editáciu s možnosťou doplniť údaje.

### 15.2 **Poradové číslo**:

- číslovanie evidencie nadobudnutého majetku

- systém automaticky, po pridaní záznamu evidencie nadobudnutého majetku, pridaný záznam očísluje poradovým číslom, to zn., že k jednému monitorovaciemu termínu je automaticky generované číslo s rastúcou aritmetickou postupnosťou s diferenciou +1, pričom hodnota prvého prvku postupnosti je 1

## - needitovateľné pole

## 15.3 **Názov**:

- názov nadobudnutého majetku

- pouţívateľ po stlačení tlačidla na edidtáciu alebo po stlačení tlačidla na pridanie záznamu vyplní, resp. upraví názov nadobudnutého majektu

- textové pole

- povinný údaj, ale iba pokiaľ používateľ pridal riadok evidencie, resp. ak tento údaj upravuje, inak je to nepovinný údaj.

- editovateľné v rámci aktuálneho monitorovacieho termínu Obmedzenie:

- možnosť vloženia ľubovoľných max. 100 znakov

### 15.4 **Výrobné číslo**:

- výrobné číslo nadobudnutého majetku

- používateľ po stlačení tlačidla na editáciu alebo po stlačení tlačidla na pridanie záznamu vyplní, resp. upraví výrobné číslo nadobudnutého majektu

- textové pole
- nepovinný údaj

- editovateľné v rámci aktuálneho monitorovacieho termínu

Obmedzenie:

- možnosť vloženia ľubovoľných max. 50 znakov

### 15.5 **Evidenčné číslo**:

- evidenčné číslo nadobudnutého majetku

- používateľ po stlačení tlačidla na editáciu alebo po stlačení tlačidla na pridanie

záznamu vyplní, resp. upraví evidenčné číslo nadobudnutého majektu

- textové pole

- povinný údaj, ale iba pokiaľ používateľ pridal riadok evidencie, resp. ak tento údaj upravuje, inak je to nepovinný údaj.

- editovateľné v rámci aktuálneho monitorovacieho termínu Obmedzenie:

- možnosť vloženia ľubovoľných max. 50 znakov

## 15.6 **Číslo účtovného dokladu**:

- číslo účtovného dokladu nadobudnutého majetku

- pouţívateľ po stlačení tlačidla na editáciu alebo po stlačení tlačidla na pridanie záznamu vyplní, resp. upraví číslo účtovného dokladu nadobudnutého majektu v tejto evidencii

- textové pole

- povinný údaj, ale iba pokiaľ používateľ pridal riadok evidencie, resp. ak tento údaj upravuje, inak je to nepovinný údaj.

- editovateľné v rámci aktuálneho monitorovacieho termínu Obmedzenie:

- možnosť vloženia ľubovoľných, max. 100 znakov

### 15.7 **Jednotková cena**:

- jednotková cena nadobudnutého majetku

- pouţívateľ po stlačení tlačidla na editáciu, alebo po stlačení tlačidla na pridanie záznamu, vyplní, resp. upraví jednotkovú cenu nadobudnutého majektu v tejto evidencii

- textové pole

- povinný údaj, ale iba pokiaľ používateľ pridal riadok evidencie, resp. ak tento údaj upravuje, inak nepovinný údaj

- editovateľné v rámci aktuálneho monitorovacieho termínu

# Obmedzenie:

- možnosť vloženia 12 číselných znakov od 0 do 9. znaku "," a 2 číselných znakov od 0 do 9 nasledujúcich po desatinnej čiarke, spolu max. 15 znakov

### 15.8 **Umiestnenie**:

- umiestnenie nadobudnutého majetku

- pouţívateľ po stlačení tlačidla na editáciu alebo po stlačení tlačidla na pridanie záznamu vyplní, resp. upraví položku umiestnenia nadobudnutého majektu v tejto evidencii.

- textové pole

- povinný údaj, ale iba pokiaľ pouţívateľ pridal riadok evidencie, resp. ak tento údaj upravuje, inak je to nepovinný údaj.

- editovateľné v rámci aktuálneho monitorovacieho termínu Obmedzenie:

- možnosť vloženia ľubovoľných, max. 100 znakov

### **Vymazanie riadka**

- Pri kaţdom riadku evidencie nadobudnutého majetku patriacemu k aktuálnemu monitorovaciemu termínu (to zn. pri tých, ktoré boli zadané a sú editovateľné) sa nachádza tlačidlo **na vymazanie riadka**.

- To znamená, že pokiaľ majetok patrí k monitorovaciemu termínu nižšiemu, ako aktuálny monitorovací termín, nie je možné ho vymazať -> nezobrazuje sa pri tomto zázname tlačidlo na vymazanie riadka.

- Po stlačení tohto tlačidla systém odstráni riadok sekcie, v ktorom sa toto tlačidlo nachádza, pričom systém automaticky vymaže všetky údaje tohto vybraného záznamu.

- Tento proces je nezvratný a pred výmazom systém na túto skutočnosť pouţívateľa upozorní zobrazením kontrolnej otázky: "*Skutočne chcete vymazať vybraný riadok tabuľky?*"

Sekcia **16. Harmonogram činností pre nasledovné monitorovacie obdobie:** Sekcia s informáciami o harmonograme činností pre nasledovné monitorované obdobie.

Informácie sú zobrazené v zozname, vo forme tabuľky. Údaje tabuľky sa zobrazujú vzostupne (1 -> N) podľa poradového čísla.

Ku každému monitorovaciemu termínu používateľ prikladá nový harmonogram činností. Systém nezobrazuje tie, ktoré boli vyplnené k niektorému predchádzajúcemu monitorovaciemu termínu.

Ku každému existujúcemu záznamu tejto sekcie sú pridané tlačidlá:

- tlačidlo na editáciu záznamu - po kliknutí na toto tlačidlo sa otvorí formulár, v ktorom je možné editovať údaje záznamu,

- tlačidlo  $\sim$  na vymazanie záznamu - ktorým sa vymaže tento záznam.

### *Poznámka:*

Údaje tejto sekcie nie sú povinné na odoslanie monitorovacej správy (nemusí existovať žiadny záznam), ale keď používateľ pridá riadok tejto sekcie, alebo upravuje už existujúci riadok, tak sa údaje identifikujúce daný harmonogram činností pre nasledovné monitorovacie obdobie stávajú povinnými.

#### 16.1 **Pridať riadok**:

- V hlavičke sekcie 16. sa nachádza tlačidlo **O** na pridanie záznamu sekcie. - Po stlačení tohto tlačidla systém otvorí v okne na editáciu (rovnako, ako po stlačení tlačidla na editáciu) formulár, ktorý používateľ vyplní podľa popisu v bodoch 16.3 - 16.8. Tieto polia sú po stlačení tlačidla na pridanie záznamu sekcie prázdne.

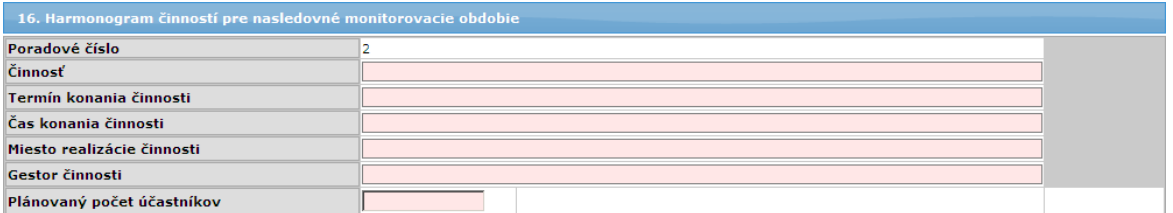

Po stlačení tlačidla "Uložiť zmeny" systém skontroluje, či sú vyplnené povinné polia. Ak nie sú, upozorní na túto skutočnosť používateľa a ponechá otvorený formulár v okne na editáciu s možnosťou doplniť údaje.

#### 16.2 **Poradové číslo**:

- číslovanie evidencie Harmonogram činností

- systém automaticky, po pridaní riadku harmonogramu činností, tento harmonogram očísluje poradovým číslom, to zn. že k jednému monitorovaciemu termínu je automaticky generované číselné pole s rastúcou aritmetickou postupnosťou s diferenciou +1, pričom hodnota prvého prvku postupnosti je 1 - needitovateľné pole

## 16.3 **Činnosť**:

- názov činnosti v harmonograme činností

- používateľ po stlačení tlačidla na editáciu alebo po stlačení tlačidla pridania záznamu sekcie vyplní, resp. upraví položku názvu činnosti

- textové pole

- povinný údaj, ale iba pokiaľ používateľ pridal riadok harmonogramu, resp. ak tento údaj upravuje, inak je to nepovinný údaj

Obmedzenie:

- možnosť vloženia ľubovoľných, max. 1000 znakov

#### 16.4 **Termín konania činnosti**:

- termín konania činnosti v harmonograme činností

- používateľ, po stlačení tlačidla na editáciu alebo po stlačení tlačidla na pridanie záznamu, vyplní, resp. upraví položku termín konania činnosti

- textové pole

- povinný údaj, ale iba pokiaľ používateľ pridal riadok harmonogramu, resp. ak tento údaj upravuje, inak nepovinný údaj.

Obmedzenie:

- možnosť vloženia ľubovoľných, max. 50 znakov

#### 16.5 **Čas konania činnosti**:

- čas konania činnosti v harmonograme činností

- pouţívateľ po stlačení tlačidla na editáciu alebo po stlačení tlačidla na pridanie záznamu vyplní, resp. upraví položku čas konania činnosti v harmonograme činností pre nasledovné monitorovacie obdobie.

- textové pole

- povinný údaj, ale iba pokiaľ používateľ pridal riadok harmonogramu, resp. ak tento údaj upravuje, inak nepovinný údaj.

Obmedzenie:

- možnosť vloženia ľubovoľných, max. 50 znakov

### 16.6 **Miesto realizácie činnosti**:

- miesto realizácie činnosti v harmonograme činností

- pouţívateľ, po stlačení tlačidla na editáciu alebo po stlačení tlačidla na pridanie záznamu, vyplní, resp. upraví položku miesto realizácie činnosti

- textové pole

- povinný údaj, ale iba pokiaľ pouţívateľ pridal riadok harmonogramu, resp. ak tento údaj upravuje, inak nepovinný údaj

#### Obmedzenie:

- možnosť vloženia ľubovoľných, max. 100 znakov

### 16.7 **Gestor činnosti**:

- meno gestora činnosti v harmonograme činností

- pouţívateľ, po stlačení tlačidla na editáciu alebo po stlačení tlačidla na pridanie

záznamu, vyplní, resp. upraví položku gestor činnosti

- textové pole

- povinný údaj, ale iba pokiaľ používateľ pridal riadok harmonogramu, resp. ak tento údaj upravuje, inak nepovinný údaj

Obmedzenie:

- možnosť vloženia ľubovoľných, max. 100 znakov

### 16.8 **Plánovaný počet účastníkov**:

- plánovaný počet účastníkov v harmonograme činností

- používateľ, po stlačení tlačidla na editáciu alebo po stlačení tlačidla na pridanie záznamu, vyplní, resp. upraví položku plánovaný počet účastníkov

- textové pole

- povinný údaj, ale iba pokiaľ používateľ pridal riadok harmonogramu, resp. ak tento údaj upravuje, inak nepovinný údaj

Obmedzenie:

- možnosť vloženia iba celých kladných čísel od 0 vyššie, vrátane **Vymazať riadok:**

- Pri každom riadku harmonogramu činností sa nachádza tlačidlo **X** na vymazanie riadka.

- Po stlačení tohto tlačidla systém odstráni riadok sekcie, v ktorom sa tlačidlo

nachádza, pričom systém automaticky vymaže všetky údaje vybraného záznamu.

- Tento proces je nezvratný a pred výmazom na túto skutočnosť systém používateľa upozorní zobrazením kontrolnej otázky: "Skutočne chcete vymazať *vybraný riadok tabuľky?*".

#### **Záloţka "Merateľné ukazovatele"**

*Táto záloţka sa zobrazuje IBA pre monitorovaciu správu projektu typu* "*Následná*".

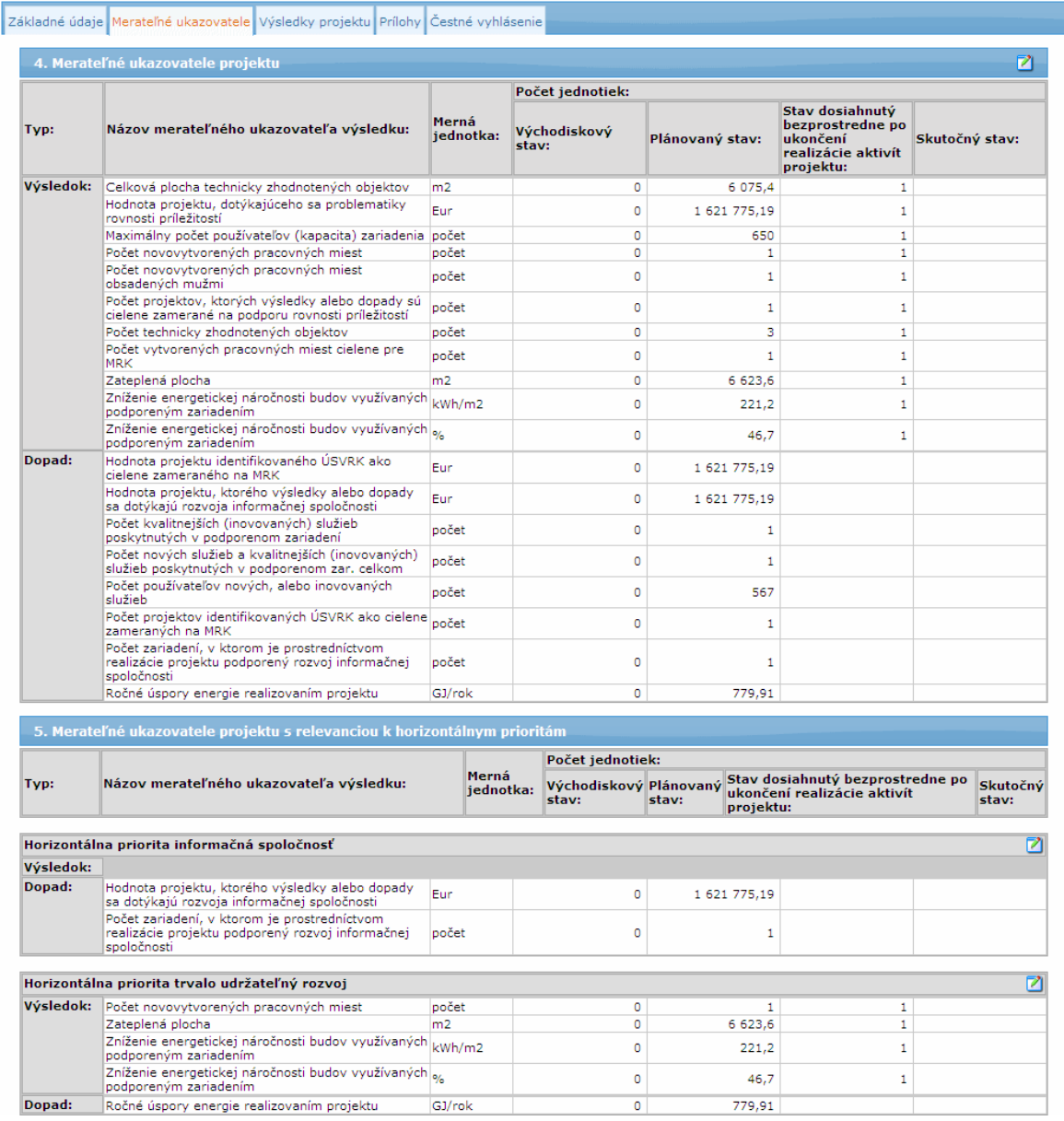

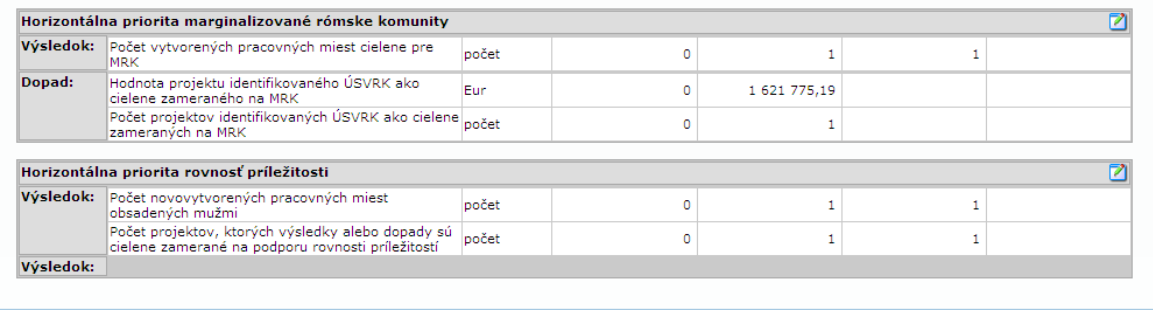

### Sekcia **4. Merateľné ukazovateľe projektu**

V sekcii sa zobrazuje zoznam všetkých projektových indikátorov vybraného projektu.

Systém automaticky, pri otvorení záložky "Merateľné ukazovatele", načíta pre vybraný projekt zoznam všetkých projektových indikátorov, ktoré spĺňajú podmienku, že indikátor je typu výsledok alebo typu dopad a usporiada ich v abecednom poradí  $(A \rightarrow Z)$  tak, že:

- najskôr zobrazí v abecednom poradí (A -> Z) indikátory typu výsledok a
- potom v abecednom poradí (A -> Z) indikátory typu dopad.

Do zoznamu sa zapisujú (resp. zobrazujú) merané hodnoty indikátorov do objektu, ktorý ukazuje na aktuálny monitorovací termín platný pre otvorenú monitorovaciu správu. Zároveň je hodnota indikátora prepojená s projektovým indikátorom.

K tejto sekcii existuje tlačidlo **ina editáciu**, po stlačení ktorého sa otvorí okno, v ktorom je možné editovať údaje sekcie.

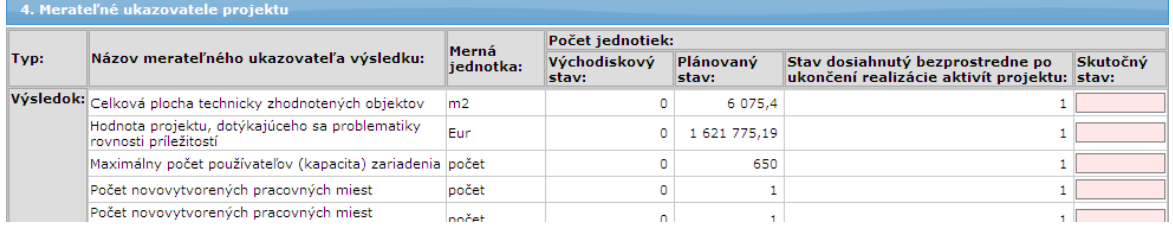

#### 4.1 **Názov merateľného ukazovateľa**:

- názov projektového indikátora vybraného projektu
- názvy merateľných ukazovateľov sú rozdelené abecedne (A -> Z) podľa typu
- indikátorov na indikátory výsledku a indikátory dopadu
- textové pole
- needitovateľné pole

#### 4.2 **Merná jednotka**:

- názov mernej jednotky priradeného indikátora
- needitovateľné pole

### 4.3 **Počet jednotiek**:

#### **a) Východiskový stav:**

- hodnota východiskového stavu zobrazeného projektového indikátora vybraného projektu

- needitovateľné pole

### **b) Plánovaný stav:**

- hodnota plánovaného stavu (cieľový stav) zobrazeného projektového indikátora vybraného projektu

- needitovateľné pole

### **c) Stav dosiahnutý bezprostredne po ukončení realizácie aktivít projektu:**

- skutočný stav hodnoty projektového indikátora vybraného projektu zo

záverečnej monitorovacej správy projektu

- needitovateľné pole

## *Poznámka:*

V záverečnej monitorovacej správe neevidujeme indikátory typu dopad, preto tieto hodnoty bodu c) systém zobrazí IBA pre indikátory typu výsledok a polia pre indikátory typu dopad ponechá prázdne.

#### **d) Skutočný stav:**

- skutočný stav hodnoty projektového indikátora vybraného projektu k aktuálnemu dátumu monitorovania

- editovateľný, povinný údaj (po sprístupnení si sekcie na editáciu)

- možnosť vloženia znaku "-" ako prvého v poradí, 32 číselných znakov od 0 do 9, znaku "," a 4 číselných znakov od 0 do 9 nasledujúcich po desatinnej čiarke, to zn. spolu max. 38 znakov

#### Sekcia **5. Merateľné ukazovatele projektu s relevanciou k horizontálnym prioritám**

V sekcii sa jedná o zoznam všetkých projektových indikátorov s náväznosťou k jednotlivým horizontálnym prioritám vybraného projektu.

Indikátory sa zobrazujú zotriedené analogicky, ako v ŽoNFP, do štyroch podsekcií:

- "Horizontálna priorita informačná spoločnosť"
- "Horizontálna priorita trvalo udržateľný rozvoj"
- "Horizontálna priorita marginalizované rómske komunity"
- "Horizontálna priorita rovnosť príležitostí"

kde každá podsekcia má možnosť samostatnej editácie po stlačení tlačidla  $\Box$ 

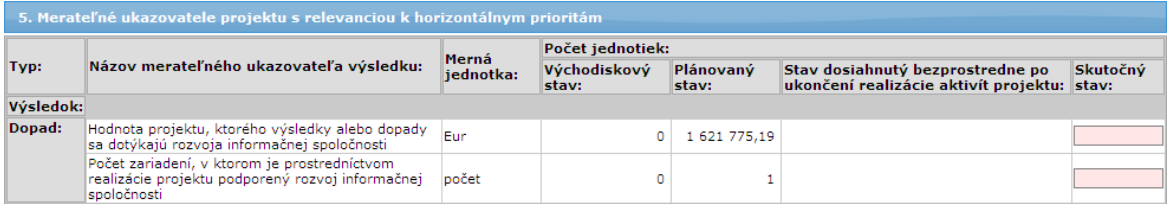

Systém automaticky, pri otvorení záložky "Merateľné ukazovatele", načíta pre vybraný projekt zoznam všetkých projektových indikátorov, ktoré spĺňajú podmienku, že indikátor je typu výsledok alebo typu dopad a zároveň má tento indikátor relevanciu k jednotlivým horizontálnym prioritám projektu.

Systém usporiada indikátory jednotlivo, podľa horizontálnych priorít v abecednom poradí  $(A \rightarrow Z)$  tak, že:

- najskôr zobrazí v abecednom poradí (A -> Z) indikátory typu výsledok a

- potom v abecednom poradí (A -> Z) indikátory typu dopad patriace príslušnej horizontálnej priorite

Do zoznamu sa zapisujú (resp. zobrazujú) merané hodnoty indikátorov do objektu, ktorý ukazuje na aktuálny monitorovací termín platný pre otvorenú monitorovaciu správu. Zároveň je hodnota indikátora prepojená s horizontálnou prioritou cez prepojovaciu tabuľku, resp. položku číselníka.

# 5.1 **Názov merateľného ukazovateľa**:

- názov projektového indikátora
- názov sa zobrazuje orezaný (na dĺžku 30 znakov). Pri nastavení sa kurzorom myši na text sa zobrazí v tooltip-e plný názov.
- needitovateľné pole

#### 5.2 **Merná jednotka**:

- názov mernej jednotky priradeného indikátora

### - needitovateľné pole

### 5.3 **Počet jednotiek**:

## **a) Východiskový stav:**

- hodnota východiskového stavu zobrazeného projektového indikátora vybraného projektu k priradenej horizontálnej priorite projektu - needitovateľné pole

### **b) Plánovaný stav:**

- hodnota plánovaného stavu (cieľový stav) zobrazeného projektového indikátora vybraného projektu k priradenej horizontálnej priorite projektu - needitovateľné pole

## **c) Stav dosiahnutý bezprostredne po ukončení realizácie aktivít projektu:**

- hodnota skutočného stavu zobrazeného projektového indikátora vybraného projektu k priradenej horizontálnej priorite projektu patriaci záverečnému monitorovaciemu termínu

- needitovateľné pole

### *Poznámka:*

V záverečnej monitorovacej správe sa neevidujú indikátory typu dopad, preto tieto hodnoty bodu c) systém zobrazí IBA pre indikátory typu výsledok a polia pre indikátory typu dopad ponechá prázdne.

### **d) Skutočný stav:**

- skutočný stav hodnoty projektového indikátora vybraného projektu k aktuálnemu dátumu monitorovania k priradenej horizontálnej priorite

- editovateľné pole (po sprístupnení si sekcie na editáciu)
- povinný údaj

- možnosť vloženia znaku "-" ako prvého v poradí, 32 číselných znakov od 0 do 9, znaku "," a 4 číselných znakov od 0 do 9 nasledujúcich po desatinnej čiarke, to zn. spolu max. 38 znakov

## Záložka "Výsledky projektu"

*Táto záloţka sa zobrazuje IBA pre typ monitorovacej správy projektu "Následná"*.

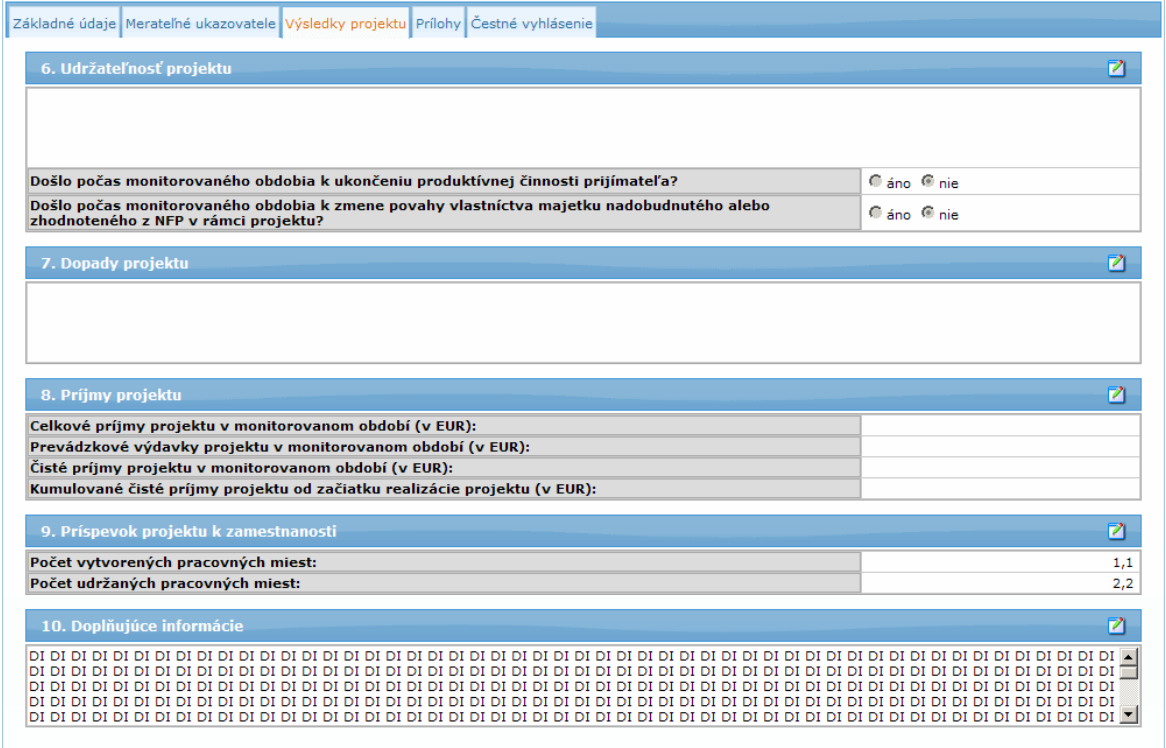

### Sekcia **6. Udržateľnosť projektu**

K sekcii existuje tlačidlo **na editáciu**, po stlačení ktorého sa otvorí okno s formulárom, v ktorom je možné editovať údaje.

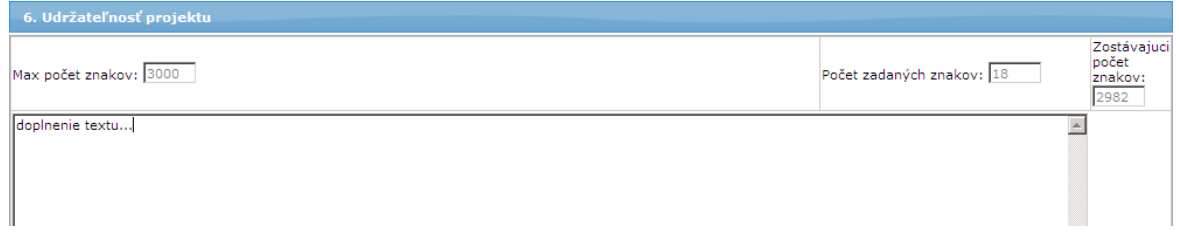

### 6.1 textové pole **Udrţateľnosť projektu**:

- používateľ, po stlačení tlačidla na editáciu, popíše v textovom poli výsledky o udržaní (zachovaní) projektu definovaných prostredníctvom merateľných ukazovateľov výsledku, vrátane zdôvodnenia, v prípade neudržania hodnôt merateľných ukazovateľov výsledku dosiahnutých bezprostredne po ukončení realizácie aktivít projektu.

- pokiaľ je pole v needitovacom režime (v záložke), zobrazujú sa prvé 4 riadky (cca 300 znakov) tohto poľa a na jeho konci sa zobrazuje scrollbar na prezretie ostatného textu

- editovateľný, povinný údaj
- možnosť vloženia ľubovoľných, max. 3000 znakov

### 6.2 **Došlo počas monitorovaného obdobia k ukončeniu produktívnej činnosti prijímateľa?**

- položka predstavuje otázku s možnosťou odpovedať áno/nie. Pod produktívnou činnosťou sa rozumie aktivita, ktorá produkuje tovary alebo služby. Ukončenie produktívnej činnosti neznamená nevyhnutne ukončenie celej produktívnej činnosti prijímateľa (môţe ich mať viacero a nie všetky súvisia s projektom), ale napríklad aj jej presun do iného regiónu alebo do iného členského štátu.

- editovateľný údaj (po sprístupnení si sekcie na editáciu)

- povinný

- pouţívateľ vyberie k otázke príslušnú odpoveď z hodnôt *'áno'* alebo *'nie'* 6.3 **Došlo počas monitorovaného obdobia k zmene povahy vlastníctva majetku nadobudnutého alebo zhodnoteného z NFP v rámci projektu?**

- poloţka predstavuje otázku s moţnosťou odpovedať *'áno'* / *nie'*
- editovateľný údaj (po sprístupnení si sekcie na editáciu)
- povinný

### Sekcia **7. Dopady projektu**

K sekcii je priradené tlačidlo na editáciu, po stlačením ktorého je možné editovať údaje danej sekcie.

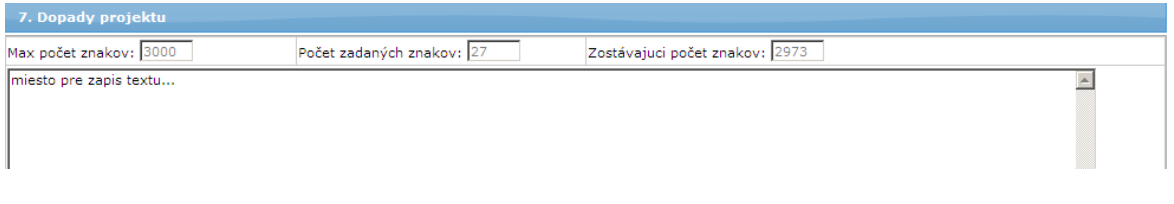

Sekcia "**Dopady projektu**" predstavuje textové pole, do ktorého používateľ zapisuje informácie o pokroku v dosahovaní plánovaných hodnôt merateľných ukazovateľov dopadu, a v prípade poslednej následnej monitorovacej správe aj zdôvodnenie v prípade nedosiahnutia stanovaných hodnôt merateľných ukazovateľov dopadu.

- pokiaľ je pole v needitovacom režime (v záložke), tak sa zobrazujú prvé 4 riadky (cca 300 znakov) tohto poľa a na jeho konci sa zobrazuje scrollbar na prezretie ostatného textu

- editovateľný údaj (po sprístupnení si sekcie na editáciu)

- povinný

- možnosť vloženia ľubovoľných, max. 3000 znakov

#### Sekcia **8. Príjmy projektu**

K sekcii existuje tlačidlo **n**a editáciu, po stlačení ktorého sa otvorí okno s formulárom, v ktorom je možné editovať údaje.

Zobrazujú sa údaje patriace iba k aktuálnemu monitorovaciemu termínu.

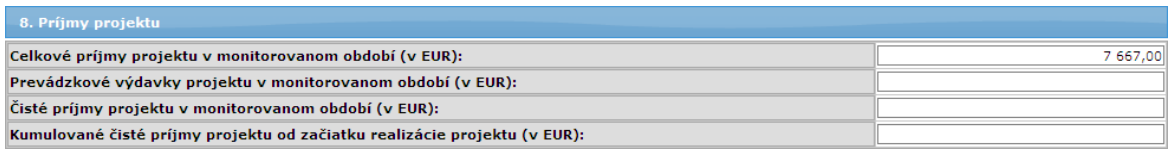

#### 8.1 **Celkové príjmy projektu v monitorovanom období (v EUR)**:

- poloţka predstavuje celkové príjmy projektu vytvorené v dôsledku realizácie projektu v danom monitorovanom období, t.j. peňažné príjmy priamo hradené používateľmi za tovar a/alebo služby poskytované projektom (môže mať aj zápornú hodnotu).

- editovateľný údaj

- nepovinný

- možnosť vloženia znaku "-" ako prvého v poradí, 12 číselných znakov od 0 do 9, znaku "," a 2 číselných znakov od 0 do 9 nasledujúcich po desatinnej čiarke, to zn. spolu max. 16 znakov

#### Obmedzenie:

- ak je hodnota poľa rôzna od 0, systém ju zaokrúhli, po uložení, s presnosťou na 2 desatinné miesta.

### 8.2 **Prevádzkové výdavky projektu v monitorovanom období (v EUR)**:

- položka predstavuje prevádzkové výdavky projektu v monitorovanom období, ktoré zahŕňajú všetky výdavky na nákup tovaru a služieb (môže mať aj zápornú hodnotu).

- editovateľný údaj

- nepovinný

- možnosť vloženia znaku "-" ako prvého v poradí, 12 číselných znakov od 0 do 9. znaku "," a 2 číselných znakov od 0 do 9 nasledujúcich po desatinnej čiarke, to zn. spolu max. 16 znakov

#### Obmedzenie:

- ak je hodnota poľa rôzna od 0, systém ju zaokrúhli, po uložení, s presnosťou na 2 desatinné miesta

### 8.3 **Čisté príjmy projektu v monitorovanom období (v EUR)**:

- položka predstavuje čisté príjmy projektu v danom monitorovanom období, ktoré predstavujú rozdiel medzi celkovými príjmami projektu a prevádzkovými výdavkami projektu. V prípade monitorovaného obdobia, ktoré sa prekrýva s posledným referenčným rokom finančnej analýzy, sa príjmy zvyšujú o prípadnú zostatkovú hodnotu investície (môže mať aj zápornú hodnotu).

- editovateľný údaj

- nepovinný

- možnosť vloženia znaku "-" ako prvého v poradí, 12 číselných znakov od 0 do 9, znaku "," a 2 číselných znakov od 0 do 9 nasledujúcich po desatinnej čiarke, to zn. spolu max. 16 znakov

Obmedzenie:

- ak je hodnota poľa rôzna od 0, systém ju zaokrúhli, po uložení, s presnosťou na 2 desatinné miesta.

#### 8.4 **Kumulované čisté príjmy projektu od začiatku realizácie projektu (v EUR)**:

- položka predstavuje skutočný finančný príjem z projektu za obdobie od začiatku realizácie projektu do konca monitorovaného obdobia (môže mať aj zápornú hodnotu).

- editovateľný údaj

- nepovinný

- možnosť vloženia znaku "-" ako prvého v poradí, 12 číselných znakov od 0 do 9. znaku "," a 2 číselných znakov od 0 do 9 nasledujúcich po desatinnej čiarke, to zn. spolu max. 16 znakov

#### Obmedzenie:

- ak je hodnota poľa rôzna od 0, systém ju zaokrúhli, po uložení, s presnosťou na 2 desatinné miesta.

### Sekcia **9. Príspevok projektu k zamestnanosti**

K sekcii existuje tlačidlo **z** na editáciu, po stlačení ktorého sa otvorí okno, v ktorom je možné editovať údaje sekcie.

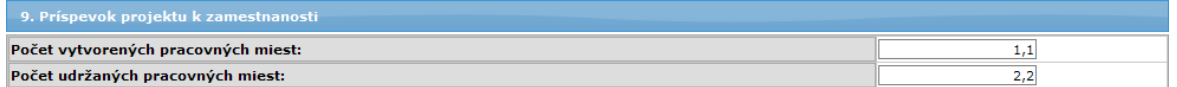

#### 9.1 **Počet vytvorených pracovných miest**:

- počet pracovných miest vytvorených priamo v dôsledku realizácie projektu

- editovateľný údaj
- nepovinný

#### Obmedzenie:

- možnosť vloženia iba kladných desatinných čísel od 0 vyššie, vrátane, s presnosťou na 1 desatinné miesto

#### 9.2 Počet udržaných pracovných miest:

- číselný údaj predstavujúci počet pracovných miest vytvorených priamo v dôsledku realizácie projektu.

- editovateľný údaj
- nepovinný
- Obmedzenie:

- Možnosť vloženia iba kladných desatinných čísel od 0 vyššie, vrátane, s presnosťou na 1 desatinné miesto.

#### Sekcia **10. Doplňujúce informácie**

Sekcia je určená na zapísanie doplňujúcich informácií k realizácii projektu. K sekcii existuje tlačidlo  $\Box$  na editáciu, stlačením ktorého sa zobrazí obrazovka s formulárom, v ktorom je možné editovať údaje tejto sekcie:

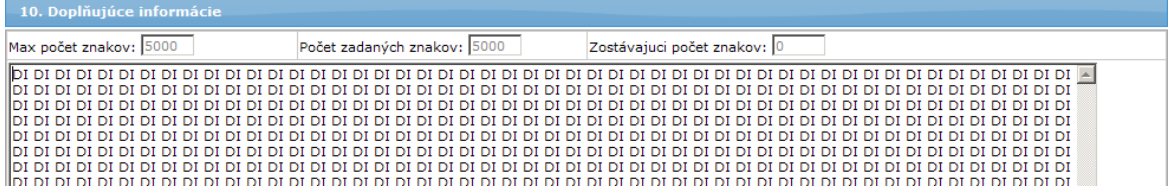

Pri editácii je v sekcii zobrazené textové pole umožňujúce používateľovi uviesť doplňujúce informácie k realizácii projektu. Konkrétny obsah tejto časti monitorovacej správy projektu definuje podľa potreby riadiaci orgán (napr. popis zapojenia partnerov žiadateľa do projektu).

- pokiaľ je pole v needitovacom režime (v záložke), zobrazujú sa prvé 4 riadky (cca 300 znakov) tohto poľa a na jeho konci sa zobrazuje scrollbar na prezretie ostatného textu

- editovateľné textové pole

- nepovinný údaj
- max. 5 000 znakov

#### Záložka "Prílohy"

V záložke je miesto na umiestnenie názvov elektronických príloh patriacich k aktuálnej monitorovacej správe.

#### Sekcia **17. Zoznam príloh k monitorovacej správe**

V sekcii sa nachádza zoznam názvov elektronických príloh patriacich k aktuálnej monitorovacej správe.

Pre *následné* monitorovacie správy je označenie tejto sekcie **11. Zoznam príloh k monitorovacej správe**.

Zoznam je vo forme tabuľky s dynamickým počtom riadkov. Údaje tabuľky sa zobrazujú vzostupne (1 -> N) podľa poradového čísla.

Ku každému monitorovaciemu termínu používateľ vypisuje nové prílohy. Systém preto nezobrazuje tie, ktoré boli pripojené k niektorému predchádzajúcemu monitorovaciemu termínu.

*Poznámka:*

Prílohy nie sú povinné (nemusí existovať záznam v sekcii 17.), ale keď používateľ pridá riadok prílohy, alebo upravuje už existujúci riadok, tak sa názov identifikujúci danú prílohu stáva povinným (pole 17.3).

### 17.1 **Pridať riadok sekcie**:

- v hlavičke sekcie sa nachádza tlačidlo  $\bigoplus$  na pridanie riadka sekcie.

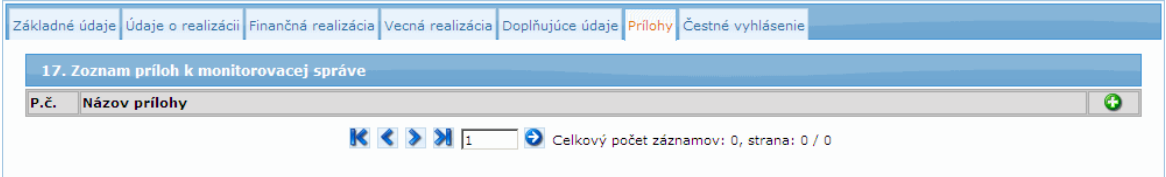

Po stlačení tohto tlačidla systém zobrazí na obrazovke pole na editáciu (rovnako, ako po stlačení tlačidla  $\Box$  na editáciu), ktoré používateľ vyplní podľa popisu k bodu 17.3. Toto pole je po stlačení tlačidla  $\bullet$  na pridanie riadka prázdne.

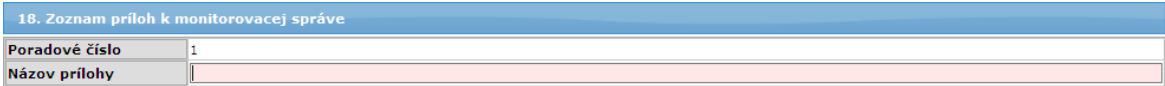

### 18.2 **Poradové číslo**:

- číslovanie elektronickej prílohy priloženej k aktuálnej monitorovacej správe - číslovanie je automatické. Systém automaticky po pridaní riadku prílohy túto prílohu očísluje poradovým číslom, to zn., že k jednému monitorovaciemu termínu je automaticky generované číselné pole s rastúcou aritmetickou postupnosťou s diferenciou +1, pričom hodnota prvého prvku postupnosti je 1 - needitovateľné pole

### 18.3 **Názov prílohy**:

- názov elektronickej prílohy priloţenej k aktuálnej monitorovacej správe - používateľ v textovom poli, po stlačení tlačidla na editáciu alebo po stlačení tlačidla na pridanie riadka, vyplní, resp. edituje názov prílohy

- editovateľný údaj (*pozn.:* pokiaľ pouţívateľ uţ pridal riadok prílohy, resp. ak tento údaj upravuje, je údaj povinný, ale nemusí existovať pri odoslaní do CORE) Obmedzenie:

- možnosť vloženia max. 150 ľubovoľných znakov

Po stlačení tlačidla "Uložiť zmeny" systém skontroluje, či je dané pole vyplnené. Ak nie je, potom systém na túto skutočnosť pouţívateľa upozorní oznamom: "*Nemáte vyplnený názov prílohy, a preto nie je možné daný záznam uložiť.*" Systém ponechá otvorený formulár v okne na editáciu s možnosťou údaj doplniť.

Ku každému existujúcemu záznamu tejto sekcie existujú tlačidlá:

- tlačidlo  $\Box$  na editáciu ktorého stlačením sa otvorí okno, v ktorom je možné editovať údaje záznamu.
- tlačidlo **X** na vymazanie záznamu:
	- po stlačení tohto tlačidla systém odstráni ten riadok prílohy, v ktorom sa tlačidlo nachádza,

- tento proces je nezvratný a pred výmazom systém na túto skutočnosť používateľa upozorní zobrazením kontrolnej otázky: "*Skutočne chcete vymazať vybraný záznam?*"

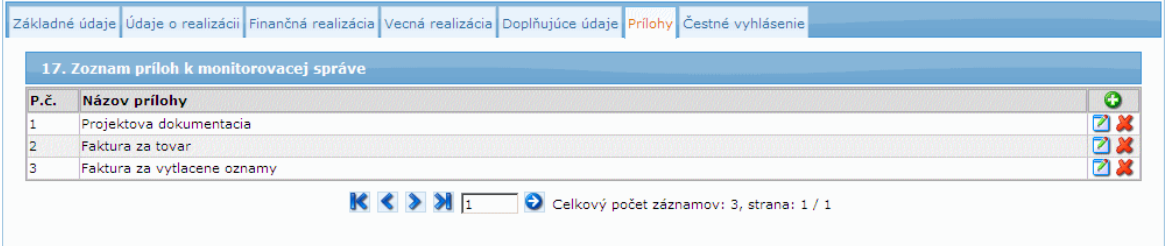

### **Záloţka "Čestné vyhlásenie"**

V záložke sa nachádza sekcia s textom čestného vyhlásenia prijímateľa.

### Sekcia **18. Čestné vyhlásenie prijímateľa**

V sekcii je umiestnený text čestného vyhlásenia, ktoré je potrebné doručiť vyplnené a podpísané ku každej predloženej monitorovacej správe projektu.

Základné údaje Údaje o realizácii Finančná realizácia Vecná realizácia Doplňujúce údaje Prílohy Čestné vyhlásenie

Nižšie uvedené "Čestné vyhlásenie prijímateľa" máte povinnosť doručiť vyplnené a podpísané ku každej schválenej monitorovacej správe projektul

18. Čestné vyhlásenie prijímateľa

Ja, dolupodpísaný prijímateľ(štatutárny orgán prijímateľa alebo splnomocnený zástupca(1)) čestne vyhlasujem, že:

• všetky mnou uvedené informácie v predloženej monitorovacej správe, vrátane príloh, sú úplné, pravdivé a správne,<br>• projekt je implementovaný v súlade so schválenou žiadosťou o nenávratný finančný príspevok a v súlade s u

Som si vedomý dôsledkov, ktoré môžu vyplynúť z uvedenia nepravdivých alebo neúplných údajov. Zaväzujem sa bezodkladne písomne informovať o<br>všetkých zmenách, ktoré sa týkajú uvedených údajov a skutočností.

(1) Zástupca splnomocnený na základe písomnej plnej moci podpísanej štatutárnym orgánom prijímateľa.

## Pre *Následné* monitorovacie správy je označenie tejto sekcie **12. Čestné vyhlásenie prijímateľa**.

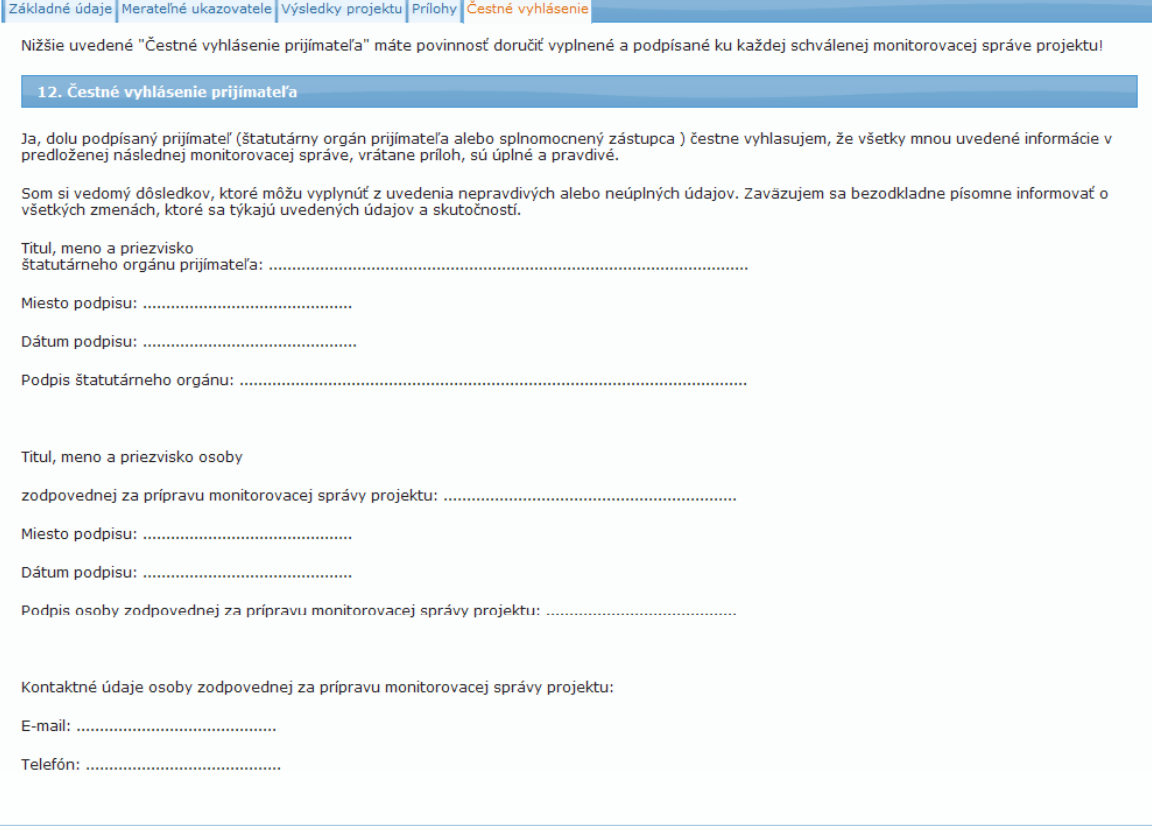

#### **04.04.04 Kontrola Monitorovacej správy**

### Účel:

Skontrolovanie informácií o monitorovacej správe označeného projektu pred odoslaním do časti CORE.

#### Vstupné podmienky:

Aktér - **externý pouţívateľ** - **osoba prijímateľa** alebo **priradený pouţívateľ iného subjektu** - má zobrazený zoznam Monitorovacích správ patriacich vybranému projektu ŠF, pričom tento projekt patrí danému subjektu používateľa a aktuálna monitorovacia správa projektu je v stave *Otvorená* alebo *Na doplnenie*.

#### Postup:

1.) Pouţívateľ má v zozname monitorovacích správ označenú monitorovaciu správu. V menu monitorovacej správy projektu klikne na položku **Kontrola MS** alebo priamo vo formulári monitorovacej správy stlačí tlačidlo "Skontrolovať formulár".

- 2.) Systém následne vykoná kontrolu, či sú vyplnené všetky zadefinované povinné polia: a) ak sa jedná o typ monitorovacej správy projektu typu "*Priebežná*", "Záverečná" alebo "Mimoriadna", systém skontroluje správnosť údajov v nasledujúcich záložkách:
	- Základné údaje
	- Časová realizácia
	- Finančná realizácia
	- Vecná realizácia
	- Doplňujúce údaje
	- Údaje o projektoch ESF
	- Prílohy
	- Čestné vyhlásenie

**b)** ak sa jedná o typ monitorovacej správy projektu "*Následná*", systém skontroluje údaje v týchto záložkách:

- Základné údaje
- Merateľné ukazovatele
- Výsledky projektu
- Prílohy
- Čestné vyhlásenie

3.) Ak systém nezistí žiadne porušenie vyplývajúce z bodu 2.), vypíše používateľovi oznam: "MS je možné odoslať do Core časti ITMS" umiestnený v Zozname MS, nad sekciou "**1 Identifikácia projektu**".

Činnosť kontroly je tým ukončená.

3a) Ak systém zistí porušenie vyplývajúce z bodu 2.), otvorí aktuálnu monitorovaciu správu projektu na editáciu, kde ponechá otvorenú prvú záložku, a nad ňou vypíše všetky nájdené nedostatky. Súpis nedostatkov je rozdelený prehľadne podľa jednotlivých sekcií, v ktorých sa chyba vyskytla, aj spresným popisom, o ktorú položku sekcie sa jedná.

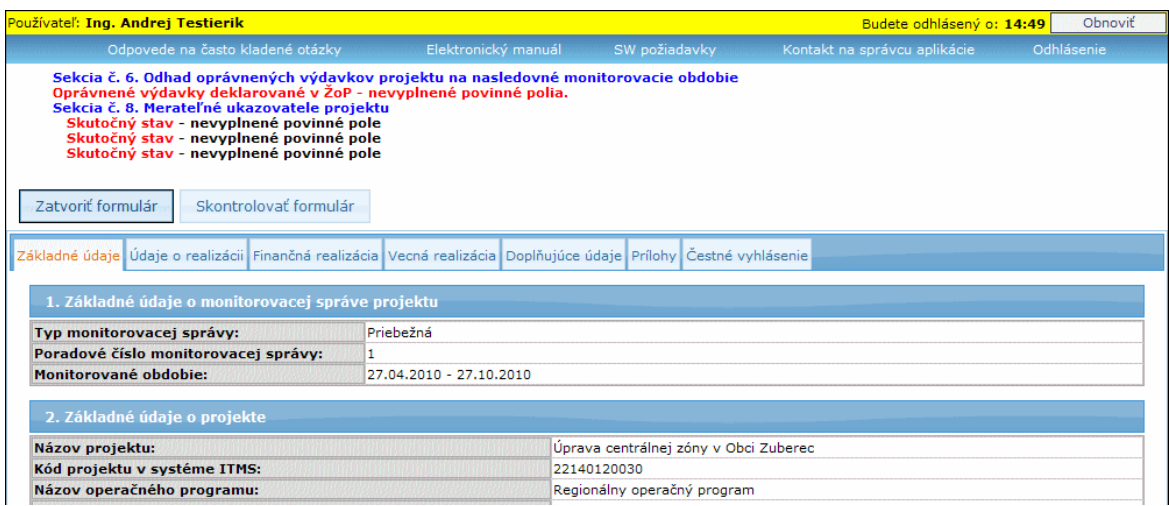

### **Obmedzenie:**

Položkou **Kontrola MS** (v menu monitorovacej správy) sa kontroluje iba aktuálna monitorovacia správa, ktorá musí byť v stave *Otvorená* alebo *Na doplnenie*.

## **04.04.05 Odoslanie Monitorovacej správy**

Účel:

Odoslanie Monitorovacej správy označeného projektu z časti PORTÁL do časti CORE za účelom schvaľovania.

#### Vstupné podmienky:

Aktér - externý používateľ - osoba prijímateľa - má zobrazený zoznam Monitorovacích správ patriacich vybranému projektu ŠF, pričom tento projekt patrí danému subjektu používateľa a označená aktuálna monitorovacia správa projektu je v stave *Otvorená* alebo *Na doplnenie*.

### Postup:

1.) Používateľ klikne v menu na položku Odoslanie MS.

2.) Systém vykoná kontrolu MS (tak, ako pri samostatnej kontrole MS): 2a) Ak kontrola prebehne v poriadku, potom systém otvorí informačné okno s otázkou: "*Skutočne chcete odoslať monitorovaciu správu projektu na riadiaci orgán na spracovanie?*" Po kladnej odpovedi systém vykoná integračnú akciu Export monitorovacej správy.

2b) Ak systém zistí, že monitorovacia správa nespĺňa podmienky kontroly, túto skutočnosť oznámi používateľovi a zobrazí zoznam nesplnených podmienok (rovnakým spôsobom, ako pri samostatnej činnosti Kontrola MS).

3.) Systém zakonzervuje údaje aktuálnej monitorovacej správy vytvorením dokumentu vo formáte PDF (v štruktúre podľa toho, či ide o monitorovaciu správu typu "*Priebeţná*", "*Záverečná*" alebo "*Mimoriadna*", alebo o monitorovaciu správu typu "*Následná*"). PDF dokument má na každej strane vľavo v pätičke zapísanú informáciu, ku ktorému monitorovaciemu termínu bol dokument odoslaný s dátumom a časom odoslania vo formáte: "kód monitorovacej správy" , "odoslaná dňa:" + dátum a čas odoslania.

*Príklad: MS22330120003, odoslaná dňa: 16.04.2009, 12:28:46*

- 4.) Systém zmení nasledovné údaje aktuálnej monitorovacej správy:
	- a) zmení stav Monitorovacej správy projektu na *Odoslaná*
	- b) doplní aktuálny dátum a čas odoslania
- 5.) Systém ďalej zmení nasledovné údaje odoslanej verzie monitorovacej správy:
	- a) doplní stav verzie Monitorovacej správy na *Odoslaná*

b) doplní dátum a čas odoslania verzie Monitorovacej správy z PORTÁLu do CORE c) doplní informáciu o tom, kto danú monitorovaciu správu odoslal do časti CORE, podľa loginu prihláseného používateľa

6.) Systém vráti pouţívateľa späť do zoznamu Monitorovacích správ, kde do sekcie "**3. Zoznam všetkých odoslaných verzií monitorovacej správy projektu**" doplní vzniknutý záznam odoslanej verzie monitorovacej správy nasledovne (všetky údaje sú needitovateľné):

**Monitorovací termín:**

- systém automaticky doplní monitorovací termín, ku ktorému bola monitorovacia správa odoslaná z časti PORTÁL do časti CORE, čím vznikla k tomuto monitorovaciemu termínu verzia monitorovacej správy projektu. (*napr. 12.04.2009*) **Stav verzie:**

- systém automaticky doplní názov stavu verzie monitorovacej správy, v ktorom sa práve nachádza, to zn., že po odoslaní má verzia monitorovacej správy stav *Odoslaná*

#### **Dátum a čas odoslania:**

- systém automaticky doplní dátum a čas (sysdate) odoslania verzie monitorovacej správy z časti PORTÁL do časti CORE. (*napr. 16.04.2009, 12:28:46*)

#### **Dátum a čas schválenia / vrátenia:**

- systém automaticky doplní dátum a čas (sysdate) schválenia (resp. vrátenia na doplnenie) verzie monitorovacej správy z časti CORE do časti PORTÁL, ktorý sa pri odoslaní nevypĺňa

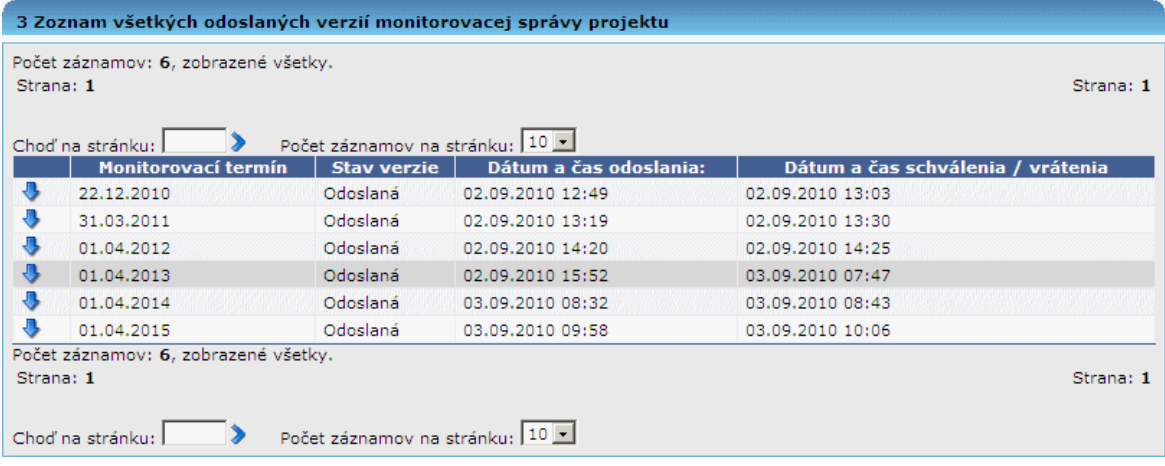

#### **Obmedzenie:**

Kliknutím na položku **Odoslať MS** sa odosiela iba aktuálna monitorovacia správa, ktorá musí byť v stave *Otvorená* alebo *Na doplnenie*.

### **04.04.06 Priradiť a odradiť záznam**

Účel:

Priradenie, resp. odradenie používateľa iného subjektu pre prácu s monitorovacou správou projektu.

Používateľ vidí v zozname aj záznamy, ku ktorým je aktívne priradený cez aktivitu Priradiť/odradiť záznam. Teda oprávnená osoba vidí v každej evidencii záznamy vlastného subjektu a zároveň aj záznamy iných subjektov, kde je priradená ako oprávnená osoba.

Nad takýmto priradeným objektom má používateľ dostupnú plnú funkčnosť portálu tak, ako keby bol jeho autorom (čítanie, editácia, ukladanie, kontrola).

Pre evidenciu monitorovacích správ platí, že systém priradzuje objekt monitorovacej správy a nie monitorovacieho termínu. Teda používateľ môže pracovať s MS dovtedy. pokiaľ nie je z evidencie odradený.

Výnimkou je **Odoslanie do Core, výmaz a priradenie/odradenie objektu evidencie**, ku ktorému je priradený. Pri pokuse o odoslanie, vymazanie, priradenie sa používateľovi zobrazí oznam:

"*Na odoslanie/výmaz/priradenie/odradenie formulára nemáte ako priradená osoba dostatočné oprávnenie. Vami zvolenú akciu je moţné vykonať iba ako osoba/uţívateľ priradený k subjektu, ktorý je ţiadateľom alebo prijímateľom.*"

### Postup:

#### **Priradenie**

1. Pouţívateľ si vyberie zo zoznamu evidencie monitorovacích správ konkrétny záznam a v menu vyberie moţnosť **Priradiť/odradiť záznam**.

2. Po kliknutí na možnosť **Priradiť/odradiť záznam** sa zobrazí formulár pre priradenie/odradenie záznamu - pre zadanie loginu.

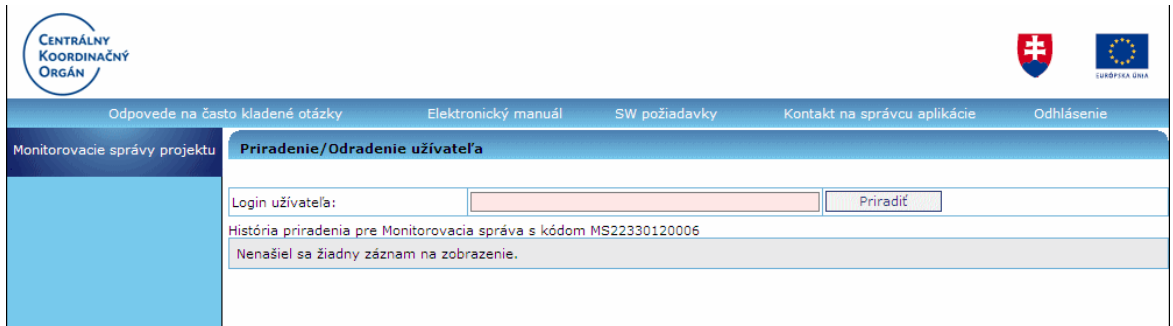

3. Používateľ zadá do poľa login toho používateľa, ktorému chce záznam priradiť a stlačí tlačidlo "**Priradiť**".

4. Systém vyhľadá používateľa so zadaným loginom a priradí ho k danému záznamu.

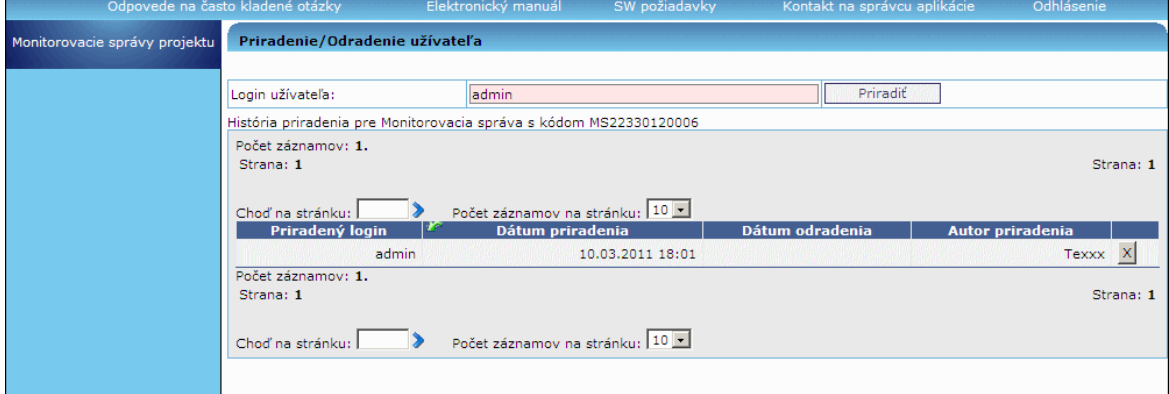

4a-1. Ak systém nenájde používateľa so zadaným loginom, používateľ o tejto skutočnosti nie je informovaný, z dôvodu bezpečnosti.

4a-2. Systém vytvorí záznam podľa bodu 4, ale bez priradenia.

### **Odradenie**

1. Pouţívateľ si vyberie zo zoznamu evidencie monitorovacích správ konkrétny záznam a v menu vyberie moţnosť **Priradiť/odradiť záznam**.

2. Systém zobrazí obrazovku na priradenie/odradenie záznamu.

3. Používateľ klikne na tlačidlo X - "**Odradiť**" pre záznam v tabuľke História priradenia.

4. Systém zobrazí používateľovi potvrdzujúcu otázku "Skutočne si želáte odradiť vybraného užívateľa?".

5. Po kladnej odpovedi systém odradí daného používateľa zo záznamu a vyplní dátum a čas odradenia podľa systémového dátumu a času.

5a. Ak používateľ nepotvrdí odradenie, systém vráti používateľa naspäť na obrazovku priradenia/odradenia záznamu.

## **Obmedzenie:**

Tlačidlo odradenia je dostupné iba pre aktívne priradenia. Ako aktívne priradenie sa berie to, ktoré nemá vyplnený dátum odradenia.

## **História priradenia/odradenia**

Používateľ má prehľad aj o histórii priradených a odradených osôb. História ponúkne používateľovi informácie o dátume, akcii (priradenie/odradenie) a logine priradeného/odradeného používateľa.

## **04.05 Zoznam účtov**

Zobrazenie projektových účtov vybraného projektu.

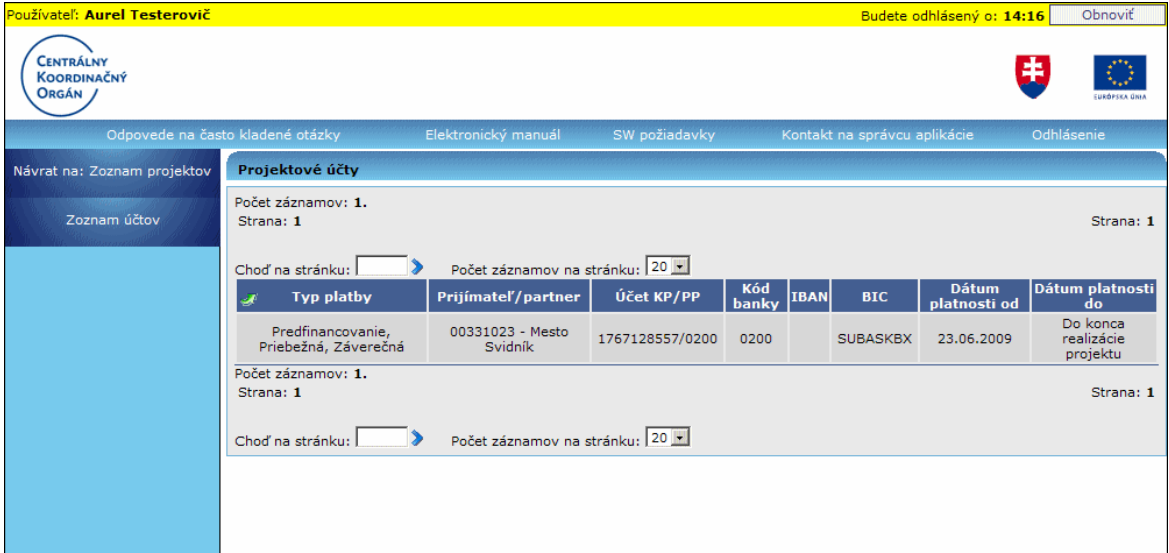

Obrazovka obsahuje **menu** a samotný **zoznam projektových účtov** v poradí zľava doprava a dole.

Menu činností:

**Návrat na: Zoznam projektov ŠF** - Navigácia späť na [zoznam projektov](#page-137-0) **Zoznam účtov** - Zobrazenie zoznamu priradených projektových účtov vybraného projektu

Hlavičkové údaje zoznamu Projektové účty:

**Typ platby Prijímateľ/Partner** - zobrazuje sa IČO subjektu a názov subjektu **Účet KP/PP IBAN**

**BIC**

**Dátum platnosti od** - dátum, odkedy platí daný bankový účet **Dátum platnosti do** - dátum, dokedy platí daný bankový účet. Ak nie je zadaný dátum platnosti do, zobrazuje sa text "*Do konca realizácie projektu*"

V zozname je možné **triediť** položky podľa všetkých stĺpcov.

V prípade, že pre daný projekt nie sú evidované žiadne projektové účty, tak sa namiesto zoznamu účtov zobrazí hlásenie:

"*Nenašiel sa ţiadny záznam na zobrazenie.*"

# **04.06 Zoznam zmluv**

### **04.06.00 Zoznam zmlúv**

<span id="page-248-0"></span>Zobrazenie všetkých zmlúv so žiadateľom a doplnkov k zmluve pre vybraný projekt.

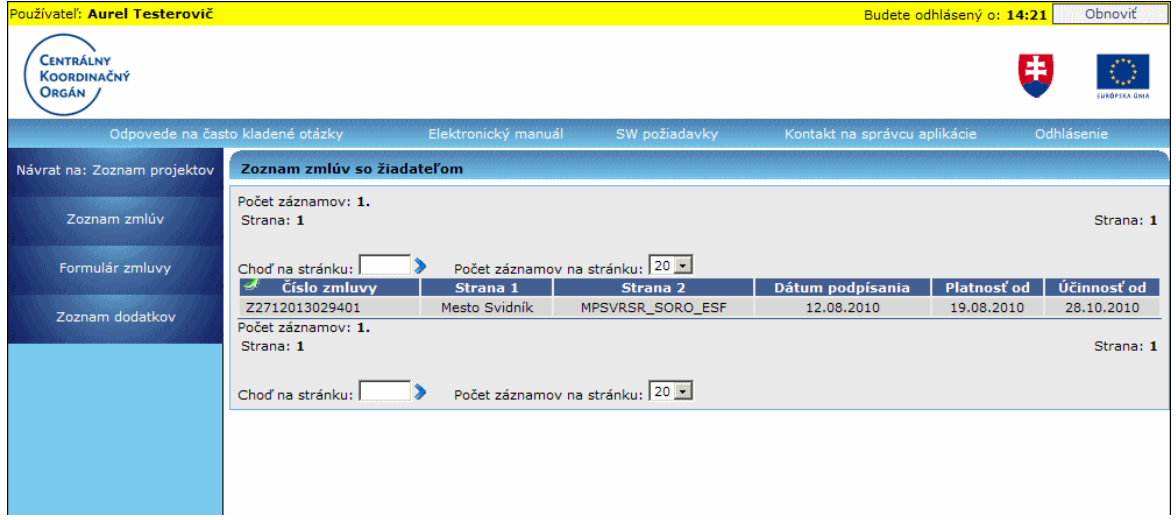

Zobrazenie zmlúv pre daný projekt má 2 úrovne:

1. Zoznam všetkých zmlúv pre daný projekt - **Zoznam zmlúv**

2. Formulár (detail) konkrétnej zmluvy vybranej zo zoznamu zmlúv projektu - **Formulár zmluvy**

Obrazovka obsahuje **menu** a samotný **zoznam zmlúv so ţiadateľom** v poradí zľava doprava a dole.

Menu činností:

**Návrat na: Zoznam projektov** - Navigácia späť na [zoznam projektov](#page-137-0)

**Zoznam zmlúv** - Zobrazenie zoznamu zmlúv so žiadateľom priradených k vybranému projektu

**Formulár zmluvy** - Zobrazenie [formuláru zmluvy,](#page-249-0) v ktorom sú zobrazené údaje o vybranej zmluve

**Zoznam dodatkov** - Zobrazenie zoznamu dodatkov patriacich k vybranej zmluve so žiadateľom

Hlavičkové údaje Zoznamu zmlúv so žiadateľom: Číslo zmluvy

Strana 1 Strana 2 Dátum podpísania Platnosť od Účinnosť od

V prípade, že pre daný projekt nie je evidovaná žiadna zmluva, tak sa namiesto zoznamu zobrazí hlásenie:

"*Nenašiel sa ţiadny záznam na zobrazenie.*"

### **04.06.01 Formulár zmluvy**

<span id="page-249-0"></span>Zobrazenie detailov zmluvy so žiadateľom.

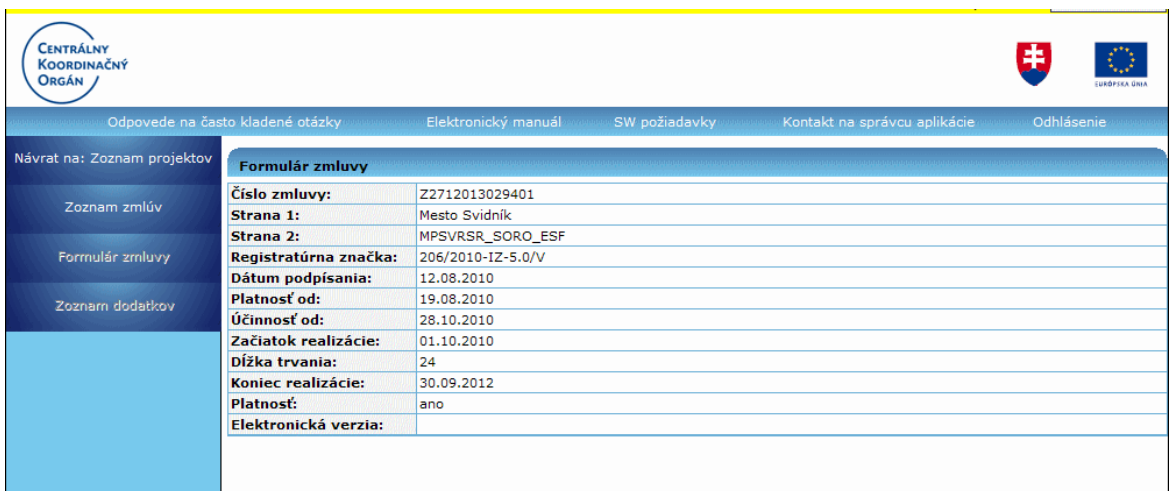

Obrazovka obsahuje **menu** vľavo a **detaily zmluvy** v členení na sekcie zhora dole.

#### Menu činností:

**Návrat na: Zoznam projektov** - Navigácia späť na [zoznam projektov](#page-137-0) **Zoznam zmlúv** - Zobrazenie [zoznamu zmlúv](#page-248-0) so žiadateľom priradených k vybranému projektu

Sekcia Formulár zmluvy:

Číslo zmluvy Strana 1 Strana 2 Registratúrna značka Dátum podpísania Platnosť od Účinnosť od Začiatok realizácie Dĺžka realizácie Koniec realizácie Platnosť Elektronická verzia

#### **04.06.02 Zoznam dodatkov**

Zobrazenie zoznamu dodatkov patriacich k vybranej zmluve so žiadateľom a možnosť výberu dodatku zmluvy zo zoznamu pre ďalšie spracovanie.

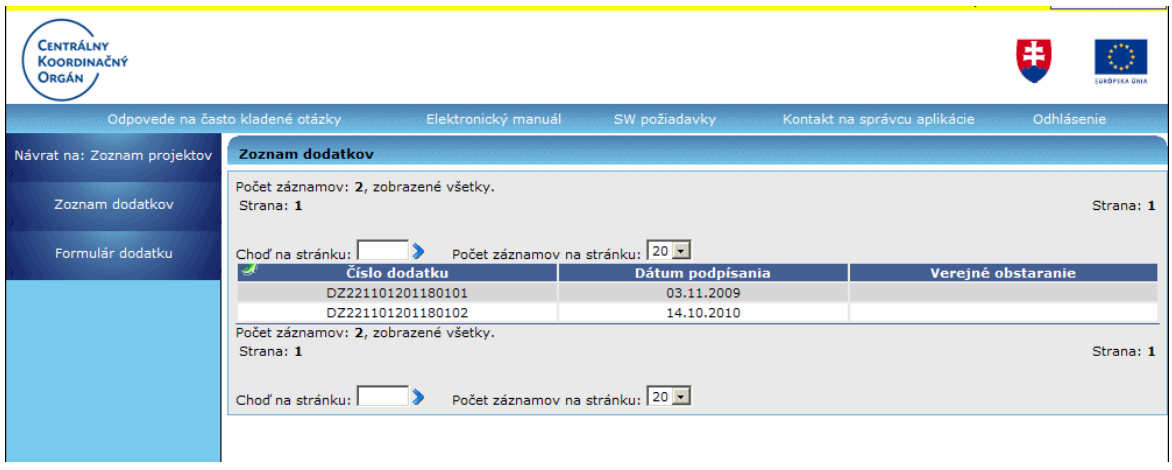

Obrazovka obsahuje **menu** vľavo a **zoznam dodatkov** v členení na sekcie zhora dole.

### Menu činností:

**Návrat na: Zoznam projektov** - Navigácia späť na [zoznam projektov](#page-137-0) **Zoznam dodatkov** - Zobrazenie zoznamu dodatkov patriacich k vybranej zmluve so žiadateľom Formulár dodatku - Zobrazenie [formuláru dodatku](#page-250-0) k vybranej zmluve so žiadateľom

Hlavičkové údaje Zoznamu dodatkov:

Číslo dodatku Dátum podpísania Verejné obstaranie

V prípade, že pre danú zmluvu nie je evidovaný žiadny dodatok, tak sa namiesto zoznamu zobrazí hlásenie:

<span id="page-250-0"></span>"*Nenašiel sa ţiadny záznam na zobrazenie.*"

### **04.06.03 Formulár dodatku**

Zobrazenie formuláru dodatku k vybranej zmluve.

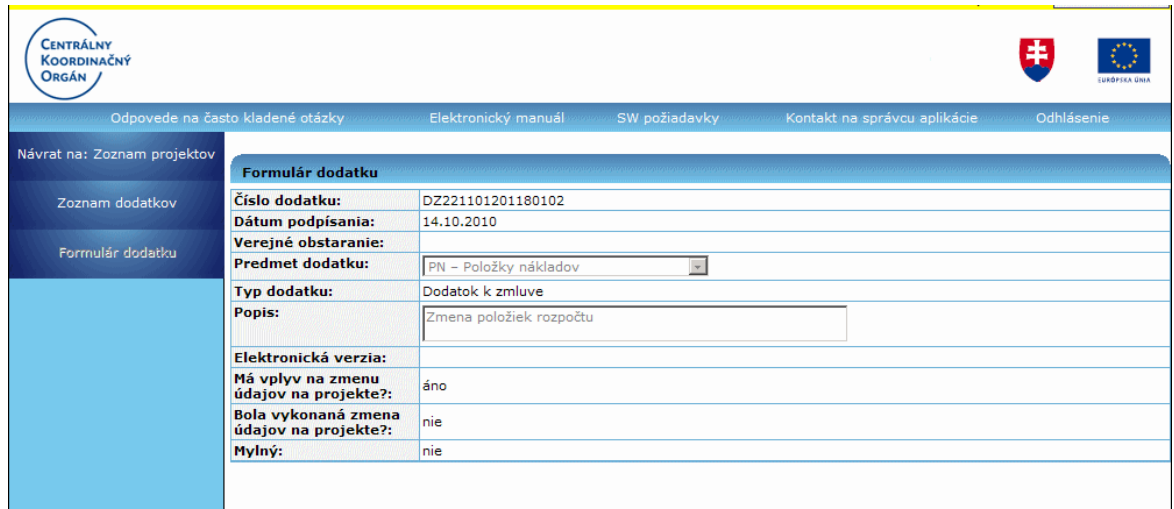

Obrazovka obsahuje **menu** vľavo a **detaily dodatku** v členení na sekcie zhora dole.

#### Menu činností:

**Návrat na: Zoznam projektov** - Navigácia späť na [zoznam projektov](#page-137-0) **Zoznam dodatkov** - Zobrazenie zoznamu dodatkov k zmluve so žiadateľom priradených k vybranému projektu

Sekcia Formulár dodatku:

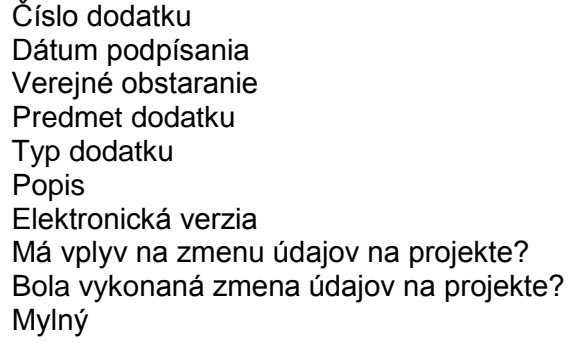

## **04.07 Zoznam miest realizacie**

### **04.07.00 Zoznam miest realizácie**

Zobrazenie údajov zo ŽoNFP, sekcia 8. Miesto realizácie projektu.

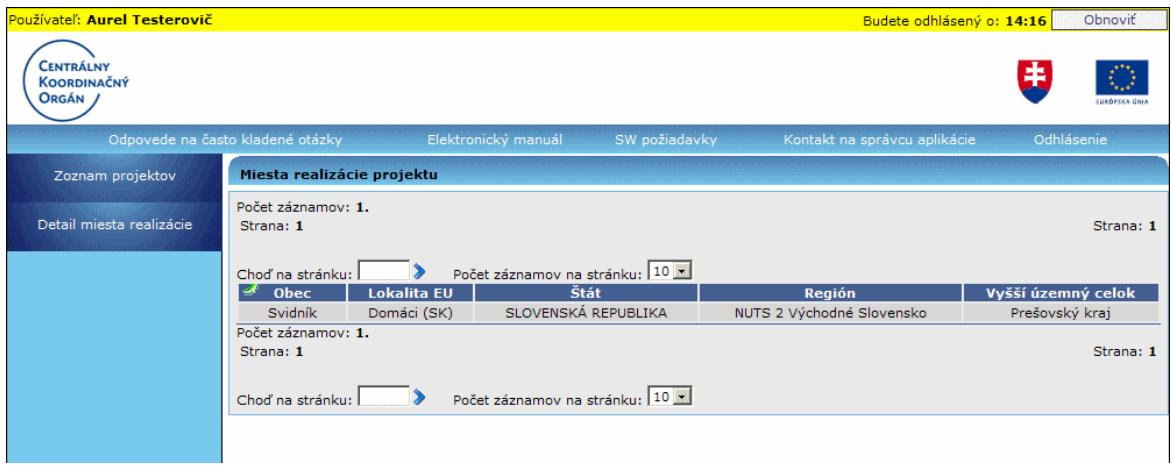

Zobrazenie miest realizácie pre daný projekt má 2 úrovne:

- 1. Zoznam miest realizácie vybraného projektu
- 2. Formulár konkrétneho miesta realizácie (vybraného zo zoznamu miest realizácie) **Detail miesta realizácie**

Obrazovka obsahuje **menu** a samotný **zoznam miest realizácie projektu** v poradí zľava doprava a dole.

Menu činností:

**Zoznam projektov ŠF** - Navigácia späť na [zoznam projektov](#page-137-0)

**Detail miesta realizácie** - Zobrazenie [formuláru miesta realizácie](#page-252-0) projektu, v ktorom sú zobrazené vybrané údaje o mieste realizácie
Hlavičkové údaje zoznamu Miesta realizácie projektu: Obec Lokalita EU Štát - (NUTS I) Región - (NUTS II) Vyšší územný celok - (NUTS III)

V zozname je možné **triediť** položky podľa všetkých stĺpcov.

V prípade, že pre daný projekt nie je evidované žiadne miesto realizácie, tak sa namiesto zoznamu zobrazí hlásenie:

"*Nenašiel sa ţiadny záznam na zobrazenie.*"

#### **04.07.01 Detail miesta realizácie**

Formulár konkrétneho miesta realizácie (vybraného zo zoznamu miest realizácie).

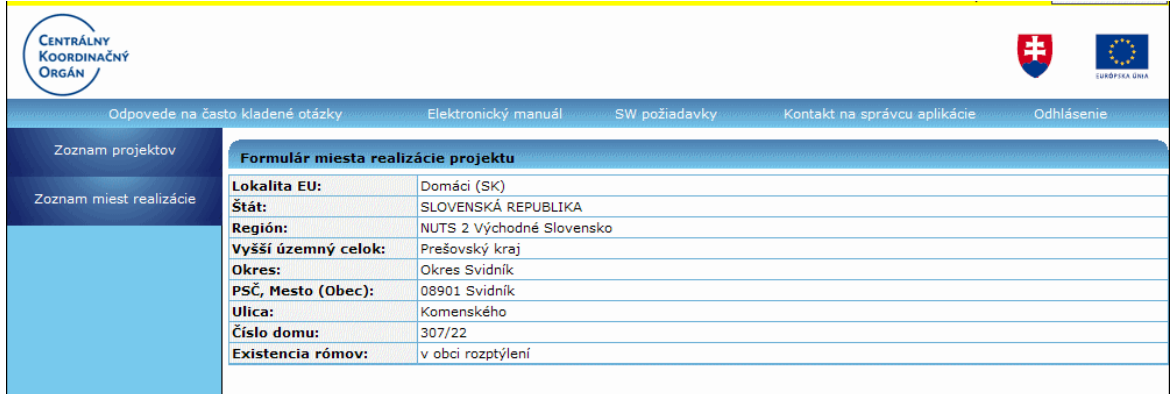

Obrazovka obsahuje **menu** a **formulár miesta realizácie projektu**.

#### Menu činností:

**Zoznam projektov ŠF** - Navigácia späť na [zoznam projektov](#page-137-0) **Zoznam miest realizácie** - Zobrazenie [zoznamu miest realizácie](#page-251-0) vybraného projektu

Formulár miesta realizácie projektu:

Lokalita EU Štát - (NUTS I) Región - (NUTS II) Vyšší územný celok - (NUTS III) Okres PSČ, Mesto (Obec) Ulica Číslo domu Existencia rómov - atribút existencie typu osídlenia Rómov, zobrazuje sa tu hodnota atribútu Typ osídlenia Rómov, text, hodnoty sú oddelené čiarkou a medzerou

# **04.08 ŢoNFP**

Systém ponúka možnosť pozrieť si formulár Žiadosti o NFP, ktorá predchádzala projektu, vo formáte Adobe Acrobat Document (.pdf).

Po kliknutí na činnosť ŽoNFP v zozname projektov sa objaví dialógové okno s ponukou **Open** (otvoriť), **Save** (uložiť) alebo **Cancel** (zrušiť).

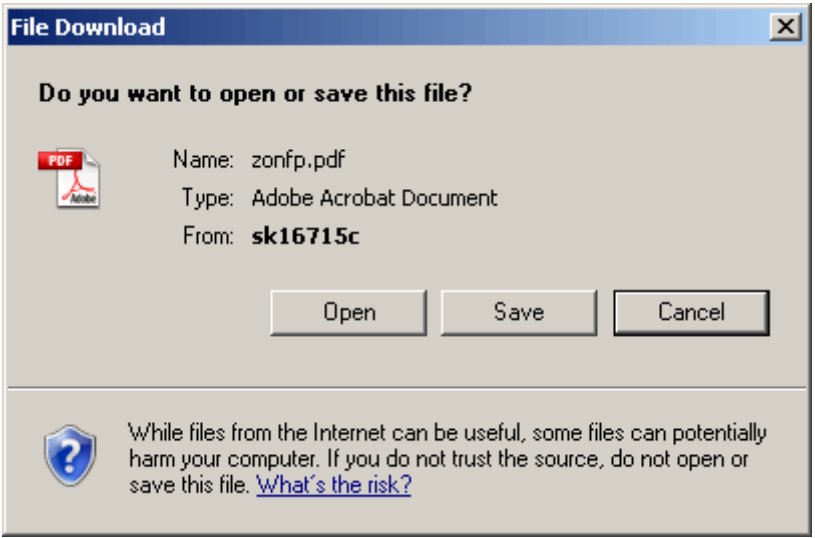

Open - Otvoriť, aplikácia spustí prehliadač Adobe Acrobat a zobrazí formulár ŽoNFP Save - Uložiť, aplikácia umožní zvoliť miesto (pevný disk, CD, a pod.) kam sa formulár **ŽoNFP** uloží

**Cancel** - Zrušiť, aplikácia preruší činnosť a vráti sa do zoznamu projektov

Formulár ŽoNFP je popísaný v samostatnej kapitole [tu.](#page-68-0)

# **04.09 Rozpočet**

Zobrazenie rozpočtu vybraného projektu.

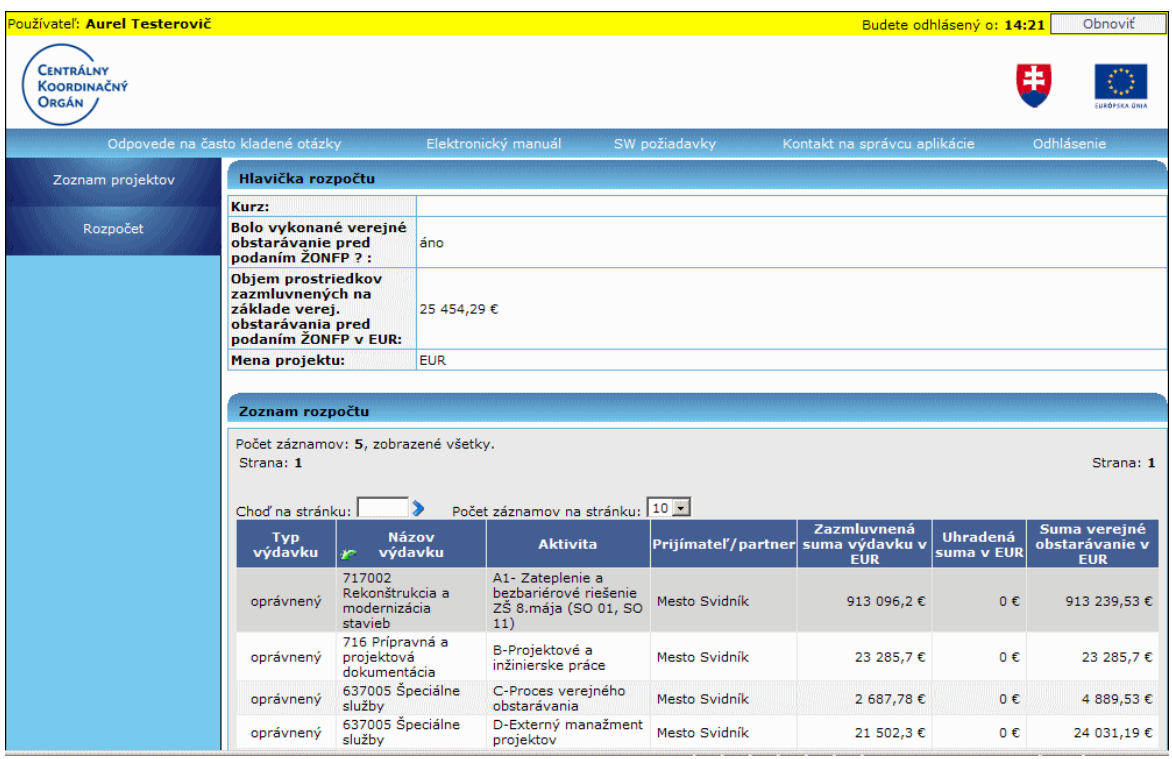

Obrazovka obsahuje **menu** vľavo a **detaily rozpočtu** v členení na sekcie zhora dole.

#### Menu činností:

**Zoznam projektov ŠF** - Navigácia späť na [zoznam projektov](#page-137-0)

#### Hlavička rozpočtu:

Kurz

Bolo vykonané verejné obstarávanie pred podaním ŽoNFP? Objem prostriedkov zazmluvnených na základe verejného obstarávania pred podaním ŽoNFP v EUR Objem prostriedkov zazmluvnených na základe verejného obstarávania pred podaním ŽoNFP v SKK Mena projektu Zazmluvnená suma nad rámec finančnej medzery - zobrazuje sa *len pre CBA projekty*, t.j. pre projekty s financovaním CBA

Hlavičkové údaje Zoznamu rozpočtu:

Typ výdavku - oprávnený, neoprávnený Názov výdavku Aktivita Prijímateľ/partner Schválená oprávnená suma výdavku Schválená neoprávnená suma výdavku Zazmluvnená suma výdavku Nezazmluvnená schválená suma Uhradená suma Suma verejné obstarávanie - zobrazia sa dve tabuľky, ktoré sa líšia v mene zobrazovaných súm, raz v EUR a raz v SKK.

V zozname je možné **triediť** položky podľa stĺpcov: Názov výdavku, Aktivita, Prijímateľ/partner.

Pre veľký počet zobrazovaných údajov (stĺpcov) nemusia byť tabuľky Zoznamu rozpočtu zobrazené celé. Údaje, ktoré používateľ nevidí, si zobrazí pomocou posuvnej lišty v spodnej časti obrazovky.

V prípade, že pre daný projekt nie je evidovaný rozpočet, tak sa namiesto zoznamu výdavkov zobrazí hlásenie:

"Nenašiel sa žiadny záznam na zobrazenie."

# **04.10 Partneri prijimatela**

## **04.10.00 Partneri prijímateľa**

<span id="page-254-0"></span>Zobrazenie údajov partnerov prijímateľa na projekte.

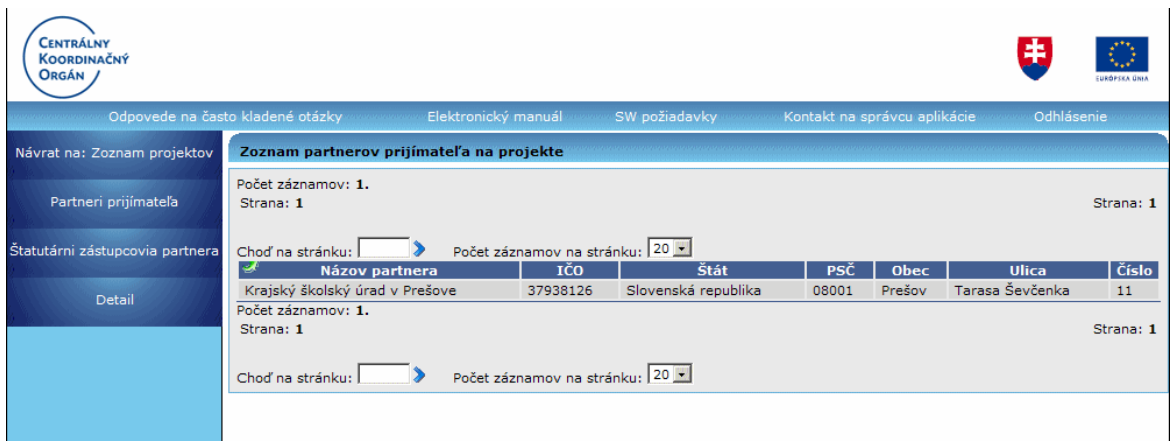

Obrazovka obsahuje **menu** a **zoznam partnerov prijímateľa** v poradí zľava doprava a dole.

#### Menu činností:

**Návrat na: Zoznam projektov ŠF** - Navigácia späť na [zoznam projektov](#page-137-0) **Partneri prijímateľa** - Zobrazenie zoznamu partnerov prijímateľa **Štatutárni zástupcovia partnera** - Zobrazenie [zoznamu štatutárnych zástupcov](#page-255-0) partnera **Detail** - Zobrazenie [údajov](#page-256-0) vybraného partnera

Hlavičkové údaje Zoznamu partnerov prijímateľa na projekte:

Názov partnera IČO Štát PSČ Obec Ulica Číslo

V zozname je možné *triediť* položky podľa všetkých stĺpcov.

V prípade, že pre daný projekt nie sú evidovaní žiadni partneri, tak sa namiesto zoznamu partnerov zobrazí hlásenie:

<span id="page-255-0"></span>"*Nenašiel sa ţiadny záznam na zobrazenie.*"

# **04.10.01 Štatutárni zástupcovia partnera**

Zobrazenie údajov štatutárnych zástupcov partnera na projekte.

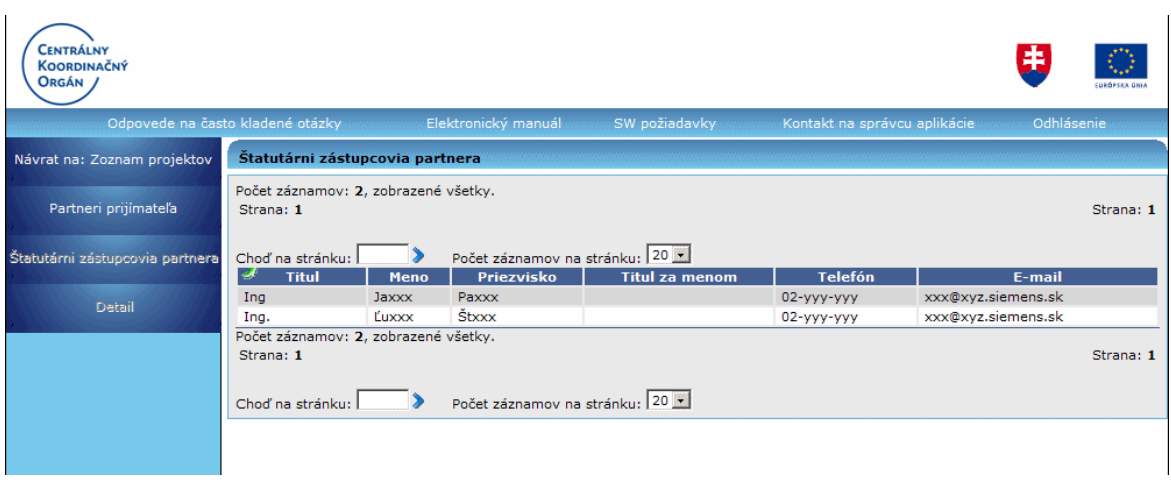

Obrazovka obsahuje **menu** a **zoznam štatutárnych zástupcov** partnera v poradí zľava doprava a dole.

#### Menu činností:

**Návrat na: Zoznam projektov ŠF** - Navigácia späť na [zoznam projektov](#page-137-0) **Partneri prijímateľa** - Zobrazenie zoznamu [partnerov prijímateľa](#page-254-0)

Hlavičkové údaje Zoznamu štatutárnych zástupcov partnera:

Titul Meno Priezvisko Titul za menom Telefón E-mail

V zozname je možné **triediť** položky podľa všetkých stĺpcov.

V prípade, že nie sú evidovaní žiadni štatutárni zástupcovia, tak sa namiesto zoznamu zobrazí hlásenie:

<span id="page-256-0"></span>"*Nenašiel sa ţiadny záznam na zobrazenie.*"

## **04.10.02 Detail**

Zobrazenie formulára (detailu) konkrétneho vybraného partnera zo zoznamu partnerov na projekte.

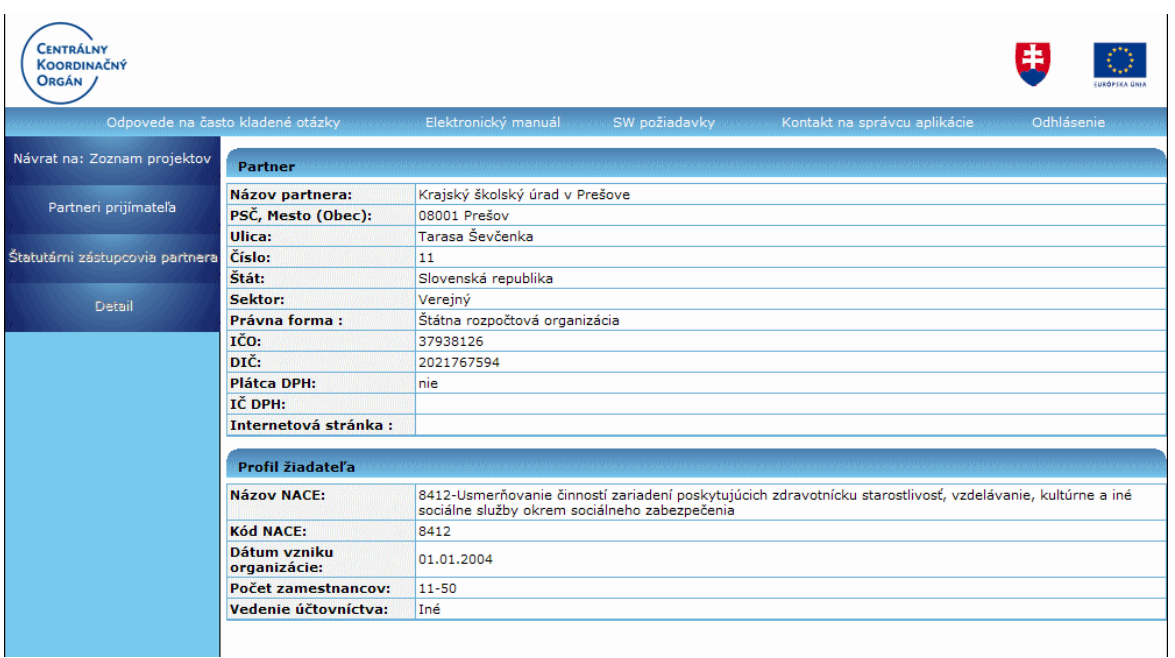

Obrazovka obsahuje **menu** vľavo a **detaily partnera** v členení na sekcie zhora dole.

#### Menu činností:

**Návrat na: Zoznam projektov ŠF** - Navigácia späť na [zoznam projektov](#page-137-0) Partneri prijímateľa - Zobrazenie zoznamu [partnerov prijímateľa](#page-254-0)

Sekcia Partner:

Názov partnera PSČ, Mesto (Obec) Ulica Číslo Štát Sektor Právna forma IČO DIČ Plátca DPH IČ DPH Internetová stránka

Sekcia Profil žiadateľa: Názov NACE Kód NACE Dátum vzniku organizácie Počet zamestnancov Vedenie účtovníctva

# **04.11 Harmonogram projektu**

Zobrazenie harmonogramu projektu vybraného zo zoznamu projektov.

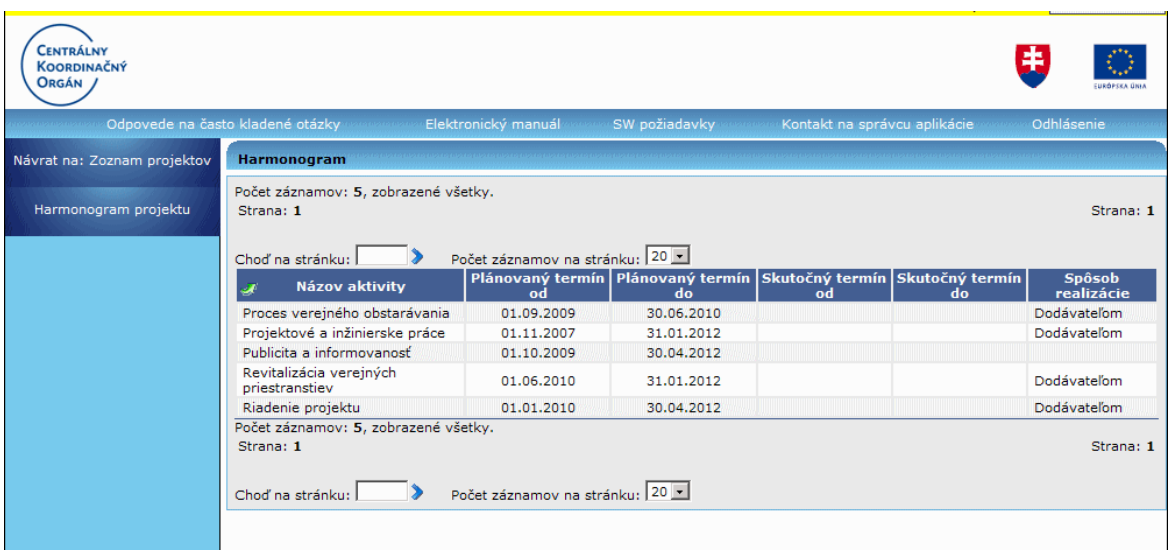

Obrazovka obsahuje **menu** a **harmonogram (zoznam aktivít)** v poradí zľava doprava a dole.

#### Menu činností:

**Návrat na: Zoznam projektov** - Navigácia späť na [zoznam projektov](#page-137-0) **Harmonogram projektu** - Zobrazenie harmonogramu vybraného projektu

Hlavičkové údaje zoznamu Harmonogramu:

Názov aktivity Plánovaný termín od Plánovaný termín do Skutočný termín od Skutočný termín do Spôsob realizácie

V zozname je možné *triediť* položky podľa všetkých stĺpcov.

V prípade, že pre daný projekt nie sú evidované žiadne aktivity, tak sa namiesto harmonogramu zobrazí hlásenie:

"*Nenašiel sa ţiadny záznam na zobrazenie.*"

#### **04.12 Priradiť a odradiť záznam**

Evidencia oprávnených osôb ku každému záznamu evidencie bez ohľadu na subjekt, t.j. je možné priradiť oprávnené osoby pomocou ich loginu.

Ak je používateľ priradený ako oprávnená osoba k záznamu iného subjektu, záznam je **pre oprávnenú osobu dostupný na čítanie, editáciu, ukladanie a kontrolu** (samozrejme so zohľadnením stavu záznamu). Teda oprávnená osoba vidí v každej evidencii záznamy vlastného subjektu a zároveň aj záznamy iných subjektov, kde je priradená ako oprávnená osoba.

Pre evidenciu monitorovacích správ platí, že systém priraďuje objekt monitorovacej správy a nie monitorovacieho termínu. Teda používateľ može pracovať s MS do doby, pokiaľ nie je z evidencie odradený.

# PRU ITMS\_PORTAL\_PO\_2007-2013

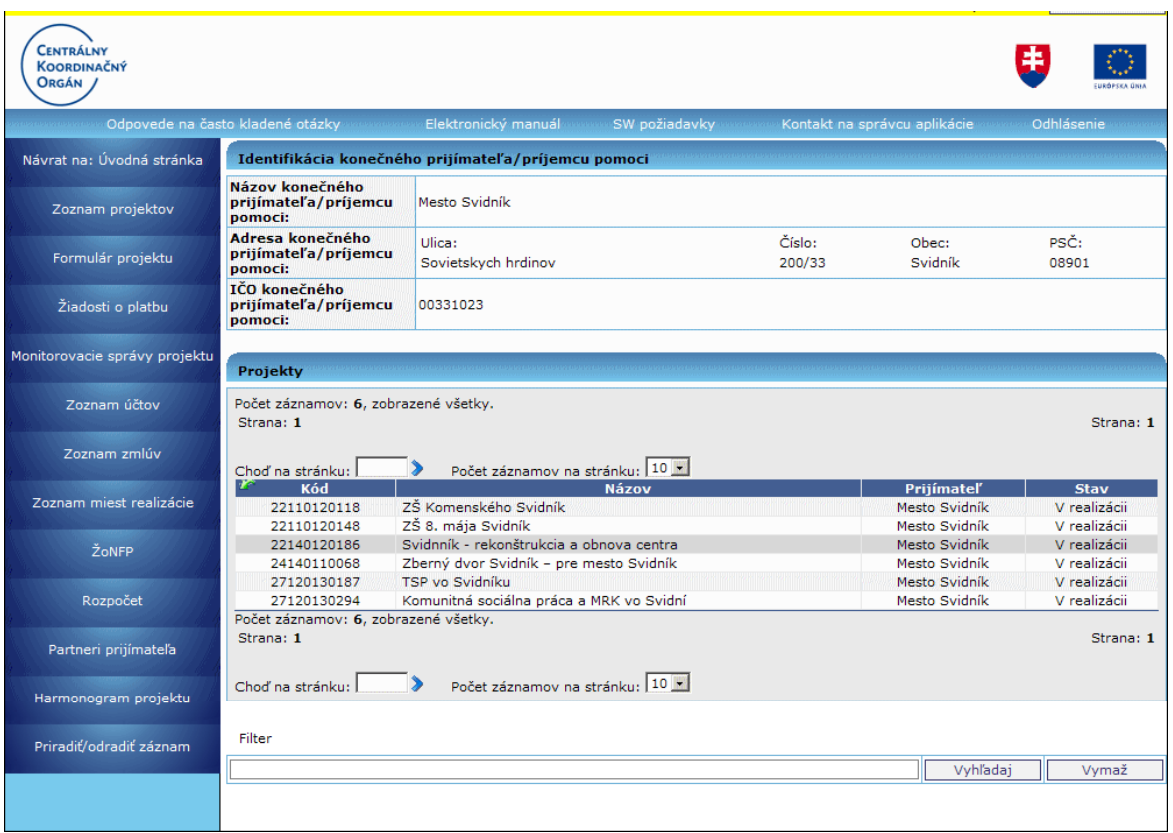

Po kliknutí na činnosť **Priradiť/odradiť záznam** sa zobrazí formulár pre zadanie loginu.

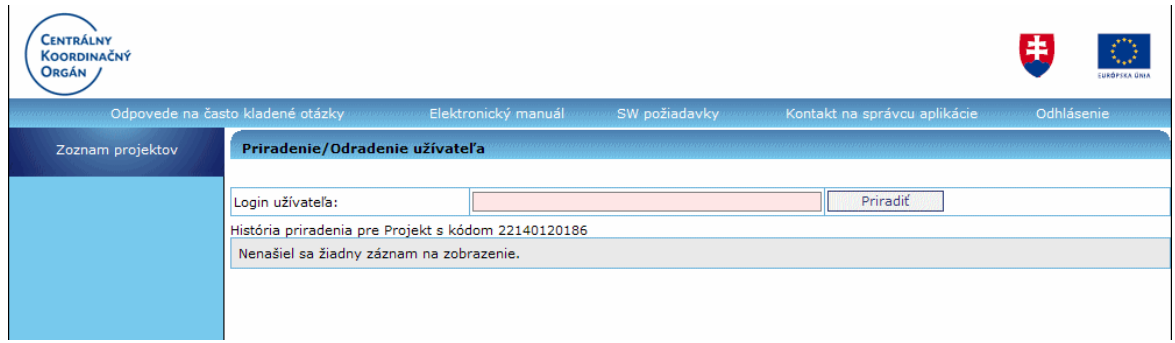

**Obmedzenie: Oprávnená osoba nemôže odoslať záznam do CORE.** 

Pri pokuse o odoslanie, vymazanie, priradenie záznamu do CORE sa používateľovi zobrazí hlásenie:

*"Na odoslanie/výmaz/priradenie/odradenie formulára nemáte ako priradená osoba dostatočné oprávnenie. Vami zvolenú akciu je moţné vykonať iba ako osoba/uţívateľ priradený k subjektu, ktorý je ţiadateľom alebo prijímateľom."*

Ako aktívne priradenie sa berie to, ktoré nemá vyplnený dátum odradenia.

Ak používateľ zadá login, ktorý na portáli neexistuje, dostane o tom informáciu a takáto osoba sa neuloží.

Oprávnené osoby je možné kedykoľvek od záznamov evidencie aj odradiť, nezávisle od ich stavu.

Používateľ má prehľad aj o histórii priradených a odradených osôb. História ponúkne používateľovi informácie o dátume, akcii (priradenie/odradenie) a logine priradeného/odradeného používateľa.

**Odradenie** je možné stlačením tlačidla [X] **X** na konci želaného záznamu. Po kliknutí na činnosť **Priradiť/odradiť záznam** sa zobrazí zoznam priradených loginov. Používateľ klikne na tlačidlo [X] v riadku záznamu, ktorý chce odradiť.

Odradený záznam má vyplnený Dátum odradenia.

#### Poznámka:

Ak boli na projekt, ktorý bol priradený oprávnenej osobe, naviazané aj iné dokumenty (ŽoP), po odradení projektu od oprávnenej osoby sa odradia aj všetky ŽoP naviazané na danom projekte priradené oprávnenej osobe, t.j. zmiznú priradenia na daných ŽoP, ktoré patria pod projekt.

# **5. Sprava pouzivatelskeho uctu**

# **05.00 Správa pouţívateľského účtu**

Používateľovi je v tejto časti aplikácie umožnená správa jeho používateľského účtu, t.j. má možnosť upravovať svoje osobné údaje, ako aj údaje osôb priradených danému subjektu.

Takisto môže upravovať niektoré údaje subjektu.

Okrem toho si môže prezerať históriu vykonaných zmien.

Vstupné podmienky:

• Používateľ (externý) musí byť prihlásený na Portáli

## Postup:

1.) Používateľ v hlavnom menu na Portáli klikne na možnosť **Správa používateľského účtu**.

2.) Systém rozbalí ponuku činností pre správu používateľského účtu:

**Zmena údajov používateľa** - možnosť zmeny vlastných údajov používateľa a zmeny hesla

Zmena údajov subjektu - možnosť zmeny niektorých údajov subjektu **Zoznam osôb subjektu** - prezeranie zoznamu osôb subjektu s možnosťou zmeny niektorých údajov osôb priradených subjektu, možnosť zmeny hesla osôb - ak sú používateľmi subiektu, možnosť pridania novej kontaktnej osoby subjektu Prehľad histórie zmien - prehľad zmien vykonaných v správe používateľského účtu

# **05.01 Zmena udajov pouzivatela**

# **05.01.00 Zmena údajov pouţívateľa**

## Správa používateľského účtu -> Zmena údajov používateľa

Vytvorenie a odoslanie žiadosti o zmenu údajov prihláseného používateľa.

Vstupné podmienky:

- Používateľ (externý) musí byť prihlásený na Portáli.
- Ak používateľ je súčasne aj štatutárom daného subjektu, môže zmeniť hodnotu položky **Pozície - Štatutár** (zaškrtnutý checkbox pri položke Štatutár môže odškrtnúť). Hodnotu tejto položky je možné meniť len dovtedy, kým nie je požiadavka na zmenu údajov odoslaná na spracovanie.
- Ak používateľ je súčasne aj štatutárom daného subjektu, môže editovať len kontaktné údaje. V prípade, ţe zmení hodnotu poloţky **Pozície - Štatutár** (odšrtne checkbox), systém sprístupní na editovanie aj osobné údaje a adresu. Ak používateľ zmení hodnotu poloţky **Pozície - Štatutár** (zaškrtne checkbox), systém opäť ponechá na editovanie len položky kontaktných údajov a vráti pôvodné hodnoty.
- Ak pouţívateľ nie je aj štatutárom daného subjektu, poloţka **Pozície - Štatutár** nie je editovateľná.

Postup:

1.) Používateľ v hlavnom menu na Portáli klikne na položku Správa používateľského účtu a následne vyberie možnosť **Zmena údajov používateľa**.

**2.)** Po kliknutí na túto možnosť sa zobrazí obrazovka s formulárom pre zmenu údajov prihláseného používateľa. Položky vo formulári sú po zobrazení needitovateľné. Prístupné je len tlačidlo ""Zmeniť údaje".

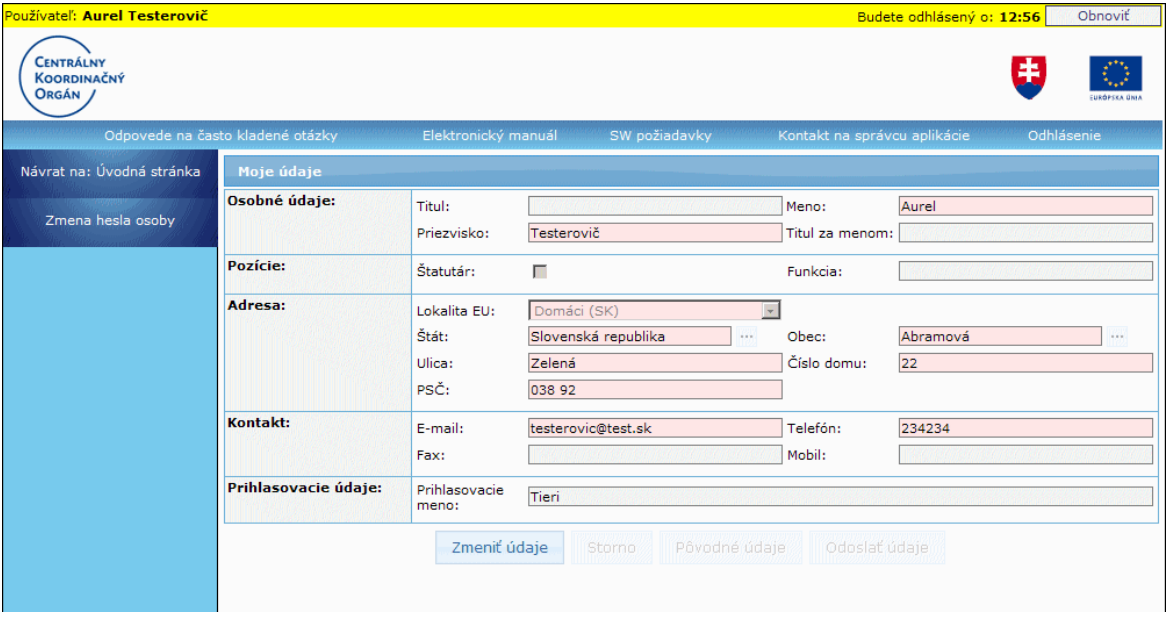

Formulár, okrem položiek s údajmi používateľa, obsahuje tlačidlá:

Zmeniť údaje tlačidlo "Zmeniť údaje" - po kliknutí naň sa sprístupnia položky na zápis údajov.

# Storno

tlačidlo "Storno" - po kliknutí naň sa v položkách zobrazia pôvodné údaje používateľa a položky budú neprístupné na editáciu.

# Pôvodné údaje

tlačidlo "Pôvodné údaje" - po kliknutí naň sa v položkách zobrazia pôvodné údaje používateľa, ale položky zároveň zostanú prístupné na editáciu.

# Odoslať údaje

tlačidlo "Odoslať údaje" - po kliknutí naň bude odoslaná požiadavka na zmenu údajov používateľa.

**3.)** Po kliknutí na tlačidlo "Zmeniť údaje" sa položky sprístupnia na editáciu. Podľa toho, či je alebo nie je pouţívateľ aj štatutárom (checkbox **Pozície - Štatutár** je zaškrtnutý/nezaškrtnutý) sú prístupné jednotlivé položky na zápis údajov:

a) Ak **pouţívateľ nie je zároveň aj štatutárom** (checkbox pri poloţke **Pozície - Štatutár** je prázdny, nezaškrtnutý), na zmenu sú prístupné tieto typy údajov: **Osobné údaje:**

**Titul** - titul pred menom, nepovinný údaj, max. 25 znakov Meno - meno používateľa, povinný údaj, max. 50 znakov **Priezvisko** - priezvisko používateľa, povinný údaj, max. 50 znakov

**Titul za menom** - titul za menom používateľa, nepovinný údaj, max. 25 znakov **Pozície:**

**Funkcia** - nepovinný údaj, max. 50 znakov

# **Adresa:**

**Lokalita EÚ** - lokalita adresy používateľa v EÚ, povinný údaj, výber z hodnôt: Domáci (SK), EU (mimo SK), Mimo EU

**Štát** - štát adresy používateľa, povinný údaj,

- ak je vybraná hodnota "Domáci (SK)" v položke **Lokalita EU**, tak nie je ponuka výberu štátov aktívna, poloţka sa inicializuje textom *Slovenská republika* - ak nie je vybraná hodnota "Domáci (SK)", štát sa vyberá z ponuky štátov,

pričom obsah ponuky štátov je závislý od vybranej hodnoty položky Lokalita EU:

- v rámci EU

- mimo EU

**Obec** - obec adresy používateľa, povinný údaj,

- ak je vybraná hodnota poloţky **Lokalita EU** - "Domáci (SK)", tak poloţka **Obec** nie je editovateľná, ale výber obce je z ponuky obcí SR (cez tlačidlo výberu),

- ak nie je vybraná hodnota v položke Lokalita EU - "Domáci (SK). položka je editovateľná, je možné zadať max. 50 znakov

**Ulica** - ulica adresy používateľa, povinný údaj, max. 50 znakov

**Číslo domu** - povinný údaj, max. 25 znakov

**PSČ** - PSČ adresy používateľa, povinný údaj, systém kontroluje správnosť formátu poloţky (nie správnosť zadaného PSČ), max. 10 znakov

## **Kontakt:**

**E-mail** - e-mailový kontakt používateľa, povinný údaj, max. 100 znakov Telefón - telefónne číslo používateľa, nepovinný údaj v prípade, ak je zadaný údaj v poloţke **Mobil**; inak je **Telefón** povinný údaj, max. 50 znakov **Fax** - faxové číslo používateľa, nepovinný údaj, max. 50 znakov

**Mobil** - mobilné číslo používateľa, nepovinný údaj v prípade, ak je zadaný údaj v poloţke **Telefón**; inak je **Mobil** povinný údaj, max. 50 znakov

b) Ak **pouţívateľ je zároveň aj štatutárom** (checkbox pri poloţke **Pozície - Štatutár** je zaškrtnutý), na zmenu sú prístupné tieto typy údajov:

# **Pozície:**

**Štatutár** - nepovinný údaj, max. 50 znakov

- používateľ môže požiadať o zmenu tohto atribútu (používateľ môže zmeniť túto hodnotu na FALSE, checkbox nebude zaškrtnutý). Ak túto zmenu odošle, t.j. uloží zmenu, nemá už možnosť vrátiť hodnotu späť na TRUE, zaškrtnúť checkbox (môže tak spraviť len používateľ v CORE) - používateľ bude na túto skutočnosť upozornený zobrazením oznamu na obrazovke. Pre daný subjekt musí zostať minimálne jeden platný štatutár.

## **Kontakt:**

**E-mail** - e-mailový kontakt používateľa, povinný údaj, max. 100 znakov Telefón - telefónne číslo používateľa, nepovinný údaj v prípade, ak je zadaný údaj v poloţke **Mobil**; inak je **Telefón** povinný údaj, max. 50 znakov **Fax** - faxové číslo používateľa, nepovinný údaj, max. 50 znakov **Mobil** - mobilné číslo používateľa, nepovinný údaj v prípade, ak je zadaný údaj v poloţke **Telefón**; inak je **Mobil** povinný údaj, max. 50 znakov

Po kliknutí na tlačidlo "**Zmeniť údaje**", sa sprístupnia tlačidlá "**Storno**", "**Pôvodné údaje**" a "**Odoslať údaje**". Tlačidlo "**Zmeniť údaje**" sa zneaktívni.

4.) Používateľ podľa potreby zmení údaje vo formulári.

**5.)** Po zmene vlastných údajov vo formulári môže používateľ urobiť nasledovné:

**5a)** Ak si zmenu vlastných údajov rozmyslel, chce ponechať pôvodné údaje a nechce pokračovať v editácii, klikne na tlačidlo "**Storno**".

Systém do formulára vykonané zmeny neuloží, všetky položky zmení na needitovateľné a do všetkých položiek doplní pôvodné údaje používateľa. Takisto budú zneprístupnené aj tlačidlá "**Pôvodné údaje**" a "**Odoslať údaje**". Prístupné bude už len tlačidlo "Zmeniť údaje".

5b) Ak chce používateľ po zmene údajov zobraziť vo formulári pôvodné údaje, ale chce mať položky prístupné na editáciu, klikne na tlačidlo "Pôvodné údaje". Systém do všetkých položiek vloží aktuálne údaje používateľa, položky však zostávajú editovateľné. Tlačidlá "Storno" a "Odoslať údaje" zostávajú takisto prístupné. Tlačidlo "Zmeniť údaje" je neaktívne.

**5c)** Ak chce používateľ uložiť zmenené údaje vo formulári, klikne na tlačidlo "**Odoslať údaje**". Po stlačení tohto tlačidla systém overí:

- či sú vyplnené všetky povinné polia

- či sú vyplnené položky zapísané v správnom formáte (napr. e-mail, PSČ)

- či chce používateľ zrušiť rolu štatutára pre danú osobu (zrušením označenia checkboxu Pozície - Štatutár)

- či aj po zmene údajov ostane pre subjekt aspoň jeden platný štatutár

Ak chce používateľ zrušiť rolu štatutára, pričom ostane pre daný subjekt aspoň jeden iný platný štatutár, systém používateľa upozorní na to, že túto zmenu nebude môcť sám zvrátiť, zobrazením oznamu na obrazovke: "*Táto osoba je štatutárom*  subjektu. Ak zmeníte tento príznak osoby (osoba už nemá byť štatutárom), *nebudete môcť samostatne opäť označiť osobu za štatutára. Chcete zmeniť tento príznak osoby?*"

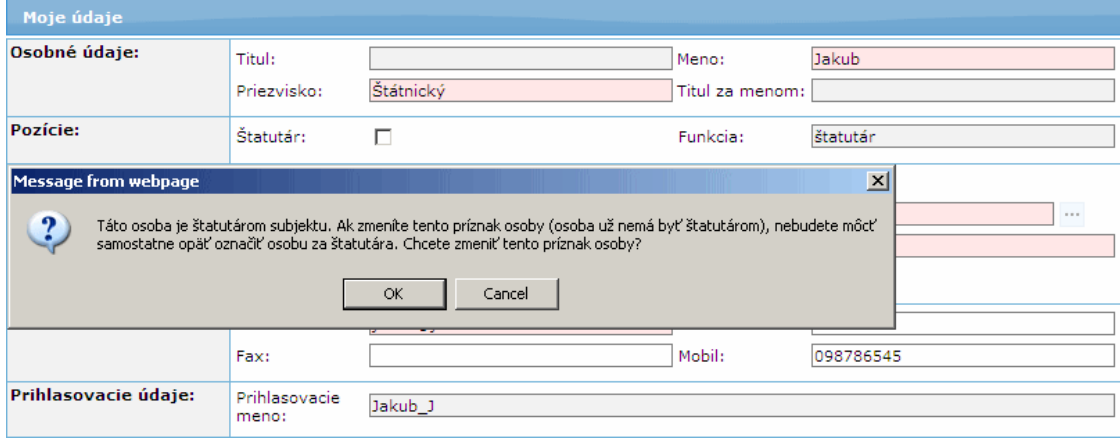

- Ak si používateľ zvolí možnosť pokračovania - OK (osoba už nemá byť štatutárom), systém pokračuje v ukladaní zmien a kontrole povinných údajov.

- Ak si používateľ zvolí možnosť ukončenia - Cancel (osoba má ostať štatutárom), systém zneprístupní položky, ktoré nie je možné editovať, ak je osoba štatutárom (vykonané zmeny na týchto položkách nebudú uložené).

**6.)** Ak systém pri kontrole zistí porušenia pravidla (nevyplnenie povinných položiek, nesprávny formát poloţiek) zobrazí sa na obrazovke informácia "*Nesprávne vyplnené*  položky sú zvýraznené červenou farbou.". Nesprávne vyplnené položky budú zvýraznené červenou farbou a export sa nevykoná.

V prípade, ak je používateľ jediným platným štatutárom a žiada o zmenu atribútu štatutára (odškrtne checkbox **Štatutár**), systém zobrazí upozornenie "*Subjekt musí mať aspoň jedného platného štatutára.*" a poloţku **Štatutár** zvýrazní červenou farbou.

**7.)** Ak sú všetky položky formulára vyplnené korektne, systém zapíše údaje používateľa, ktoré používateľ mohol zmeniť, a vykoná export požiadavky o zmenu údajov používateľa. Požiadavka bude odoslaná do Core, kde bude táto požiadavka automaticky spracovaná.

Systém po odoslaní zmenených údajov zobrazí vo formulári pôvodné údaje prihláseného používateľa. Položky formulára zostanú needitovateľné. Sprístupní sa tlačidlo "Zmeniť údaje" a v menu položky **Zmena hesla osoby** - na zmenu hesla pouţívateľa a **Späť na zoznam** - pre zobrazenie zoznamu osôb daného subjektu.

Systém zároveň zobrazí oznam pre používateľa s informáciou o tom, že odoslané zmeny údajov sa prejavia až neskôr: "*Odoslané zmeny údajov používateľa sa prejavia až po* tom, ako budú spracované na neverejnej časti systému ITMS, čo môže trvať *niekoľko desiatok minút. Ak by sa zmeny neprejavovali ani po dlhšom čase, kontaktujte Centrum podpory.*".

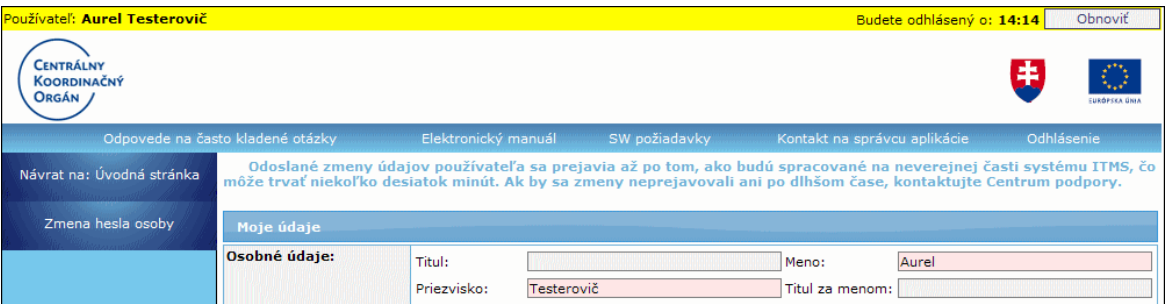

#### *Poznámka:*

Systém zaeviduje vykonané zmeny do **Prehľadu histórie zmien**.

Používateľ sa z obrazovky na zmenu údajov dostane preč kliknutím na odkaz v ľavom menu **Návrat na: Úvodná stránka**.

## **05.01.01 Zmena hesla pouţívateľa**

<span id="page-265-0"></span>Správa používateľského konta -> Zmena údajov používateľa -> Zmena hesla osoby alebo

**Správa pouţívateľského konta -> Zoznam osôb subjektu -> Detail -> Zmena hesla**

Zmena hesla používateľa (prihláseného na Portáli alebo iného používateľa priradeného subjektu).

#### Vstupné podmienky:

Používateľ (externý), ktorý chce zmeniť heslo, sebe alebo inému používateľovi (externému), musí byť prihlásený na Portáli.

#### Postup:

1.) Používateľ klikne v ľavom menu na možnosť **Zmena hesla osoby**. Možnosť zmeny hesla je zobrazená v obrazovke na zmenu vlastných údajov pouţívateľa (*Správa pouţívateľského konta -> Zmena údajov pouţívateľa*) alebo v obrazovke na zmenu údajov iného pouţívateľa (*Správa pouţívateľského konta -> Zoznam osôb subjektu -> Detail*).

2.) Po kliknutí na možnosť **Zmena hesla osoby** sa zobrazí formulár na zmenu hesla.

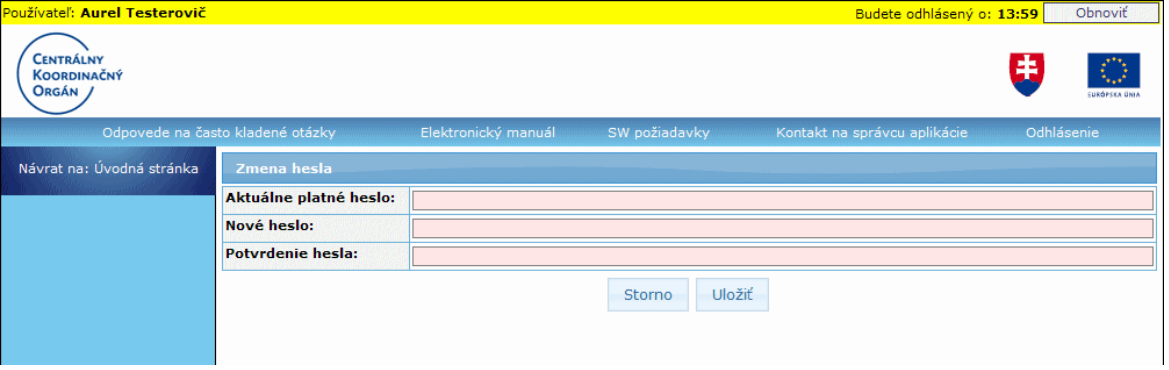

#### 3.) Používateľ zadá údaje:

**Aktuálne platné heslo** - zadá sa aktuálne platné heslo **Nové heslo** - poloţka pre zadanie nového hesla, ktoré musí spĺňať určené bezpečnostné kritériá:

Nové heslo **môţe obsahovať akékoľvek znaky (bez diakritiky),**

- musí mať **minimálne 8 znakov,** a zároveň
- musí obsahovať **minimálne 1 veľké písmeno,** a zároveň
- musí obsahovať **minimálne 1 číslicu**.

**Potvrdenie hesla** - zapísanie nového hesla ešte raz.

Používateľ musí vyplniť všetky položky.

Ako je pri zadávaní hesla bežné, text nie je zobrazovaný v čitateľnej podobe:

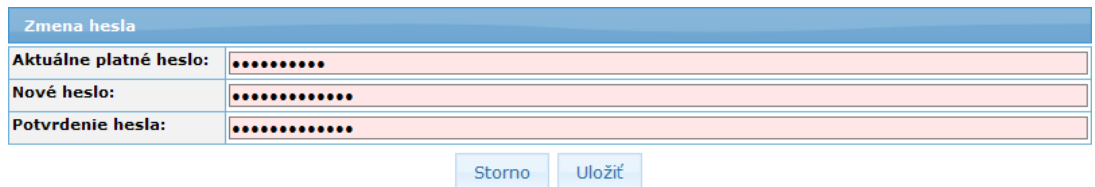

## 4.) Formulár obsahuje tlačidlá "**Storno**" a "**Uloţiť**":

Storno , tlačidlo "**Storno**" - po kliknutí naň sa zobrazí predchádzajúca obrazovka, v závislosti od toho, či používateľ mení svoje heslo, alebo heslo iného používateľa.

**Uložiť** 

tlačidlo "**Uložiť** - po kliknutí naň systém overuje:

- či sú vyplnené všetky povinné polia,

- či sú vyplnené položky zapísané v správnom formáte (či sú dodržané

bezpečnostné kritériá pre zadanie nového hesla, pozri pri popise položiek):

- či sa heslo nezhoduje s predchádzajúcimi heslami toho istého používateľa (je potrebné zadať iné heslo, odlišné od predchádzajúceho):

- Ak sa nové heslo zhoduje s predchádzajúcim, zmena hesla sa nevykoná, pouţívateľ ostáva na obrazovke zmeny hesla a dostane informáciu: "*Vaše nové heslo je rovnaké, ako niektoré z predchádzajúcich. Musíte zadať nové heslo, neopakujte staré heslá.*"

- V prípade, že sa nové heslo nezhoduje s predchádzajúcimi, pokračuje ďalej.

4a.) V prípade porušenia pravidla (nevyplnenie povinných položiek, nesprávny formát položiek) systém v hornej časti obrazovky zobrazí informáciu pre používateľa. Nesprávne vyplnené položky budú zvýraznené červenou farbou, heslo nezmenené a používateľ bude musieť tieto položky opäť vyplniť.

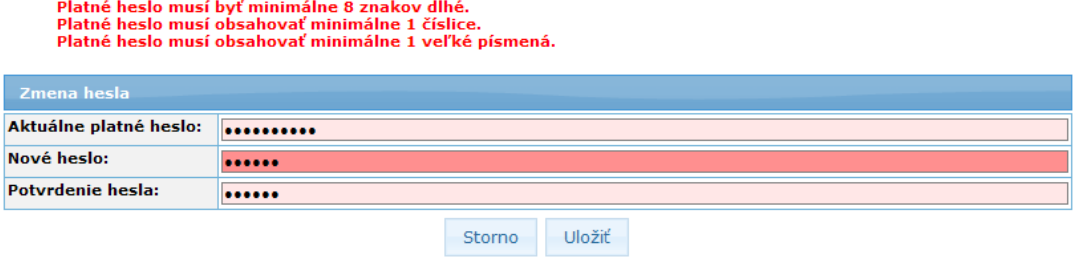

4b.) Ak sú všetky položky formulára vyplnené korektne, systém zmení heslo používateľa. Používateľ bude o úspešnej zmene informovaný zobrazením oznamu v hornej časti obrazovky: "*Heslo bolo úspešne zmenené.*".

## *Doporučenie:*

Z bezpečnostných dôvodov heslo musí obsahovať minimálne 8 znakov, v ktorých budú obsiahnuté veľké a malé písmená, aj číslice.

Zvýšenie bezpečnosti hesla sa dosiahne tiež vložením aspoň jedného špeciálneho znaku do hesla (napr.: #, %, \$, &, atď.). Heslo by nemalo obsahovať meno, priezvisko alebo prihlasovacie meno používateľa. Ako prevencia pred zbytočnými komplikáciami v súvislosti s prihlasovaním sa do aplikácie, či odblokovávaním systému po viacnásobnom zlom zadaní hesla, je vhodné si heslo poznamenať a odložiť na bezpečné miesto.

## *Poznámka:*

Systém zaeviduje zmenu hesla do **Prehľadu histórie zmien**.

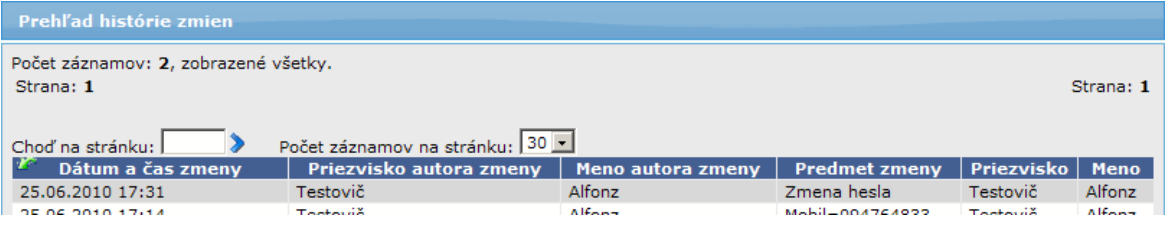

# **05.02 Zmena údajov subjektu**

**Správa pouţívateľského účtu -> Zmena údajov subjektu**

Vytvorenie a odoslanie požiadavky o zmenu údajov subjektu.

#### Vstupné podmienky:

• Používateľ (externý) musí byť prihlásený na Portáli.

#### Postup:

1.) Používateľ v hlavnom menu klikne na položku **Správa používateľského účtu** a po rozbalení ponuky vyberie možnosť Zmena údajov subjektu.

2.) Systém zobrazí obrazovku s formulárom na zmenu údajov subjektu, ku ktorému je priradený prihlásený používateľ. Položky vo formulári sú needitovateľné. Prístupné je len tlačidlo "Zmeniť údaje".

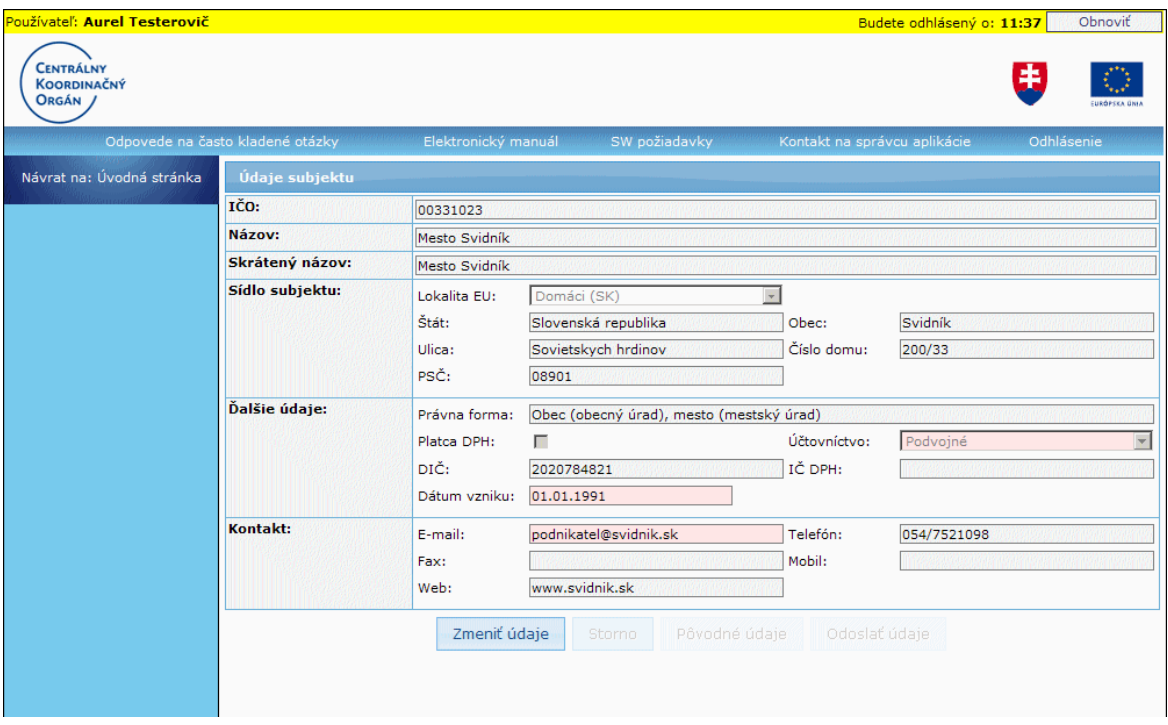

#### Tlačidlá vo formulári:

Zmeniť údaje , tlačidlo "Zmeniť údaje" - po kliknutí naň sa sprístupnia položky na zápis údajov. Používateľ môže meniť len niektoré údaje subjektu. Taktiež sa sprístupnia tlačidlá "**Storno**", "**Pôvodné údaje**" a "**Odoslať údaje**". Zároveň sa tlačidlo "**Zmeniť údaje**" zneprístupní.

# Storno

, tlačidlo "**Storno**" - na ukončenie editovania údajov subjektu bez odoslania požiadavky na ich zmenu, po kliknutí naň sa v položkách zobrazia pôvodné údaje a položky budú neprístupné na editáciu. Tlačidlo sa sprístupní až po kliknutí na tlačidlo "Zmeniť údaje".

#### Pôvodné údaje

, tlačidlo "**Pôvodné údaje**" - po kliknutí naň sa v poloţkách zobrazia pôvodné, aktuálne evidované údaje, ale položky zostanú editovateľné. Tlačidlo sa sprístupní až po kliknutí na tlačidlo "Zmeniť údaje".

#### Odoslať údaje

tlačidlo "Odoslať údaje" - na uloženie a odoslanie zmenených údajov. Tlačidlo sa sprístupní až po kliknutí na tlačidlo "Zmeniť údaje".

3.) Ak chce pouţívateľ meniť údaje subjektu, klikne na tlačidlo "**Zmeniť údaje**". Systém následne sprístupní vo formulári tieto položky na zmenu:

#### **Ďalšie údaje:**

Platca DPH - nastavené ako nepovinný údaj; ak ho používateľ označí, automaticky sa položka **IČ DPH** stane povinným údajom

**Účtovníctvo** - povinný údaj, výber z moţností: *Podvojné*, *Jednoduché*, *Iné*, *Daňová evidencia*

Ak je v položke "Štát" zvolená možnosť "Domáci (SK)", na výber sú nasledujúce možnosti:

- *Jednoduché*
- *Podvojné*

- *Iné*

Ak je v položke "Štát" zvolená iná možnosť ako "Domáci (SK)", na výber sú nasledujúce možnosti:

- *Jednoduché*
- *Podvojné*
- *Daňová evidencia*

- *Iné*

**DIČ** - povinný údaj, max. 50 znakov

IČ DPH - povinný údaj len v prípade, ak je zvolená možnosť, že subjekt je platcom DPH (označená položka Platca DPH), max. 20 znakov

**Dátum vzniku** - povinný údaj, výber z dátumovníka, ktorý sa otvorí po kliknutí na ikonku umiestnenú vedľa položky, dátum je možné zapísať aj priamo do poľa vo formáte *dd.mm.rrrr*.

## **Kontakt:**

**E-mail** - povinný údaj, max. 100 znakov **Fax** - nepovinný údaj, max. 50 znakov **Web** - nepovinný údaj, max. 50 znakov **Telefón** - nepovinný údaj, max. 50 znakov **Mobil** - nepovinný údaj, max. 50 znakov

Vo formulári sa sprístupnia tlačidlá: "**Storno**", **Pôvodné údaje**" a "**Odoslať údaje**" a zároveň sa zneprístupní tlačidlo "**Zmeniť údaje**".

4.) Používateľ môže zmeniť údaje subjektu.

5.) Po zmene údajov používateľ môže vykonať nasledovné:

5a) Ak si zmenu údajov rozmyslel, chce ponechať pôvodné údaje subjektu, a nechce pokračovať v editácii, klikne na tlačidlo "**Storno**". Systém následne do položiek doplní pôvodné údaje subjektu a zneprístupní položky na editáciu. Takisto budú zneprístupnené aj tlačidlá "Pôvodné údaje" a "Odoslať údaje". Sprístupní sa opäť tlačidlo "Zmeniť údaje".

5b) Ak chce používateľ po zmene údajov vrátiť do formulára pôvodné údaje subjektu, ale chce aj pokračovať v editácii, klikne na tlačidlo "**Pôvodné údaje**". Po kliknutí na toto tlačidlo systém do položiek doplní pôvodné údaje subjektu, ale poloţky zostanú prístupné na editáciu. Takisto zostanú prístupné aj tlačidlá "**Storno**" a "**Odoslať údaje**".

5c) Ak chce používateľ odoslať požiadavku na zmenu údajov subjektu, klikne na tlačidlo "**Odoslať údaje**". Systém po kliknutí na toto tlačidlo overí:

- či sú vyplnené všetky povinné polia,
- či sú vyplnené položky zapísané v správnom formáte (napr. e-mail).

V prípade porušenia pravidla (nevyplnenie povinných položiek, nesprávny formát položiek) systém na obrazovke zobrazí pre používateľa informáciu "Nesprávne vyplnené položky sú zvýraznené červenou farbou.". Nesprávne vyplnené položky budú zvýraznené červenou farbou a export sa nevykoná. Používateľ bude mať možnosť opraviť údaje.

Ak sú všetky položky formulára vyplnené korektne, systém uloží údaje subjektu, ktoré používateľ mohol zmeniť, vykoná export žiadosti o zmenu údajov subjektu a odošle ju na Core, kde bude táto žiadosť automaticky spracovaná.

6.) Po odoslaní poţiadavky na zmenu údajov (tlačidlom "**Odoslať údaje**") systém znovu zobrazí v položkách pôvodné údaje subjektu, ku ktorému je priradený prihlásený používateľ. Položky budú zneprístupnené na editáciu. Prístupné bude len tlačidlo "Zmeniť údaje".

Systém zároveň zobrazí oznam pre používateľa s informáciou o tom, že odoslané zmeny údajov subjektu sa prejavia aţ neskôr: "*Odoslané zmeny údajov subjektu sa prejavia*  až po tom, ako budú spracované na neverejnej časti systému ITMS, čo môže trvať *niekoľko desiatok minút. Ak by sa zmeny neprejavovali ani po dlhšom čase, kontaktujte Centrum podpory.*".

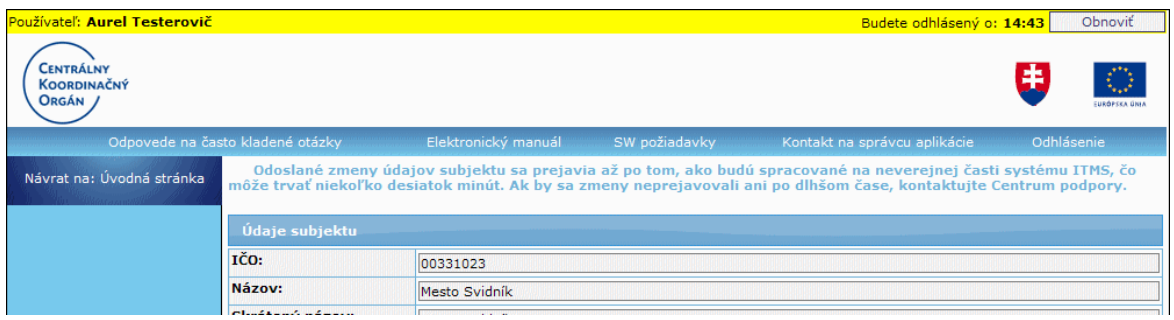

Používateľ sa z obrazovky na zmenu údajov subjektu dostane preč kliknutím na odkaz v ľavom menu **Návrat na: Úvodná stránka**.

## **05.03 Zoznam osob subjektu**

#### **05.03.00 Zoznam osôb subjektu**

#### **Správa pouţívateľského účtu -> Zoznam osôb subjektu**

Zobrazenie zoznamu osôb priradených k subjektu. Týmito osobami sú:

- používatelia daného subjektu
- štatutári subjektu
- ostatné (kontaktné) osoby subjektu

Jedna osoba môže vystupovať vo všetkých týchto roliach súčasne.

Vstupné podmienky:

• Používateľ (externý) musí byť prihlásený na Portáli.

#### Postup:

1.) Používateľ v hlavnom menu klikne na položku **Správa používateľského účtu** a po rozbalení ponuky vyberie možnosť **Zoznam osôb subjektu**.

2.) Systém zobrazí obrazovku s tabuľkou so zoznamom osôb subjektu. Systém načíta všetky osoby priradené k subjektu a zobrazí niektoré údaje týchto osôb. Položky v zozname sú needitovateľné.

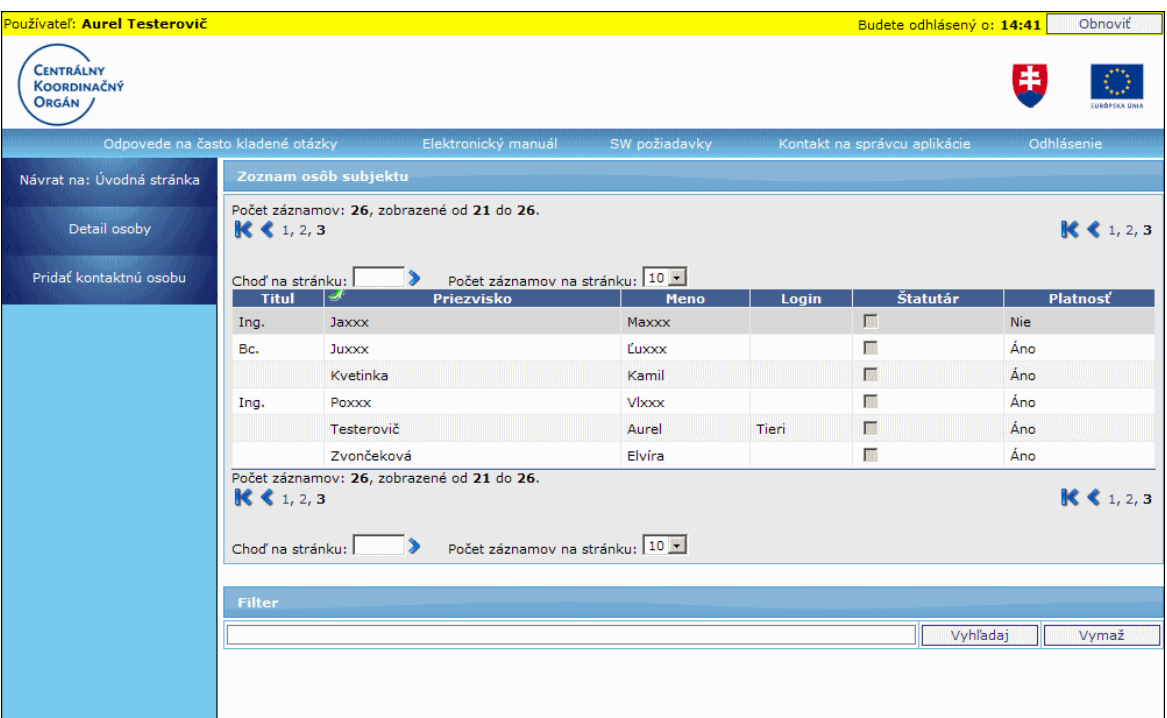

Popis položiek zoznamu:

**Titul** - zobrazuje titul pred menom osoby **Priezvisko** - zobrazuje priezvisko osoby **Meno** - zobrazuje meno osoby **Login** - zobrazuje prihlasovacie meno osoby **Štatutár** - checkbox, zobrazuje informáciu o tom, či je osoba aj štatutárnym zástupcom daného subjektu **Platnosť** - zobrazuje informáciu o tom, či je daná osoba platná alebo nie

V zozname je umožnené aj stránkovanie a zvolenie si počtu záznamov na stránku: 10, 20, 30 a 50.

## **Triedenie záznamov**

Zoznam záznamov je možné triediť podľa všetkých položiek zoznamu: Titul, Priezvisko, Meno, Login, Štatutár a Platnosť.

## **Filtrovanie záznamov**

Záznamy v zozname je možné filtrovať v sekcii Filter, ktorý vyhľadáva v položkách: Titul, Meno, Priezvisko, Login.

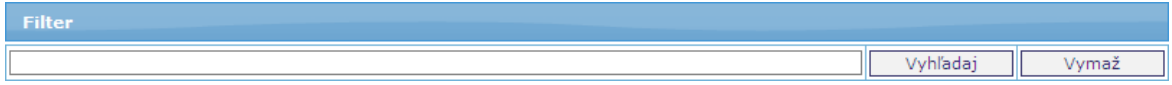

Do textového poľa vo **Filtri** zadá používateľ hľadaný text (alebo časť textu) a po kliknutí na tlačidlo "**Vyhľadaj**" systém vyhľadá v záznamoch tie, ktoré spĺňajú zadané kritérium. Výsledky vyhľadávania pouţívateľ zruší kliknutím na tlačidlo "**Vymaţ**".

Možné činnosti v menu zoznamu osôb:

**[Detail osoby](#page-272-0)** - zobrazenie si detailu s údajmi konkrétnej osoby, aj s možnosťou úpravy jej údajov, príp. zmeny hesla, možnosť zablokovania/odblokovania osobv. zmena platnosti osoby.

**[Pridať kontaktnú osobu](#page-280-0)** - možnosť pridania novej kontaktnej osoby subjektu.

## **05.03.01 Detail**

#### <span id="page-272-0"></span>**Správa pouţívateľského účtu -> Zoznam osôb subjektu -> Detail osoby**

Zobrazenie rozhrania s detailom údajov danej osoby.

Používateľ má možnosť:

- [upraviť](#page-274-0) údaje osobe

- [zmeniť heslo](#page-279-0) osobe - možnosť je prístupná, ak je osoba súčasne používateľom daného subjektu

- [zablokovať](#page-277-0)[/odblokovať](#page-278-0) - možnosť je sprístupnená len v prípade, ak je daná osoba súčasne používateľom daného subjektu; ak je používateľ aktívny

## Vstupné podmienky:

• Používateľ (externý) musí byť prihlásený na Portáli.

#### Postup:

Pouţívateľ si na obrazovke so zoznamom osôb subjektu označí osobu a kliknutím na poloţku **Detail osoby**, v ľavom menu zoznamu, si zobrazí formulár s údajmi zvolenej osoby.

# PRU ITMS PORTAL PO 2007-2013

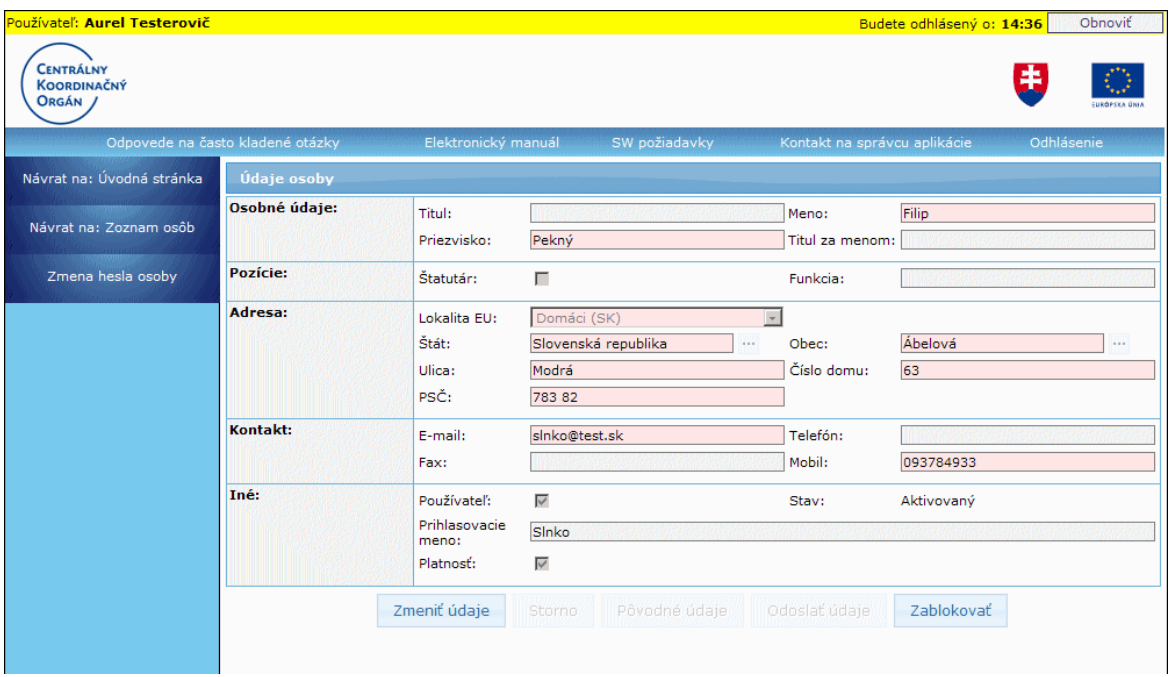

#### Formulár obsahuje tlačidlá:

Zmeniť údaje

tlačidlo "Zmeniť údaje" - po kliknutí naň sa sprístupnia položky formulára na zápis údajov a tlačidlá "**Storno**", "**Pôvodné údaje**" a "**Odoslať údaje**". Zároveň sa zneprístupní tlačidlo "**Zmeniť údaje**".

#### Storno

tlačidlo "Storno" - po kliknutí naň sa v položkách zobrazia pôvodné údaje osoby a položky budú neprístupné na editáciu. Tlačidlo sa sprístupní až po kliknutí na tlačidlo "**Zmeniť údaje**".

#### Pôvodné údaje

tlačidlo "Pôvodné údaje" - po kliknutí naň sa v položkách zobrazia pôvodné údaje osoby, ale položky zároveň zostanú prístupné na editáciu. Tlačidlo sa sprístupní až po kliknutí na tlačidlo "Zmeniť údaje".

#### Odoslať údaje

tlačidlo "**Odoslať údaje**"- po kliknutí naň bude odoslaná požiadavka na zmenu údajov osoby. Tlačidlo sa sprístupní až po kliknutí na tlačidlo "Zmeniť údaje".

Zablokovať

/ , tlačidlo "**Zablokovať**" / "**Odblokovať**", po kliknutí naň bude daná osoba zablokovaná / odblokovaná. Tlačidlo je zobrazené len vtedy, ak je daná osoba súčasne používateľom daného subjektu; ak je používateľ aktívny.

Možné činnosti v menu detailu osoby:

**Návrat na: Zoznam osôb** - návrat na zoznam osôb subjektu **[Zmena hesla osoby](#page-279-0)** - možnosť zmeniť heslo danej osobe; zobrazené, ak je daná osoba súčasne aj používateľom daného subjektu

Používateľ sa z obrazovky detailu údajov osoby dostane preč kliknutím na odkaz v ľavom menu **Návrat na: Úvodná stránka** alebo na odkaz **Návrat na: Zoznam osôb**.

# **Úprava údajov osoby**

<span id="page-274-0"></span>Úprava údajov osoby je moţná po kliknutí na tlačidlo "**Zmeniť údaje**" vo formulári danej osoby.

V závislosti od rolí danej osoby (či osoba je/nie je štatutárom, či je aj používateľom alebo len kontaktnou osobou subjektu) systém sprístupní položky, ktoré je možné pre danú osobu zmeniť:

# **Osobné údaje:**

**Titul** - titul pred menom, položka je editovateľná, len ak položka Štatutár nie je zaškrtnutá,

- nepovinný údaj, max. 25 znakov

Meno - položka je editovateľná, len ak položka Štatutár nie je zaškrtnutá - povinný údaj, max. 50 znakov

**Priezvisko** - položka je editovateľná, len ak položka Štatutár nie je zaškrtnutá, - povinný údaj, max. 50 znakov

**Titul za menom** - položka je editovateľná, len ak položka Štatutár nie je zaškrtnutá - nepovinný údaj, max. 25 znakov

# **Pozície:**

**Štatutár** - položka je editovateľná len v prípade, ak je editovaná osoba aj štatutárom daného subjektu (položka Štatutár je zaškrtnutá). V takomto prípade môže používateľ požiadať o zmenu tohto atribútu (používateľ môže osobe subjektu zmeniť túto hodnotu na FALSE, odškrtne ju). Ak používateľ potvrdí zmenu (osoba už nemá byť štatutárom) a túto zmenu odošle tlačidlom "Odoslať údaje" (t.j. zmena bude uložená), nemá už potom možnosť vrátiť hodnotu späť na TRUE, čiže zaškrtnúť checkbox, aby bola daná osoba opäť štatutárom (to môže spraviť len používateľ v CORE). Pre daný subjekt však musí zostať minimálne jeden platný štatutár.

Po odšrtnutí tohto príznaku systém sprístupní aj položky, ktoré je možné editovať pre osobu, ktorá nie je štatutárom.

Po opätovnom zaškrtnutí daného checkboxu (ktoré je možné len vtedy, ak odškrtnutie checkboxu nebolo odoslané tlačidlom "Odoslať údaje") systém zneprístupní položky, ktoré nie je možné editovať, ak je osoba štatutárom (vykonané zmeny na týchto položkách nebudú uložené).

- nepovinný údaj

**Funkcia** - položka je editovateľná, len ak položka Štatutár nie je zaškrtnutá - nepovinný údaj, max. 50 znakov

**Adresa:**

Lokalita EÚ - položka je editovateľná, len ak položka Štatutár nie je zaškrtnutá, - povinný údaj

**Štát** - položka je editovateľná, len ak položka Štatutár nie je zaškrtnutá

- povinný údaj

- ak je vybraná hodnota "Domáci (SK)" v položke **Lokalita EU**, tak nie je ponuka výberu štátov aktívna, poloţka sa inicializuje textom *Slovenská republika*

- ak nie je vybraná hodnota "Domáci (SK)", štát sa vyberá z ponuky štátov,

pričom obsah ponuky štátov je závislý od vybranej hodnoty položky Lokalita EU:

- v rámci EU

- mimo EU

**Obec** - položka je editovateľná, len ak položka Štatutár nie je zaškrtnutá,

- povinný údaj

- ak je vybraná hodnota poloţky **Lokalita EU** - "Domáci (SK)", tak poloţka **Obec** nie je editovateľná, ale výber obce je z ponuky obcí SR (cez tlačidlo výberu),

- ak nie je vybraná hodnota v položke **Lokalita EU** - "Domáci (SK), položka je editovateľná, je možné zadať max. 50 znakov

Ulica - položka je editovateľná, len ak položka Štatutár nie je zaškrtnutá,

- povinný údaj, max. 50 znakov

**Číslo domu** - položka je editovateľná, len ak položka Štatutár nie je zaškrtnutá;

- ak je položka editovateľná, je povinná, max. 25 znakov

**PSČ** - položka je editovateľná, len ak položka Štatutár nie je zaškrtnutá;

- ak je poloţka editovateľná, je povinná, max. 10 znakov, systém kontroluje správnosť formátu položky (nie správnosť zadaného PSČ)

# **Kontakt:**

**E-mail** - položka je editovateľná

- povinný údaj, max. 100 znakov

Telefón - položka je editovateľná,

- nepovinný údaj v prípade, ak je zadaná poloţka **Mobil**. Ak poloţka **Mobil** nie je zadaná, tak **Telefón** je povinný údaj,

- max. 50 znakov

Fax - položka je editovateľná.

- nepovinný údaj, max. 50 znakov

**Mobil** - položka je editovateľná,

- nepovinný údaj v prípade, ak je zadaná poloţka **Telefón**. Ak poloţka **Telefón** nie je zadaná, tak **Mobil** je povinný údaj

max. 50 znakov

#### **Iné:**

Používateľ - položka nie je editovateľná, zobrazuje, či je osoba aj používateľom subjektu,

Stav - položka nie je editovateľná, zobrazuje stav osoby

**Prihlasovacie meno** - položka nie je editovateľná

Platnosť - položka je editovateľná, zobrazuje, či je osoba platná alebo neplatná - nepovinný údaj

Systém po kliknutí na tlačidlo "Zmeniť údaje" sprístupní tiež tlačidlá:

- "**Pôvodné údaje**"
- "**Odoslať údaje**"

- "**Storno**"

Tlačidlo "**Zablokovať** / "**Odblokovať**" - źobrazené je v prípade, ak je osoba, ktorej sú menené údaje, aj používateľom subjektu, a je aktívny

Používateľ môže zmeniť editovateľné údaje osoby.

Po zmene údajov osoby má používateľ umožnené vykonanie niektorej z nasledujúcich činností:

#### **a)** Ak si zmenu údajov rozmyslel, chce ponechať pôvodné údaje a nechce pokračovať v editácii, klikne na tlačidlo "**Storno**".

Stlačením tlačidla "Storno" systém do formulára vykonané zmeny neuloží, všetky položky zmení na needitovateľné a do všetkých položiek opäť vloží aktuálne údaje osoby. Prístupné bude už len tlačidlo "Zmeniť údaje" a, ak je osoba aj používateľom subjektu, aj tlačidlo "Zablokovať" / "Odblokovať".

**b)** Ak chce používateľ po zmene údajov zobraziť vo formulári pôvodné údaje, ale chce mať položky prístupné na editáciu, klikne na tlačidlo "Pôvodné údaie". Stlačením tlačidla "Pôvodné údaje" systém do všetkých položiek vloží aktuálne údaje osoby, poloţky však zostávajú editovateľné. Ak je osoba aktuálne neplatná, systém zobrazí formulár pre zmenu údajov danej osoby.

**c)** Ak chce používateľ uložiť zmenené údaje vo formulári osoby, klikne na tlačidlo "**Odoslať údaje**". Po stlačení tohto tlačidla systém overí:

- či sú vyplnené všetky povinné polia,

- či sú vyplnené položky zapísané v správnom formáte (napr. e-mail, PSČ),

- či chce používateľ zrušiť rolu štatutára pre danú osobu (zrušiť označenie checkboxu Štatutár),

- či aj po zmene údajov ostane pre subjekt aspoň jeden platný štatutár.

Ak chce používateľ danej osobe zrušiť rolu štatutára, pričom ostane pre daný subjekt aspoň jeden iný platný štatutár, systém používateľa upozorní zobrazením oznamu na to, že túto zmenu nebude môcť sám zvrátiť: "Táto osoba je štatutárom subjektu. *Ak zmeníte tento príznak osoby (osoba uţ nemá byť štatutárom), nebudete môcť samostatne opäť označiť osobu za štatutára. Chcete zmeniť tento príznak osoby?*"

- Ak si používateľ zvolí možnosť pokračovania - OK (osoba už nemá byť štatutárom), systém pokračuje v ukladaní zmien a kontrole povinných údajov. - Ak si používateľ zvolí možnosť ukončenia - Cancel (osoba má ostať štatutárom), systém zneprístupní položky, ktoré nie je možné editovať, ak je osoba štatutárom (vykonané zmeny na týchto položkách nebudú uložené).

Ak systém pri kontrole zistí porušenie pravidla (nevyplnenie povinných položiek, nesprávny formát poloţiek) zobrazí sa na obrazovke informácia "*Nesprávne vyplnené*  položky sú zvýraznené červenou farbou.". Nesprávne vyplnené položky budú zvýraznené červenou farbou a export sa nevykoná.

V prípade, ak je osoba jediným platným štatutárom a používateľ žiada o zmenu atribútu štatutára (odškrtnutá poloţka Štatutár), systém zobrazí upozornenie "*Subjekt musí mať aspoň jedného platného štatutára.*" a poloţku **Štatutár** zvýrazní červenou farbou.

Ak sú všetky položky formulára vyplnené korektne, systém zapíše údaje osoby, ktoré používateľ mohol zmeniť a vykoná export požiadavky o zmenu údajov osoby. Požiadavka bude odoslaná do Core, kde bude táto požiadavka automaticky spracovaná.

Systém po odoslaní zmenených údajov zobrazí vo formulári pôvodné údaje osoby. Položky formulára zostanú needitovateľné. Aktívne zostane zároveň len tlačidlo "Zmeniť údaje" a, ak je osoba aj používateľom subjektu, tak aj tlačidlo "Zablokovať" / "Odblokovať".

Systém zároveň zobrazí oznam pre používateľa s informáciou o tom, že odoslané zmeny údajov sa prejavia až neskôr: "**Odoslané zmeny údajov subjektu sa prejavia až po** tom, ako budú spracované na neverejnej časti systému ITMS, čo môže trvať *niekoľko desiatok minút. Ak by sa zmeny neprejavovali ani po dlhšom čase, kontaktujte Centrum podpory.*".

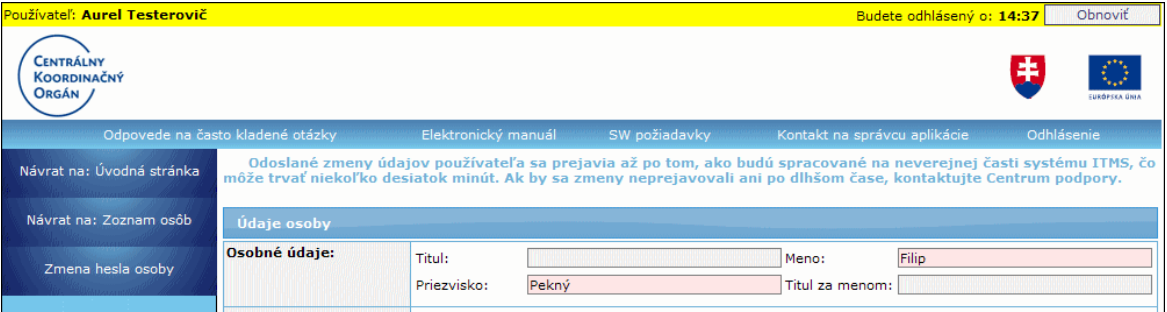

# *Poznámka:*

Systém zaeviduje vykonané zmeny do **Prehľadu histórie zmien**.

## **Zablokovanie aktivovaného pouţívateľa**

<span id="page-277-0"></span>Možnosť zablokovať iného používateľa (osoba je používateľom subjektu) rovnakého subjektu z dôvodu zmeny prac. zaradenia, kompetencií, zmeny zamestnania a pod.

Vstupné podmienky:

- Používateľ (externý), ktorý chce zablokovať iného používateľa, musí byť prihlásený na Portáli.
- Pouţívateľ, ktorý má byť zablokovaný, má stav *Aktivovaný*.
- Aktuálne prihlásený používateľ nemôže zablokovať sám seba.

#### Postup:

1.) Používateľ si v obrazovke pre zmenu údajov osôb subjektu zvolí možnosť zablokovania pouţívateľa - klikne na tlačidlo "**Zablokovať**".

2.) Systém zobrazí pouţívateľovi upozornenie: "*Naozaj chcete zablokovať pouţívateľa?*"

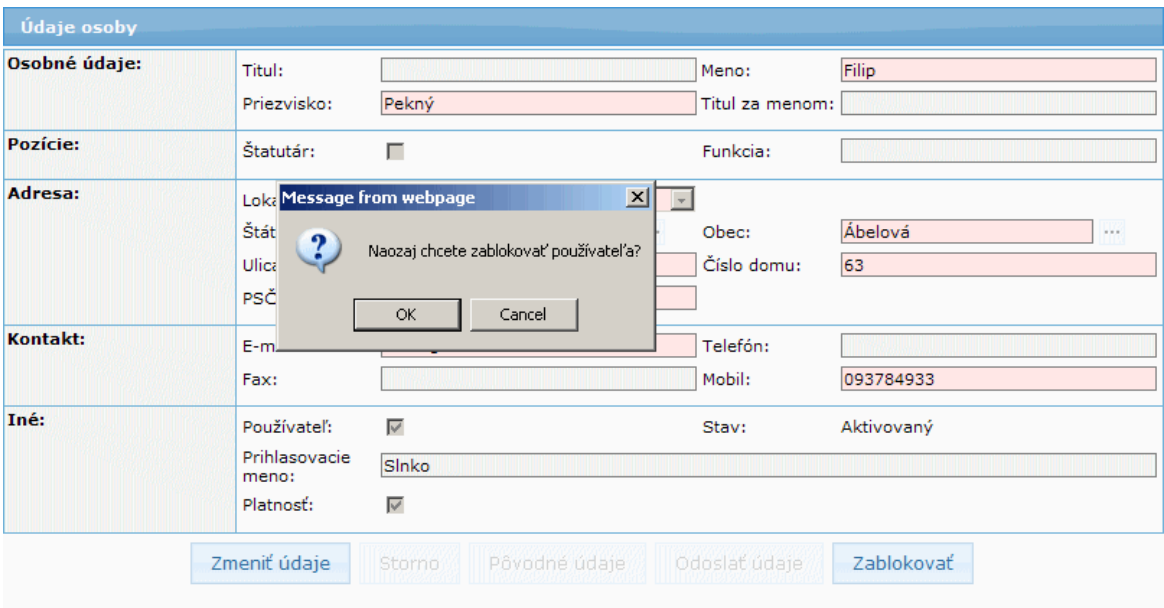

3.)

3a.) Ak si používateľ zvolí možnosť Nie (Cancel), okno s upozornením sa zatvorí a daný používateľ nebude zablokovaný.

3b.) Ak si používateľ zvolí možnosť Áno (OK), systém zablokuje daného používateľa. Tlačidlo "**Zablokovať**" sa zmení na tlačidlo "**Odblokovať**" a stav pouţívateľa bude zmenený na *Blokovaný*.

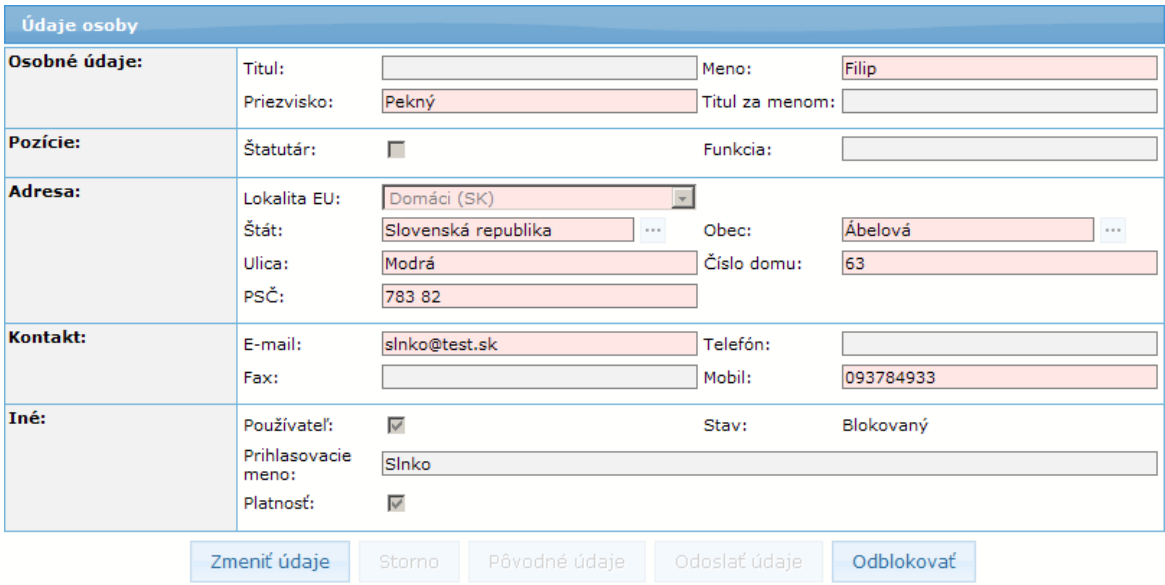

#### *Poznámka:*

Systém zaeviduje zablokovanie používateľa do **Prehľadu histórie zmien**.

#### **Odblokovanie zablokovaného pouţívateľa**

<span id="page-278-0"></span>Možnosť odblokovania iného, zablokovaného používateľa rovnakého subjektu.

#### Vstupné podmienky:

- Používateľ (externý), ktorý chce odblokovať iného používateľa, musí byť prihlásený  $\bullet$ na Portáli.
- Pouţívateľ, ktorý má byť odblokovaný, má stav *Blokovaný*.

#### Postup:

1.) Používateľ si v obrazovke pre zmenu údajov osôb subjektu zvolí možnosť odblokovania pouţívateľa - klikne na tlačidlo "**Odblokovať**".

#### 2.) Systém zobrazí používateľovi upozornenie: "Naozaj chcete odblokovať *pouţívateľa?*"

# PRU ITMS\_PORTAL\_PO\_2007-2013

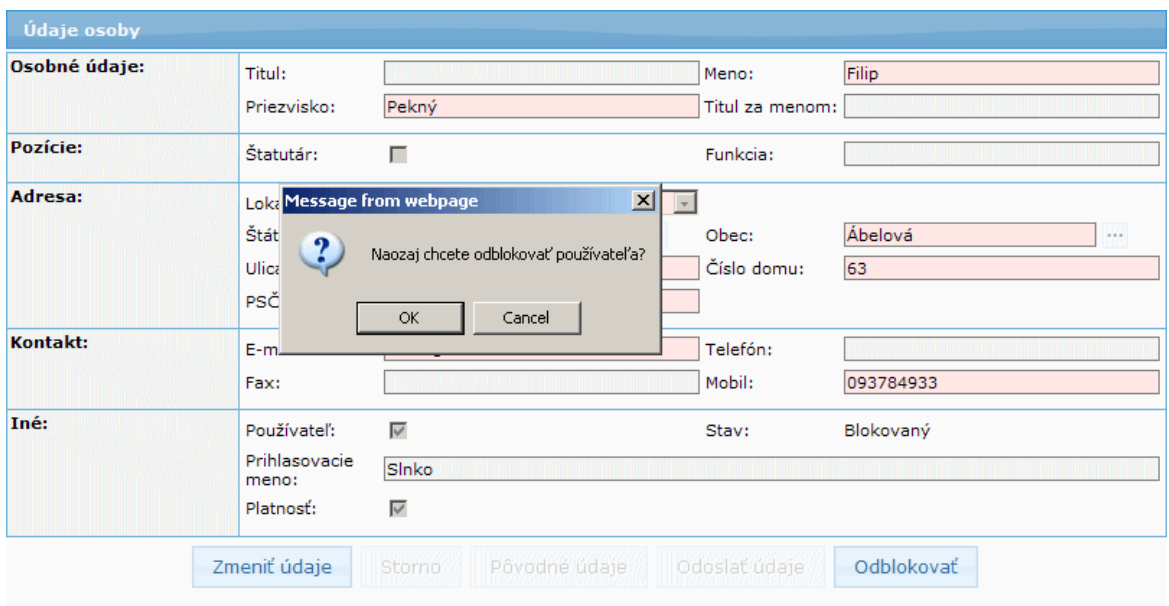

# 3.)

3a.) Ak si používateľ zvolí možnosť Nie (Cancel), okno s upozornením sa zatvorí a používateľ nebude odblokovaný.

3b.) Ak si používateľ zvolí možnosť Áno (OK), systém odblokuje daného používateľa. Tlačidlo "Odblokovať" sa zmení na tlačidlo "Zablokovať" a stav používateľa bude zmenený na *Aktívny*.

# *Poznámka:*

Systém zaeviduje odblokovanie používateľa do **Prehľadu histórie zmien**.

## **Zmena hesla osoby**

<span id="page-279-0"></span>Používateľ môže zmeniť heslo len tej osobe, ktorá je zároveň aj používateľom daného subjektu.

Vstupné podmienky:

- Používateľ (externý), ktorý chce zmeniť heslo inému používateľovi (externému)) musí  $\bullet$ byť prihlásený na Portáli.
- Osoba, ktorej je menené heslo, je aj používateľom subjektu.

#### Postup:

1.) Používateľ si v obrazovke pre zmenu údajov osoby subjektu zvolí možnosť zmeny hesla - klikne na možnosť **Zmena hesla osoby** v ľavom menu.

#### 5. Sprava pouzivatelskeho uctu

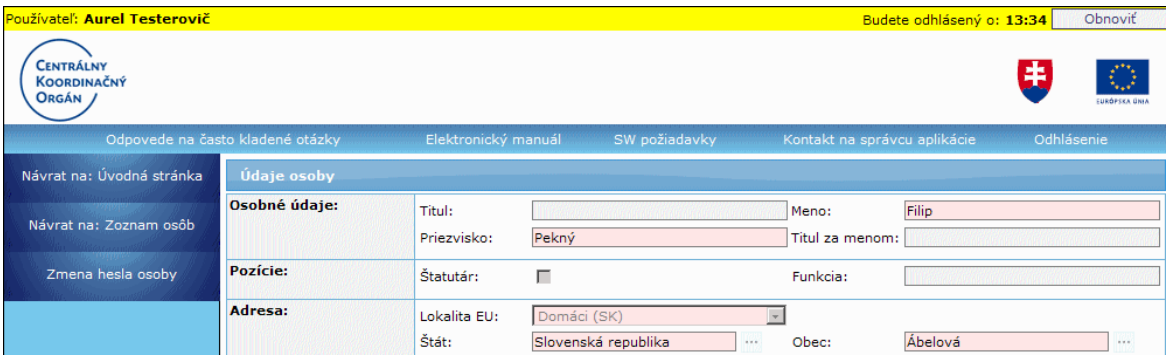

## 2.) Systém zobrazí obrazovku s formulárom na zmenu hesla.

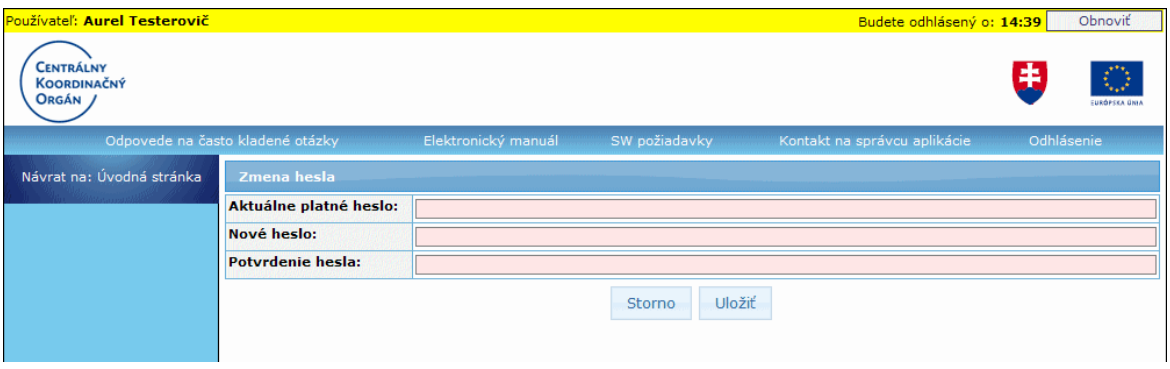

Postup pri zmene hesla iného používateľa je rovnaký, ako pri zmene vlastného hesla, pozri popis v kapitole Zmena hesla používateľa.

# **05.03.02 Pridať kontaktnú osobu**

#### <span id="page-280-0"></span>Správa používateľského účtu -> Zoznam osôb subjektu -> Pridať kontaktnú osobu

Vytvorenie a odoslanie požiadavky na vytvorenie novej kontaktnej osoby subjektu.

Vstupné podmienky:

· Používateľ (externý) musí byť prihlásený na Portáli.

Postup:

1.) Používateľ si na obrazovke so zoznamom osôb subiektu zvolí možnosť vytvorenia novej kontaktnej osoby subjektu - klikne na možnosť **Pridať kontaktnú osobu** v ľavom menu.

# PRU ITMS\_PORTAL\_PO\_2007-2013

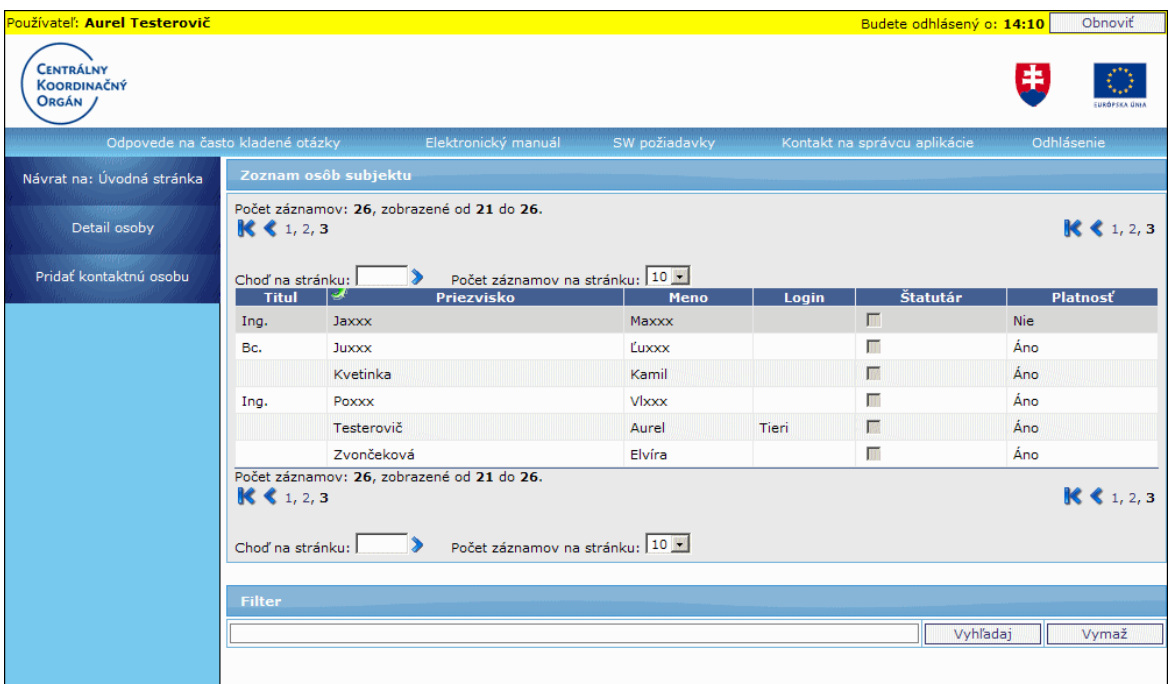

2.) Systém zobrazí obrazovku pre vytvorenie novej kontaktnej osoby subjektu. Položky sú editovateľné.

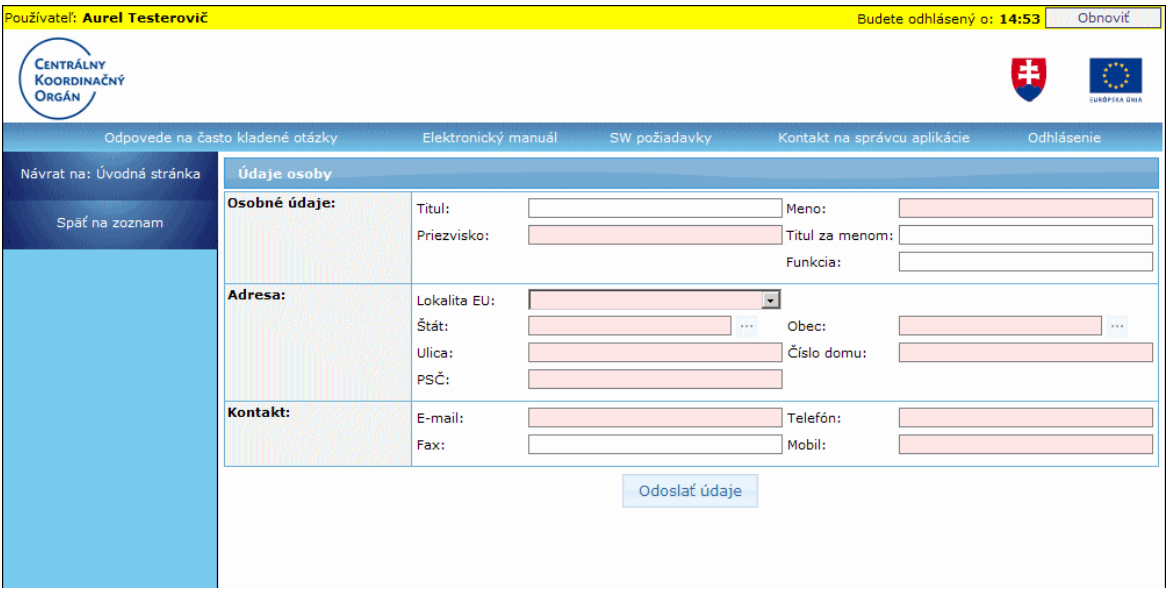

Formulár obsahuje položky:

## **Osobné údaje:**

**Titul** - titul pred menom osoby, nepovinný údaj, max. 25 znakov **Meno** - meno osoby, povinný údaj, max. 50 znakov **Priezvisko** - priezvisko osoby, povinný údaj, max. 50 znakov **Titul za menom** - titul za menom osoby, nepovinný údaj, max. 25 znakov **Funkcia** - funkcia pridávanej osoby, nepovinný údaj, max. 50 znakov **Adresa:**

**Lokalita Eu** - lokalita adresy osoby v EÚ, povinný údaj, výber z hodnôt: Domáci (SK), EU (mimo SK), Mimo EU

**Štát** - štát adresy osoby, povinný údaj

- ak je vybraná hodnota "Domáci (SK)" v položke Lokalita EU, tak nie je ponuka výberu štátov aktívna, poloţka sa inicializuje textom *Slovenská republika* - ak nie je vybraná hodnota "Domáci (SK)", štát sa vyberá z ponuky štátov, pričom obsah ponuky štátov je závislý od vybranej hodnoty položky **Lokalita EU**:

- v rámci EÚ
- mimo EÚ

**Obec** - obec adresy osoby, povinný údaj,

- ak je vybraná hodnota poloţky **Lokalita EU** - "Domáci (SK)", tak poloţka **Obec** nie je editovateľná, ale výber obce je z ponuky obcí SR (cez tlačidlo výberu),

- ak nie je vybraná hodnota v položke Lokalita EU - "Domáci (SK). položka je editovateľná, je možné zadať max. 50 znakov

**Ulica** - ulica adresy osoby, povinný údaj, max. 50 znakov

**Číslo domu** - povinný údaj, max. 25 znakov

**PSČ** - PSČ adresy osoby, povinný údaj, max. 10 znakov, systém kontroluje

správnosť formátu položky (nie správnosť zadaného PSČ)

#### **Kontakt:**

**E-mail** - e-mailový kontakt osoby, povinný údaj, max. 100 znakov **Telefón** - telefónny kontakt osoby, nepovinný údaj, max. 50 znakov **Fax** - faxové číslo osoby, nepovinný údaj, max. 50 znakov **Mobil** - mobilný kontakt osoby, nepovinný údaj, max. 50 znakov

#### Formulár obsahuje tlačidlo "**0doslať údaje**":

Odoslať údaje

- tlačidlo na odoslanie požiadavky na pridanie novej kontaktnej osoby.

3.) Používateľ vyplní údaje novej kontaktnej osoby.

4.) Požiadavku na pridanie novej kontaktnej osoby používateľ potvrdí kliknutím na tlačidlo "Odoslať údaje".

Po kliknutí na tlačidlo "**Odoslať údaje**" systém overí:

- či sú vyplnené všetky povinné polia,
- či sú vyplnené poloţky zapísané v správnom formáte (napr. e-mail, PSČ).

V prípade porušenia pravidla (nevyplnenie povinných položiek, nesprávny formát poloţiek), zobrazí sa na obrazovke informácia "*Nesprávne vyplnené poloţky sú*  zvýraznené červenou farbou.". Nesprávne vyplnené položky budú zvýraznené červenou farbou a export sa nevykoná.

Ak sú všetky položky formulára vyplnené korektne, systém uloží údaje novej kontaktnej osoby, vykoná export požiadavky o pridanie kontaktnej osoby subjektu a odošle ju na Core, kde bude táto požiadavka automaticky spracovaná.

Systém po odoslaní požiadavky zobrazí obrazovku s formulárom, v ktorom budú všetky položky needitovateľné a vyplnené tak, ako ich používateľ vyplnil a odoslal. Obrazovka bude obsahovať moţnosť **Späť na zoznam**.

Systém zároveň zobrazí oznam pre používateľa s informáciou o tom, že odoslané zmeny údajov sa prejavia až neskôr: "**Odoslané údaje novej kontaktnej osoby sa prejavia až** *po tom, ako budú spracované na neverejnej časti systému ITMS, čo môţe trvať niekoľko desiatok minút. Ak by sa zmeny neprejavovali ani po dlhšom čase, kontaktujte Centrum podpory.*"

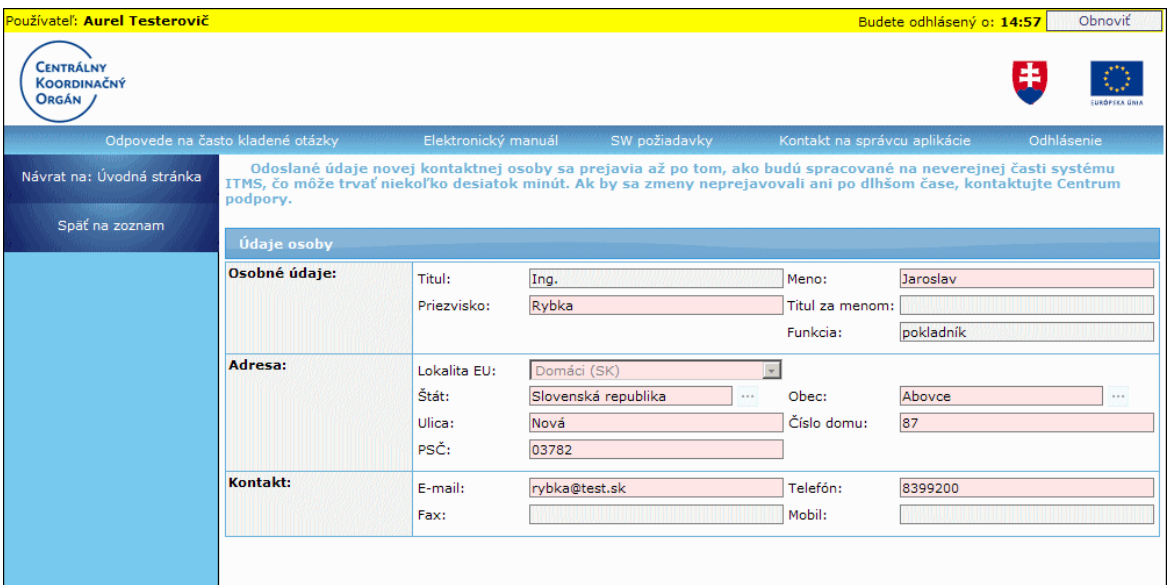

Možné činnosti v menu:

**Späť na zoznam** - návrat na zoznam osôb subjektu

## *Poznámka:*

Systém zaeviduje pridanie novej kontaktnej osoby do **Prehľadu histórie zmien**.

# **05.04 Prehľad histórie zmien**

#### **Správa pouţívateľského účtu -> Prehľad histórie zmien**

Zobrazenie prehľadu historických zmien údajov subjektu a jemu priradených osôb. Možnosť [vymazania](#page-285-0) starých záznamov.

Vstupné podmienky:

• Používateľ (externý) musí byť prihlásený na Portáli.

#### Postup:

1.) Používateľ v hlavnom menu klikne na položku Správa používateľského účtu a následne zvolí moţnosť **Prehľad histórie zmien**.

2.) Systém zobrazí obrazovku s tabuľkou prehľadu histórie zmien. V tabuľke sú zobrazené všetky historické zmeny evidované pre daný subjekt (ku ktorému je priradený aj prihlásený používateľ) a jemu priradené osoby.

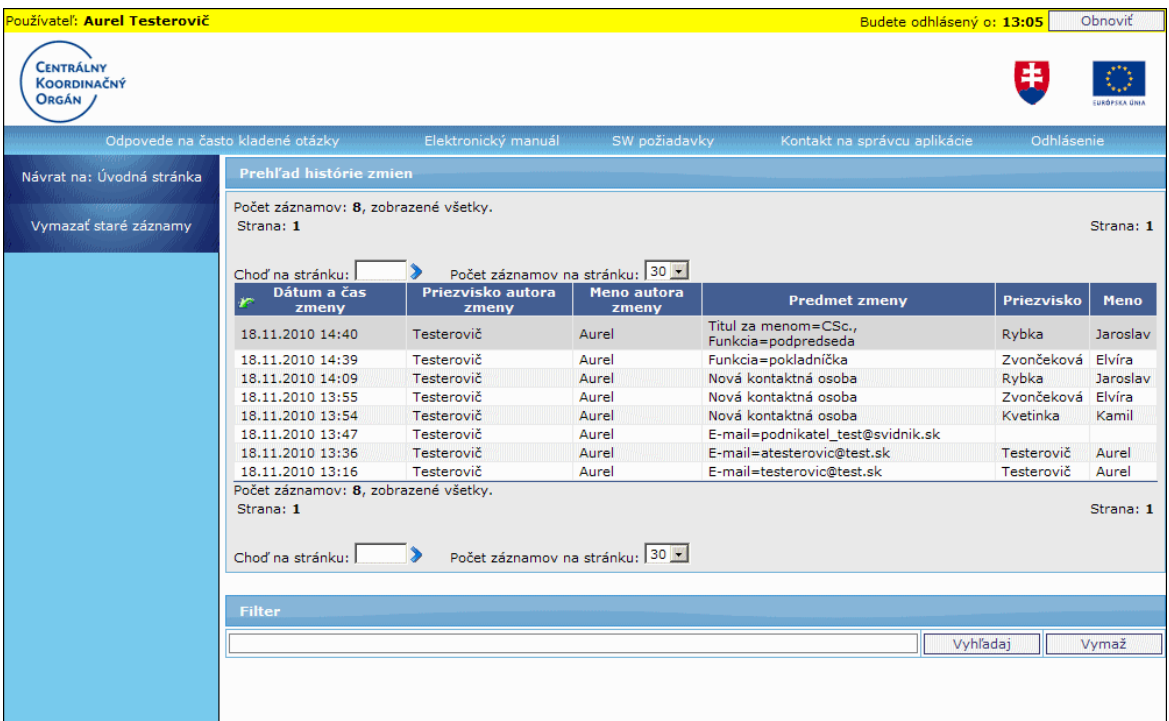

Popis položiek tabuľky prehľadu:

**Dátum a čas zmeny** - dátum a čas, kedy bola zmena údajov odoslaná z príslušného formulára (tlačidlom "Odoslať údaje")

Priezvisko autora zmeny - priezvisko používateľa, ktorý zmenu vykonal Meno autora zmeny - meno používateľa, ktorý zmenu vykonal

**Predmet zmeny** - predmet danej zmeny. Ak je zmien vo formulári viac, sú oddelené čiarkou.

**Priezvisko** - priezvisko osoby, ktorá bola zmenená, alebo novo pridaná. Ak sa zmena údajov týka subjektu, dané pole bude v príslušnom zázname prázdne. **Meno** - meno osoby, ktorá bola zmenená alebo novo pridaná. Ak sa zmena údajov týka subjektu, dané pole bude v príslušnom zázname prázdne.

V zozname je umožnené aj stránkovanie, a zvolenie si počtu záznamov na stránku: 10, 20, 30 a 50.

Možné činnosti v menu:

**[Vymazať staré záznamy](#page-285-0)** - možnosť vymazať záznamy staršie ako 3 mesiace

#### **Triedenie záznamov**

Zoznam záznamov v tabuľke prehľadu je možné triediť podľa všetkých položiek zoznamu: Dátum a čas zmeny, Priezvisko autora zmeny, Predmet zmeny, Priezvisko a Meno.

#### **Filtrovanie záznamov**

Záznamy v tabuľke prehľadu je možné filtrovať v sekcii **Filter**, ktorý vyhľadáva v položkách: Priezvisko autora zmeny, Predmet zmeny, Priezvisko a Meno.

## PRU ITMS\_PORTAL\_PO\_2007-2013

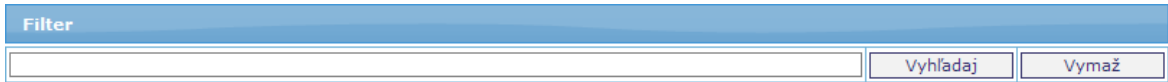

Do textového poľa vo **Filtri** zadá používateľ hľadaný text (alebo časť textu) a po kliknutí na tlačidlo "**Vyhľadaj**" systém vyhľadá v záznamoch tie, ktoré spĺňajú zadané kritérium. Výsledky vyhľadávania používateľ zruší kliknutím na tlačidlo "Vymaž".

#### **Vymazanie starých záznamov**

<span id="page-285-0"></span>Používateľ môže vymazať z Prehľadu histórie zmien záznamy staršie ako 3 mesiace (dátum zmeny je starší, ako 3 mesiace, oproti aktuálnemu dátumu), a to cez činnosť **Vymazať staré záznamy**.

Po kliknutí na položku v menu Vymazať staré záznamy sa používateľovi zobrazí oznam: "**V***ymazané budú záznamy o vykonaní zmien, ktoré sú staršie ako 3 mesiace. Chcete pokračovať?*"

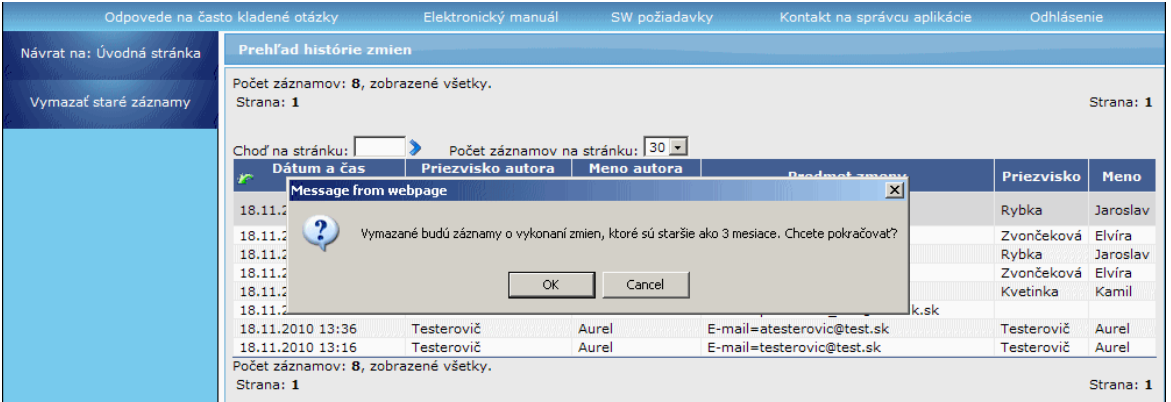

Ak si používateľ zvolí možnosť *Nie* (Cancel), systém staré záznamy nevymaže.

Ak si používateľ zvolí možnosť *Áno* (OK), systém vymaže záznamy o historických zmenách, ktoré sú staršie ako 3 mesiace.

Používateľ sa z obrazovky prehľadu histórie zmien dostane preč kliknutím na odkaz v ľavom menu **Návrat na: Úvodná stránka**.

# **Správy**

Miesto pre správy zasielané prijímateľovi z neverejnej časti aplikácie ITMS II Core.

Výsledkom činnosti je:

- [zoznam správ](#page-286-0)

- [zobrazenie obsahu správy](#page-287-0)
- [vymazanie správy](#page-288-0)

Adresát na verejnej časti aplikácie ITMS II Portál (prijímateľ, externý používateľ) môže doručenú správu:

- prečítať
- vymazať

# **Zoznam správ**

<span id="page-286-0"></span>Zobrazenie zoznamu doručených správ vo forme zoznamu.

Postup:

Kliknutím v menu na položku **Správy** sa používateľovi zobrazí zoznam správ aktuálne evidovaných v evidencii správ aktuálne prihláseného externého používateľa.

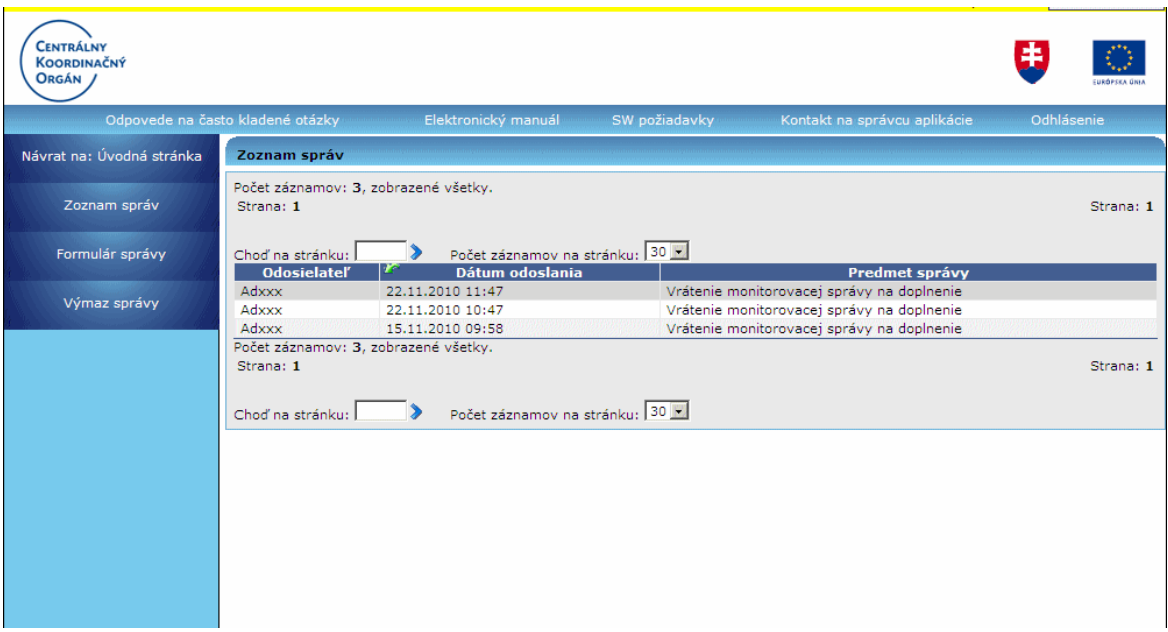

Zoznam obsahuje položky:

**Odosielateľ** - vždy sa zobrazí "admin ITMS" **Dátum odoslania** - obsahuje dátum a čas odoslania správy **Predmet správy** - stručná informácia o obsahu správy

Zoznam je možné triediť podľa:

- všetkých stĺpcov zoznamu
- primárne triedenie je podľa dátumu

V zozname je možné:

- stránkovanie
- nastavenie si počtu záznamov na stránku (10, 20, 30, 50)

V menu zoznamu sa nachádzajú položky:

**Návrat na: Úvodná stránka** - návrat na úvodnú stránku aplikácie **Zoznam správ** - aktualizácia zoznamu správ **Formulár správy** - zobrazenie detailu správy, položka je aktívna iba vtedy, ak zoznam obsahuje záznamy Výmaz správy - vymazanie správy, položka je aktívna iba vtedy, ak zoznam obsahuje záznamy

## *Poznámka:*

Ak zoznam neobsahuje žiadnu správu, zobrazí sa text "Nenašiel sa žiadny záznam *na zobrazenie.*" a položky menu Formulár a Výmaz správy sú neaktívne.

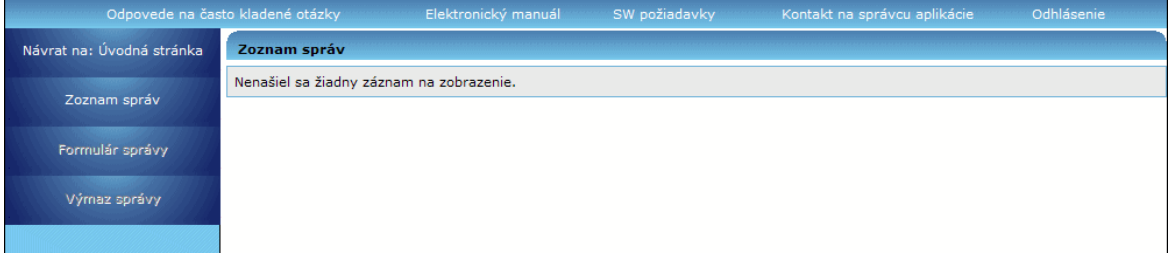

# **Formulár správy**

<span id="page-287-0"></span>Zobrazenie obsahu správy.

#### Postup:

Po kliknutí v menu na položku **Formulár správy** sa zobrazí formulár správy vybranej v zozname správ.

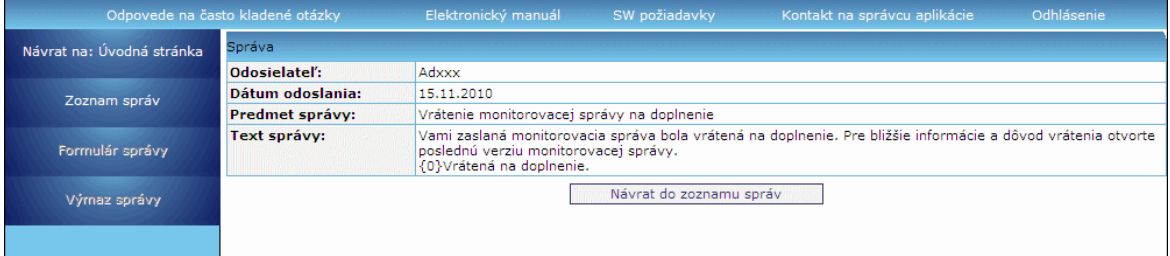

Formulár obsahuje položky:

**Odosielateľ** - meno odosielateľa, vždy to bude admin **Dátum odoslania** - dátum odoslania správy **Predmet správy** - predmet správy, ktorý bol viditeľný v zozname správ **Text správy** - samotný obsah správy

Pri zobrazení detailu správy sú neaktívne tieto položky menu: **Formulár správy Výmaz správy**
Formulár obsahuje tlačidlo "**Návrat do zoznamu správ**", po stlačení ktorého sa pouţívateľovi zobrazí opäť **Zoznam správ**.

## **Výmaz správy**

Vymazanie správy z evidencie správ prihláseného externého používateľa.

Postup:

V Zozname správ používateľ vyberie správu, ktorú chce vymazať.

Po kliknutí v menu na položku Výmaz správy sa zobrazí používateľovi potvrdzujúca otázka s textom: "*Skutočne chcete vymazať vybranú správu?*".

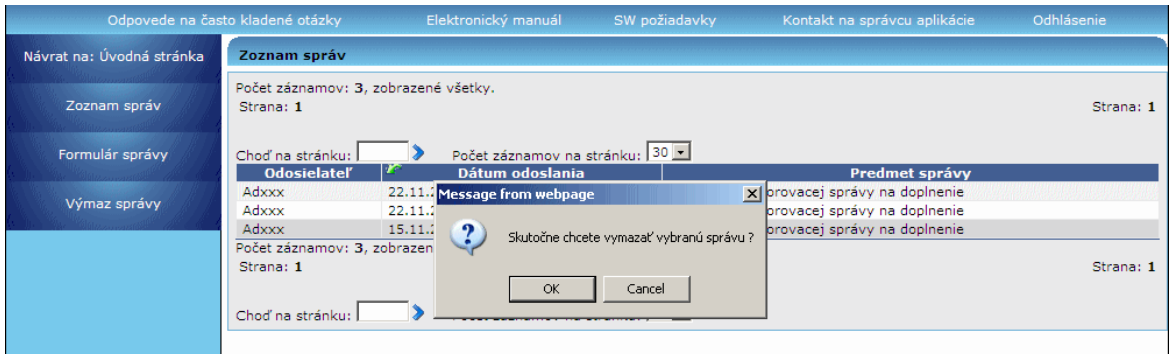

Po **kladnej odpovedi** (OK) bude vybraná správa vymazaná z evidencie správ používateľa a Zoznam správ bude aktualizovaný.

Po zápornej odpovedi (Cancel) sa vybraná správa nevymaže. Zoznam správ zostane nezmenený.

*Poznámka:*

Správu je možné vymazať v každom stave.

## **Zmena hesla pouţívateľa**

V prípade potreby môže používateľ kedykoľvek [zmeniť svoje prístupové heslo](#page-265-0) do aplikácie.

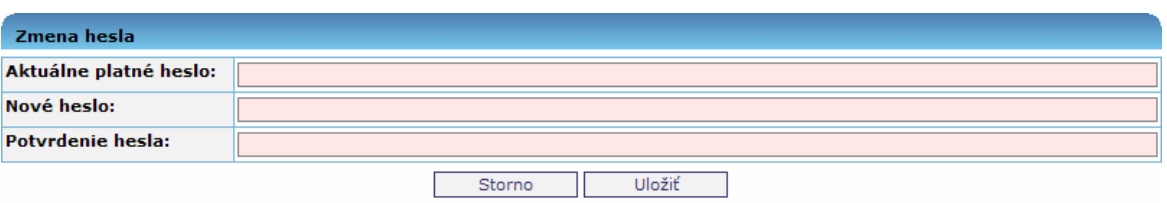

Zmena sa prejaví pri nasledujúcom prihlásení sa do aplikácie.

## **Index**

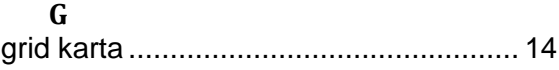